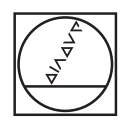

# **HEIDENHAIN**

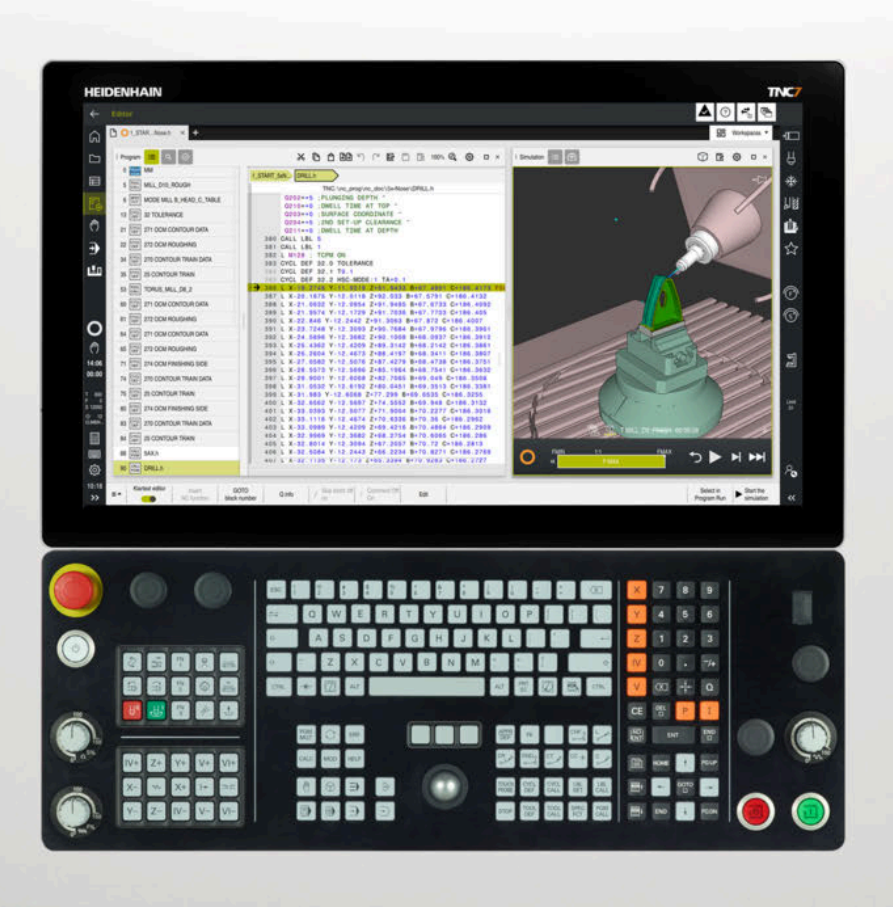

# **TNC7**

User's Manual Measuring Cycles for Workpieces and Tools

**NC Software 81762x-18**

**English (en) 10/2023**

**Table of contents**

# **Table of contents**

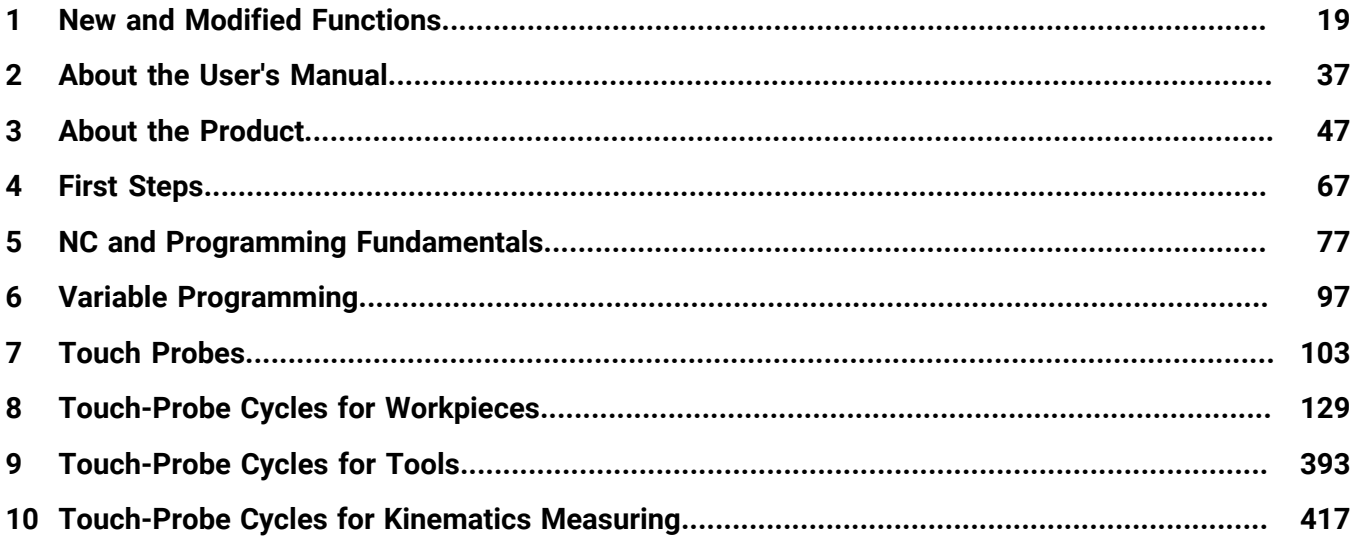

**Table of contents**

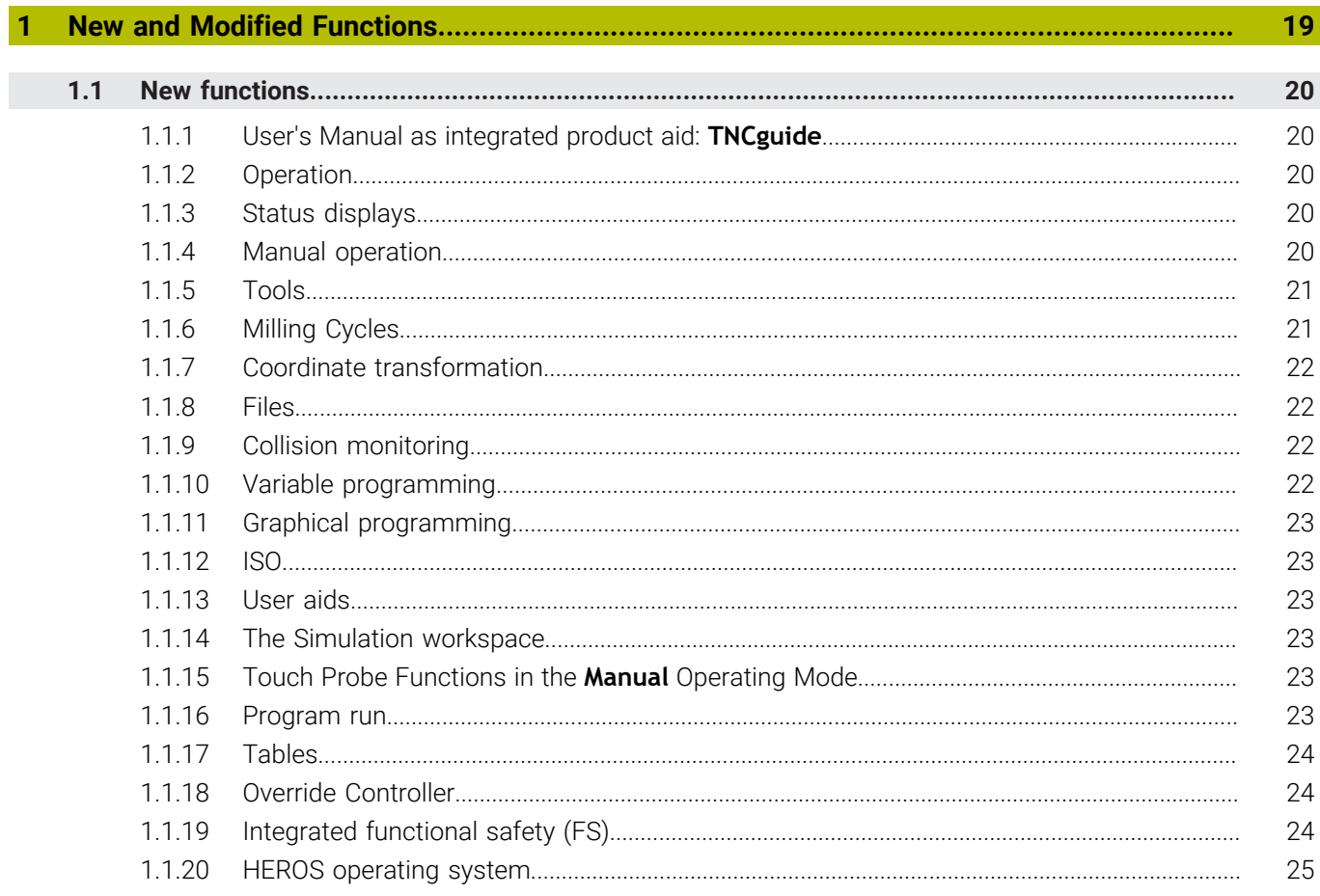

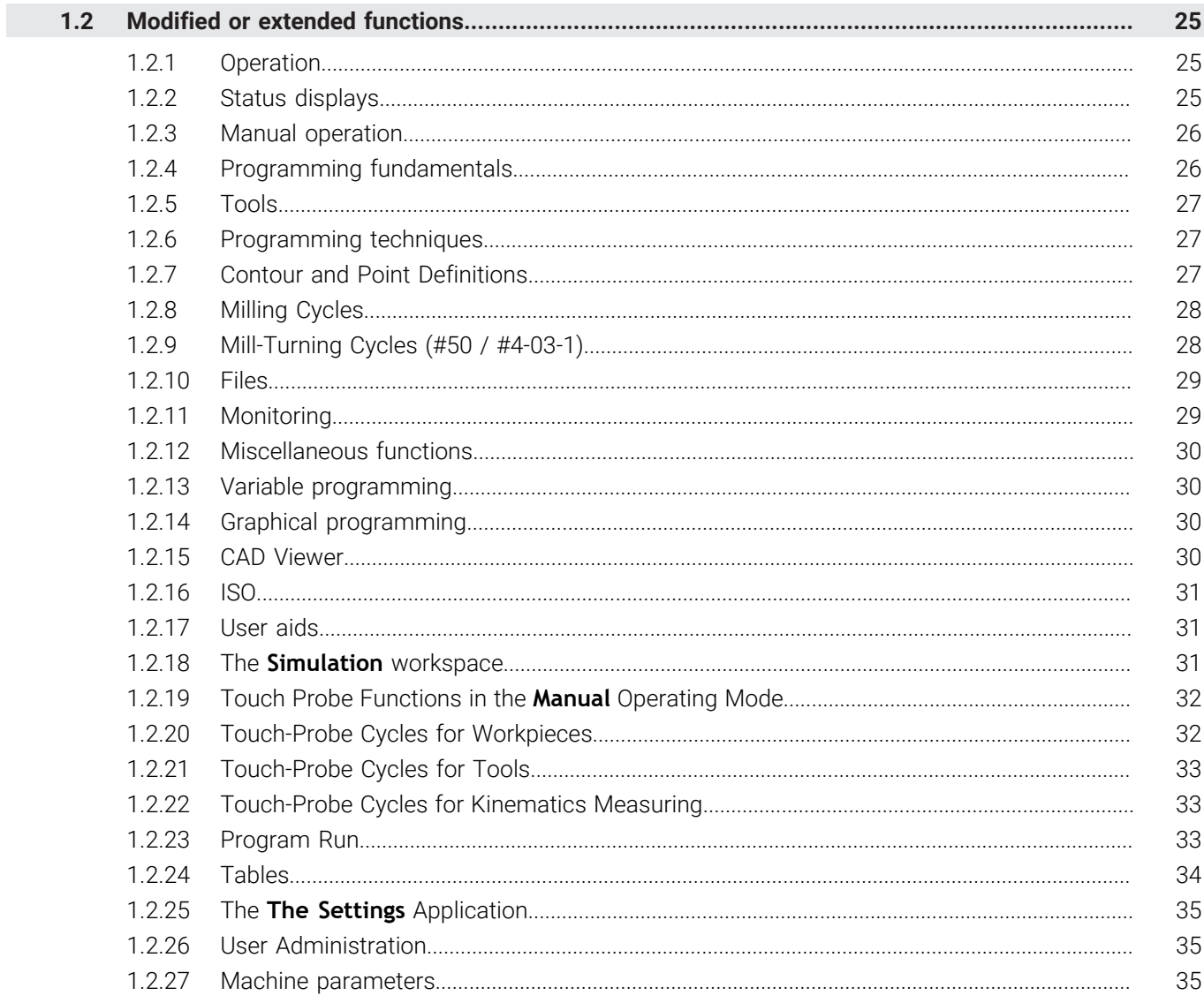

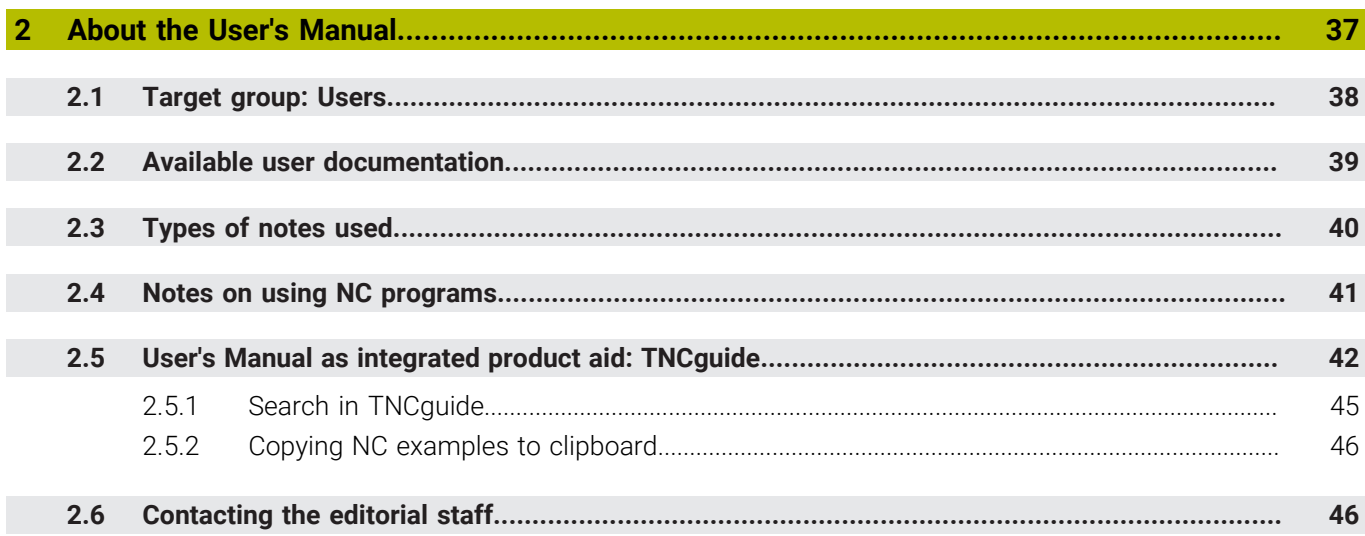

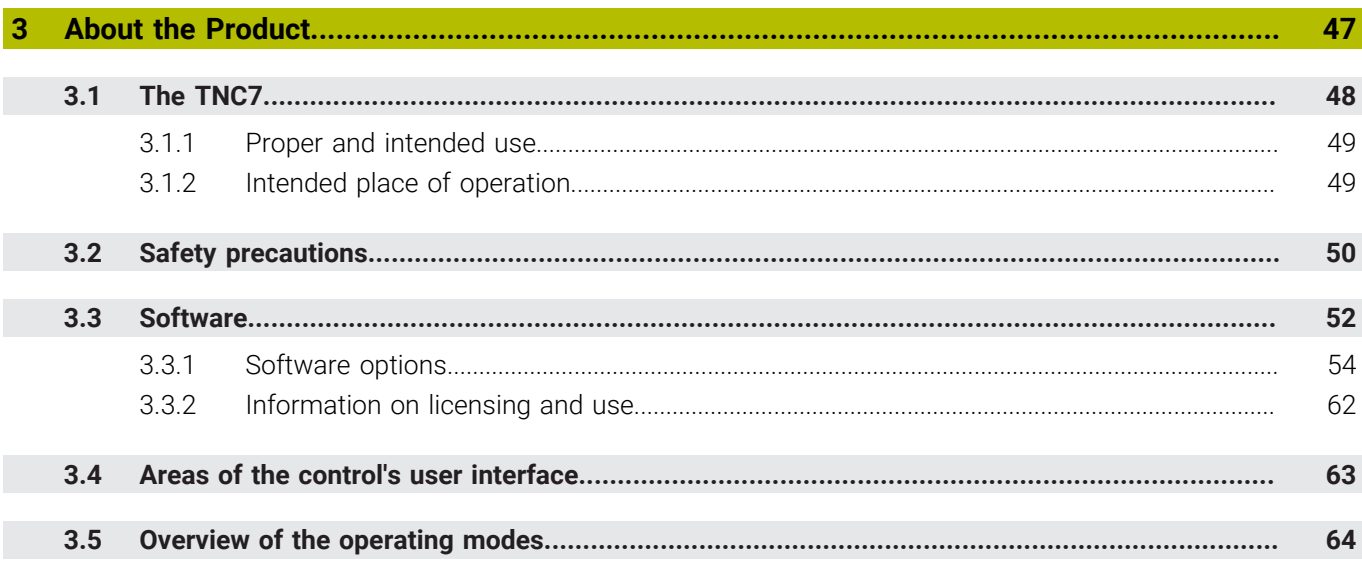

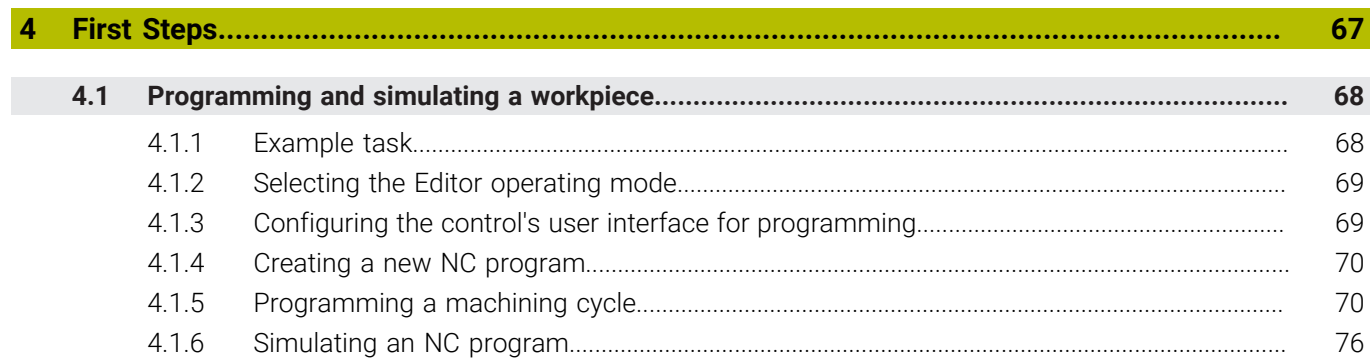

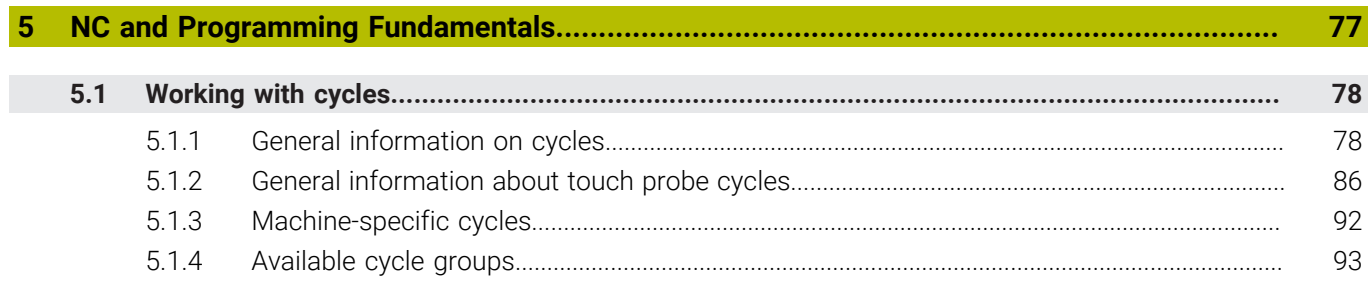

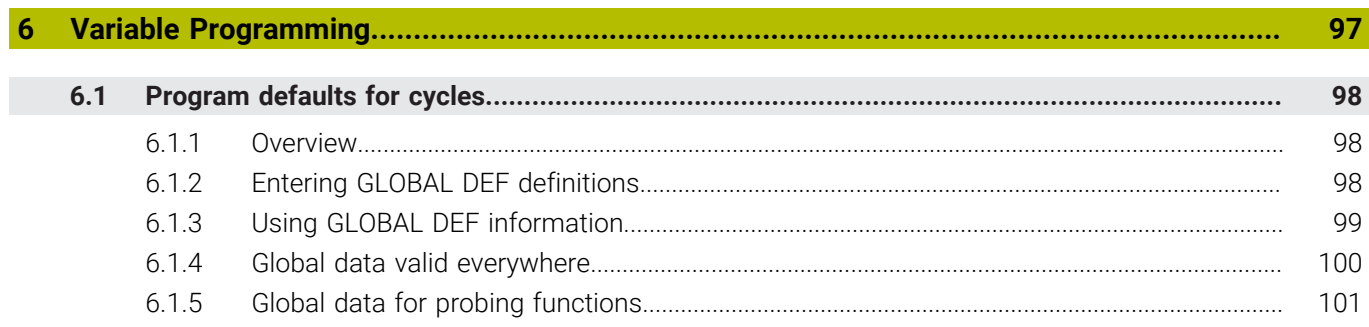

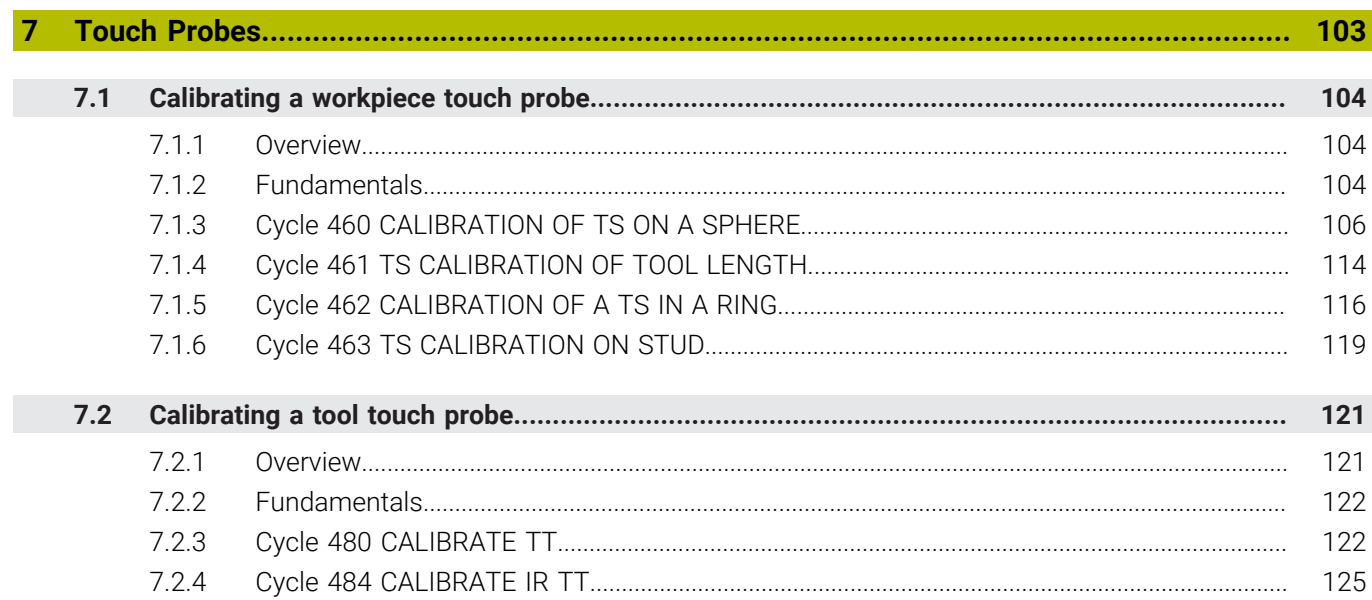

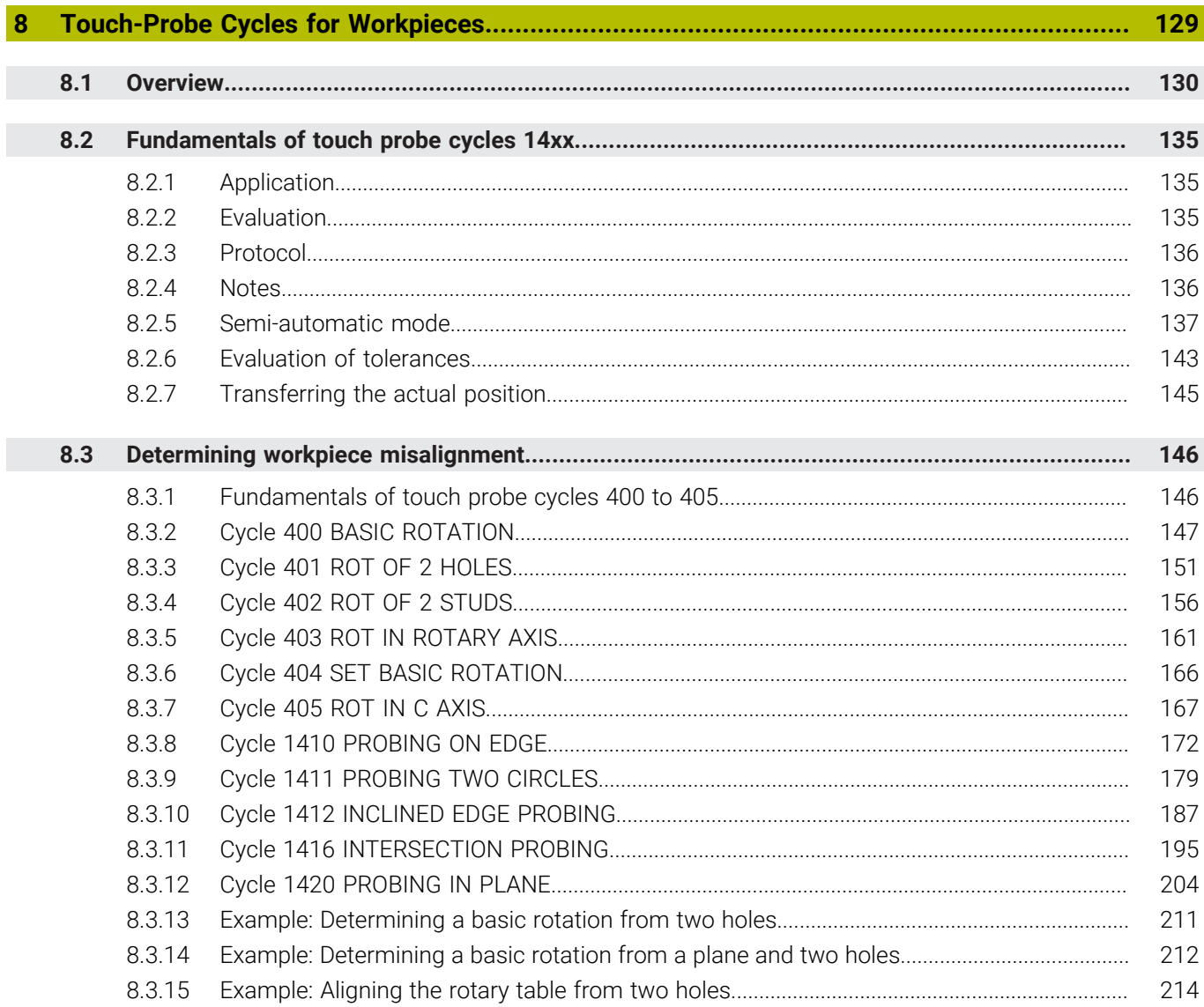

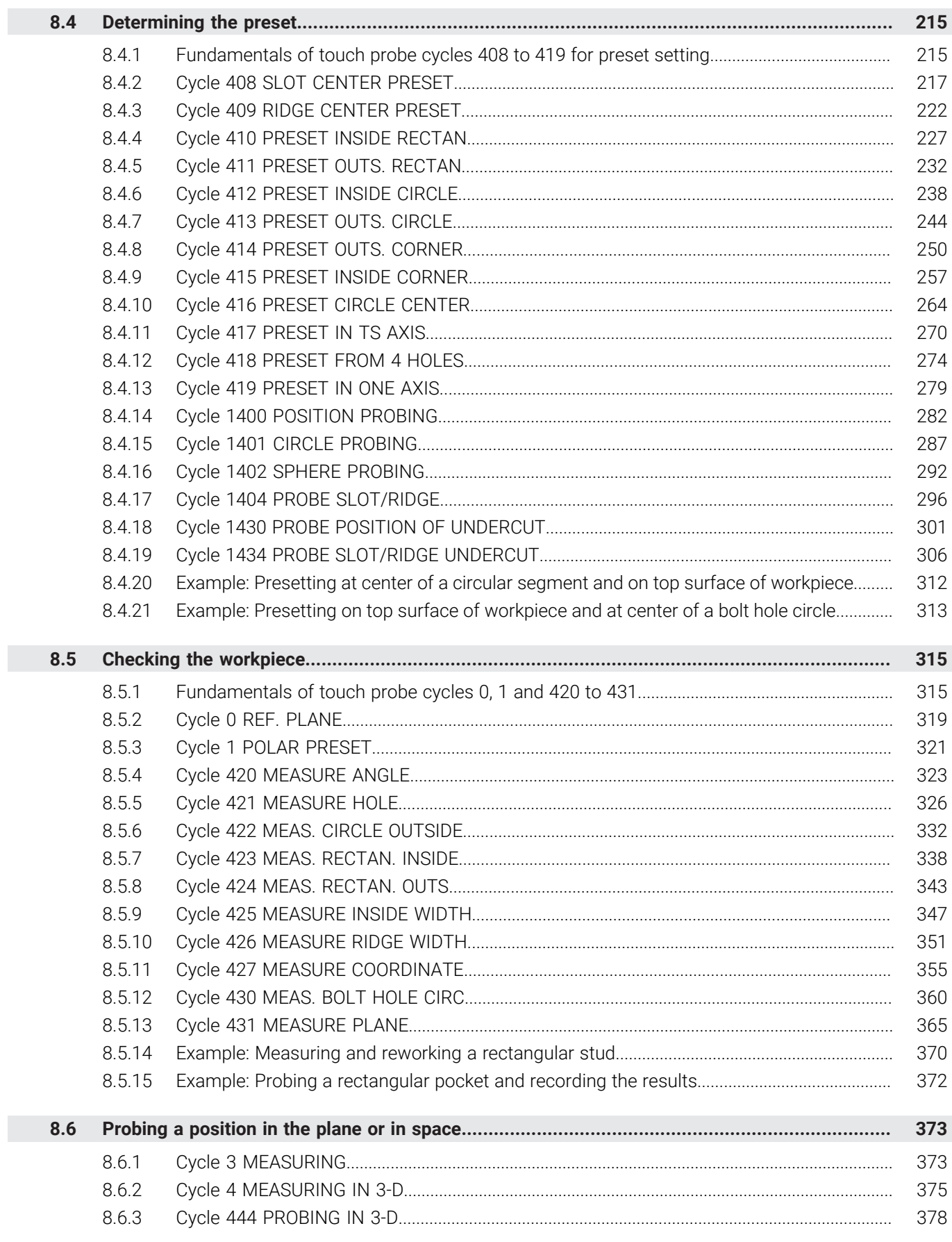

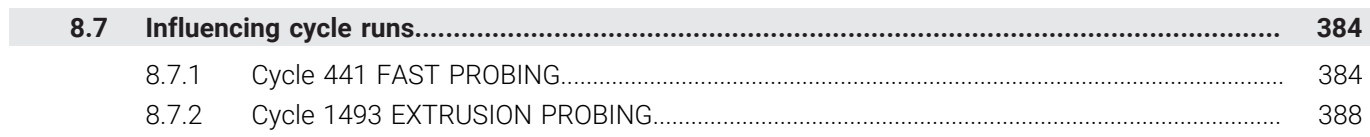

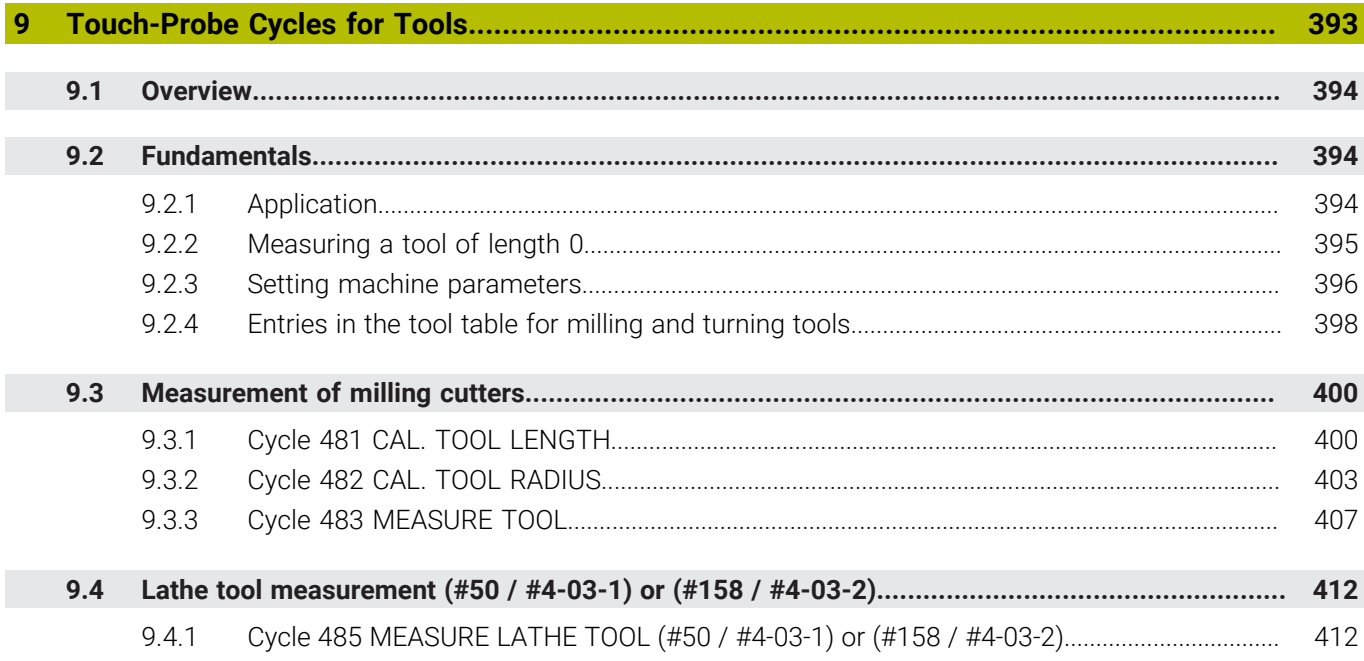

 $\overline{\phantom{a}}$ 

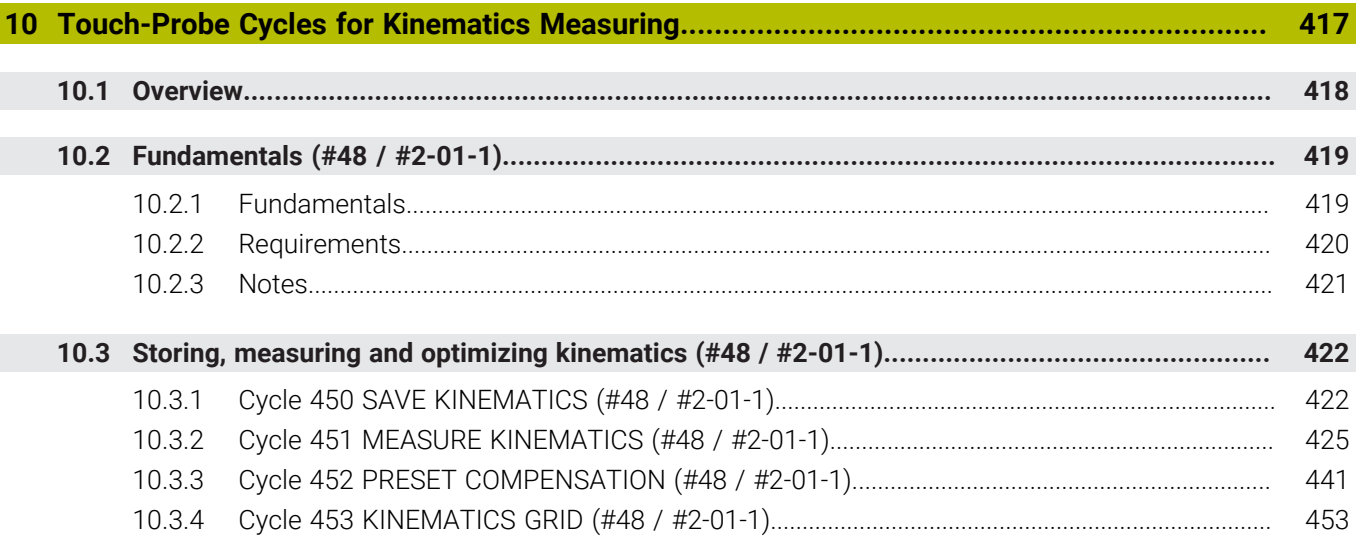

<span id="page-18-0"></span>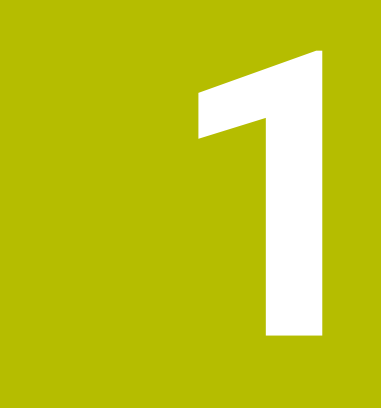

# **New and Modified Functions**

# **Available additional documentation**

**Overview of new and modified software functions** ❶ Further information about the previous software versions is presented in the **Overview of New and Modified Software Functions** documentation. Please contact HEIDENHAIN if you need this documentation. ID: 1373081-xx

# <span id="page-19-0"></span>**1.1 New functions**

#### <span id="page-19-1"></span>**1.1.1 User's Manual as integrated product aid: TNCguide**

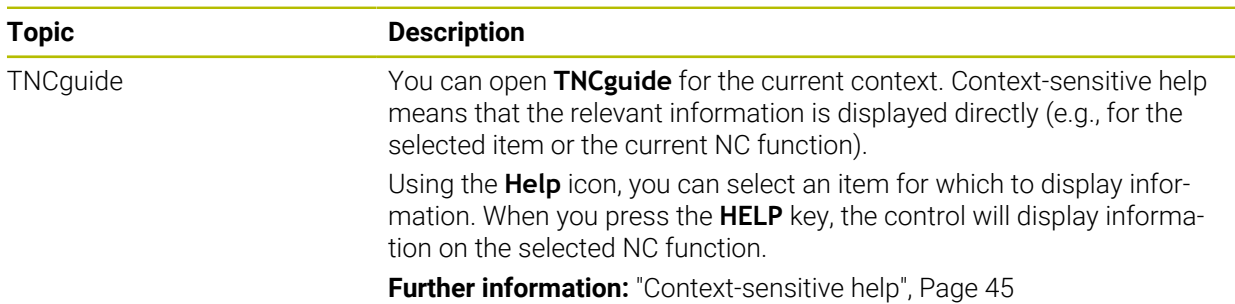

#### <span id="page-19-2"></span>**1.1.2 Operation**

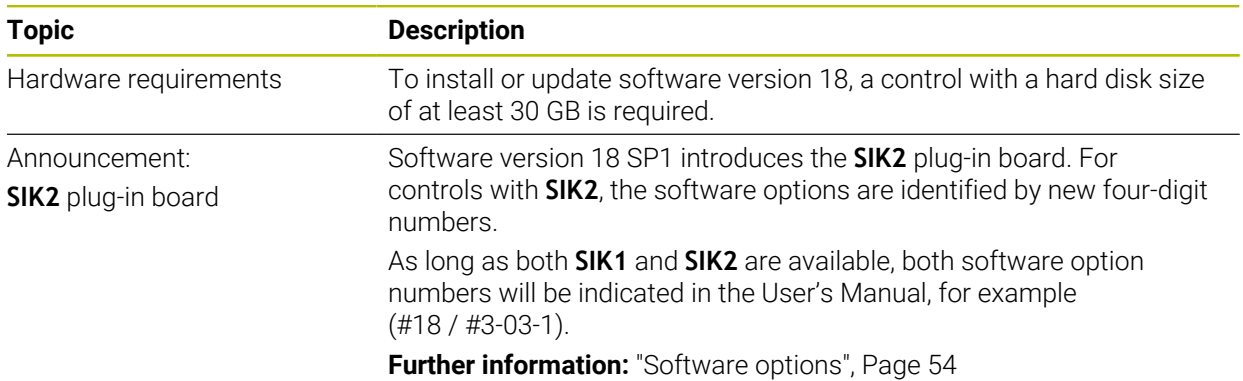

#### <span id="page-19-3"></span>**1.1.3 Status displays**

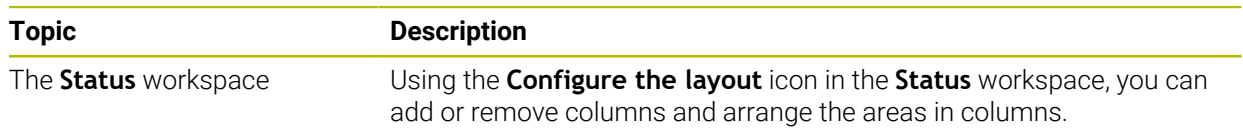

#### <span id="page-19-4"></span>**1.1.4 Manual operation**

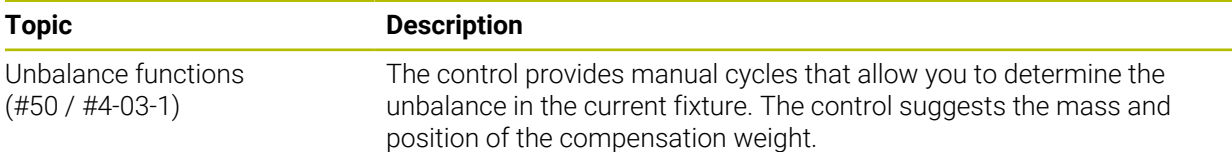

# **Programming fundamentals**

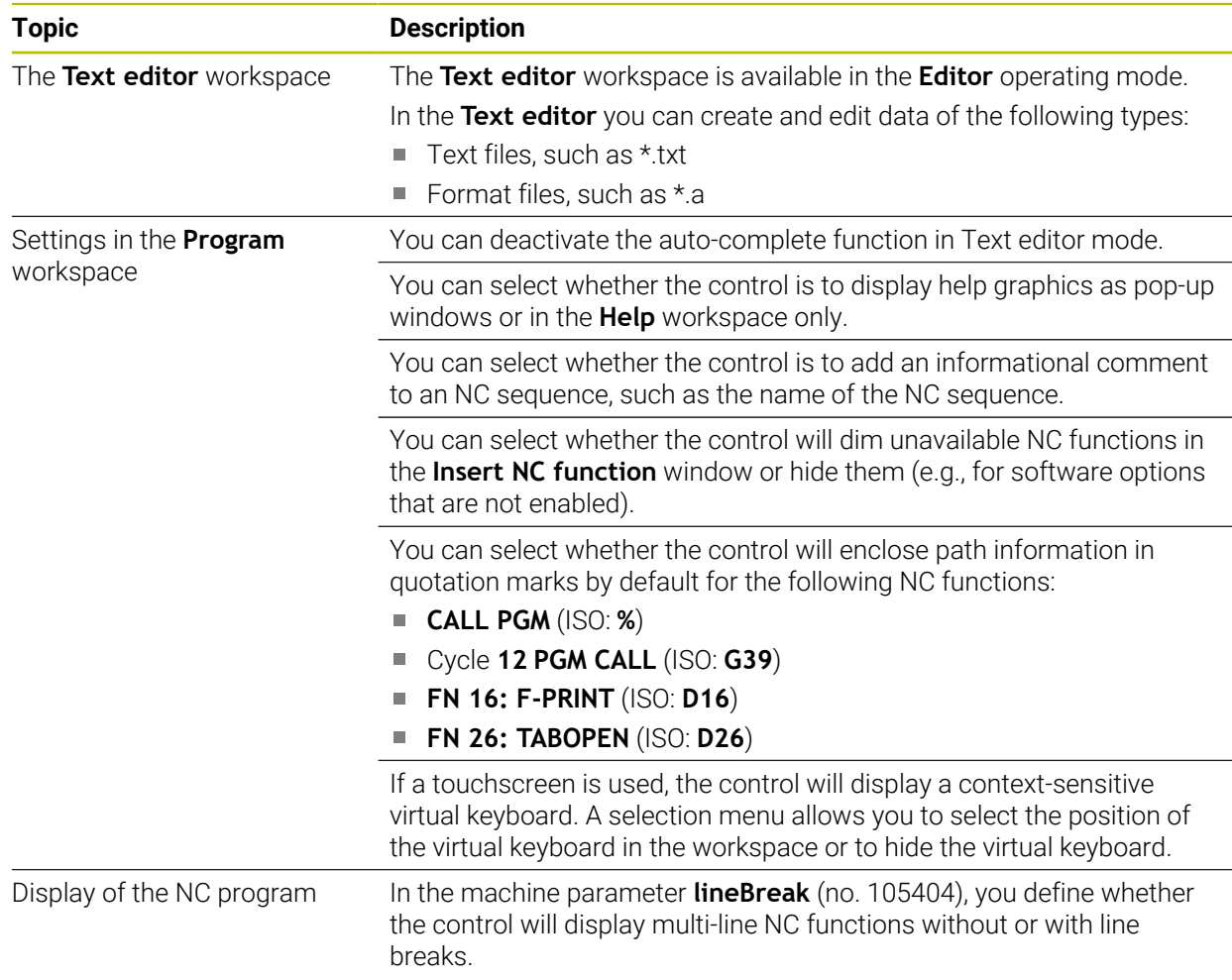

# <span id="page-20-0"></span>**1.1.5 Tools**

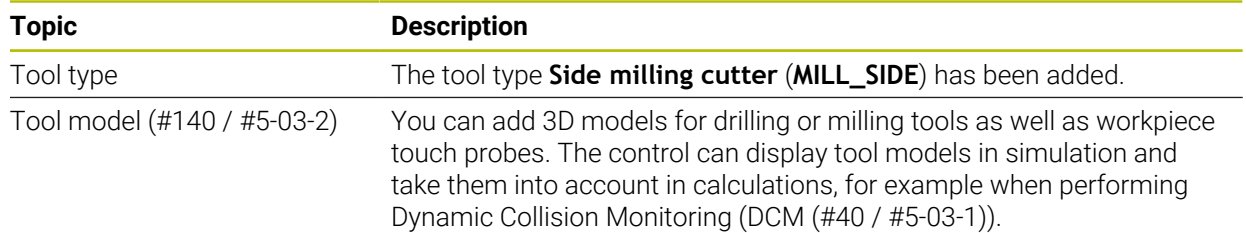

# <span id="page-20-1"></span>**1.1.6 Milling Cycles**

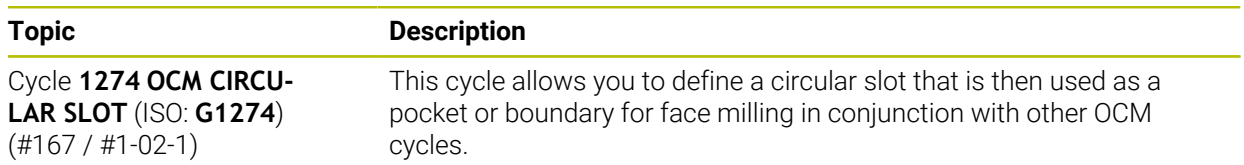

#### <span id="page-21-0"></span>**1.1.7 Coordinate transformation**

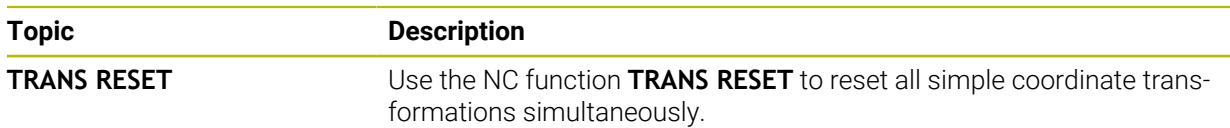

#### <span id="page-21-1"></span>**1.1.8 Files**

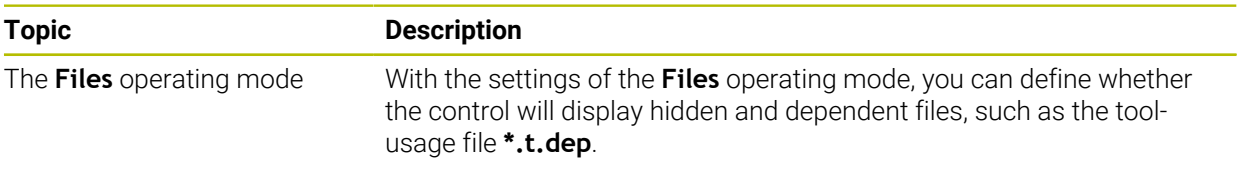

#### <span id="page-21-2"></span>**1.1.9 Collision monitoring**

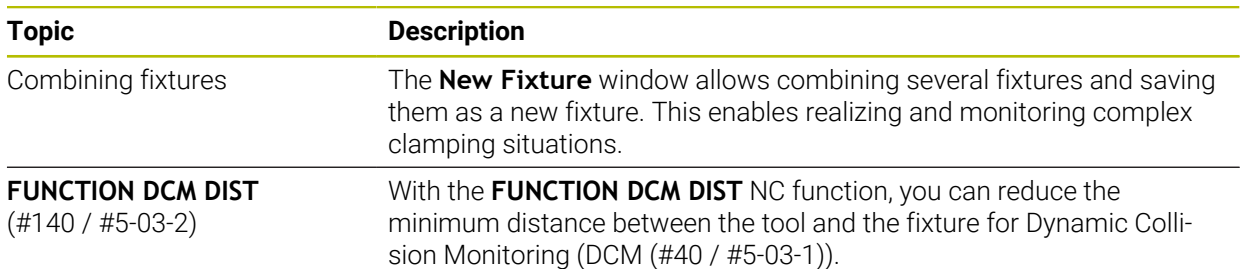

#### <span id="page-21-3"></span>**1.1.10 Variable programming**

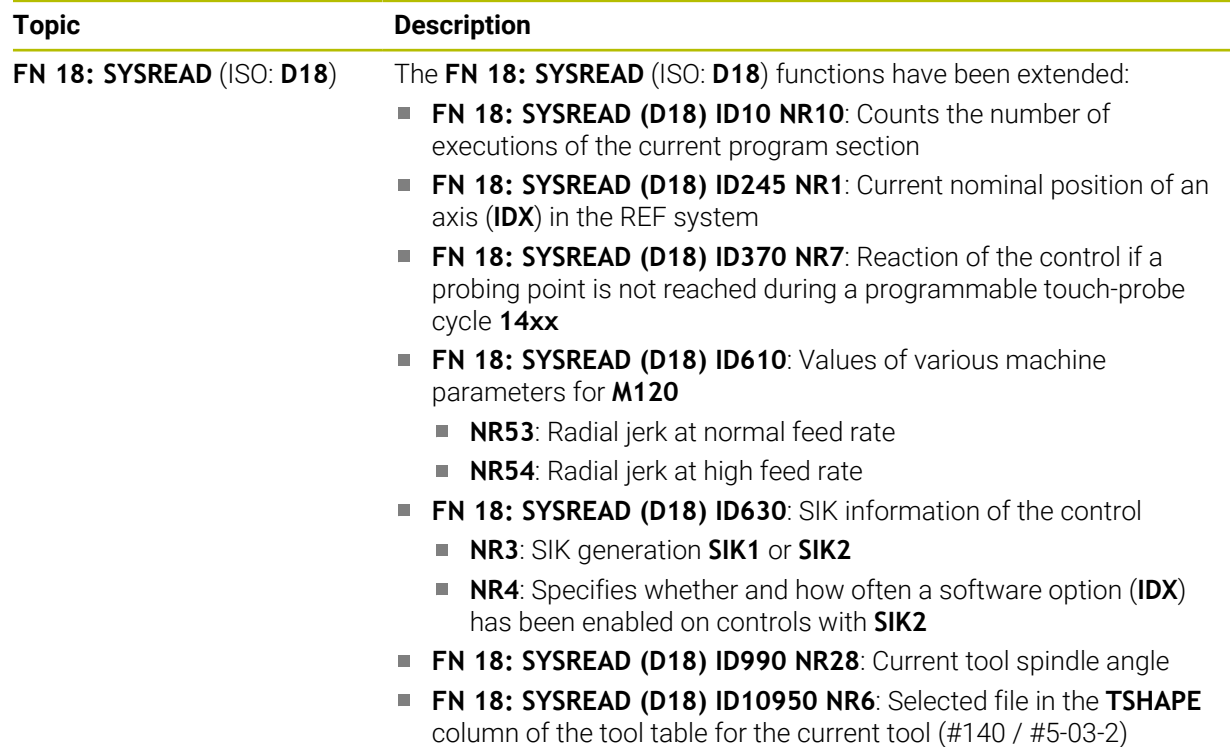

#### <span id="page-22-0"></span>**1.1.11 Graphical programming**

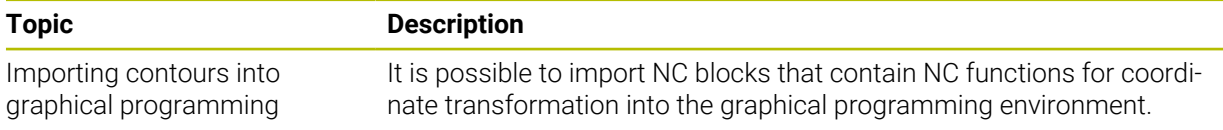

#### <span id="page-22-1"></span>**1.1.12 ISO**

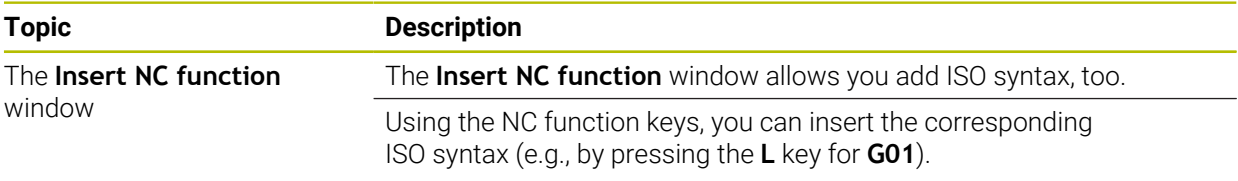

#### <span id="page-22-2"></span>**1.1.13 User aids**

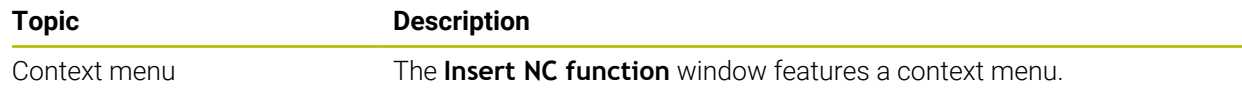

#### <span id="page-22-3"></span>**1.1.14 The Simulation workspace**

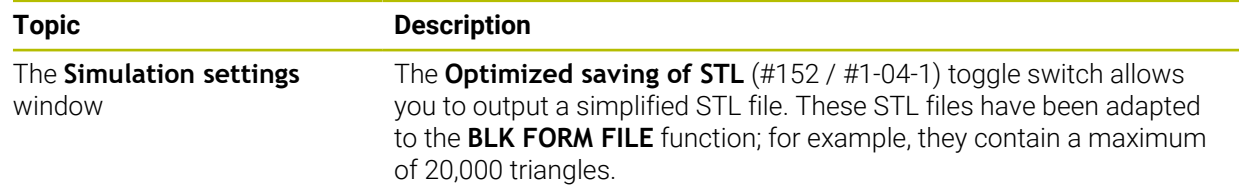

#### <span id="page-22-4"></span>**1.1.15 Touch Probe Functions in the Manual Operating Mode**

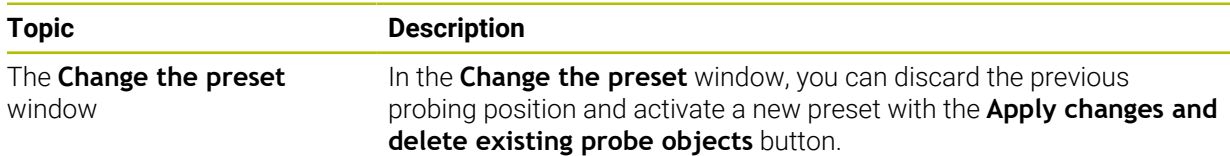

#### <span id="page-22-5"></span>**1.1.16 Program run**

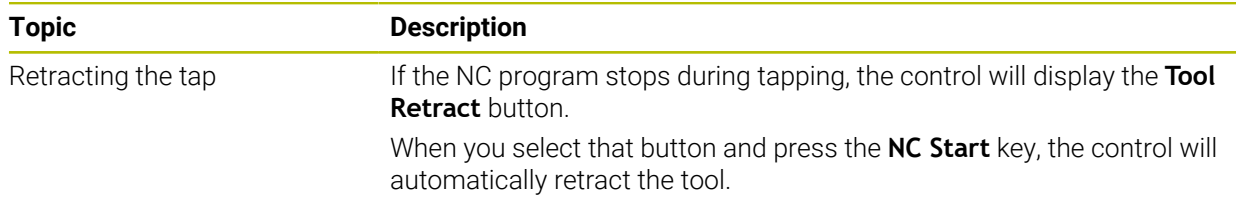

#### <span id="page-23-0"></span>**1.1.17 Tables**

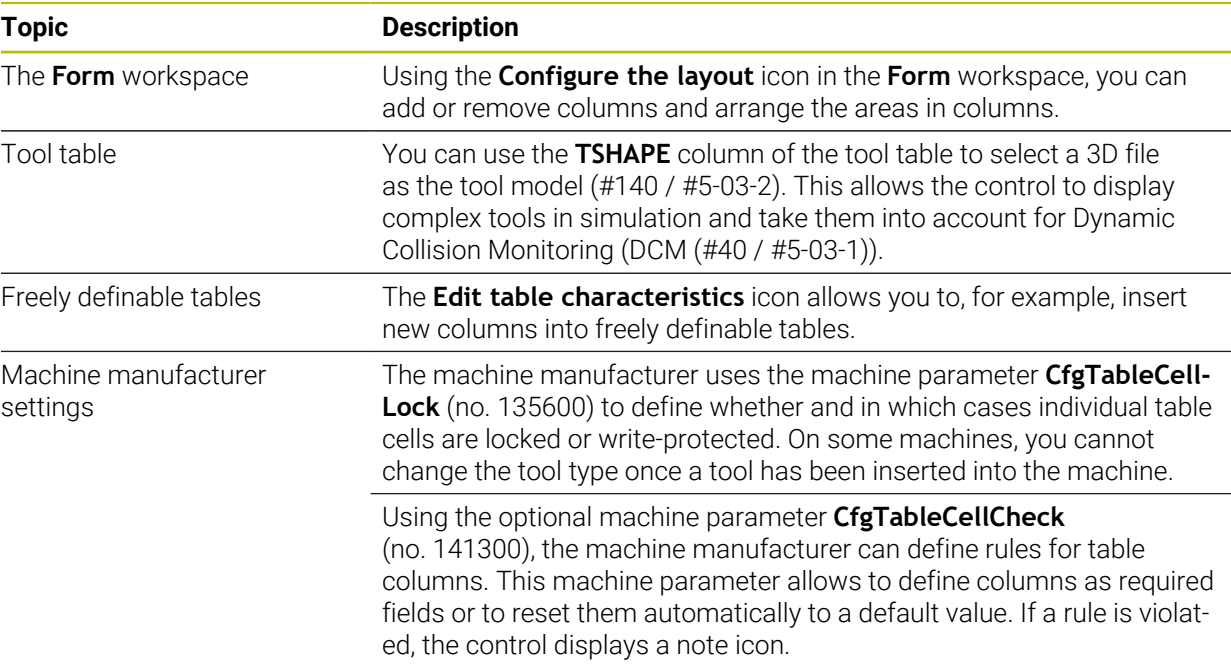

#### <span id="page-23-1"></span>**1.1.18 Override Controller**

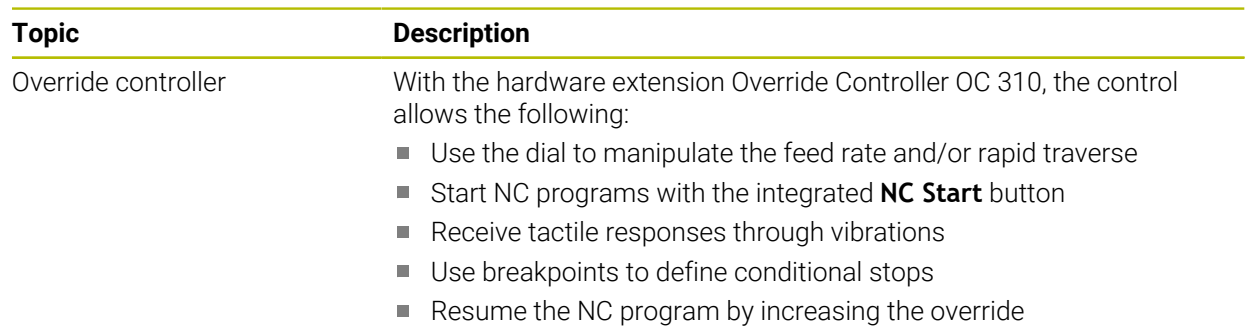

# <span id="page-23-2"></span>**1.1.19 Integrated functional safety (FS)**

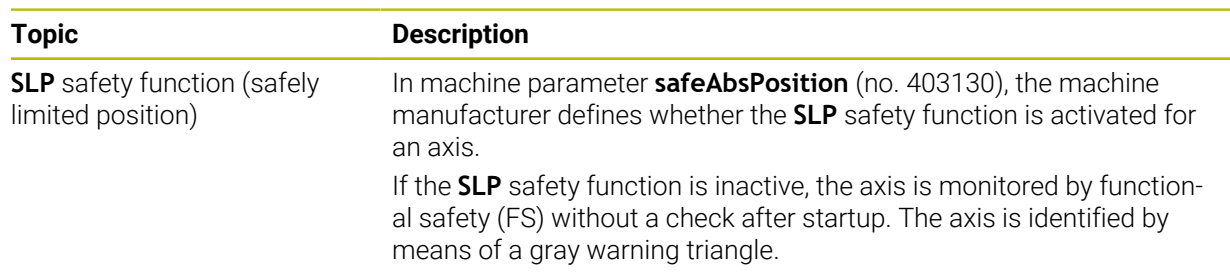

#### <span id="page-24-0"></span>**1.1.20 HEROS operating system**

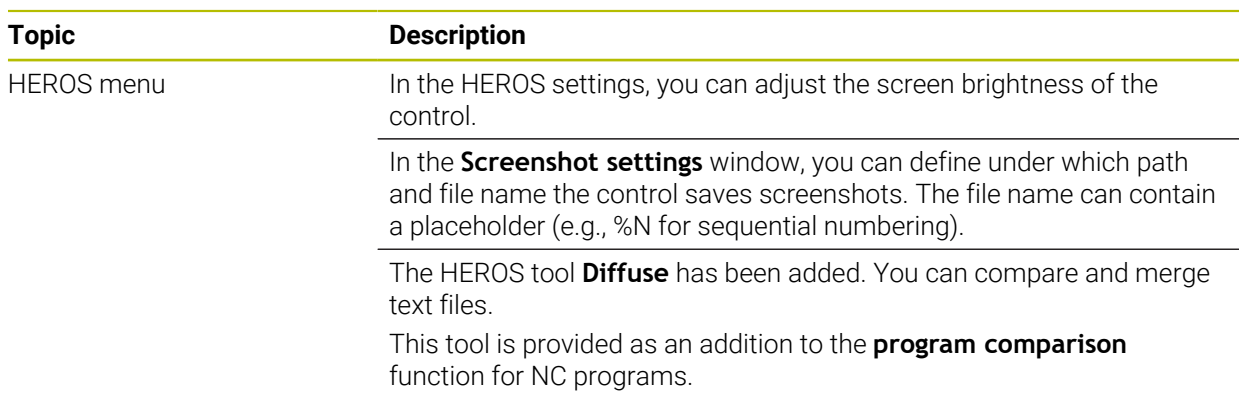

# <span id="page-24-1"></span>**1.2 Modified or extended functions**

# <span id="page-24-2"></span>**1.2.1 Operation**

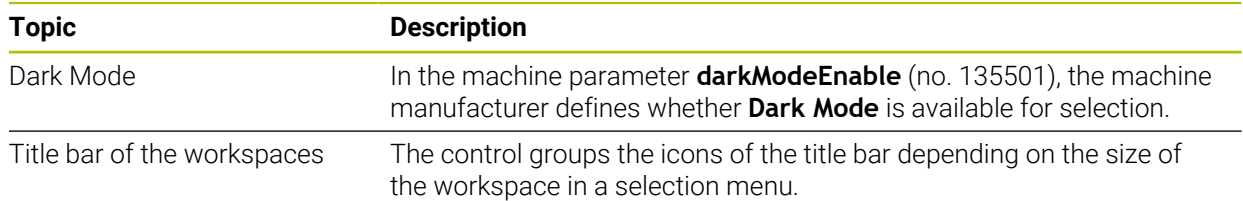

#### <span id="page-24-3"></span>**1.2.2 Status displays**

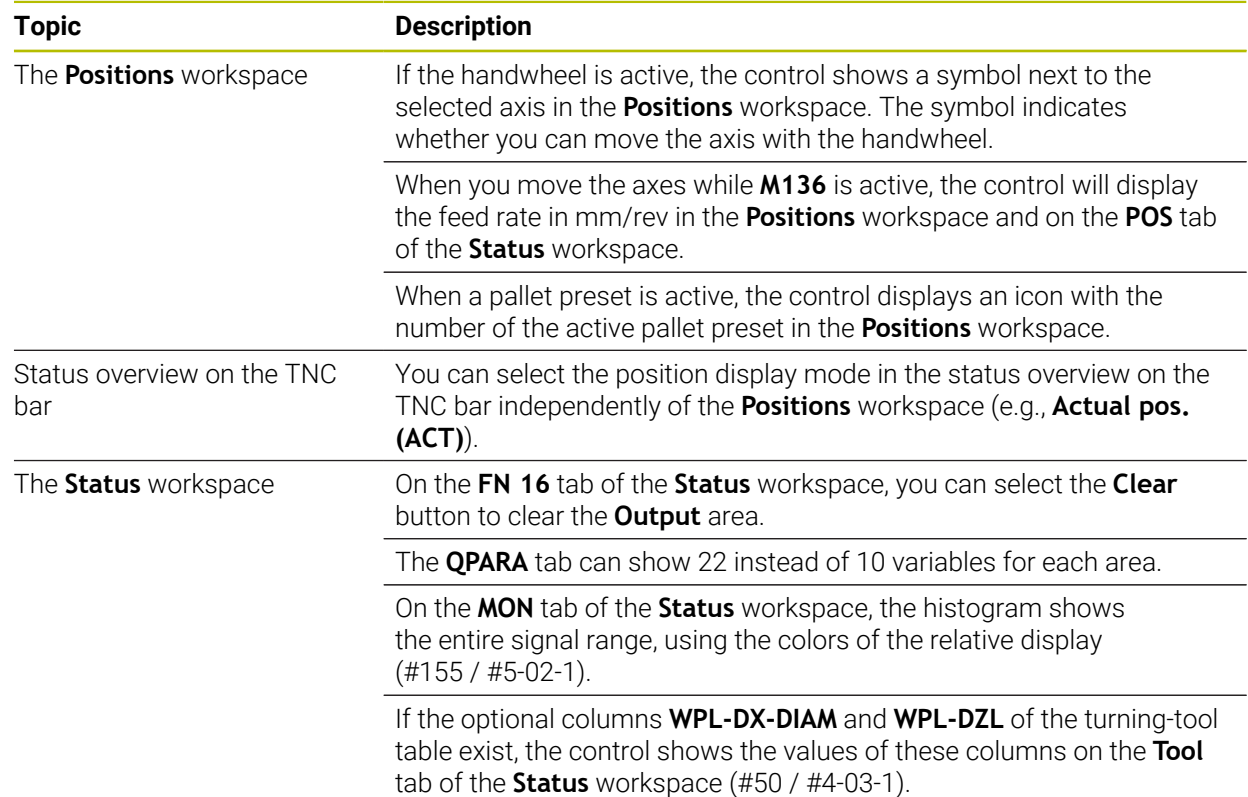

#### <span id="page-25-0"></span>**1.2.3 Manual operation**

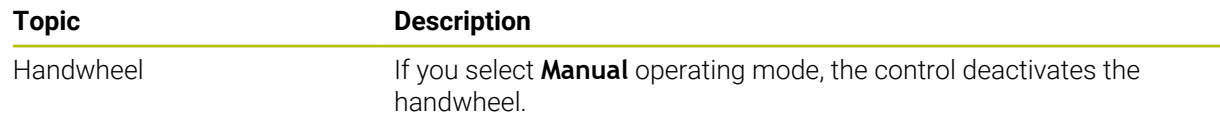

# <span id="page-25-1"></span>**1.2.4 Programming fundamentals**

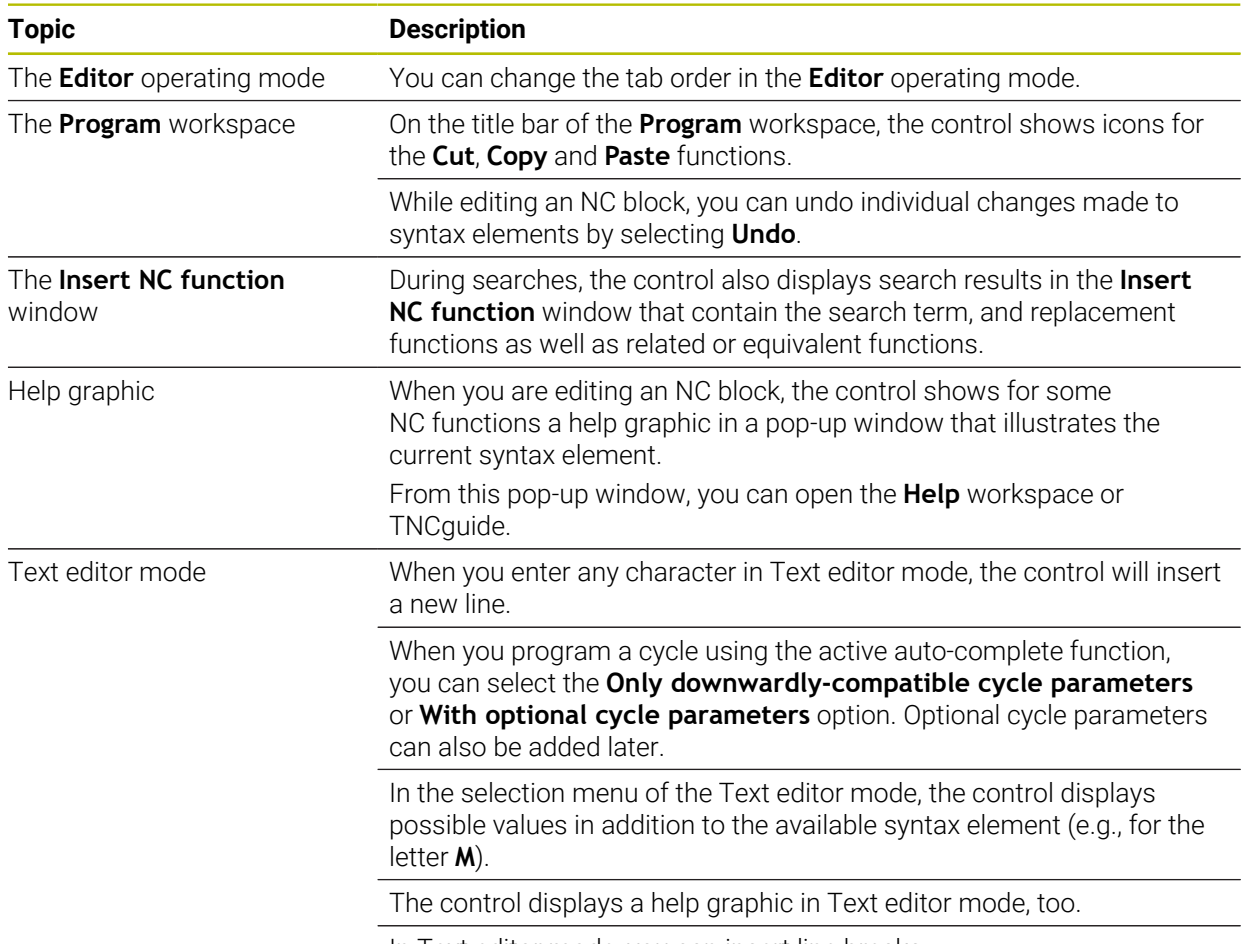

In Text editor mode, you can insert line breaks.

#### <span id="page-26-0"></span>**1.2.5 Tools**

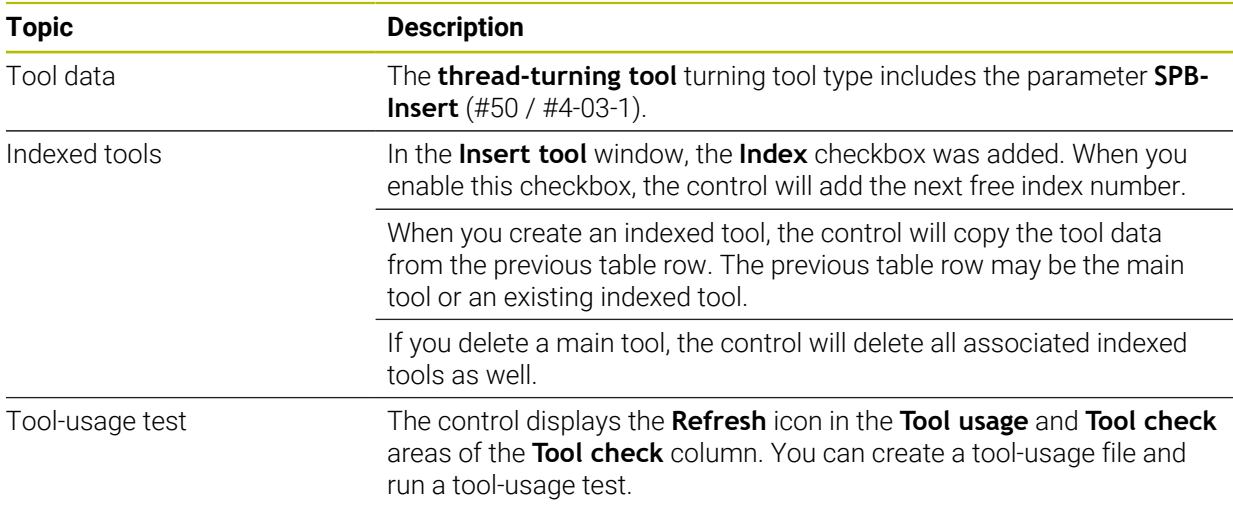

# <span id="page-26-1"></span>**1.2.6 Programming techniques**

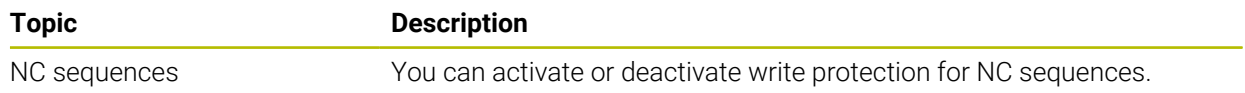

#### <span id="page-26-2"></span>**1.2.7 Contour and Point Definitions**

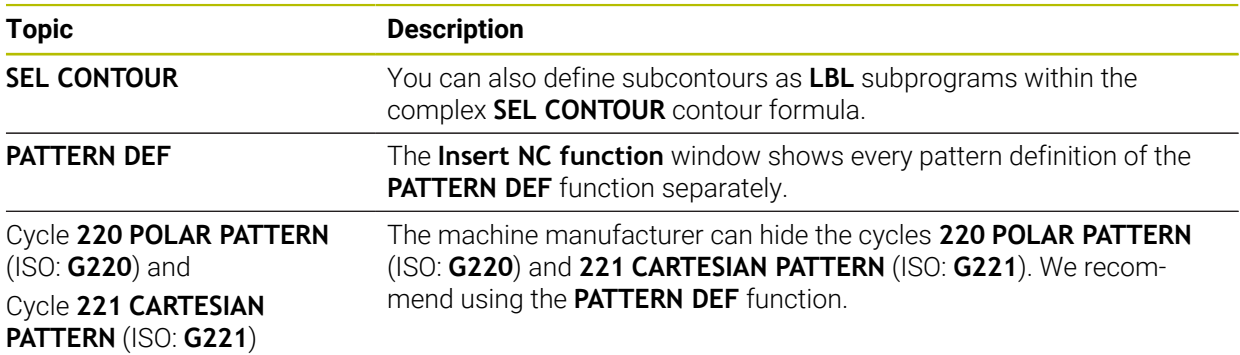

# <span id="page-27-0"></span>**1.2.8 Milling Cycles**

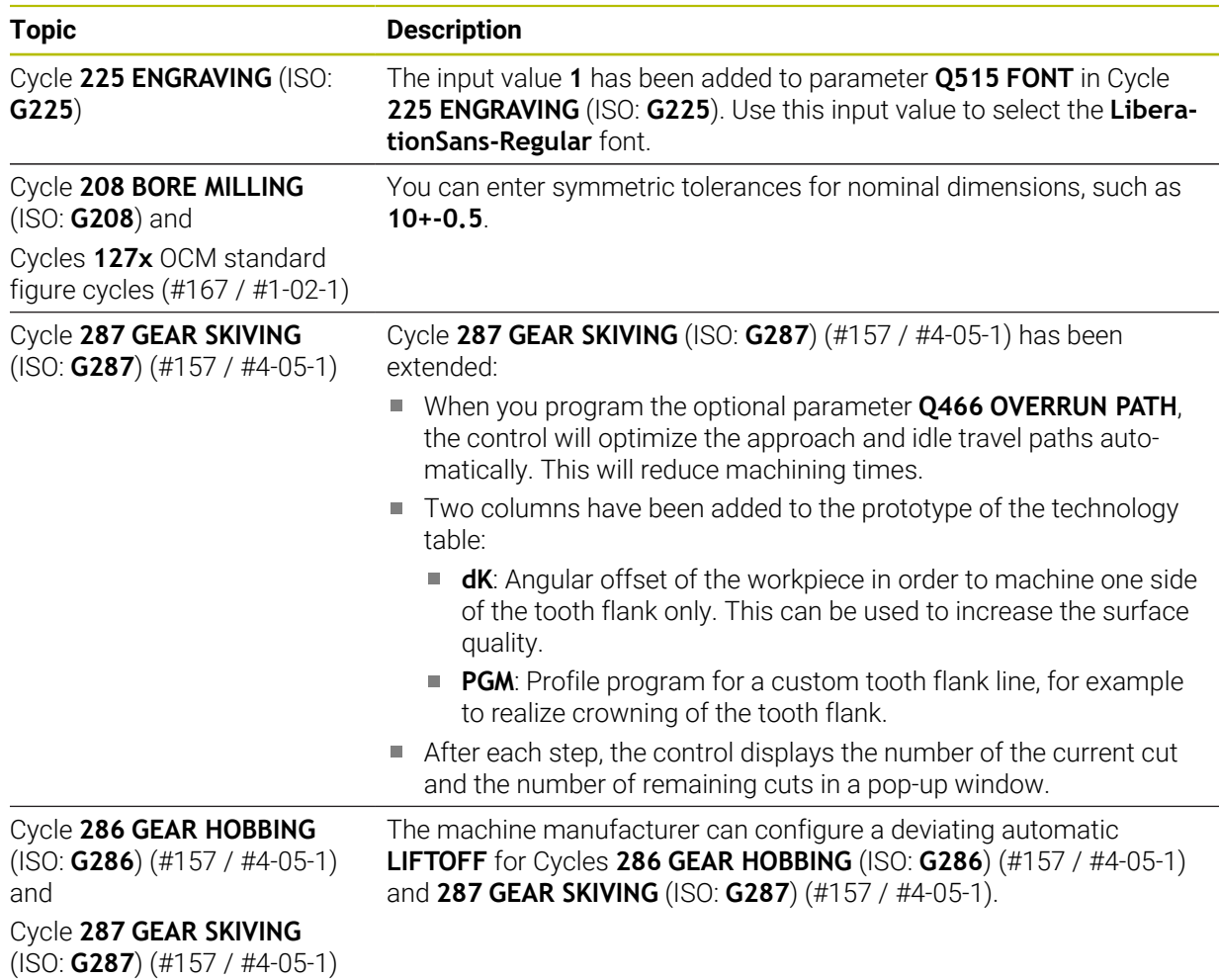

#### <span id="page-27-1"></span>**1.2.9 Mill-Turning Cycles (#50 / #4-03-1)**

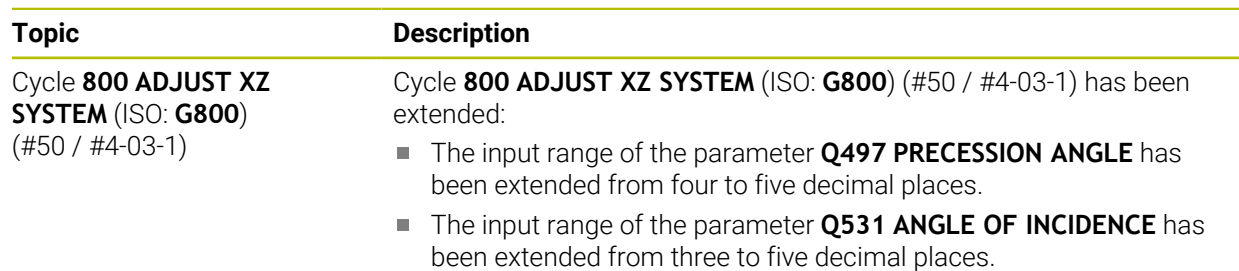

#### <span id="page-28-0"></span>**1.2.10 Files**

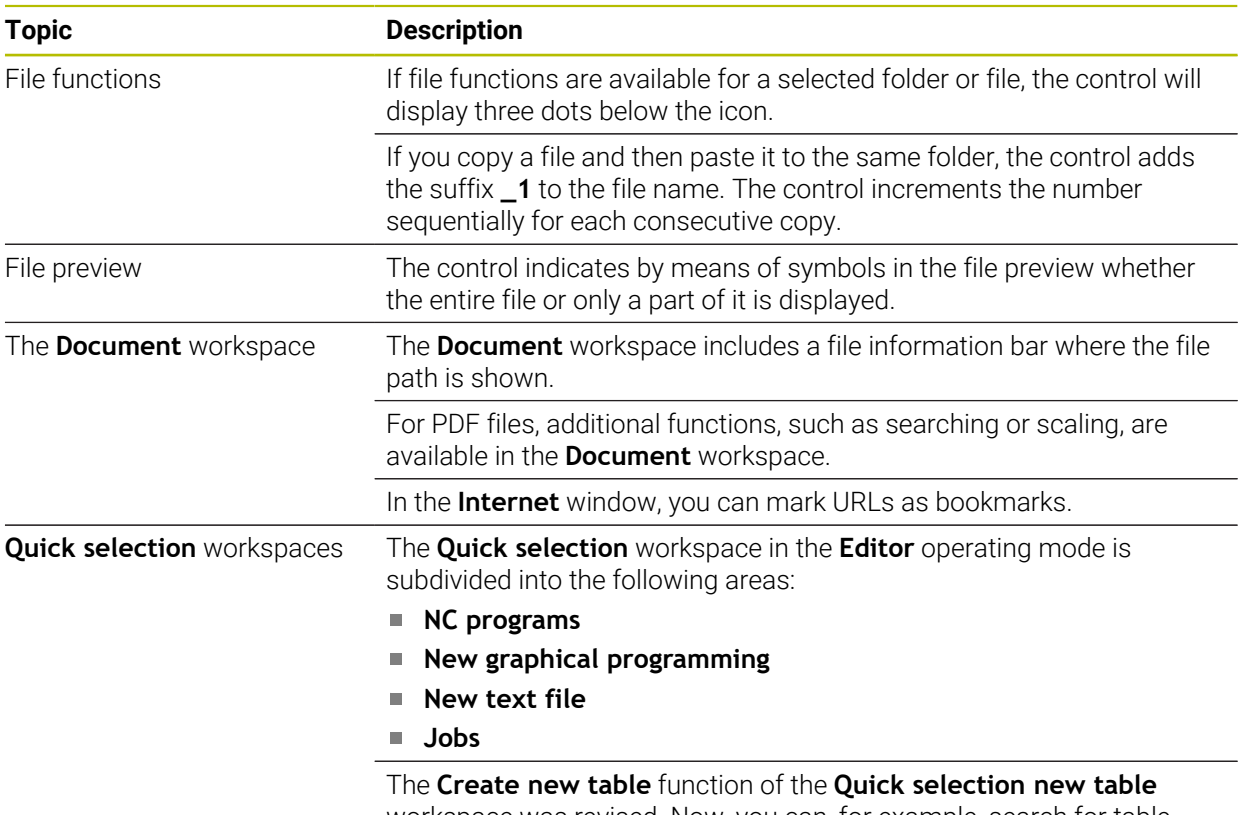

workspace was revised. Now, you can, for example, search for table types and add favorites.

# <span id="page-28-1"></span>**1.2.11 Monitoring**

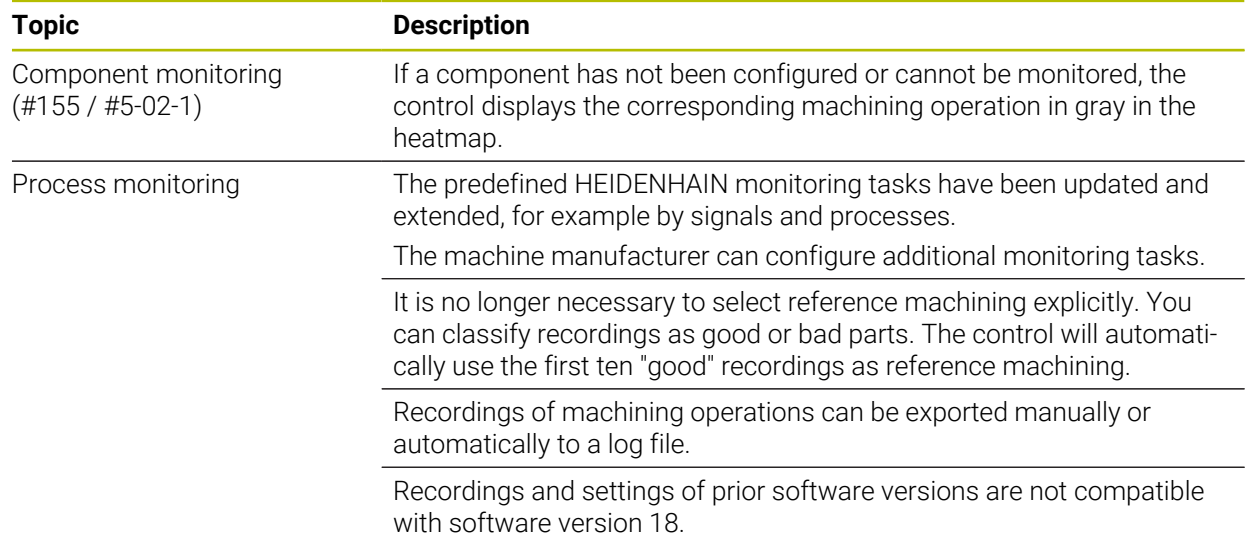

# <span id="page-29-0"></span>**1.2.12 Miscellaneous functions**

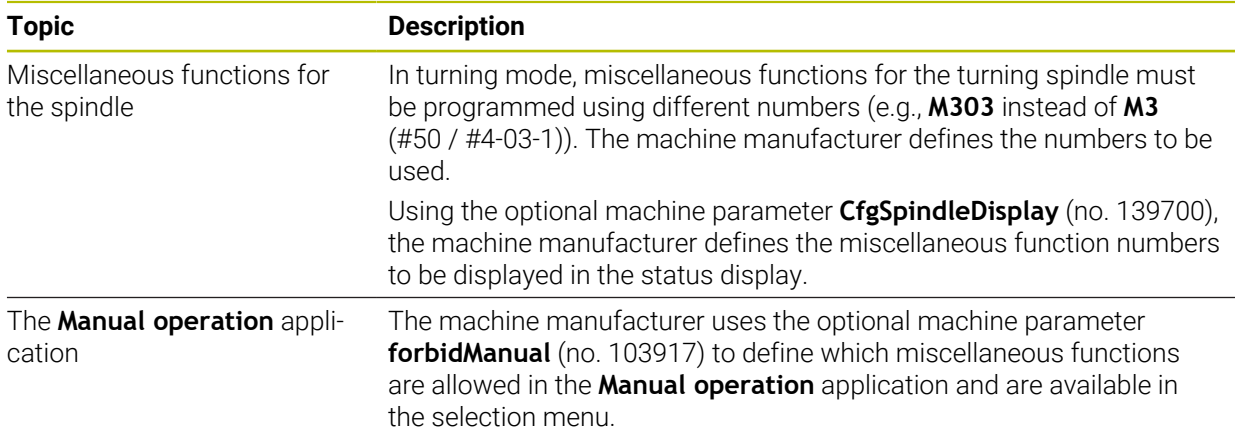

#### <span id="page-29-1"></span>**1.2.13 Variable programming**

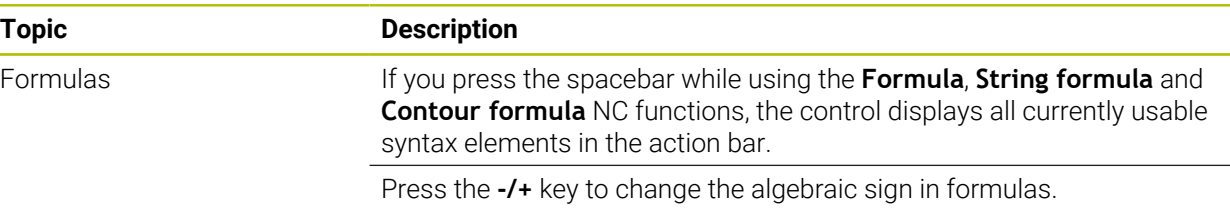

#### <span id="page-29-2"></span>**1.2.14 Graphical programming**

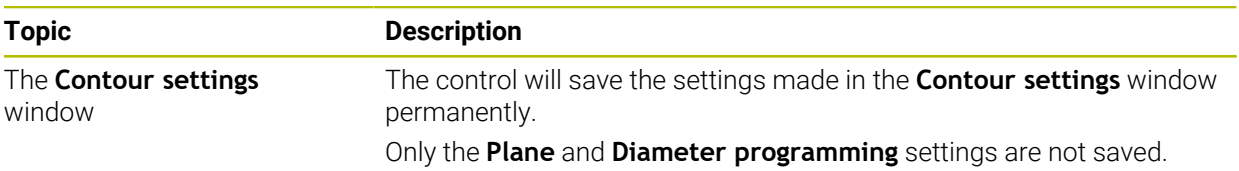

#### <span id="page-29-3"></span>**1.2.15 CAD Viewer**

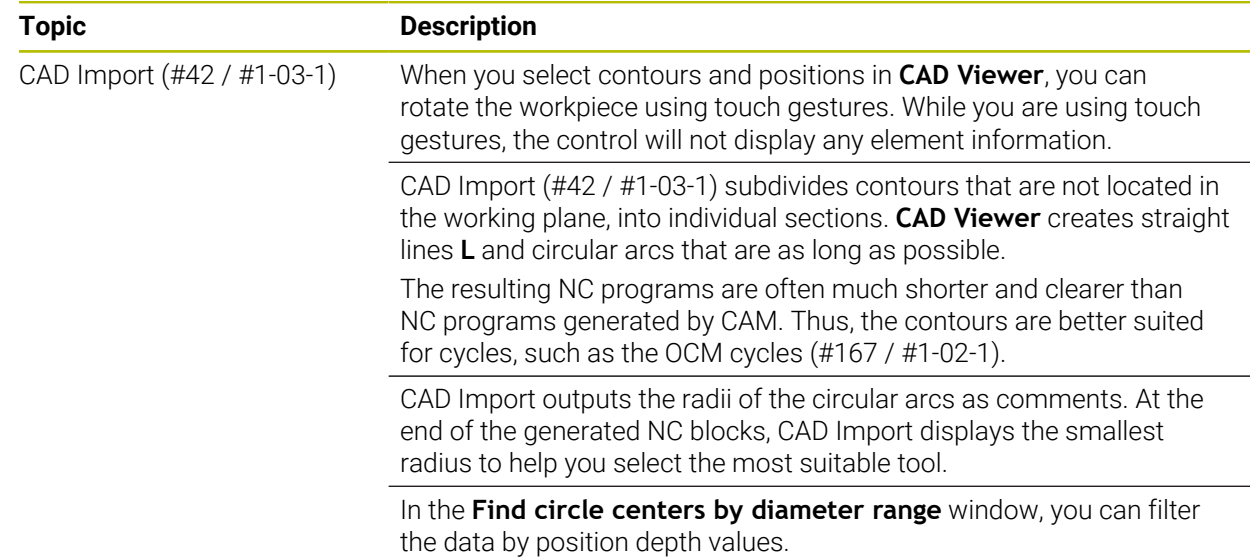

### <span id="page-30-0"></span>**1.2.16 ISO**

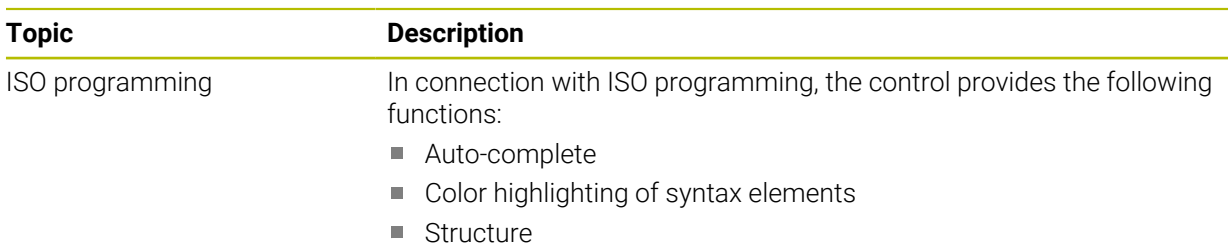

#### <span id="page-30-1"></span>**1.2.17 User aids**

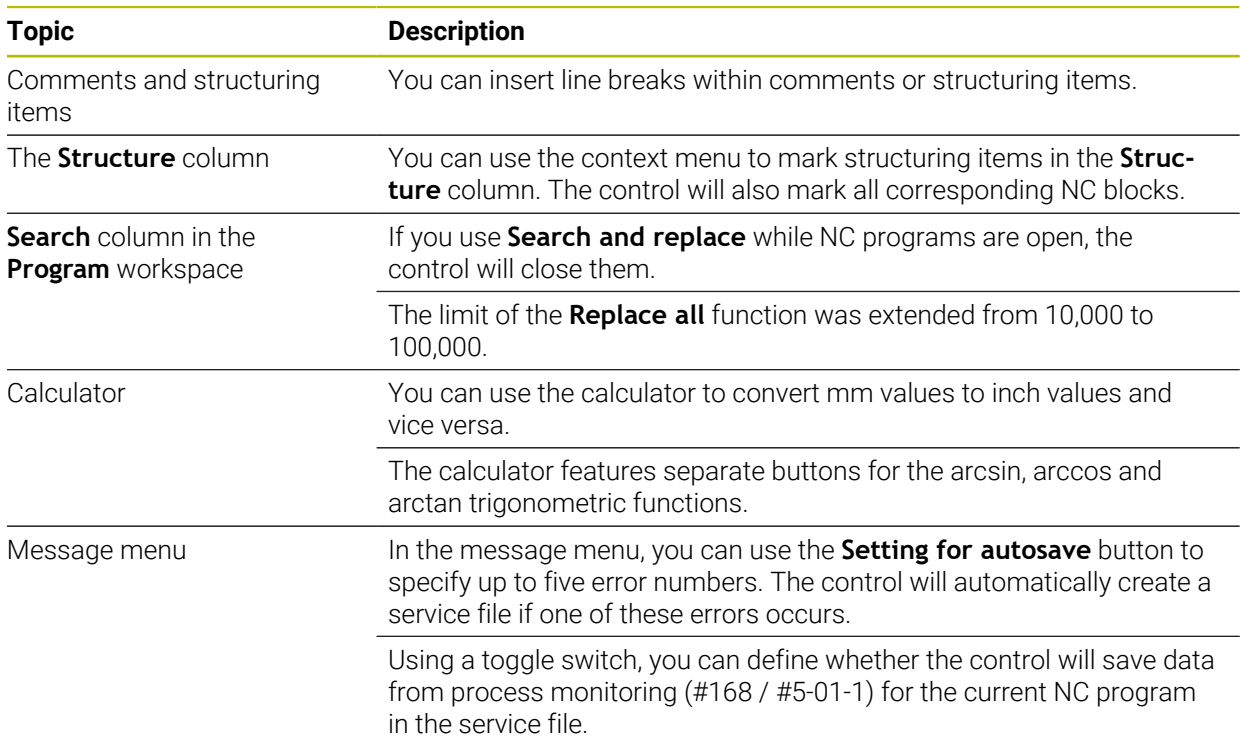

#### <span id="page-30-2"></span>**1.2.18 The Simulation workspace**

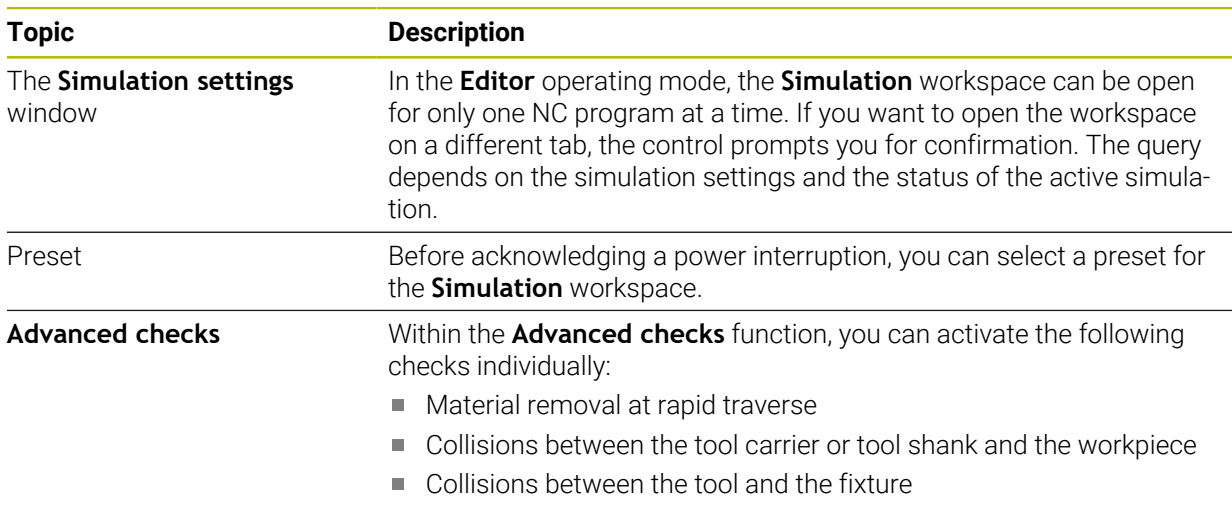

#### <span id="page-31-0"></span>**1.2.19 Touch Probe Functions in the Manual Operating Mode**

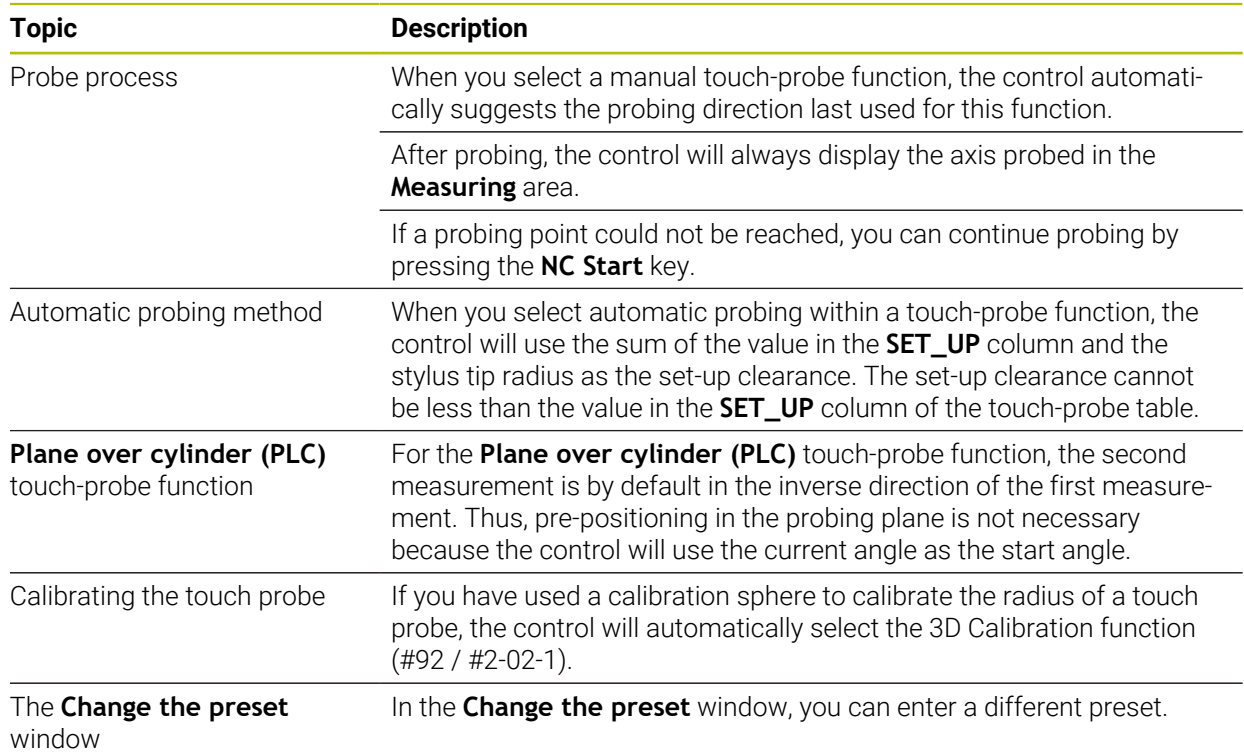

#### <span id="page-31-1"></span>**1.2.20 Touch-Probe Cycles for Workpieces**

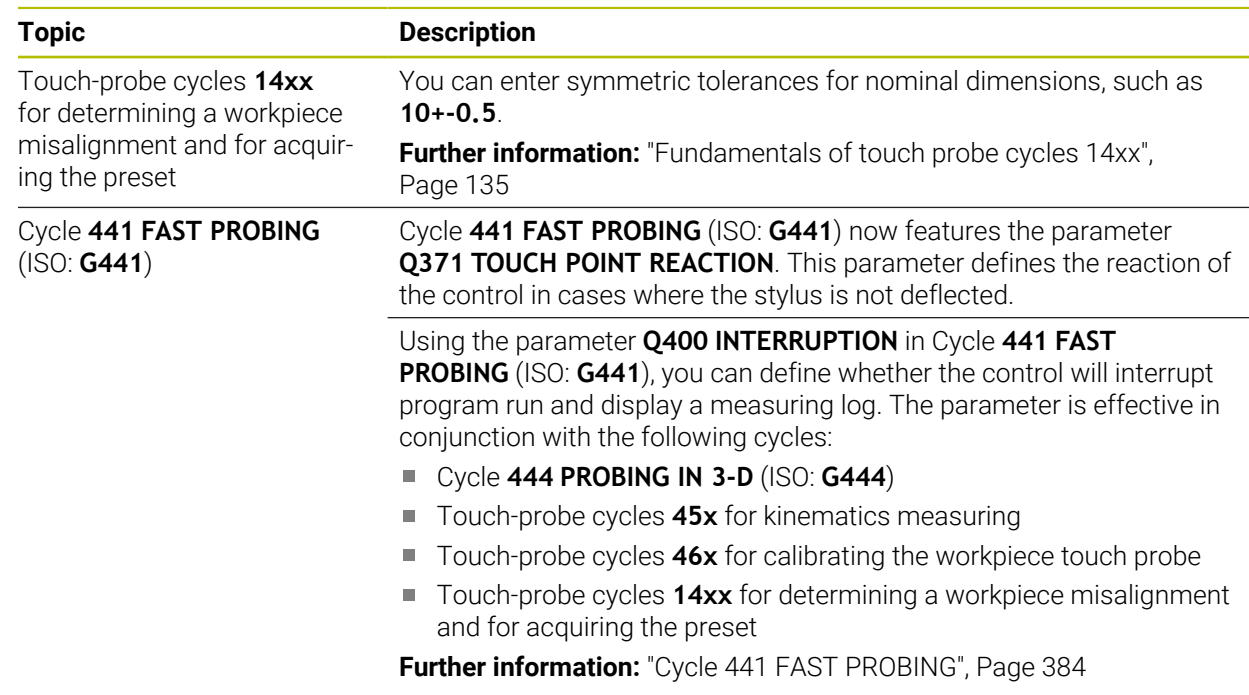

# <span id="page-32-0"></span>**1.2.21 Touch-Probe Cycles for Tools**

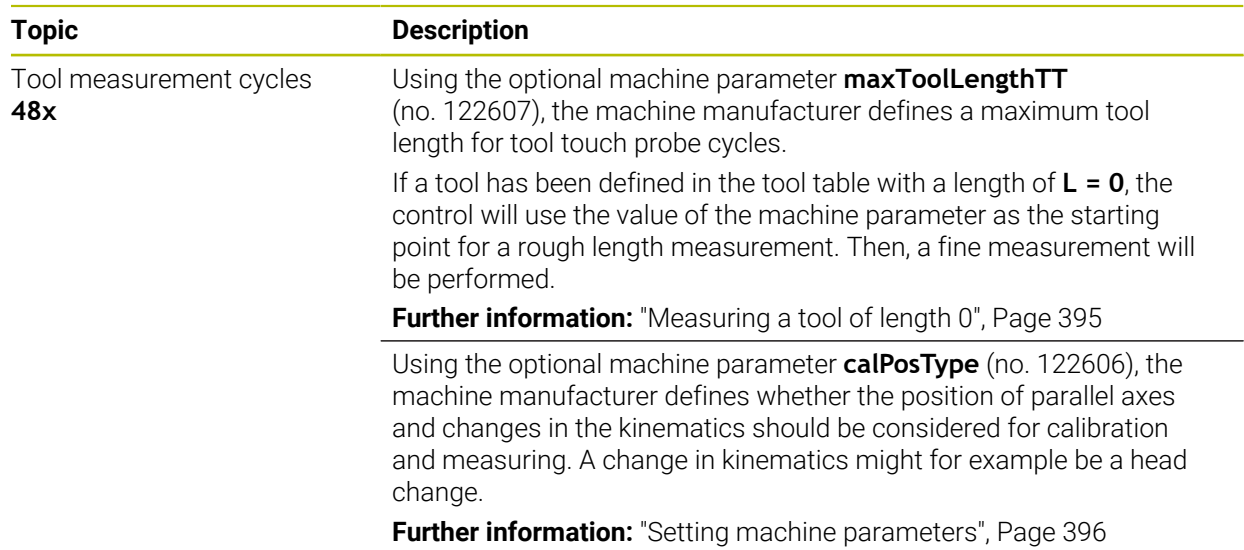

#### <span id="page-32-1"></span>**1.2.22 Touch-Probe Cycles for Kinematics Measuring**

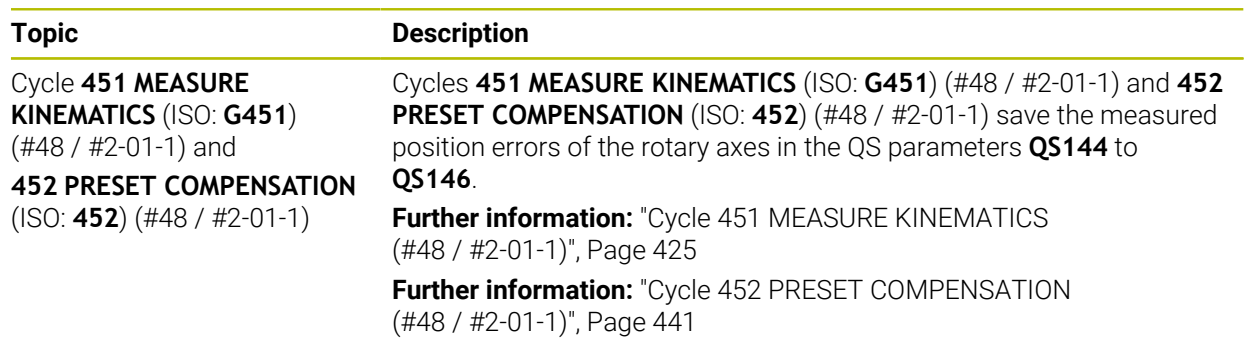

#### <span id="page-32-2"></span>**1.2.23 Program Run**

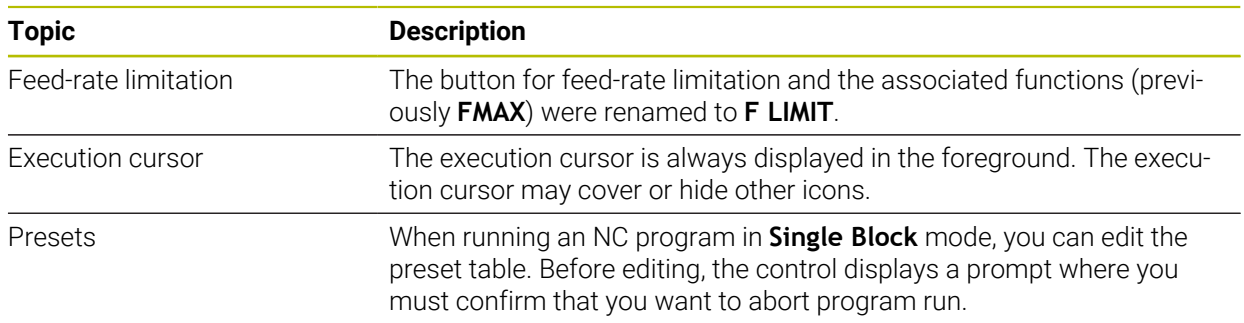

#### <span id="page-33-0"></span>**1.2.24 Tables**

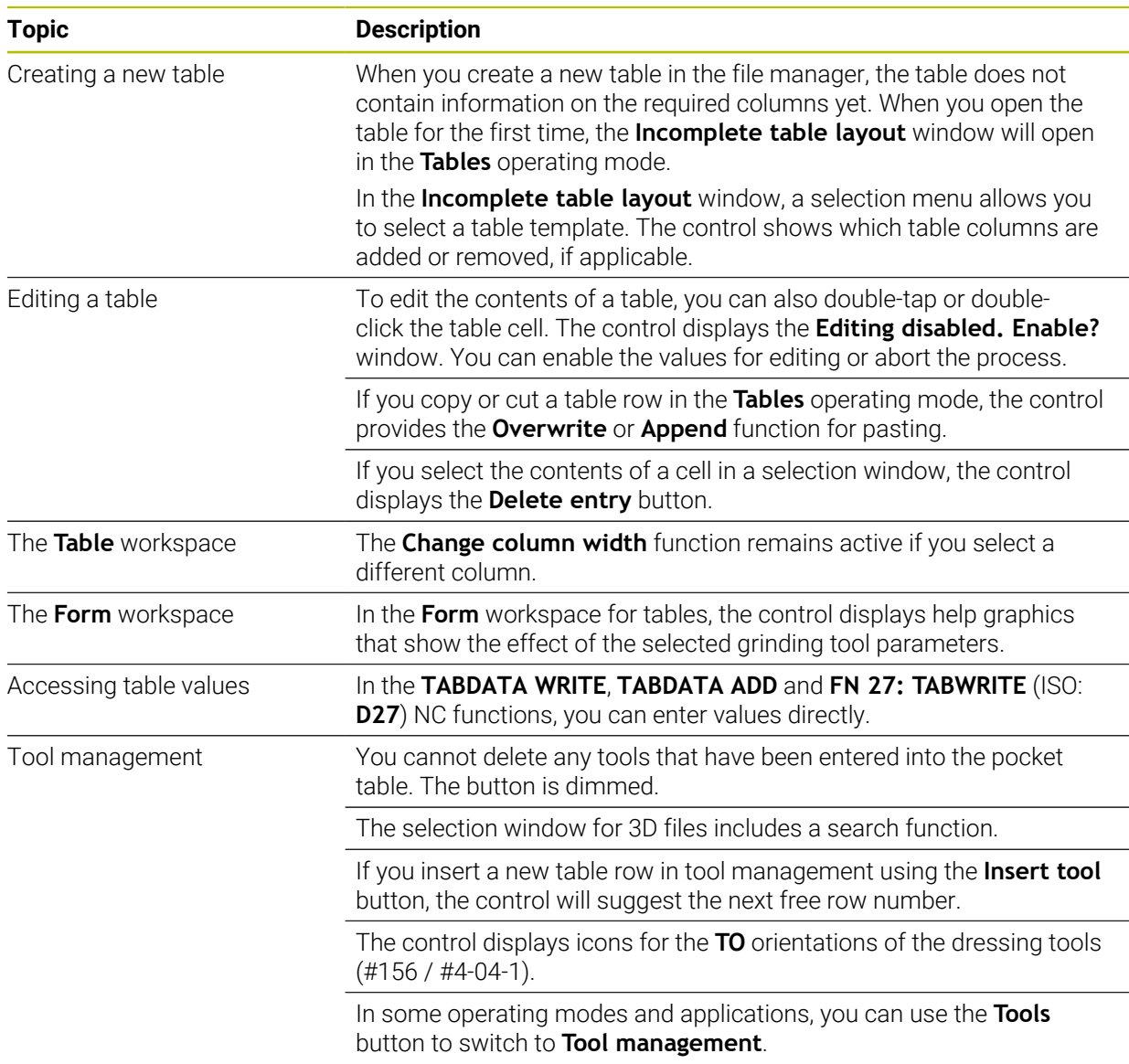

# <span id="page-34-0"></span>**1.2.25 The The Settings Application**

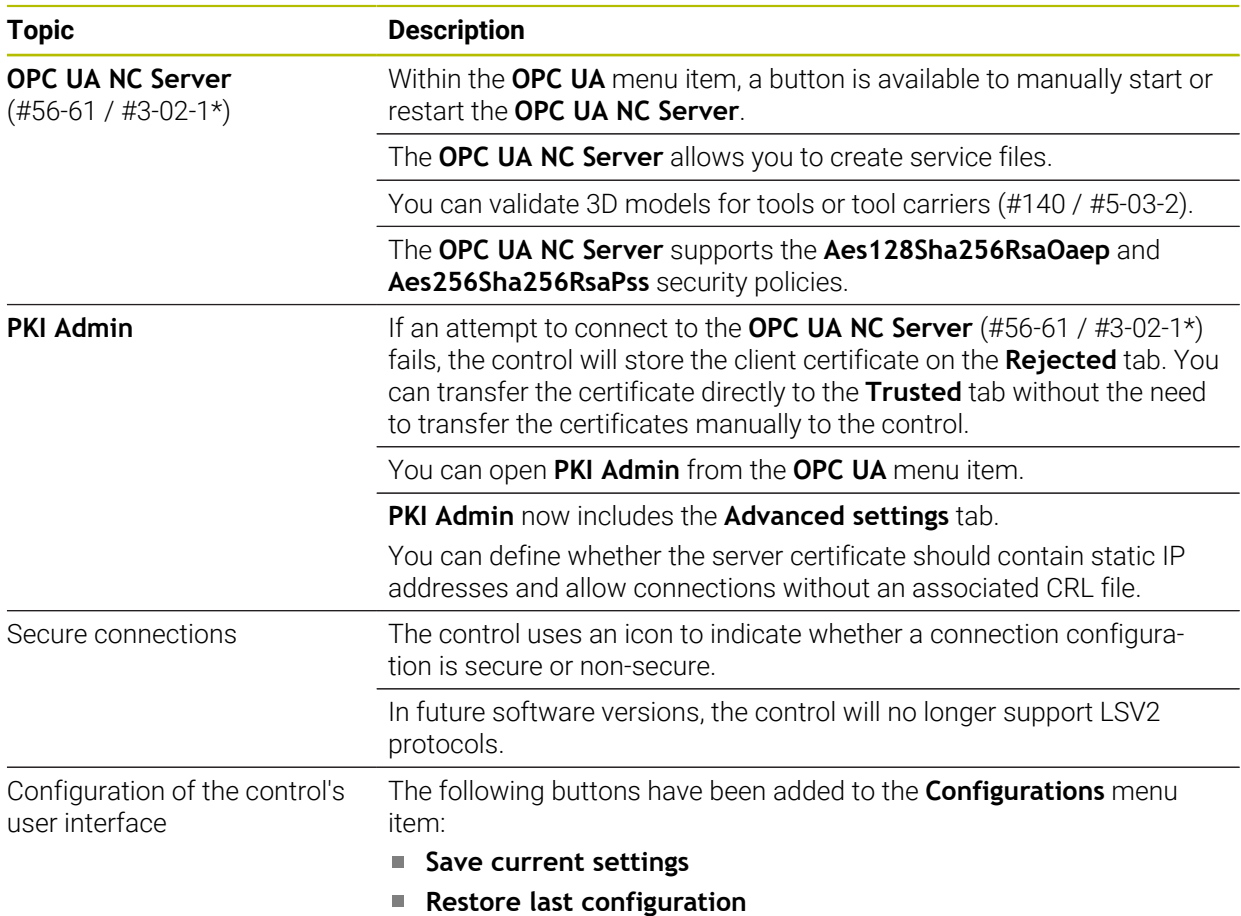

#### <span id="page-34-1"></span>**1.2.26 User Administration**

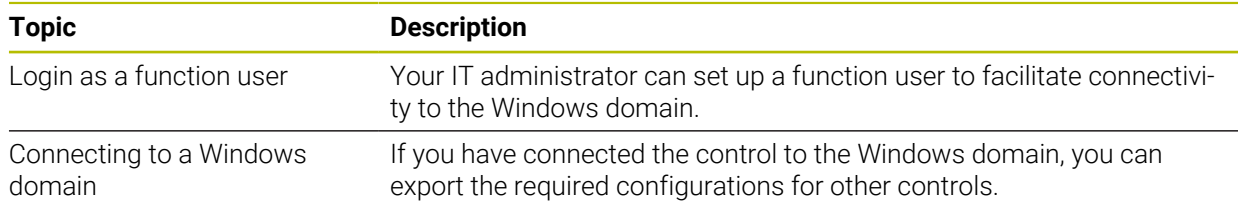

# <span id="page-34-2"></span>**1.2.27 Machine parameters**

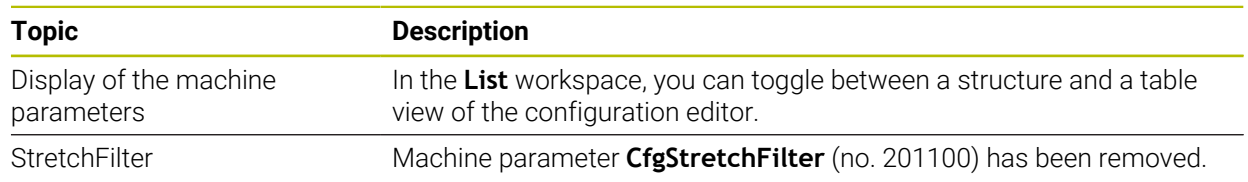
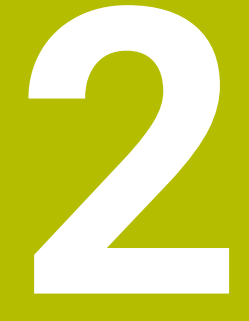

# **About the User's Manual**

# **2.1 Target group: Users**

 $\mathbf i$ 

A user is anyone who uses the control to perform at least one of the following tasks:

- Operating the machine
	- Setting up tools
	- Setting up workpieces
	- Machining workpieces
	- **Eliminating possible errors during program run**
- Creating and testing NC programs
	- Creating NC programs at the control or externally using a CAM system
	- Using the Simulation mode to test the NC programs
	- **Eliminating possible errors during program test**

The depth of information in the User's Manual results in the following qualification requirements on the user:

- Basic technical understanding (e.g., spatial imagination and the ability to read technical drawings)
- $\blacksquare$  Basic knowledge in the field of metal cutting (e.g., understanding the meaning of material-specific parameters)
- Safety instructions (e.g., understanding possible dangers and how to avoid them)
- Training on the machine (e.g., compreheding axis directions and the machine configuration)

HEIDENHAIN offers separate information products for other target groups:

- Leaflets and overview of the product portfolio for potential buyers
	- Service Manual for service technicians
	- Technical Manual for machine manufacturers

Additionally, HEIDENHAIN provides users and lateral entrants with a wide range of training opportunities in the field of NC programming. **[HEIDENHAIN training portal](https://www.klartext-portal.com/en/training/)**

In line with the target group, this User's Manual only contains information on the operation and use of the control. The information products for other target groups contain information on further product life phases.

# <span id="page-38-0"></span>**2.2 Available user documentation**

#### **User's Manual**

HEIDENHAIN refers to this information product as User's Manual, regardless of the output or transport medium. Well-known designations with the same meaning include operator's manual and operating instructions.

The User's Manual for the control is available in the variants below:

- As a printed version, sub-divided into the modules below:
	- The **Setup and Program Run** User's Manual contains all information needed for setting up the machine and for running NC programs. ID: 1358774-xx
	- **The Programming and Testing** User's Manual contains all information needed for creating and testing NC programs. Touch probe and machining cycles are not included. ID for Klartext programming: 1358773-xx
	- The **Machining Cycles** User's Manual contains all functions of the machining cycles.

ID: 1358775-xx

- **The Measuring Cycles for Workpieces and Tools** User's Manual contains all functions of the touch probe cycles. ID: 1358777-xx
- As PDF files, sub-divided according to the printed versions or as a **Complete edition** User's Manual, containing all modules ID: 1369999-xx

## **[TNCguide](https://content.heidenhain.de/doku/tnc_guide/html/en/)**

As an HTML file used as the **TNCguide** product aid integrated directly into the control.

#### **[TNCguide](https://content.heidenhain.de/doku/tnc_guide/html/en/)**

The User's Manual supports you in the safe handling of the control according to its intended use.

**Further information:** ["Proper and intended use", Page 49](#page-48-0)

#### **Further information products for users**

The following information products are available to you:

- **Overview of new and modified software functions** informs you about the innovations of specific software versions. **[TNCguide](https://content.heidenhain.de/doku/tnc_guide/html/en/)**
- **HEIDENHAIN brochures** inform you about products and services by HEIDENHAIN (e.g., software options of the control). **[HEIDENHAIN brochures](https://www.heidenhain.com/service/downloads/brochures)**
- The **NC solutions** database offers solutions for frequently occurring tasks. **[HEIDENHAIN NC solutions](https://www.klartext-portal.com/en/tips/nc-solutions/)**

# **2.3 Types of notes used**

#### **Safety precautions**

Comply with all safety precautions indicated in this document and in your machine manufacturer's documentation!

Precautionary statements warn of hazards in handling software and devices and provide information on their prevention. They are classified by hazard severity and divided into the following groups:

# **A** DANGER

**Danger** indicates hazards for persons. If you do not follow the avoidance instructions, the hazard **will result in death or severe injury.**

# **WARNING**

**Warning** indicates hazards for persons. If you do not follow the avoidance instructions, the hazard **could result in death or serious injury**.

# **ACAUTION**

**Caution** indicates hazards for persons. If you do not follow the avoidance instructions, the hazard **could result in minor or moderate injury.**

# *NOTICE*

**Notice** indicates danger to material or data. If you do not follow the avoidance instructions, the hazard **could result in property damage**.

#### **Sequence of information in precautionary statements**

All precautionary statements comprise the following four sections:

- Signal word indicating the hazard severity
- Type and source of hazard
- Consequences of ignoring the hazard, e.g.: "There is danger of collision during subsequent machining operations"
- Escape Hazard prevention measures

#### **Informational notes**

Observe the informational notes provided in these instructions to ensure reliable and efficient operation of the software.

In these instructions, you will find the following informational notes:

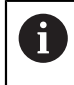

The information symbol indicates a **tip**.

A tip provides important additional or supplementary information.

This symbol prompts you to follow the safety precautions of your machine 6 manufacturer. This symbol also indicates machine-dependent functions. Possible hazards for the operator and the machine are described in the machine manual.

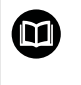

The book symbol indicates a **cross reference**.

A cross reference leads to external documentation for example the documentation of your machine manufacturer or other supplier.

## <span id="page-40-0"></span>**2.4 Notes on using NC programs**

NC programs contained in this User's Manual are suggestions for solutions. The NC programs or individual NC blocks must be adapted before being used on a machine.

Change the following contents as needed:

- Tools
- Cutting parameters
- **Feed rates**
- Clearance height or safe position
- Machine-specific positions, positions (e.g., with **M91**)
- Paths of program calls

Some NC programs depend on the machine kinematics. Adapt these NC programs to your machine kinematics before the first test run.

In addition, test the NC programs using the simulation before the actual program run.

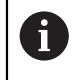

With a program test you determine whether the NC program can be used with the available software options, the active machine kinematics and the current machine configuration.

# **2.5 User's Manual as integrated product aid: TNCguide**

### **Application**

The integrated product aid **TNCguide** offers the full content of all User's Manuals.

**Further information:** ["Available user documentation", Page 39](#page-38-0)

The User's Manual supports you in the safe handling of the control according to its intended use.

**Further information:** ["Proper and intended use", Page 49](#page-48-0)

#### **Related topics**

**The Help** workspace

**Further information:** User's Manual for Programming and Testing

### **Requirement**

 $\mathbf i$ 

In the factory default setting, the control offers the integrated product aid **TNCguide** in German and English language versions.

If the control cannot find a **TNCguide** language version matching the selected dialog language, it opens **TNCguide** in English.

If the control cannot find a **TNCguide** language version, it opens an information page with instructions. With the link available there and the steps provided, you can supplement the files missing in the control.

You can also open the information page manually by selecting the **index.html** file (for example, at **TNC:\tncguide\en\readme**). The path depends on the desired languageversion (e.g., **en** for English). With the steps provided you can also update the **TNCguide** version. Updating may be required (e.g., after a software update).

### **Description of function**

The integrated product aid **TNCguide** can be selected within the **Help** application or in the **Help** workspace.

**Further information:** ["The Help application", Page 43](#page-42-0) **Further information:** User's Manual for Programming and Testing

Operation of **TNCguide** is identical in both cases.

**[Further information:](#page-43-0)** "Icons", Page 44

## <span id="page-42-0"></span>**The Help application**

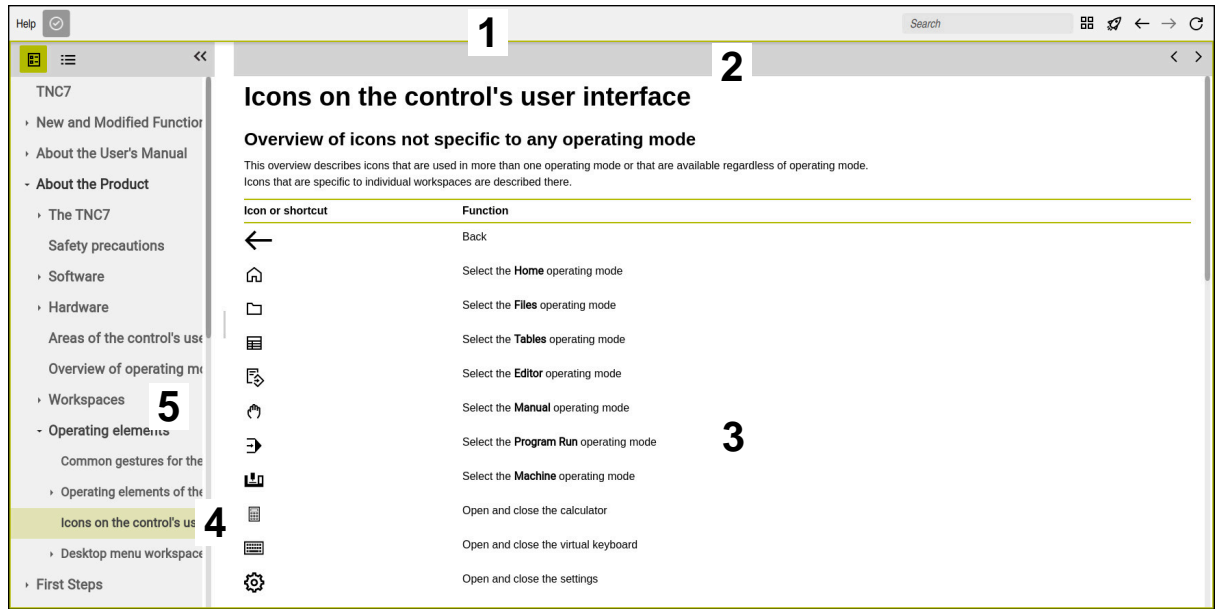

Open **TNCguide** in the **Help** workspace

**TNCguide** includes the following areas:

- 1 Title bar of the **Help** workspace **Further information:** ["The Help workspace", Page 44](#page-43-1)
- 2 Title bar of the integrated product aid **TNCguide Further information:** ["TNCguide ", Page 44](#page-43-2)
- 3 Content column of **TNCguide**
- 4 Separator between the columns of **TNCguide** Adjust the column width by means of the separator.
- 5 Navigation column of **TNCguide**

#### <span id="page-43-0"></span>**Icons**

#### <span id="page-43-1"></span>**The Help workspace**

The **Help** workspace within the **Help** application includes the following icons:

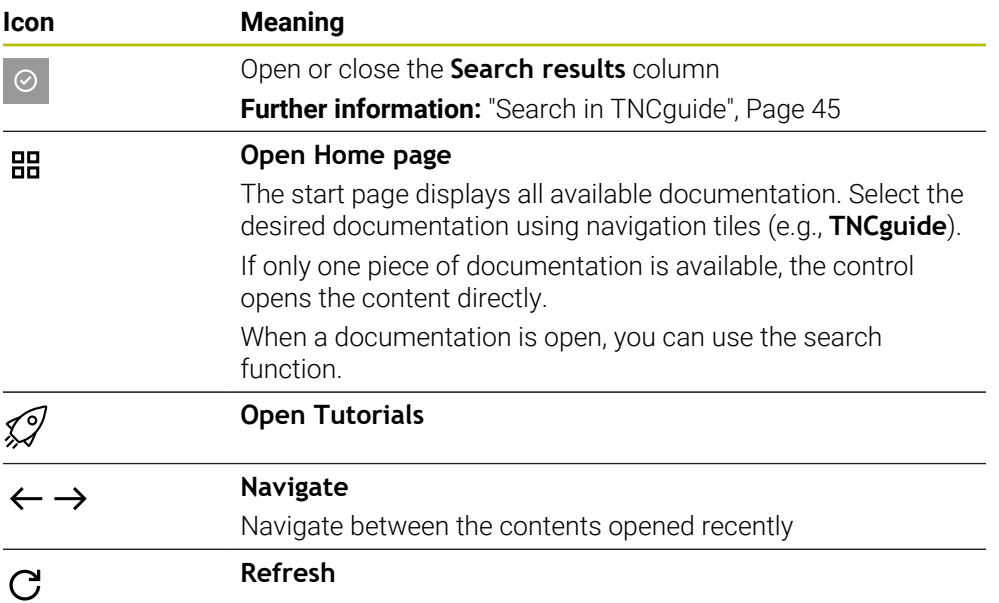

# <span id="page-43-2"></span>**TNCguide**

The integrated **TNCguide** product aid includes the following icons:

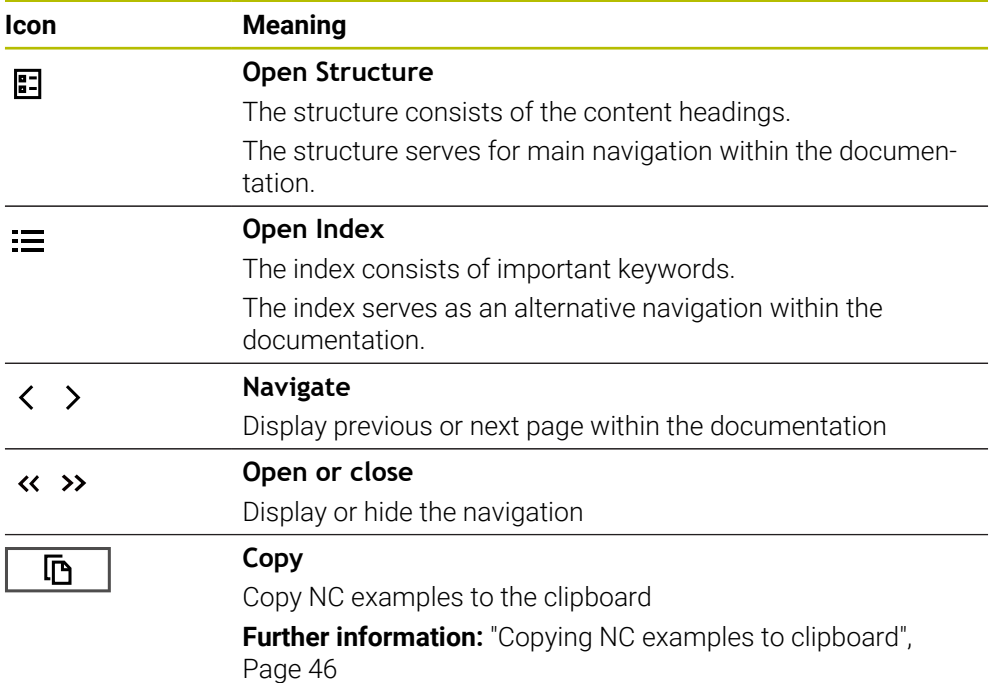

#### <span id="page-44-1"></span>**Context-sensitive help**

You can open **TNCguide** for the current context. Context-sensitive help means that the relevant information is displayed directly (e.g., for the selected item or the current NC function).

To call context-sensitive help, the following elements are available:

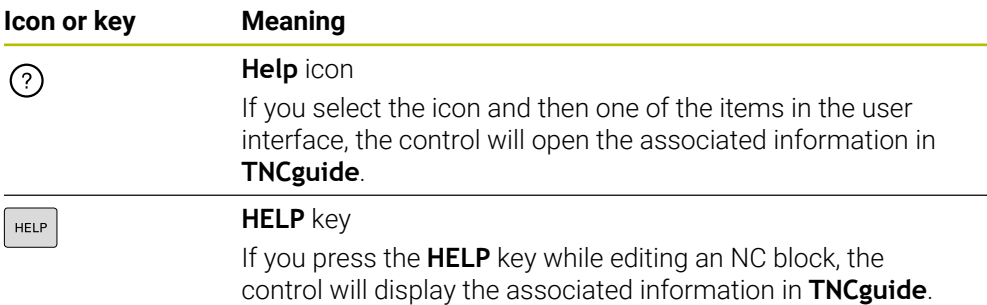

If you call TNCguide in a certain context, the control opens the contents in a pop-up window. If you select the **Show more** button, the control will open **TNCguide** in the **Help** application.

**Further information:** ["The Help application", Page 43](#page-42-0)

If the **Help** workspace is already open, the control displays **TNCguide** there and will not open a pop-up window.

**Further information:** User's Manual for Programming and Testing

### <span id="page-44-0"></span>**2.5.1 Search in TNCguide**

Using the search function, you can search for the entered search terms within the open documentation.

Use the search function as follows:

**Enter a character string** 

The entry field is located in the title bar, to the left of the Home symbol that you use for navigating to the start page.

The search starts automatically after you enter a character.

If you wish to delete the entry, use the X symbol within the entry field.

- > The control opens the column containing the search results.
- > The control marks references also within open content pages.
- ▶ Select the reference
- > The control opens the selected content.
- The control continues displaying the results of the last search.
- Select an alternative reference if necessary
- **Enter a new character string if required**

# <span id="page-45-0"></span>**2.5.2 Copying NC examples to clipboard**

Use the copy function to copy NC examples from the documentation to the NC editor.

To use the copy function:

- ▶ Navigate to the desired NC example
- Expand **Notes on using NC programs**
- ▶ Read and follow **Notes on using NC programs**

**Further information:** ["Notes on using NC programs", Page 41](#page-40-0)

哂

- ▶ Copy NC example to clipboard
- 匝
- 
- > The button switches colors while copying.
- > The clipboard contains the entire content of the copied NC example.
- ▶ Insert the NC example into the NC program
- Adapt the inserted content according to the **Notes on using NC programs**
- Use the Simulation mode to test the NC program **Further information:** User's Manual for Programming and **Testing**

# <span id="page-45-1"></span>**2.6 Contacting the editorial staff**

#### **Have you found any errors or would you like to suggest changes?**

We are continuously striving to improve our documentation for you. Please help us by sending your suggestions to the following e-mail address:

**[tnc-userdoc@heidenhain.de](mailto:tnc-userdoc@heidenhain.de)**

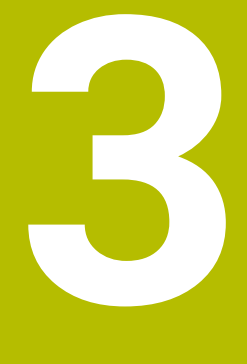

# **About the Product**

# **3.1 The TNC7**

Every HEIDENHAIN control supports you with dialog-guided programming and finely detailed simulation. The TNC7 additionally offers you graphical or form-based programming so that you can attain the desired results with speed and reliability.

Software options and optional hardware extensions can be used for flexibly increasing the range of functions and ease of use.

Functionality enhancements make it possible to go beyond milling and drilling in order to perform turning and grinding operations, for example,

**Further information:** User's Manual for Programming and Testing

Operation is made easier, for example, by using touch probes, handwheels or a 3D mouse.

**Further information:** User's Manual for Setup and Program Run

#### **Definitions**

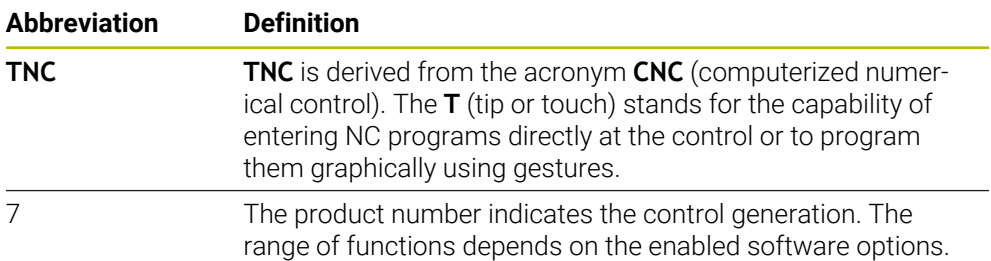

### <span id="page-48-0"></span>**3.1.1 Proper and intended use**

The information about proper and intended use supports you in safely handling a product such as a machine tool.

The control is a machine component but not a complete machine. This User's Manual describes the use of the control. Before using the machine including the control, take the OEM documentation to inform yourself about the safety-related aspects, the necessary safety equipment as well as the requirements on the qualified personnel.

HEIDENHAIN sells controls designed for milling and turning machines as well as for machining centers with up to 24 axes. If you as a user face a different constellation, then contact the owner immediately.

HEIDENHAIN contributes additionally to enhancing your safety and that of your products, notably by taking into consideration the customer feedback. This results, for example, in function adaptations of the controls and safety precautions in the information products.

 $\mathbf i$ 

 $\mathbf{f}$ 

Contribute actively to increasing the safety by reporting any missing or misleading information.

**Further information:** ["Contacting the editorial staff", Page 46](#page-45-1)

#### **3.1.2 Intended place of operation**

In accordance with the DIN EN 50370-1 standard for electromagnetic compatibility (EMC), the control is approved for use in industrial environments.

#### **Definitions**

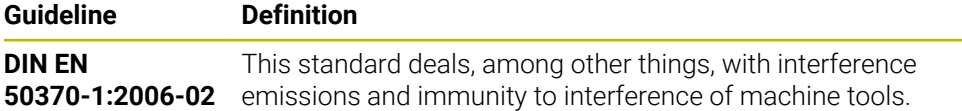

HEIDENHAIN | TNC7 | User's Manual for Measuring Cycles for Workpieces and Tools | 10/2023 **49**

# **3.2 Safety precautions**

Comply with all safety precautions indicated in this document and in your machine manufacturer's documentation!

The following safety precautions refer exclusively to the control as an individual component but not to the specific complete product, i.e. the machine tool.

Refer to your machine manual.  $\bullet$ 

Before using the machine including the control, take the OEM documentation to inform yourself about the safety-related aspects, the necessary safety equipment as well as the requirements on the qualified personnel.

The following overview contains exclusively the generally valid safety precautions. Pay attention to additional safety precautions that may vary with the configuration and are given in the following chapters.

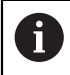

For ensuring maximum safety, all safety precautions are repeated at the relevant places within the chapters.

# **ADANGER**

#### **Caution: hazard to the user!**

Unsecured connections, defective cables, and improper use are always sources of electrical dangers. The hazard starts when the machine is powered up!

- Devices should be connected or removed only by authorized service technicians
- Only switch on the machine via a connected handwheel or a secured connection

# **ADANGER**

#### **Caution: hazard to the user!**

Machines and machine components always pose mechanical hazards. Electric, magnetic, or electromagnetic fields are particularly hazardous for persons with cardiac pacemakers or implants. The hazard starts when the machine is powered up!

- $\blacktriangleright$  Read and follow the machine manual
- Read and follow the safety precautions and safety symbols
- ▶ Use the safety devices

# **WARNING**

#### **Caution: hazard to the user!**

Manipulated data records or software can lead to an unexpected behavior of the machine. Malicious software (viruses, Trojans, malware, or worms) can cause changes to data records and software.

- Check any removable memory media for malicious software before using them
- $\triangleright$  Start the internal web browser only from within the sandbox

### *NOTICE*

#### **Danger of collision!**

The control does not automatically check whether collisions can occur between the tool and the workpiece. Incorrect pre-positioning or insufficient spacing between components can lead to a risk of collision when referencing the axes.

- $\blacktriangleright$  Pay attention to the information on the screen
- $\blacktriangleright$  If necessary, move to a safe position before referencing the axes
- Watch out for possible collisions

# *NOTICE*

#### **Danger of collision!**

The control uses the defined tool length from the tool table for compensating for the tool length. Incorrect tool lengths will result in an incorrect tool length compensation. The control does not perform tool length compensation or a collision check for tools with a length of **0** and after a **TOOL CALL 0**. There is a risk of collision during subsequent tool positioning movements!

- $\blacktriangleright$  Always define the actual tool length of a tool (not just the difference)
- ► Use **TOOL CALL 0** only to empty the spindle

## *NOTICE*

#### **Danger of collision!**

NC programs that were created on older controls can lead to unexpected axis movements or error messages on current control models. Danger of collision during machining!

- ► Check the NC program or program section using the graphic simulation
- Carefully test the NC program or program section in the **Program run, single block** operating mode

### *NOTICE*

#### **Caution: Data may be lost!**

If you do not properly remove a connected USB device during a data transfer, then data may be damaged or deleted!

- ► Use the USB port only for transferring or backing up data do not use it for editing and executing NC programs
- Use the **Eject** soft key to remove a USB device when data the transfer is complete

# *NOTICE*

### **Caution: Data may be lost!**

The control must be shut down so that running processes can be concluded and data can be saved. Immediate switch-off of the control by turning off the main switch can lead to data loss regardless of the control's status!

- Always shut down the control
- Only operate the main switch after being prompted on the screen

**3**

# *NOTICE*

#### **Danger of collision!**

If you select an NC block in program run using the **GOTO** function and then execute the NC program, the control ignores all previously programmed NC functions (e.g., transformations). This means that there is a risk of collision during subsequent traversing movements!

- Use **GOTO** only when programming and testing NC programs
- Only use **Block scan** when executing NC programs

# **3.3 Software**

This User's Manual describes the functions for setting up the machine as well as for programming and and running your NC programs. These functions are available for a control featuring the full range of functions.

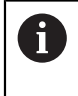

ň

0

The actual range of functions depends, among other things, on the enabled software options.

**Further information:** ["Software options", Page 54](#page-53-0)

The table shows the NC software numbers described in this User's Manual.

HEIDENHAIN has simplified the version schema, starting with NC software version 16:

- The publication period determines the version number.
- All control models of a publication period have the same version number.
- The version number of the programming stations corresponds to the version number of the NC software.

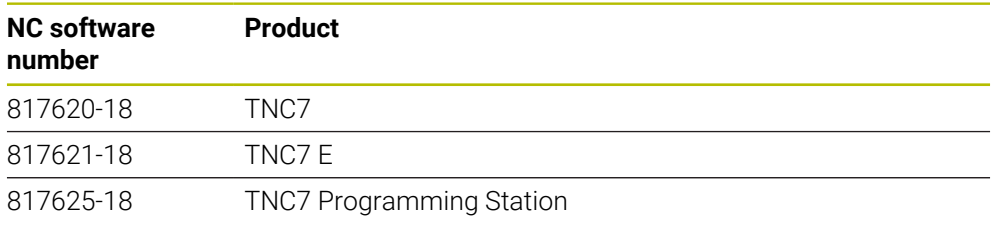

#### Refer to your machine manual.

This User's Manual describes the basic functions of the control. The machine manufacturer can adapt, enhance or restrict the control functions to the machine.

Check, on the basis of the machine tool manual, whether the machine manufacturer has adapted the functions of the control.

If later customization of the machine configuration by the machine manufacturer is intended, the machine operator might incur additional costs.

#### **Definition**

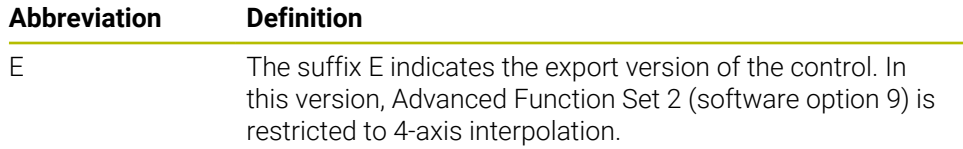

### <span id="page-53-0"></span>**3.3.1 Software options**

Software options define the range of functions of the control. The optional functions are either machine- or application-specific. The software options give you the possibility of adapting the control to your individual needs.

You can check which software options are enabled on your machine.

**Further information:** User's Manual for Setup and Program Run

The TNC7 features various software options that the machine manufacturer may enable separately, even at a later point in time. The following overview includes only those software options that are relevant for you.

The software options are saved on the **SIK** (System Identification Key) plug-in board. The TNC7 can be equipped with a **SIK1** or **SIK2** plug-in board. Depending on which one is used, the numbers of the software options differ.

The option numbers in parentheses given in the User's Manual show you that a function is not included in the standard range of available functions. The parentheses enclose the **SIK1** and **SIK2** option numbers, separated by a slash, for example: (#18 / #3-03-1).

The Technical Manual informs about additional software options that are relevant to the machine manufacturer.

#### **SIK2 definitions**

**SIK2** option numbers are structured by <class>-<option>-<version>:

Ŧ

Class The function is effective for the following areas:

- 1: Programming, simulation, and process setup
- 2: Part quality and productivity
- 3: Interfaces
- 4: Technology functions and quality assessment
- 5: Process stability and monitoring
- 6: Machine configuration
- 7: Developer tools

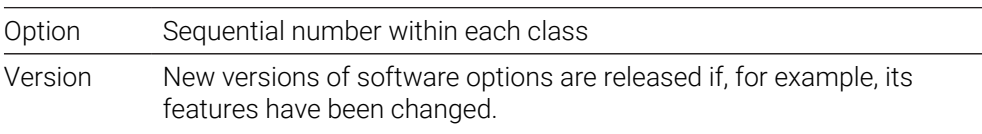

You can order some software options with **SIK2** more than once in order to obtain multiple variants of the same function (e.g., if you need to enable multiple control loops for the axes). In the User's Manual, these software option numbers are identified by an asterisk (**\***).

The control indicates in the **SIK** menu item of the **Settings** application whether a software option has been enabled, and if so, how often.

**Further information:** User's Manual for Setup and Program Run

#### **Overview**

Keep in mind that particular software options also require hardware extensions.

**Further information:** User's Manual for Setup and Program Run

<span id="page-54-0"></span>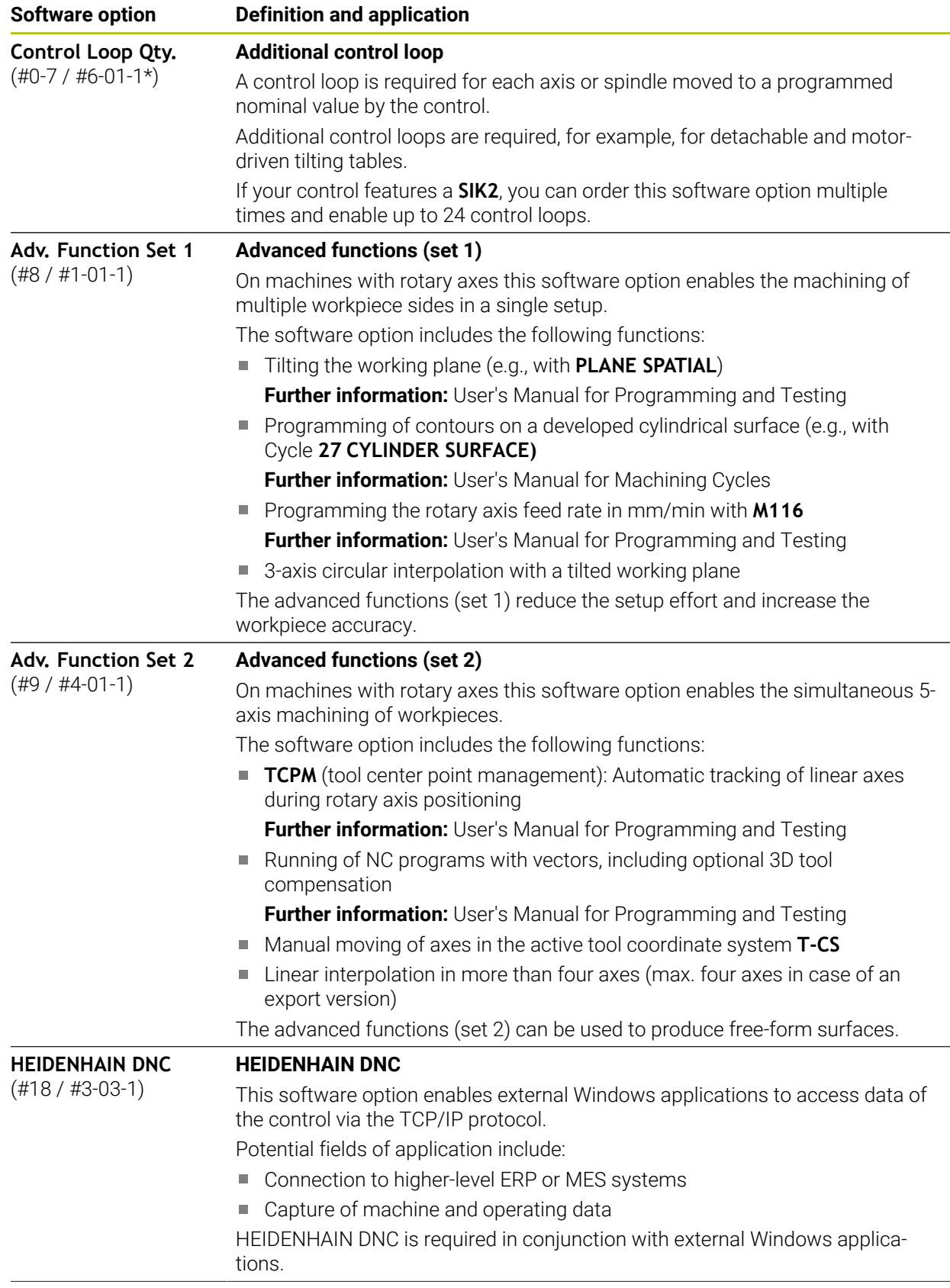

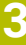

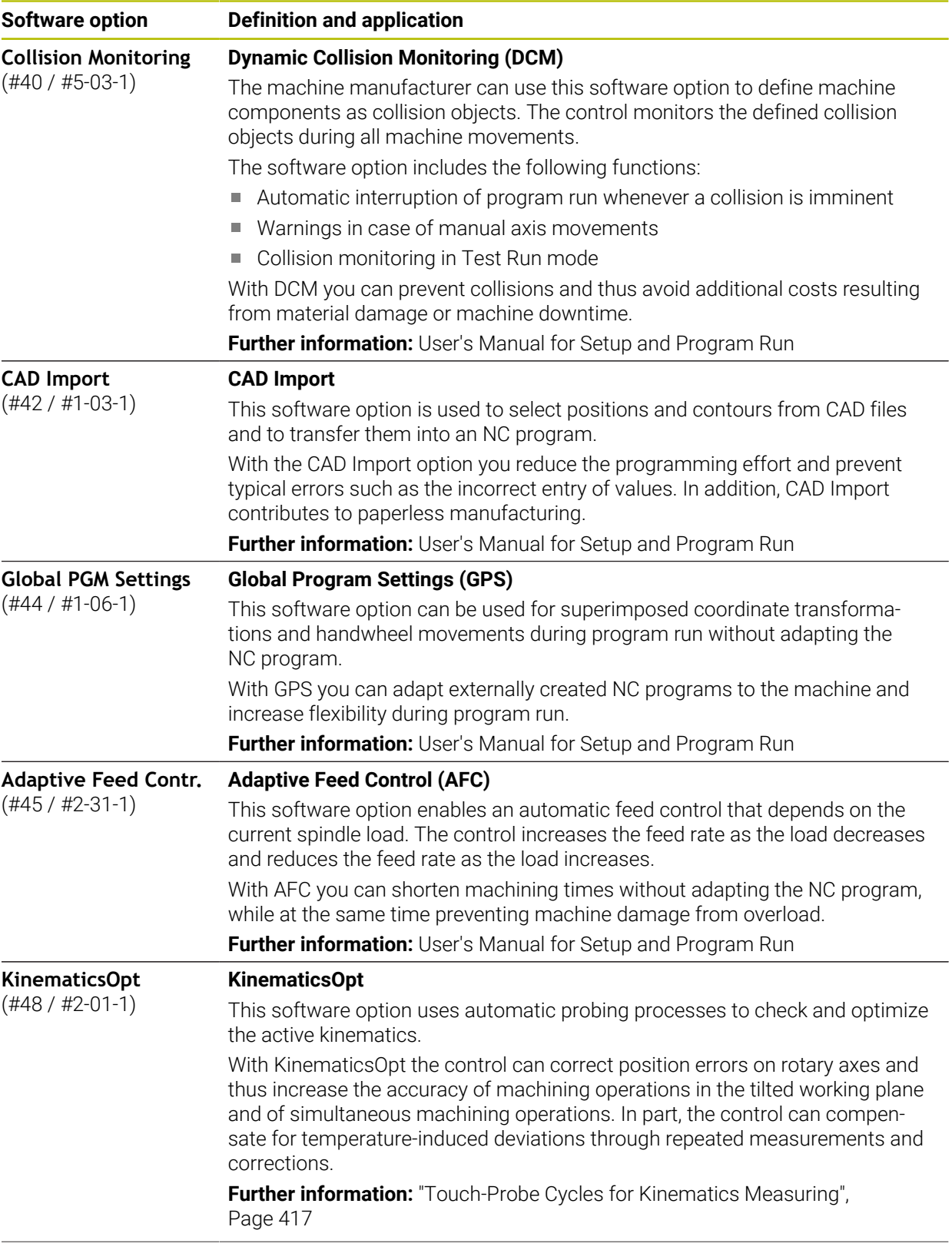

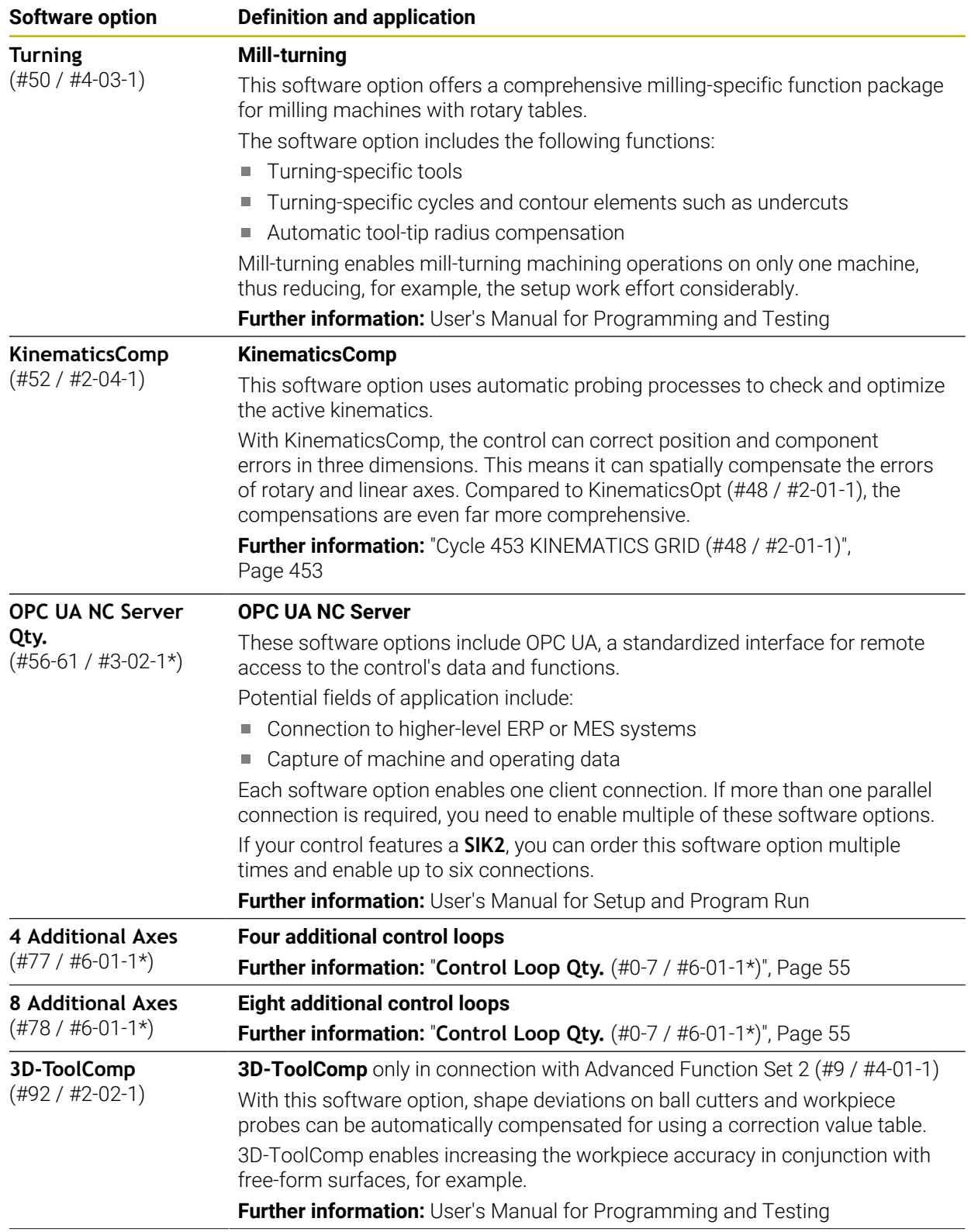

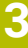

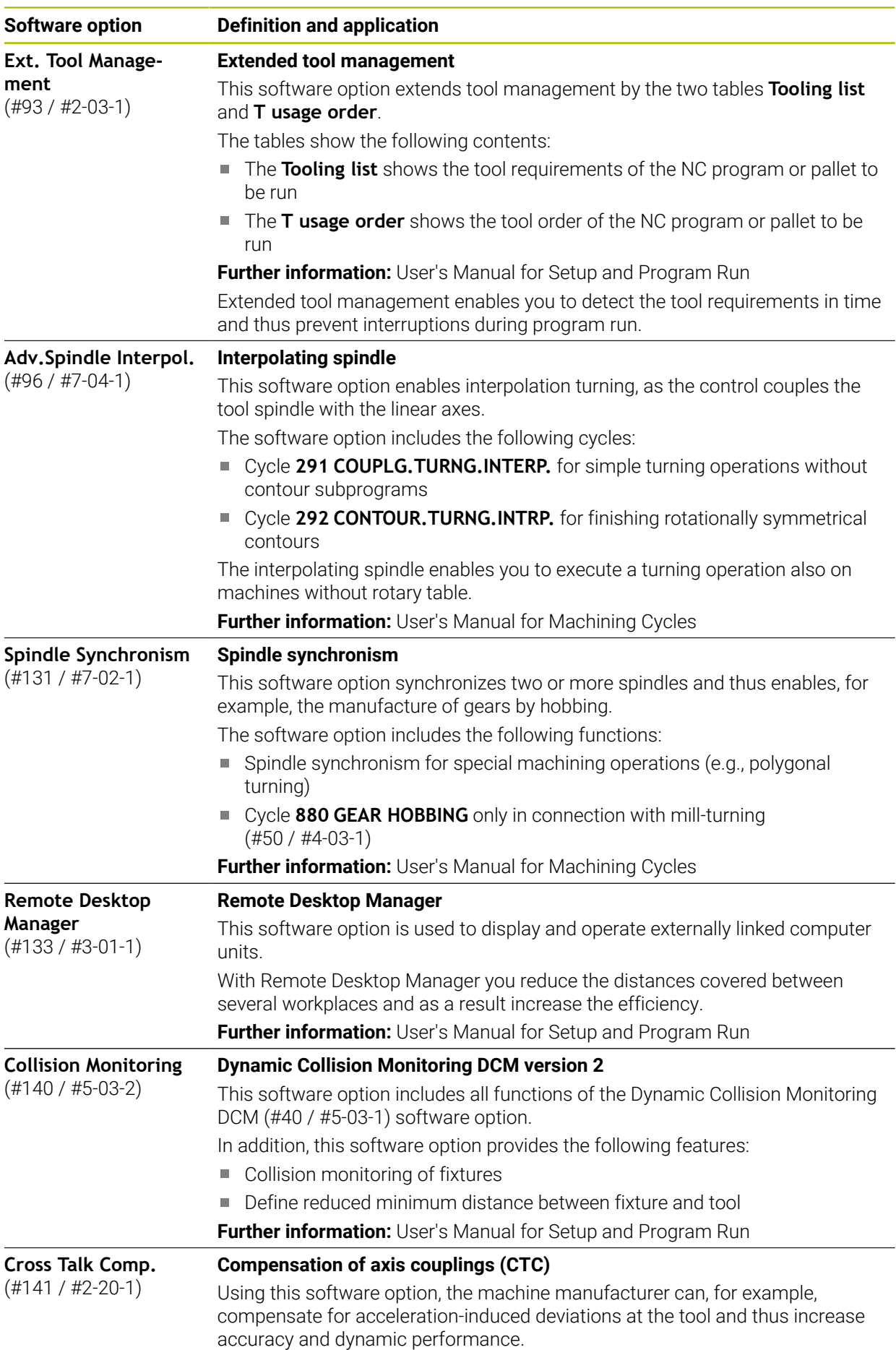

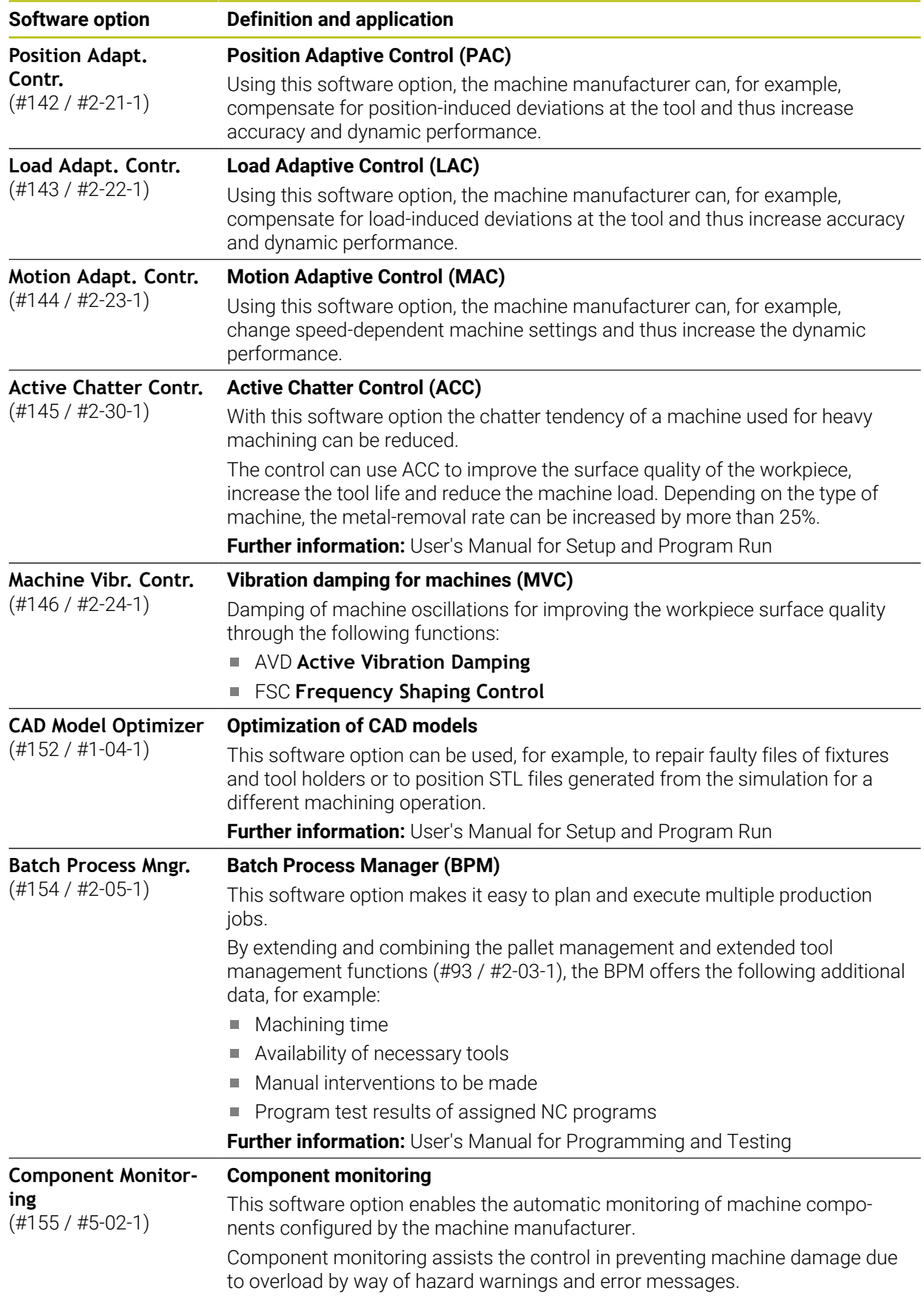

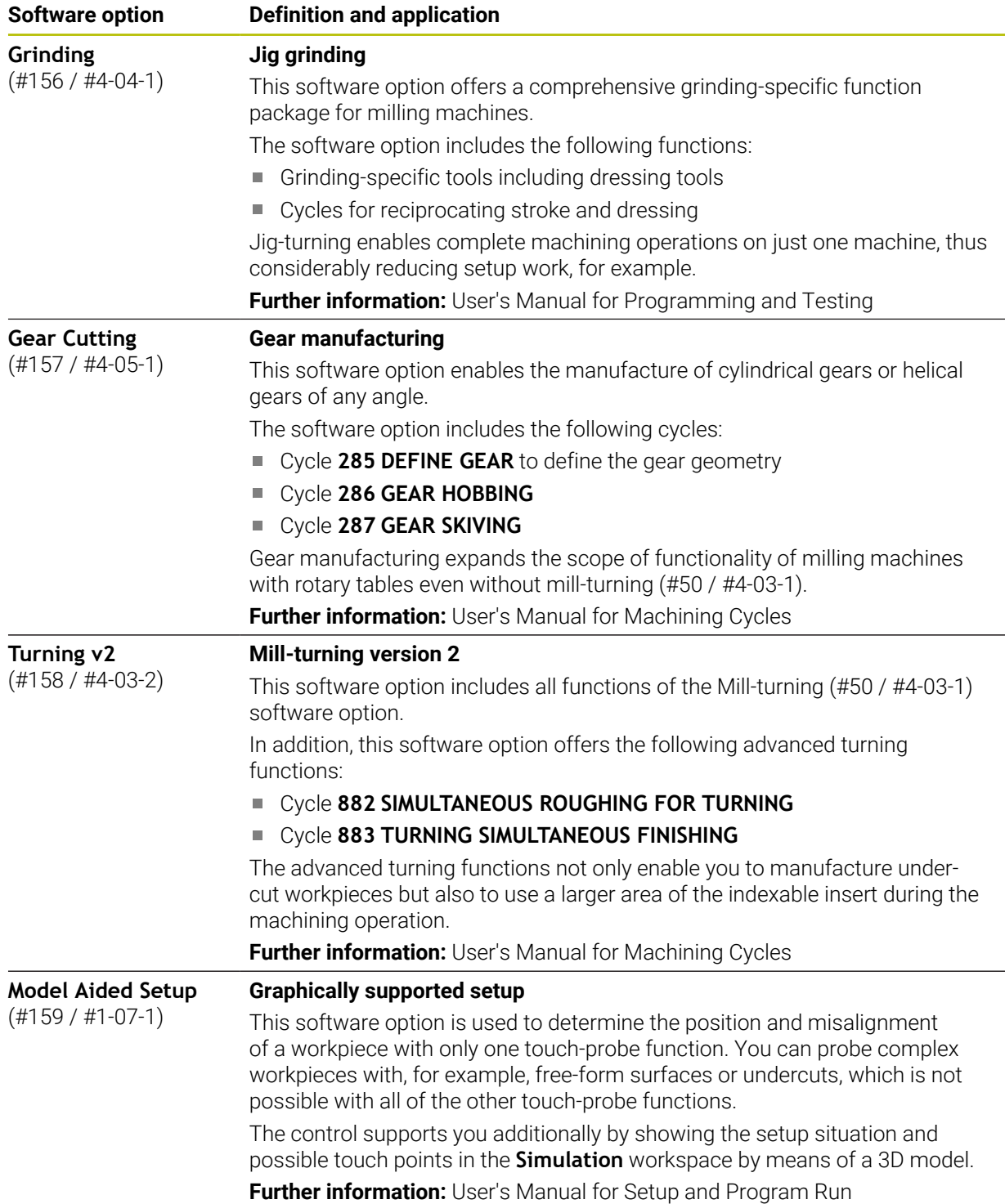

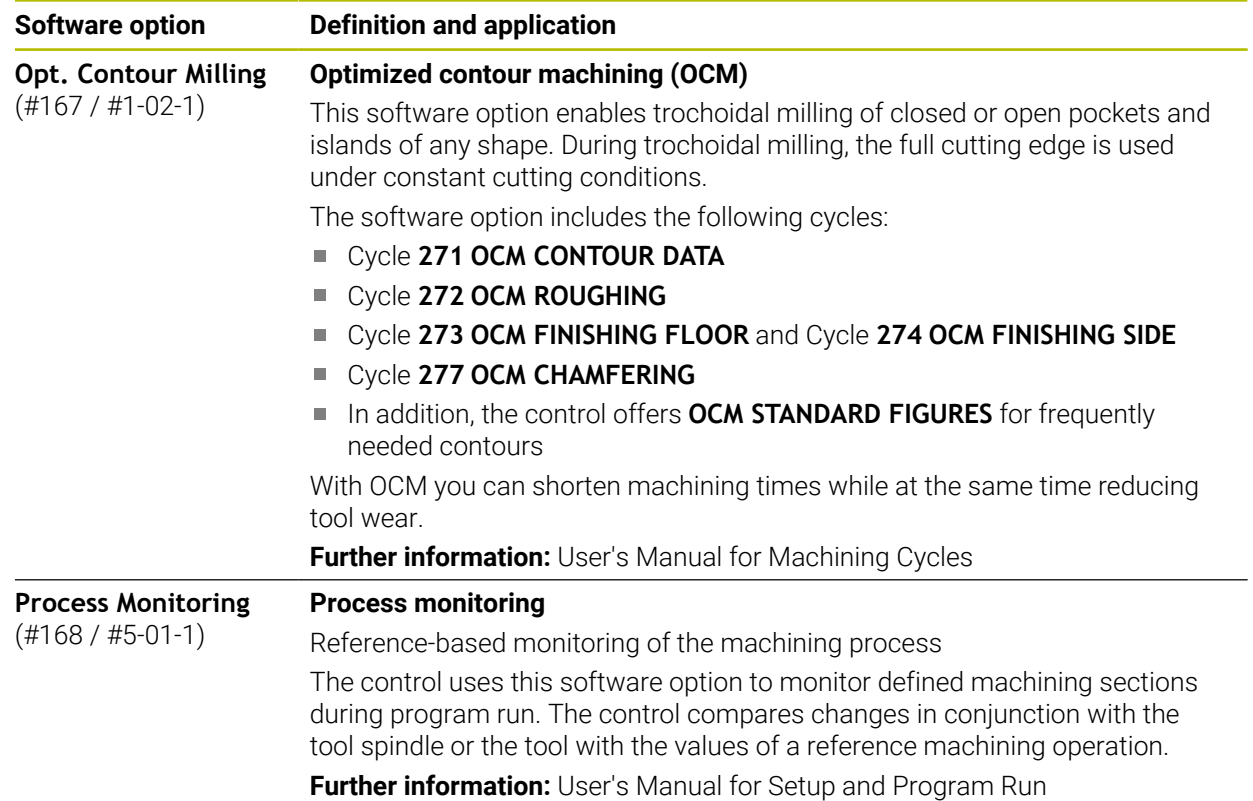

# **3.3.2 Information on licensing and use**

#### **Open-source software**

The control software contains open-source software whose use is subject to explicit licensing terms. These special terms of use have priority.

To get to the licensing terms on the control:

- ▶ Select the **Home** operating mode
	- Select the **Settings** application
	- Select the **Operating system** tab
	- Double-tap or double-click **About HeROS**
- $\circledcirc$

⋒

The control opens the **HEROS Licence Viewer** window.

#### **OPC UA**

The control software contains binary libraries, to which the terms of use agreed between HEIDENHAIN and Softing Industrial Automation GmbH additionally and preferentially apply.

The control's behavior can be influenced by means of the OPC UA NC Server (#56-61 / #3-02-1\*) and HEIDENHAIN DNC (#18 / #3-03-1). Before using these interfaces for productive purposes, system tests must be performed to exclude the occurrence of any malfunctions or performance failures of the control. The manufacturer of the software product that uses these communication interfaces is responsible for performing these tests.

**Further information:** User's Manual for Setup and Program Run

# **3.4 Areas of the control's user interface**

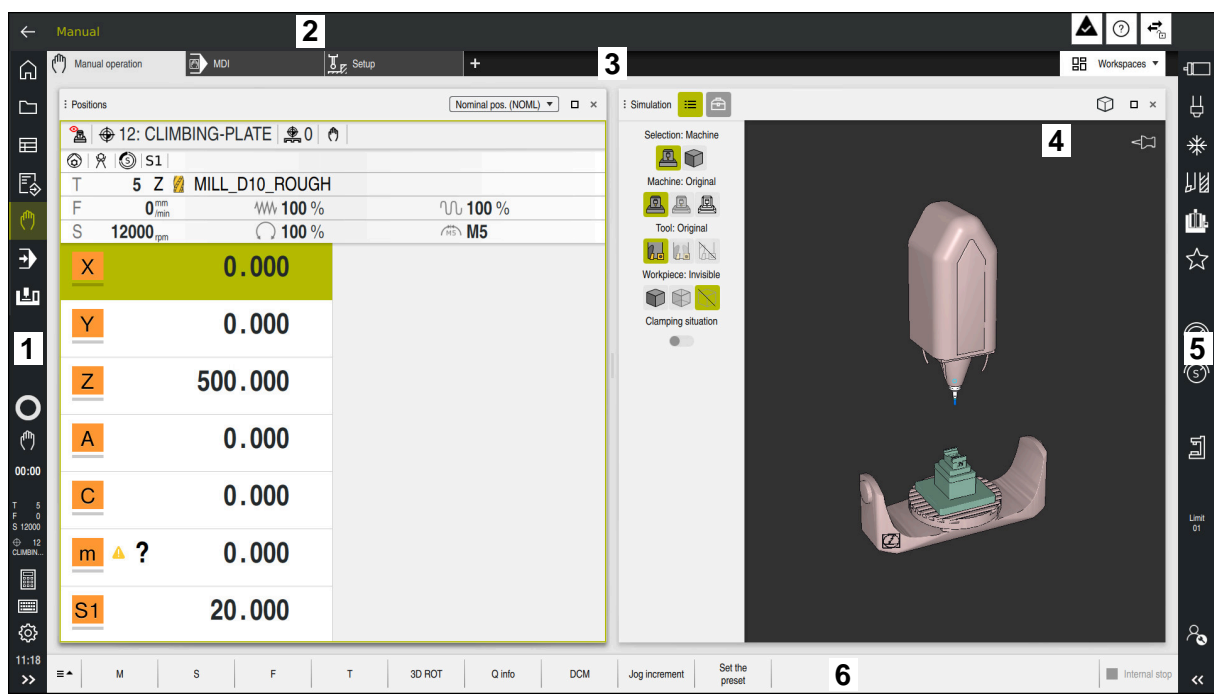

User interface of the control in the **Manual operation** application

The control's user interface shows the following areas:

- 1 TNC bar
	- $\blacksquare$  Back

Use this function to go backwards in the application history since booting the control.

■ Operating modes

**Further information:** ["Overview of the operating modes", Page 64](#page-63-0)

Status overview

**Further information:** User's Manual for Setup and Program Run

■ Calculator

**Further information:** User's Manual for Programming and Testing

- Screen keyboard
- Settings

The Settings menu enables you to change the control interface:

**Left-hand mode**

The control swaps the positions of the TNC bar and the machine manufacturer bar.

**Dark Mode**

In the machine parameter **darkModeEnable** (no. 135501), the machine manufacturer defines whether **Dark Mode** is available for selection.

- **Font size**
- Date and time  $\mathbf{r}$
- 2 Information bar
	- Active operating mode
	- Message menu
	- **Help** icon for context-sensitive help **Further information:** ["Context-sensitive help", Page 45](#page-44-1) **Further information:** User's Manual for Setup and Program Run
	- Symbols
- 3 Application bar
	- Tabs of opened applications The maximum number of simultaneously opened applications is limited to ten tabs. If you try to open an eleventh tab, the control shows a message.
	- Selection menu for workspaces With the selection menu you define which workspaces are open in the active application.
- 4 Workspaces
- 5 Machine manufacturer bar

The machine manufacturer configures the machine manufacturer bar.

- 6 Function bar
	- Selection menu for buttons With the selection menu you define which buttons the control displays in the function bar.
	- **Button**

With the buttons you activate individual functions of the control.

# <span id="page-63-0"></span>**3.5 Overview of the operating modes**

The control provides the following operating modes:

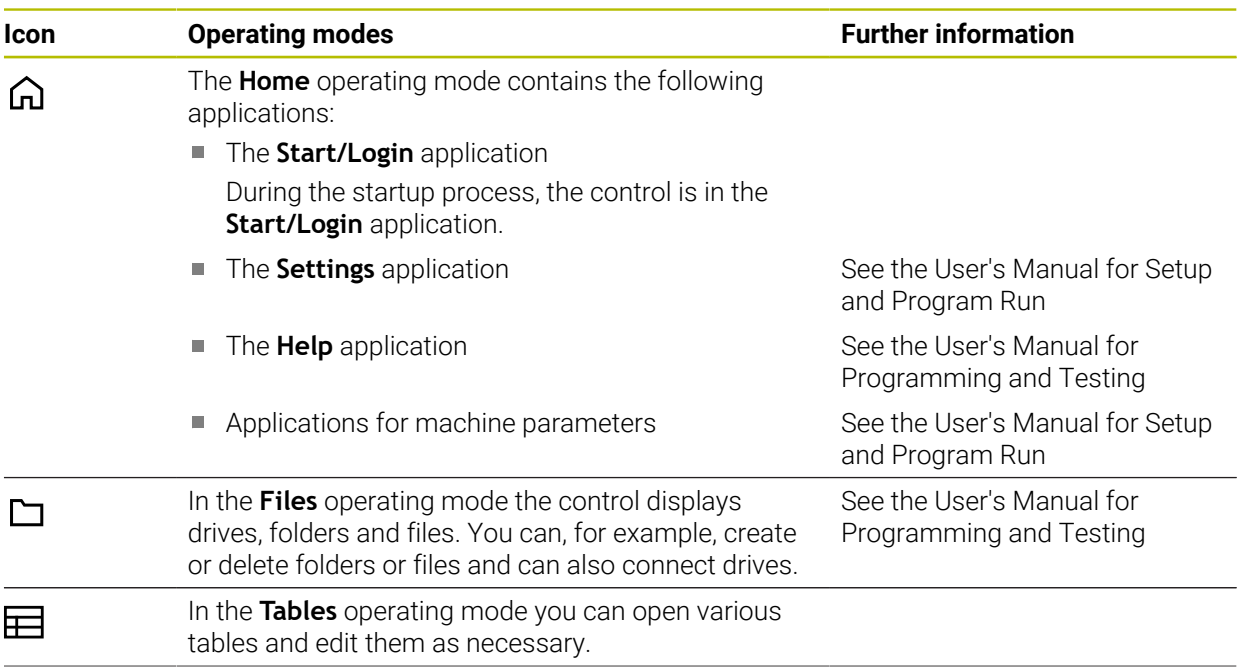

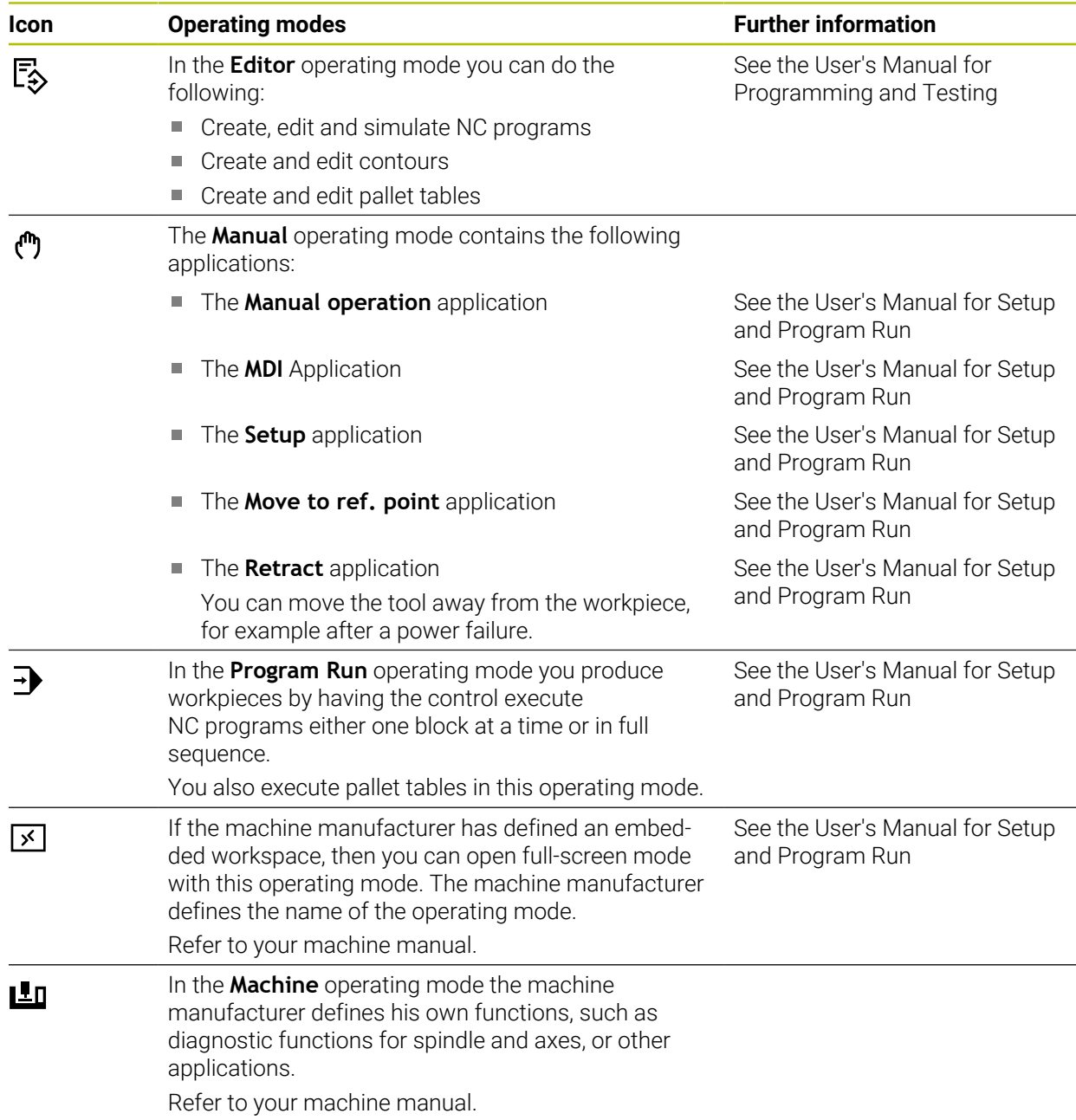

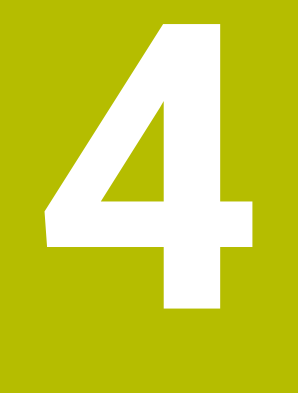

# **First Steps**

# **4.1 Programming and simulating a workpiece**

# <span id="page-67-0"></span>**4.1.1 Example task**

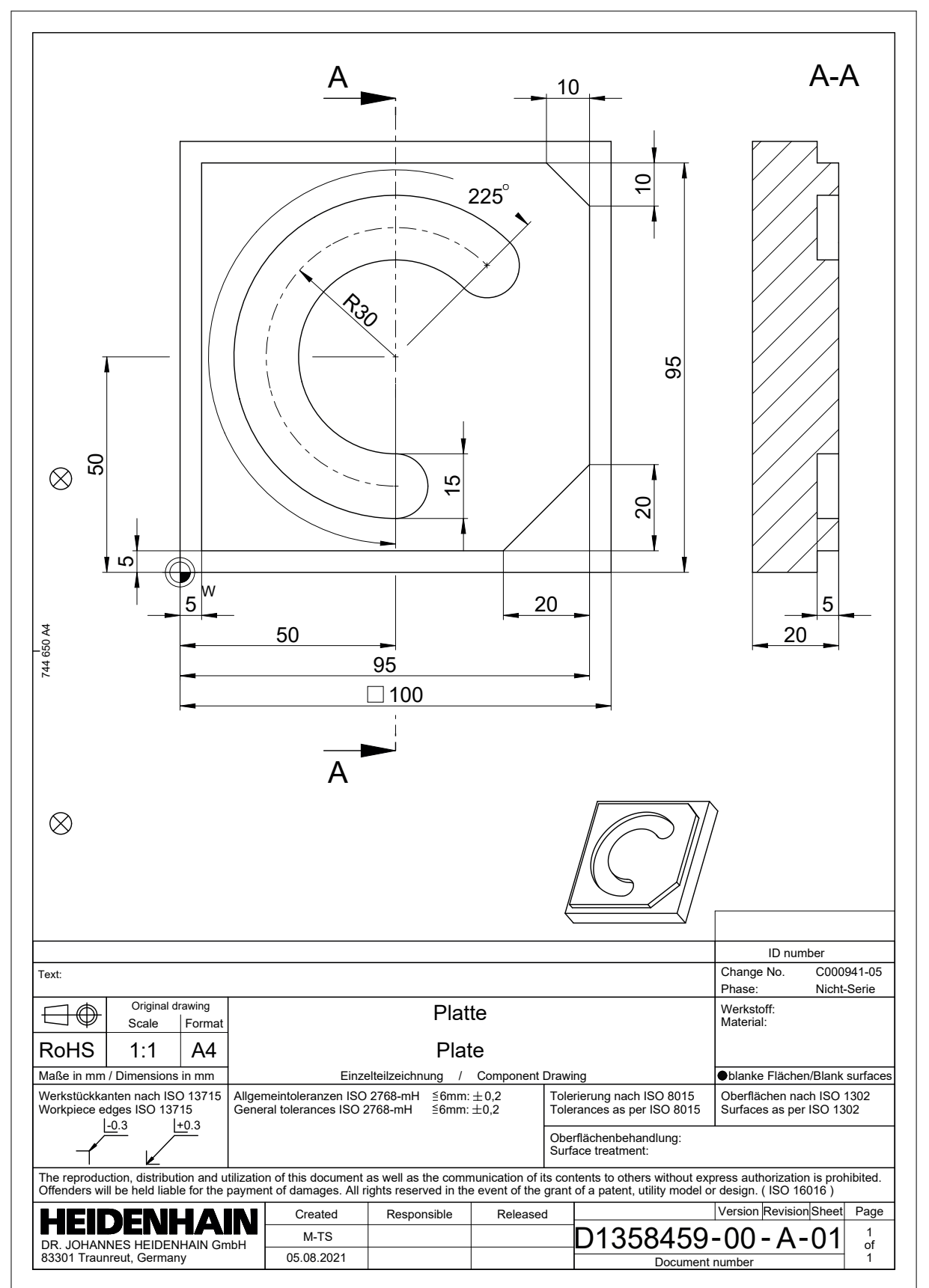

### **4.1.2 Selecting the Editor operating mode**

NC programs are always programmed in the **Editor** operating mode.

#### **Requirement**

■ It must be possible to select the icon of the operating mode

In order to be able to select the **Editor** operating mode, the control must have already progressed enough during booting that the operating mode icon is no longer dimmed.

#### **Selecting the Editor operating mode**

To select the **Editor** operating mode:

ι

- ▶ Select the **Editor** operating mode
- The control displays the **Editor** operating mode and the most recently opened NC program.

### **4.1.3 Configuring the control's user interface for programming**

The **Editor** operating mode gives you several possibilities for writing an NC program.

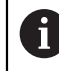

The first steps describe the procedure when you are in the **Klartext editor** mode with the **Form** column open.

#### **Opening the Form column**

You can open the **Form** column only if an NC program is open.

To open the **Form** column:

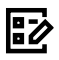

- Select **Form**
- The control opens the **Form** column

## **4.1.4 Creating a new NC program**

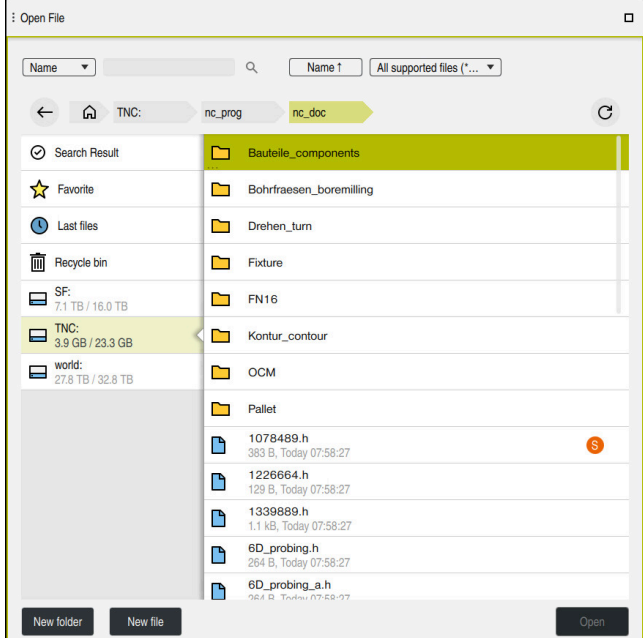

The **Open File** workspace in the **Editor** operating mode

To create an NC program in the **Editor** operating mode:

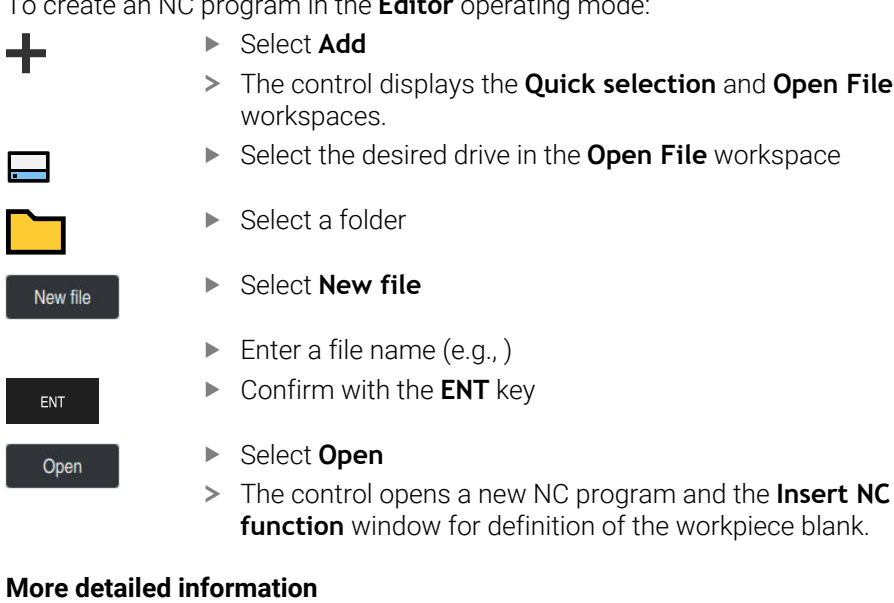

**The Open File** workspace

╒

**Further information:** User's Manual for Setup and Program Run

■ The **Editor** operating mode **Further information:** User's Manual for Programming and Testing

### **4.1.5 Programming a machining cycle**

The following texts show you how to mill the circular slot of the example task at a depth of 5 mm. You have already defined the workpiece blank and created the outside contour.

#### **Further information:** ["Example task ", Page 68](#page-67-0)

After you have inserted a cycle, you can define the associated values in the cycle parameters. You can program the cycle directly in the **Form** column.

#### **Calling a tool**

# To call a tool: TOOL<br>CALL

#### ▶ Select **TOOL CALL**

- Select **Number** in the form
- ► Enter the tool number (e.g., **6**)
- Select the tool axis **Z**
- ▶ Select the spindle speed S
- Enter the spindle speed (e.g., **6500**)

Confirm

- Select **Confirm**
- > The control concludes the NC block.

#### **16 TOOL CALL 6 Z S6500**

#### **Moving the tool to a safe position**

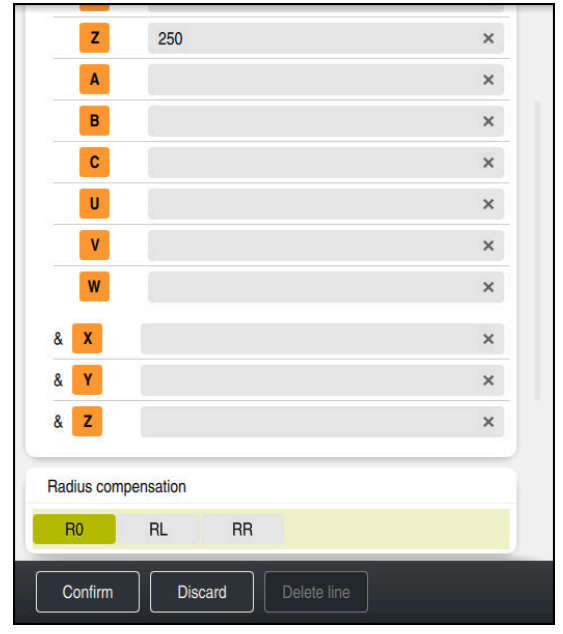

The **Form** column with the syntax elements of a straight line

To move the tool to a safe position:

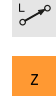

- ▶ Select the path function **L**
- 
- Select **Z**
- Enter a value (e.g., **250**)
- ▶ Select tool radius compensation **R0**
- The control applies **R0**, which means there is no tool radius compensation.
- ▶ Select the **FMAX** feed rate
- > The control adopts **FMAX** for rapid traverse.
- If needed, enter a miscellaneous function **M**, such as **M3** (turn spindle on)

Confirm

- Select **Confirm**
- > The control concludes the NC block.

#### **17 L Z+250 R0 FMAX M3**

#### **Pre-positioning in the working plane**

To pre-position in the working plane:

 $\overline{\phantom{a}}^{\circ}$  $\langle \mathsf{X} \rangle$ 

 $\bar{\mathbf{Y}}$ 

- Select **X**
- Enter a value (e.g., **+50**)

▶ Select the path function **L** 

- Select **Y**
- Enter a value (e.g., **+50**)
- Select the **FMAX** feed rate

Confirm

- ▶ Select **Confirm**
- > The control concludes the NC block.

**18 L X+50 Y+50 FMAX**
#### **Defining a cycle**

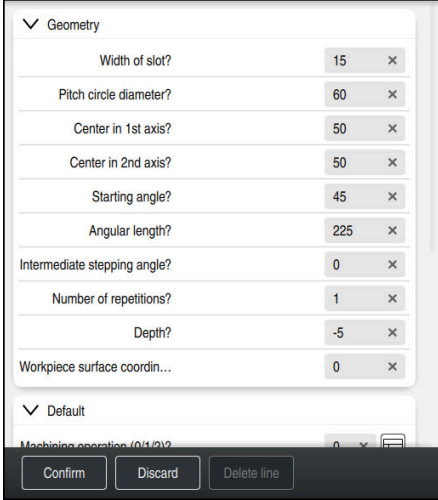

The **Form** column with possibilities for entering cycle information

To define the circular slot:

CYCL<br>DEF

- ▶ Select the **CYCL DEF** key
- The control opens the **Insert NC function** window.

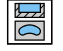

Select Cycle **254 CIRCULAR SLOT**

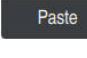

#### Select **Paste**

> The control inserts the cycle.

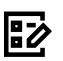

- Open the **Form** column
- **Enter all input values in the form**

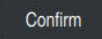

#### Select **Confirm**

> The control saves the cycle.

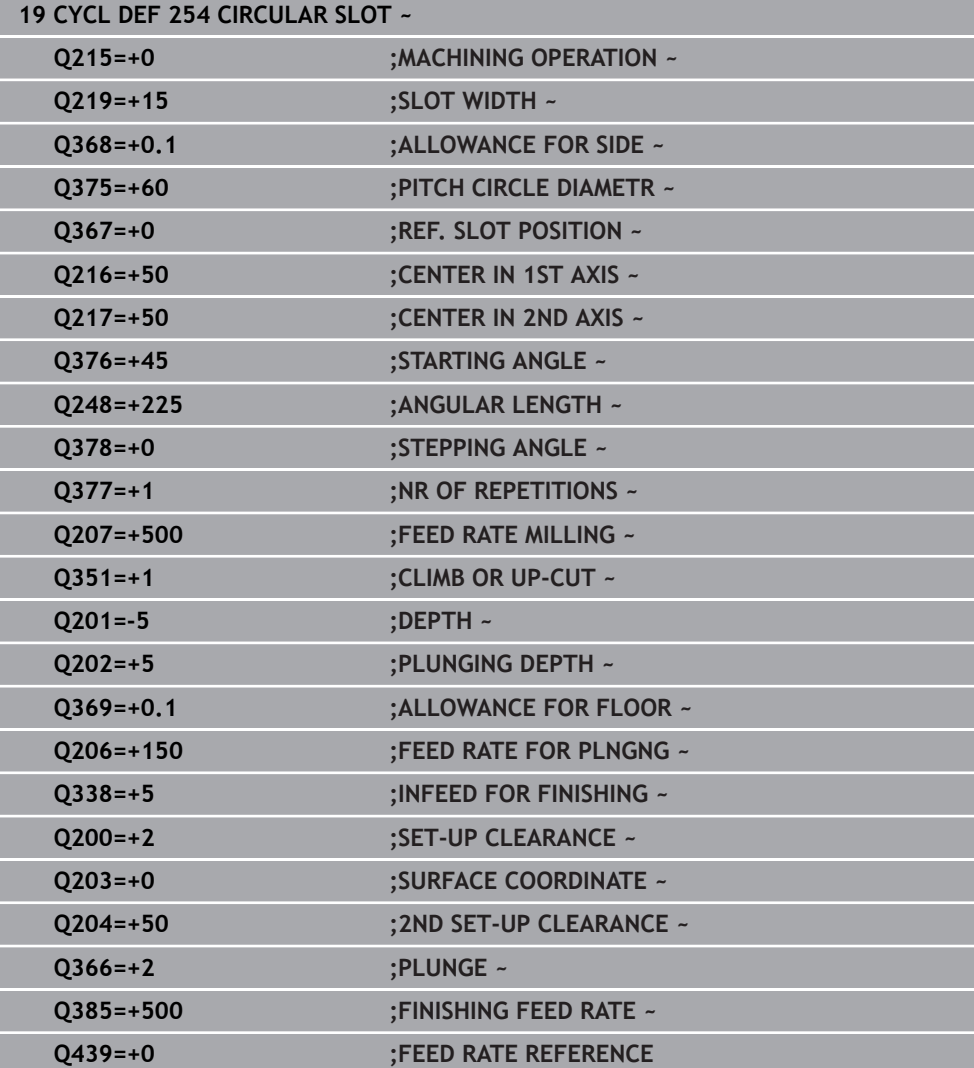

## **Calling a cycle**

To call the cycle:

CYCL<br>CALL ▶ Select **CYCL CALL** 

#### **20 CYCL CALL**

#### **Moving the tool to a safe position and concluding the NC program**

To move the tool to a safe position:

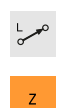

- Select **Z**
- Enter a value (e.g., **250**)
- Select tool radius compensation **R0**
- Select the **FMAX** feed rate

▶ Select the path function **L** 

Enter a miscellaneous function **M**, such as **M30** (program end)

Confirm

- Select **Confirm**
- > The control concludes the NC block and the NC program.

#### **21 L Z+250 R0 FMAX M30**

#### **More detailed information**

■ Working with cycles

## **4.1.6 Simulating an NC program**

You can test the NC program in the **Simulation** workspace.

#### **Starting the simulation**

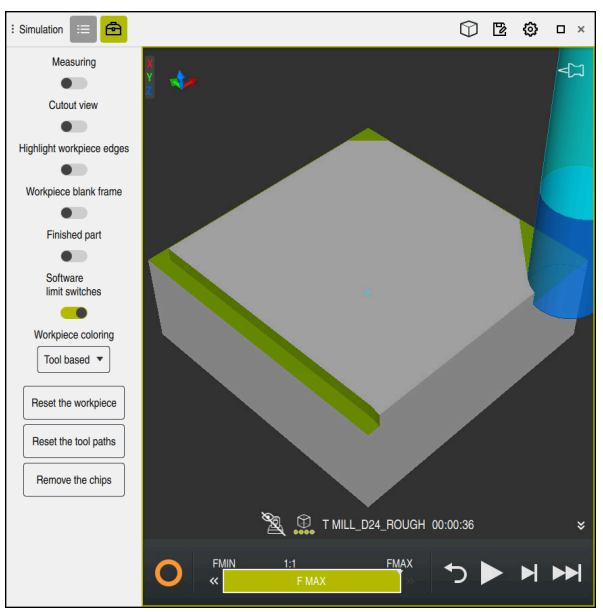

The **Simulation** workspace in the **Editor** operating mode

#### To start the simulation:

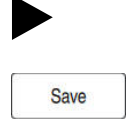

- ▶ Select Start
- > The control might ask whether the file should be saved.
- Select **Save**
	- > The control starts the simulation.
	- The control uses the **Control-in-operation** symbol to show the simulation status.

#### **Definition**

#### **Control-in-operation**:

The control uses the **Control-in-operation** symbol to show the current simulation status in the action bar and on the tab of the NC program:

- White: no movement command
- Green: active machining, axes are moving
- Orange: NC program interrupted
- Red: NC program stopped

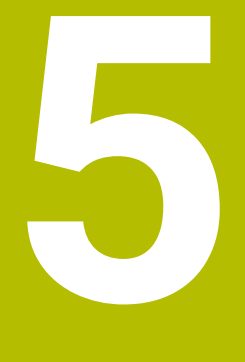

**NC and Programming Fundamentals**

## **5.1 Working with cycles**

0

## **5.1.1 General information on cycles**

## **General information**

The control's full range of functions is available only if the **Z** tool axis is used (e.g., **PATTERN DEF**).

Restricted use of the tool axes **X** and **Y** is possible when prepared and configured by the machine manufacturer.

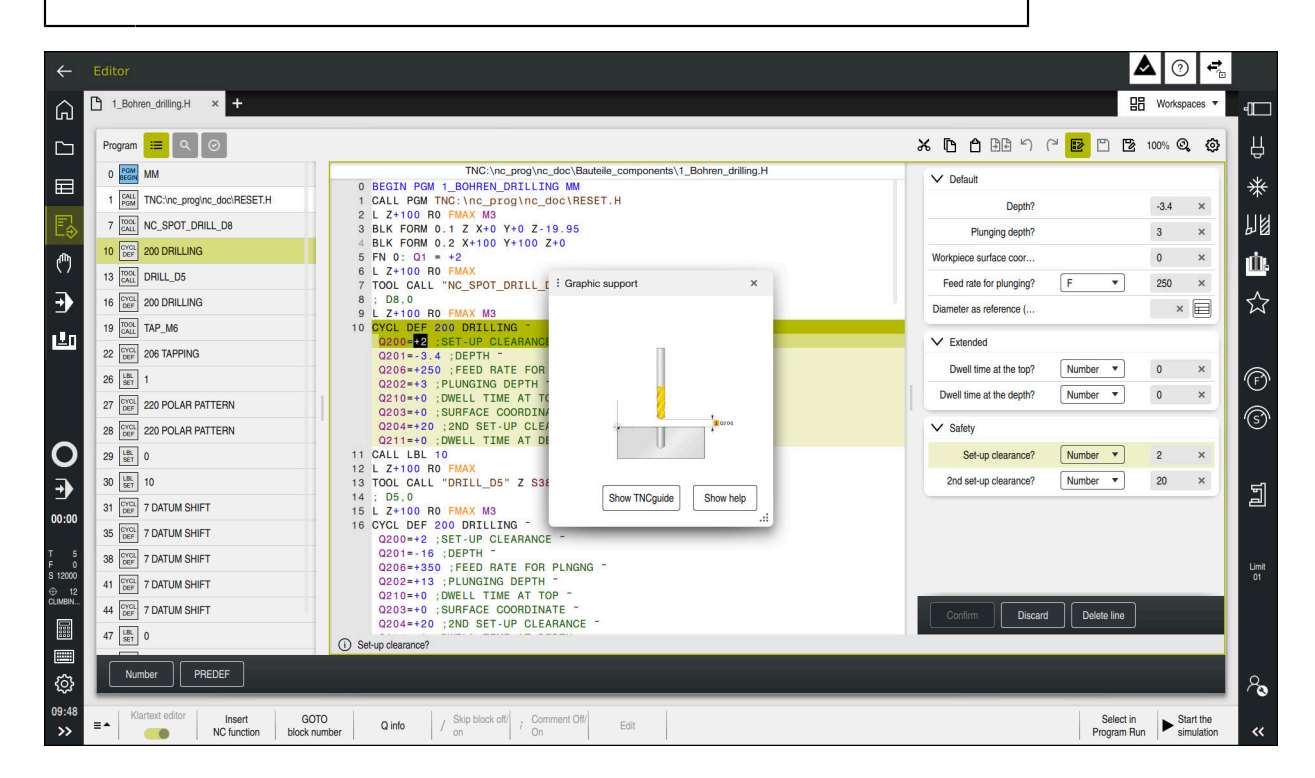

Cycles are stored on the control as subprograms. The cycles can be used to execute different machining operations. This greatly simplifies the task of creating programs. The cycles are also useful for frequently recurring machining operations that comprise several working steps. Most cycles use Q parameters as transfer parameters. The control provides cycles for the following technologies:

- **Drilling processes**
- Thread machining
- Milling operations such as pockets, studs or even contours  $\mathbf{u}$
- Cycles for coordinate transformation
- Special cycles  $\Box$
- Turning operations  $\blacksquare$
- Grinding operations  $\overline{\phantom{a}}$

## *NOTICE*

#### **Danger of collision!**

Cycles execute extensive operations. Danger of collision!

Simulate your program before executing it

## *NOTICE*

#### **Danger of collision!**

You can program variables as input values in HEIDENHAIN cycles. Using variables outside of the recommended input ranges can lead to collisions.

- Only use the input ranges recommended by HEIDENHAIN
- ▶ Pay attention to the HEIDENHAIN documentation
- $\triangleright$  Check the machining sequence using a simulation

#### **Optional parameters**

The comprehensive cycle package is continuously further developed by HEIDENHAIN. Every new software version thus may also introduce new Q parameters for cycles. These new Q parameters are optional parameters, which were not all available in some older software versions. Within a cycle, these parameters are always provided at the end of the cycle definition. The section ["New](#page-18-0) [and Modified Functions"](#page-18-0) gives you an overview of the optional Q parameters that have been added in this software version. You can decide for yourself whether you would like to define optional Q parameters or delete them with the **NO ENT** key. You can also adopt the default value. If you have accidentally deleted an optional Q parameter or if you would like to extend cycles in your existing NC programs, you can add optional Q parameters in cycles where needed. The following steps describe how this is done.

Proceed as follows:

- ▶ Call the cycle definition
- $\blacktriangleright$  Press the right arrow key until the new Q parameters are displayed
- ▶ Confirm the displayed default value  $\bigcap$
- ► Enter a value
- $\triangleright$  To load the new Q parameter, exit the menu by selecting the right arrow key once again or by selecting the **END** button
- If you do not wish to load the new Q parameter, press the **NO ENT** key

#### **Compatibility**

Most NC programs created with older HEIDENHAIN controls (as of TNC 150 B) can be run with the new software version of the TNC7. Even if new optional parameters have been added to existing cycles, you will generally be able to run your NC programs as usual. This is achieved because the stored default value will be used. The other way around, if you want to run an NC program created with a new software version on an older control, you can delete the respective optional Q parameters from the cycle definition with the **NO ENT** key. In this way you can ensure that the NC program is downward compatible. If NC blocks contain invalid elements, the control will mark them as ERROR blocks when the file is opened.

## <span id="page-79-0"></span>**Defining cycles**

Cycles can be defined in several ways.

## **Inserting via NC function:**

Insert<br>NC function

#### ▶ Select **Insert NC function**

- The control opens the **Insert NC function** window.
- $\blacktriangleright$  Select the desired cycle
- The control initiates a dialog and prompts you for all required input values.

#### **Inserting machining cycles via the CYCL DEF key:**

CYCL<br>DEF

- Press the **CYCL DEF** key
- The control opens the **Insert NC function** window.
- $\blacktriangleright$  Select the desired cycle
- The control initiates a dialog and prompts you for all required input values.

#### **Inserting touch-probe cycles via the TOUCH PROBE key:**

TOUCH<br>PROBE

A

- **Press the TOUCH PROBE** soft key
- The control opens the **Insert NC function** window.
- $\blacktriangleright$  Select the desired cycle
- The control initiates a dialog and prompts you for all required input values.

#### **Navigation in the cycle**

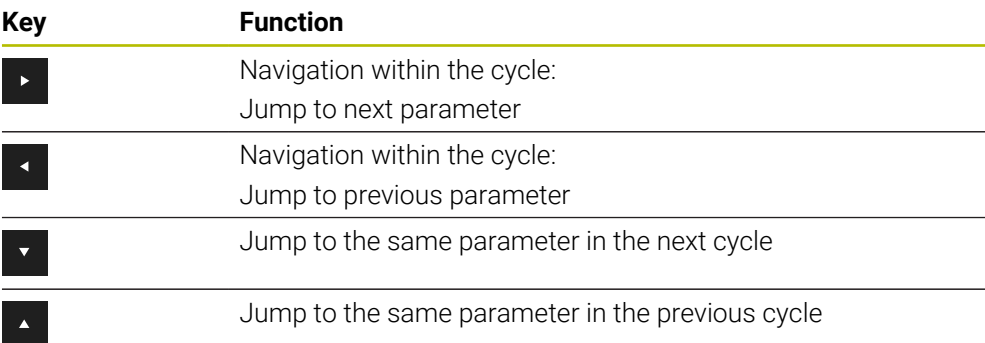

For some cycle parameters, the control provides selectable choices via the action bar or the form.

If an input option specifying a defined behavior is stored in certain cycle parameters, you can open a selection list with the **GOTO** key or in the form view. For example in cycle **200 DRILLING**, the **Q395 DEPTH REFERENCE** parameter provides the following options:

- $\Box$  0 | Tool tip
- 1 | Cutting edge corner

#### **Cycle input form**

The control provides a **FORM** for various functions and cycles. This **FORM** allows you to enter various syntax elements or cycle parameters.

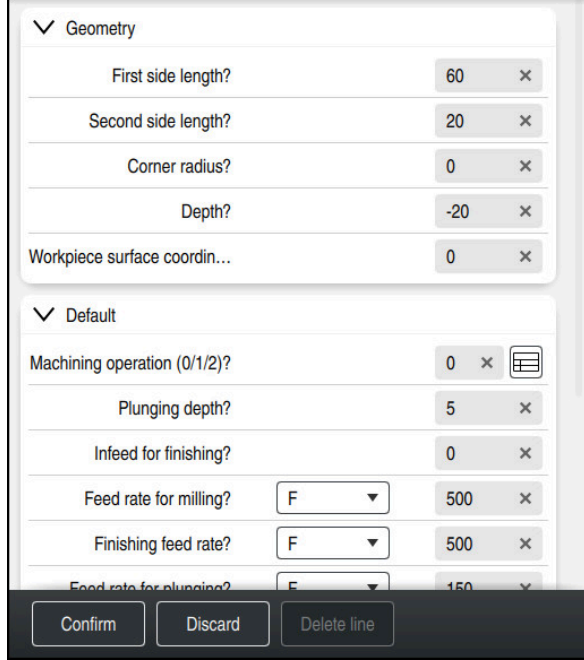

The control allocates the cycle parameters in the **FORM** to groups based on their functions (e.g., geometry, standard, advanced, safety). The control provides selection possibilities for different cycle parameters via switches, for example. The control displays the currently edited cycle parameter in color.

After you have defined all required cycle parameters, you can confirm your input and conclude the cycle.

Opening the form:

- ▶ Open the **Editor** operating mode
- ▶ Open the **Program** workspace

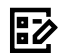

H)

▶ Select **FORM** via the title bar

If an input is invalid, the control displays an information symbol ahead of the syntax element. When you select the information symbol, the control displays information on the error.

**Further information:** User's Manual for Setup and Program Run

#### **Help graphics**

When you are editing a cycle, the control shows a help graphic for the current Q parameters. The size of the help graphic depends on the size of the **Program** workspace.

The control shows the help graphic at the right edge of the workspace, or at the top or bottom edge. The help graphic is positioned in the half that does not contain the cursor.

When you tap or click on the help graphic, the control maximizes the help graphic.

If the **Help** workspace is active, the control will display the help graphic in this area instead of showing it in the **Program** workspace.

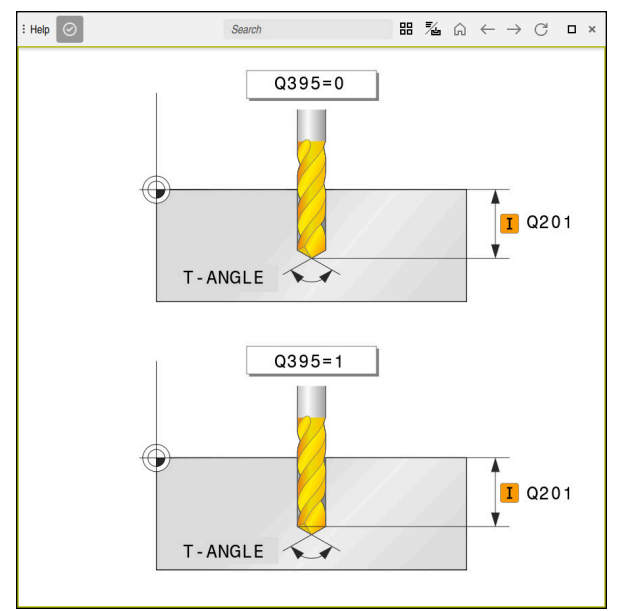

The **Help** workspace with a help graphic for a cycle parameter

### <span id="page-82-2"></span>**Calling cycles**

For cycles that remove material, you have to enter not only the cycle definition, but also the cycle call in the NC program. The call always refers to the machining cycle that was defined last in the NC program.

#### **Requirements**

Before calling a cycle, be sure to program:

- **BLK FORM** for graphic display (only required for simulation)
- Tool call

j.

- Spindle direction of rotation (miscellaneous function **M3/M4**)
- Cycle definition (**CYCL DEF**)

For some cycles, additional requirements must be observed. They are detailed in the descriptions and overview tables for each cycle.

You can program the cycle call in the following ways:

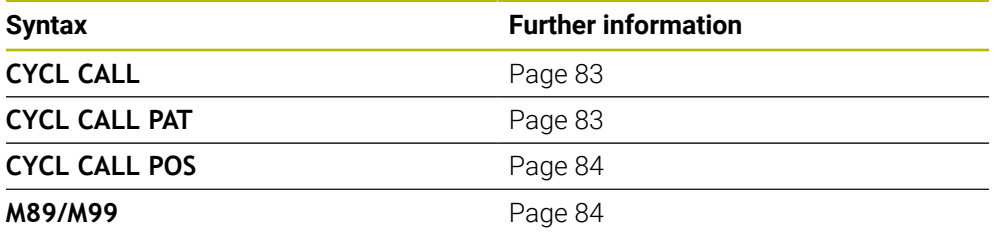

#### <span id="page-82-0"></span>**Calling a cycle with CYCL CALL**

The **CYCL CALL** function calls the most recently defined machining cycle once. The starting point of the cycle is the position that was programmed last before the **CYCL CALL** block.

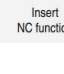

▶ Select **Insert NC function** 

or

CYCL<br>CALL

- **Press the CYCL CALL key**
- The control opens the **Insert NC function** window.
- ▶ Select **CYCL CALL M**
- ▶ Define **CYCL CALL M** and add an M function, if necessary

#### <span id="page-82-1"></span>**Calling a cycle with CYCL CALL PAT**

The **CYCL CALL PAT** function calls the most recently defined machining cycle at all positions that you defined in a **PATTERN DEF** pattern definition or in a point table.

**Further information:** User's Manual for Machining Cycles

**Further information:** User's Manual for Programming and Testing

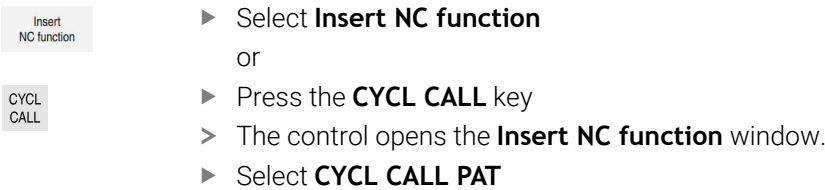

▶ Define **CYCL CALL PAT** and add an M function, if necessary

**POS** block is only

#### <span id="page-83-0"></span>**Calling a cycle with CYCL CALL POS**

The **CYCL CALL POS** function calls the most recently defined machining cycle once. The starting point of the cycle is the position that you defined in the **CYCL CALL POS** block.

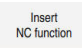

▶ Select **Insert NC function** 

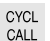

- or
- 
- **Press the CYCL CALL key**
- The control opens the **Insert NC function** window.
- Select **CYCL CALL POS**
- ▶ Define **CYCL CALL POS** and add an M function, if necessary

Using positioning logic, the control moves to the position defined in the **CYCL CALL POS** block:

- $\blacksquare$  If the tool's current position in the tool axis is above the upper edge of the workpiece (**Q203**), the control first moves the tool to the programmed position in the working plane and then to the programmed position in the tool axis
- $\blacksquare$  If the tool's current position in the tool axis is below the upper edge of the workpiece (**Q203**), the control first moves the tool to the clearance height in the tool axis and then to the programmed position in the working plane

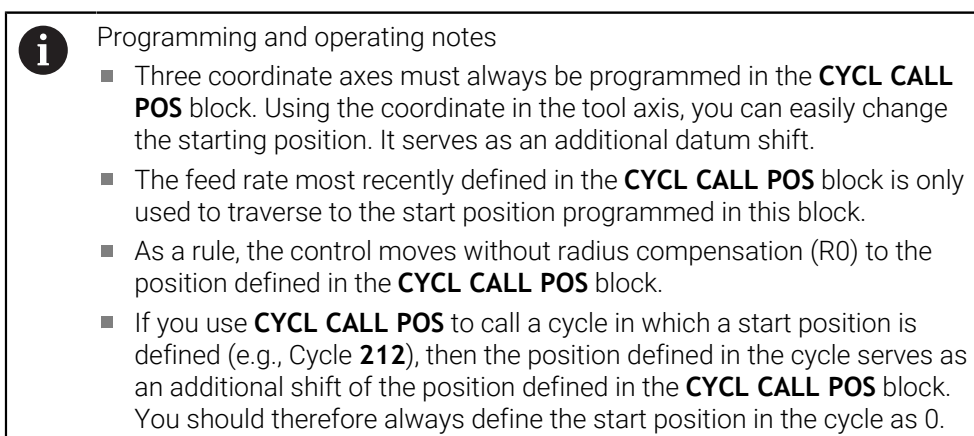

#### <span id="page-83-1"></span>**Calling a cycle with M89/M99**

The **M99** function, which is active only in the block in which it is programmed (nonmodal function), calls the last defined fixed cycle once. You can program **M99** at the end of a positioning block. The control moves to this position and then calls the last defined machining cycle.

If the control is to execute the cycle automatically after every positioning block, program the first cycle call with **M89**.

To cancel the effect of **M89**, proceed as follows:

- **Program M99** in the positioning block
- > The control moves to the last starting point. or
- Define a new machining cycle with **CYCL DEF**

#### **Defining and calling an NC program as cycle**

With **SEL CYCLE**, you can define any NC program as a machining cycle.

To define an NC program as a cycle:

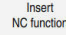

- ▶ Select **Insert NC function**
- |cyc
- 
- The control opens the **Insert NC function** window.
- ▶ Select **SEL CYCLE**
- ▶ Select file name, string parameter or file

To call an NC program as a cycle:

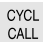

- Press the **CYCL CALL** key
- The control opens the **Insert NC function** window. or
- Program **M99**
- $\blacksquare$  If the called file is located in the same directory as the file you are calling  $\mathbf{i}$ it from, you can also integrate the file name without the path.
	- Please note that **CYCL CALL PAT** and **CYCL CALL POS** use positioning logic before executing the cycle. With respect to the positioning logic, **SEL CYCLE** and Cycle **12 PGM CALL** show the same behavior. In point pattern cycles, the clearance height for approaching is calculated based on:
		- the maximum Z position when pattern machining is started
		- $\blacksquare$  all Z positions in the point pattern
	- With **CYCL CALL POS**, there will be no pre-positioning in the tool-axis direction. This means that you need to manually program any prepositioning in the file you call.

## **5.1.2 General information about touch probe cycles**

#### **Method of function**

- Refer to your machine manual.  $\bullet$ 
	- The control must be specifically prepared by the machine manufacturer  $\blacksquare$ for the use of a 3D touch probe.
	- HEIDENHAIN guarantees the proper operation of the touch probe cycles only in conjunction with HEIDENHAIN touch probes.
	- The control's full range of functions is available only if the **Z** tool axis is used.
	- Restricted use of the tool axes **X** and **Y** is possible when prepared and configured by the machine manufacturer.

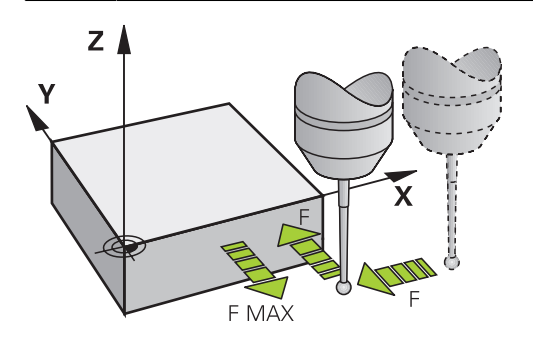

The touch probe functions allow you to set presets on the workpiece, measure the workpiece, and determine and compensate for workpiece misalignment.

Whenever the control runs a touch probe cycle, the 3D touch probe approaches the workpiece parallel to the axis. This is also true during an active basic rotation or with a tilted working plane. The machine manufacturer will determine the probing feed rate in a machine parameter.

When the probe stylus contacts the workpiece,

- the 3D touch probe transmits a signal to the control: the coordinates of the probed position are stored,
- $\blacksquare$  the touch probe stops moving, and
- $\blacksquare$  returns to its starting position at rapid traverse.

If the stylus is not deflected within a defined distance, the control displays an error message (distance: **DIST** from touch probe table).

#### **Related topics**

- **Manual touch probe cycles**
- Preset table
- Datum table
- Reference systems
- **Preassigned variables**

**Further information:** User's Manual for Setup and Program Run

#### **Requirements**

■ Calibrated workpiece touch probe

#### **Working with an L-shaped stylus**

In addition to a **SIMPLE** stylus, probing cycles **444** and **14xx** also support the **L-TYPE** stylus, which is L-shaped. The L-shaped stylus must be calibrated prior to use.

HEIDENHAIN recommends calibrating the stylus with the following cycles:

- Radius calibration:
- Length calibration:

Stylus orientation must be permitted via **TRACK ON** in the touch probe table. During the probing process, the control orients the L-shaped stylus to the given probing direction. If the probing direction is identical to the tool axis, then the control orients the touch probe to the calibration angle.

- $\blacksquare$  The control does not show the arm of the stylus in the simulation. The  $\mathbf i$ arm is the angled part of the L-shaped stylus.
	- The software option **DCM** (#40 / #5-03-1) does not monitor the Lshaped stylus.
	- In order to achieve maximum accuracy, the feed rate during calibration must be identical to the feed rate during probing.

**Further information:** User's Manual for Setup and Program Run

#### **Notes**

## *NOTICE*

#### **Danger of collision!**

When running touch probe cycles **400** to **499**, all cycles for coordinate transformation must be inactive. There is a danger of collision!

- The following cycles must not be activated before a touch probe cycle: Cycle **7 DATUM SHIFT**, Cycle **8 MIRRORING**, Cycle **10 ROTATION**, Cycle **11 SCALING FACTOR**, and Cycle **26 AXIS-SPECIFIC SCALING**.
- Reset any coordinate transformations beforehand.
- While touch probe functions are being executed, the control temporarily disables the **Global Program Settings**.

### **General information on the touch-probe table**

In the touch probe table you define the set-up clearance, i.e., how far away from the defined touch point (or the one calculated by the cycle) the control will pre-position the touch probe. The smaller the value you enter, the more exactly you must define the touch point position. In many touch probe cycles, you can also define a set-up clearance that is added to the one from the touch probe table.

The following can be defined in the touch probe table:

- Type of tool
- Touch probe center offset
- Spindle angle during calibration
- Probing feed rate
- Rapid traverse in probing cycle
- **Maximum measuring range**
- Set-up clearance
- Feed rate for pre-positioning
- Touch probe orientation
- Serial number
- Reaction in case of collision

**Further information:** User's Manual for Setup and Program Run

### **Touch probe cycles in the Manual Operation and Electronic Handwheel modes**

In the **Setup** application, the control provides touch probe cycles in **Manual** mode that allow you to:

- Set presets
- **Probe the angle**
- **Probe position**
- Calibrate the touch probe
- Measure the tool

**Further information:** User's Manual for Setup and Program Run

#### **Touch probe cycles for automatic operation**

Besides the manual touch probe cycles, several cycles are available for a wide variety of applications in automatic operation:

- Automatic measurement of workpiece misalignment
- Automatic determination of the preset
- Automatic workpiece inspection
- Special functions
- Touch probe calibration
- Automatic kinematics measurement
- Automatic tool measurement

#### **Defining touch probe cycles**

Like the most recent machining cycles, touch probe cycles with numbers greater than **400** use Q parameters as transfer parameters. Parameters with the same functionality, which the control requires in various cycles, always have the same number: For example, **Q260** is always the clearance height, **Q261** the measuring height, etc.

There are various ways to define the touch probe cycles. Touch probe cycles are programmed in the **Programming** mode of operation.

**Further information:** ["Defining cycles", Page 80](#page-79-0)

For the various cycle parameters, the control provides selectable choices via the action bar or the form.

#### **Executing touch probe cycles**

All touch probe cycles are DEF-active. The control runs the cycle automatically as soon as it reads the cycle definition in the program run.

#### **Notes**

 $\mathbf i$ 

## *NOTICE*

#### **Danger of collision!**

When running touch probe cycles **400** to **499**, all cycles for coordinate transformation must be inactive. There is a danger of collision!

- ► The following cycles must not be activated before a touch probe cycle: Cycle **7 DATUM SHIFT**, Cycle **8 MIRRORING**, Cycle **10 ROTATION**, Cycle **11 SCALING FACTOR**, and Cycle **26 AXIS-SPECIFIC SCALING**.
- Reset any coordinate transformations beforehand.

## *NOTICE*

#### **Danger of collision!**

When touch probe cycles **444** and **14xx** are executed, the following coordinate transformation must not be active: Cycle **8 MIRRORING**, Cycle **11 SCALING FACTOR**, Cycle **26 AXIS-SPECIFIC SCALING** and **TRANS MIRROR**. There is a risk of collision.

Reset any coordinate transformations before the cycle call.

#### **Note regarding machine parameters**

■ Depending on how the optional machine parameter **chkTiltingAxes** (no. 204600) is set, the control will check during probing whether the position of the rotary axes matches the tilting angles (3D-ROT). If that is not the case, the control displays an error message.

#### **Notes in connection with programming and execution**

- Please note that the units of measure in the measuring log and in return parameters depend on the setting in the main program.
- The touch probe cycles **40x** to **43x** will reset an active basic rotation at the beginning of the cycle.
- The control interprets a basic transformation as a basic rotation, and an offset as a table rotation.
- You can apply the inclined position as a workpiece rotation only if a table rotary axis exists on the machine and if its orientation is perpendicular to the workpiece coordinate system **W-CS**.

#### <span id="page-89-0"></span>**Pre-positioning**

Before each probing operation, the control pre-positions the touch probe.

Pre-positioning is done in the inverse probing direction.

The distance between the probing point and the pre-position results from the following values:

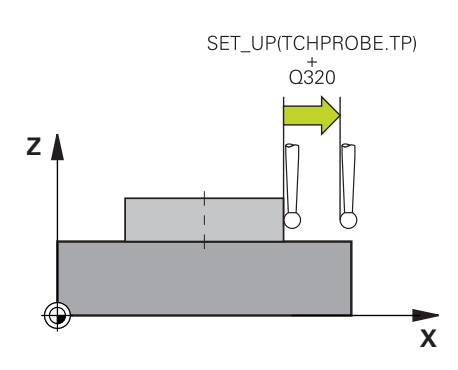

- Ball-tip radius **R**
- **SET\_UP** from the touch-probe table
- **Q320 SET-UP CLEARANCE**

#### **Positioning logic**

Touch-probe cycles with numbers from **400** through **499** or **1400** through **1499** preposition the touch probe according to the following positioning logic:

#### **Current position > Q260 CLEARANCE HEIGHT**

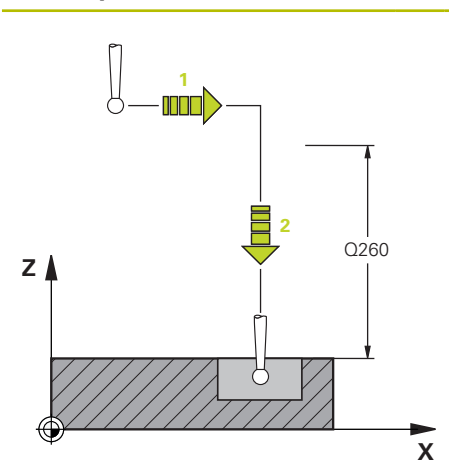

1 The control positions the touch probe at **FMAX** at the pre-position in the working plane.

**[Further information:](#page-89-0)** "Pre-positioning ", [Page 90](#page-89-0)

2 Then, the control positions the touch probe at **FMAX** in the tool axis, directly at probing height.

#### **Current position < Q260 CLEARANCE HEIGHT**

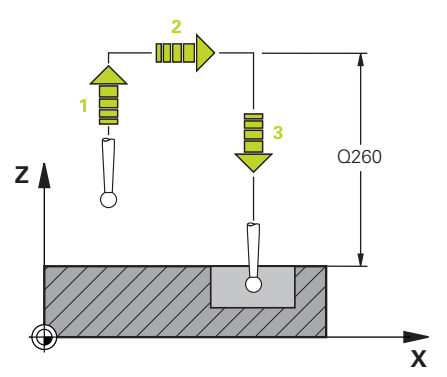

- 1 The control positions the touch probe at **FMAX** at **Q260 CLEARANCE HEIGHT**.
- 2 The control positions the touch probe at **FMAX** to the pre-position in the working plane.

**[Further information:](#page-89-0)** "Pre-positioning ", [Page 90](#page-89-0)

3 Then, the control positions the touch probe at **FMAX** in the tool axis, directly to the probing height.

## **5.1.3 Machine-specific cycles**

Refer to your machine manual for a description of the specific functionality. **Q** 

Cycles are available for many machines. Your machine manufacturer can implement these cycles into the control, in addition to the HEIDENHAIN cycles. These cycles are available in a separate cycle-number range:

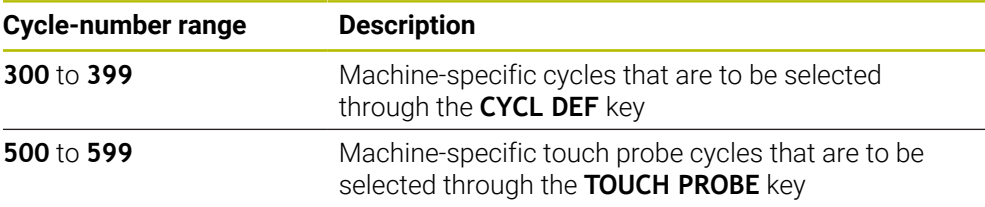

## *NOTICE*

#### **Danger of collision!**

HEIDENHAIN cycles, machine manufacturer cycles and third-party functions use variables. You can also program variables within NC programs. Using variables outside the recommended ranges can lead to intersections and thus, undesired behavior. Danger of collision during machining!

- Only use variable ranges recommended by HEIDENHAIN
- Do not use pre-assigned variables
- Comply with the documentation from HEIDENHAIN, the machine manufacturer and third-party providers
- $\triangleright$  Check the machining sequence using the simulation

**Further information:** ["Calling cycles", Page 83](#page-82-2)

**Further information:** User's Manual for Programming and Testing

## **5.1.4 Available cycle groups**

#### **Machining cycles**

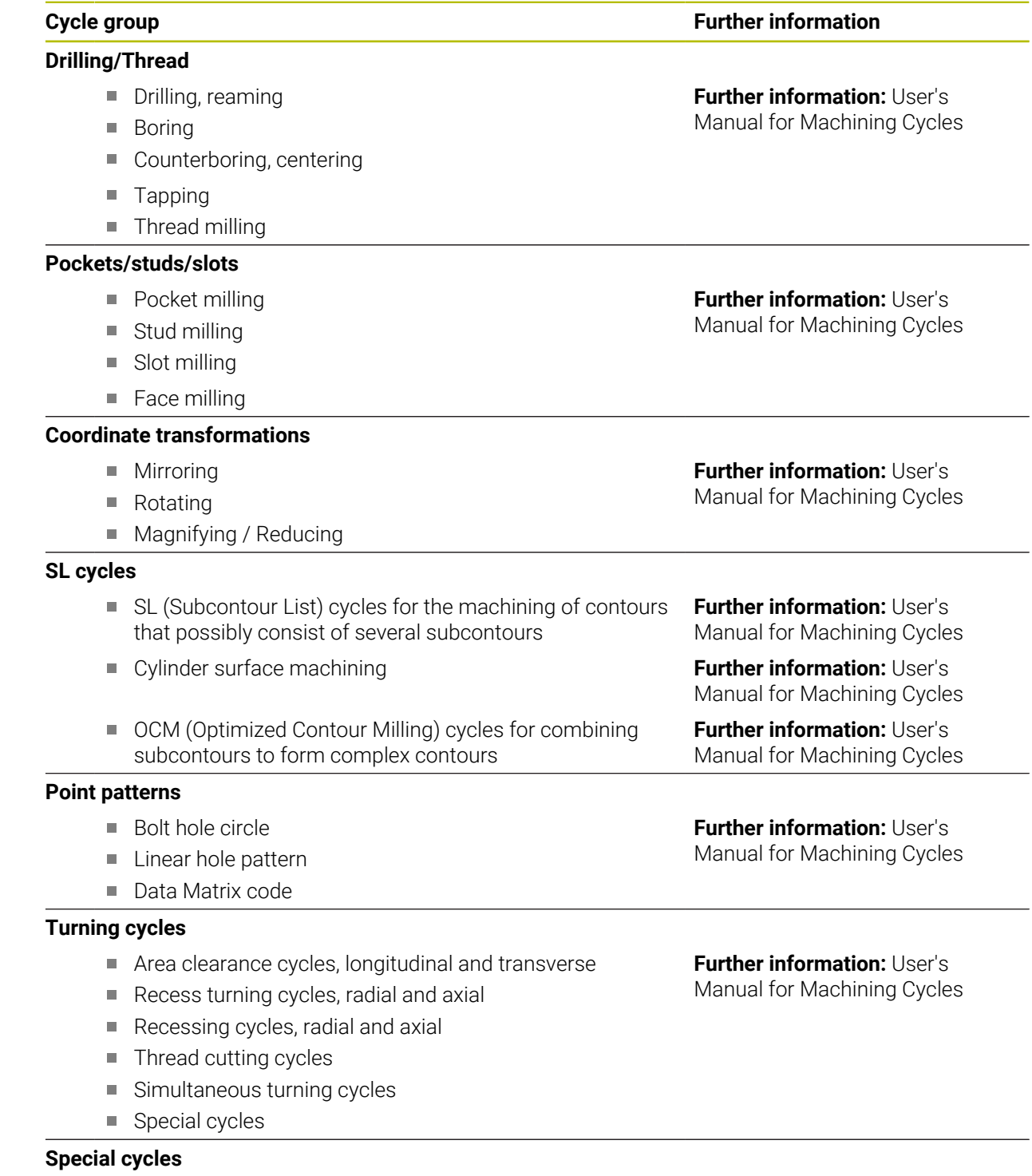

- **Dwell time**
- Oriented spindle stop
- **Tolerance**
- Program call
- **Engraving**

**Further information:** User's Manual for Machining Cycles

## Gear cycles **Interpolation turning Grinding cycles** Reciprocating stroke **Dressing** Grinding Compensation cycles **Further information:** User's Manual for Machining Cycles **Measuring cycles Cycle group Further information Rotation** Probing of plane, edge, two circles, beveled edge ■ Basic rotation ■ Two holes or studs ■ Via rotary axis ■ Via C-axis [Page 146](#page-145-0) **Preset/Position** Rectangle, inside or outside Circle, inside or outside Corner, inside or outside ■ Center of bolt circle, slot or ridge ■ Touch probe axis or single axis ■ Four holes [Page 215](#page-214-0) **Measuring** Angle Circle, inside or outside Rectangle, inside or outside ■ Slot or ridge ■ Bolt hole circle **Plane or coordinate** [Page 315](#page-314-0) **Special cycles** ■ Measuring or measuring in 3D Probing in 3D ■ Fast probing **Extrusion probing** [Page 373](#page-372-0) [Page 384](#page-383-0) **Calibrating the touch probe**

**Cycle group Further information**

- Calibrating the length
- Calibration in a ring
- Calibration on a stud
- Calibration on a sphere

[Page 104](#page-103-0)

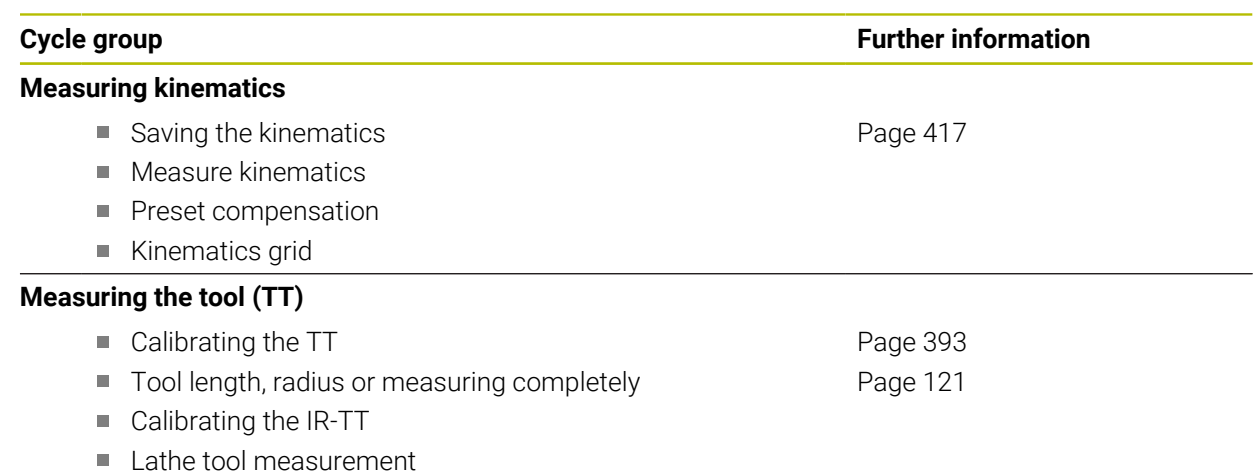

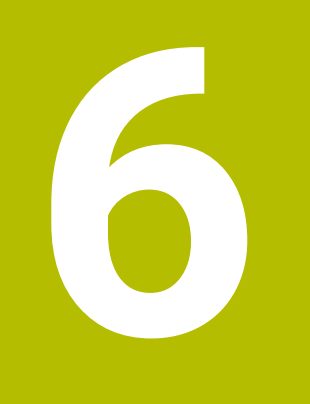

# **Variable Programming**

## **6.1 Program defaults for cycles**

## **6.1.1 Overview**

Some cycles always use identical cycle parameters, such as the set-up clearance **Q200**, which you must enter for each cycle definition. With the **GLOBAL DEF** function you can define these cycle parameters at the beginning of the program, so that they are effective globally for all cycles used in the NC program. In the respective cycle you then use **PREDEF** to simply reference the value defined at the beginning of the program.

The following **GLOBAL DEF** functions are available

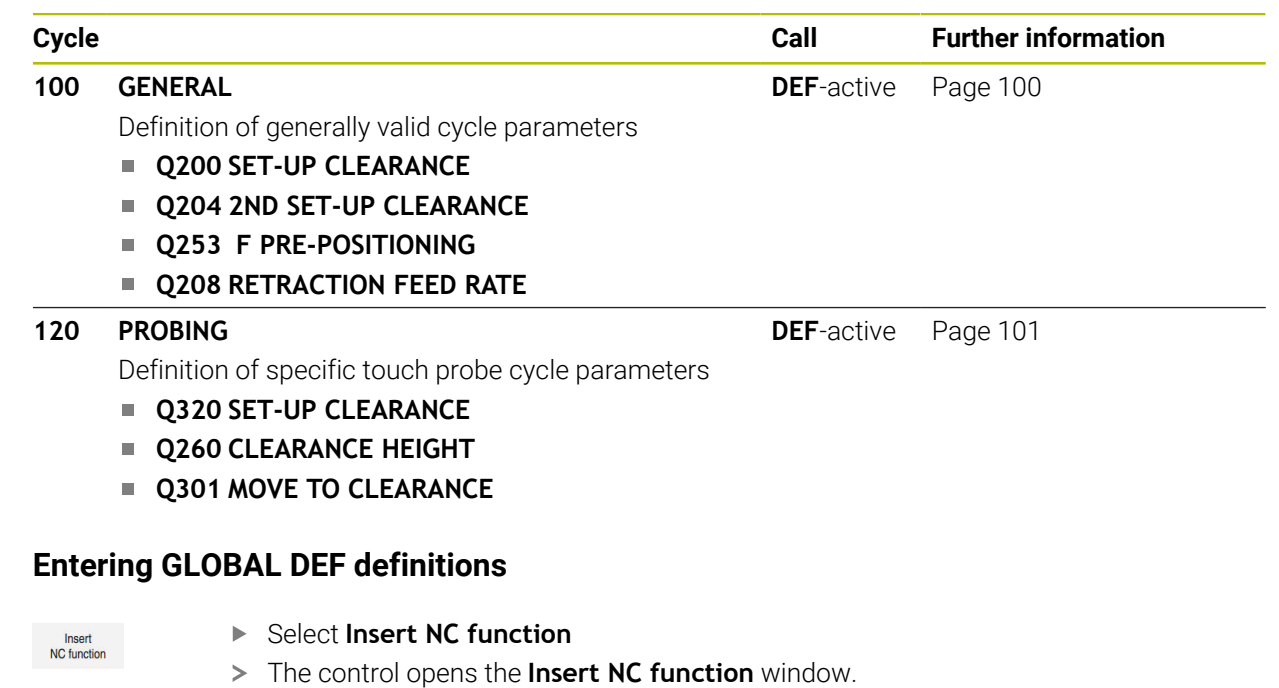

- ▶ Select **GLOBAL DEF**
- Select the desired **GLOBAL DEF** function (e.g., **100 GENERAL**)
- $\blacktriangleright$  Enter the required definitions

**6.1.2** 

## **6.1.3 Using GLOBAL DEF information**

If you entered the corresponding **GLOBAL DEF** functions at program start, you can reference these globally valid values for the definition of any cycle. Proceed as follows:

Insert<br>NC function

- Select **Insert NC function**
- The control opens the **Insert NC function** window.
- ▶ Select and define **GLOBAL DEF**
- Select **Insert NC function** again
- ▶ Select the desired cycle (e.g., **200 DRILLING**)
- If the cycle includes global cycle parameters, the control superimposes the selection possibility **PREDEF** in the action bar or in the form as a selection menu.

PREDEF

- Select **PREDEF**
- The control then enters the word **PREDEF** in the cycle definition. This creates a link to the corresponding **GLOBAL DEF** parameter that you defined at the beginning of the program.

#### *NOTICE*

#### **Danger of collision!**

If you later edit the program settings with **GLOBAL DEF**, these changes will affect the entire NC program. This may change the machining sequence significantly. There is a danger of collision!

- ▶ Make sure to use **GLOBAL DEF** carefully. Simulate your program before executing it
- If you enter fixed values in the cycles, they will not be changed by **GLOBAL DEF**.

## <span id="page-99-0"></span>**6.1.4 Global data valid everywhere**

The parameters are valid for all **2xx** machining cycles as well as for Cycles **880, 1017**, **1018**, **1021**, **1022**, **1025** and touch probe cycles **451**, **452**, **453**

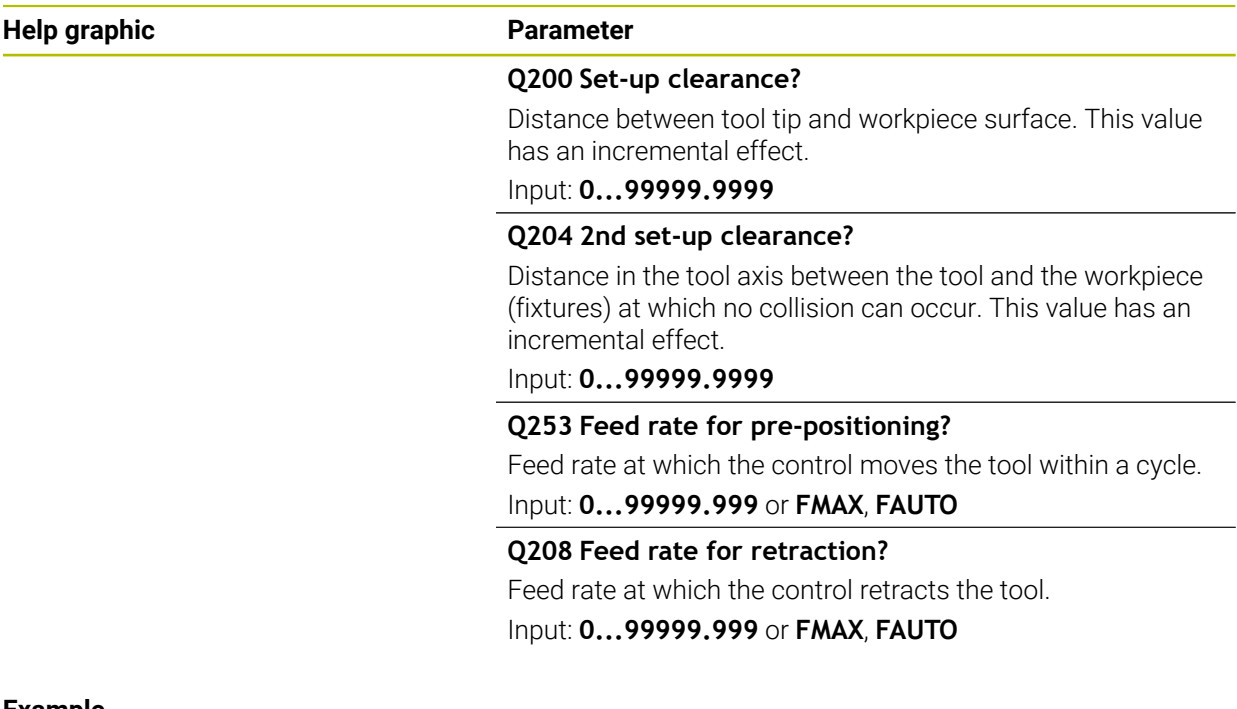

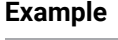

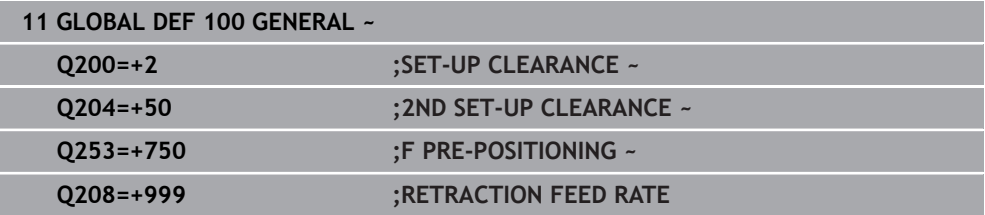

## <span id="page-100-0"></span>**6.1.5 Global data for probing functions**

The parameters apply to all touch-probe cycles **4xx** and **14xx** as well as the Cycles **271**, **286**, **287**, **880**, **1021**, **1022**, **1025**, **1271**, **1272**, **1273**, **1274**, **1278**

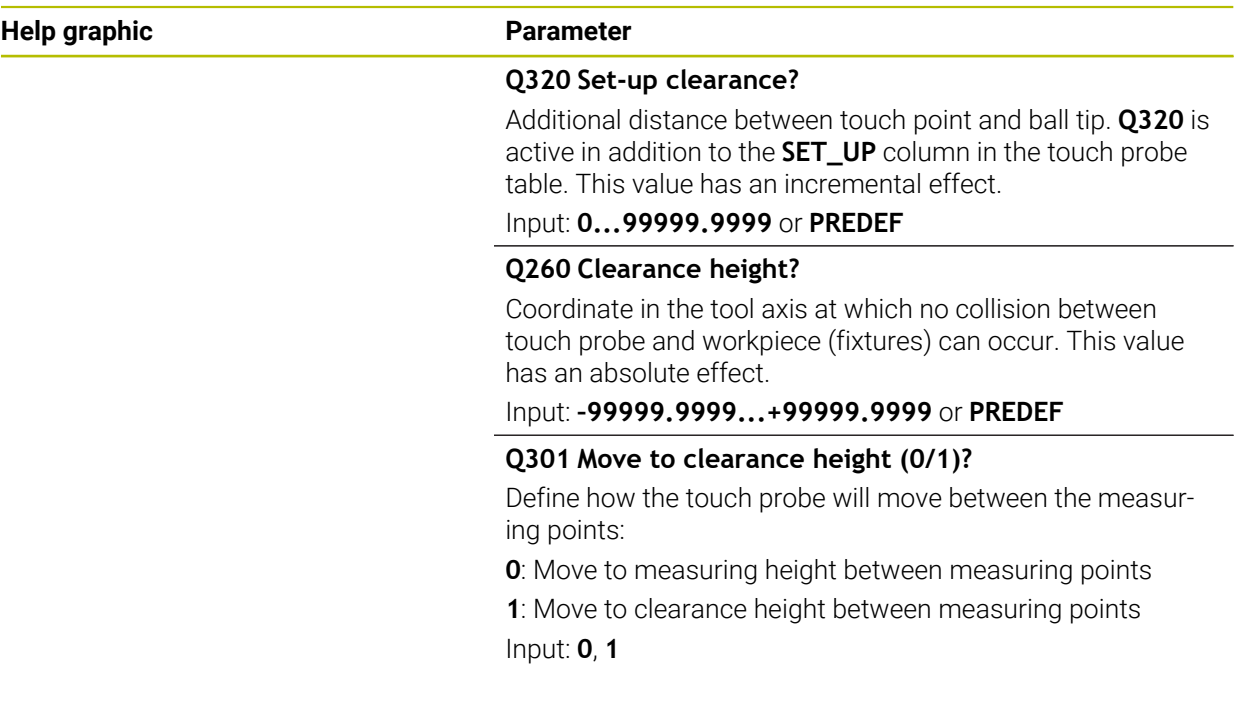

#### **Example**

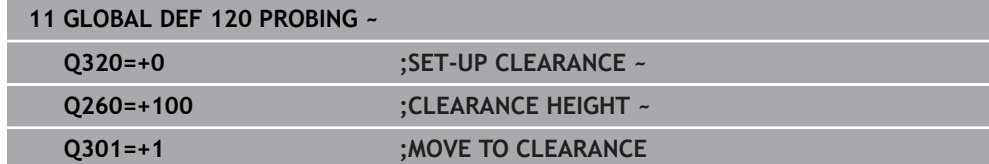

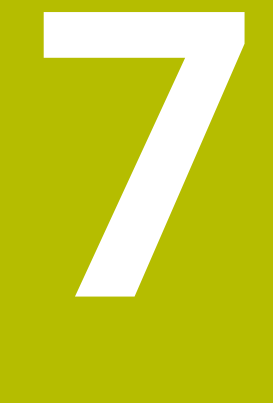

# **Touch Probes**

## <span id="page-103-0"></span>**7.1 Calibrating a workpiece touch probe**

## **7.1.1 Overview**

The control provides calibration cycles for calibrating the length and the radius:

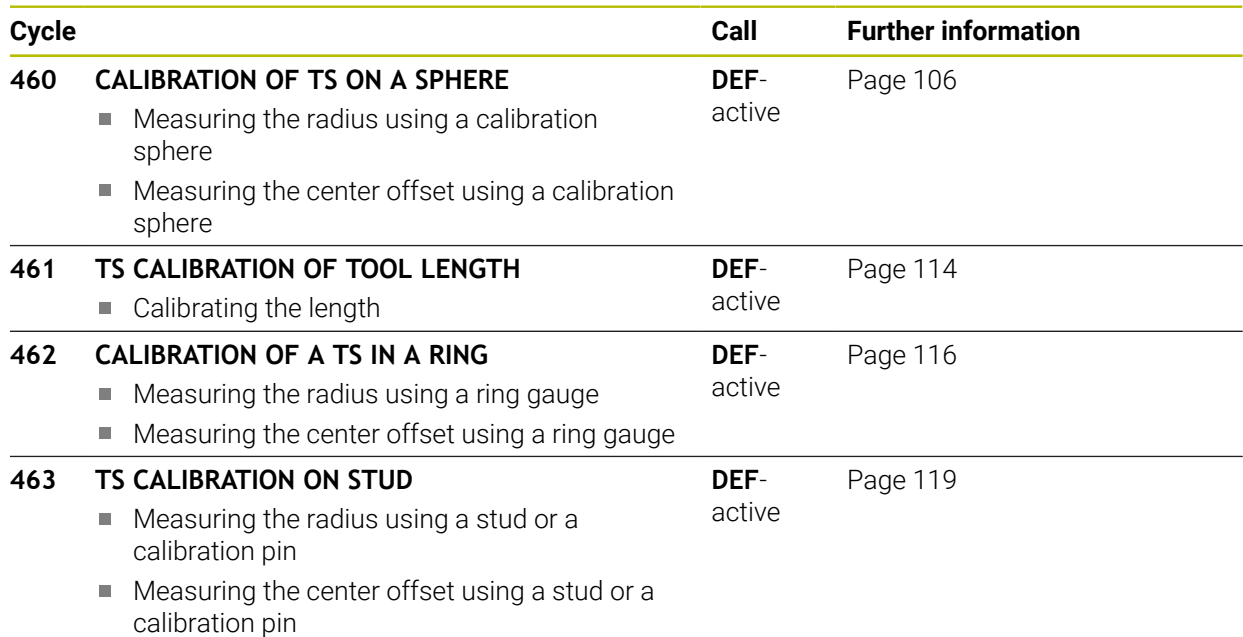

## **7.1.2 Fundamentals**

6

 $\mathbf i$ 

## **Application**

The control must be specifically prepared by the machine manufacturer for the use of a 3D touch probe.

HEIDENHAIN guarantees the proper operation of the touch probe cycles only in conjunction with HEIDENHAIN touch probes.

In order to precisely specify the actual trigger point of a 3D touch probe, you must calibrate the touch probe; otherwise the control cannot provide precise measuring results.

Always calibrate a touch probe in the following cases:

- **Initial configuration**
- Broken stylus
- Stylus replacement
- Change in the probe feed rate
- Irregularities caused, for example, when the machine heats up
- Change of active tool axis

The control assumes the calibration values for the active probe system directly after the calibration process. The updated tool data are immediately effective. It is not necessary to repeat the tool call.

During calibration, the control finds the effective length of the stylus and the effective radius of the stylus tip. To calibrate the 3D touch probe, clamp a ring gauge or a stud of known height and known radius to the machine table.

#### **Calibrating a touch trigger probe**

In order to precisely specify the actual trigger point of a 3D touch probe, you must calibrate the touch probe; otherwise the control cannot provide precise measuring results.

#### **Always calibrate a touch probe in the following cases:**

- $\blacksquare$  Initial configuration
- Broken stylus

 $\mathbf{f}$ 

- Stylus replacement
- Change in the probe feed rate
- $\blacksquare$  Irregularities caused, for example, when the machine heats up
- Change of active tool axis

During calibration, the control finds the effective length of the stylus and the effective radius of the ball tip. To calibrate the 3D touch probe, clamp a ring gauge or a stud of known height and known radius to the machine table.

The control provides calibration cycles for calibrating the length and the radius.

- The control applies the calibration values for the active probe system directly after the calibration process. The updated tool data are immediately effective. It is not necessary to repeat the tool call.
	- Ensure that the touch probe number in the tool table and the touch- $\mathbb{R}^n$ probe number in the touch-probe table are identical.

**Further information:** User's Manual for Setup and Program Run

#### **Displaying calibration values**

The control saves the effective length and effective radius of the touch probe in the tool table. The control saves the touch probe center offset to the touch probe table in the columns **CAL\_OF1** (main axis) and **CAL\_OF2** (secondary axis).

A measuring log is created automatically during calibration. The log file is named **TCHPRAUTO.html**. This file is stored in the same location as the original file. The measuring log can be displayed in the browser on the control. If an NC program uses more than one cycle to calibrate the touch probe, **TCHPRAUTO.html** will contain all the measuring logs.

## <span id="page-105-0"></span>**7.1.3 Cycle 460 CALIBRATION OF TS ON A SPHERE**

**ISO programming G460**

#### **Application**

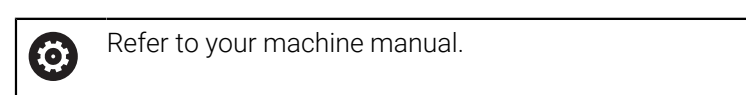

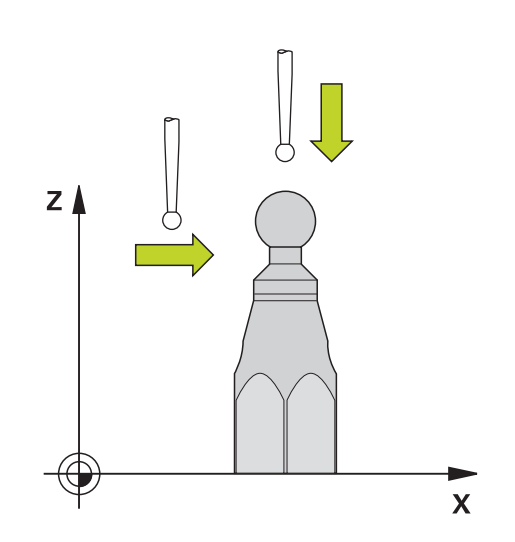

Before starting the calibration cycle, you need to pre-position the touch probe above the center of the calibration sphere. Position the touch probe in the touch probe axis by approximately the amount of the set-up clearance (value from touch probe table + value from cycle) above the calibration sphere.

With Cycle **460** you can calibrate a triggering 3D touch probe automatically using an exact calibration sphere.

It is also possible to capture 3D calibration data. Software option **3D-ToolComp** (#92 / #2-02-1) is required for this purpose. 3D calibration data describe the deflection behavior of the touch probe in any probing direction. The 3D calibration data are stored under TNC:\system\3D-ToolComp\\*. The **DR2TABLE** column of the tool table references the 3DTC table. The 3D calibration data are then taken into account when probing. This 3D calibration is necessary if you want to achieve very high accuracy, for example with Cycle **444** or if you want to graphically set up the workpiece (#159 / #1-07-1).

#### **Before calibrating with a normal stylus:**

Before starting the calibration cycle, you need to pre-position the touch probe:

- ▶ Define the approximate value of the radius R and length L of the touch probe
- $\blacktriangleright$  In the working plane, center the touch probe above the calibration sphere
- Position the touch probe in the touch probe axis by approximately the amount of the set-up clearance above the calibration sphere. The set-up clearance consists of the value from the touch probe table plus the value from the cycle.

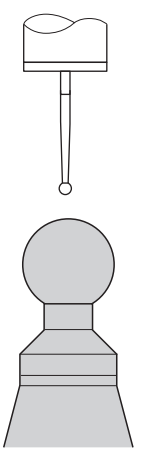

Pre-positioning with a normal stylus

#### **Before calibrating with an L-shaped stylus:**

Clamp the calibration sphere  $\blacktriangleright$ 

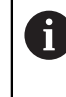

It must be possible to probe the north pole and south pole during calibration. If this is not possible, the control cannot determine the sphere radius. Ensure that no collision can occur.

- Define the approximate value of the radius **R** and length **L** of the touch probe. You can determine these with a tool presetter.
- $\blacktriangleright$  Enter the approximate center offset in the touch probe table:
	- **CAL\_OF1**: length of the extension
	- **CAL\_OF2**: **0**
- **Load the touch probe and orient it parallel to the main axis, for example with** Cycle **13 ORIENTATION**
- Enter the calibration angle in the **CAL\_ANG** column of the tool table.
- $\blacktriangleright$  Position the center of the touch probe over the center of the calibration sphere
- Since the stylus is angled, the touch probe sphere is not centered over the calibration sphere.
- $\blacktriangleright$  Position the touch probe in the tool axis by approximately the amount of the set-up clearance (value from touch probe table + value from cycle) above the calibration sphere

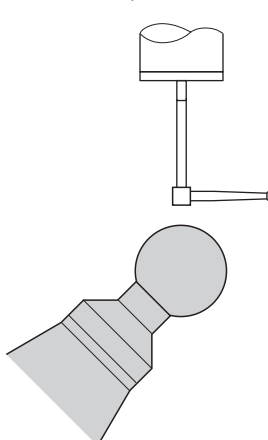

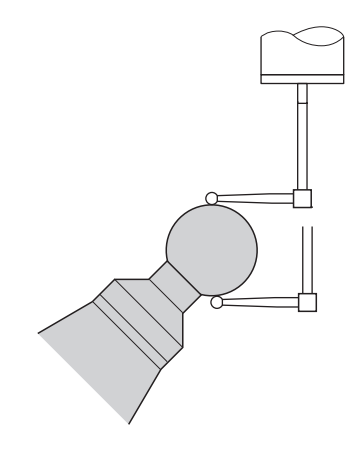

Pre-positioning with an L-shaped stylus Calibration process with an L-shaped

stylus
**Cycle run**

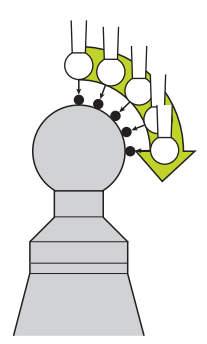

The setting in parameter **Q433** specifies whether you can perform radius and length calibration, or just radius calibration.

### **Radius calibration Q433=0**

- 1 Clamp the calibration sphere. Ensure the prevention of collisions
- 2 In the touch probe axis, position the touch probe over the calibration sphere, and in the working plane, approximately over the sphere center
- 3 The first movement is in the plane, depending on the reference angle (**Q380**)
- 4 The controls positions the touch probe in the touch probe axis
- 5 The probing process starts, and the control begins by searching for the equator of the calibration sphere
- 6 Once the equator has been determined, the determination of the spindle angle for calibration **CAL\_ANG** begins (for L-shaped stylus)
- 7 Once **CAL\_ANG** has been determined, the radius calibration begins
- 8 Finally, the control retracts the touch probe in the touch-probe axis to the height at which it had been pre-positioned

### **Radius and length calibration Q433=1**

- 1 Clamp the calibration sphere. Ensure the prevention of collisions
- 2 In the touch probe axis, position the touch probe over the calibration sphere, and in the working plane, approximately over the sphere center
- 3 The first movement is in the plane, depending on the reference angle (**Q380**)
- 4 The control then positions the touch probe in touch-probe axis
- 5 The probing process starts, and the control begins by searching for the equator of the calibration sphere
- 6 Once the equator has been determined, the determination of the spindle angle for calibration **CAL ANG** begins (for L-shaped stylus)
- 7 Once **CAL\_ANG** has been determined, the radius calibration begins
- 8 The control then retracts the touch probe in the touch-probe axis to the height at which it had been pre-positioned
- 9 The control determines the length of the touch probe at the north pole of the calibration sphere
- 10 At the end of the cycle the control retracts the touch probe in the touch-probe axis to the height at which it had been pre-positioned

The setting in parameter **Q455** specifies whether you can perform an additional 3D calibration

### **3D calibration Q455= 1...30**

 $\mathbf i$ 

- 1 Clamp the calibration sphere. Ensure the prevention of collisions
- 2 After calibration of the radius and length, the control retracts the touch probe in touch-probe axis. Then the control positions the touch probe above the north pole
- 3 The probing process goes from the north pole to the equator in several steps. Deviations from the nominal value, and therefore the specific deflection behavior, are determined
- 4 You can specify the number of touch points between the north pole and the equator. This number depends on input parameter **Q455**. A value between 1 and 30 can be programmed. If you program **Q455**=0, no 3D calibration will be performed
- 5 The deviations determined during the calibration are stored in a 3DTC table
- 6 At the end of the cycle the control retracts the touch probe in the touch-probe axis to the height at which it had been pre-positioned
	- For an L-shaped stylus, the calibration takes place between the north and south pole.
	- In order to calibrate the length, the position of the center point (**Q434**) of ш the calibration sphere relative to the active datum must be known If this is not the case, then performing length calibration with Cycle **460** is not recommended!
	- One application example for calibrating the length with Cycle 460 is the comparison of two touch probes

### **Notes**

O

HEIDENHAIN guarantees the proper operation of the touch probe cycles only in conjunction with HEIDENHAIN touch probes.

# *NOTICE*

### **Danger of collision!**

When running touch probe cycles **400** to **499**, all cycles for coordinate transformation must be inactive. There is a danger of collision!

- ► The following cycles must not be activated before a touch probe cycle: Cycle **7 DATUM SHIFT**, Cycle **8 MIRRORING**, Cycle **10 ROTATION**, Cycle **11 SCALING FACTOR**, and Cycle **26 AXIS-SPECIFIC SCALING**.
- Reset any coordinate transformations beforehand.
- This cycle can only be executed in the **FUNCTION MODE MILL** and **FUNCTION MODE TURN** machining modes.
- A measuring log is created automatically during calibration. The log file is named **TCHPRAUTO.html**. This file is stored in the same location as the original file. The measuring log can be displayed in the browser on the control. If an NC program uses more than one cycle to calibrate the touch probe, **TCHPRAUTO.html** will contain all the measuring logs.
- The effective length of the touch probe is always referenced to the tool reference point. The tool reference point is often on the spindle nose, the face of the spindle. The machine manufacturer may also place the tool reference point at a different point.
- Depending on the accuracy of the pre-positioning, finding the equator of the calibration sphere will require a different number of touch points.
- In order to achieve optimum accuracy results with an L-shaped stylus, HEIDENHAIN recommends calibrating and probing at identical speeds. Note the setting of the feed override if it is active for probing.
- If you program **Q455=0**, the control will not perform a 3D calibration.
- If you program **Q455=1** to **30**, the control will perform a 3D calibration of the touch probe. Deviations of the deflection behavior will thus be determined under various angles. If you use Cycle **444**, you should first perform a 3D calibration.
- If you program **Q455=1** to **30**, a table will be stored under TNC:\system\3D-ToolComp\\*.
- If there is already a reference to a calibration table (entry in **DR2TABLE**), this table will be overwritten.
- If there is no reference to a calibration table (entry in **DR2TABLE**), then, in dependence of the tool number, a reference and the associated table will be created.

### **Note on programming**

Before a cycle definition you must program a tool call to define the touch-probe axis.

# **Cycle parameters**

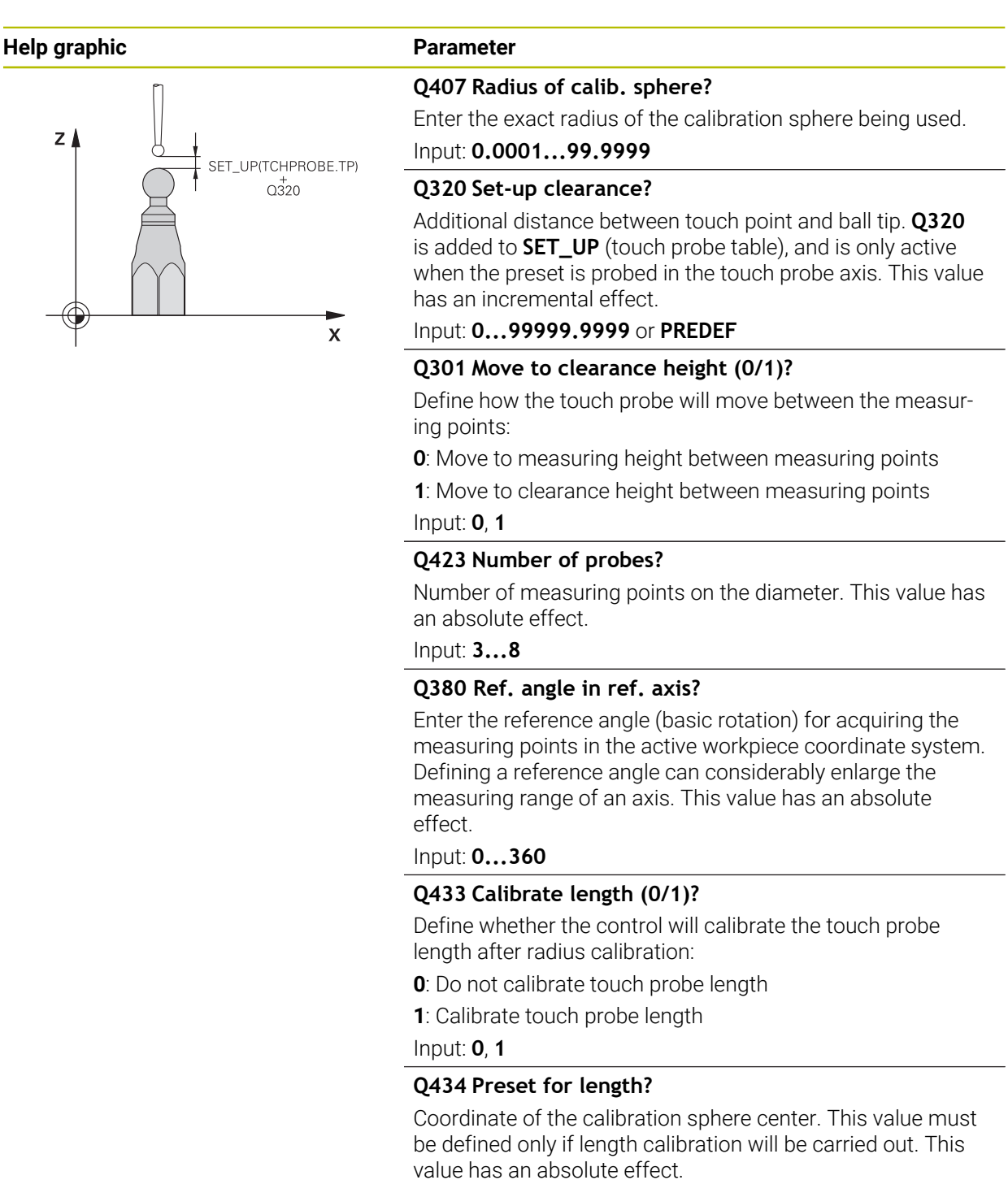

Input: **–99999.9999...+99999.9999**

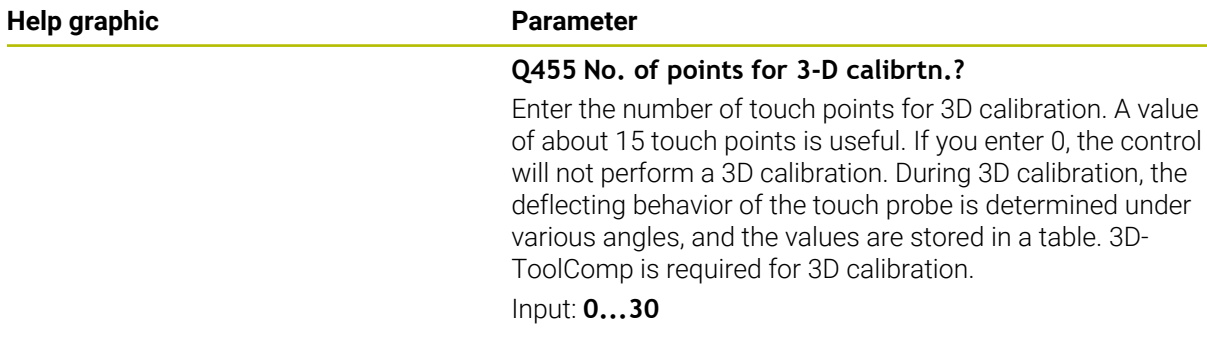

# **Example**

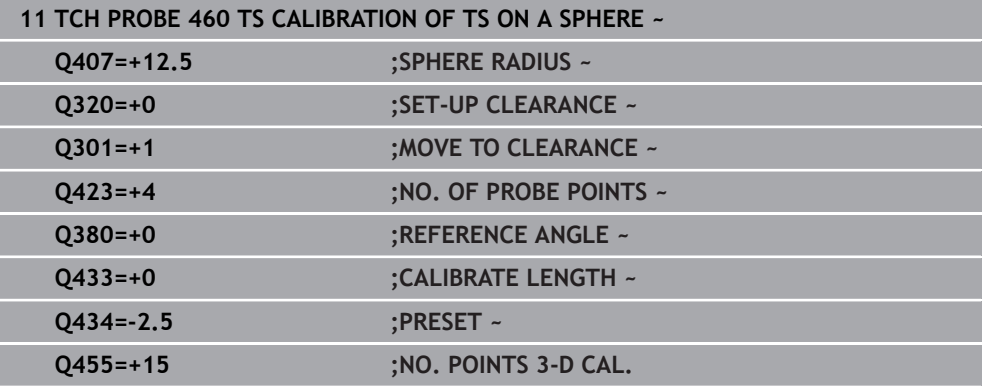

# **7.1.4 Cycle 461 TS CALIBRATION OF TOOL LENGTH**

**ISO programming G461**

# **Application**

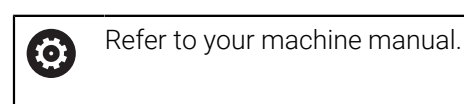

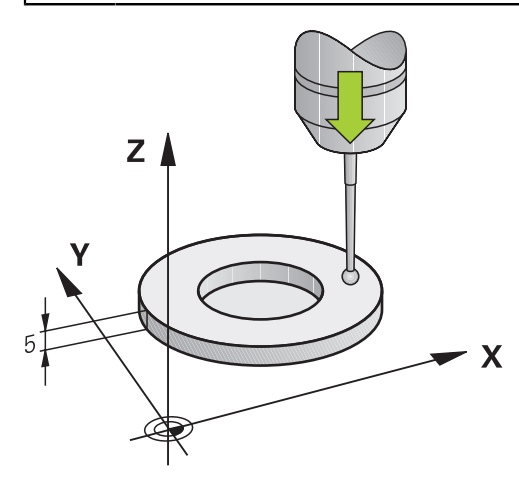

Before starting the calibration cycle, you must set the preset in the spindle axis so that Z=0 on the machine table; you must also pre-position the touch probe above the calibration ring.

A measuring log is created automatically during calibration. The log file is named **TCHPRAUTO.html**. This file is stored in the same location as the original file. The measuring log can be displayed in the browser on the control. If an NC program uses more than one cycle to calibrate the touch probe, **TCHPRAUTO.html** will contain all the measuring logs.

### **Cycle sequence**

- 1 The control orients the touch probe to the angle **CAL\_ANG** specified in the touch probe table (only if your touch probe can be oriented).
- 2 The control probes from the current position in the negative spindle axis direction at the probing feed rate (column **F** from the touch probe table).
- 3 The control then retracts the touch probe at rapid traverse (column **FMAX** from the touch probe table) to the starting position.

### **Notes**

 $\bullet$ 

HEIDENHAIN guarantees the proper operation of the touch probe cycles only in conjunction with HEIDENHAIN touch probes.

# *NOTICE*

### **Danger of collision!**

When running touch probe cycles **400** to **499**, all cycles for coordinate transformation must be inactive. There is a danger of collision!

- The following cycles must not be activated before a touch probe cycle: Cycle **7 DATUM SHIFT**, Cycle **8 MIRRORING**, Cycle **10 ROTATION**, Cycle **11 SCALING FACTOR**, and Cycle **26 AXIS-SPECIFIC SCALING**.
- Reset any coordinate transformations beforehand.
- This cycle can only be executed in the **FUNCTION MODE MILL** and **FUNCTION MODE TURN** machining modes.
- The effective length of the touch probe is always referenced to the tool reference point. The tool reference point is often on the spindle nose, the face of the spindle. The machine manufacturer may also place the tool reference point at a different point.
- A measuring log is created automatically during calibration. The log file is named TCHPRAUTO.html.

### **Note on programming**

Before defining this cycle, you must have programmed a tool call to define the touch probe axis.

### **Cycle parameters**

### **Cycle parameters**

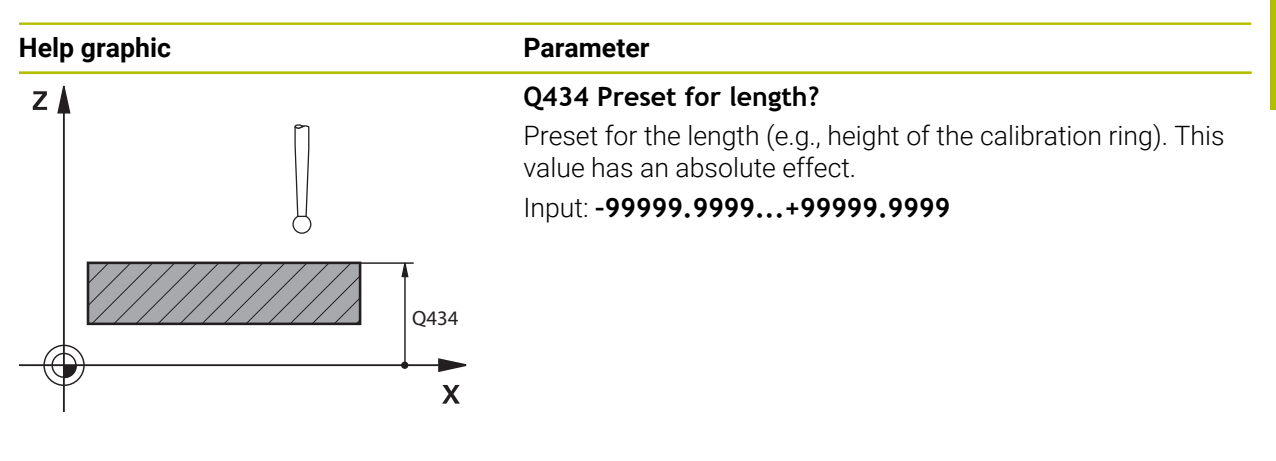

### **Example**

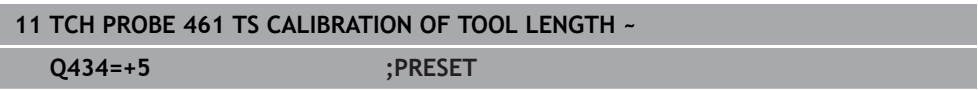

# **7.1.5 Cycle 462 CALIBRATION OF A TS IN A RING**

**ISO programming G462**

### **Application**

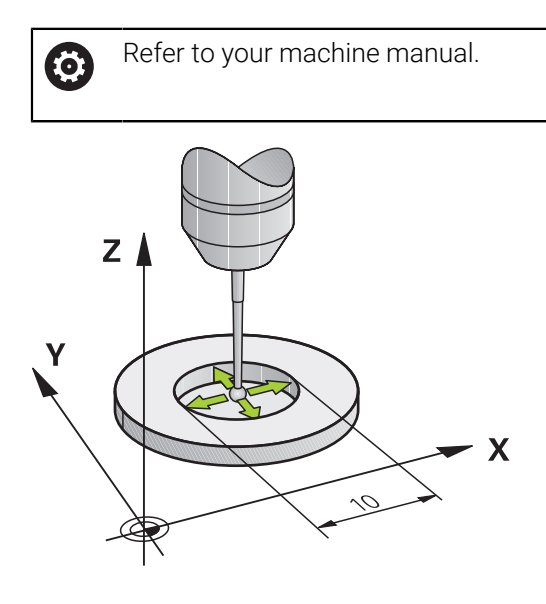

Before starting the calibration cycle, you need to pre-position the touch probe in the center of the calibration ring and at the required measuring height.

When calibrating the ball-tip radius, the control executes an automatic probing routine. In the first run, the control finds the center point of the calibration ring or pin (approximate measurement) and positions the touch probe in the center. Then, in the actual calibration process (fine measurement), the radius of the ball tip is determined. If the touch probe allows a reversal measurement, the center offset is determined during another run.

A measuring log is created automatically during calibration. The log file is named **TCHPRAUTO.html**. This file is stored in the same location as the original file. The measuring log can be displayed in the browser on the control. If an NC program uses more than one cycle to calibrate the touch probe, **TCHPRAUTO.html** will contain all the measuring logs.

The orientation of the touch probe determines the calibration routine:

- No orientation possible, or orientation in only one direction: The control executes one approximate and one fine measurement, and then ascertains the effective ball-tip radius (column R in tool.t).
- Orientation possible in two directions (e.g., HEIDENHAIN touch probes with cable): The control executes one approximate and one fine measurement, rotates the touch probe by 180°, and then executes four more probing routines. The reversal measurement determines not only the radius but ralso the center offset (**CAL\_OF** in the touch-probe table).
- Any orientation possible (e.g., HEIDENHAIN infrared touch probes): Probing operation: see "Orientation possible in two directions").

### **Notes**

6

In order to be able to determine the ball-tip center offset, the control needs to be specially prepared by the machine manufacturer.

The property of whether or how your touch probe can be oriented is predefined for HEIDENHAIN touch probes. Other touch probes are configured by the machine manufacturer.

HEIDENHAIN guarantees the proper operation of the touch probe cycles only in conjunction with HEIDENHAIN touch probes.

# *NOTICE*

### **Danger of collision!**

When running touch probe cycles **400** to **499**, all cycles for coordinate transformation must be inactive. There is a danger of collision!

- The following cycles must not be activated before a touch probe cycle: Cycle **7 DATUM SHIFT**, Cycle **8 MIRRORING**, Cycle **10 ROTATION**, Cycle **11 SCALING FACTOR**, and Cycle **26 AXIS-SPECIFIC SCALING**.
- Reset any coordinate transformations beforehand.
- This cycle can only be executed in the **FUNCTION MODE MILL** and **FUNCTION MODE TURN** machining modes.
- The center offset can be determined only with a suitable touch probe.
- A measuring log is created automatically during calibration. The log file is named TCHPRAUTO.html.

### **Note on programming**

Before defining this cycle, you must have programmed a tool call to define the touch probe axis.

# **Cycle parameters**

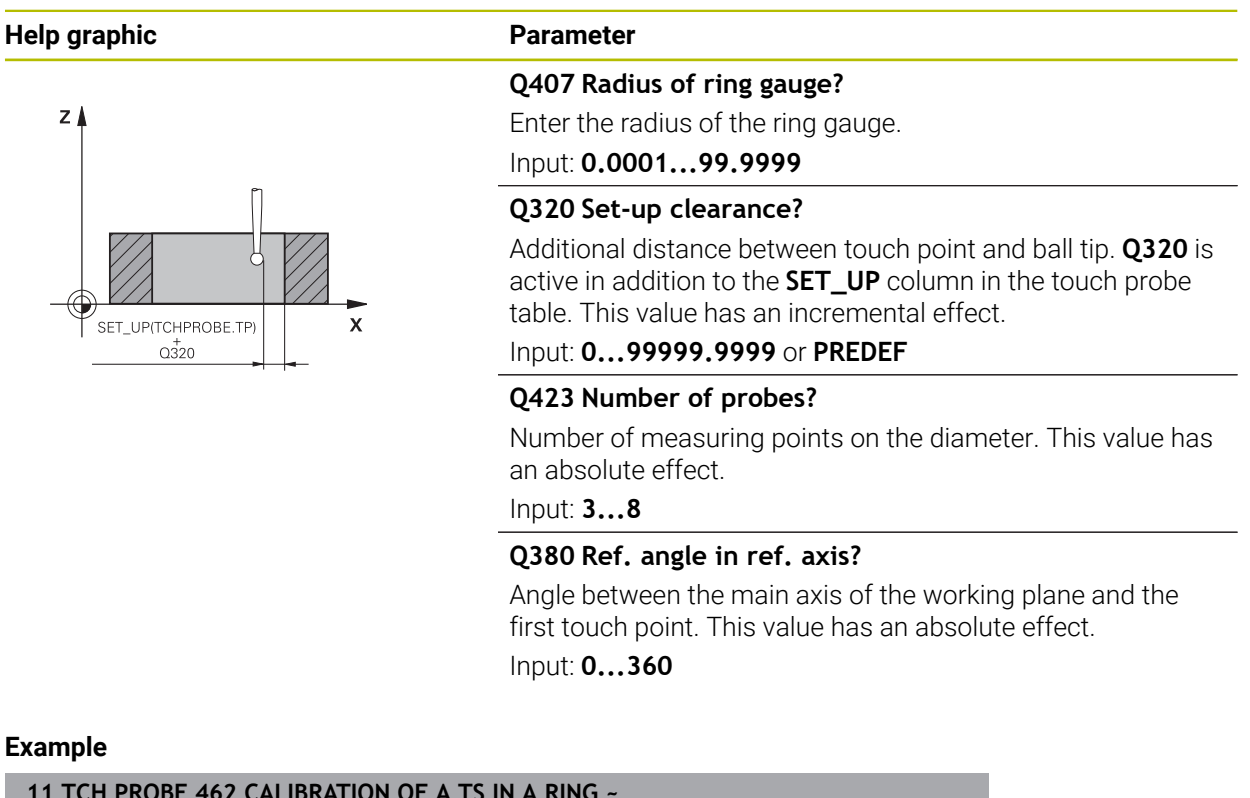

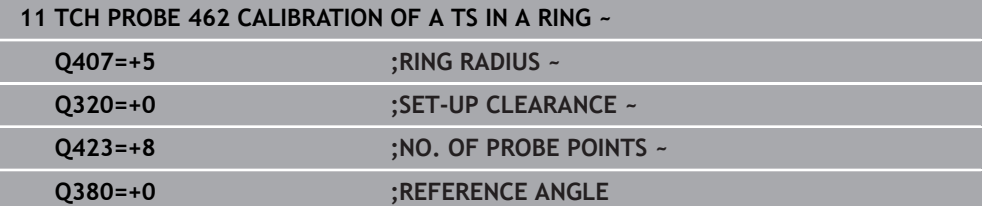

# **7.1.6 Cycle 463 TS CALIBRATION ON STUD**

**ISO programming G463**

# **Application**

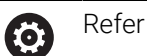

Refer to your machine manual.

Before starting the calibration cycle, you need to pre-position the touch probe above the center of the calibration pin. Position the touch probe in the touch probe axis by approximately the set-up clearance (value from touch probe table + value from cycle) above the calibration pin.

When calibrating the ball-tip radius, the control executes an automatic probing routine. In the first run the control finds the midpoint of the calibration ring or stud (approximate measurement) and positions the touch probe in the center. Then, during the actual calibration process (fine measurement), the radius of the ball tip is determined. If the touch probe permits a reversal measurement, the center offset is determined during another run.

A measuring log is created automatically during calibration. The log file is named **TCHPRAUTO.html**. This file is stored in the same location as the original file. The measuring log can be displayed in the browser on the control. If an NC program uses more than one cycle to calibrate the touch probe, **TCHPRAUTO.html** will contain all the measuring logs.

The orientation of the touch probe determines the calibration routine:

- No orientation possible, or orientation in only one direction: The control executes one approximate and one fine measurement, and then ascertains the effective ball-tip radius (column **R** in tool.t).
- Orientation possible in two directions (e.g., HEIDENHAIN touch probes with cable): The control executes one approximate and one fine measurement, rotates the touch probe by 180°, and then executes four more probing routines. The reversal measurement determines now only the radius but also the center offset (CAL\_OF in the touch-probe table).
- Any orientation possible (e.g., HEIDENHAIN infrared touch probes): Probing operation: see "Orientation possible in two directions"

### **Note:**

6

In order to be able to determine the ball-tip center offset, the control needs to be specially prepared by the machine manufacturer.

Whether or how your touch probe can be oriented is predefined for HEIDENHAIN touch probes. Other touch probes are configured by the machine manufacturer.

HEIDENHAIN guarantees the proper operation of the touch probe cycles only in conjunction with HEIDENHAIN touch probes.

# *NOTICE*

### **Danger of collision!**

When running touch probe cycles **400** to **499**, all cycles for coordinate transformation must be inactive. There is a danger of collision!

- The following cycles must not be activated before a touch probe cycle: Cycle **7 DATUM SHIFT**, Cycle **8 MIRRORING**, Cycle **10 ROTATION**, Cycle **11 SCALING FACTOR**, and Cycle **26 AXIS-SPECIFIC SCALING**.
- Reset any coordinate transformations beforehand.
- This cycle can only be executed in the **FUNCTION MODE MILL** and **FUNCTION MODE TURN** machining modes.
- The center offset can be determined only with a suitable touch probe.
- A measuring log is created automatically during calibration. The log file is named TCHPRAUTO.html.

### **Note on programming**

Before defining this cycle, you must have programmed a tool call to define the touch probe axis.

# **Cycle parameters**

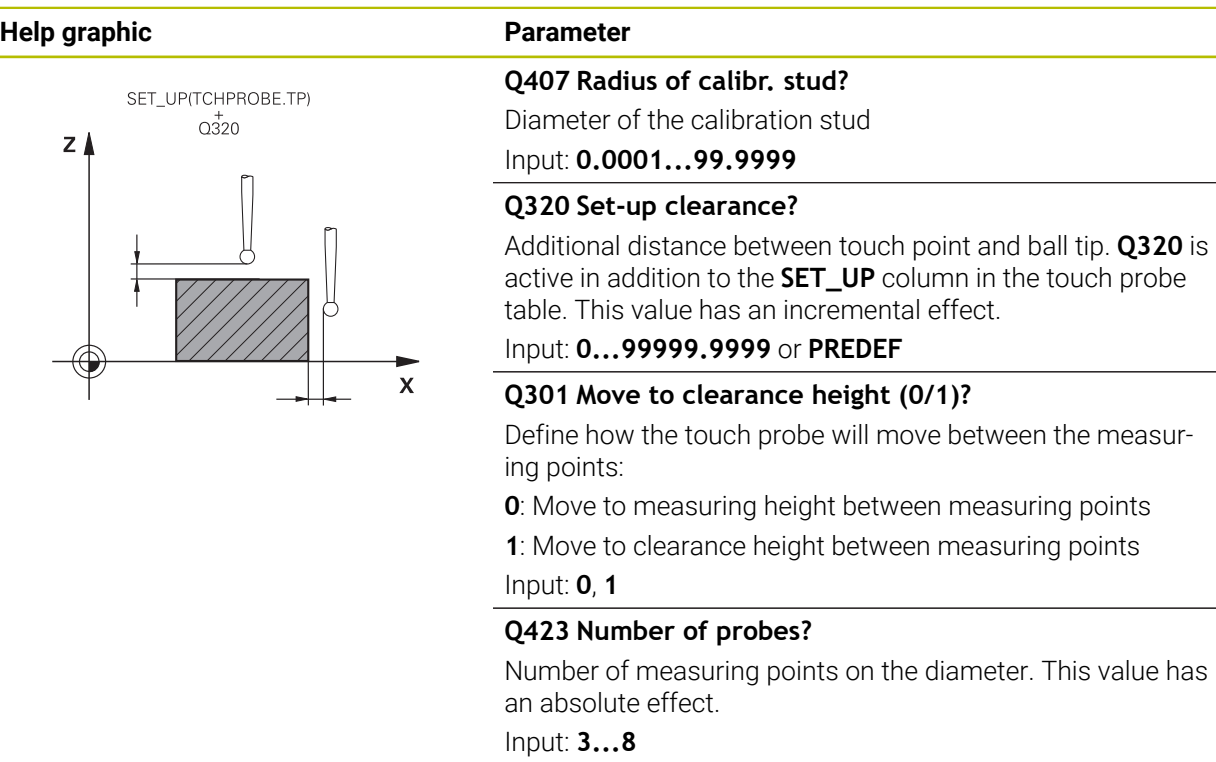

**Q380 Ref. angle in ref. axis?**

Angle between the main axis of the working plane and the first touch point. This value has an absolute effect.

Input: **0...360**

### **Example**

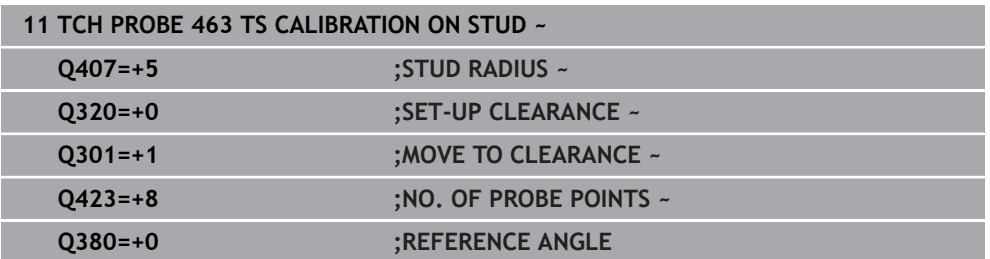

# **7.2 Calibrating a tool touch probe**

# **7.2.1 Overview**

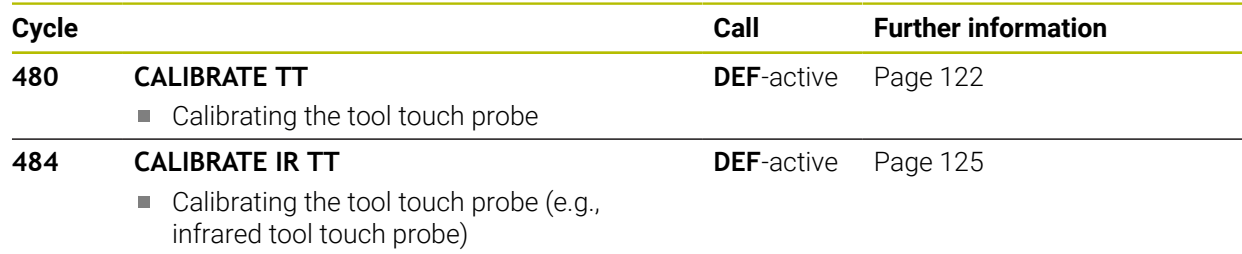

# **7.2.2 Fundamentals**

### **Application**

The following cycles can be used to calibrate the tool touch probe or the infrared tool touch probe.

# **Touch probe**

For the touch probe you use a spherical or cuboid probe contact

### **Cuboid probe contact**

For a cuboid probe contact, the machine manufacturer can store in the optional machine parameters **detectStylusRot** (no. 114315) and **tippingTolerance** (no. 114319) whether the angle of misalignment and tilt angle are determined. Determining the angle of misalignment enables compensation for it when measuring tools. The control displays a warning if the tilt angle is exceeded. The values determined can be seen in the status display of the **TT**.

**Further information:** User's Manual for Setup and Program Run

When clamping the tool touch probe, make sure that the edges of the cuboid probe contact are aligned as parallel to the machine axes as possible. The angle of misalignment should be less than 1° and the tilt angle should be less than 0.3°.

### **Calibration tool**

 $\mathbf i$ 

The calibration tool must be a precisely cylindrical part, for example a cylindrical pin. The resulting calibration values are stored in the control memory and are accounted for during subsequent tool measurement.

# <span id="page-121-0"></span>**7.2.3 Cycle 480 CALIBRATE TT**

**ISO programming G480**

# **Application**

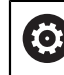

Refer to your machine manual!

You calibrate the TT with touch probe cycle **480**. The calibration process runs automatically. The control also measures the center offset of the calibration tool automatically by rotating the spindle by 180° after the first half of the calibration cycle.

You calibrate the TT with touch probe cycle **480**.

### **Cycle run**

- 1 Clamp the calibration tool. The calibration tool must be a precisely cylindrical part, for example a cylindrical pin
- 2 Manually position the calibration tool in the working plane over the center of the TT
- 3 Position the calibration tool in the tool axis at approximately 15 mm plus set-up clearance over the TT
- 4 The first movement of the tool is along the tool axis. The tool is first moved to clearance height, i.e. set-up clearance + 15 mm.
- 5 The calibration process along the tool axis starts
- 6 This is followed by calibration in the working plane
- 7 The control positions the calibration tool in the working plane at a position of TT radius + set-up clearance + 11 mm
- 8 Then the control moves the tool downwards along the tool axis and the calibration process starts
- 9 During probing, the control moves in a square pattern
- 10 The control saves the calibration values and considers them during subsequent tool measurement
- 11 The control then retracts the stylus along the tool axis to set-up clearance and moves it to the center of the TT

# **Notes**

- **This cycle can only be executed in the FUNCTION MODE MILL** machining mode.
- Before calibrating the touch probe, you must enter the exact length and radius of the calibration tool into the TOOL.T tool table.

### **Notes about machine parameters**

- Use the machine parameter CfgTTRoundStylus (no. 114200) or CfgT-**TRectStylus** (no. 114300) to define the functionality of the calibration cycle. Refer to your machine manual.
	- Use the machine parameter **centerPos** to define the position of the TT within the machine's working space.
- The TT needs to be recalibrated if you change the position of the TT on the table and/or a **centerPos** machine parameter.
- In the machine parameter **probingCapability** (no. 122723), the machine manufacturer defines the functionality of the cycle. This parameter allows you to permit tool length measurement with a stationary spindle and at the same time to inhibit tool radius and individual tooth measurements.

# **Cycle parameters**

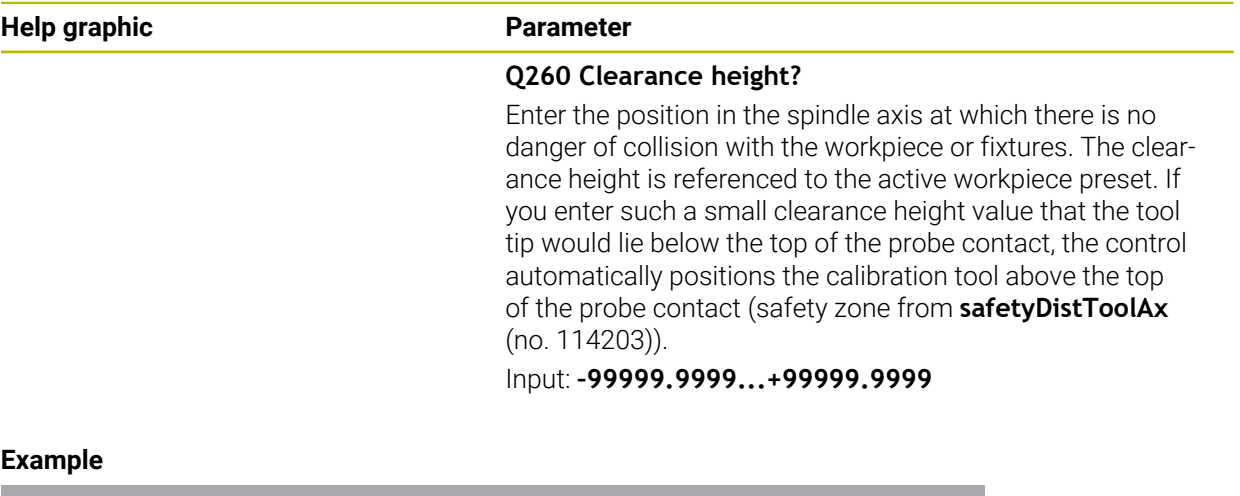

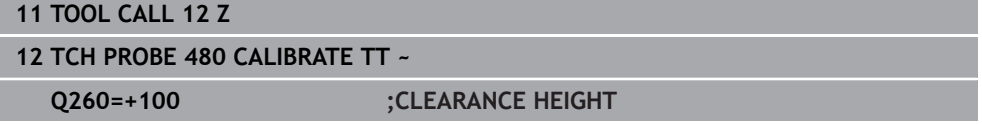

# <span id="page-124-0"></span>**7.2.4 Cycle 484 CALIBRATE IR TT**

**ISO programming G484**

### **Application**

Cycle **484** allows you to calibrate your tool touch probe (e.g., the wireless infrared TT 460 tool touch probe). You can perform the calibration process with or without manual intervention.

- **With manual intervention**: If you define **Q536** = 0, then the control will stop before the calibration process. You then need to position the calibration tool manually above the center of the tool touch probe.
- **Without manual intervention**: If you define **Q536** = 1, then the control will automatically execute the cycle. You may have to program a prepositioning movement before. This depends on the value of the parameter **Q523 POSITION TT**.

### **Cycle run**

O

Refer to your machine manual.

The machine manufacturer defines the functionality of the cycle.

To calibrate the tool touch probe, program the touch probe cycle **484**. In input parameter **Q536**, you can specify whether you want to run the cycle with or without manual intervention.

### **Q536 = 0: With manual intervention before calibration**

Proceed as follows:

- Insert the calibration tool
- $\triangleright$  Start the calibration cycle
- The control interrupts the calibration cycle and displays a dialog.
- $\blacktriangleright$  Manually position the calibration tool above the center of the tool touch probe.

Ensure that the calibration tool is located above the measuring surface of the probe contact.

- **Press NC Start** to resume cycle run
- If you have programmed **Q523** = **2**, then the control writes the calibrated position to the machine parameter **centerPos** (no. 114200).

### **Q536 = 1: Without manual intervention before calibration**

Proceed as follows:

- $\blacktriangleright$  Insert the calibrating tool
- $\triangleright$  Position the calibration tool above the center of the tool touch probe before the start of the cycle.
	- Ensure that the calibration tool is located above the measuring surface of the probe contact.
	- For a calibration process without manual intervention, you do not need to position the calibration tool above the center of the tool touch probe. The cycle adopts the position from the machine parameters and automatically moves the tool to this position.
- $\blacktriangleright$  Start the calibration cycle
- > The calibration cycle is executed without stopping.
- If you have programmed **Q523** = **2**, then the control writes the calibrated position to the machine parameter **centerPos** (no. 114200).

### **Notes**

### *NOTICE*

### **Danger of collision!**

If you program **Q536=1**, the tool must be pre-positioned before calling the cycle. The control also measures the center misalignment of the calibrating tool by rotating the spindle by 180° after the first half of the calibration cycle. There is a danger of collision!

- ▶ Specify whether to stop before cycle start or run the cycle automatically without stopping.
- **This cycle can only be executed in the FUNCTION MODE MILL machining mode.**
- The calibration tool should have a diameter of more than 15 mm and protrude approx. 50 mm from the chuck. If you use a cylinder pin of these dimensions, the resulting deformation will only be 0.1 µm per 1 N of probing force. Major inaccuracies may occur if you use a calibration tool whose diameter is too small and/ or that protrudes too far from the chuck.
- Before calibrating the touch probe, you must enter the exact length and radius of the calibration tool into the TOOL.T tool table.
- The TT needs to be recalibrated if you change its position on the table.

### **Note regarding machine parameters**

In the machine parameter **probingCapability** (no. 122723), the machine manufacturer defines the functionality of the cycle. This parameter allows you to permit tool length measurement with a stationary spindle and at the same time to inhibit tool radius and individual tooth measurements.

# **Cycle parameters**

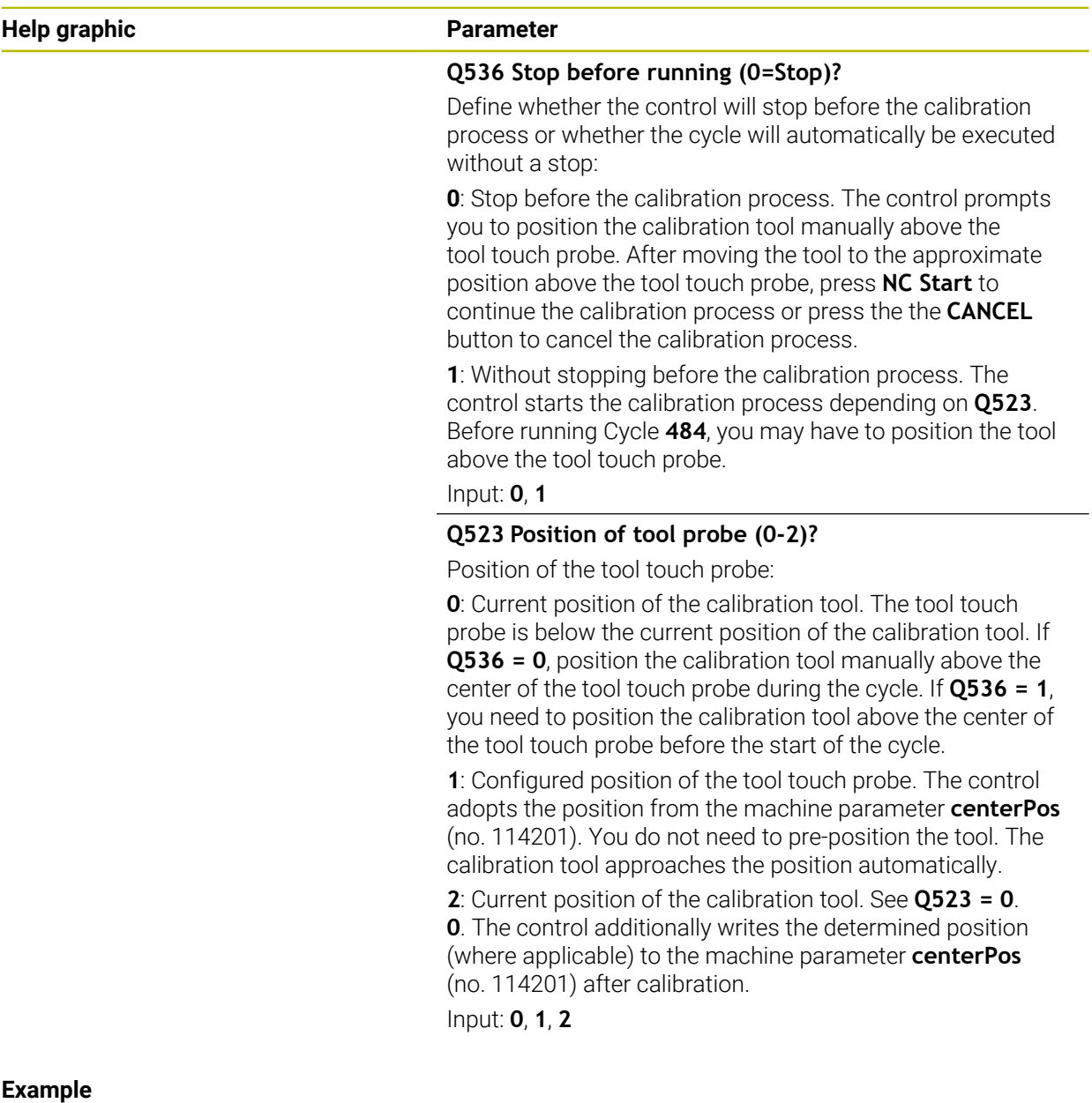

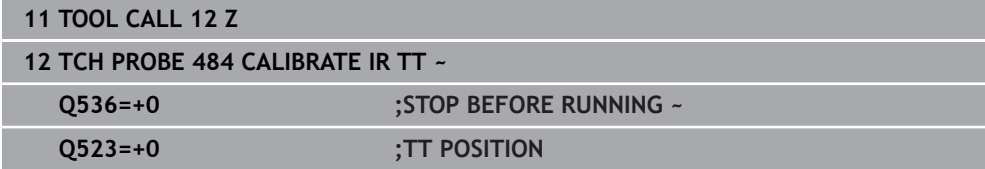

÷

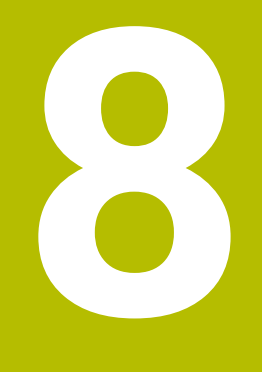

# **Touch-Probe Cycles for Workpieces**

# **8.1 Overview**

### **Determining workpiece misalignment**

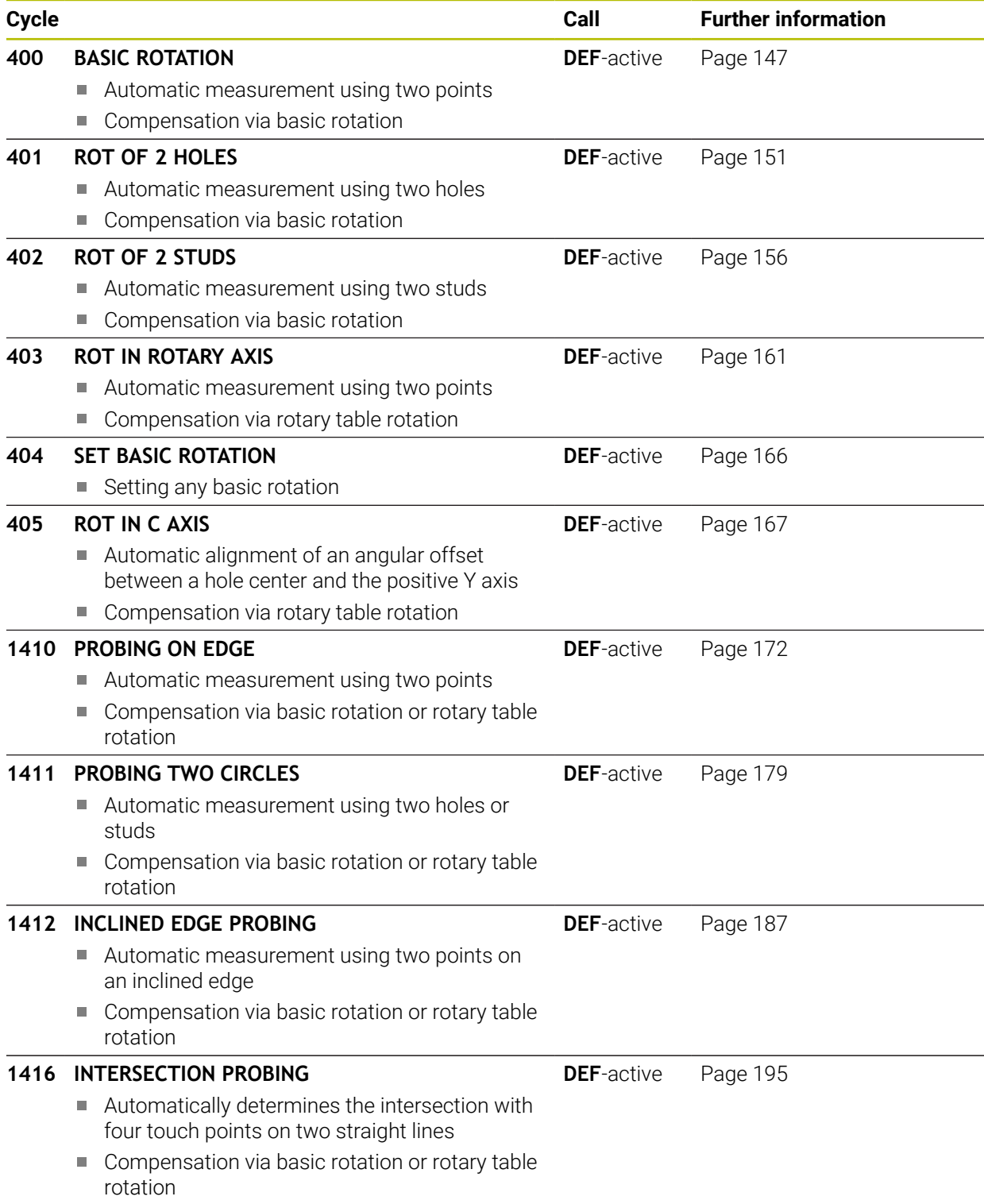

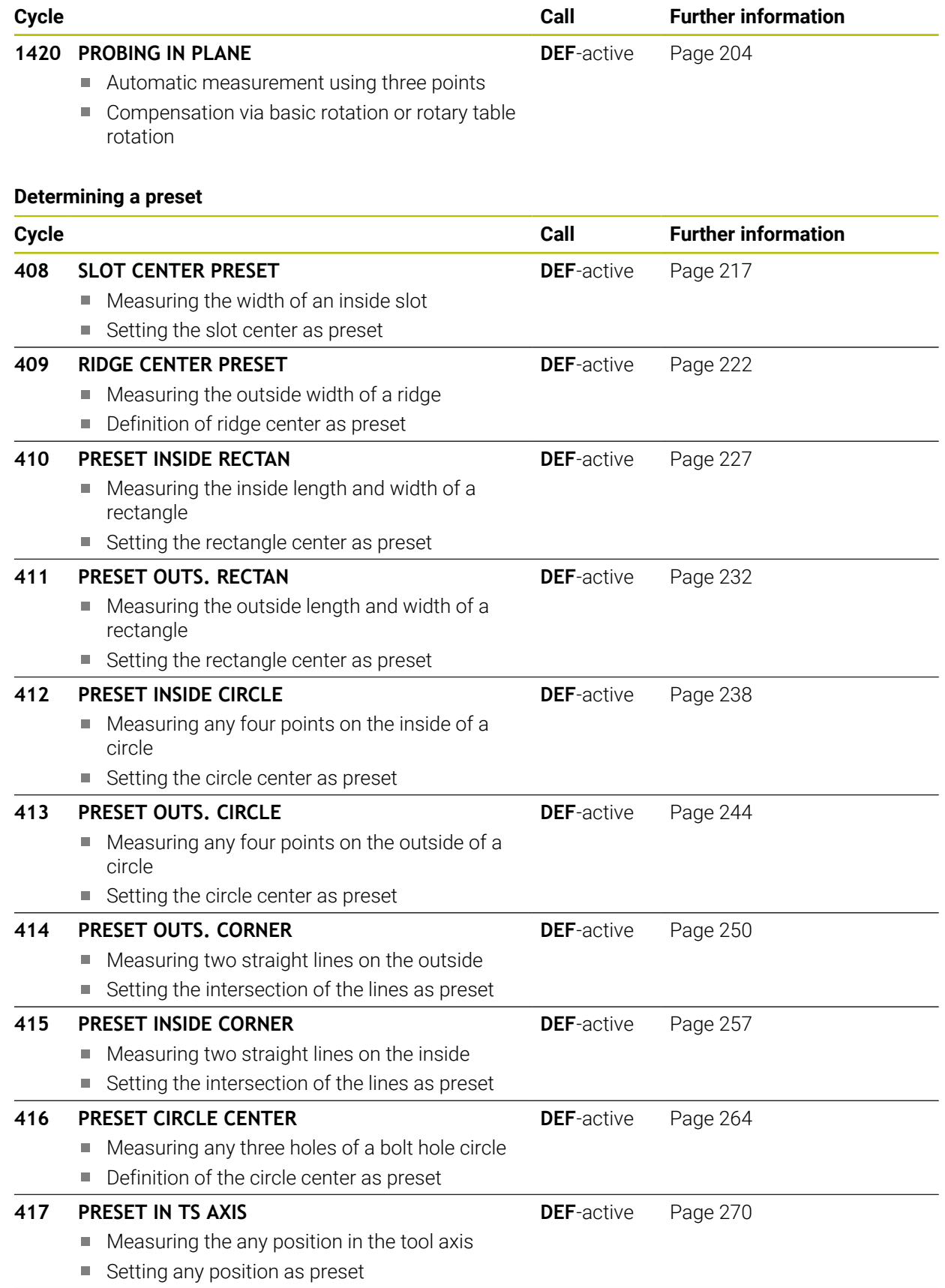

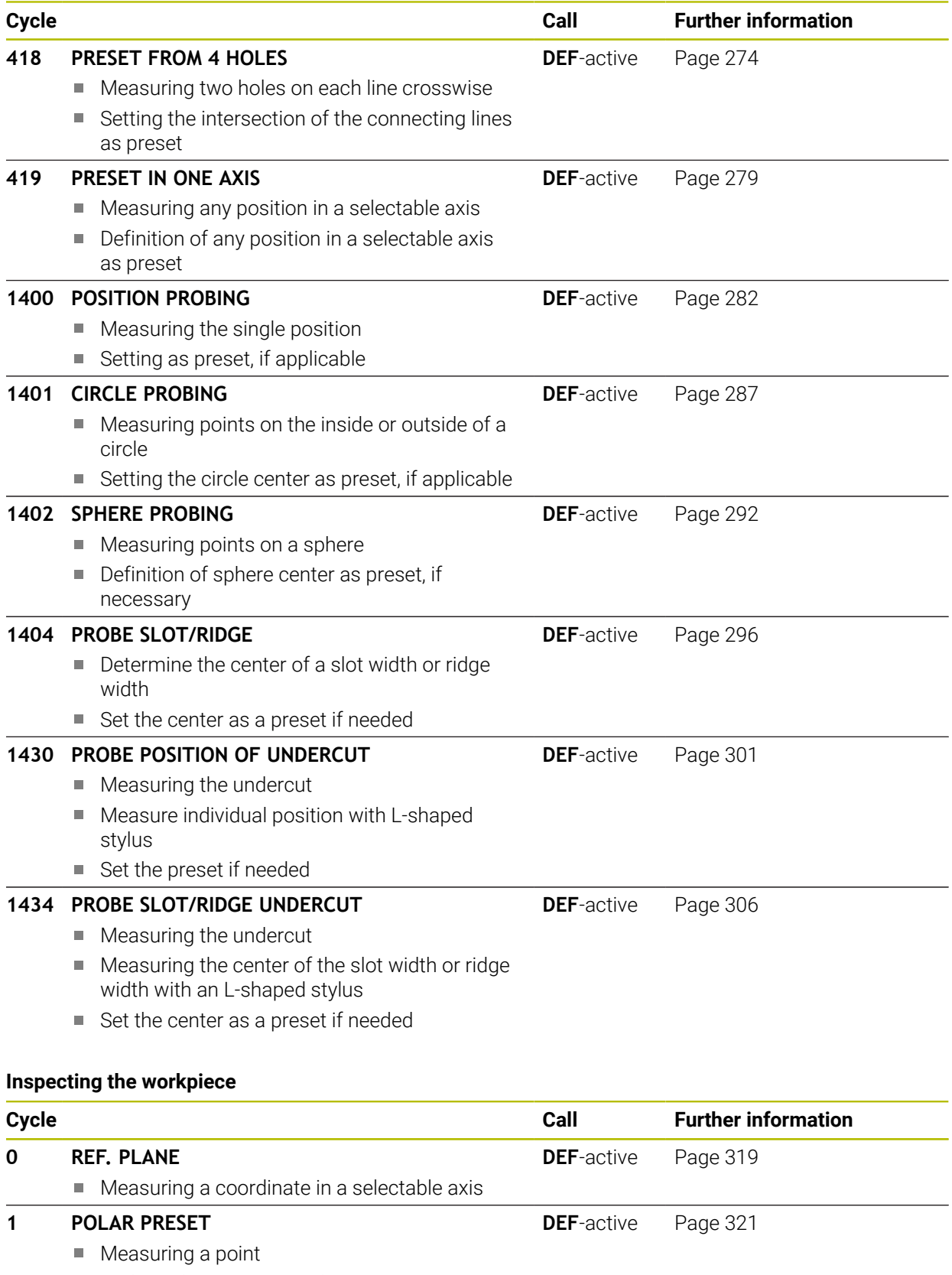

Probing direction via angle **420 MEASURE ANGLE** Measuring an angle in the working plane **DEF**-active [Page 323](#page-322-0)

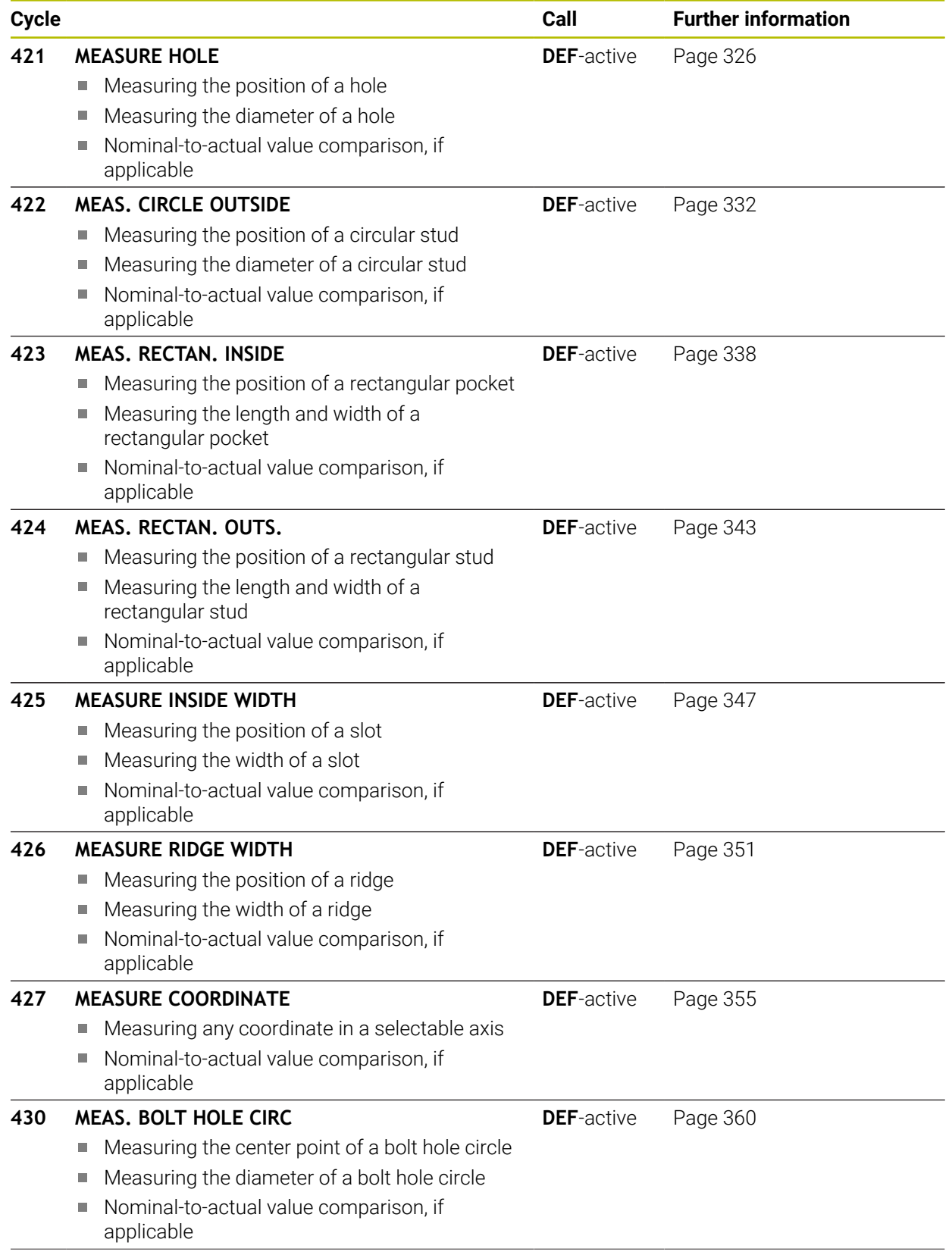

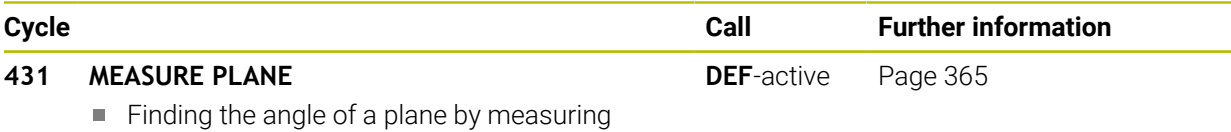

three points

### **Probing the position in the plane or in space Cycle Cycle Cycle Call Further information 3 MEASURING** ■ Touch probe cycle for defining OEM cycles **DEF**-active [Page 373](#page-372-0) **4 MEASURING IN 3-D Measuring any position DEF**-active [Page 375](#page-374-0) **444 PROBING IN 3-D Measuring any position** Determining the deviation from the nominal coordinates **DEF**-active [Page 378](#page-377-0)

### **Influencing cycle runs**

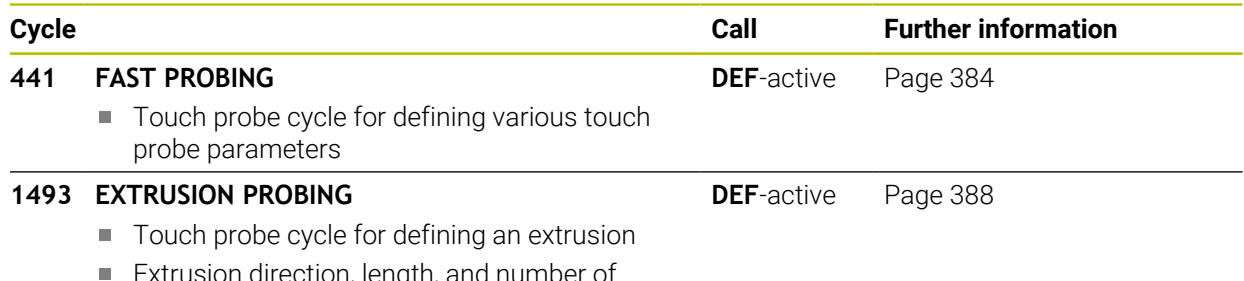

Extrusion direction, length, and number of extrusion points can be programmed

# **8.2 Fundamentals of touch probe cycles 14xx**

# **8.2.1 Application**

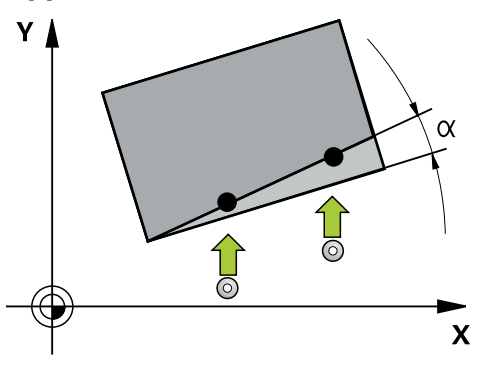

The touch probe cycles contain the following:

- Consideration of active machine kinematics
- Semi-automatic probing
- **Monitoring of tolerances**
- Consideration of 3D calibration
- Simultaneous measurement of rotation and position

### **Explanation of terms**

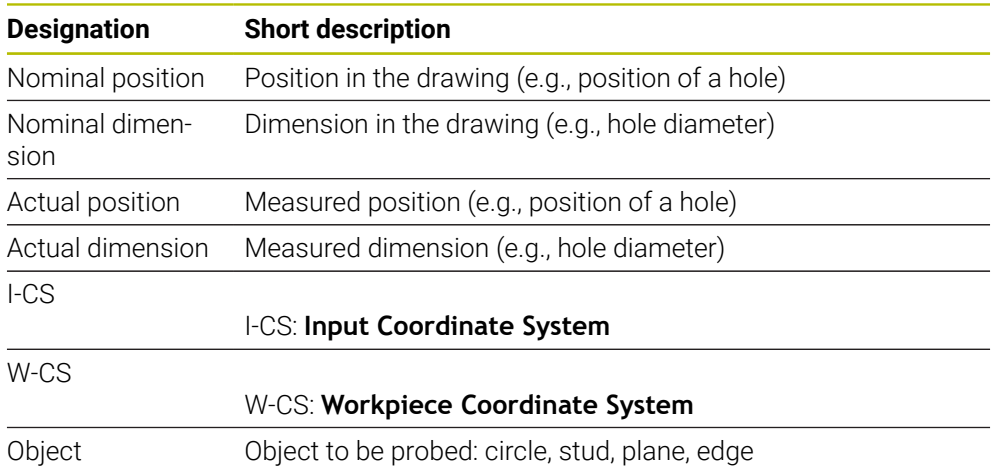

# **8.2.2 Evaluation**

### **Measurement results in Q parameters**

The control saves the measurement results of the respective probing cycle in the globally effective Q parameters **Q9xx**. You can use the parameters in your NC program. Note the table of result parameters listed with every cycle description.

### **Preset and tool axis**

The control sets the preset in the working plane based on the touch probe axis that you defined in your measuring program.

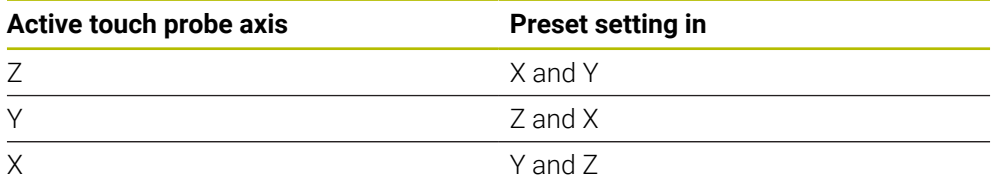

### **Notes**

- If you want to probe objects in a consistent machining plane or probe objects while TCPM is active, you can program any required shifts as basic transformations in the preset table.
- Rotations can be written to the basic transformations of the preset table as basic rotations or as axial offsets from the first rotary table axis, seen from the workpiece.

# **8.2.3 Protocol**

The measured results are recorded in the **TCHPRAUTO.html** file and stored in the Q parameters programmed for this cycle.

The measured deviations are the differences between the measured actual values and the mean tolerance value. If no tolerance has been specified, they refer to the nominal dimension.

The unit of measurement of the main program can be seen in the header of the log.

# **8.2.4 Notes**

- The probing positions are based on the programmed nominal coordinates in the I-CS.
- See your drawing for the nominal positions.
- Before defining a cycle, you must program a tool call in order to define the touchprobe axis.
- The 14xx probing cycles support **SIMPLE** and L-TYPE styli.
- In order to achieve optimal accuracy results with an L-TYPE stylus, HEIDENHAIN recommends that you perform probing and calibration at the same speed. Note the setting of the feed override if it is active during probing.
- If the workpiece touch probe does not deflect exactly horizontally or vertically, measuring results may deviate. For this reason, HEIDENHAIN recommends 3D calibration of the workpiece touch probe before probing (#92 / #2-02-1). The **14xx** probing cycles consider the 3D calibration data.
- $\blacksquare$  If you want to use not only the measured rotation, but also a measured position, make sure to probe the surface perpendicularly, if possible. The larger the angular error and the bigger the ball-tip radius, the larger the positioning error. If the angular errors in the initial angular position are too large, corresponding position errors might be the result.

### **8.2.5 Semi-automatic mode**

If the probing positions relative to the current datum are unknown, you can execute the cycle in semi-automatic mode. In this mode, you can determine the starting position by manually pre-positioning before performing the probing operation.

For this purpose, precede the value for the required nominal position with **"?"**. You can do this by selecting **Name** in the action bar. Depending on the object, you need to define the nominal positions that determine the probing direction, see "Examples".

Depending on the object, you need to define the nominal positions that determine the probing direction,

Examples:

- **Further information:** ["Alignment using two holes", Page 139](#page-138-0)
- **Further information:** ["Alignment through an edge", Page 140](#page-139-0)
- **Further information:** ["Alignment via the plane", Page 141](#page-140-0)

### **Cycle sequence**

Proceed as follows:

 $\boxed{\Box}$ 

 $|T|$ 

口

 $\mathbf i$ 

- $\blacktriangleright$  Run the cycle
- > The control interrupts the NC program.
- > A window opens.
- $\blacktriangleright$  Use the axis-direction keys to position the touch probe to the desired touch point
	- or
- $\blacktriangleright$  Position the touch probe to the desired point using the electronic handwheel
- $\triangleright$  Change the probing direction in the window, if necessary
- ▶ Select the **NC Start** key
- > The control closes the window and performs the first probing operation.
- $\geq$  If **CLEAR. HEIGHT MODE 01125** = **1** or **2**, then the control opens a message in the **FN 16** tab, **Status** workspace. This message indicates that the mode for traversing to the clearance height is not possible.
- Move the tool to a safe position
- ▶ Select the **NC Start** key
- Cycle or program execution is resumed. You may then need to repeat the entire process for further touch points.

# *NOTICE*

### **Danger of collision!**

The control will ignore the programmed values 1 and 2 for Traverse to clearance height when running in semi-automatic mode. Depending on the position of the touch probe, there is danger of collision.

In semi-automatic mode, manually traverse to a clearance height after every probing operation.

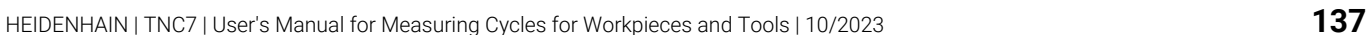

# Programming and operating notes:

A

- See the drawing for these nominal positions.
- Semi-automatic mode is only executed in the machine operating modes, not in the simulation.
- If you did not define a nominal position for a touch point in any direction, the control generates an error message.
- If you did not define a nominal position for a single direction, the control will capture the actual position after probing the object. This means that the measured actual position will subsequently be applied as the nominal position. Consequentially, there is no deviation for this position and thus no position compensation.

### **Examples**

**Important**: Specify the **nominal positions** from the drawing! In the following three examples, the nominal positions from this drawing will be used.

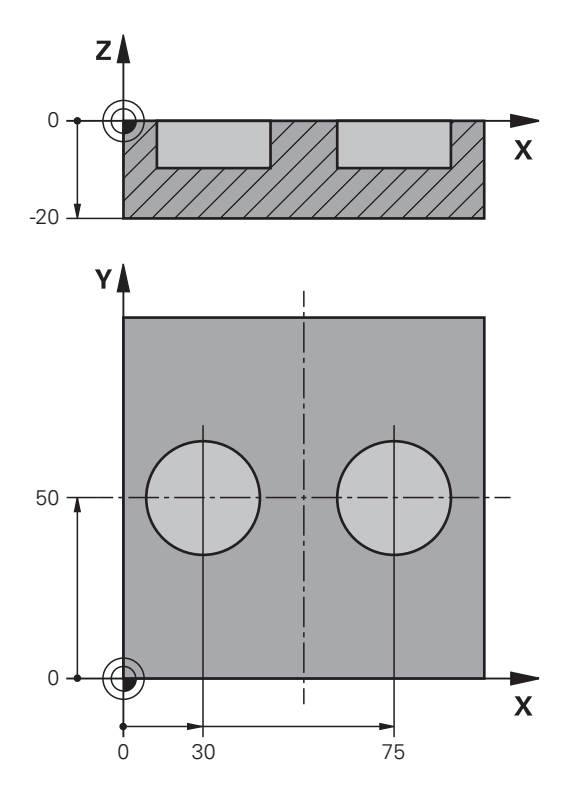

<span id="page-138-0"></span>**Alignment using two holes**

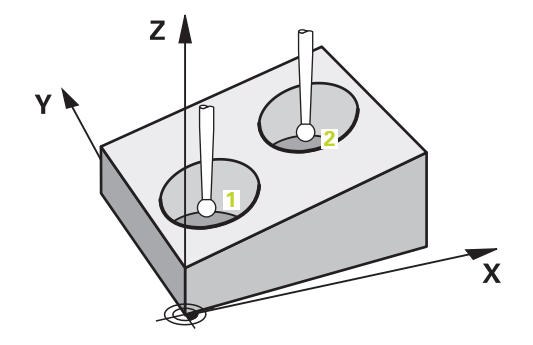

In this example, you will align two holes. Probing is done in the X axis (main axis) and in the Y axis (secondary axis). This means that it is mandatory to define the nominal position from the drawing for these axes! A nominal position for the Z axis (tool axis) is not necessary as you will not measure in this direction.

- **QS1100** = Nominal Position 1 of the main axis is provided, but the workpiece position is not known
- **QS1101** = Nominal Position 1 of the secondary axis is provided, but the workpiece position is not known
- **QS1102** = Nominal Position 1 in tool axis is unknown
- **QS1103** = Nominal Position 2 of the main axis is provided, but the workpiece position is not known
- **QS1104** = Nominal Position 2 of the secondary axis is provided, but the workpiece position is not known
- **QS1105** = Nominal Position 2 in tool axis is unknown

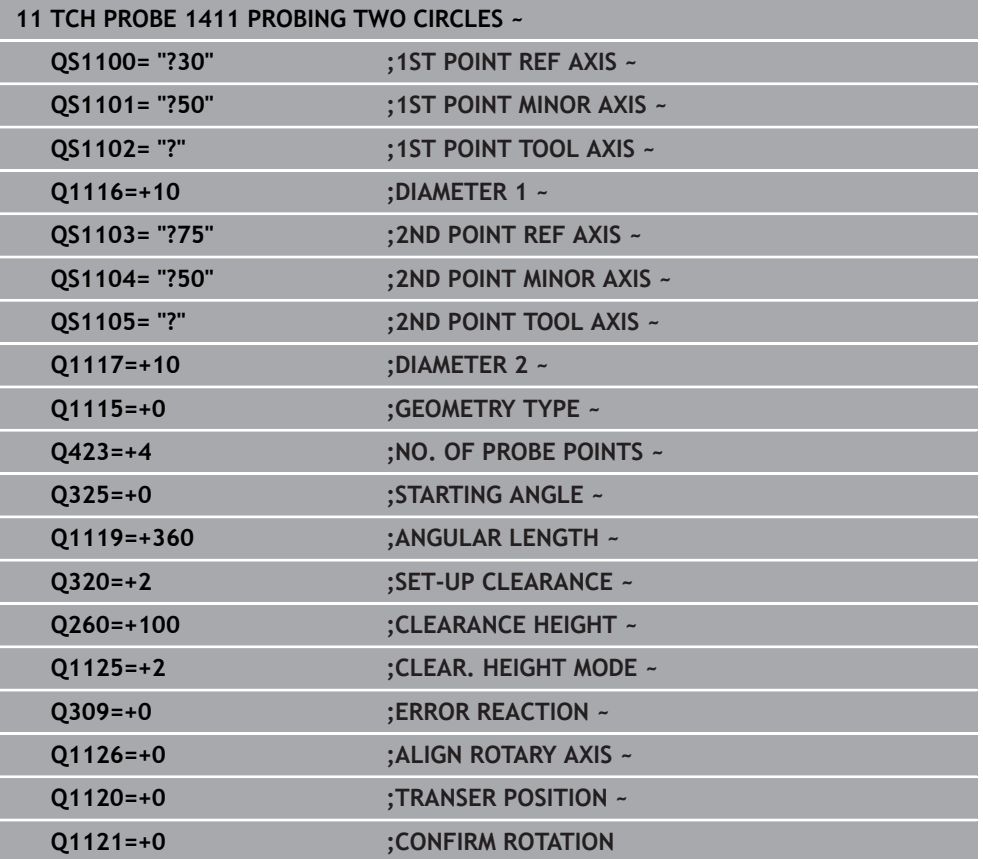

### <span id="page-139-0"></span>**Alignment through an edge**

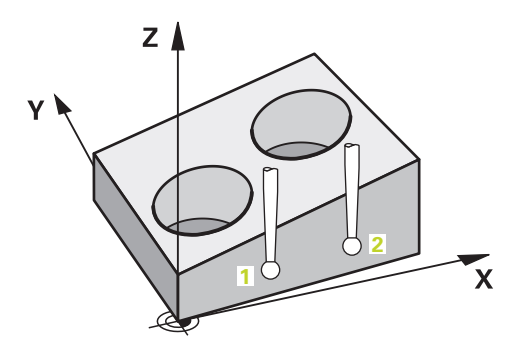

In this example, you will align an edge. Probing is done in the Y axis (secondary axis). This means that it is mandatory to define the nominal position from the drawing for these axes! Nominal positions for the X axis (main axis) and for the Z axis (tool axis) are not required because you will not measure in these directions.

- **QS1100** = Nominal Position 1 in main axis is unknown
- **QS1101** = Nominal Position 1 of the secondary axis is provided, but the workpiece position is not known
- **QS1102** = Nominal Position 1 in tool axis is unknown
- **QS1103** = Nominal Position 2 in main axis is unknown
- **QS1104** = Nominal Position 2 of the secondary axis is provided, but the workpiece position is not known
- **QS1105** = Nominal Position 2 in tool axis is unknown

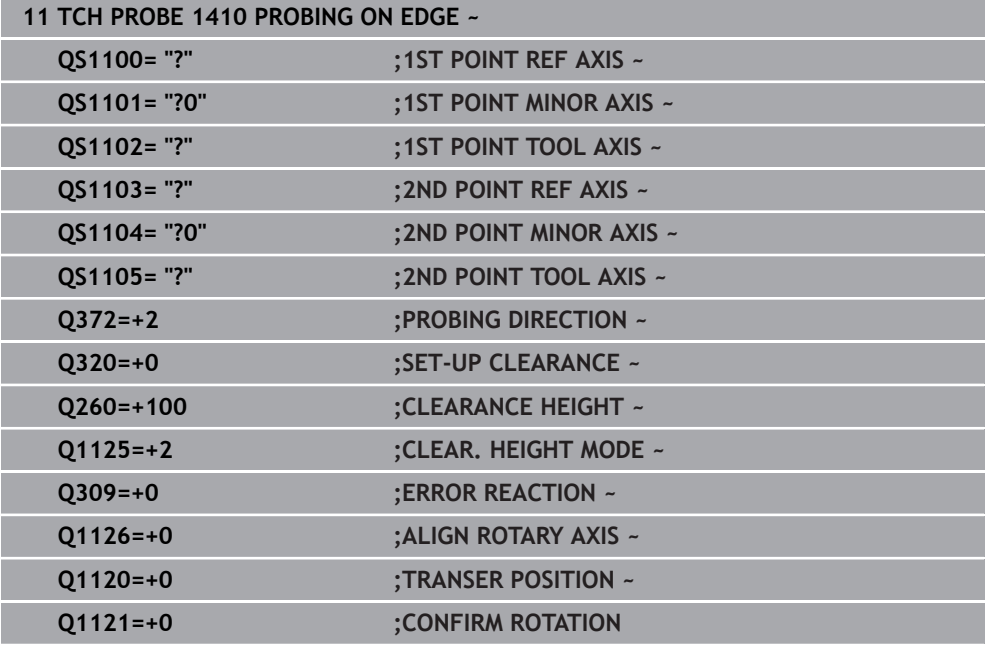

### <span id="page-140-0"></span>**Alignment via the plane**

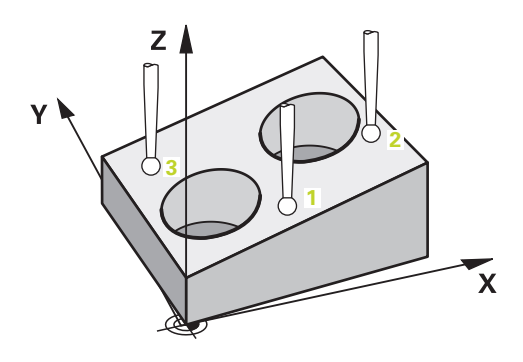

In this example, you will align a plane. In this case, it is mandatory to define all three nominal positions from the drawing. For angle calculations, it is important that all three axes are taken into account when probing.

- **QS1100** = Nominal Position 1 of the main axis is provided, but the workpiece position is not known
- **QS1101** = Nominal Position 1 of the secondary axis is provided, but the workpiece position is not known
- **QS1102** = Nominal Position 1 of the tool axis is provided, but the workpiece position is not known
- **QS1103** = Nominal Position 2 of the main axis is provided, but the workpiece position is not known
- **QS1104** = Nominal Position 2 of the secondary axis is provided, but the workpiece position is not known
- **QS1105** = Nominal Position 2 of the tool axis is provided, but the workpiece position is not known
- **QS1106** = Nominal Position 3 of the main axis is provided, but the workpiece position is not known
- **QS1107** = Nominal Position 3 of the secondary axis is provided, but the workpiece position is not known
- **QS1108** = Nominal Position 3 of the tool axis is provided, but the workpiece position is not known

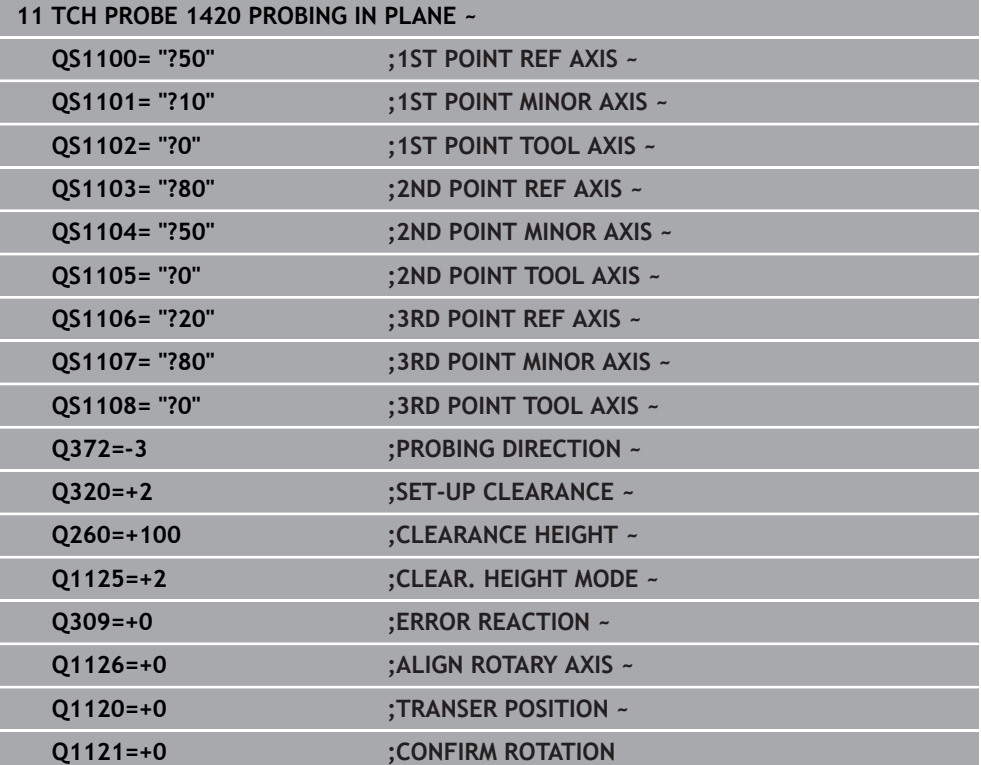

# **8.2.6 Evaluation of tolerances**

Cycles 14xx also allow you to check tolerance bands. This includes the checking of the position and size of an object.

You can define the following tolerances:

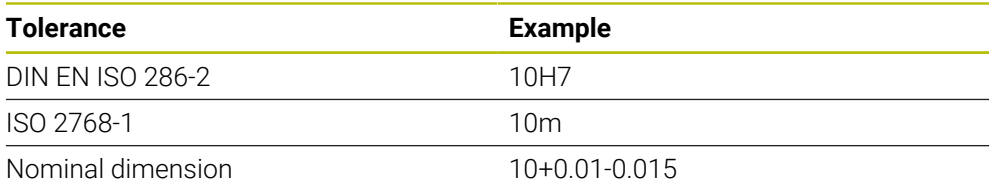

You can enter nominal dimensions with the following tolerances:

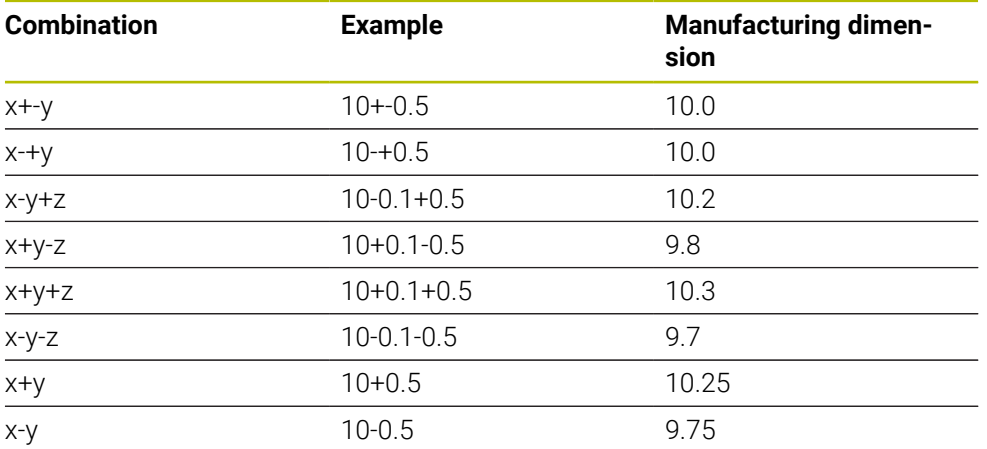

If you program a tolerance entry, the control will monitor the tolerance band. The control writes the following statuses to the return parameter **Q183**: Pass, rework, or scrap. If a compensation of the preset is programmed, the control corrects the active preset after probing

The following cycle parameters allow input values with tolerances:

- **Q1100 1ST POINT REF AXIS**
- **Q1101 1ST POINT MINOR AXIS**
- **Q1102 1ST POINT TOOL AXIS**
- **Q1103 2ND POINT REF AXIS**
- **Q1104 2ND POINT MINOR AXIS**
- **Q1105 2ND POINT TOOL AXIS**
- **Q1106 3RD POINT REF AXIS**
- **Q1107 3RD POINT MINOR AXIS**
- **Q1108 3RD POINT TOOL AXIS**
- **Q1116 DIAMETER 1**
- **Q1117 DIAMETER 2**

### **Program this as follows:**

- $\blacktriangleright$  Start the cycle definition
- $\blacktriangleright$  Enable the Name selection option in the action bar
- $\blacktriangleright$  Program nominal position/dimension incl. tolerance
- In the cycle, **QS1116="+8-2-1"** is defined, for example.

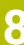

#### $\blacksquare$  If you program a tolerance that does not comply with the DIN standard A or if you indicate tolerances incorrectly when programming nominal dimensions (e.g., by entering blanks), the control aborts execution and displays an error message.

■ Ensure correct upper and lower case when entering the DIN EN ISO and DIN ISO tolerances. Entering space characters is not allowed.

# **Cycle sequence**

 $\Box$ 

If the actual position is outside the tolerance, the control behaves as follows:

- **Q309 = 0**: The control does not interrupt program run.
- **Q309 = 1**: In the case of scrap or rework, the control interrupts program run with a message.
- **Q309 = 2**: In the case of scrap, the control interrupts program run with a message.

### **If Q309 = 1 or 2, proceed as follows:**

- A window appears. The control displays all of the nominal and actual dimensions of the object.
- **Press the CANCEL** button to interrupt the NC program or
- **Press NC Start** to resume NC program run

Please note that the deviations returned by the touch probe cycles are H) based on the mean tolerance in **Q98x** and **Q99x**. If **Q1120** and **Q1121** are defined, then the values are equivalent to the values used for the compensation. If no automatic evaluation is active, then the control saves the values (based on the mean tolerance) in the intended Q parameter, allowing you to process these values.
- QS1116 = diameter 1, tolerance specified
- QS1117 = diameter 2, tolerance specified

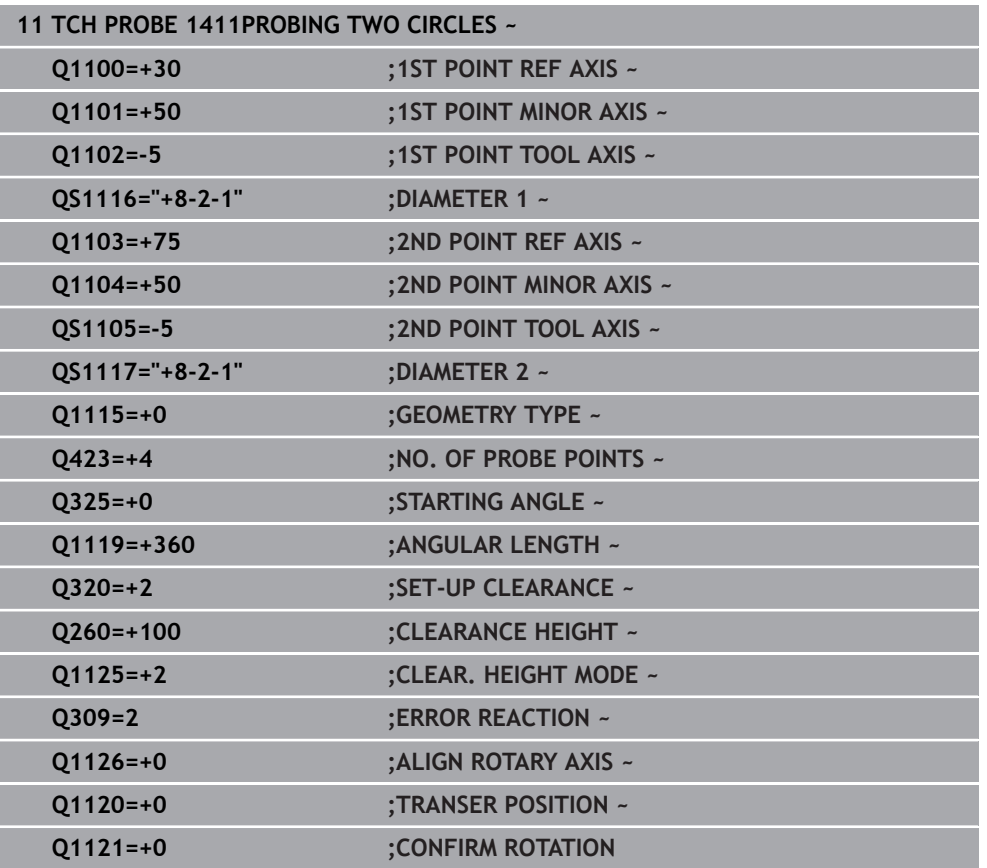

## <span id="page-144-0"></span>**8.2.7 Transferring the actual position**

You can determine the actual position in advance and define it as the actual position for the touch probe cycle. Then, both the nominal position and the actual position will be transferred to the object. Based on the difference, the cycle calculates the required compensation values and applies tolerance monitoring.

## **Program this as follows:**

- $\blacktriangleright$  Define the cycle
- Enable the Name selection option in the action bar
- $\blacktriangleright$  Program the nominal position with tolerance monitoring as needed
- Program **"@"**

 $\mathbf i$ 

 $\blacktriangleright$  Program actual position

In the cycle, **QS1100="10+0.02@10.0123"** is defined, for example.

Programming and operating notes:

- If you program  $\omega$ , no probing will be carried out. The control only accounts for the actual and nominal positions.
- You must define the actual position for all three axes: main axis, secondary axis, and tool axis. If you define only one axis with its actual position, an error message will be generated.
- Actual positions can also be defined with Q **Q1900-Q1999**

This feature allows you to do the following:

- Determine a circular pattern based on multiple different objects
- Align a gear based on its center and the position of a tooth

The nominal positions are defined here with tolerance monitoring and actual position.

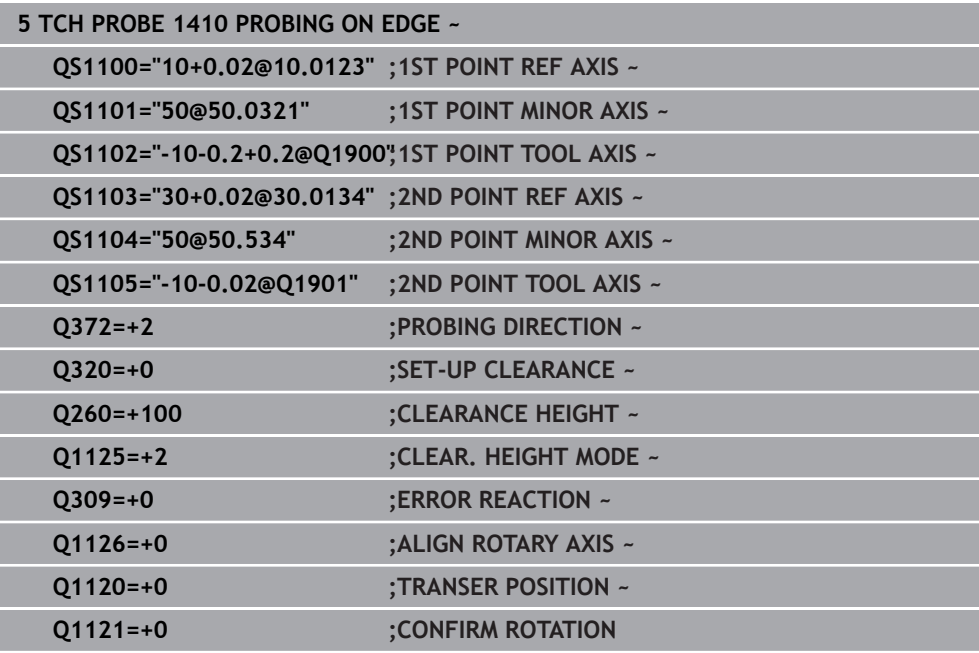

## **8.3 Determining workpiece misalignment**

**8.3.1 Fundamentals of touch probe cycles 400 to 405** 

**Characteristics common to all touch probe cycles for measuring workpiece misalignment**

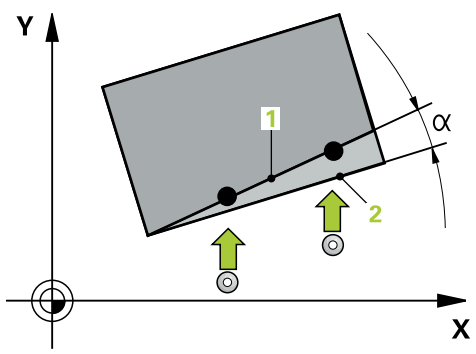

In Cycles **400**, **401**, and **402**, you can use parameter **Q307 Preset value for rotation angle** to define whether the measurement result will be corrected by a known angle α (see figure). This enables you to measure the basic rotation against any straight line **1** of the workpiece and to establish the reference to the actual 0° direction **2**.

 $\mathbf{i}$ 

These cycles do not work with 3D ROT! In such a case, use cycles **14xx**. **Further information:** ["Fundamentals of touch probe cycles 14xx", Page 135](#page-134-0)

## **8.3.2 Cycle 400 BASIC ROTATION**

#### **ISO programming G400**

### **Application**

Touch probe cycle **400** determines a workpiece misalignment by measuring two points, which must lie on a straight line. With the basic rotation function, the control compensates the measured value.

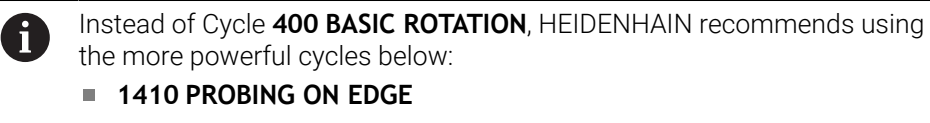

**1412 INCLINED EDGE PROBING**

#### **Related topics**

- Cycle **1410 PROBING ON EDGE Further information:** ["Cycle 1410 PROBING ON EDGE", Page 172](#page-171-0)
- Cycle **1412 INCLINED EDGE PROBING**

**Further information:** ["Cycle 1412 INCLINED EDGE PROBING", Page 187](#page-186-0)

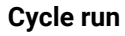

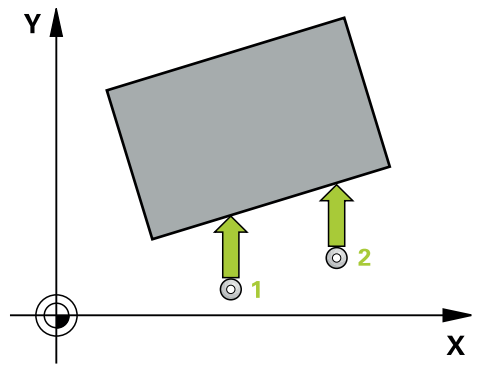

1 The control positions the touch probe to the pre-position of the first touch point **1**, using positioning logic.

- 2 Next, the touch probe moves to the entered measuring height and probes the first touch point at the probing feed rate (**F** column).
- 3 The touch probe then moves to the next touch point **2** and probes again.
- 4 The control returns the touch probe to the clearance height and performs the basic rotation it determined.

## **Notes**

## *NOTICE*

## **Danger of collision!**

When running touch probe cycles **400** to **499**, all cycles for coordinate transformation must be inactive. There is a danger of collision!

- The following cycles must not be activated before a touch probe cycle: Cycle **7 DATUM SHIFT**, Cycle **8 MIRRORING**, Cycle **10 ROTATION**, Cycle **11 SCALING FACTOR**, and Cycle **26 AXIS-SPECIFIC SCALING**.
- Reset any coordinate transformations beforehand.
- This cycle can only be executed in the **FUNCTION MODE MILL** machining mode.
- The control will reset an active basic rotation at the beginning of the cycle.

### **Note on programming**

Before defining this cycle, you must have programmed a tool call to define the touch probe axis.

## **Cycle parameters**

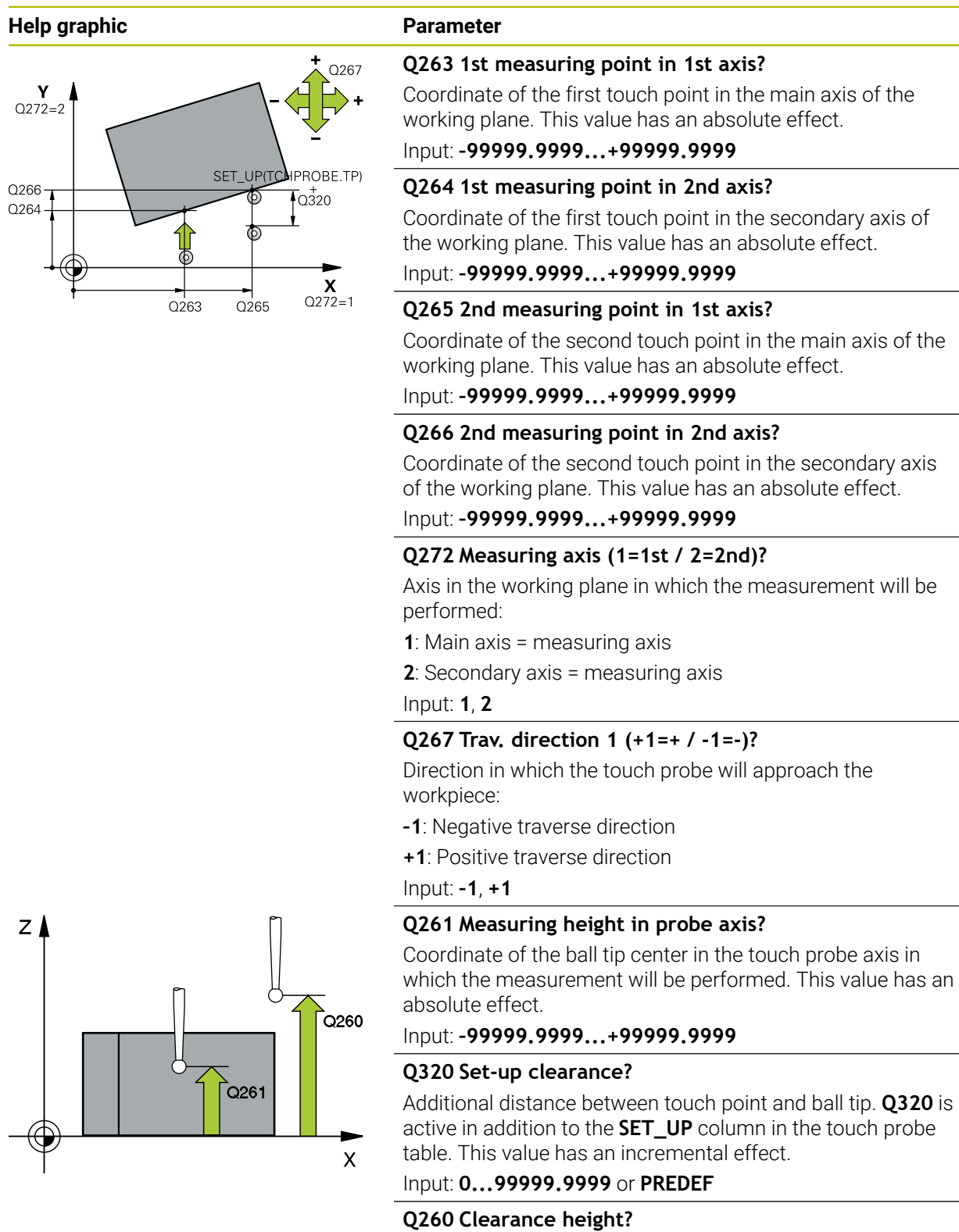

Coordinate in the tool axis at which no collision between touch probe and workpiece (fixtures) can occur. This value has an absolute effect.

#### Input: **–99999.9999...+99999.9999** or **PREDEF**

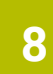

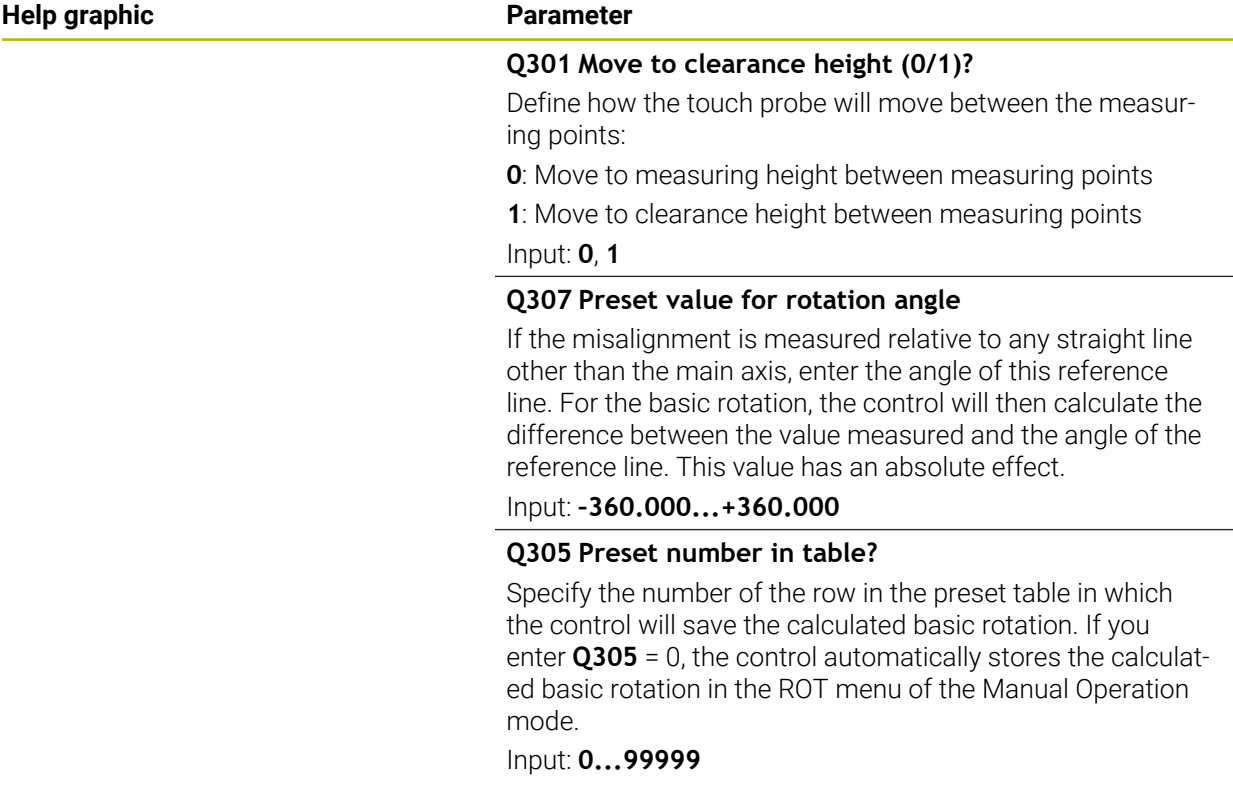

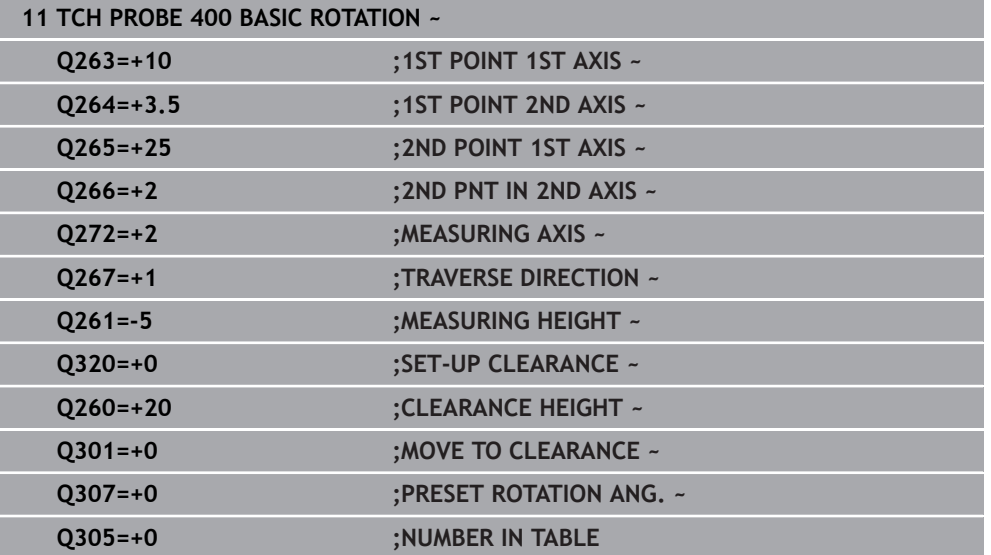

## **8.3.3 Cycle 401 ROT OF 2 HOLES**

#### **ISO programming G401**

## **Application**

Touch probe cycle **401** measures the center points of two holes. The control then calculates the angle between the main axis of the working plane and the line connecting the hole center points. With the basic rotation function, the control compensates for the calculated value. As an alternative, you can also compensate for the determined misalignment by rotating the rotary table.

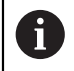

Instead of Cycle **401 ROT OF 2 HOLES**, HEIDENHAIN recommends using the more powerful Cycle **1411 PROBING TWO CIRCLES**.

#### **Related topics**

Cycle **1411 PROBING TWO CIRCLES**

**Further information:** ["Cycle 1411 PROBING TWO CIRCLES", Page 179](#page-178-0)

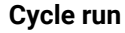

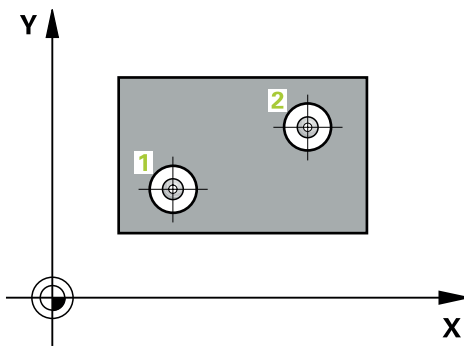

1 The control positions the touch probe at the entered center of the first hole **1**, using positioning logic

- 2 Then the probe moves to the entered measuring height and probes four points to determine the first hole center point.
- 3 The touch probe returns to the clearance height and then to the position entered as center of the second hole **2**.
- 4 The control moves the touch probe to the entered measuring height and probes four points to determine the second hole center point.
- 5 Then the control returns the touch probe to the clearance height and performs the basic rotation it determined.

## **Notes**

## *NOTICE*

## **Danger of collision!**

When running touch probe cycles **400** to **499**, all cycles for coordinate transformation must be inactive. There is a danger of collision!

- The following cycles must not be activated before a touch probe cycle: Cycle **7 DATUM SHIFT**, Cycle **8 MIRRORING**, Cycle **10 ROTATION**, Cycle **11 SCALING FACTOR**, and Cycle **26 AXIS-SPECIFIC SCALING**.
- Reset any coordinate transformations beforehand.
- **This cycle can only be executed in the FUNCTION MODE MILL** machining mode.
- The control will reset an active basic rotation at the beginning of the cycle.
- $\blacksquare$  If you want to compensate the misalignment by rotating the rotary table, the control will automatically use the following rotary axes:
	- C for tool axis Z
	- $\blacksquare$  B for tool axis Y
	- A for tool axis X

## **Note on programming**

Before defining this cycle, you must have programmed a tool call to define the touch probe axis.

## **Cycle parameters**

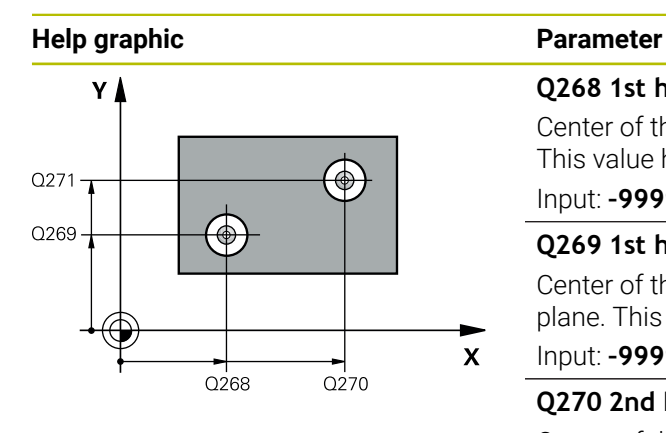

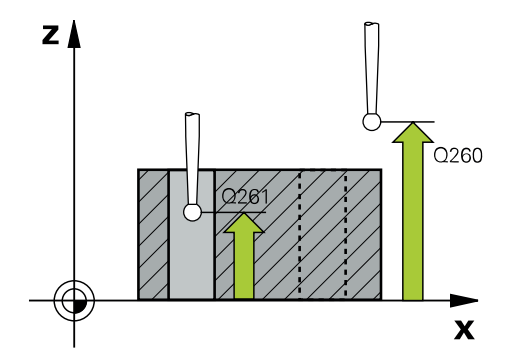

## **Q268 1st hole: center in 1st axis?**

Center of the first hole in the main axis of the working plane. This value has an absolute effect.

## Input: **–99999.9999...+9999.9999**

## **Q269 1st hole: center in 2nd axis?**

Center of the first hole in the secondary axis of the working plane. This value has an absolute effect.

### Input: **–99999.9999...+99999.9999**

## **Q270 2nd hole: center in 1st axis?**

Center of the second hole in the main axis of the working plane. This value has an absolute effect.

#### Input: **–99999.9999...+99999.9999**

## **Q271 2nd hole: center in 2nd axis?**

Center of the second hole in the secondary axis of the working plane. This value has an absolute effect.

## Input: **–99999.9999...+99999.9999**

## **Q261 Measuring height in probe axis?**

Coordinate of the ball tip center in the touch probe axis in which the measurement will be performed. This value has an absolute effect.

## Input: **–99999.9999...+99999.9999**

## **Q260 Clearance height?**

Coordinate in the tool axis at which no collision between touch probe and workpiece (fixtures) can occur. This value has an absolute effect.

#### Input: **–99999.9999...+99999.9999** or **PREDEF**

## **Q307 Preset value for rotation angle**

If the misalignment is measured relative to any straight line other than the main axis, enter the angle of this reference line. For the basic rotation, the control will then calculate the difference between the value measured and the angle of the reference line. This value has an absolute effect.

Input: **–360.000...+360.000**

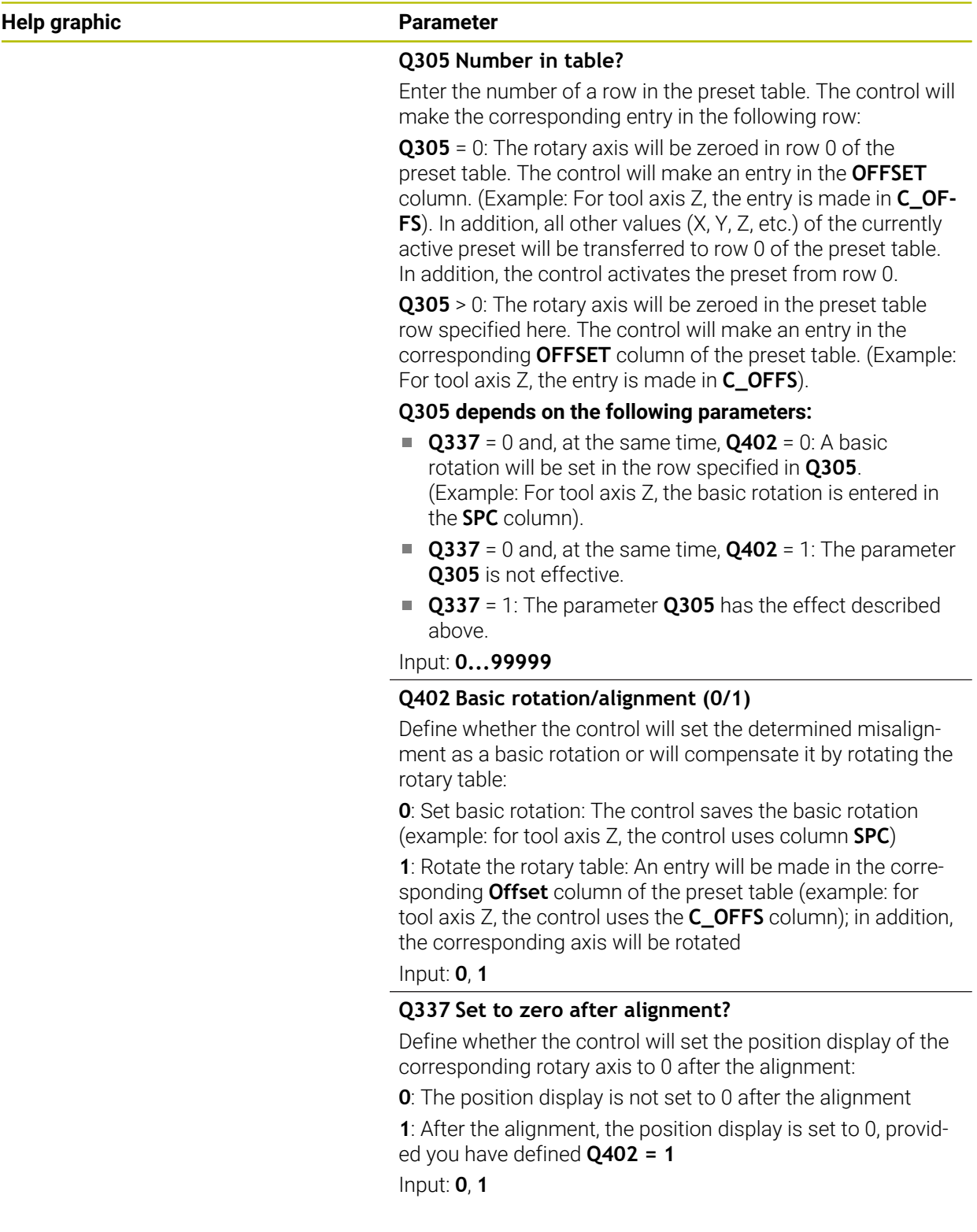

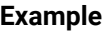

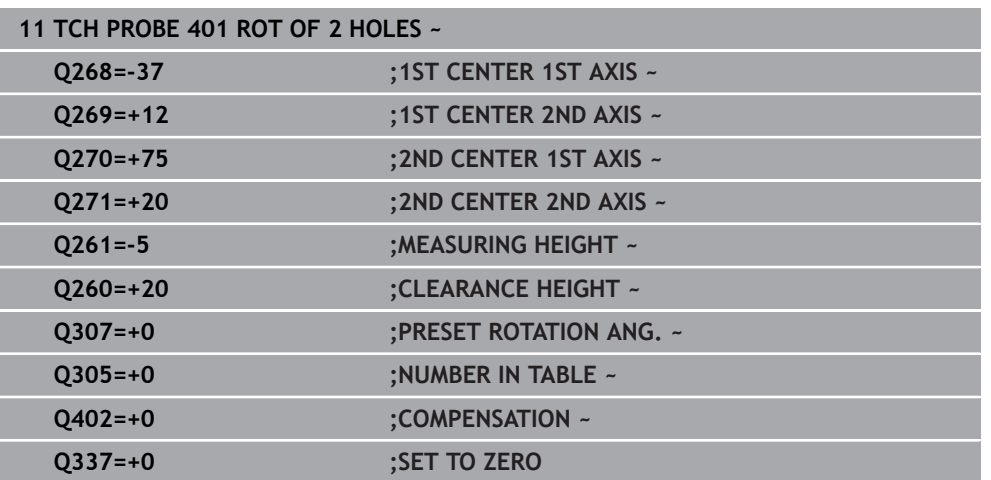

## **8.3.4 Cycle 402 ROT OF 2 STUDS**

#### **ISO programming G402**

## **Application**

Touch probe cycle **402** measures the center points of two cylindrical studs. The control then calculates the angle between the main axis of the working plane and the line connecting the stud center points. With the basic rotation function, the control compensates the calculated value. As an alternative, you can also compensate the determined misalignment by rotating the rotary table.

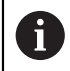

Instead of Cycle **402 ROT OF 2 STUDS**, HEIDENHAIN recommends using the more powerful Cycle **1411 PROBING TWO CIRCLES**.

#### **Related topics**

Cycle **1411 PROBING TWO CIRCLES**

**Further information:** ["Cycle 1411 PROBING TWO CIRCLES", Page 179](#page-178-0)

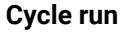

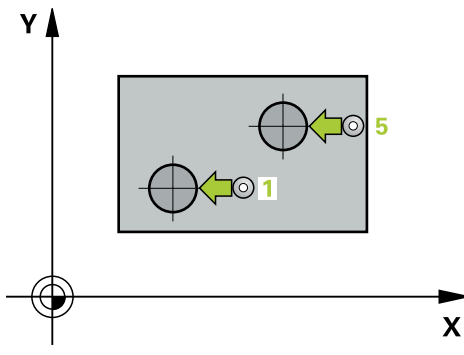

1 The control positions the touch probe to the pre-position of the first touch point **1**, using positioning logic.

- 2 Then the touch probe moves to the entered **measuring height 1** and probes four points to find the center of the first stud. The touch probe moves along a circular arc between the touch points, each of which is offset by 90°.
- 3 The touch probe returns to the clearance height and then moves to the touch point **5** of the second stud.
- 4 The control moves the touch probe to the entered **measuring height 2** and probes four points to determine the center of the second stud.
- 5 Then the control returns the touch probe to the clearance height and performs the calculated basic rotation.

## **Notes**

## *NOTICE*

## **Danger of collision!**

When running touch probe cycles **400** to **499**, all cycles for coordinate transformation must be inactive. There is a danger of collision!

- The following cycles must not be activated before a touch probe cycle: Cycle **7 DATUM SHIFT**, Cycle **8 MIRRORING**, Cycle **10 ROTATION**, Cycle **11 SCALING FACTOR**, and Cycle **26 AXIS-SPECIFIC SCALING**.
- Reset any coordinate transformations beforehand.
- **This cycle can only be executed in the FUNCTION MODE MILL** machining mode.
- The control will reset an active basic rotation at the beginning of the cycle.
- $\blacksquare$  If you want to compensate the misalignment by rotating the rotary table, the control will automatically use the following rotary axes:
	- C for tool axis Z
	- $\blacksquare$  B for tool axis Y
	- A for tool axis X

## **Note on programming**

Before defining this cycle, you must have programmed a tool call to define the touch probe axis.

## **Cycle parameters**

## **Help graphic Parameter**

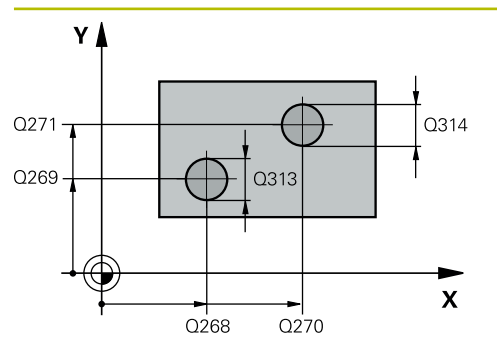

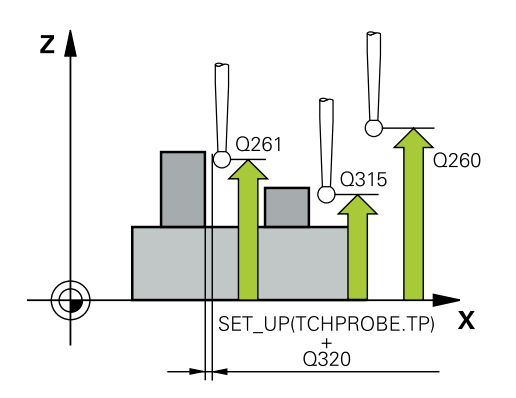

## **Q268 1st stud: center in 1st axis?**

Center of the first stud in the main axis of the working plane. This value has an absolute effect.

## Input: **–99999.9999...+99999.9999**

## **Q269 1st stud: center in 2nd axis?**

Center of the first stud in the secondary axis of the working plane. This value has an absolute effect.

## Input: **–99999.9999...+99999.9999**

## **Q313 Diameter of stud 1?**

Approximate diameter of the first stud. Enter a value that is more likely to be too large than too small.

## Input: **0...99999.9999**

## **Q261 Meas. height stud 1 in TS axis?**

Coordinate of the ball tip center (= touch point) in the touch probe axis at which stud 1 will be measured. This value has an absolute effect.

## Input: **–99999.9999...+99999.9999**

## **Q270 2nd stud: center in 1st axis?**

Center of the second stud in the main axis of the working plane. This value has an absolute effect.

# Input: **–99999.9999...+99999.9999**

## **Q271 2nd stud: center in 2nd axis?**

Center of the second stud in the secondary axis of the working plane. This value has an absolute effect.

## Input: **–99999.9999...+99999.9999**

## **Q314 Diameter of stud 2?**

Approximate diameter of the second stud. Enter a value that is more likely to be too large than too small.

## Input: **0...99999.9999**

## **Q315 Meas. height stud 2 in TS axis?**

Coordinate of the ball tip center (= touch point) in the touch probe axis at which stud 2 will be measured. This value has an absolute effect.

#### Input: **–99999.9999...+99999.9999**

## **Q320 Set-up clearance?**

Additional distance between touch point and ball tip. **Q320** is active in addition to the **SET\_UP** column in the touch probe table. This value has an incremental effect.

## Input: **0...99999.9999** or **PREDEF**

## **Q260 Clearance height?**

Coordinate in the tool axis at which no collision between touch probe and workpiece (fixtures) can occur. This value has an absolute effect.

## Input: **–99999.9999...+99999.9999** or **PREDEF**

**Help graphic** 

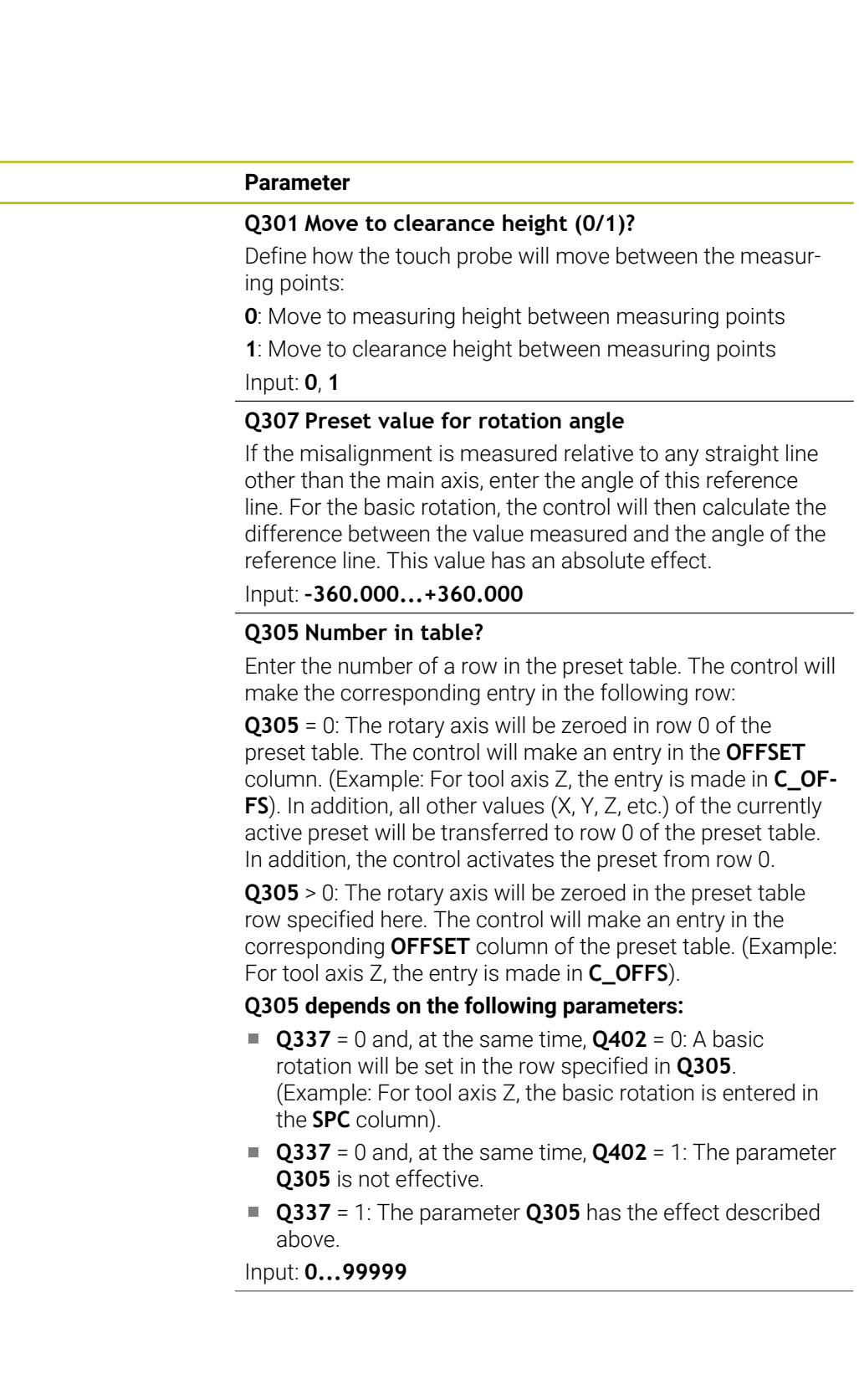

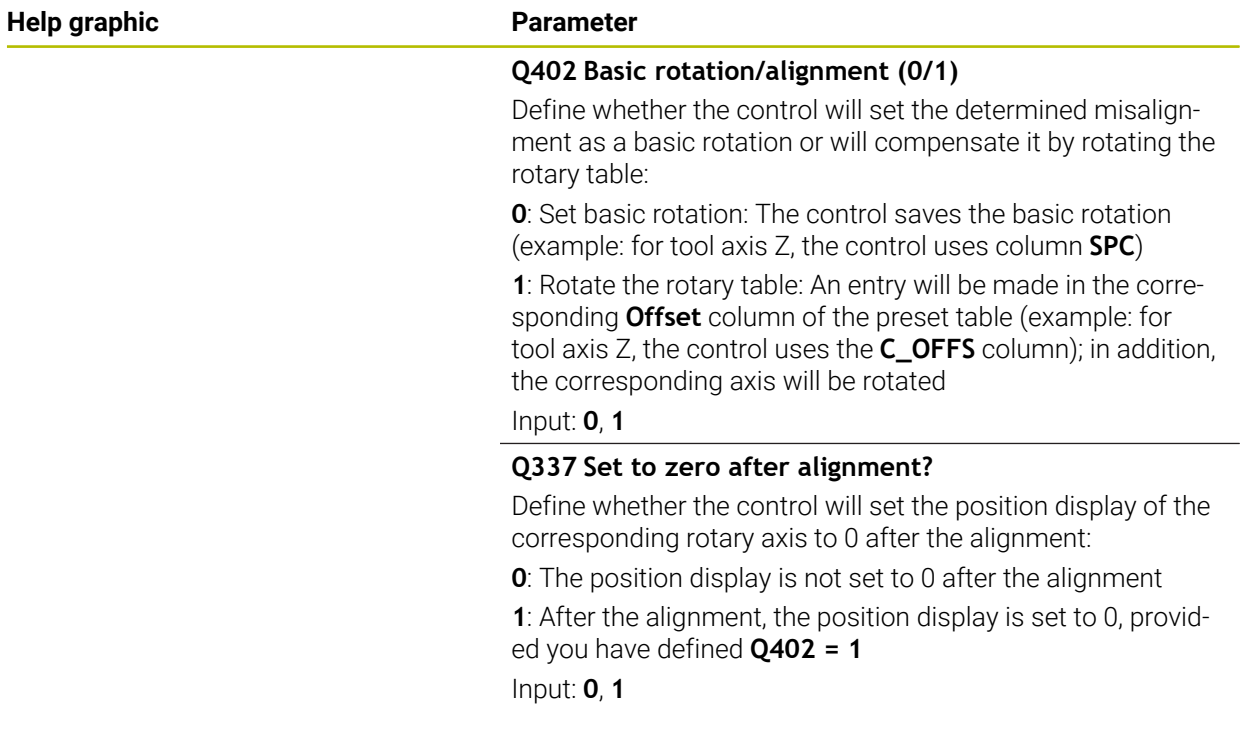

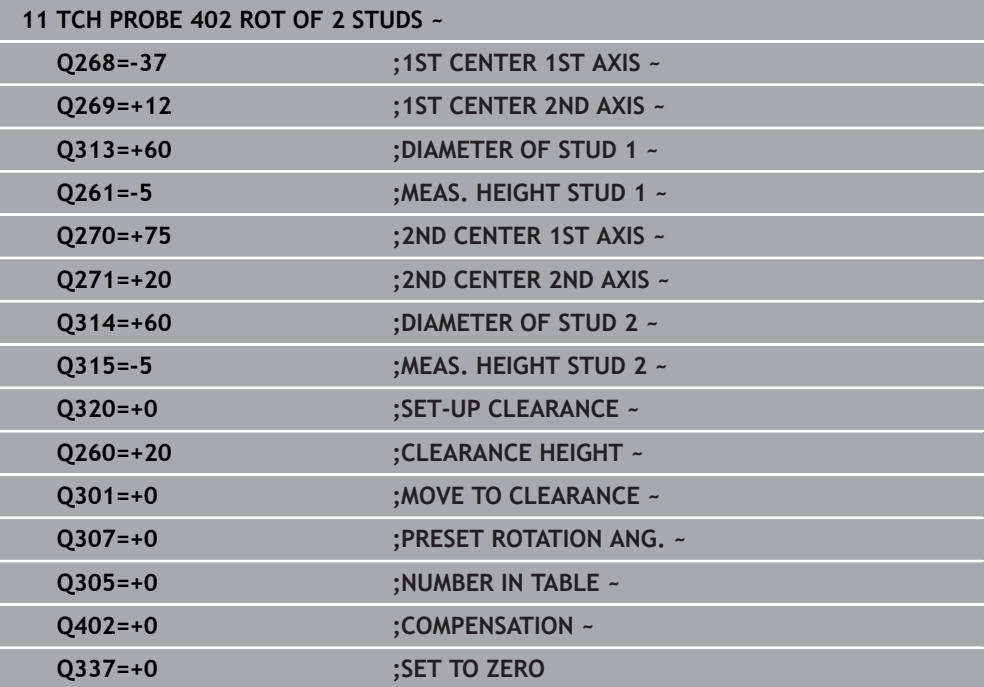

## **8.3.5 Cycle 403 ROT IN ROTARY AXIS**

#### **ISO programming G403**

## **Application**

Touch probe cycle **403** determines a workpiece misalignment by measuring two points, which must lie on a straight line. The control compensates for the determined misalignment by rotating the A, B, or C axis. The workpiece can be clamped in any position on the rotary table.

Instead of Cycle **403 ROT IN ROTARY AXIS**, HEIDENHAIN recommends using the more powerful cycles below:

- **1410 PROBING ON EDGE**
- **1412 INCLINED EDGE PROBING**

### **Related topics**

Ħ

- Cycle **1410 PROBING ON EDGE Further information:** ["Cycle 1410 PROBING ON EDGE", Page 172](#page-171-0)
- Cycle **1412 INCLINED EDGE PROBING**

**Further information:** ["Cycle 1412 INCLINED EDGE PROBING", Page 187](#page-186-0)

## **Cycle run**

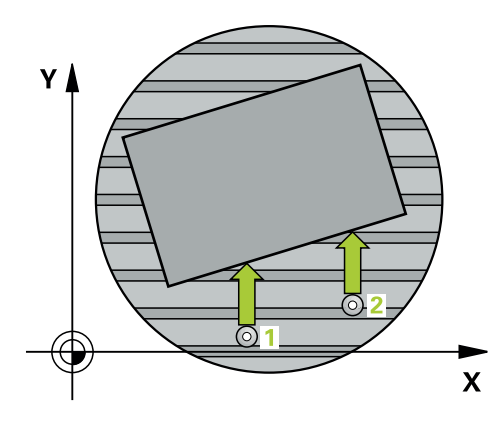

1 The control positions the touch probe to the pre-position of the first touch point **1**, using positioning logic.

- 2 Next, the touch probe moves to the entered measuring height and probes the first touch point at the probing feed rate (**F** column).
- 3 The touch probe then moves to the next touch point **2** and probes again.
- 4 The control returns the touch probe to the clearance height and rotates the rotary axis, which was defined in the cycle, by the measured value. Optionally, you can specify whether the control is to set the determined rotation angle to 0 in the preset table or in the datum table.

## **Notes**

## *NOTICE*

## **Danger of collision!**

If the control positions the rotary axis automatically, a collision might occur.

- Check for possible collisions between the tool and any elements positioned on the table
- $\blacktriangleright$  Select the clearance height to prevent collisions

## *NOTICE*

## **Danger of collision!**

If you set parameter **Q312** Axis for compensating movement? to 0, then the cycle will automatically determine the rotary axis to be aligned (recommended setting). When doing so, it determines an angle that depends on the sequence of the touch points. The measured angle goes from the first to the second touch point. If you select the A, B or C axis as compensation axis in parameter **Q312**, the cycle determines the angle, regardless of the sequence of the touch points. The calculated angle is in the range of –90° to +90°. There is a risk of collision!

 $\blacktriangleright$  After alignment, check the position of the rotary axis.

## *NOTICE*

## **Danger of collision!**

When running touch probe cycles **400** to **499**, all cycles for coordinate transformation must be inactive. There is a danger of collision!

- The following cycles must not be activated before a touch probe cycle: Cycle **7 DATUM SHIFT**, Cycle **8 MIRRORING**, Cycle **10 ROTATION**, Cycle **11 SCALING FACTOR**, and Cycle **26 AXIS-SPECIFIC SCALING**.
- Reset any coordinate transformations beforehand.
- This cycle can only be executed in the **FUNCTION MODE MILL** machining mode.
- The control will reset an active basic rotation at the beginning of the cycle.

## **Cycle parameters**

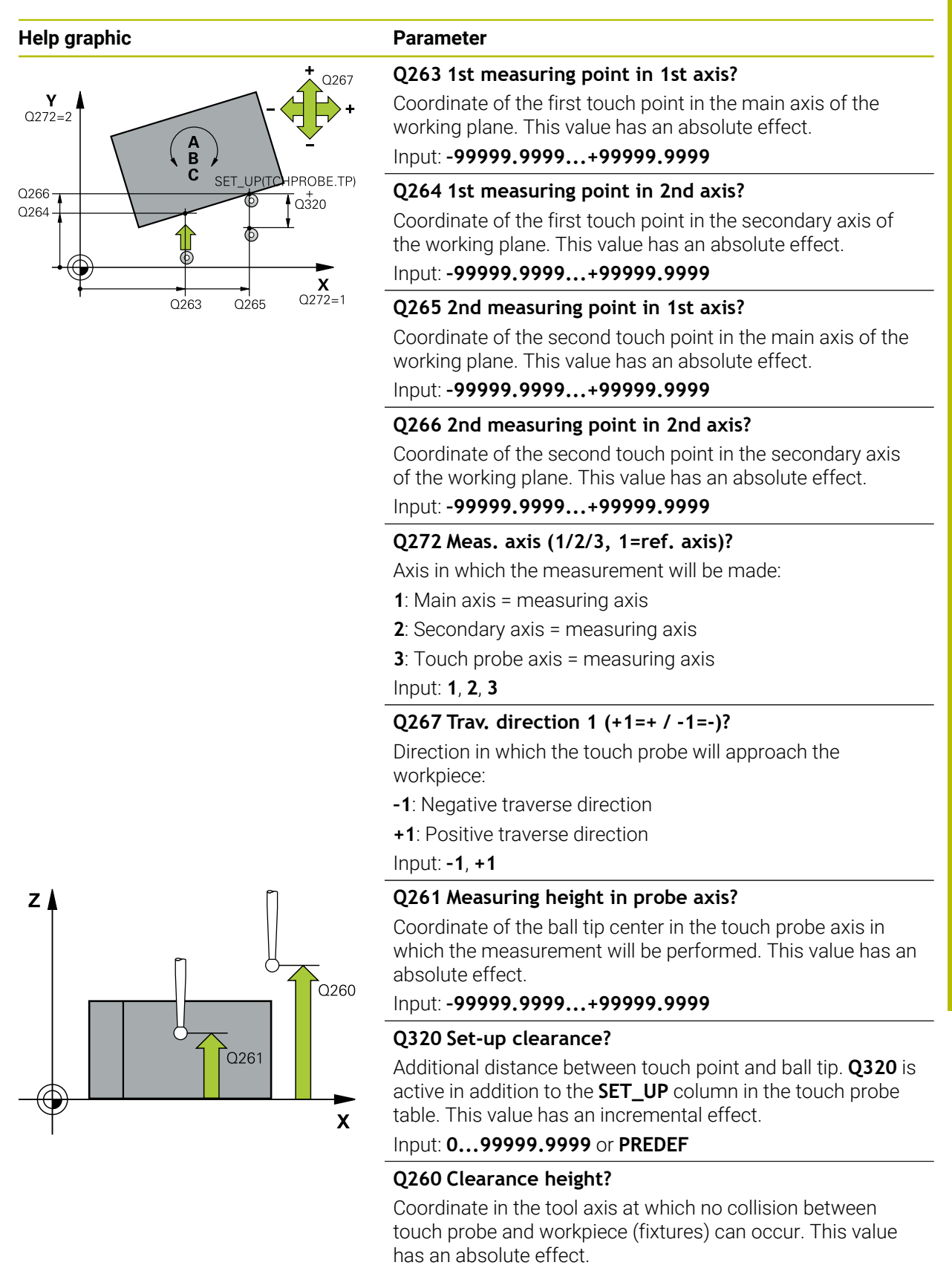

Input: **–99999.9999...+99999.9999** or **PREDEF**

**8**

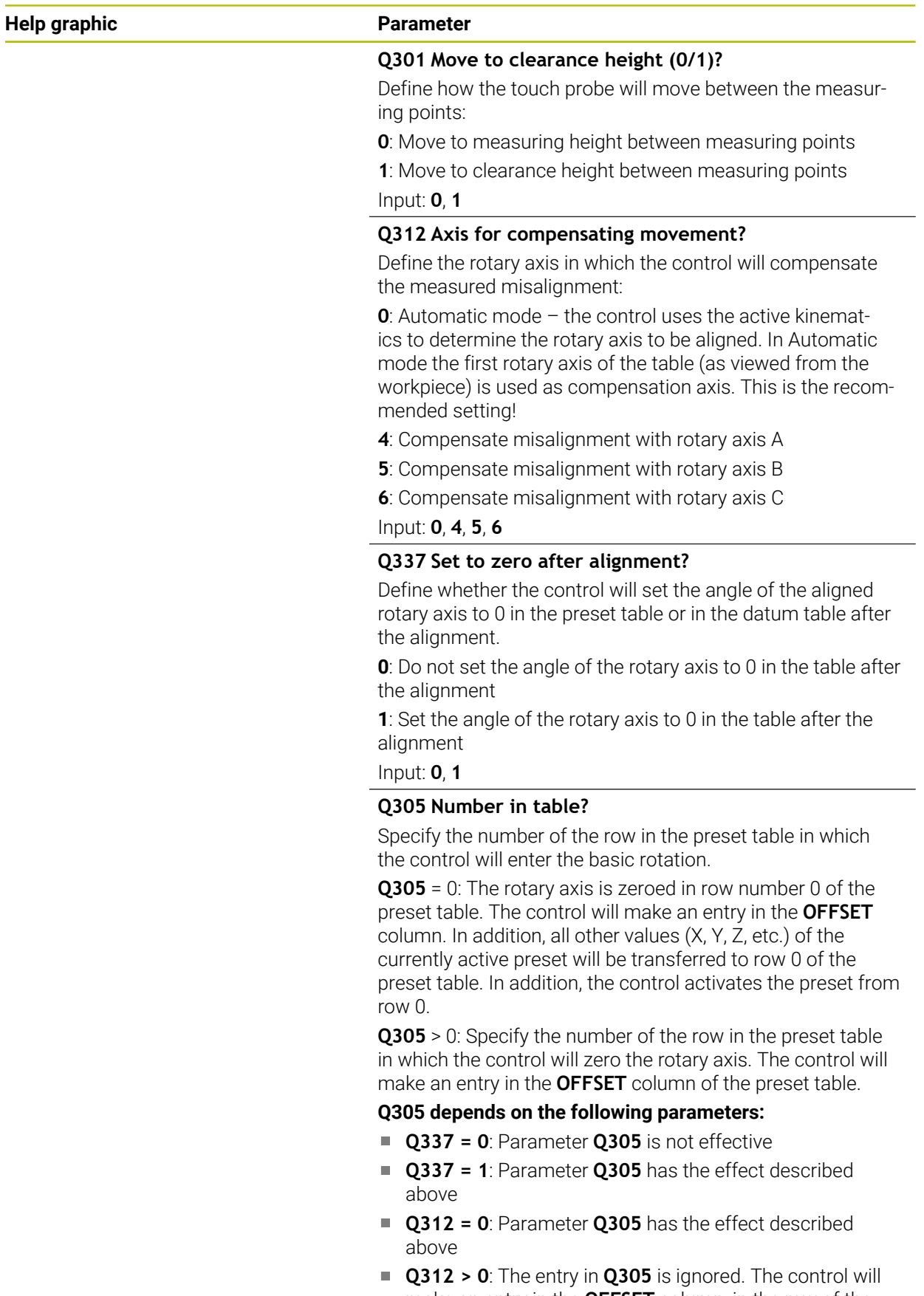

make an entry in the **OFFSET** column, in the row of the preset table that was active when the cycle was called.

Input: **0...99999**

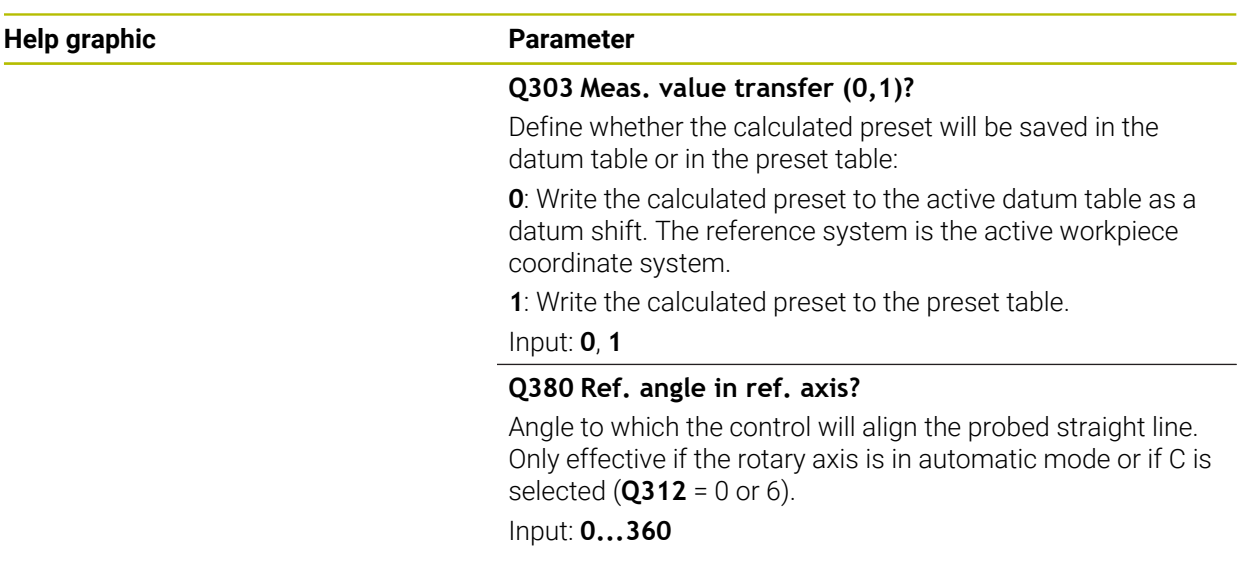

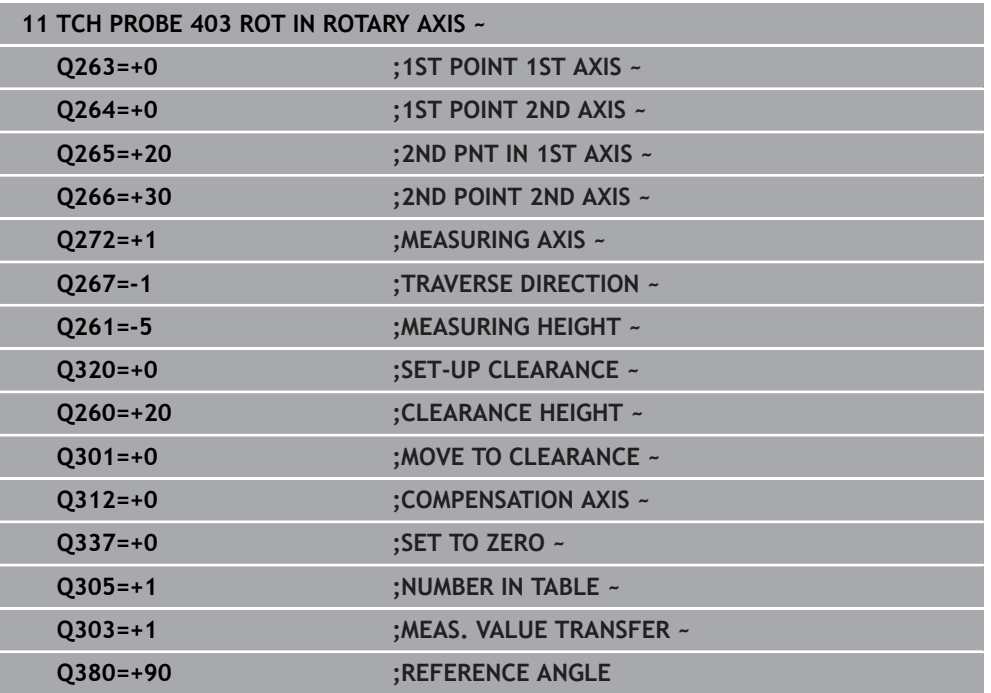

## **8.3.6 Cycle 404 SET BASIC ROTATION**

#### **ISO programming G404**

## **Application**

With touch probe cycle **404**, you can set any basic rotation automatically during program run or save it to the preset table. You can also use Cycle **404** if you want to reset an active basic rotation.

#### **Notes**

## *NOTICE*

#### **Danger of collision!**

When running touch probe cycles **400** to **499**, all cycles for coordinate transformation must be inactive. There is a danger of collision!

- The following cycles must not be activated before a touch probe cycle: Cycle **7 DATUM SHIFT**, Cycle **8 MIRRORING**, Cycle **10 ROTATION**, Cycle **11 SCALING FACTOR**, and Cycle **26 AXIS-SPECIFIC SCALING**.
- Reset any coordinate transformations beforehand.
- This cycle can only be executed in the **FUNCTION MODE MILL** machining mode.

## **Cycle parameters**

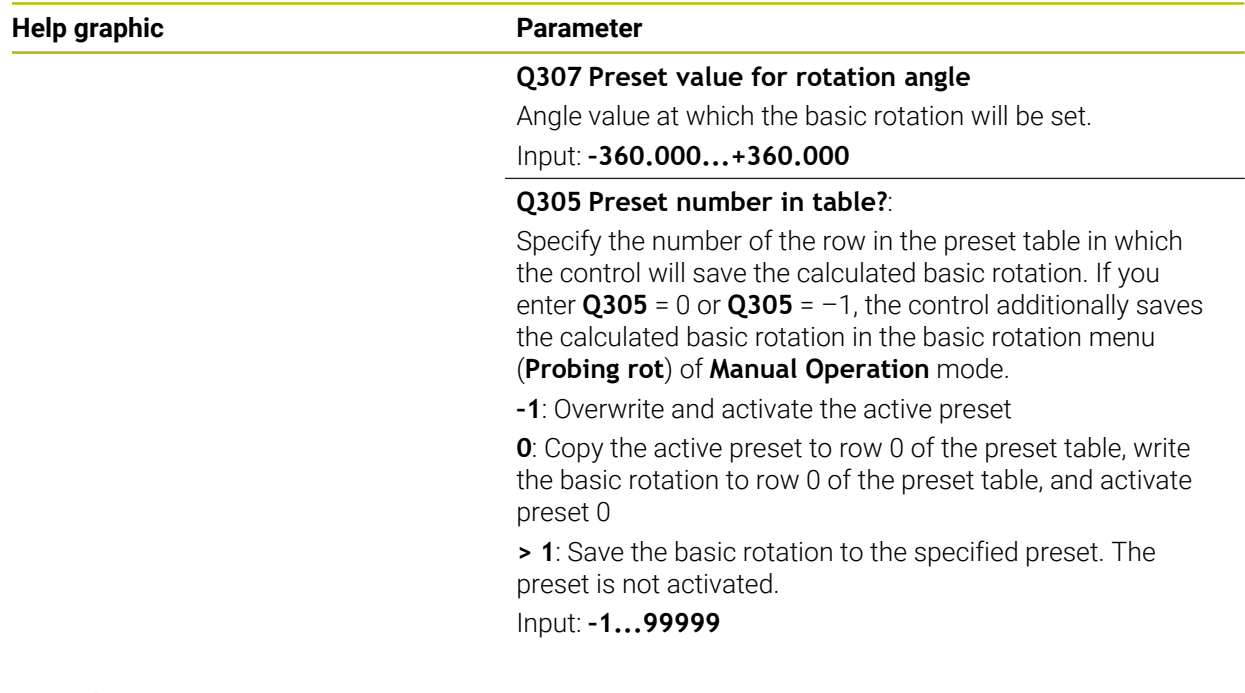

## **Example**

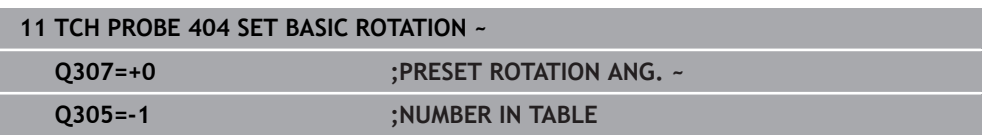

## **8.3.7 Cycle 405 ROT IN C AXIS**

**ISO programming G405**

## **Application**

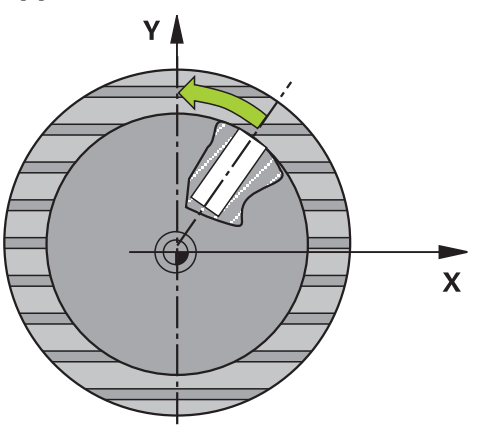

With touch probe cycle **405**, you can measure

- $\blacksquare$ the angular offset between the positive Y axis of the active coordinate system and the center line of a hole
- $\blacksquare$  the angular offset between the nominal position and the actual position of a hole center point

The control compensates for the determined angular offset by rotating the C axis. The workpiece can be clamped in any position on the rotary table, but the Y coordinate of the hole must be positive. If you measure the angular misalignment of the hole with touch probe axis Y (horizontal position of the hole), it may be necessary to execute the cycle more than once because the measuring strategy causes an inaccuracy of approx. 1% of the misalignment.

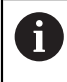

Instead of Cycle **405 ROT IN C AXIS**, HEIDENHAIN recommends using the more powerful Cycle **1411 PROBING TWO CIRCLES**.

### **Related topics**

Cycle **1411 PROBING TWO CIRCLES**

**Further information:** ["Cycle 1411 PROBING TWO CIRCLES", Page 179](#page-178-0)

**Cycle run**

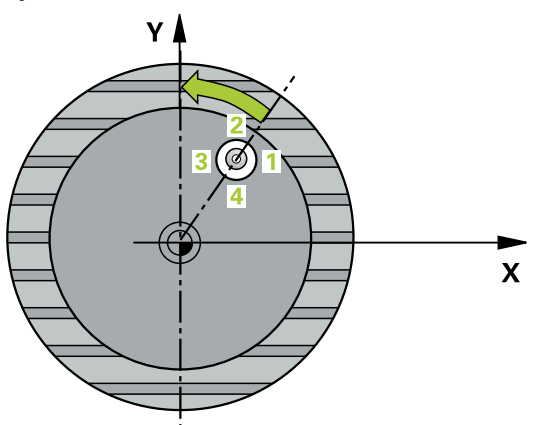

1 The control positions the touch probe to the pre-position of the first touch point **1**, using positioning logic.

- 2 Next, the touch probe moves to the entered measuring height and probes the first touch point at the probing feed rate (**F** column). The control derives the probing direction automatically from the programmed starting angle.
- 3 Then, the touch probe moves along a circular arc, either at measuring height or at clearance height, to the next touch point **2** and probes again.
- 4 The control positions the touch probe to touch point **3** and then to touch point **4** to probe two more times and then positions the touch probe on the calculated hole center.
- 5 Finally, the control returns the touch probe to the clearance height and aligns the workpiece by rotating the rotary table. The control rotates the rotary table in such a way that the hole center, after compensation, lies in the direction of the positive Y axis or at the nominal position of the hole center point—both with a vertical and a horizontal touch probe axis. The measured angular offset is also available in the parameter **Q150**.

## **Notes**

## *NOTICE*

#### **Danger of collision!**

If the dimensions of the pocket and the set-up clearance do not permit prepositioning in the proximity of the touch points, the control always starts probing from the center of the pocket. In this case, the touch probe does not return to the clearance height between the four measuring points. There is a risk of collision!

- $\blacktriangleright$  The pocket/hole must be free of material on the inside
- To prevent a collision between the touch probe and the workpiece, enter a **low** estimate for the nominal diameter of the pocket (or hole).

## *NOTICE*

#### **Danger of collision!**

When running touch probe cycles **400** to **499**, all cycles for coordinate transformation must be inactive. There is a danger of collision!

- The following cycles must not be activated before a touch probe cycle: Cycle **7 DATUM SHIFT**, Cycle **8 MIRRORING**, Cycle **10 ROTATION**, Cycle **11 SCALING FACTOR**, and Cycle **26 AXIS-SPECIFIC SCALING**.
- Reset any coordinate transformations beforehand.
- **This cycle can only be executed in the FUNCTION MODE MILL** machining mode.
- The control will reset an active basic rotation at the beginning of the cycle.

#### **Notes on programming**

The smaller the stepping angle, the less accurately the control can calculate the circle center point. Minimum input value: 5°.

## **Cycle parameters**

## **Help graphic Parameter**

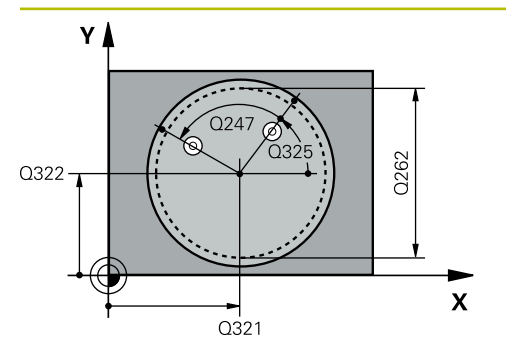

### **Q321 Center in 1st axis?**

Center of the hole in the main axis of the working plane. This value has an absolute effect.

## Input: **–99999.9999...+99999.9999**

## **Q322 Center in 2nd axis?**

Center of the hole in the secondary axis of the working plane. If you program **Q322** = 0, the control aligns the hole center point with the positive Y axis. If you program **Q322** not equal to 0, then the control aligns the hole center point with the nominal position (angle resulting from the position of the hole center). This value has an absolute effect.

## Input: **–99999.9999...+99999.9999**

## **Q262 Nominal diameter?**

Approximate diameter of the circular pocket (or hole). Enter a value that is more likely to be too small than too large.

### Input: **0...99999.9999**

## **Q325 Starting angle?**

Angle between the main axis of the working plane and the first touch point. This value has an absolute effect.

Input: **–360.000...+360.000**

## **Q247 Intermediate stepping angle?**

Angle between two measuring points. The algebraic sign of the stepping angle determines the direction of rotation (negative = clockwise) in which the touch probe moves to the next measuring point. If you wish to probe a circular arc instead of a complete circle, then program the stepping angle to be less than 90°. This value has an incremental effect.

#### Input: **–120...+120**

## **Q261 Measuring height in probe axis?**

Coordinate of the ball tip center in the touch probe axis in which the measurement will be performed. This value has an absolute effect.

#### Input: **–99999.9999...+99999.9999**

#### **Q320 Set-up clearance?**

Additional distance between touch point and ball tip. **Q320** is active in addition to the **SET\_UP** column in the touch probe table. This value has an incremental effect.

Input: **0...99999.9999** or **PREDEF**

## **Q260 Clearance height?**

Coordinate in the tool axis at which no collision between touch probe and workpiece (fixtures) can occur. This value has an absolute effect.

## Input: **–99999.9999...+99999.9999** or **PREDEF**

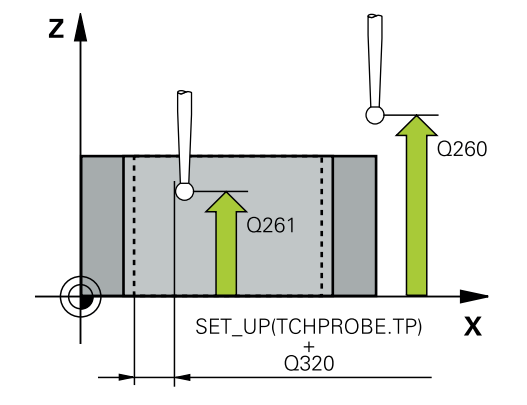

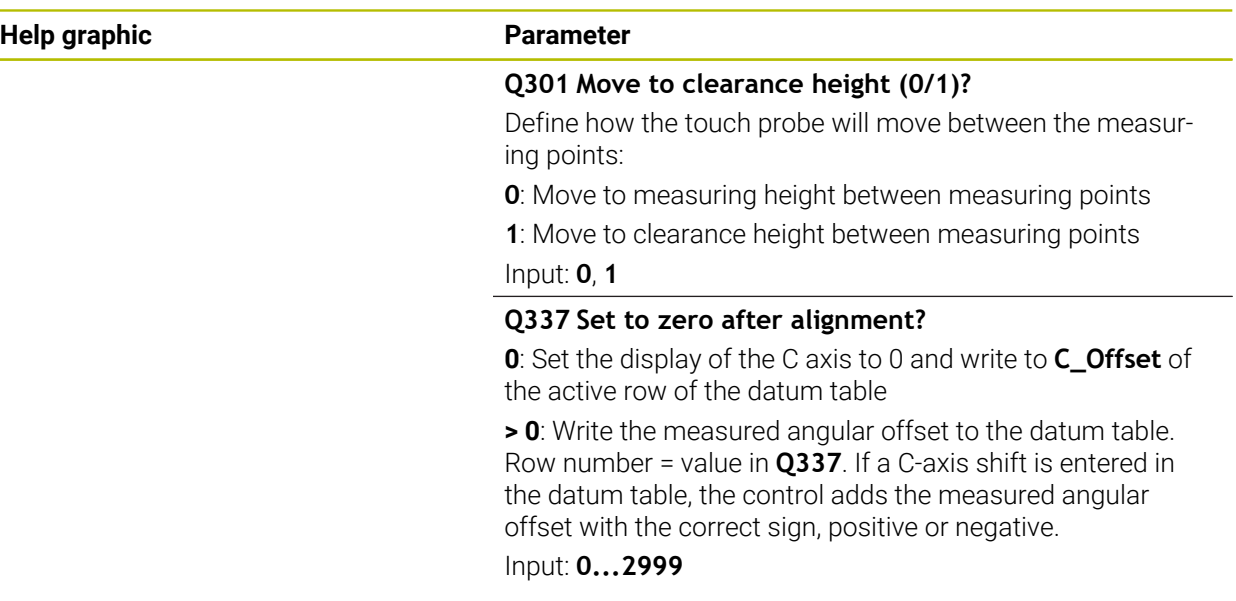

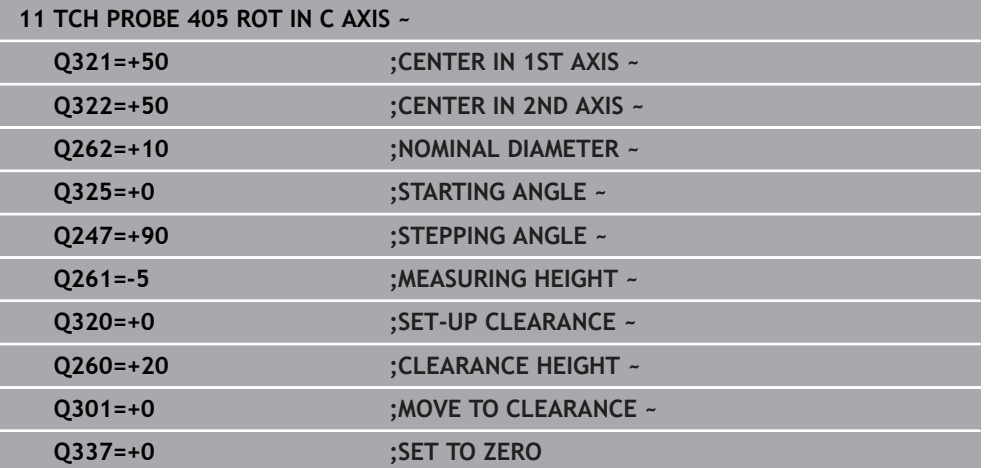

## <span id="page-171-0"></span>**8.3.8 Cycle 1410 PROBING ON EDGE**

#### **ISO programming G1410**

## **Application**

Touch probe cycle **1410** allows you to determine workpiece misalignment by probing two points on an edge. The cycle determines the rotation based on the difference between the measured angle and the nominal angle.

If, prior to this cycle, you program Cycle **1493 EXTRUSION PROBING**, then the control repeats the touch points in the selected direction and at the defined length along a straight line.

**Further information:** ["Cycle 1493 EXTRUSION PROBING", Page 388](#page-387-0)

The cycle also offers the following possibilities:

If the coordinates of the touch points are not known, then you can execute the cycle in semi-automatic mode.

**Further information:** ["Semi-automatic mode", Page 137](#page-136-0)

Optionally, the cycle can monitor the tolerances. That way you can monitor the position and size of an object.

**Further information:** ["Evaluation of tolerances", Page 143](#page-142-0)

If you have already determined the exact position beforehand, then you can define the value in the cycle as the nominal position.

**Further information:** ["Transferring the actual position", Page 145](#page-144-0)

## **Cycle run**

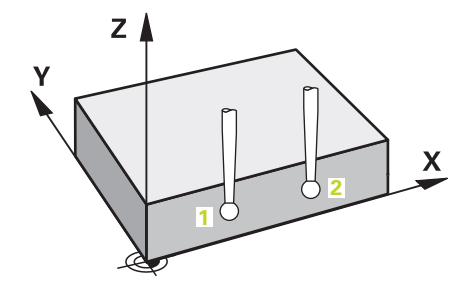

1 The control positions the touch probe to the pre-position of the first touch point **1**, using positioning logic.

- 2 The touch probe then moves to the entered measuring height **Q1102** and performs the first probing procedure at probing speed **F** from the touch probe table.
- 3 The control offsets the touch probe by the amount of the set-up clearance in the direction opposite to the direction of probing.
- 4 If you program **CLEAR. HEIGHT MODE Q1125**, then the control positions the touch probe at **FMAX\_PROBE** back to the clearance height **Q260**.
- 5 The touch probe then moves to the next touch point **2** and probes again.
- 6 The control then positions the touch probe back to the clearance height (depending on **Q1125**) and stores the determined values in the following Q parameters:

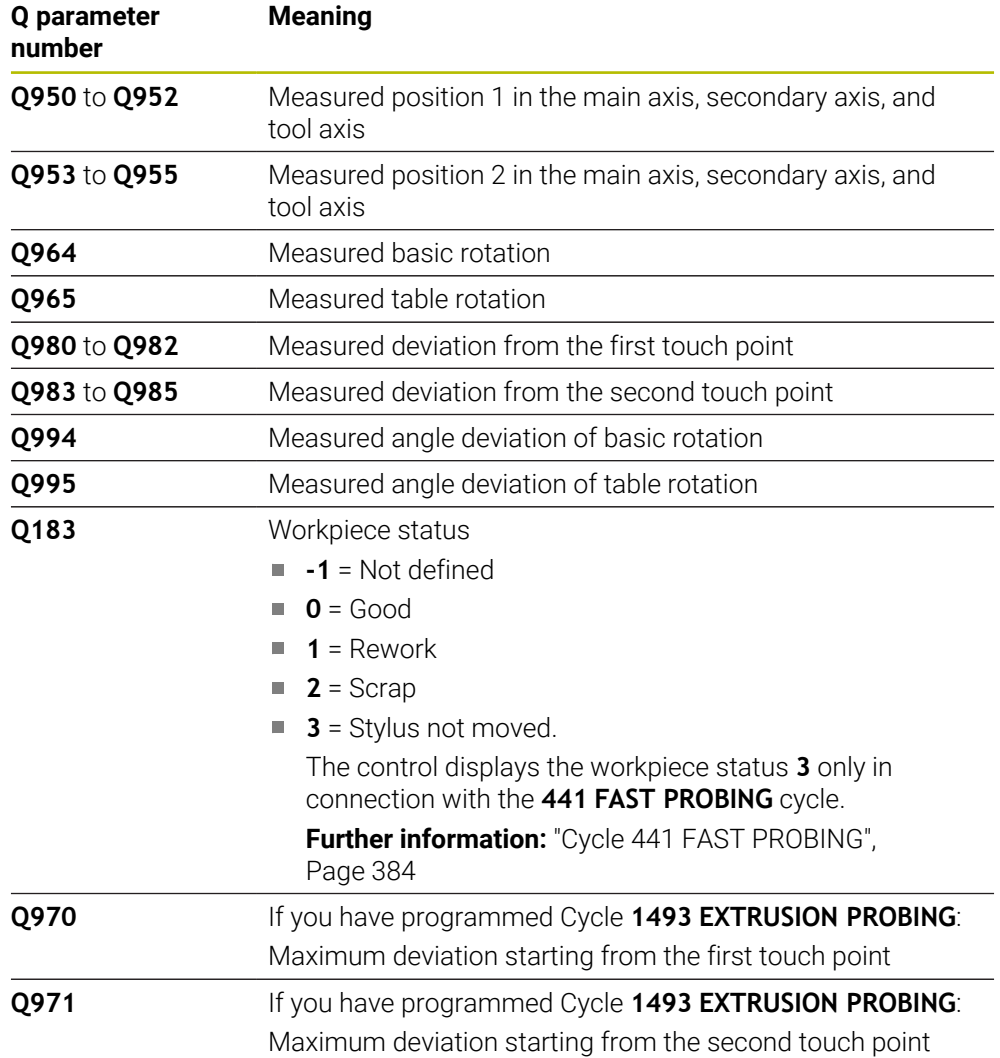

## **Notes**

## *NOTICE*

## **Danger of collision!**

If, between the objects or touch points, you do not move to a clearance height, then there is a risk of collision.

Move to the clearance height between every object or touch point. Program **Q1125 CLEAR. HEIGHT MODE** so as not to be equal to **-1**.

## *NOTICE*

#### **Danger of collision!**

When touch probe cycles **444** and **14xx** are executed, the following coordinate transformation must not be active: Cycle **8 MIRRORING**, Cycle **11 SCALING FACTOR**, Cycle **26 AXIS-SPECIFIC SCALING** and **TRANS MIRROR**. There is a risk of collision.

Reset any coordinate transformations before the cycle call.

- **This cycle can only be executed in the FUNCTION MODE MILL** machining mode.
- Observe the fundamentals of touch probe cycles **14xx**.

**Further information:** ["Fundamentals of touch probe cycles 14xx", Page 135](#page-134-0)

## **Note about rotary axes:**

- If you determine the basic rotation in a tilted machining plane, then note the following:
	- $\blacksquare$  If the current coordinates of the rotary axes and the defined tilting angle (3D-ROT menu) match, then the working plane is consistent. The control calculates the basic rotation in the input coordinate system **I-CS**.
	- If the current coordinates of the rotary axes and the defined tilting angle (3D-ROT menu) do not match, then the machining plane is inconsistent. The control calculates the basic rotation in the workpiece coordinate system **W-CS** based on the tool axis.
- The optional machine parameter **chkTiltingAxes** (no. 204601) allows the machine manufacturer to define whether the control checks for a matching tilting situation. If no check is defined, then the control assumes a consistent machining plane. The basic rotation is then calculated in the **I-CS**.

#### **Aligning the rotary table axes:**

- The control can align the rotary table only if the measured rotation can be compensated for using a rotary table axis. This axis must be the first rotary table axis (as viewed from the workpiece).
- To align the rotary table axes (Q1126 not equal to 0), you must apply the rotation (**Q1121** not equal to 0). Otherwise, the control will display an error message.
- The alignment with rotary table axes is possible only if no basic rotation was set before.

**Further information:** ["Example: Determining a basic rotation from a plane and two](#page-211-0) [holes", Page 212](#page-211-0)

**Further information:** ["Example: Aligning the rotary table from two holes", Page 214](#page-213-0)

## **Cycle parameters**

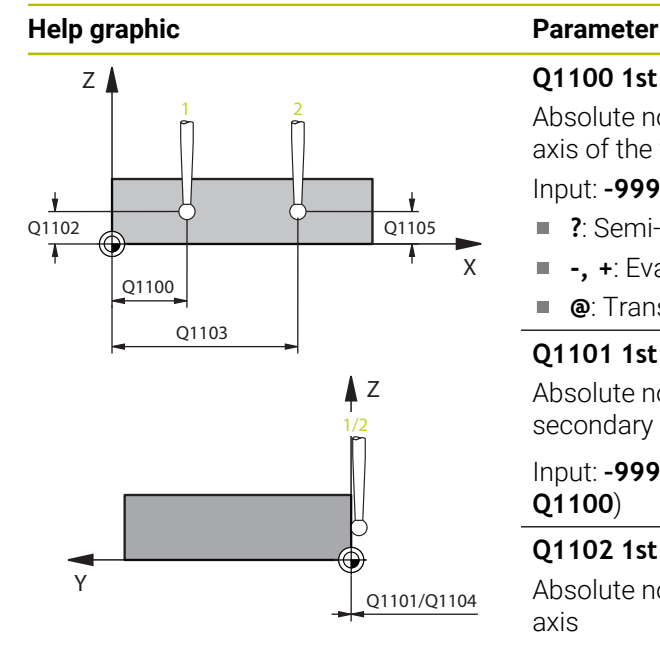

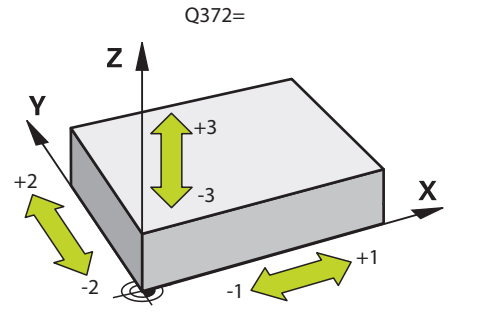

## **Q1100 1st noml. position of ref. axis?**

Absolute nominal position of the first touch point in the main axis of the working plane

## Input: **–99999.9999...+99999.9999** or **?, -, +** or **@**

- **?**: Semi-automatic mode, [see Page 137](#page-136-0)
- **-, +**: Evaluation of the tolerance, [see Page 143](#page-142-0) Ī.
- **@**: Transfer of an actual position, [see Page 145](#page-144-0)

## **Q1101 1st noml. position of minor axis?**

Absolute nominal position of the first touch point in the secondary axis of the working plane

Input: **–99999.9999...+9999.9999** or optional input (see **Q1100**)

## **Q1102 1st nominal position tool axis?**

Absolute nominal position of the first touch point in the tool axis

Input: **–99999.9999...+9999.9999** or optional input (see **Q1100**)

## **Q1103 2nd noml. position of ref axis?**

Absolute nominal position of the second touch point in the main axis of the working plane

Input: **–99999.9999...+9999.9999** or optional input (see **Q1100**)

## **Q1104 2nd noml. position of minor axis?**

Absolute nominal position of the second touch point in the secondary axis of the working plane

Input: **–99999.9999...+9999.9999** or optional input (see **Q1100**)

## **Q1105 2nd nominal pos. of tool axis?**

Absolute nominal position of the second touch point in the tool axis of the working plane

Input: **–99999.9999...+9999.9999** or optional input (see **Q1100**)

## **Q372 Probe direction (–3 to +3)?**

Axis defining the direction of probing. The algebraic sign lets you define whether the control moves in the positive or negative direction.

Input: **–3**, **-2**, **-1**, **+1**, **+2**, **+3**

# **Help graphic Parameter**

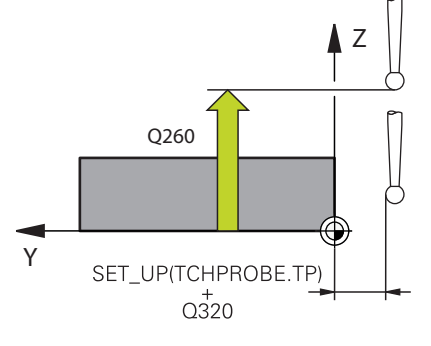

## **Q320 Set-up clearance?**

Additional distance between touch point and ball tip. **Q320** is active in addition to the **SET\_UP** column in the touch probe table. This value has an incremental effect.

Input: **0...99999.9999** or **PREDEF**

## **Q260 Clearance height?**

Coordinate in the tool axis at which no collision between touch probe and workpiece (fixtures) can occur. This value has an absolute effect.

## Input: **–99999.9999...+99999.9999** or **PREDEF**

## **Q1125 Traverse to clearance height?**

Positioning behavior between the touch points:

**–1**: Do not move to the clearance height.

**0**: Move to the clearance height before and after the cycle. Pre-positioning occurs at **FMAX\_PROBE**.

**1**: Move to the clearance height before and after each object. Pre-positioning occurs at **FMAX\_PROBE**.

**2**: Move to the clearance height before and after each touch point. Pre-positioning occurs at **FMAX\_PROBE**

## Input: **–1**, **0**, **+1**, **+2**

## **Q309 Reaction to tolerance error?**

Reaction when tolerance is exceeded:

**0**: Do not interrupt program run when tolerance is exceeded. The control does not open a window with the results.

**1**: Interrupt program run when tolerance is exceeded. The control opens a window with the results.

**2**: The control does not open a window if rework is necessary. The control opens a window with results and interrupts the program if the actual position is at scrap level.

Input: **0**, **1**, **2**

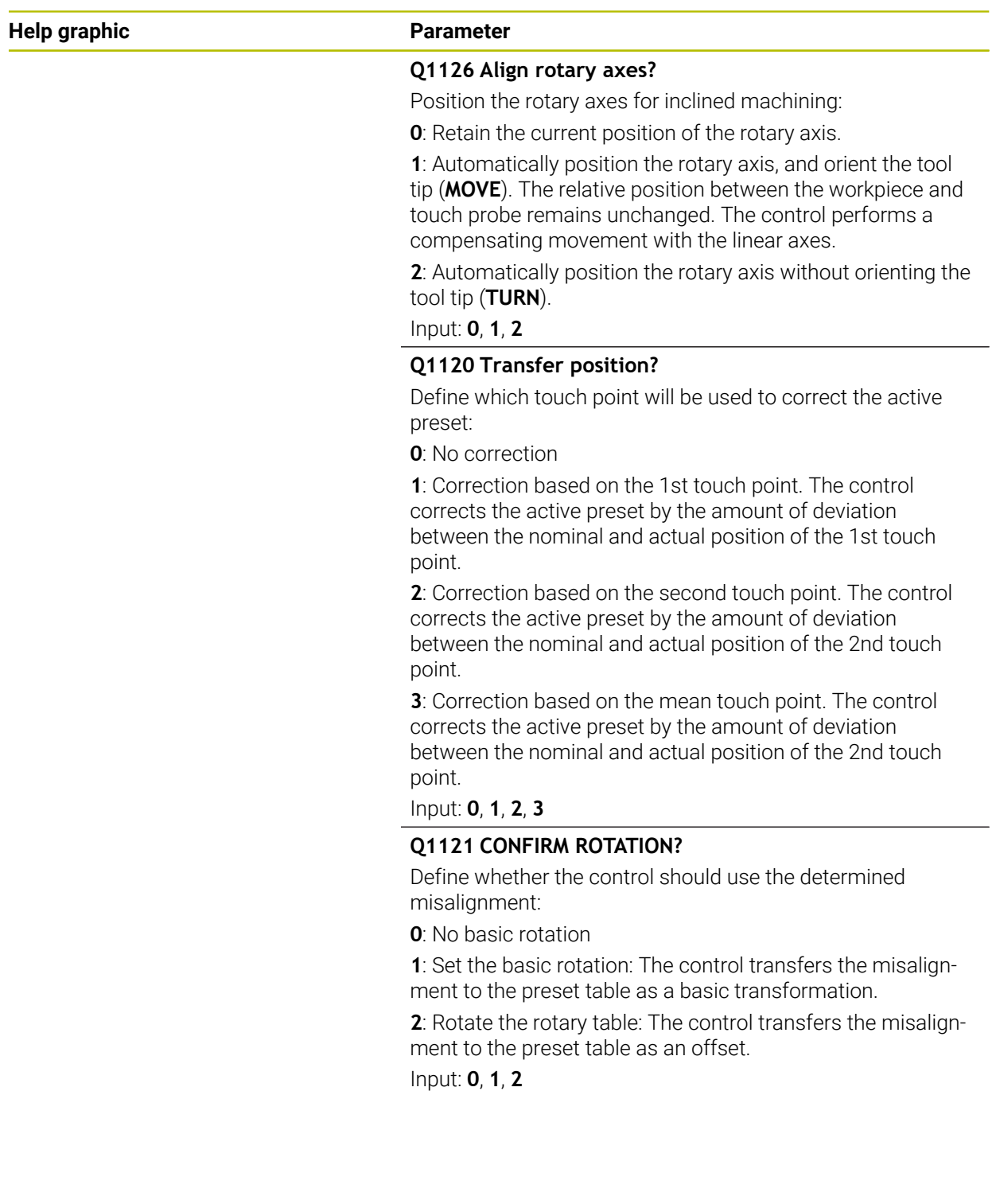

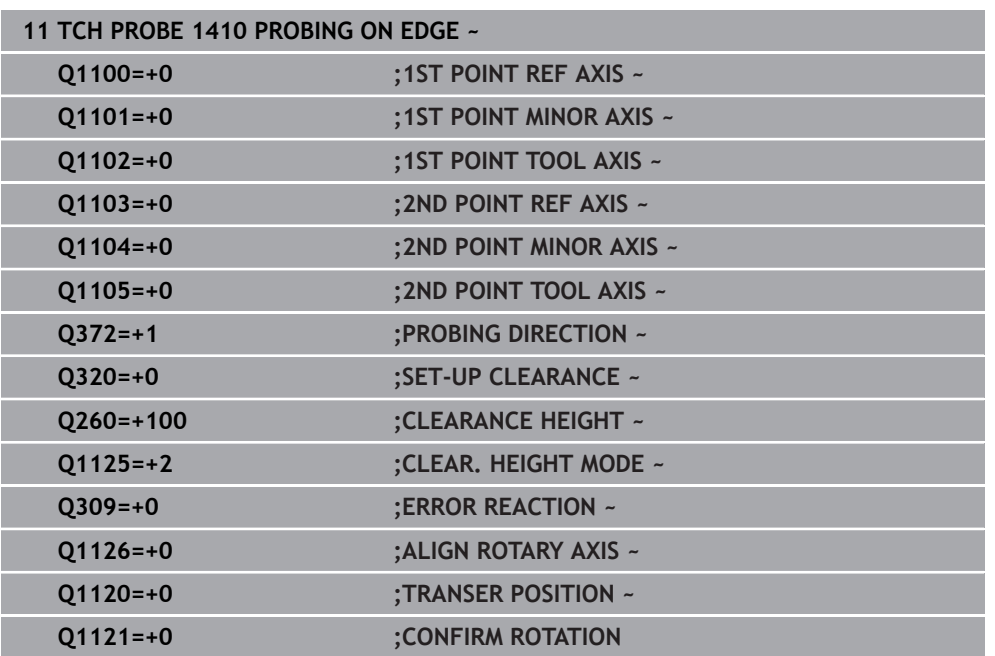

## <span id="page-178-0"></span>**8.3.9 Cycle 1411 PROBING TWO CIRCLES**

## **ISO programming**

**G1411**

## **Application**

Touch probe cycle **1411** captures the centers of two holes or cylindrical studs and calculates a straight line connecting these centers. The cycle determines the rotation in the working plane based on the difference between the measured angle and the nominal angle.

If, prior to this cycle, you program Cycle **1493 EXTRUSION PROBING**, then the control repeats the touch points in the selected direction and at the defined length along a straight line.

**Further information:** ["Cycle 1493 EXTRUSION PROBING", Page 388](#page-387-0)

The cycle also offers the following possibilities:

 $\blacksquare$  If the coordinates of the touch points are not known, then you can execute the cycle in semi-automatic mode.

**Further information:** ["Semi-automatic mode", Page 137](#page-136-0)

Optionally, the cycle can monitor the tolerances. That way you can monitor the position and size of an object.

**Further information:** ["Evaluation of tolerances", Page 143](#page-142-0)

If you have already determined the exact position beforehand, then you can define the value in the cycle as the nominal position.

**Further information:** ["Transferring the actual position", Page 145](#page-144-0)

**Cycle run**

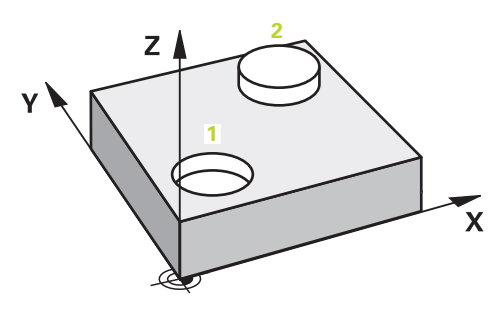

1 The control positions the touch probe to the pre-position of the first touch object **1** at **FMAX** (from the touch probe table), using positioning logic.

- 2 With **FMAX** (from the touch probe table), the touch probe moves to the entered measuring height **Q1102**.
- 3 Depending on the number of probing processes **Q423**, the touch probe acquires the touch points and ascertains the first hole center or stud center.
- 4 If you have programmed the **CLEAR. HEIGHT MODE Q1125**, the control will move the touch probe to the clearance height between the touch points and at the end of the probing object. During this process, the control positions the touch probe at **FMAX** from the touch probe table.
- 5 The control positions the touch probe to the pre-position of the second probing object **2** and repeats steps 2 to 4.
- 6 After that, the control saves the measured values in the following Q parameters:
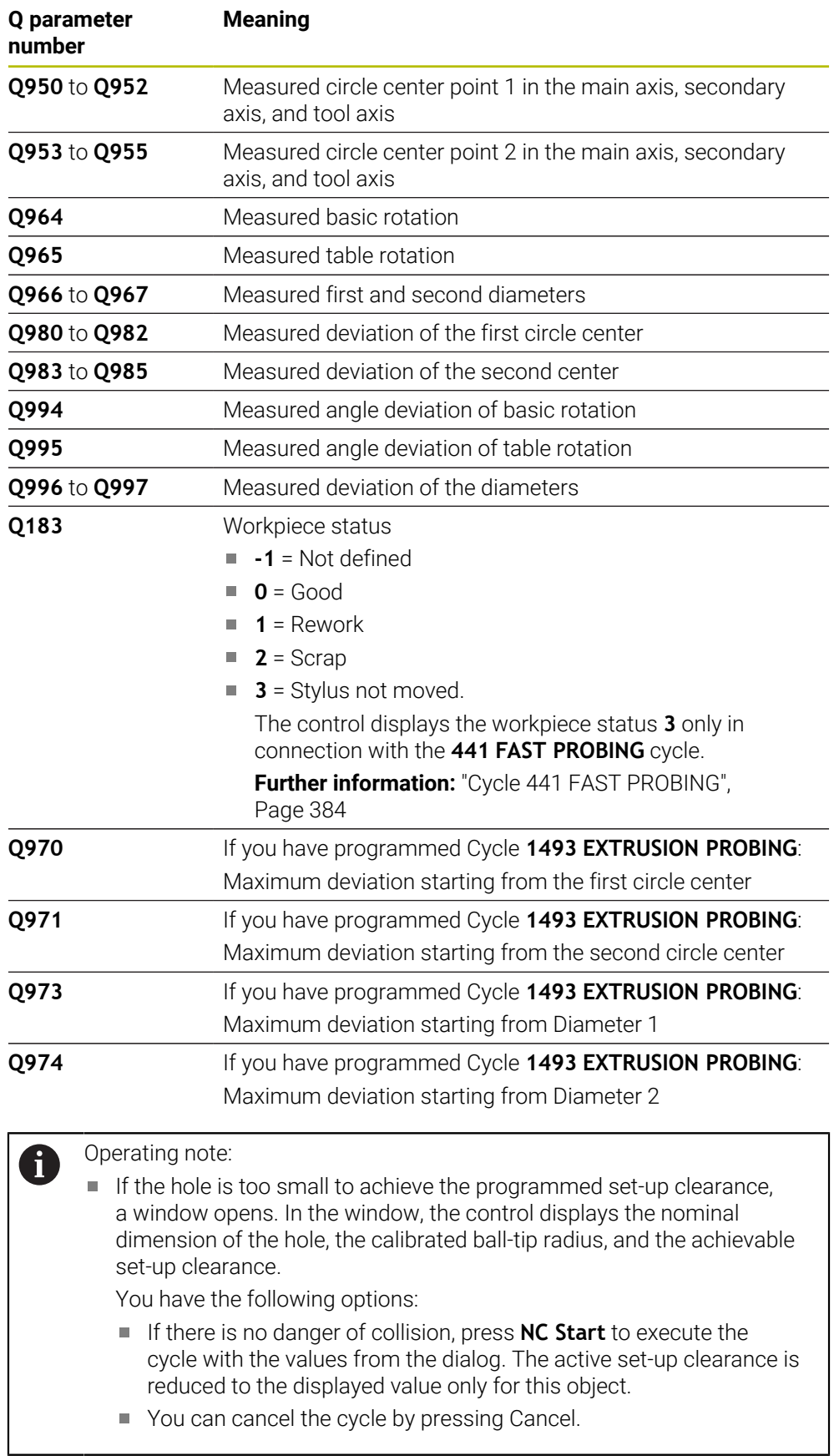

# **Notes**

# *NOTICE*

# **Danger of collision!**

If, between the objects or touch points, you do not move to a clearance height, then there is a risk of collision.

Move to the clearance height between every object or touch point. Program **Q1125 CLEAR. HEIGHT MODE** so as not to be equal to **-1**.

# *NOTICE*

#### **Danger of collision!**

When touch probe cycles **444** and **14xx** are executed, the following coordinate transformation must not be active: Cycle **8 MIRRORING**, Cycle **11 SCALING FACTOR**, Cycle **26 AXIS-SPECIFIC SCALING** and **TRANS MIRROR**. There is a risk of collision.

Reset any coordinate transformations before the cycle call.

- **This cycle can only be executed in the FUNCTION MODE MILL** machining mode.
- Observe the fundamentals of touch probe cycles **14xx**.

**Further information:** ["Fundamentals of touch probe cycles 14xx", Page 135](#page-134-0)

# **Note about rotary axes:**

- $\blacksquare$  If you determine the basic rotation in a tilted machining plane, then note the following:
	- $\blacksquare$  If the current coordinates of the rotary axes and the defined tilting angle (3D-ROT menu) match, then the machining plane is consistent. The control calculates the basic rotation in the input coordinate system **I-CS**.
	- If the current coordinates of the rotary axes and the defined tilting angle (3D-ROT menu) do not match, then the machining plane is inconsistent. The control calculates the basic rotation in the workpiece coordinate system **W-CS** based on the tool axis.
- The optional machine parameter **chkTiltingAxes** (no. 204601) allows the machine manufacturer to define whether the control checks for a matching tilting situation. If no check is defined, then the control assumes a consistent machining plane. The basic rotation is then calculated in the **I-CS**.

#### **Aligning the rotary table axes:**

- The control can align the rotary table only if the measured rotation can be compensated for using a rotary table axis. This axis must be the first rotary table axis (as viewed from the workpiece).
- To align the rotary table axes (**Q1126** not equal to 0), you must apply the rotation (**Q1121** not equal to 0). Otherwise, the control will display an error message.
- The alignment with rotary table axes is possible only if no basic rotation was set before.

**Further information:** ["Example: Determining a basic rotation from a plane and two](#page-211-0) [holes", Page 212](#page-211-0)

**Further information:** ["Example: Aligning the rotary table from two holes", Page 214](#page-213-0)

# **Cycle parameters**

# **Help graphic Parameter** Q1100 **X Z** Q1103 **1 2**  $Q1102$  $\frac{1}{0^{1105}}$

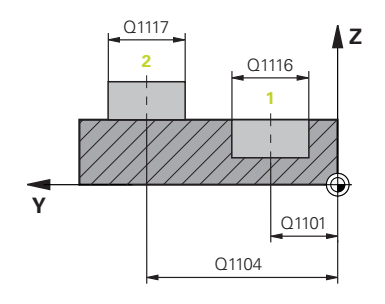

# **Q1100 1st noml. position of ref. axis?**

Absolute nominal position of the center in the main axis of the working plane.

#### Input: **–99999.9999...+99999.9999** or enter **?**, **+**, **–** or **@**:

- **"?..."**: Semi-automatic mode, [see Page 137](#page-136-0)
- **"...-...+..."**: Evaluation of the tolerance, [see Page 143](#page-142-0)
- "...@...": Transfer of an actual position, [see Page 145](#page-144-0)

# **Q1101 1st noml. position of minor axis?**

Absolute nominal position of the center in the secondary axis of the working plane

Input: **–99999.9999...+9999.9999** Optional input (see **Q1100**)

#### **Q1102 1st nominal position tool axis?**

Absolute nominal position of the first touch point in the tool axis

Input: **–99999.9999...+9999.9999** or optional input (see **Q1100**)

#### **Q1116 Diameter of 1st position?**

Diameter of the first hole or the first stud

Input: **0...9999.9999** or optional input:

■ "...-...+...": Evaluation of the tolerance, [see Page 143](#page-142-0)

#### **Q1103 2nd noml. position of ref axis?**

Absolute nominal position of the center in the main axis of the working plane.

#### Input: **–99999.9999...+9999.9999** or optional input (see **Q1100**)

#### **Q1104 2nd noml. position of minor axis?**

Absolute nominal position of the center in the secondary axis of the working plane.

Input: **–99999.9999...+9999.9999** or optional input (see **Q1100**)

#### **Q1105 2nd nominal pos. of tool axis?**

Absolute nominal position of the second touch point in the tool axis of the working plane

#### Input: **–99999.9999...+9999.9999** or optional input (see **Q1100**)

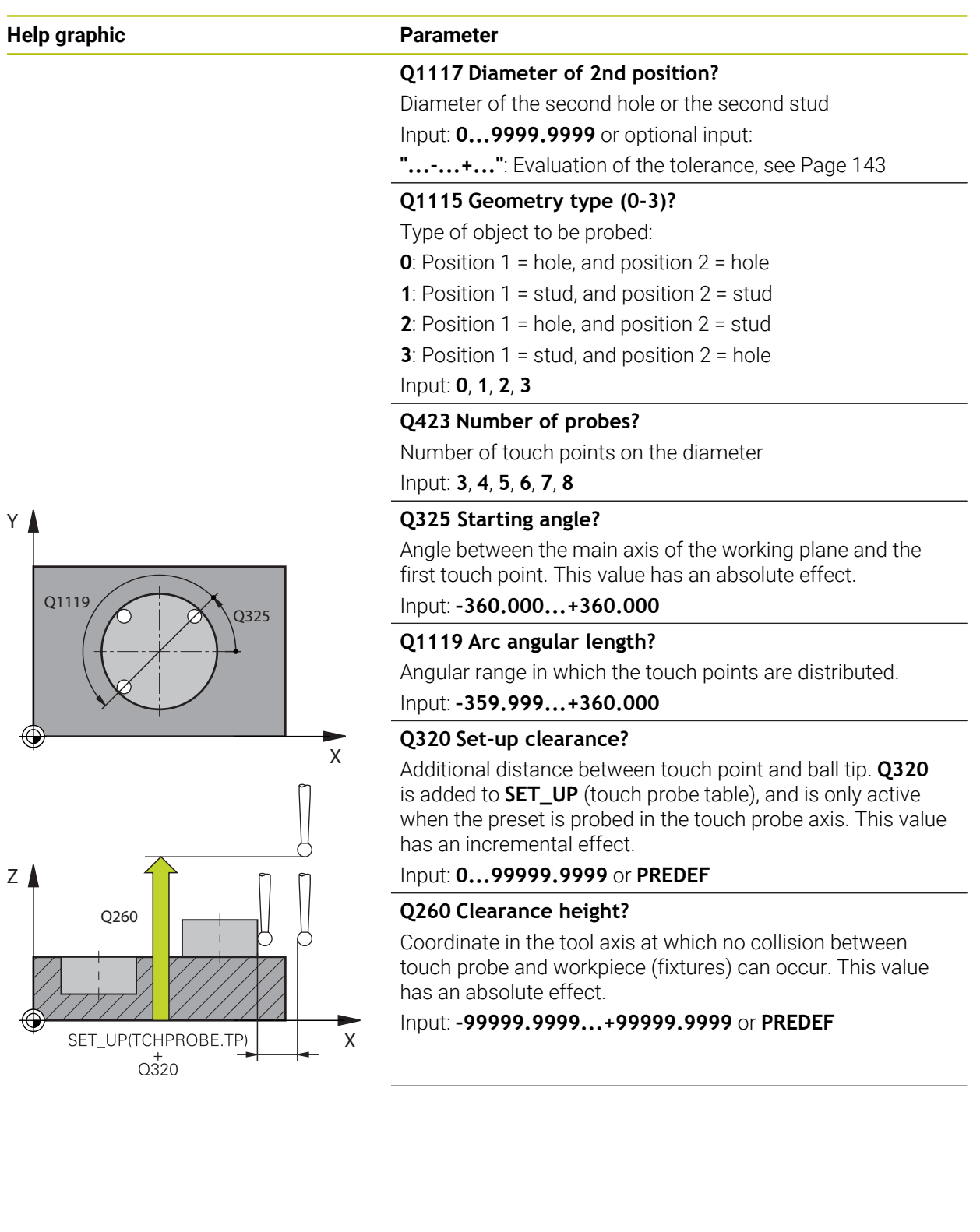

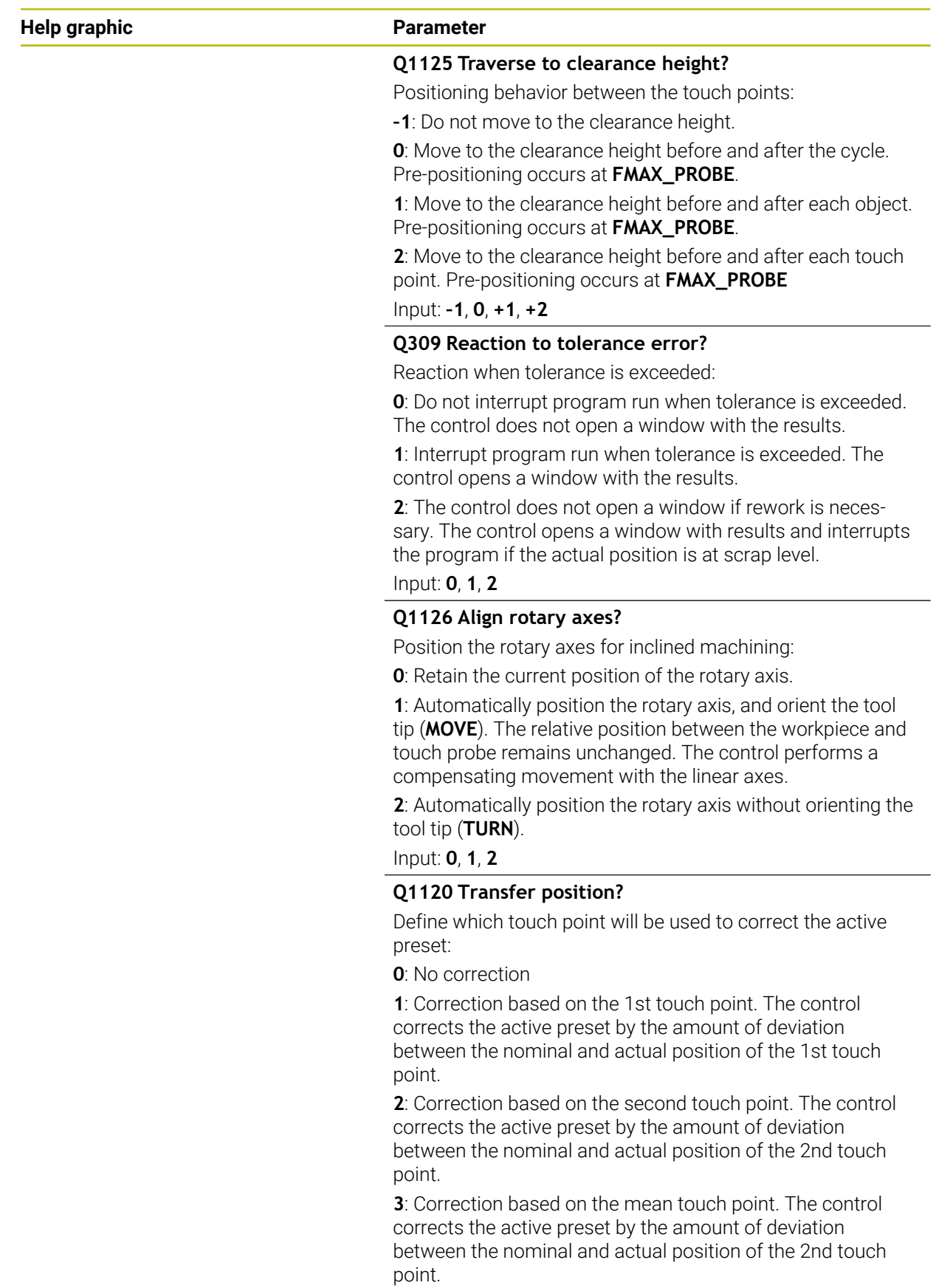

Input: **0**, **1**, **2**, **3**

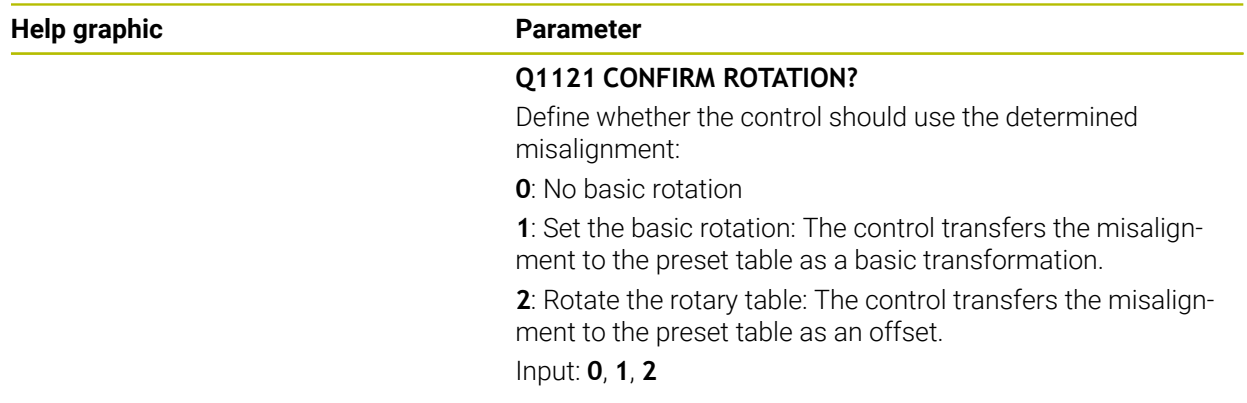

# **Example**

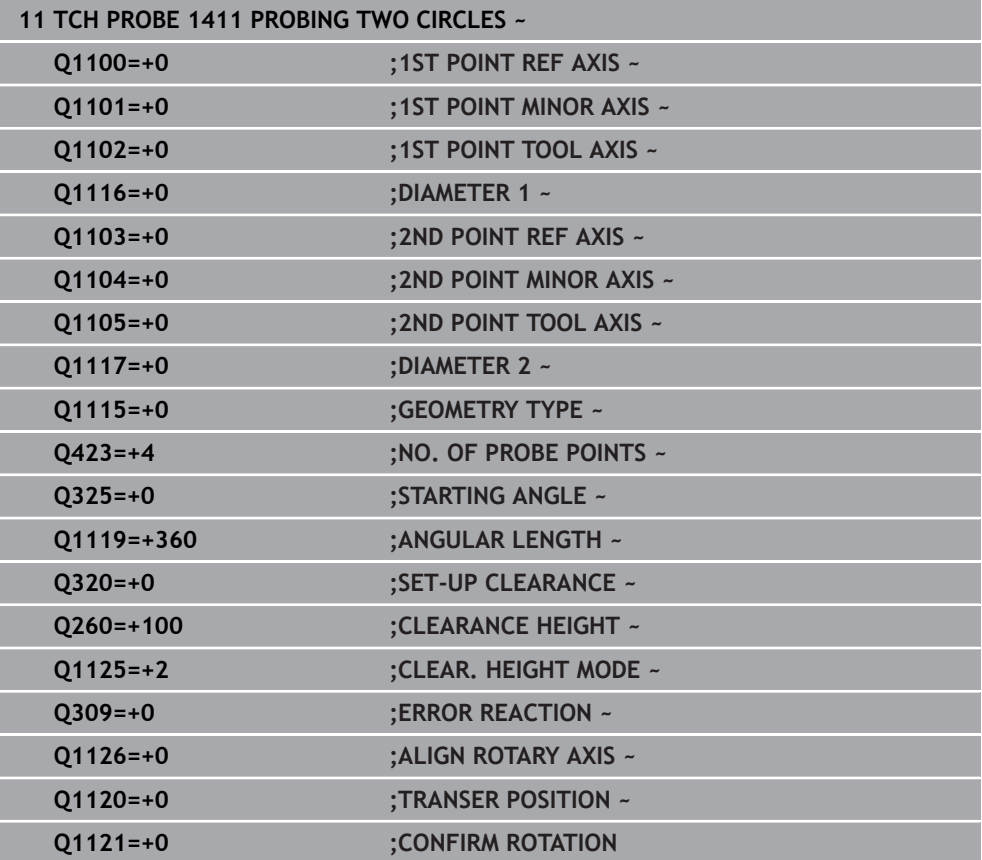

# **8.3.10 Cycle 1412 INCLINED EDGE PROBING**

#### **ISO programming G1412**

#### **Application**

Touch probe cycle **1412** allows you to determine workpiece misalignment by probing two points on an inclined edge. The cycle determines the rotation based on the difference between the measured angle and the nominal angle.

If, prior to this cycle, you program Cycle **1493 EXTRUSION PROBING**, then the control repeats the touch points in the selected direction and at the defined length along a straight line.

**Further information:** ["Cycle 1493 EXTRUSION PROBING", Page 388](#page-387-0)

The cycle also offers the following possibilities:

If the coordinates of the touch points are not known, then you can execute the cycle in semi-automatic mode.

**Further information:** ["Semi-automatic mode", Page 137](#page-136-0)

If you have already determined the exact position beforehand, then you can define the value in the cycle as the nominal position.

**Further information:** ["Transferring the actual position", Page 145](#page-144-0)

# **Cycle run**

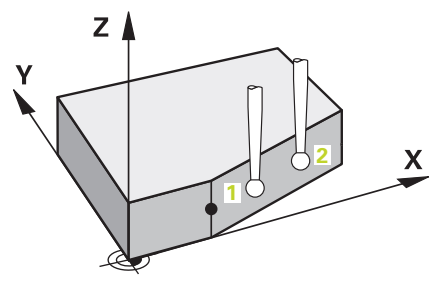

1 The control positions the touch probe to the pre-position of the first touch point **1**, using positioning logic.

**Further information:** ["Positioning logic", Page 91](#page-90-0)

- 2 The control then moves the touch probe to the entered measuring height **Q1102** and performs the first probing procedure at probing speed **F** from the touch probe table.
- 3 The control retracts the touch probe by the amount of the set-up clearance in the direction opposite to the direction of probing.
- 4 If you program **CLEAR. HEIGHT MODE Q1125**, then the control positions the touch probe at **FMAX\_PROBE** back to the clearance height **Q260**.
- 5 The touch probe then moves to the touch point **2** and probes again.
- 6 The control then positions the touch probe back to the clearance height (depending on **Q1125**) and stores the determined values in the following Q parameters:

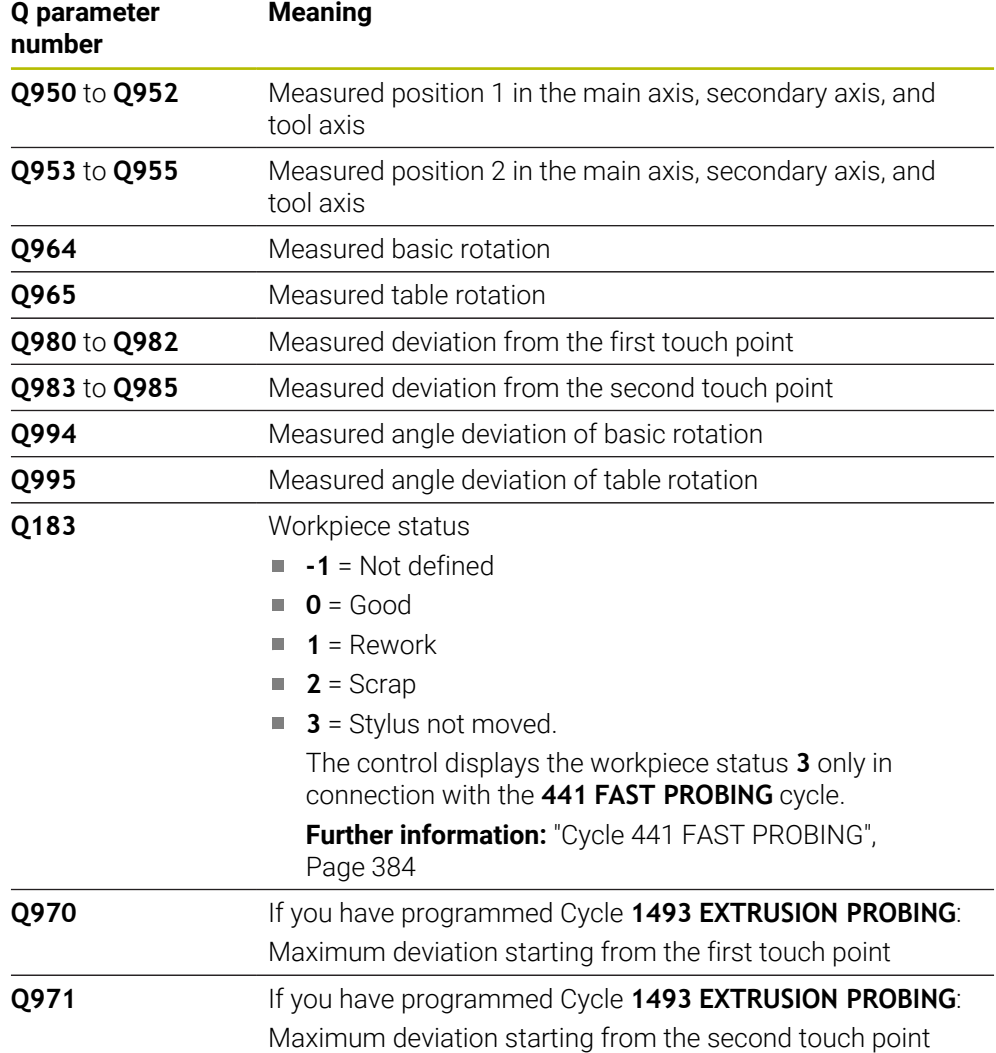

#### **Notes**

# *NOTICE*

#### **Danger of collision!**

If, between the objects or touch points, you do not move to a clearance height, then there is a risk of collision.

Move to the clearance height between every object or touch point. Program **Q1125 CLEAR. HEIGHT MODE** so as not to be equal to **-1**.

# *NOTICE*

#### **Danger of collision!**

When touch probe cycles **444** and **14xx** are executed, the following coordinate transformation must not be active: Cycle **8 MIRRORING**, Cycle **11 SCALING FACTOR**, Cycle **26 AXIS-SPECIFIC SCALING** and **TRANS MIRROR**. There is a risk of collision.

Reset any coordinate transformations before the cycle call.

- **This cycle can only be executed in the FUNCTION MODE MILL** machining mode.
- If you program a tolerance in **Q1100, Q1101**, or **Q1102**, then this tolerance applies to the programmed nominal positions instead of to the touch points along the inclined edge. Use the **TOLERANCE QS400** parameter to program a tolerance for the surface normal along the inclined edge.
- Observe the fundamentals of touch probe cycles **14xx**.

**Further information:** ["Fundamentals of touch probe cycles 14xx", Page 135](#page-134-0)

#### **Note about rotary axes:**

- When you determine the basic rotation in a tilted working plane, keep the following in mind:
	- $\blacksquare$  If the current coordinates of the rotary axes and the defined tilt angles (3D) ROT menu) match, the working plane is consistent. The control calculates the basic rotation in the input coordinate system **I-CS**.
	- If the current coordinates of the rotary axes and the defined tilt angles (3D) ROT menu) do not match, the working plane is inconsistent. The control calculates the basic rotation in the workpiece coordinate system **W-CS** in dependence on the tool axis.
- In the optional machine parameter **chkTiltingAxes** (no. 204601), the machine manufacturer defines whether the control checks the matching of the tilting situation. If no check is configured, the control always assumes that the working plane is consistent. The basic rotation is then calculated in the **I-CS**.

# **Aligning the rotary table axes:**

- The control can align the rotary table only if the measured rotation can be compensated for using a rotary table axis. This axis must be the first rotary table axis (as viewed from the workpiece).
- To align the rotary table axes (Q1126 not equal to 0), you must apply the rotation (**Q1121** not equal to 0). Otherwise, the control will display an error message.
- The alignment with rotary table axes is possible only if no basic rotation was set before.

**Further information:** ["Example: Determining a basic rotation from a plane and two](#page-211-0) [holes", Page 212](#page-211-0)

**Further information:** ["Example: Aligning the rotary table from two holes", Page 214](#page-213-0)

# **Cycle parameters**

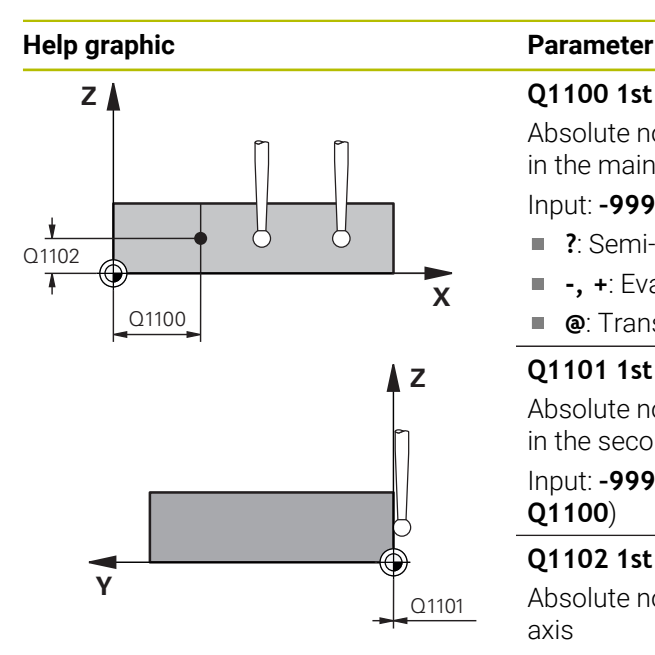

# **Q1100 1st noml. position of ref. axis?**

Absolute nominal position at which the inclined edge begins in the main axis.

#### Input: **–99999.9999...+99999.9999** or **?**, **+**, **-** or **@**

- **?**: Semi-automatic mode, [see Page 137](#page-136-0)
- **-, +**: Evaluation of the tolerance, [see Page 143](#page-142-0)  $\overline{\phantom{a}}$
- **@**: Transfer of an actual position, [see Page 145](#page-144-0)

# **Q1101 1st noml. position of minor axis?**

Absolute nominal position at which the inclined edge begins in the secondary axis.

Input: **–99999.9999...+99999.9999** or optional input (see **Q1100**)

## **Q1102 1st nominal position tool axis?**

Absolute nominal position of the first touch point in the tool axis

Input: **–99999.9999...+9999.9999** or optional input (see **Q1100**)

### **QS400 Tolerance value?**

Tolerance band monitored by the cycle. The tolerance defines the deviation permitted for the surface normals along the inclined edge. The control determines this deviation using the nominal coordinate and the actual coordinate of the workpiece.

Examples:

- **QS400 ="0.4-0.1"**: Upper dimension = Nominal coordinate +0.4; Lower dimension = Nominal coordinate –0.1. The following tolerance band thus results for the cycle: "nominal coordinate +0.4" to "nominal coordinate – 0.1"
- **QS400 =" "**: No monitoring of the tolerance.
- **QS400 ="0"**: No monitoring of the tolerance.
- **QS400 ="0.1+0.1"** : No monitoring of the tolerance.

Input: Max. **255** characters

# **Help graphic Parameter**

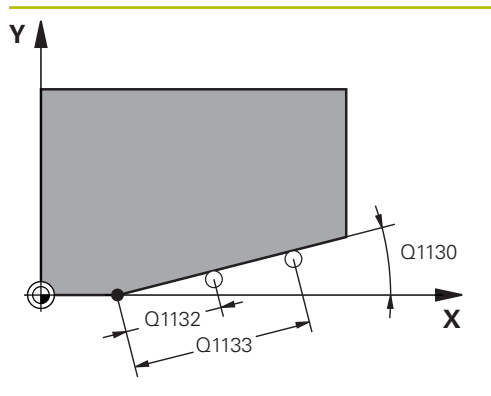

# **Z** Q260 **Y** SET UP(TCHPROBE.TP)  $0,320$

# **Q1130 Nominal angle for 1st line?**

Nominal angle of the first straight line

# Input: **-180...+180 Q1131 Probing direction for 1st line?**

Probing direction for the first edge:

**+1**: Rotates the probing direction by +90° to the nominal angle **Q1130** and probes at right angles to the nominal edge.

**-1**: Rotates the probing direction by -90° to the nominal angle **Q1130** and probes at right angles to the nominal edge.

# Input: **–1**, **+1**

# **Q1132 First distance on 1st line?**

Distance between the beginning of the inclined edge and the first touch point. This value has an incremental effect.

Input: **-999.999...+999.999**

# **Q1133 Second distance on 1st line?**

Distance between the beginning of the inclined edge and the second touch point. This value has an incremental effect.

Input: **-999.999...+999.999**

# **Q1139 Plane for object (1-3)?**

Plane in which the control interprets the nominal angle **Q1130** and the probing direction **Q1131**.

- **1**: YZ plane
- **2**: ZX plane

**3**: XY plane

Input: **1**, **2**, **3**

# **Q320 Set-up clearance?**

Additional distance between touch point and ball tip. **Q320** is active in addition to the **SET\_UP** column in the touch probe table. This value has an incremental effect.

# Input: **0...99999.9999** or **PREDEF**

# **Q260 Clearance height?**

Coordinate in the tool axis at which no collision between touch probe and workpiece (fixtures) can occur. This value has an absolute effect.

# Input: **–99999.9999...+99999.9999** or **PREDEF**

# **Q1125 Traverse to clearance height?**

Positioning behavior between the touch points:

**–1**: Do not move to the clearance height.

**0**: Move to the clearance height before and after the cycle. Pre-positioning occurs at **FMAX\_PROBE**.

**1**: Move to the clearance height before and after each object. Pre-positioning occurs at **FMAX\_PROBE**.

**2**: Move to the clearance height before and after each touch point. Pre-positioning occurs at **FMAX\_PROBE**

Input: **–1**, **0**, **+1**, **+2**

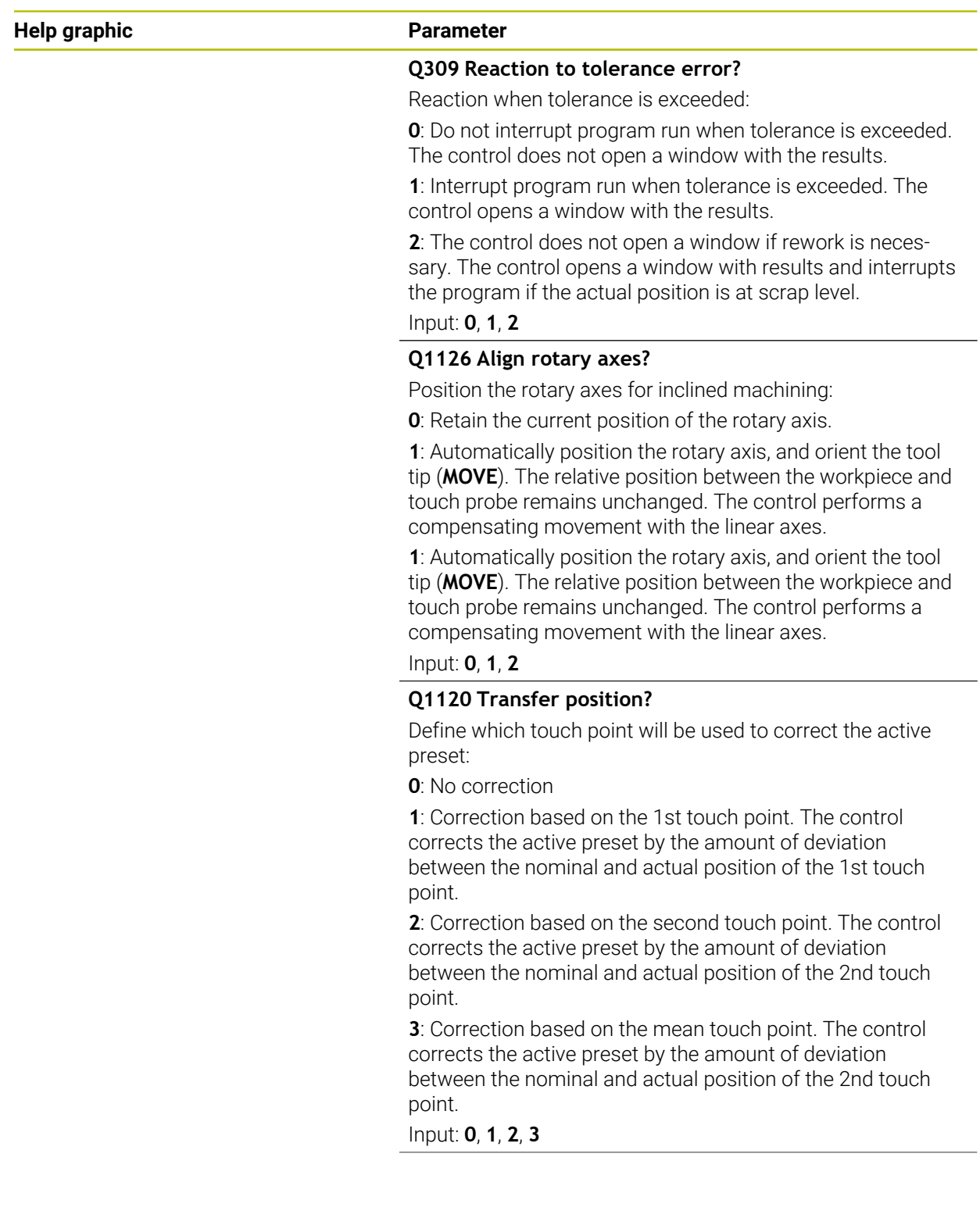

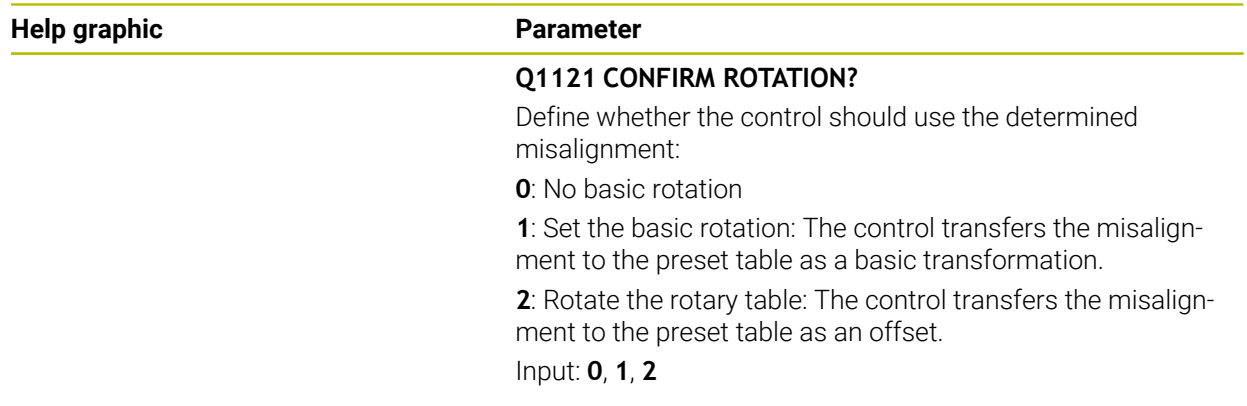

## **Example**

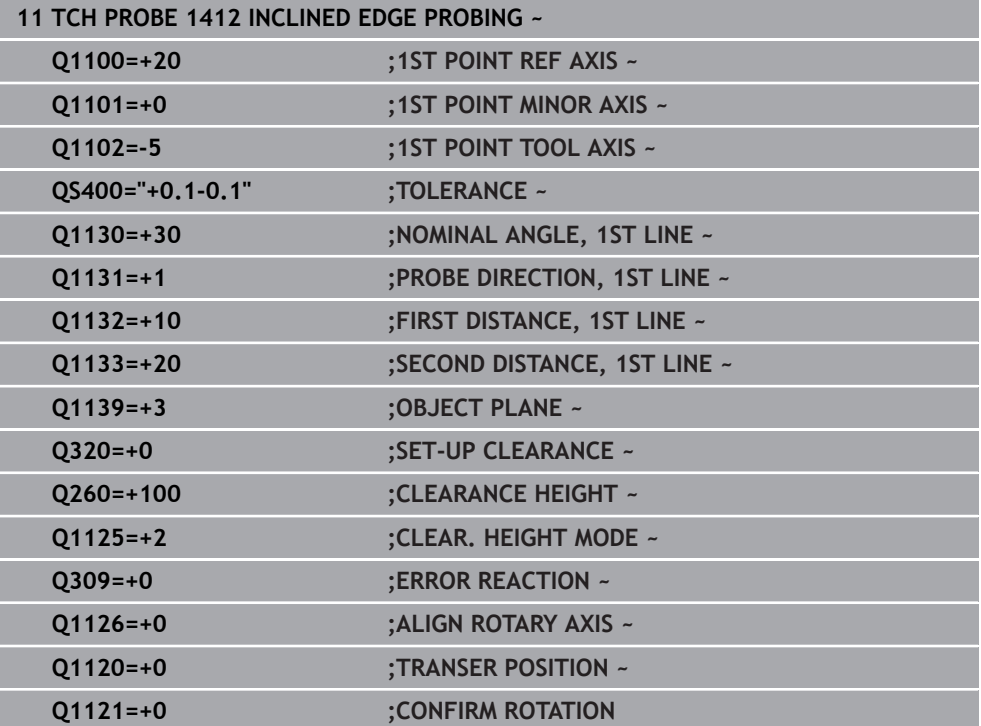

# **8.3.11 Cycle 1416 INTERSECTION PROBING**

#### **ISO programming G1416**

#### **Application**

Touch probe cycle **1416** allows you to determine the intersection of two edges. You can execute the cycle in all three machining planes XY, XZ and YZ. The cycle requires a total of four touch points and two positions per edge. You can select the sequence of the edges as desired.

If, prior to this cycle, you program Cycle **1493 EXTRUSION PROBING**, then the control repeats the touch points in the selected direction and at the defined length along a straight line.

**Further information:** ["Cycle 1493 EXTRUSION PROBING", Page 388](#page-387-0)

The cycle also offers the following possibilities:

If the coordinates of the touch points are not known, then you can execute the cycle in semi-automatic mode.

**Further information:** ["Semi-automatic mode", Page 137](#page-136-0)

 $\blacksquare$  If you have already determined the exact position beforehand, then you can define the value in the cycle as the nominal position.

**Further information:** ["Transferring the actual position", Page 145](#page-144-0)

#### **Cycle run**

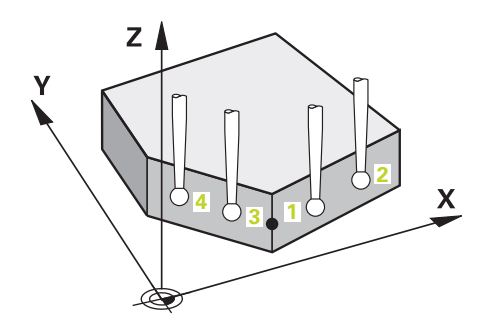

1 The control positions the touch probe to the pre-position of the first touch point **1**, using positioning logic.

**Further information:** ["Positioning logic", Page 91](#page-90-0)

- 2 The control then moves the touch probe to the entered measuring height **Q1102** and performs the first probing procedure at probing speed **F** from the touch probe table.
- 3 If you program **CLEAR. HEIGHT MODE Q1125**, then the control positions the touch probe at **FMAX\_PROBE** back to the clearance height **Q260**.
- 4 The control positions the touch probe to the next touch point.
- 5 The control positions the touch probe to the entered measuring height **Q1102** and measures the next touch point.
- 6 The control repeats Steps 3 to 5 until all four touch points are measured.
- 7 The control saves the measured positions in the following Q parameters. If **Q1120 TRANSER POSITION** is defined with the value **1**, then the control writes the measured position to the active row of the preset table.

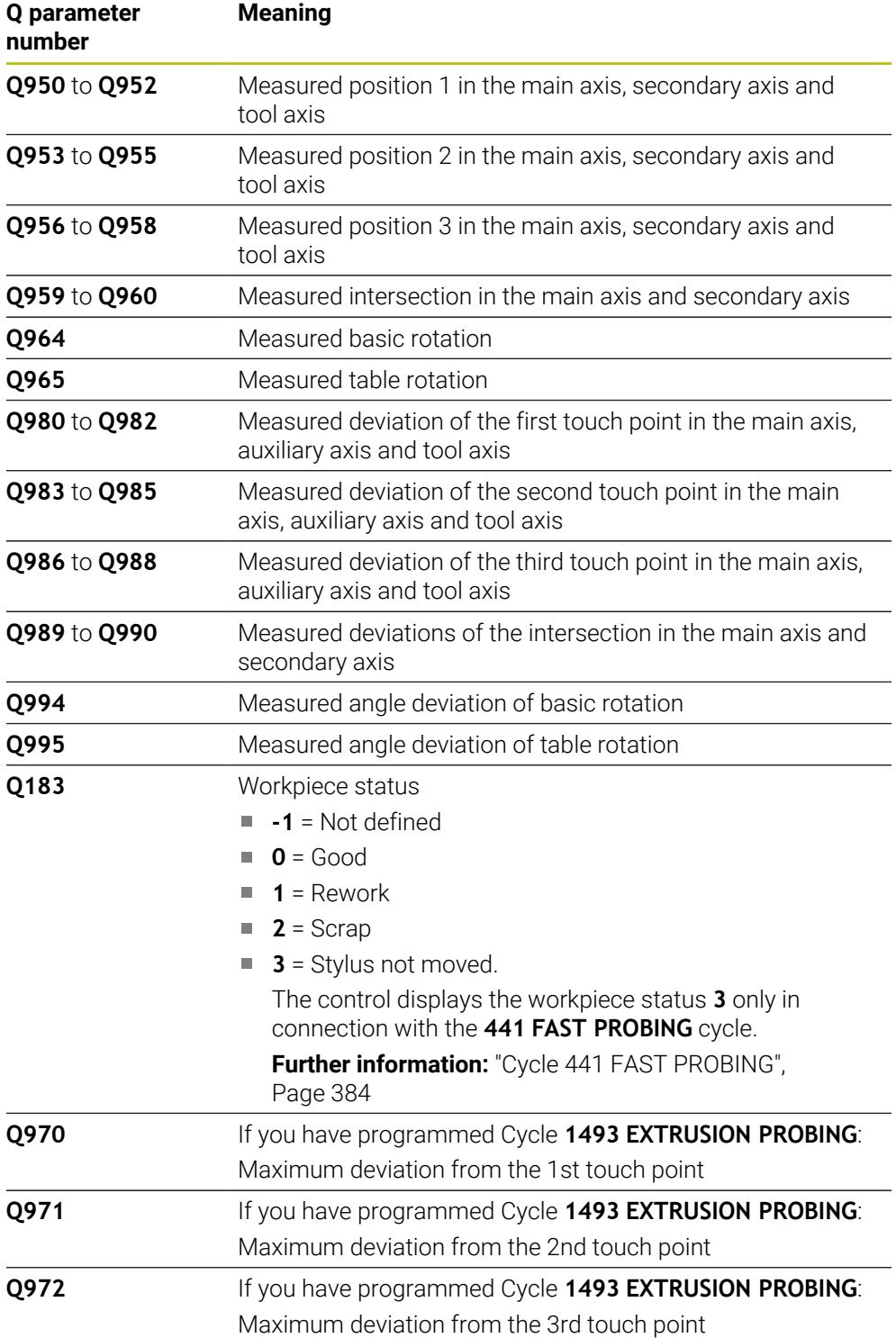

#### **Notes**

# *NOTICE*

#### **Danger of collision!**

If, between the objects or touch points, you do not move to a clearance height, then there is a risk of collision.

Move to the clearance height between every object or touch point. Program **Q1125 CLEAR. HEIGHT MODE** so as not to be equal to **-1**.

# *NOTICE*

#### **Danger of collision!**

When touch probe cycles **444** and **14xx** are executed, the following coordinate transformation must not be active: Cycle **8 MIRRORING**, Cycle **11 SCALING FACTOR**, Cycle **26 AXIS-SPECIFIC SCALING** and **TRANS MIRROR**. There is a risk of collision.

Reset any coordinate transformations before the cycle call.

- **This cycle can only be executed in the FUNCTION MODE MILL** machining mode.
- Observe the fundamentals of touch probe cycles **14xx**.

**Further information:** ["Fundamentals of touch probe cycles 14xx", Page 135](#page-134-0)

# **Note about rotary axes:**

- $\blacksquare$  If you determine the basic rotation in a tilted machining plane, then note the following:
	- $\blacksquare$  If the current coordinates of the rotary axes and the defined tilting angle (3D-ROT menu) match, then the machining plane is consistent. The control calculates the basic rotation in the input coordinate system **I-CS**.
	- If the current coordinates of the rotary axes and the defined tilting angle (3D-ROT menu) do not match, then the machining plane is inconsistent. The control calculates the basic rotation in the workpiece coordinate system **W-CS** based on the tool axis.
- The optional machine parameter **chkTiltingAxes** (no. 204601) allows the machine manufacturer to define whether the control checks for a matching tilting situation. If no check is defined, then the control assumes a consistent machining plane. The basic rotation is then calculated in the **I-CS**.

# **Aligning the rotary table axes:**

- The control can align the rotary table only if the measured rotation can be compensated for using a rotary table axis. This axis must be the first rotary table axis (as viewed from the workpiece).
- To align the rotary table axes (Q1126 not equal to 0), you must apply the rotation (**Q1121** not equal to 0). Otherwise, the control will display an error message.
- The alignment with rotary table axes is possible only if no basic rotation was set before.

**Further information:** ["Example: Determining a basic rotation from a plane and two](#page-211-0) [holes", Page 212](#page-211-0)

**Further information:** ["Example: Aligning the rotary table from two holes", Page 214](#page-213-0)

# **Cycle parameters**

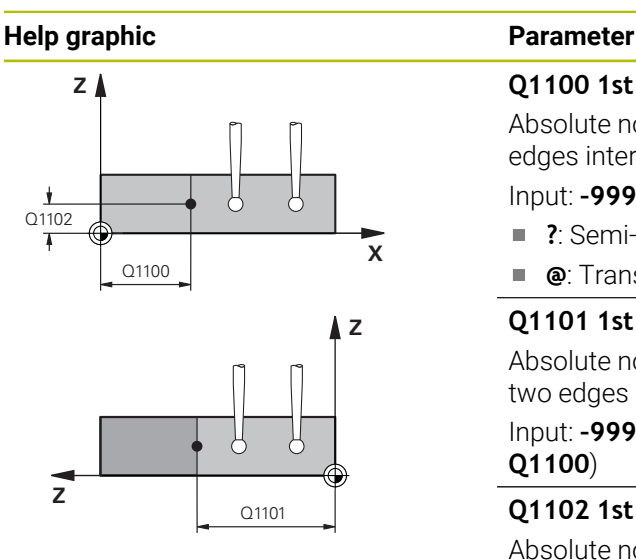

# **Q1100 1st noml. position of ref. axis?**

Absolute nominal position in the main axis at which the two edges intersect.

#### Input: **–99999.9999...+99999.9999** or **?** or **@**

- **?**: Semi-automatic mode, [see Page 137](#page-136-0)
- **@**: Transfer of an actual position, [see Page 145](#page-144-0)  $\overline{\phantom{a}}$

# **Q1101 1st noml. position of minor axis?**

Absolute nominal position in the secondary axis at which the two edges intersect.

Input: **–99999.9999...+99999.9999** or optional input (see **Q1100**)

#### **Q1102 1st nominal position tool axis?**

Absolute nominal position of the touch points in the tool axis Input: **–99999.9999...+9999.9999** Optional input (see **Q1100**)

#### **QS400 Tolerance value?**

Tolerance band monitored by the cycle. The tolerance defines the permissible deviation of the surface normal along the first edge. The control determines the deviation using the nominal coordinates and the actual coordinates of the part.

Examples:

- **QS400 ="0.4-0.1"**: Upper dimension = nominal coordinate +0.4; lower dimension = nominal coordinate –0.1. The following tolerance band thus results for the cycle: "nominal coordinate +0.4" to "nominal coordinate – 0.1"
- **QS400 =" "**: No monitoring of the tolerance.
- **QS400 ="0"**: No monitoring of the tolerance.
- **QS400 ="0.1+0.1"** : No monitoring of the tolerance.

Input: Max. **255** characters

# **Help graphic Parameter**

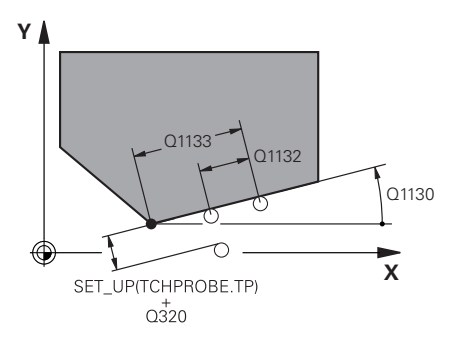

# **Q1130 Nominal angle for 1st line?**

Nominal angle of the first straight line Input: **-180...+180**

# **Q1131 Probing direction for 1st line?**

Probing direction for the first edge:

**+1**: Rotates the probing direction by +90° to the nominal angle **Q1130** and probes at right angles to the nominal edge.

**-1**: Rotates the probing direction by -90° to the nominal angle **Q1130** and probes at right angles to the nominal edge.

## Input: **–1**, **+1**

# **Q1132 First distance on 1st line?**

Distance between the intersection and the first touch point on the first edge. This value has an incremental effect.

Input: **-999.999...+999.999**

# **Q1133 Second distance on 1st line?**

Distance between the intersection and the second touch point on the first edge. This value has an incremental effect.

# Input: **-999.999...+999.999**

## **QS401 Tolerance value 2?**

Tolerance band monitored by the cycle. The tolerance defines the permissible deviation of the surface normals along the second edge. The control determines this deviation using the nominal coordinate and the actual coordinate of the workpiece.

Input: Max. **255** characters

# **Q1134 Nominal angle for 2nd line?**

Nominal angle of the first straight line

Input: **-180...+180**

# **Q1135 Probing direction for 2nd line?**

Probing direction for the second edge:

**+1**: Rotates the probing direction by +90° relative to the nominal angle **Q1134** and probes at right angles relative to the nominal edge.

**-1**: Rotates the probing direction by -90° relative to the nominal angle **Q1134**, and probes at right angles relative to the nominal edge.

Input: **–1**, **+1**

# **Q1136 First distance on 2nd line?**

Distance between the intersection and the first touch point on the second edge. This value has an incremental effect. Input: **-999.999...+999.999**

# **Q1137 Second distance on 2nd line?**

Distance between the intersection and the second touch point on the second edge. This value has an incremental effect.

Input: **-999.999...+999.999**

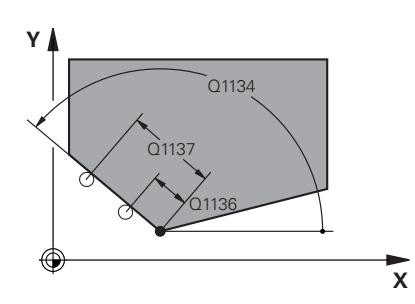

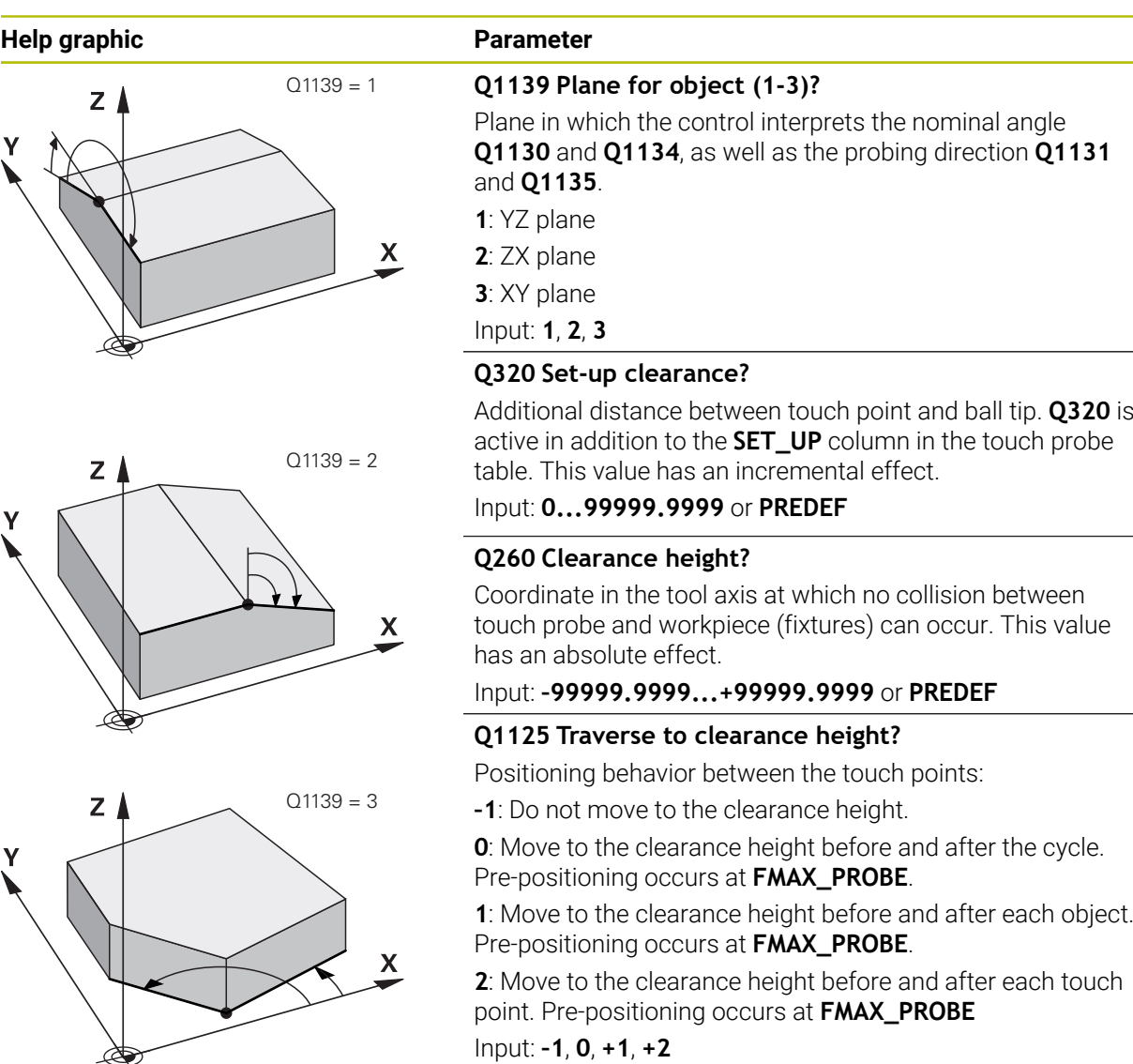

# **Q309 Reaction to tolerance error?**

Reaction when tolerance is exceeded:

**0**: Do not interrupt program run when tolerance is exceeded. The control does not open a window with the results.

**1**: Interrupt program run when tolerance is exceeded. The control opens a window with the results.

**2**: The control does not open a window if rework is necessary. The control opens a window with results and interrupts the program if the actual position is at scrap level.

Input: **0**, **1**, **2**

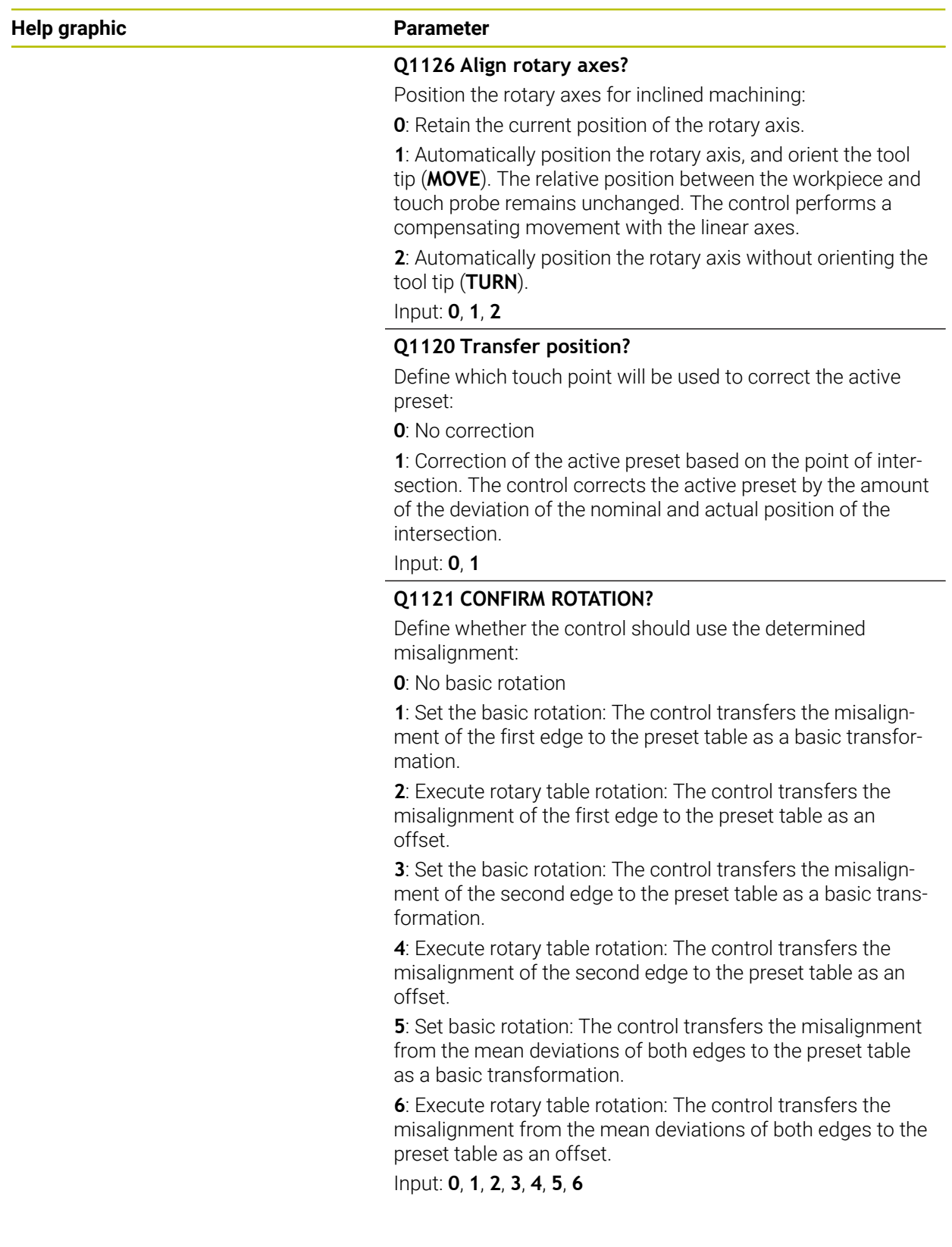

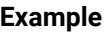

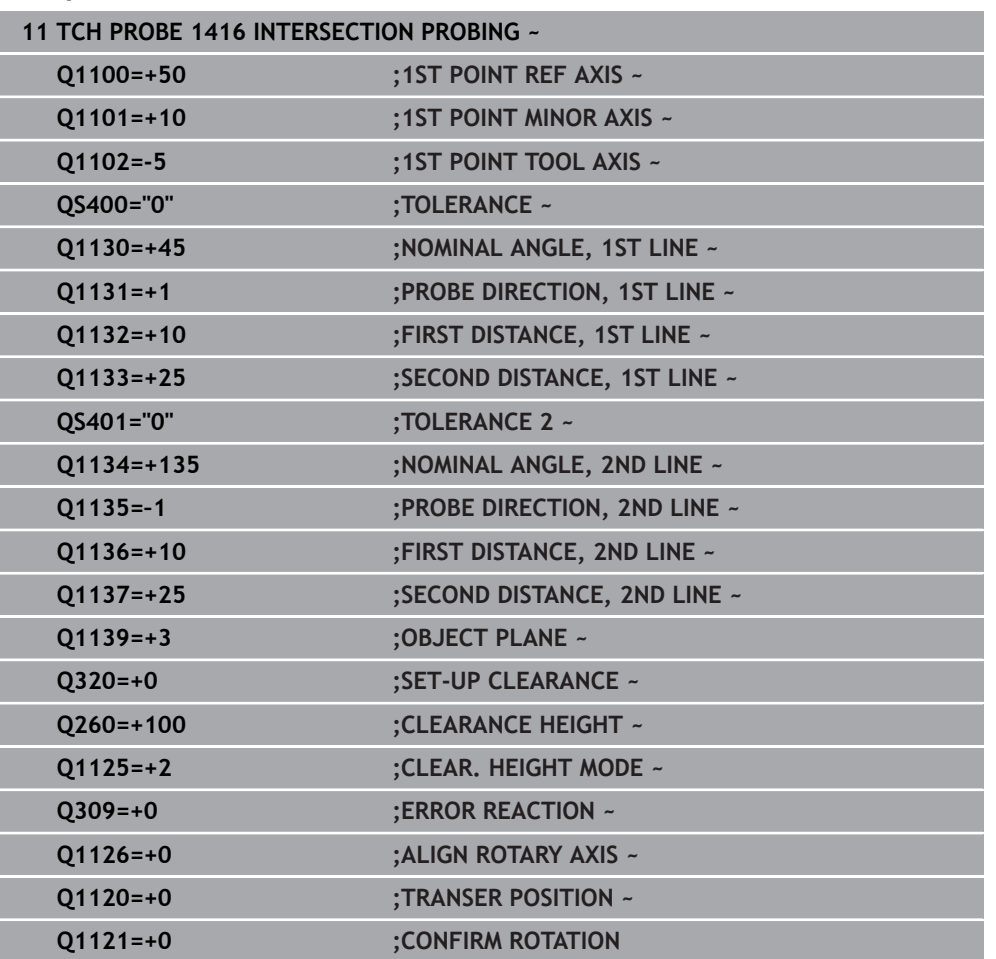

# **8.3.12 Cycle 1420 PROBING IN PLANE**

#### **ISO programming G1420**

# **Application**

Touch probe cycle **1420** finds the angles of a plane by measuring three points. It saves the measured values in the Q parameters.

If, prior to this cycle, you program Cycle **1493 EXTRUSION PROBING**, then the control repeats the touch points in the selected direction and at the defined length along a straight line.

**Further information:** ["Cycle 1493 EXTRUSION PROBING", Page 388](#page-387-0)

The cycle also offers the following possibilities:

 $\blacksquare$  If the coordinates of the touch points are not known, then you can execute the cycle in semi-automatic mode.

**Further information:** ["Semi-automatic mode", Page 137](#page-136-0)

Optionally, the cycle can monitor the tolerances. That way you can monitor the position and size of an object.

**Further information:** ["Evaluation of tolerances", Page 143](#page-142-0)

If you have already determined the exact position beforehand, then you can define the value in the cycle as the nominal position.

**Further information:** ["Transferring the actual position", Page 145](#page-144-0)

#### **Cycle run**

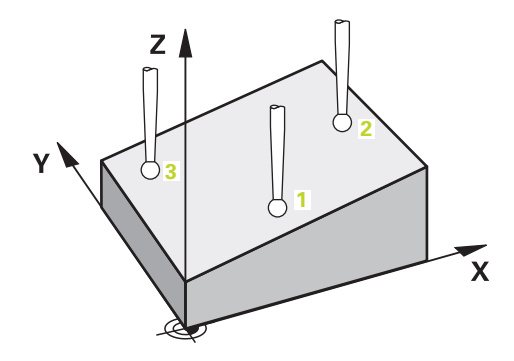

1 The control positions the touch probe to the pre-position of the first touch point **1**, using positioning logic.

**Further information:** ["Positioning logic", Page 91](#page-90-0)

- 2 The touch probe then moves to the entered measuring height **Q1102** and performs the first probing procedure at probing speed **F** from the touch probe table.
- 3 If you program **CLEAR. HEIGHT MODE Q1125**, then the control positions the touch probe at **FMAX\_PROBE** back to the clearance height **Q260**.
- 4 It then moves in the working plane to touch point **2** to measure the actual value of the second touch point in the plane.
- 5 The touch probe returns to the clearance height (depending on **Q1125**), then moves in the working plane to touch point **3** and measures the actual position of the third point of the plane.
- 6 The control then positions the touch probe back to the clearance height (depending on **Q1125**) and stores the determined values in the following Q parameters:

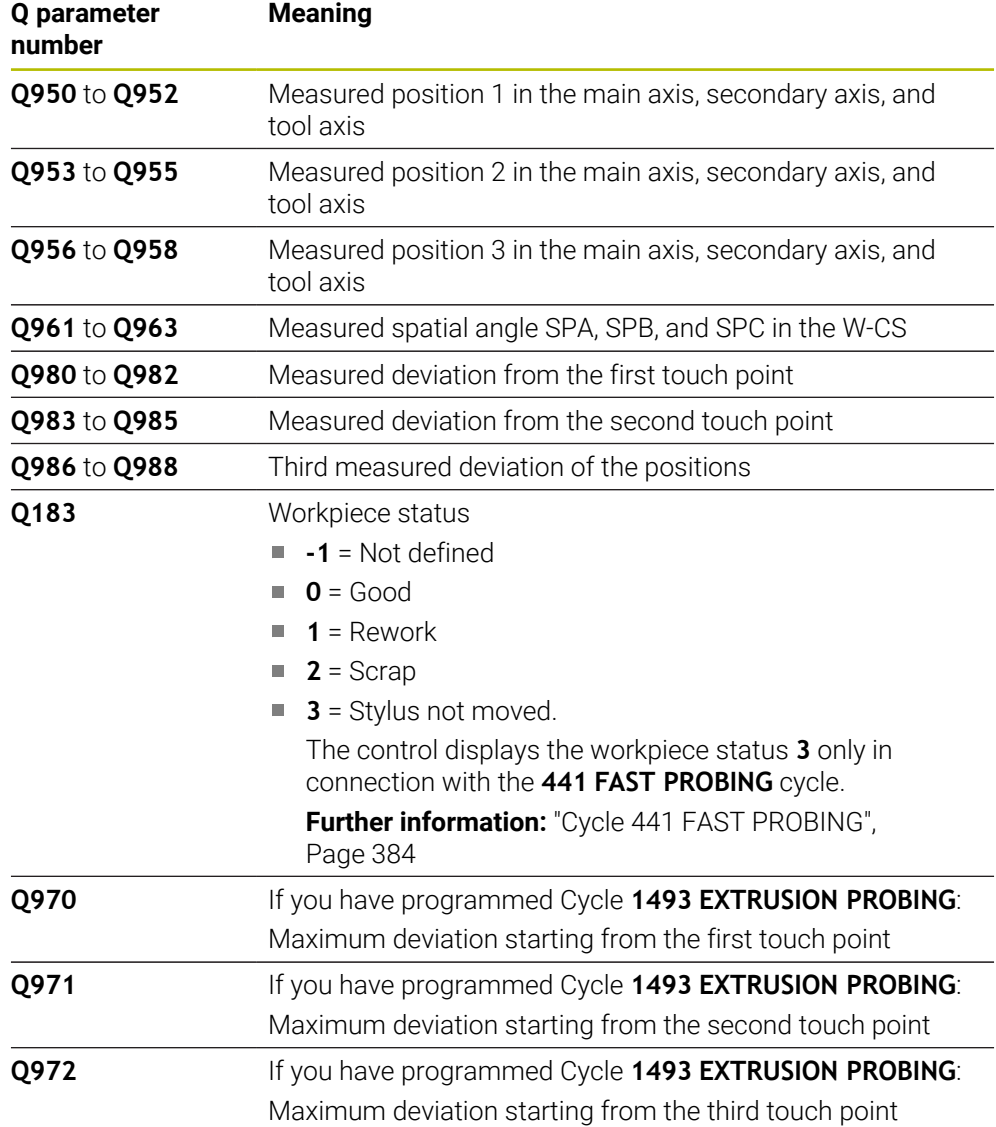

# **Notes**

# *NOTICE*

# **Danger of collision!**

If, between the objects or touch points, you do not move to a clearance height, then there is a risk of collision.

Move to the clearance height between every object or touch point. Program **Q1125 CLEAR. HEIGHT MODE** so as not to be equal to **-1**.

# *NOTICE*

## **Danger of collision!**

When touch probe cycles **444** and **14xx** are executed, the following coordinate transformation must not be active: Cycle **8 MIRRORING**, Cycle **11 SCALING FACTOR**, Cycle **26 AXIS-SPECIFIC SCALING** and **TRANS MIRROR**. There is a risk of collision.

Reset any coordinate transformations before the cycle call.

- **This cycle can only be executed in the FUNCTION MODE MILL** machining mode.
- The control can calculate the angle values only if the three touch points are not positioned on a straight line.
- $\blacksquare$  The nominal spatial angle results from the defined nominal positions. The cycle saves the measured spatial angle in parameters **Q961** to **Q963**. For the transfer to the 3D basic rotaton, the control uses the difference between the measured spatial angle and the nominal spatial angle.
- Observe the fundamentals of touch probe cycles **14xx**.

**Further information:** ["Fundamentals of touch probe cycles 14xx", Page 135](#page-134-0)

i

HEIDENHAIN recommends avoiding the use of axis angles in this cycle!

#### **Aligning the rotary table axes:**

- Alignment of rotary axes is only possible if two rotary axes are available in the kinematics.
- To align the rotary axes (**Q1126** unequal to 0), the rotation must be accepted (**Q1121** unequal to 0). Otherwise, the control will display an error message.

**Further information:** ["Example: Determining a basic rotation from a plane and two](#page-211-0) [holes", Page 212](#page-211-0)

**Further information:** ["Example: Aligning the rotary table from two holes", Page 214](#page-213-0)

# **Cycle parameters**

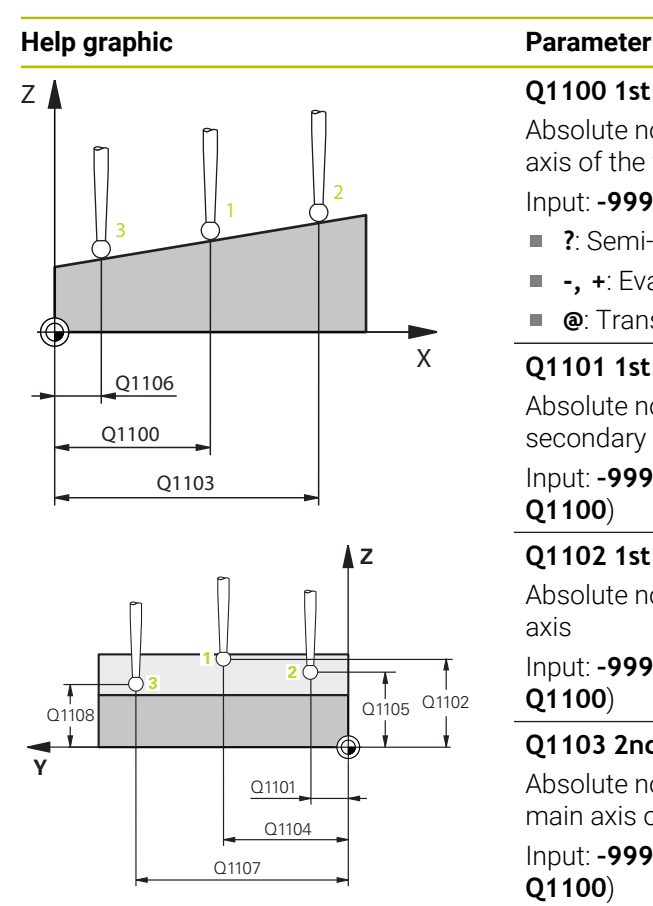

# **Q1100 1st noml. position of ref. axis?**

Absolute nominal position of the first touch point in the main axis of the working plane

# Input: **–99999.9999...+99999.9999** or **?, -, +** or **@**

- **?**: Semi-automatic mode, [see Page 137](#page-136-0)
- **-, +**: Evaluation of the tolerance, [see Page 143](#page-142-0) Ī.
- **@**: Transfer of an actual position, [see Page 145](#page-144-0)

# **Q1101 1st noml. position of minor axis?** Absolute nominal position of the first touch point in the

secondary axis of the working plane

Input: **–99999.9999...+9999.9999** or optional input (see **Q1100**)

## **Q1102 1st nominal position tool axis?**

Absolute nominal position of the first touch point in the tool axis

Input: **–99999.9999...+9999.9999** or optional input (see **Q1100**)

## **Q1103 2nd noml. position of ref axis?**

Absolute nominal position of the second touch point in the main axis of the working plane

Input: **–99999.9999...+9999.9999** or optional input (see **Q1100**)

#### **Q1104 2nd noml. position of minor axis?**

Absolute nominal position of the second touch point in the secondary axis of the working plane

Input: **–99999.9999...+9999.9999** or optional input (see **Q1100**)

#### **Q1105 2nd nominal pos. of tool axis?**

Absolute nominal position of the second touch point in the tool axis of the working plane

Input: **–99999.9999...+9999.9999** or optional input (see **Q1100**)

#### **Q1106 3rd noml. position of ref axis?**

Absolute nominal position of the third touch point in the main axis of the working plane.

Input: **–99999.9999...+9999.9999** or optional input (see **Q1100**)

#### **Help graphic Parameter**

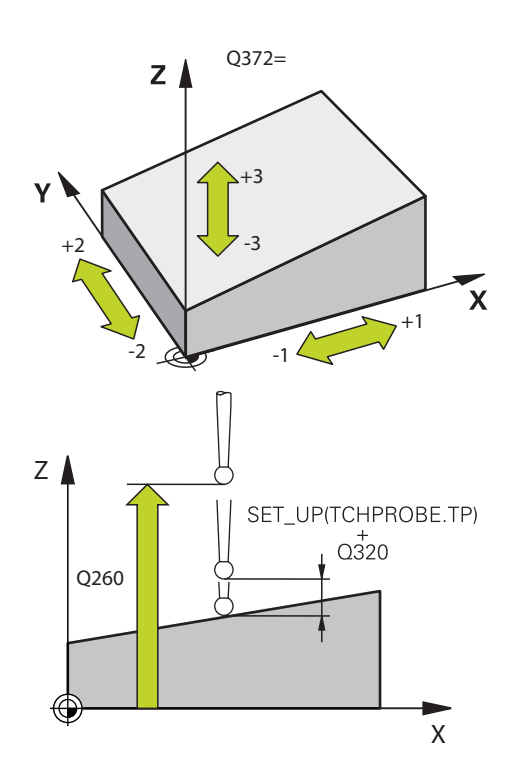

#### **Q1107 3rd noml. position minor axis?**

Absolute nominal position of the third touch point in the secondary axis of the working plane

Input: **–99999.9999...+9999.9999** or optional input (see **Q1100**)

#### **Q1108 3rd nominal position tool axis?**

Absolute nominal position of the third touch point in the tool axis of the working plane

Input: **–99999.9999...+9999.9999** or optional input (see **Q1100**)

#### **Q372 Probe direction (–3 to +3)?**

Axis defining the direction of probing. The algebraic sign lets you define whether the control moves in the positive or negative direction.

#### Input: **–3**, **-2**, **-1**, **+1**, **+2**, **+3**

#### **Q320 Set-up clearance?**

Additional distance between touch point and ball tip. **Q320** is active in addition to the **SET\_UP** column in the touch probe table. This value has an incremental effect.

#### Input: **0...99999.9999** or **PREDEF**

#### **Q260 Clearance height?**

Coordinate in the tool axis at which no collision between touch probe and workpiece (fixtures) can occur. This value has an absolute effect.

### Input: **–99999.9999...+99999.9999** or **PREDEF**

#### **Q1125 Traverse to clearance height?**

Positioning behavior between the touch points:

**–1**: Do not move to the clearance height.

**0**: Move to the clearance height before and after the cycle. Pre-positioning occurs at **FMAX\_PROBE**.

**1**: Move to the clearance height before and after each object. Pre-positioning occurs at **FMAX\_PROBE**.

**2**: Move to the clearance height before and after each touch point. Pre-positioning occurs at **FMAX\_PROBE**

Input: **–1**, **0**, **+1**, **+2**

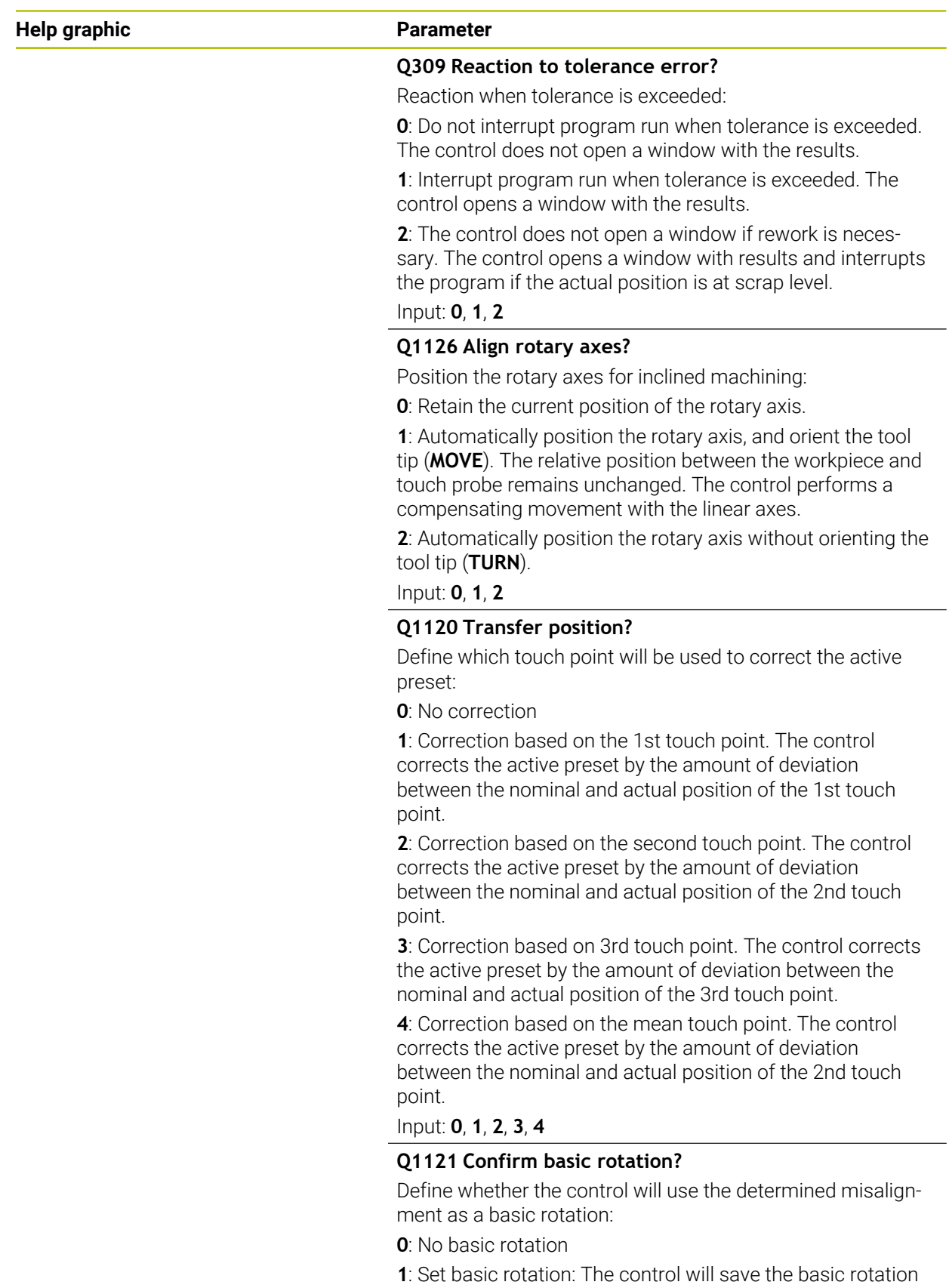

Input: **0**, **1**

# **Example**

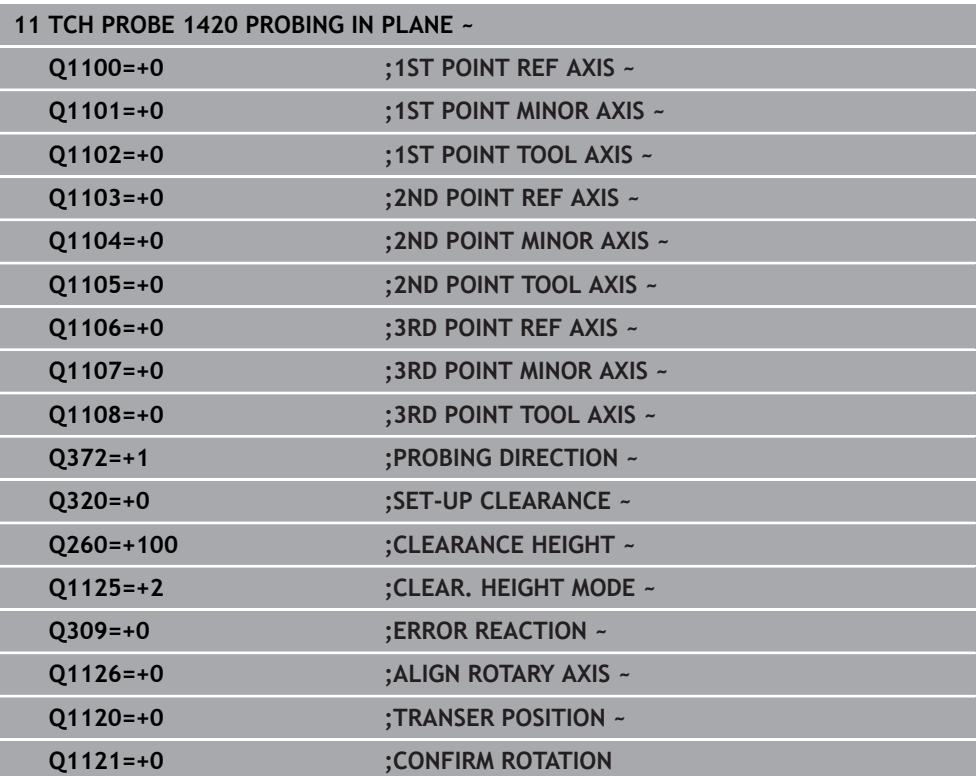

# **8.3.13 Example: Determining a basic rotation from two holes**

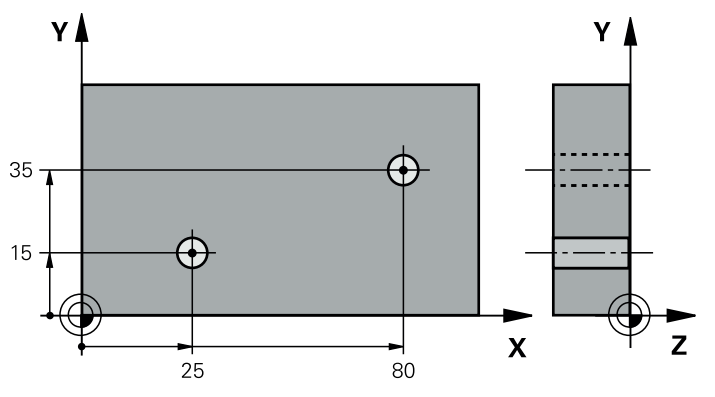

- **Q268** = Center of the 1st hole: X coordinate
- **Q269** = Center of the 1st hole: Y coordinate
- **Q270** = Center of the 2nd hole: X coordinate
- **Q271** = Center of the 2nd hole: Y coordinate
- **Q261** = Coordinate in the touch probe axis in which the measurement is performed
- **Q307** = Angle of the reference line
- **Q402** = Compensation of workpiece misalignment by rotating the table
- **Q337** = Set the display to zero after the alignment

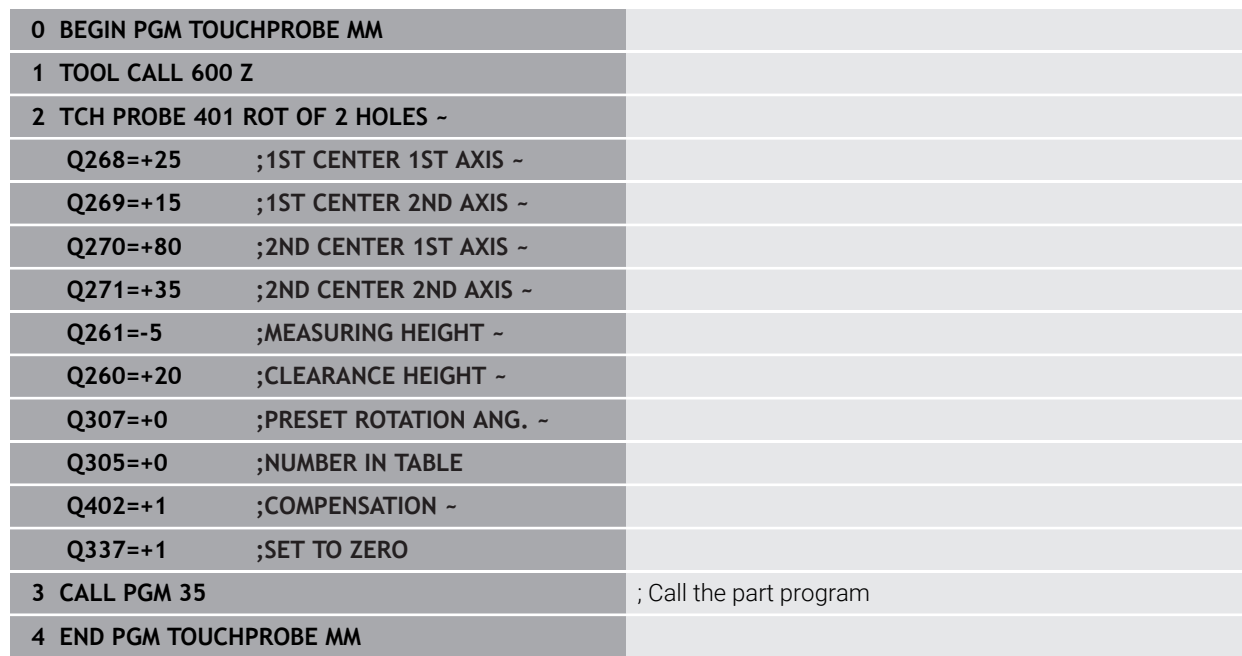

# <span id="page-211-0"></span>**8.3.14 Example: Determining a basic rotation from a plane and two holes**

When setting a basic rotation with cycles **14xx**, this must be defined by parameters **Q1120 TRANSER POSITION** and **Q1121 CONFIRM ROTATION**.

**Program sequence**

- Cycle **1420 PROBING IN PLANE**
	- **Q1120=+4**: Compensation to the mean touch point
	- **Q1121=+1**: Set basic rotation
- Cycle **1411 PROBING TWO CIRCLES**
	- **Q1120=+3**: Compensation to the mean touch point
	- **Q1121=+1**: Set basic rotation

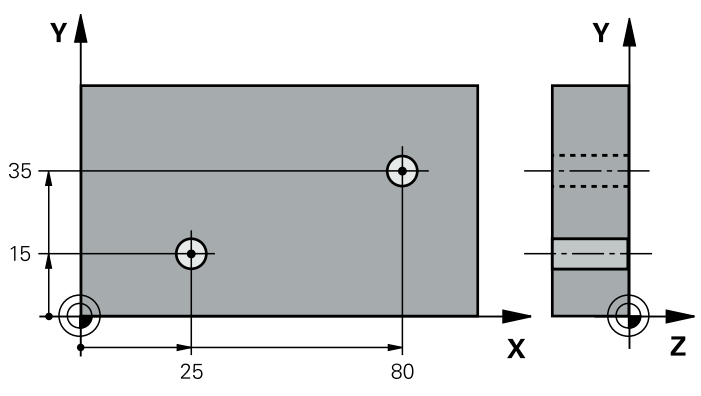

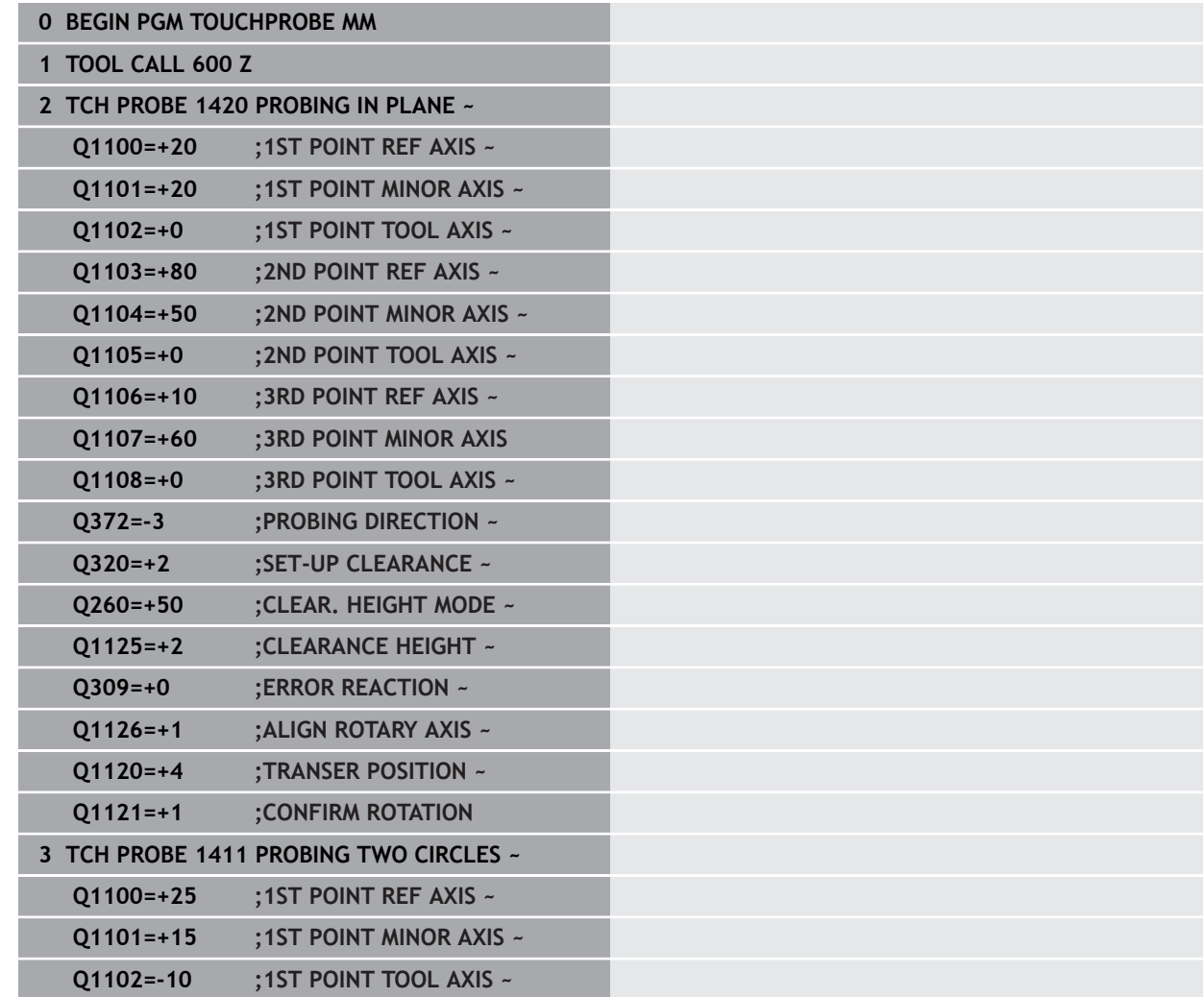

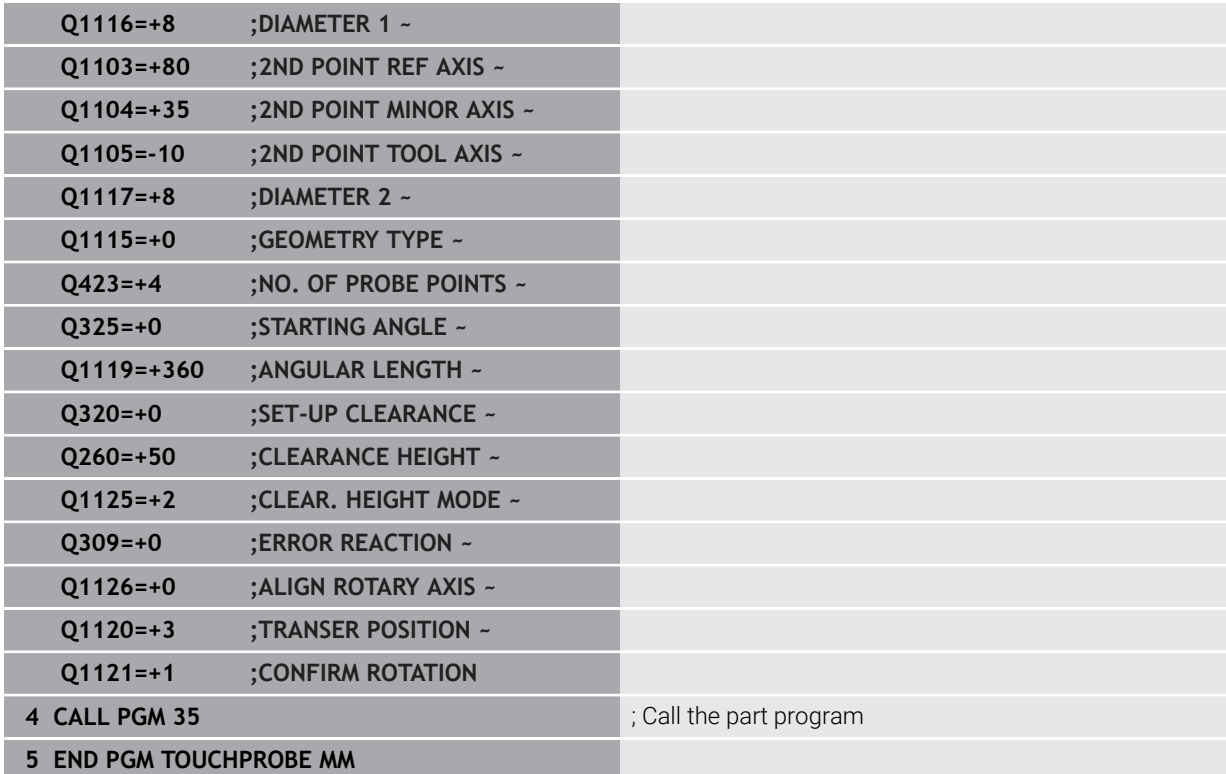

# <span id="page-213-0"></span>**8.3.15 Example: Aligning the rotary table from two holes**

When aligning a rotary table with cycles**14xx**, this must be defined by parameters **Q1126 ALIGN ROTARY AXIS**, **Q1120 TRANSER POSITION** and **Q1121 CONFIRM ROTATION**.

**Program sequence**

- Cycle **1411 PROBING TWO CIRCLES**
	- **Q1126=+2**: Position rotary axes with motion control **TURN**
	- **Q1120=+3**: Compensation to the mean touch point
	- **Q1121=+2**: Execute rotary table alignment and accept offset

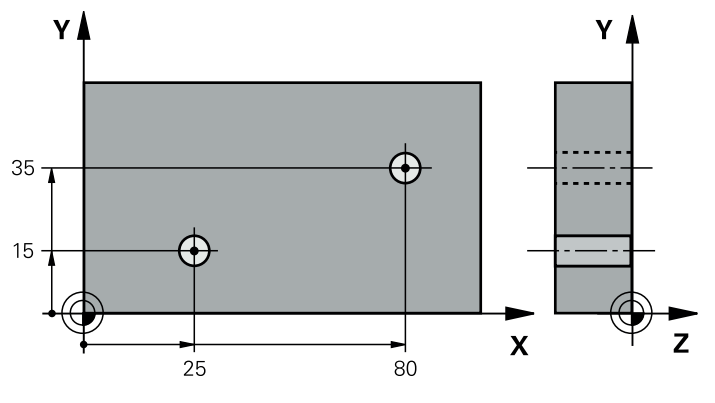

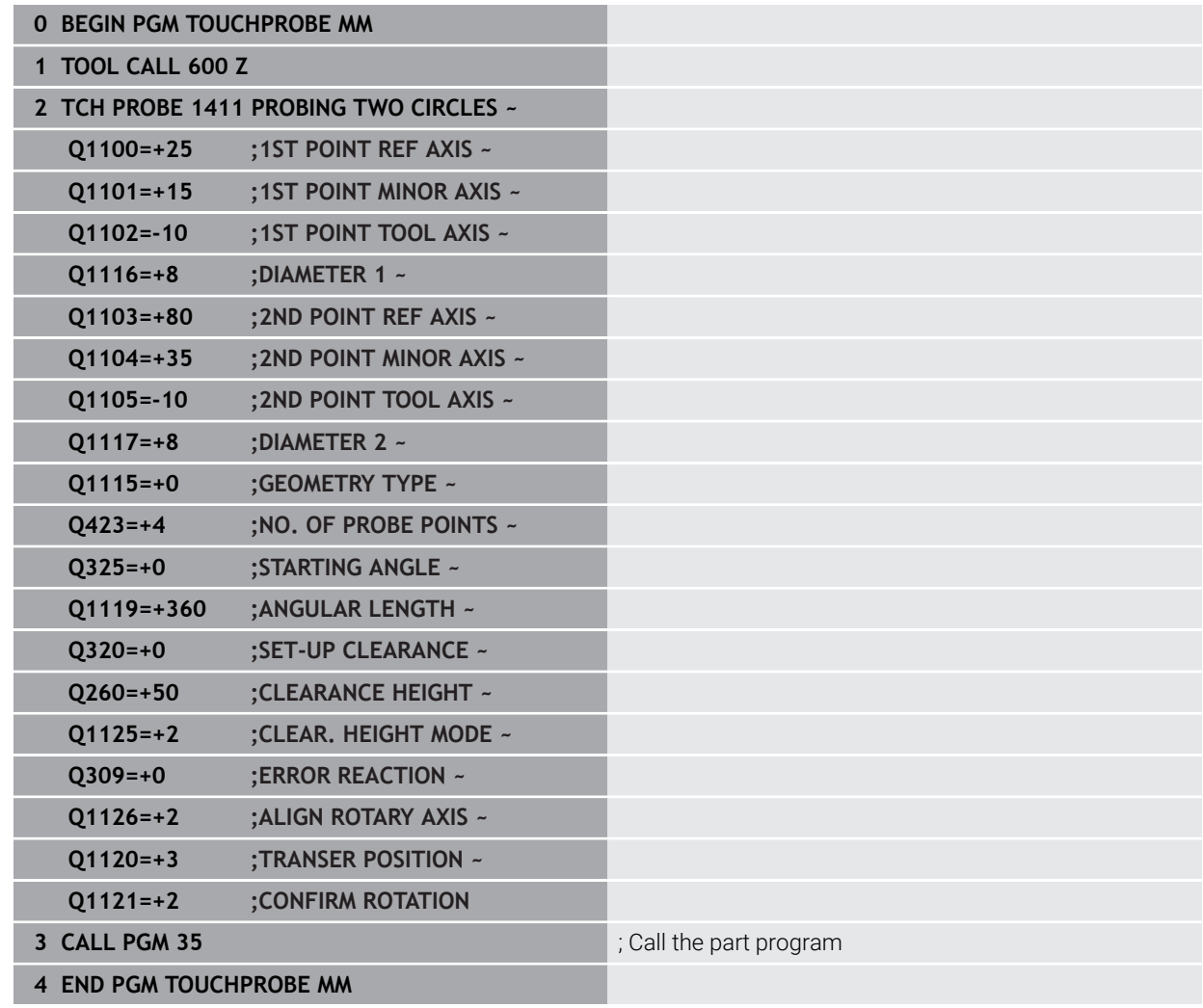

# **8.4 Determining the preset**

# **8.4.1 Fundamentals of touch probe cycles 408 to 419 for preset setting**

# **Application**

Depending on the setting of the optional machine parameter 6 **CfgPresetSettings** (no. 204600), the control will check during probing whether the position of the rotary axis matches the tilting angles **3D ROT**. If that is not the case, the control displays an error message.

The control offers cycles for automatically determining presets and handling them as follows:

- Setting the calculated values directly as display values
- Writing the calculated values to the preset table
- Writing the calculated values to a datum table

## **Preset and touch probe axis**

The control determines the preset in the working plane based on the touch probe axis that you defined in your measuring program.

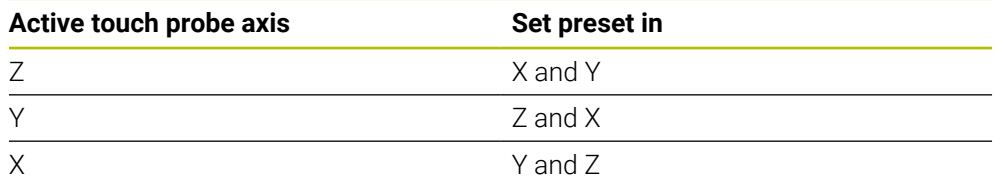

#### **Saving the calculated preset**

In all cycles for presetting, you can use input parameters **Q303** and **Q305** to define how the control is to save the calculated preset:

**Q305 = 0, Q303 = 1:**

 The control copies the active preset to row 0, changes it and activates row 0, deleting simple transformations.

**Q305 not equal to 0, Q303 = 0:** The result is written to the datum table, row **Q305**; **activate the datum with TRANS DATUM in the NC program**

**Further information:** User's Manual for Programming and Testing

**Q305 not equal to 0, Q303 = 1:**  The result is written to the preset table, row **Q305**; **use Cycle 247 to activate the preset in the NC program**

**Q305 not equal to 0, Q303 = -1**

This combination can only occur if you

- read in NC programs (containing Cycles 410 to 418) that were created on a TNC 4xx
- read in NC programs (containing Cycles 410 to 418) that were created with an older software version of an iTNC 530
- did not specifically define the measured-value transfer with parameter **Q303** when defining the cycle

In these cases, the control outputs an error message, since the complete handling of REF-referenced datum tables has changed. You must define a measured-value transfer yourself with parameter **Q303**.

#### **Measurement results in Q parameters**

The control saves the measurement results of the respective probing cycle in the globally effective Q parameters **Q150** to **Q160**. You can use these parameters in your NC program. Note the table of result parameters listed with every cycle description.
# **8.4.2 Cycle 408 SLOT CENTER PRESET**

#### **ISO programming G408**

# **Application**

Touch probe cycle **408** finds the center of a slot and defines this position as the preset. If desired, the control can also write the center point coordinates to a datum table or the preset table.

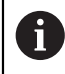

Instead of Cycle **408 SLOT CENTER PRESET**, HEIDENHAIN recommends using the more powerful Cycle **1404 PROBE SLOT/RIDGE**.

#### **Related topics**

Cycle **1404 PROBE SLOT/RIDGE**

**Further information:** ["Cycle 1404 PROBE SLOT/RIDGE", Page 296](#page-295-0)

**Cycle run**

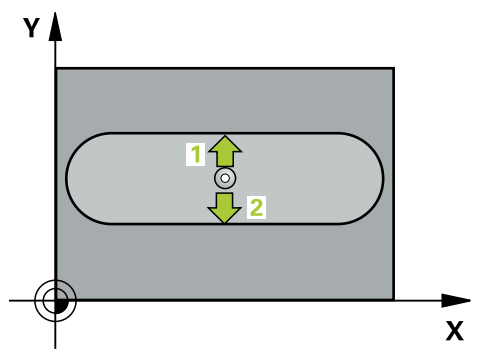

1 The control positions the touch probe to the pre-position of the first touch point **1**, using positioning logic.

- 2 Next, the touch probe moves to the entered measuring height and probes the first touch point at the probing feed rate (**F** column).
- 3 Then the touch probe moves either paraxially at measuring height or at clearance height to the next touch point **2** and probes again.
- 4 The control returns the touch probe to the clearance height.
- 5 Depending on the cycle parameters **Q303** and **Q305**, the control processes the determined preset, [\(see "Fundamentals of touch probe cycles 408 to 419 for](#page-214-0) [preset setting", Page 215](#page-214-0))
- 6 Then the control saves the actual values in the Q parameters listed below.
- 7 If desired, the control subsequently measures the preset in the touch probe axis in a separate probing operation.

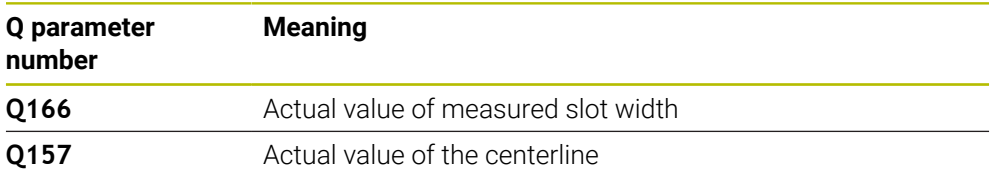

# *NOTICE*

#### **Danger of collision!**

When running touch probe cycles **400** to **499**, all cycles for coordinate transformation must be inactive. There is a danger of collision!

- The following cycles must not be activated before a touch probe cycle: Cycle **7 DATUM SHIFT**, Cycle **8 MIRRORING**, Cycle **10 ROTATION**, Cycle **11 SCALING FACTOR**, and Cycle **26 AXIS-SPECIFIC SCALING**.
- Reset any coordinate transformations beforehand.

# *NOTICE*

#### **Danger of collision!**

If the slot width and the set-up clearance do not permit pre-positioning in the proximity of the touch points, the control always starts probing from the center of the slot. In this case, the touch probe does not return to the clearance height between the two measuring points. There is a risk of collision!

- To prevent a collision between touch probe and workpiece, enter a **low** estimate for the slot width.
- Before the cycle definition, you must have programmed a tool call to define the touch probe axis.
- This cycle can only be executed in the **FUNCTION MODE MILL** machining mode.
- The control will reset an active basic rotation at the beginning of the cycle.

# **Help graphic Parameter**

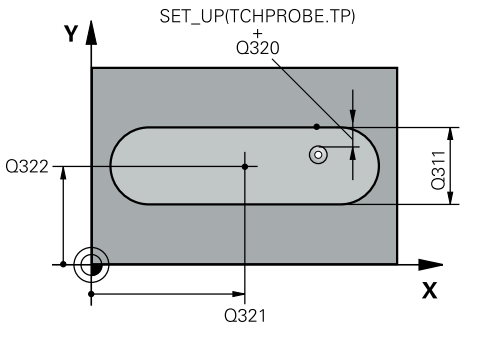

#### **Q321 Center in 1st axis?**

Center of the slot in the main axis of the working plane. This value has an absolute effect.

#### Input: **–99999.9999...+99999.9999**

# **Q322 Center in 2nd axis?**

Center of the slot in the secondary axis of the working plane. This value has an absolute effect.

#### Input: **–99999.9999...+99999.9999**

#### **Q311 Width of slot?**

Width of the slot, regardless of its position in the working plane. This value has an incremental effect.

#### Input: **0...99999.9999**

#### **Q272 Measuring axis (1=1st / 2=2nd)?**

Axis in the working plane in which the measurement will be performed:

- **1**: Main axis = measuring axis
- **2**: Secondary axis = measuring axis

Input: **1**, **2**

#### **Q261 Measuring height in probe axis?**

Coordinate of the ball tip center in the touch probe axis in which the measurement will be performed. This value has an absolute effect.

#### Input: **–99999.9999...+99999.9999**

#### **Q320 Set-up clearance?**

Additional distance between touch point and ball tip. **Q320** is active in addition to the **SET\_UP** column in the touch probe table. This value has an incremental effect.

Input: **0...99999.9999** or **PREDEF**

#### **Q260 Clearance height?**

Coordinate in the tool axis at which no collision between touch probe and workpiece (fixtures) can occur. This value has an absolute effect.

#### Input: **–99999.9999...+99999.9999** or **PREDEF**

#### **Q301 Move to clearance height (0/1)?**

Define how the touch probe will move between the measuring points:

- **0**: Move to measuring height between measuring points
- **1**: Move to clearance height between measuring points

Input: **0**, **1**

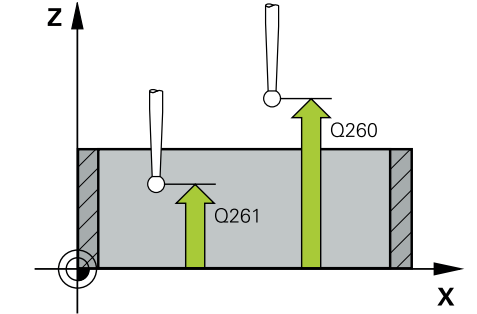

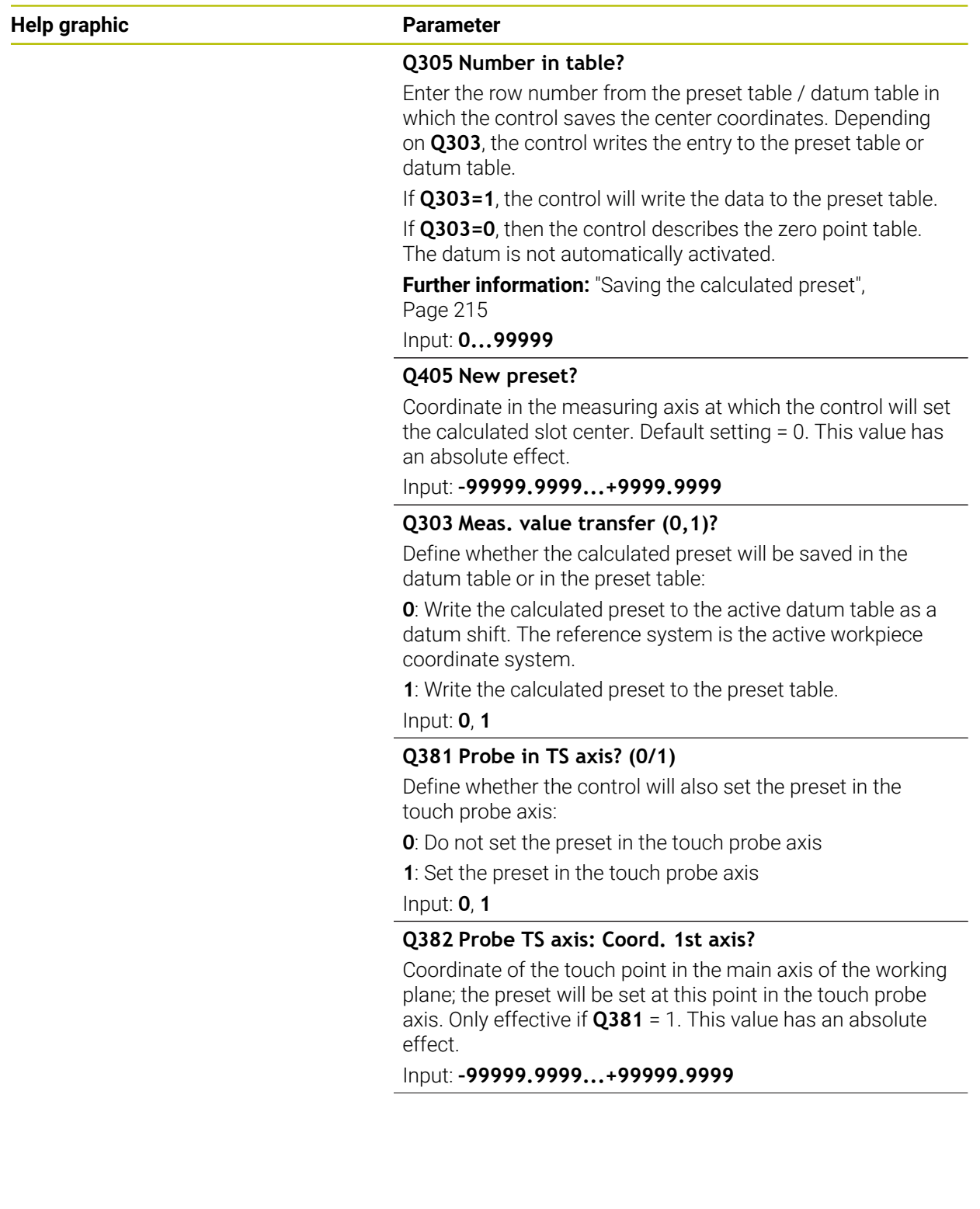

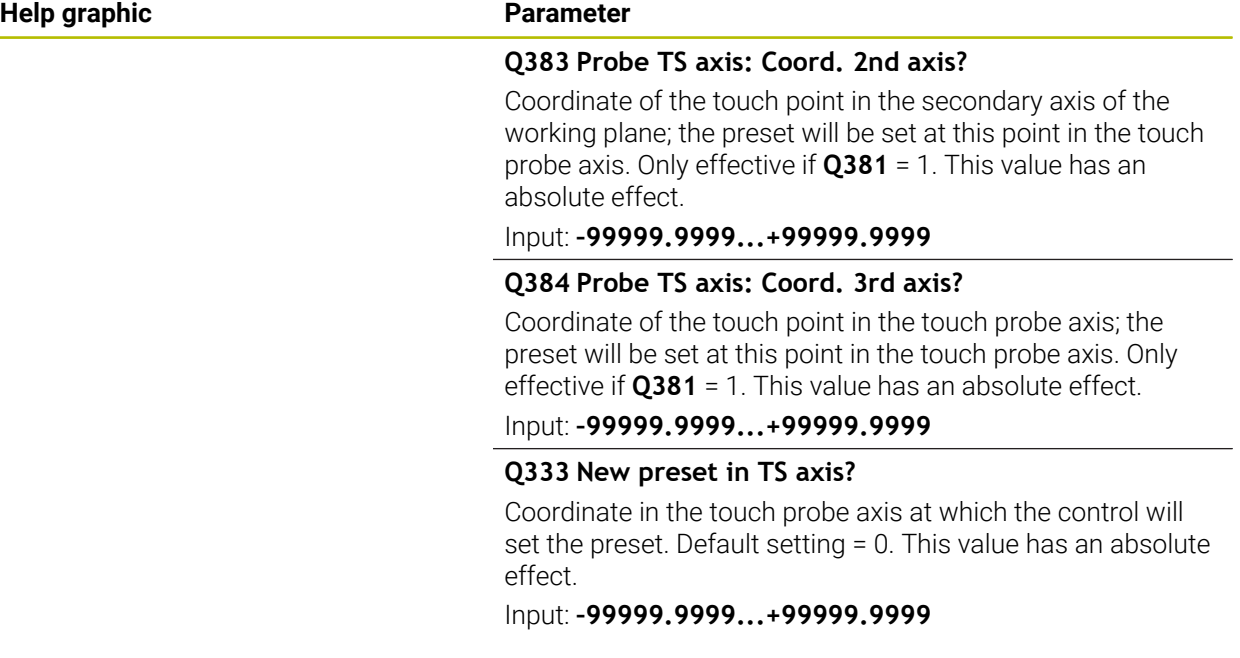

# **Example**

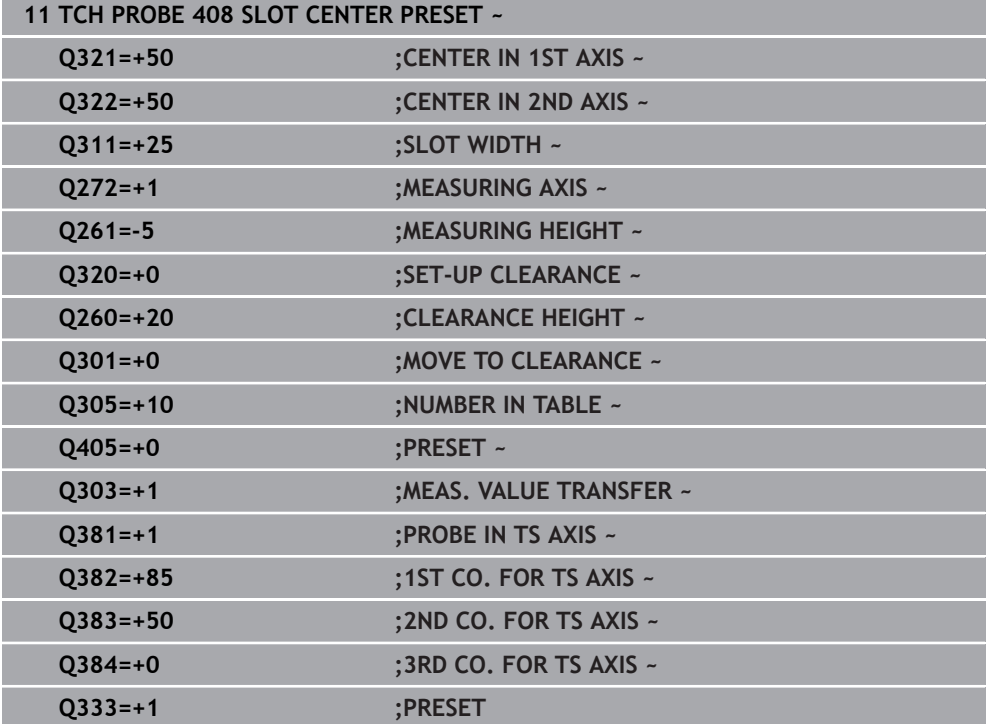

# **8.4.3 Cycle 409 RIDGE CENTER PRESET**

#### **ISO programming G409**

### **Application**

Touch probe cycle **409** finds the center of a ridge and defines this position as the preset. If desired, the control can also write the center point coordinates to a datum table or the preset table.

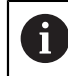

Instead of Cycle **409 RIDGE CENTER PRESET**, HEIDENHAIN recommends using the more powerful Cycle **1404 PROBE SLOT/RIDGE**.

#### **Related topics**

Cycle **1404 PROBE SLOT/RIDGE**

**Further information:** ["Cycle 1404 PROBE SLOT/RIDGE", Page 296](#page-295-0)

**Cycle run**

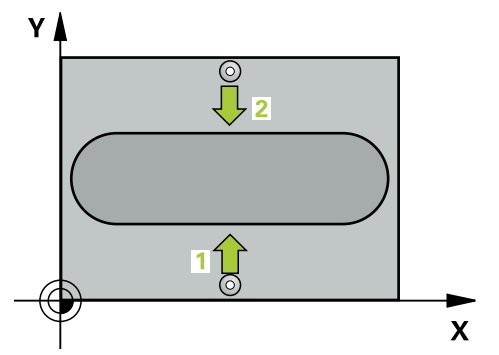

1 The control positions the touch probe to the pre-position of the first touch point **1**, using positioning logic.

- 2 Next, the touch probe moves to the entered measuring height and probes the first touch point at the probing feed rate (**F** column).
- 3 Then the touch probe moves at clearance height to the next touch point **2** and probes it.
- 4 The control returns the touch probe to the clearance height.
- 5 Depending on the cycle parameters **Q303** and **Q305**, the control processes the determined preset,
- 6 Then the control saves the actual values in the Q parameters listed below.
- 7 If desired, the control subsequently measures the preset in the touch probe axis in a separate probing operation.

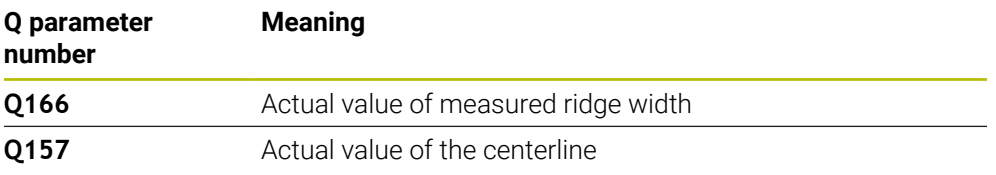

# *NOTICE*

#### **Danger of collision!**

When running touch probe cycles **400** to **499**, all cycles for coordinate transformation must be inactive. There is a danger of collision!

- The following cycles must not be activated before a touch probe cycle: Cycle **7 DATUM SHIFT**, Cycle **8 MIRRORING**, Cycle **10 ROTATION**, Cycle **11 SCALING FACTOR**, and Cycle **26 AXIS-SPECIFIC SCALING**.
- Reset any coordinate transformations beforehand.

# *NOTICE*

#### **Danger of collision!**

To prevent a collision between touch probe and workpiece, enter a **high** estimate for the ridge width.

- Before the cycle definition, you must have programmed a tool call to define the touch probe axis.
- This cycle can only be executed in the **FUNCTION MODE MILL** machining mode.
- The control will reset an active basic rotation at the beginning of the cycle.

 $Z$ 

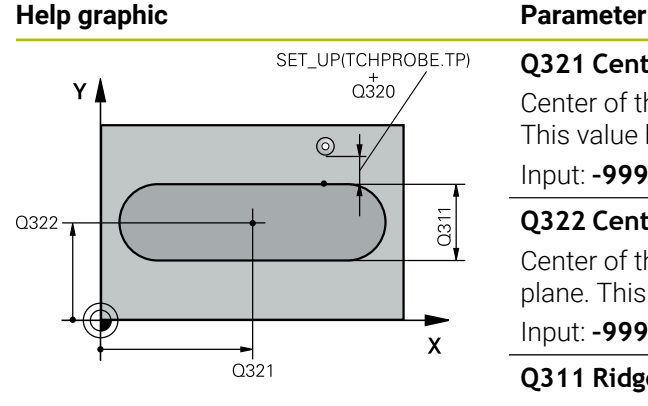

#### **Q321 Center in 1st axis?**

Center of the ridge in the main axis of the working plane. This value has an absolute effect.

#### Input: **–99999.9999...+99999.9999**

#### **Q322 Center in 2nd axis?**

Center of the ridge in the secondary axis of the working plane. This value has an absolute effect.

#### Input: **–99999.9999...+99999.9999**

#### **Q311 Ridge width?**

Width of the ridge, regardless of its position in the working plane. This value has an incremental effect.

#### Input: **0...99999.9999**

#### **Q272 Measuring axis (1=1st / 2=2nd)?**

Axis in the working plane in which the measurement will be performed:

**1**: Main axis = measuring axis

**2**: Secondary axis = measuring axis

Input: **1**, **2**

 $\overline{O}$ 260

 $\mathbf{x}$ 

 $Q261$ 

#### **Q261 Measuring height in probe axis?**

Coordinate of the ball tip center in the touch probe axis in which the measurement will be performed. This value has an absolute effect.

#### Input: **–99999.9999...+99999.9999**

#### **Q320 Set-up clearance?**

Additional distance between touch point and ball tip. **Q320** is active in addition to the **SET\_UP** column in the touch probe table. This value has an incremental effect.

#### Input: **0...99999.9999** or **PREDEF**

#### **Q260 Clearance height?**

Coordinate in the tool axis at which no collision between touch probe and workpiece (fixtures) can occur. This value has an absolute effect.

Input: **–99999.9999...+99999.9999** or **PREDEF**

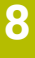

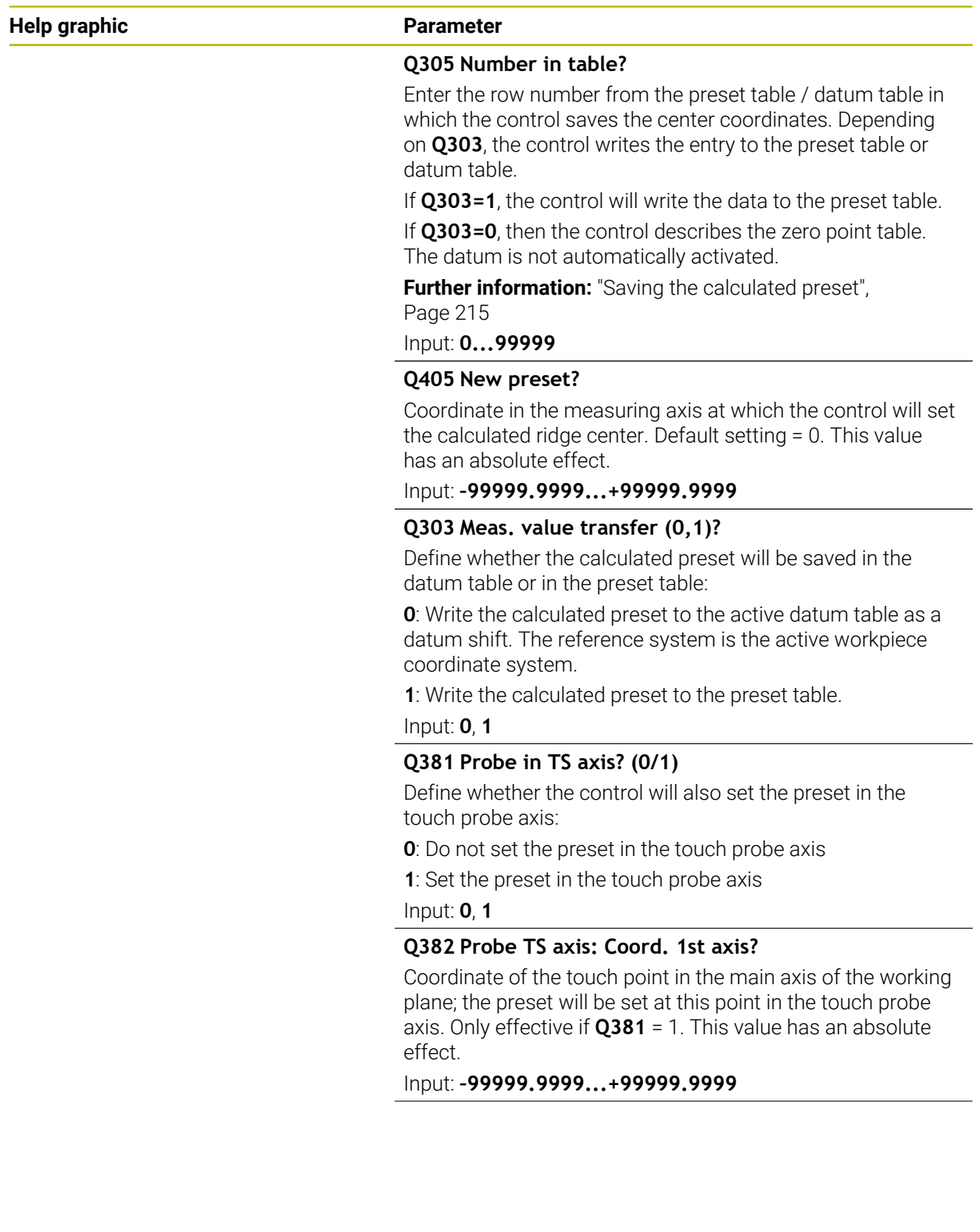

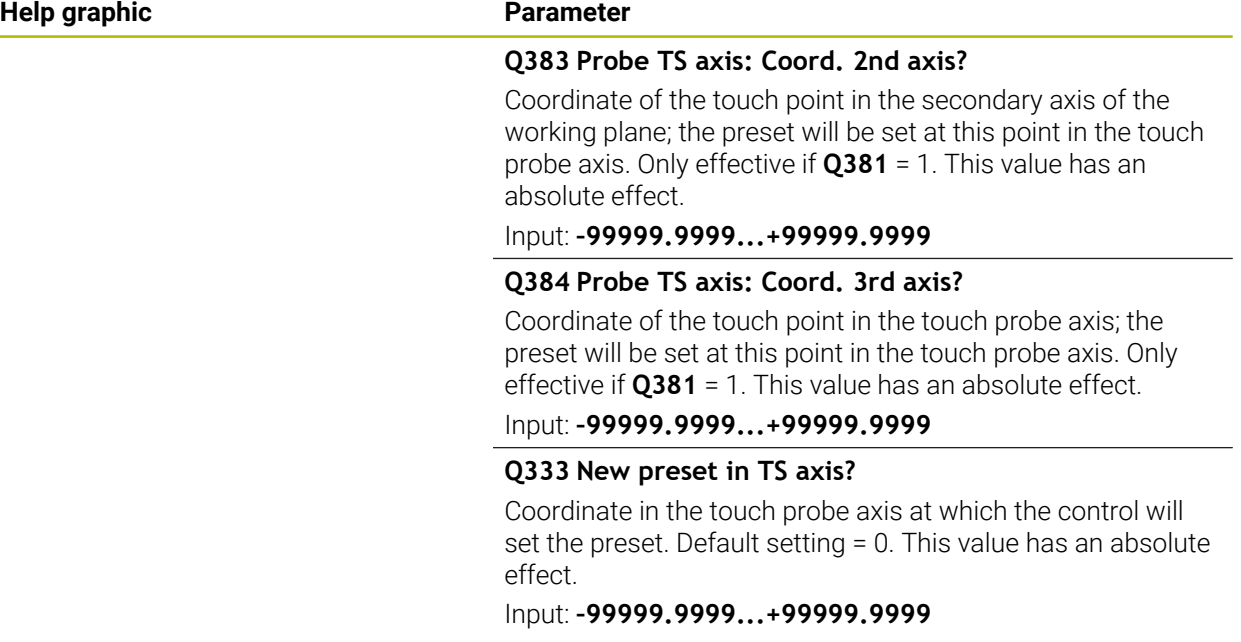

# **Example**

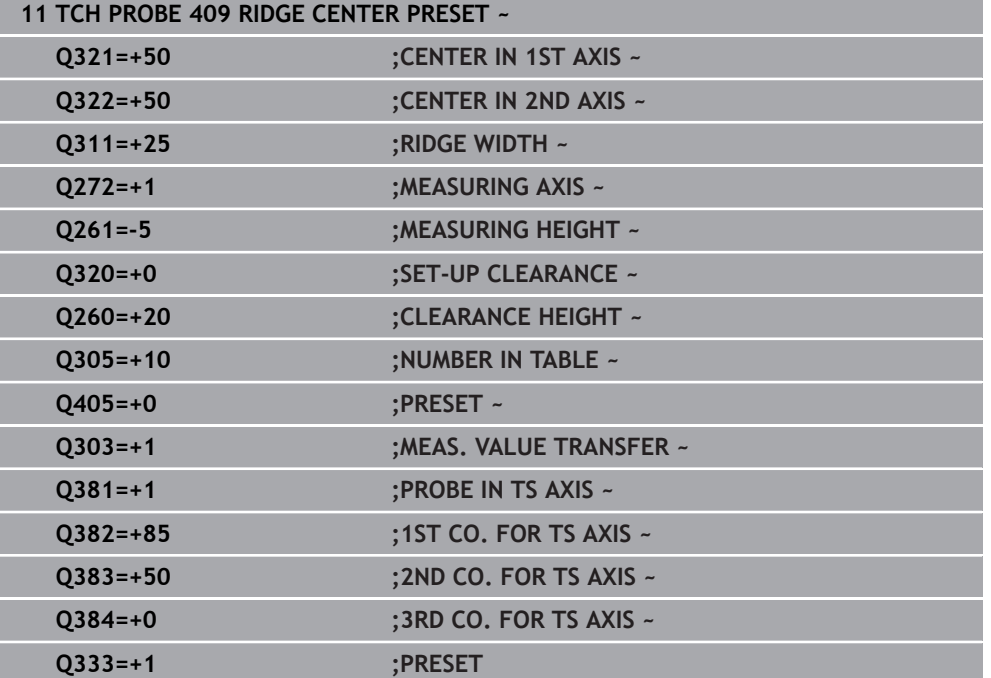

# **8.4.4 Cycle 410 PRESET INSIDE RECTAN**

#### **ISO programming G410**

#### **Application**

Touch probe cycle **410** finds the center of a rectangular pocket and defines this position as the preset. If desired, the control can also write the center point coordinates to a datum table or the preset table.

#### **Cycle run**

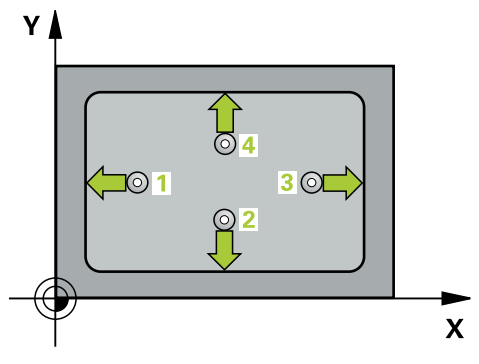

1 The control positions the touch probe to the pre-position of the first touch point **1**, using positioning logic.

- 2 Next, the touch probe moves to the entered measuring height and probes the first touch point at the probing feed rate (**F** column).
- 3 Then the touch probe moves either paraxially at measuring height or at clearance height to the next touch point **2** and probes again.
- 4 The control positions the touch probe to touch point **3** and then to touch point **4** to probe two more times.
- 5 The control returns the touch probe to the clearance height.
- 6 Depending on the cycle parameters **Q303** and **Q305**, the control processes the determined preset, [\(see "Fundamentals of touch probe cycles 408 to 419 for](#page-214-0) [preset setting", Page 215](#page-214-0))
- 7 Then the control saves the actual values in the Q parameters listed below.
- 8 If desired, the control subsequently determines the preset in the touch probe axis in a separate probing operation.

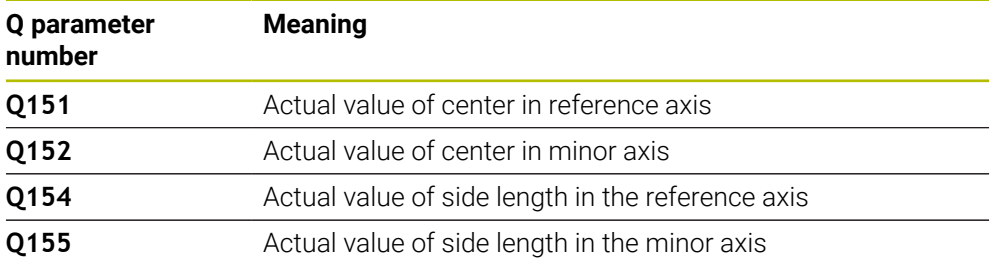

# *NOTICE*

#### **Danger of collision!**

When running touch probe cycles **400** to **499**, all cycles for coordinate transformation must be inactive. There is a danger of collision!

- The following cycles must not be activated before a touch probe cycle: Cycle **7 DATUM SHIFT**, Cycle **8 MIRRORING**, Cycle **10 ROTATION**, Cycle **11 SCALING FACTOR**, and Cycle **26 AXIS-SPECIFIC SCALING**.
- Reset any coordinate transformations beforehand.

### *NOTICE*

#### **Danger of collision!**

If the dimensions of the pocket and the set-up clearance do not permit prepositioning in the proximity of the touch points, the control always starts probing from the center of the pocket. In this case, the touch probe does not return to the clearance height between the four measuring points. There is a risk of collision!

- To prevent a collision between touch probe and workpiece, enter **low** estimates for the lengths of the first and second sides.
- Before the cycle definition, you must have programmed a tool call to define the touch probe axis.
- This cycle can only be executed in the **FUNCTION MODE MILL** machining mode.
- The control will reset an active basic rotation at the beginning of the cycle.

#### **Help graphic Parameter**

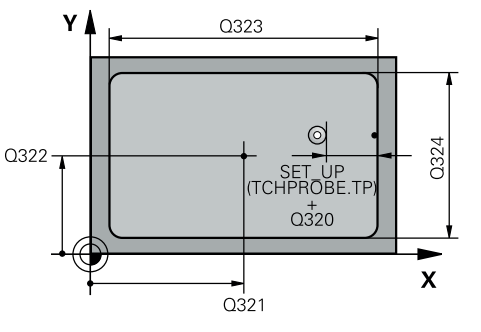

# $Z$   $\triangle$  $\overline{O}260$  $\Gamma$ Q261  $\mathbf{x}$

#### **Q321 Center in 1st axis?**

Center of the pocket in the main axis of the working plane. This value has an absolute effect.

#### Input: **–99999.9999...+99999.9999**

#### **Q322 Center in 2nd axis?**

Center of the pocket in the secondary axis of the working plane. This value has an absolute effect.

#### Input: **–99999.9999...+99999.9999**

#### **Q323 First side length?**

Pocket length, parallel to the main axis of the working plane. This value has an incremental effect.

#### Input: **0...99999.9999**

#### **Q324 Second side length?**

Pocket length, parallel to the secondary axis of the working plane. This value has an incremental effect.

#### Input: **0...99999.9999**

### **Q261 Measuring height in probe axis?**

Coordinate of the ball tip center in the touch probe axis in which the measurement will be performed. This value has an absolute effect.

#### Input: **–99999.9999...+99999.9999**

#### **Q320 Set-up clearance?**

Additional distance between touch point and ball tip. **Q320** is active in addition to the **SET\_UP** column in the touch probe table. This value has an incremental effect.

#### Input: **0...99999.9999** or **PREDEF**

Coordinate in the tool axis at which no collision between touch probe and workpiece (fixtures) can occur. This value has an absolute effect.

#### Input: **–99999.9999...+99999.9999** or **PREDEF**

#### **Q301 Move to clearance height (0/1)?**

Define how the touch probe will move between the measuring points:

- **0**: Move to measuring height between measuring points
- **1**: Move to clearance height between measuring points

Input: **0**, **1**

**Q260 Clearance height?**

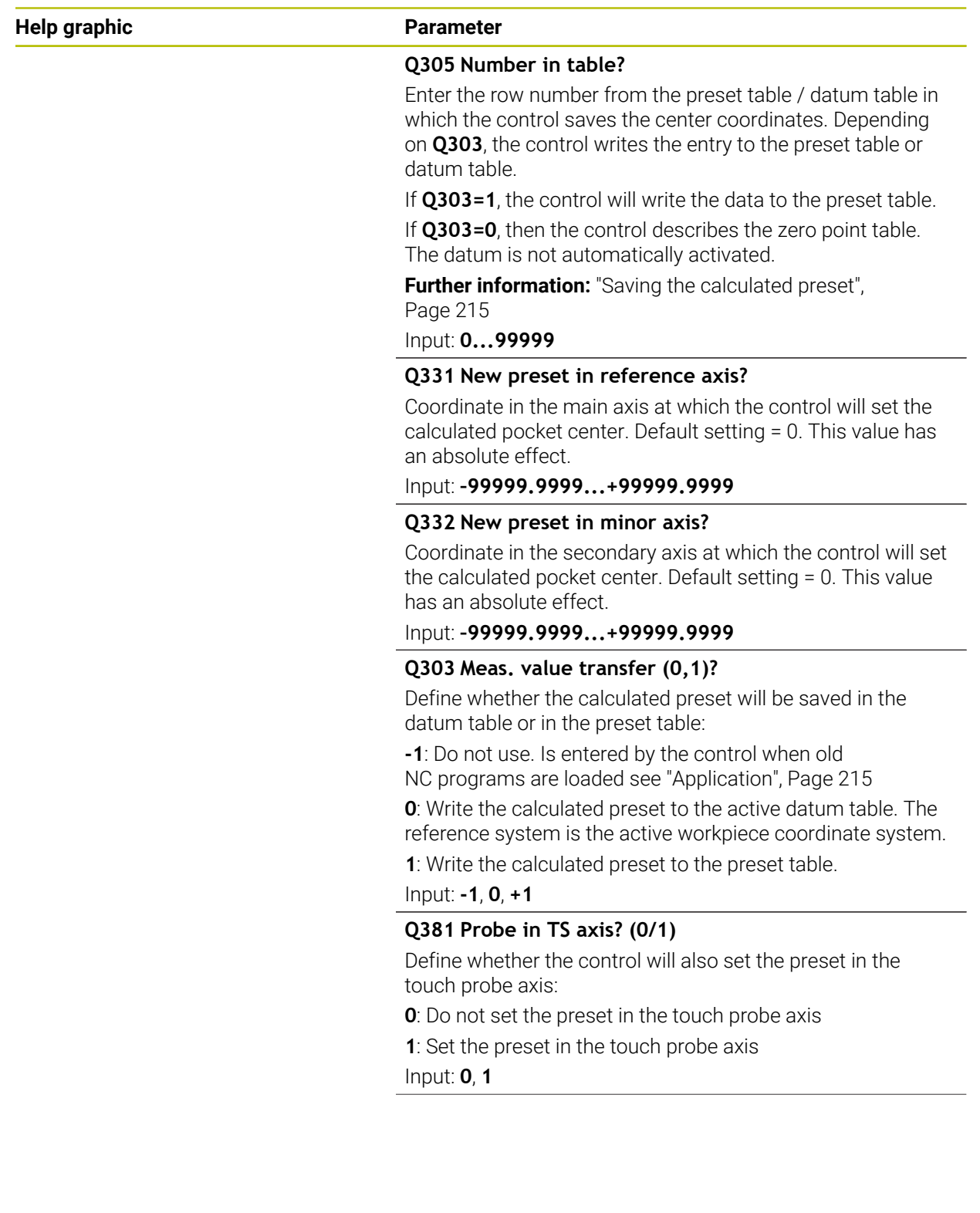

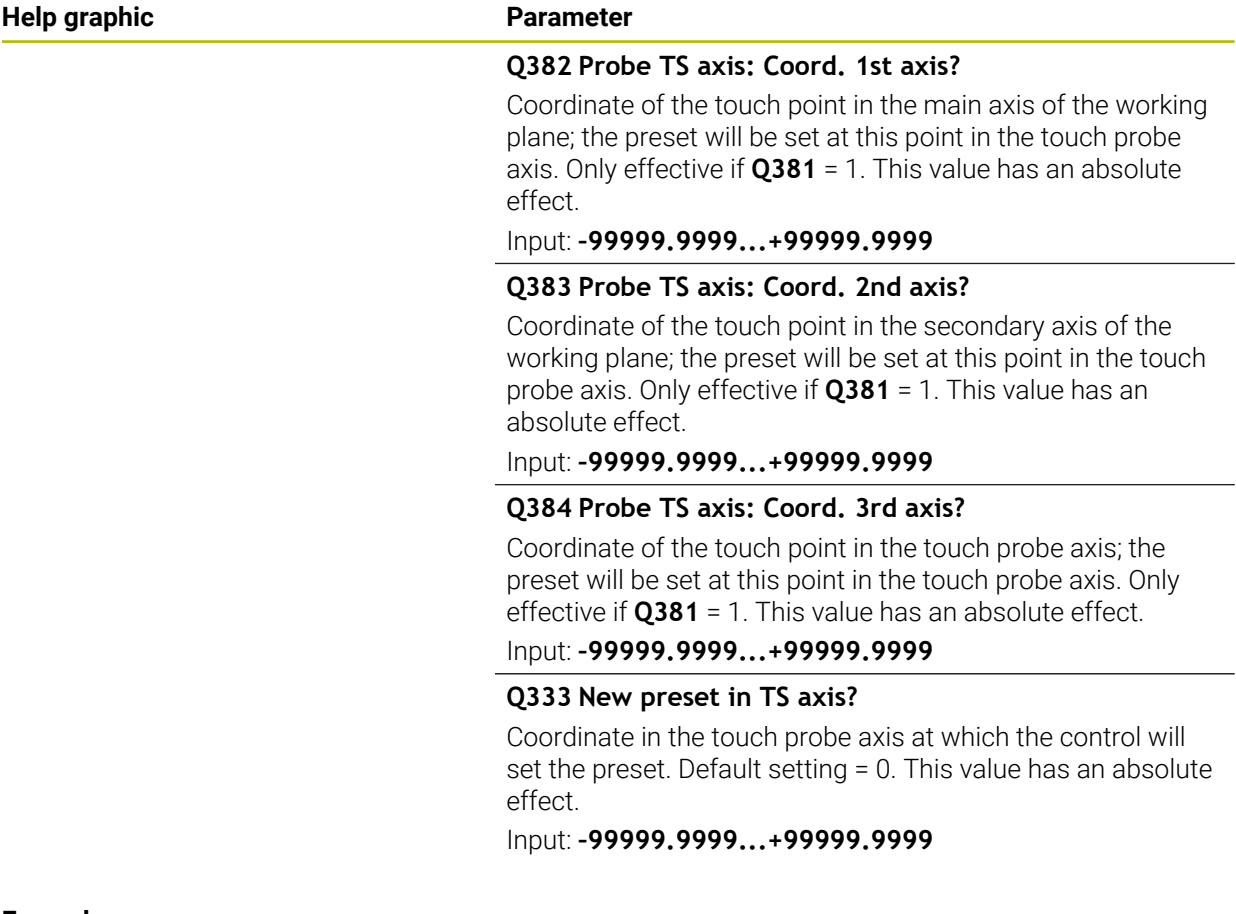

#### **Example**

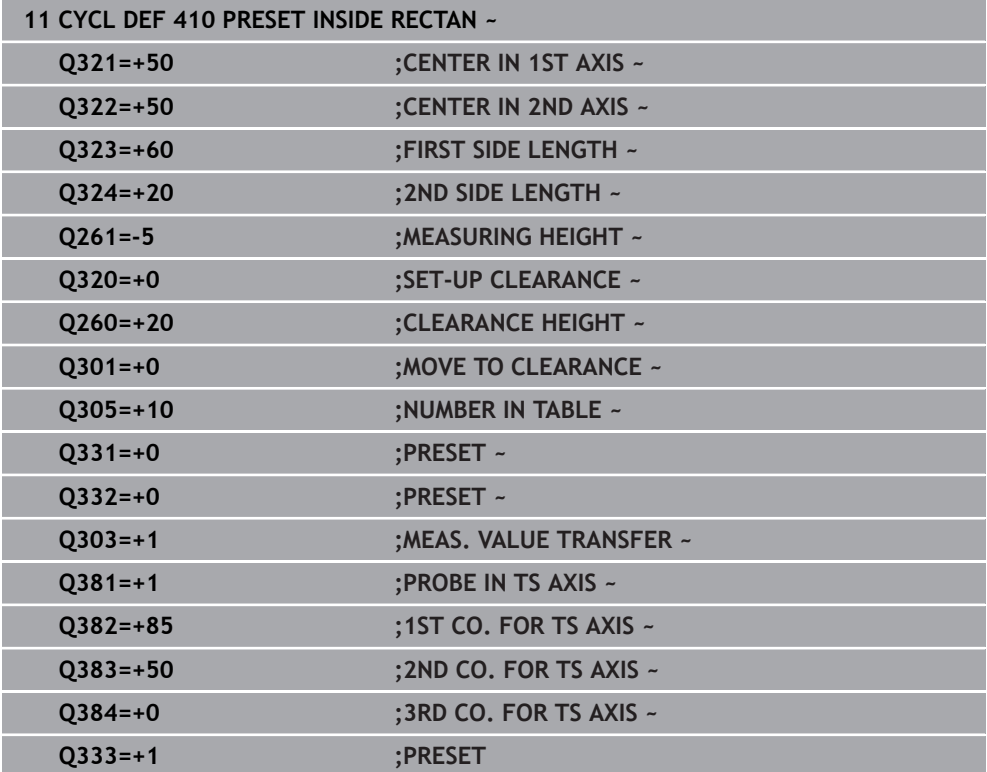

# **8.4.5 Cycle 411 PRESET OUTS. RECTAN**

#### **ISO programming G411**

#### **Application**

Touch probe cycle **411** finds the center of a rectangular stud and defines this position as the datum. If desired, the control can also write the center point coordinates to a datum table or the preset table.

#### **Cycle run**

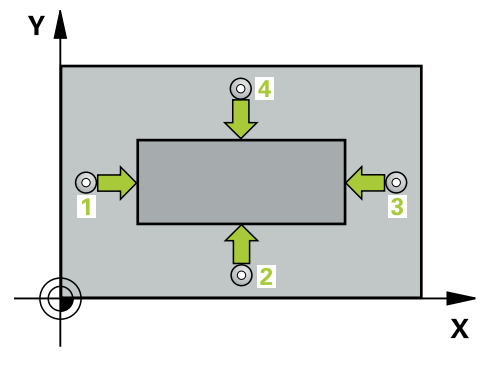

1 The control positions the touch probe to the pre-position of the first touch point **1**, using positioning logic.

- 2 Next, the touch probe moves to the entered measuring height and probes the first touch point at the probing feed rate (**F** column).
- 3 Then the touch probe moves either paraxially at measuring height or at clearance height to the next touch point **2** and probes again.
- 4 The control positions the touch probe to touch point **3** and then to touch point **4** to probe two more times.
- 5 The control returns the touch probe to the clearance height.
- 6 Depending on the cycle parameters **Q303** and **Q305**, the control processes the determined preset, [\(see "Fundamentals of touch probe cycles 408 to 419 for](#page-214-0) [preset setting", Page 215](#page-214-0))
- 7 Then the control saves the actual values in the Q parameters listed below.
- 8 If desired, the control subsequently determines the preset in the touch probe axis in a separate probing operation.

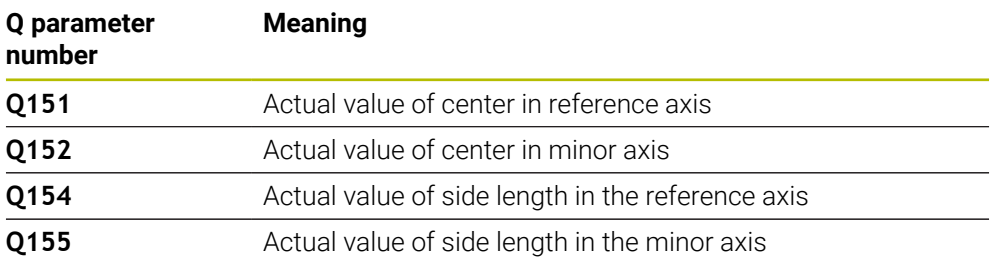

# *NOTICE*

#### **Danger of collision!**

When running touch probe cycles **400** to **499**, all cycles for coordinate transformation must be inactive. There is a danger of collision!

- The following cycles must not be activated before a touch probe cycle: Cycle **7 DATUM SHIFT**, Cycle **8 MIRRORING**, Cycle **10 ROTATION**, Cycle **11 SCALING FACTOR**, and Cycle **26 AXIS-SPECIFIC SCALING**.
- Reset any coordinate transformations beforehand.

# *NOTICE*

#### **Danger of collision!**

To prevent a collision between touch probe and workpiece, enter **high** estimates for the lengths of the 1st and 2nd sides.

- Before the cycle definition, you must have programmed a tool call to define the touch probe axis.
- This cycle can only be executed in the **FUNCTION MODE MILL** machining mode.
- The control will reset an active basic rotation at the beginning of the cycle.

#### **Help graphic Parameter**

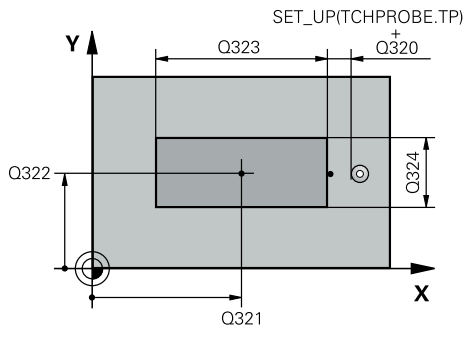

# Input: **–99999.9999...+9999.9999**

## **Q322 Center in 2nd axis?**

**Q321 Center in 1st axis?**

value has an absolute effect.

Center of the stud in the secondary axis of the working plane. This value has an absolute effect.

Center of the stud in the main axis of the working plane. This

#### Input: **–99999.9999...+99999.9999**

#### **Q323 First side length?**

Length of stud parallel to the main axis of the working plane. This value has an incremental effect.

#### Input: **0...99999.9999**

#### **Q324 Second side length?**

Length of stud parallel to the secondary axis of the working plane. This value has an incremental effect.

### Input: **0...99999.9999**

#### **Q261 Measuring height in probe axis?**

Coordinate of the ball tip center in the touch probe axis in which the measurement will be performed. This value has an absolute effect.

#### Input: **–99999.9999...+99999.9999**

#### **Q320 Set-up clearance?**

Additional distance between touch point and ball tip. **Q320** is active in addition to the **SET\_UP** column in the touch probe table. This value has an incremental effect.

#### Input: **0...99999.9999** or **PREDEF**

#### **Q260 Clearance height?**

Coordinate in the tool axis at which no collision between touch probe and workpiece (fixtures) can occur. This value has an absolute effect.

#### Input: **–99999.9999...+99999.9999** or **PREDEF**

#### **Q301 Move to clearance height (0/1)?**

Define how the touch probe will move between the measuring points:

- **0**: Move to measuring height between measuring points
- **1**: Move to clearance height between measuring points

Input: **0**, **1**

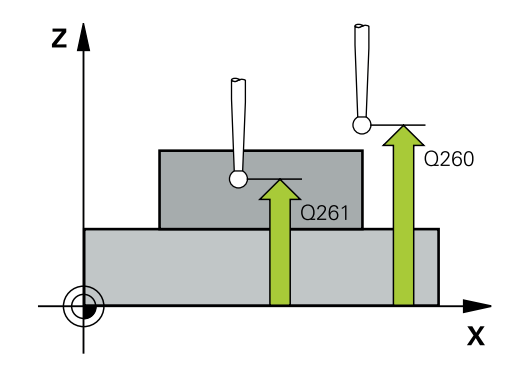

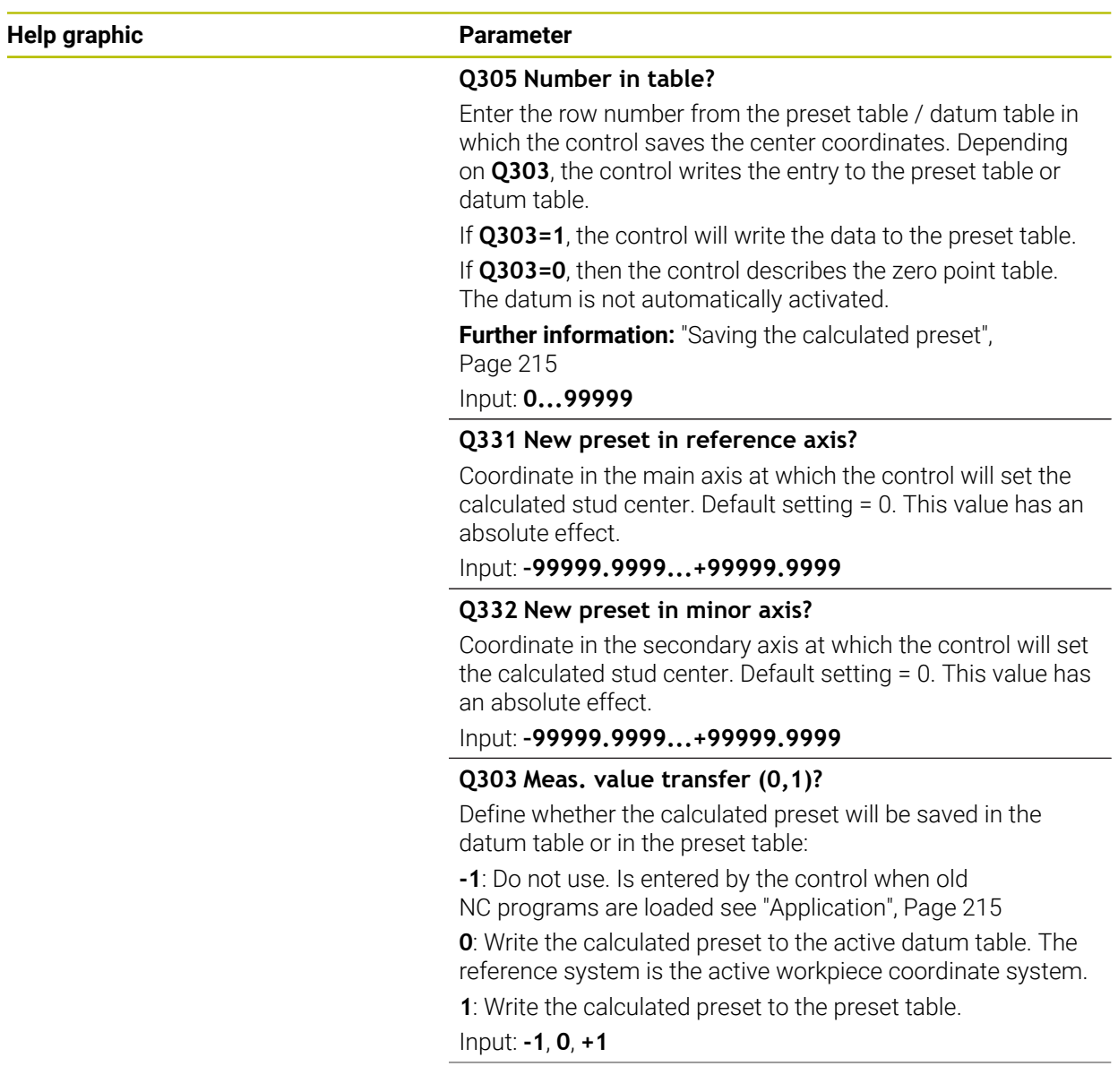

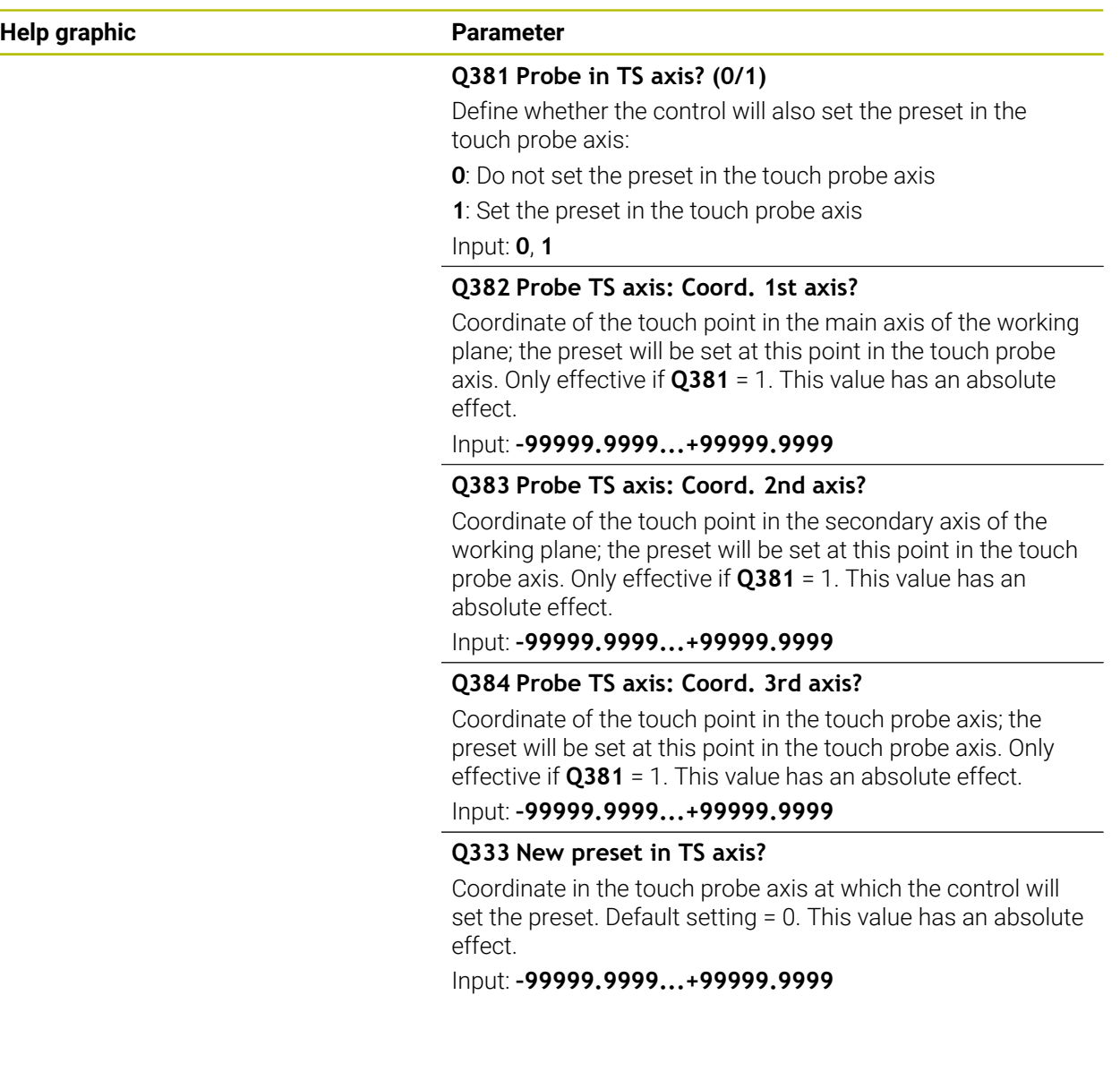

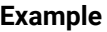

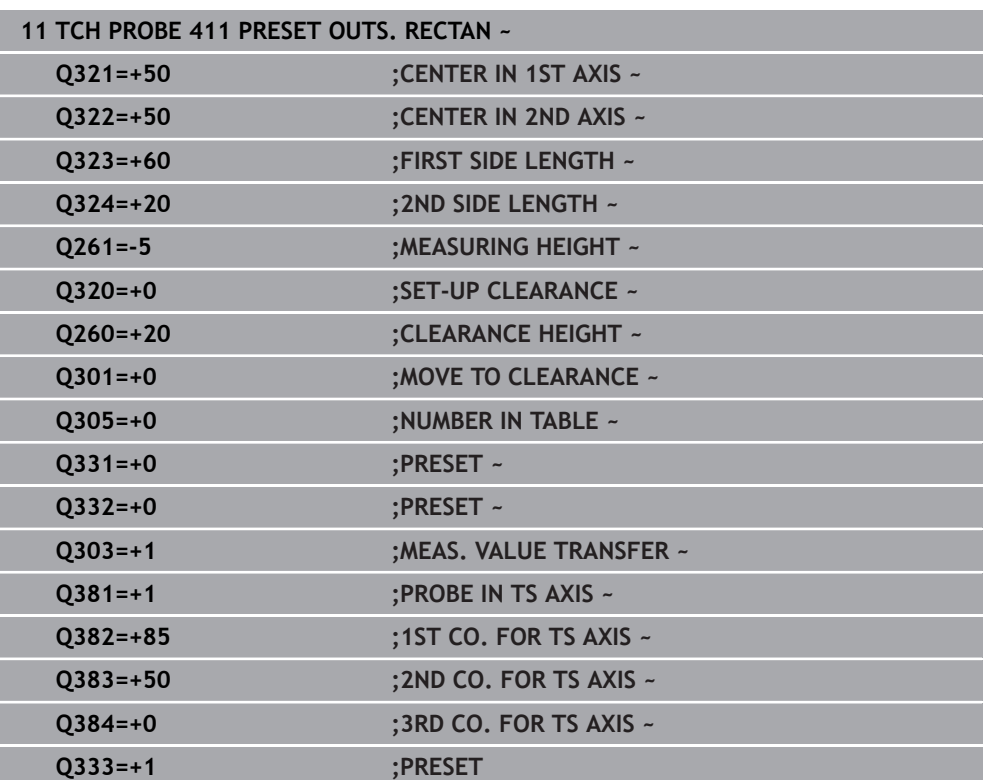

# **8.4.6 Cycle 412 PRESET INSIDE CIRCLE**

#### **ISO programming G412**

### **Application**

Touch probe cycle **412** finds the center of a circular pocket (hole) and defines this position as the preset. If desired, the control can also write the center point coordinates to a datum table or the preset table.

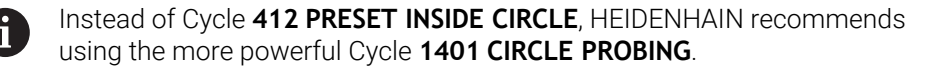

#### **Related topics**

Cycle **1401 CIRCLE PROBING**

**Further information:** ["Cycle 1401 CIRCLE PROBING", Page 287](#page-286-0)

#### **Cycle run**

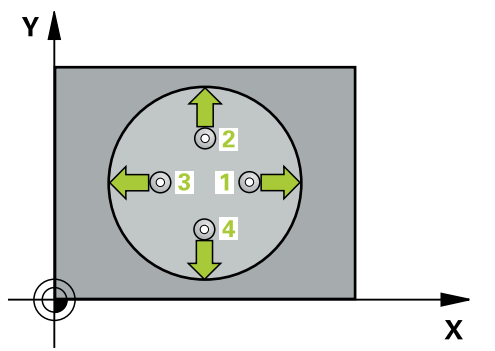

1 The control positions the touch probe to the pre-position of the first touch point **1**, using positioning logic.

- 2 Next, the touch probe moves to the entered measuring height and probes the first touch point at the probing feed rate (**F** column). The control derives the probing direction automatically from the programmed starting angle.
- 3 Then, the touch probe moves in a circular arc either at measuring height or linearly at clearance height to the next touch point **2** and probes again.
- 4 The control positions the touch probe to touch point **3** and then to touch point **4** to probe two more times.
- 5 The control returns the touch probe to the clearance height.
- 6 Depending on the cycle parameters **Q303** and **Q305**, the control processes the determined preset, [\(see "Fundamentals of touch probe cycles 408 to 419 for](#page-214-0) [preset setting", Page 215](#page-214-0))
- 7 Then the control saves the actual values in the Q parameters listed below.
- 8 If desired, the control subsequently measures the preset in the touch probe axis in a separate probing operation.

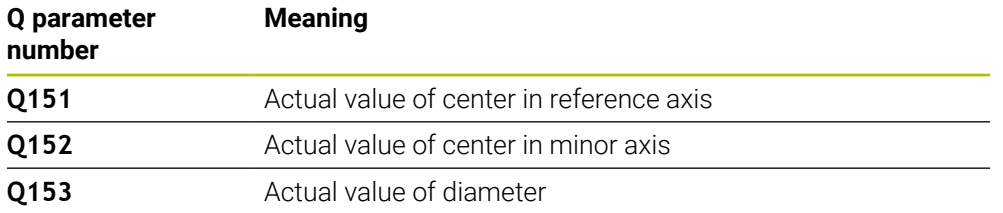

# *NOTICE*

#### **Danger of collision!**

When running touch probe cycles **400** to **499**, all cycles for coordinate transformation must be inactive. There is a danger of collision!

- The following cycles must not be activated before a touch probe cycle: Cycle **7 DATUM SHIFT**, Cycle **8 MIRRORING**, Cycle **10 ROTATION**, Cycle **11 SCALING FACTOR**, and Cycle **26 AXIS-SPECIFIC SCALING**.
- Reset any coordinate transformations beforehand.

# *NOTICE*

#### **Danger of collision!**

If the dimensions of the pocket and the set-up clearance do not permit prepositioning in the proximity of the touch points, the control always starts probing from the center of the pocket. In this case, the touch probe does not return to the clearance height between the four measuring points. There is a risk of collision!

- $\blacktriangleright$  The pocket/hole must be free of material on the inside
- To prevent a collision between the touch probe and the workpiece, enter a **low** estimate for the nominal diameter of the pocket (or hole).

#### This cycle can only be executed in the **FUNCTION MODE MILL** machining mode.

The control will reset an active basic rotation at the beginning of the cycle.

#### **Notes on programming**

■ The smaller the stepping angle **Q247**, the less accurately the control can calculate the preset. Minimum input value: 5°

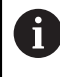

Program the stepping angle to be less than 90°

#### **Help graphic Parameter**

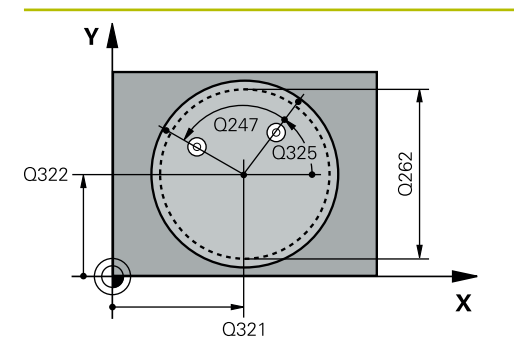

#### **Q321 Center in 1st axis?**

Center of the pocket in the main axis of the working plane. This value has an absolute effect.

#### Input: **–99999.9999...+99999.9999**

#### **Q322 Center in 2nd axis?**

Center of the pocket in the secondary axis of the working plane. If you program **Q322** = 0, the control aligns the hole center point to the positive Y axis. If you program **Q322** not equal to 0, then the control aligns the hole center point to the nominal position. This value has an absolute effect.

### Input: **–99999.9999...+99999.9999**

#### **Q262 Nominal diameter?**

Approximate diameter of the circular pocket (or hole). Enter a value that is more likely to be too small than too large.

#### Input: **0...99999.9999**

**Q325 Starting angle?**

Angle between the main axis of the working plane and the first touch point. This value has an absolute effect.

Input: **–360.000...+360.000**

#### **Q247 Intermediate stepping angle?**

Angle between two measuring points. The algebraic sign of the stepping angle determines the direction of rotation (negative = clockwise) in which the touch probe moves to the next measuring point. If you wish to probe a circular arc instead of a complete circle, then program the stepping angle to be less than 90°. This value has an incremental effect.

#### Input: **–120...+120**

#### **Q261 Measuring height in probe axis?**

Coordinate of the ball tip center in the touch probe axis in which the measurement will be performed. This value has an absolute effect.

Input: **–99999.9999...+99999.9999**

#### **Q320 Set-up clearance?**

Additional distance between touch point and ball tip. **Q320** is active in addition to the **SET\_UP** column in the touch probe table. This value has an incremental effect.

Input: **0...99999.9999** or **PREDEF**

#### **Q260 Clearance height?**

Coordinate in the tool axis at which no collision between touch probe and workpiece (fixtures) can occur. This value has an absolute effect.

Input: **–99999.9999...+99999.9999** or **PREDEF**

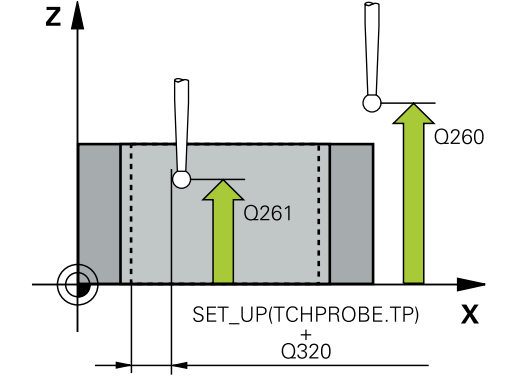

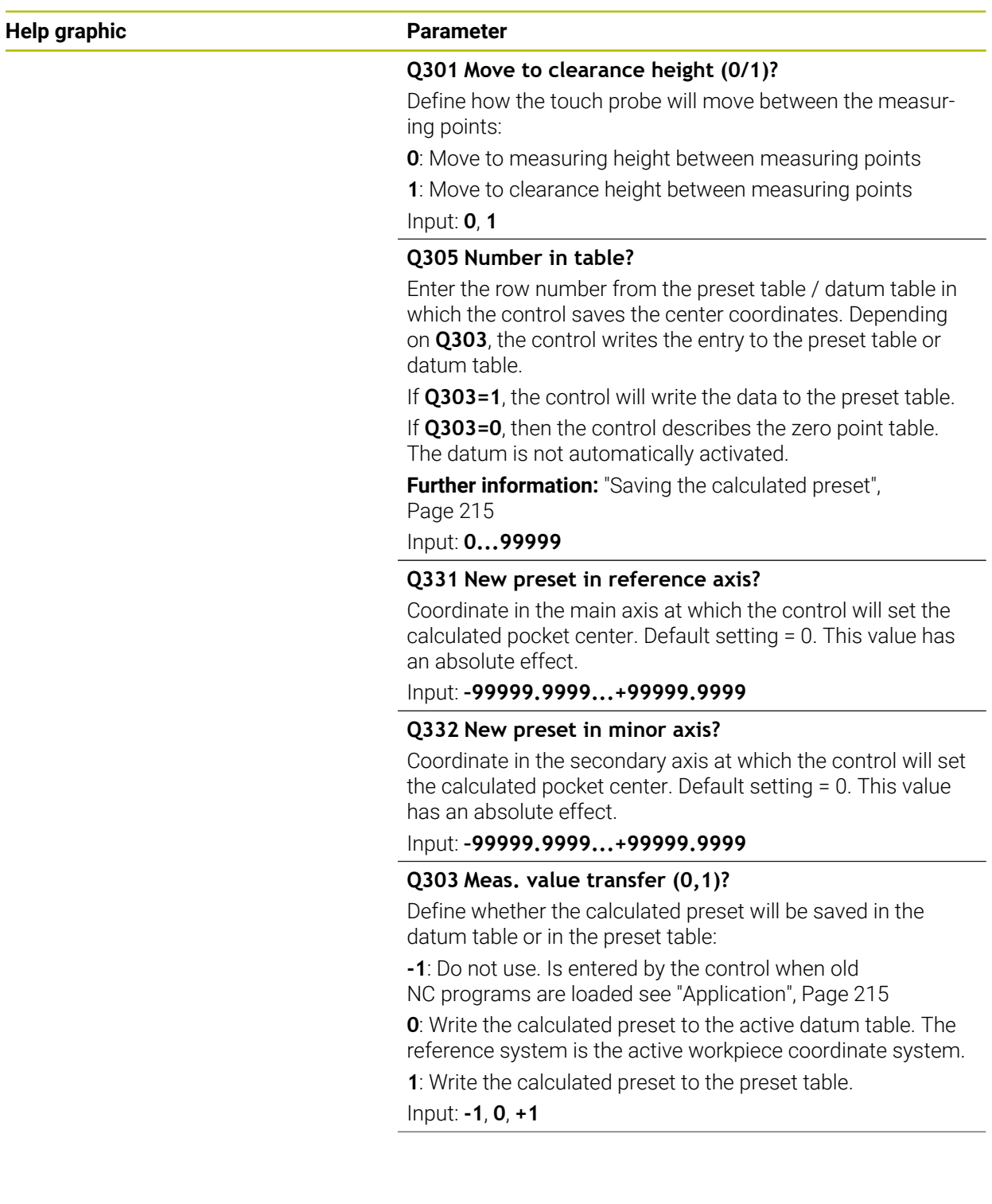

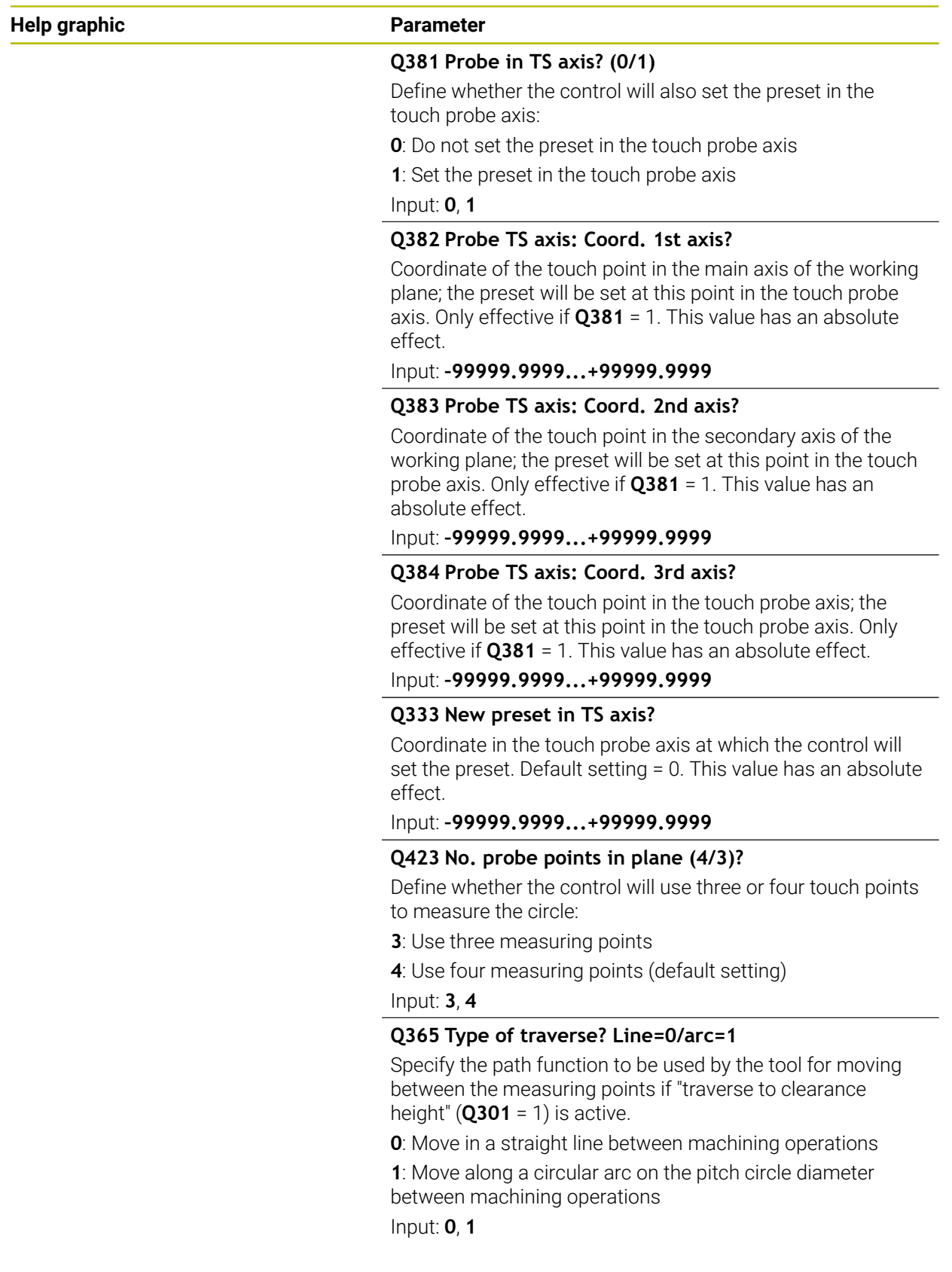

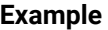

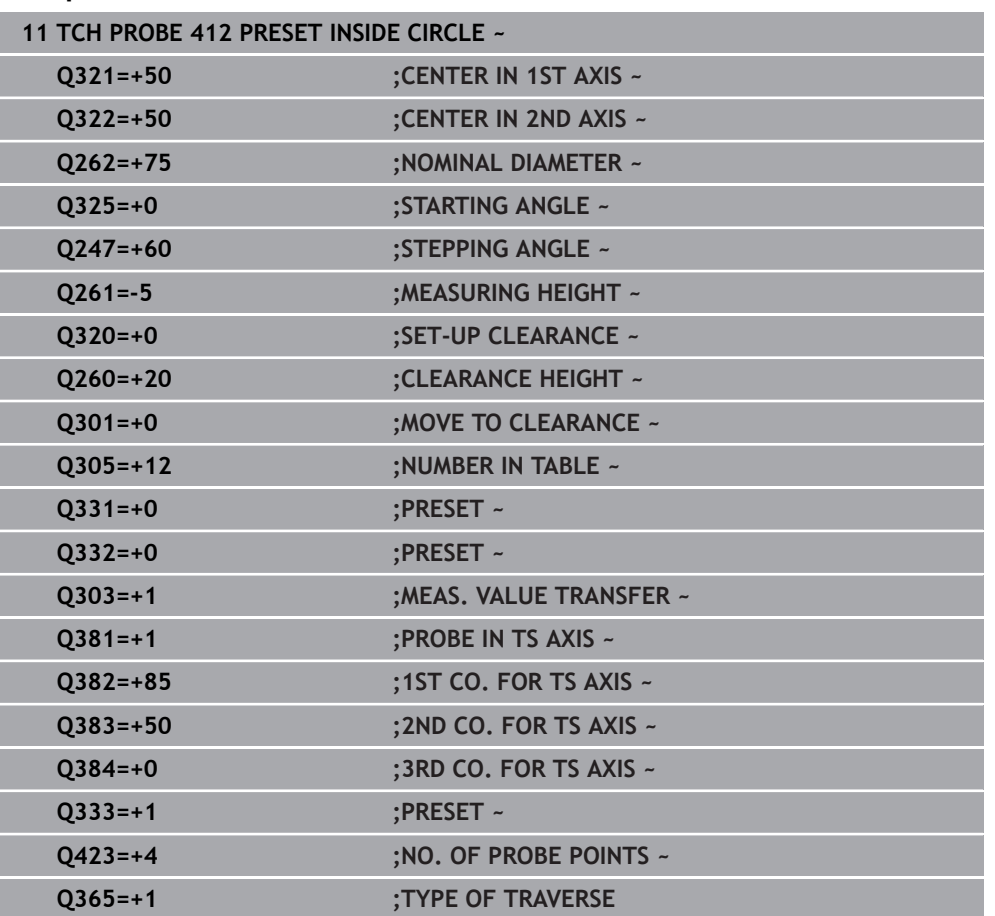

# **8.4.7 Cycle 413 PRESET OUTS. CIRCLE**

**ISO programming G413**

#### **Application**

Touch probe cycle **413** finds the center of a circular stud and defines this position as the preset. If desired, the control can also write the center point coordinates to a datum table or the preset table.

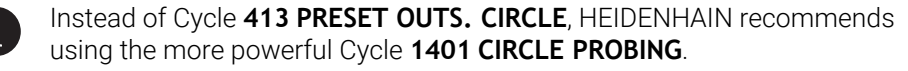

#### **Related topics**

Cycle **1401 CIRCLE PROBING**

**Further information:** ["Cycle 1401 CIRCLE PROBING", Page 287](#page-286-0)

**Cycle run**

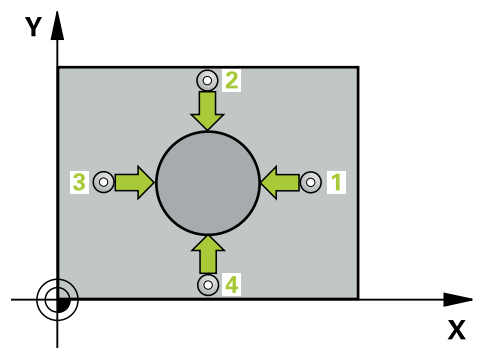

1 The control positions the touch probe to the pre-position of the first touch point **1**, using positioning logic.

- 2 Next, the touch probe moves to the entered measuring height and probes the first touch point at the probing feed rate (**F** column). The control derives the probing direction automatically from the programmed starting angle.
- 3 Then, the touch probe moves in a circular arc either at measuring height or at clearance height to the next touch point **2** and probes again.
- 4 The control positions the touch probe to touch point **3** and then to touch point **4** to probe two more times.
- 5 The control returns the touch probe to the clearance height.
- 6 Depending on the cycle parameters **Q303** and **Q305**, the control processes the calculated preset, [see "Fundamentals of touch probe cycles 408 to 419 for preset](#page-214-0) [setting", Page 215](#page-214-0)
- 7 Then the control saves the actual values in the Q parameters listed below.
- 8 If desired, the control subsequently measures the preset in the touch probe axis in a separate probing operation.

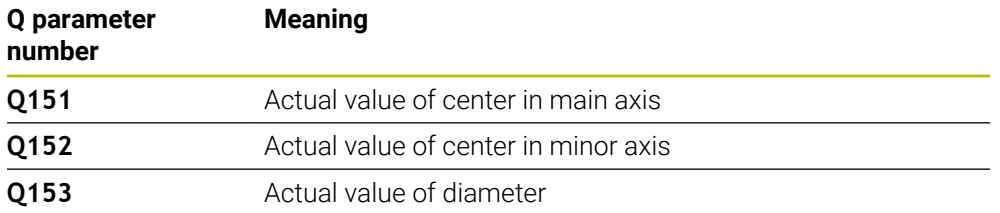

# *NOTICE*

#### **Danger of collision!**

When running touch probe cycles **400** to **499**, all cycles for coordinate transformation must be inactive. There is a danger of collision!

- The following cycles must not be activated before a touch probe cycle: Cycle **7 DATUM SHIFT**, Cycle **8 MIRRORING**, Cycle **10 ROTATION**, Cycle **11 SCALING FACTOR**, and Cycle **26 AXIS-SPECIFIC SCALING**.
- Reset any coordinate transformations beforehand.

# *NOTICE*

#### **Danger of collision!**

To prevent a collision between touch probe and workpiece, enter a **high** estimate for the nominal diameter of the stud.

- Before a cycle definition you must have programmed a tool call to define the touch probe axis.
- The control will reset an active basic rotation at the beginning of the cycle.
- This cycle can only be executed in the **FUNCTION MODE MILL** machining mode.
- The smaller the stepping angle **Q247**, the less accurately the control can calculate the preset. Minimum input value: 5°

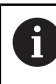

Program the stepping angle to be less than 90°

#### **Help graphic Parameter**

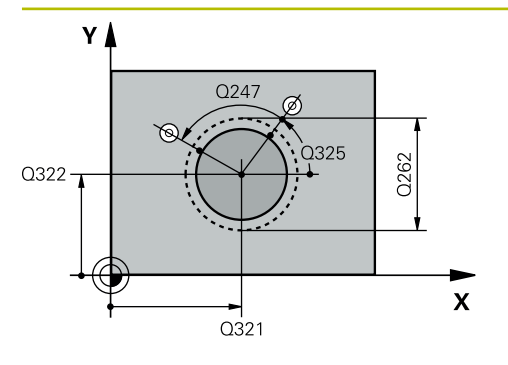

#### **Q321 Center in 1st axis?**

Center of the stud in the main axis of the working plane. This value has an absolute effect.

#### Input: **–99999.9999...+9999.9999**

#### **Q322 Center in 2nd axis?**

Center of the stud in the secondary axis of the working plane. If you program **Q322** = 0, the control aligns the hole center point to the positive Y axis. If you program **Q322** not equal to 0, then the control aligns the hole center point to the nominal position. This value has an absolute effect.

#### Input: **–99999.9999...+99999.9999**

#### **Q262 Nominal diameter?**

Approximate diameter of the stud. Enter a value that is more likely to be too large than too small.

#### Input: **0...99999.9999**

**Q325 Starting angle?** Angle between the main axis of the working plane and the first touch point. This value has an absolute effect.

Input: **–360.000...+360.000**

### **Q247 Intermediate stepping angle?**

Angle between two measuring points. The algebraic sign of the stepping angle determines the direction of rotation (negative = clockwise) in which the touch probe moves to the next measuring point. If you wish to probe a circular arc instead of a complete circle, then program the stepping angle to be less than 90°. This value has an incremental effect.

#### Input: **–120...+120**

#### **Q261 Measuring height in probe axis?**

Coordinate of the ball tip center in the touch probe axis in which the measurement will be performed. This value has an absolute effect.

#### Input: **–99999.9999...+99999.9999**

#### **Q320 Set-up clearance?**

Additional distance between touch point and ball tip. **Q320** is active in addition to the **SET\_UP** column in the touch probe table. This value has an incremental effect.

#### Input: **0...99999.9999** or **PREDEF**

#### **Q260 Clearance height?**

Coordinate in the tool axis at which no collision between touch probe and workpiece (fixtures) can occur. This value has an absolute effect.

Input: **–99999.9999...+99999.9999** or **PREDEF**

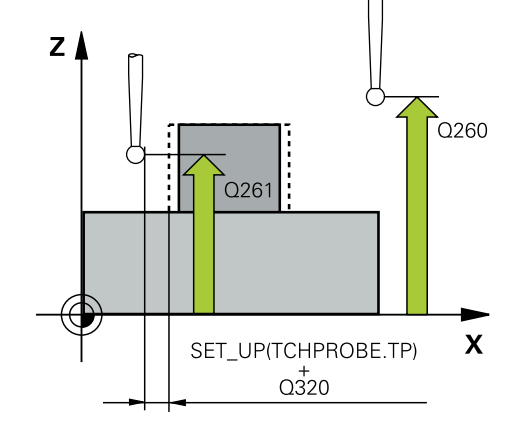

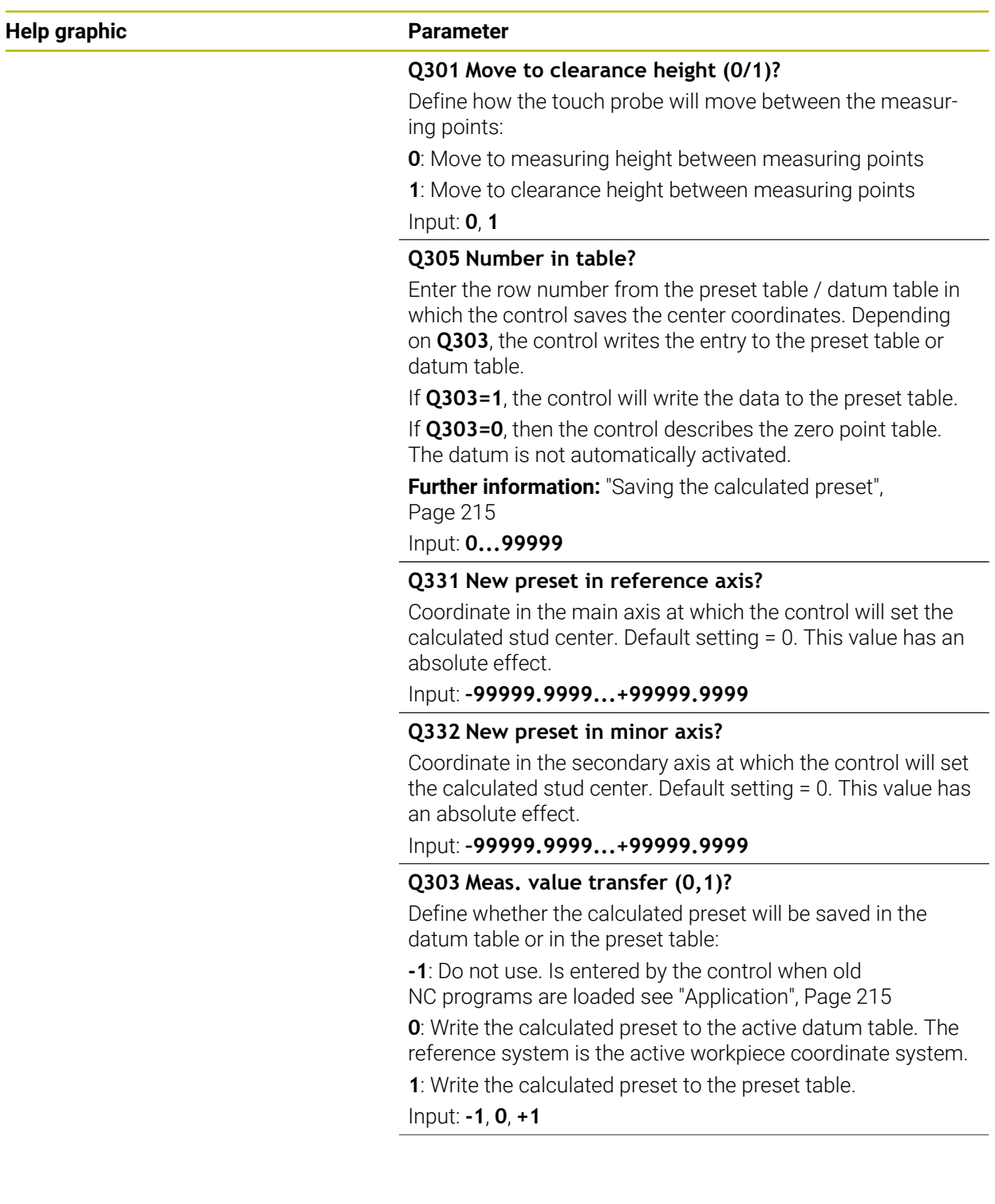

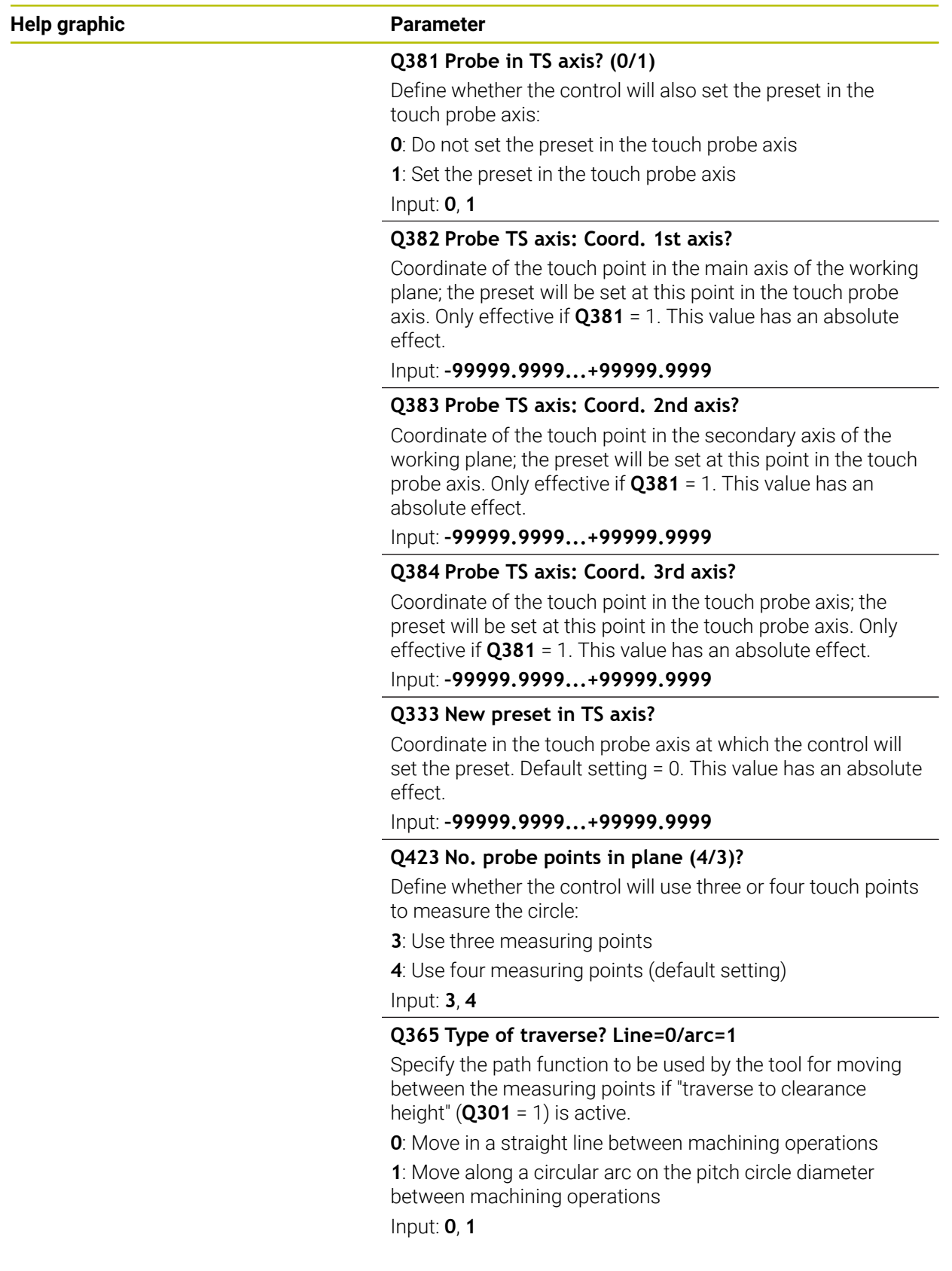

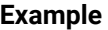

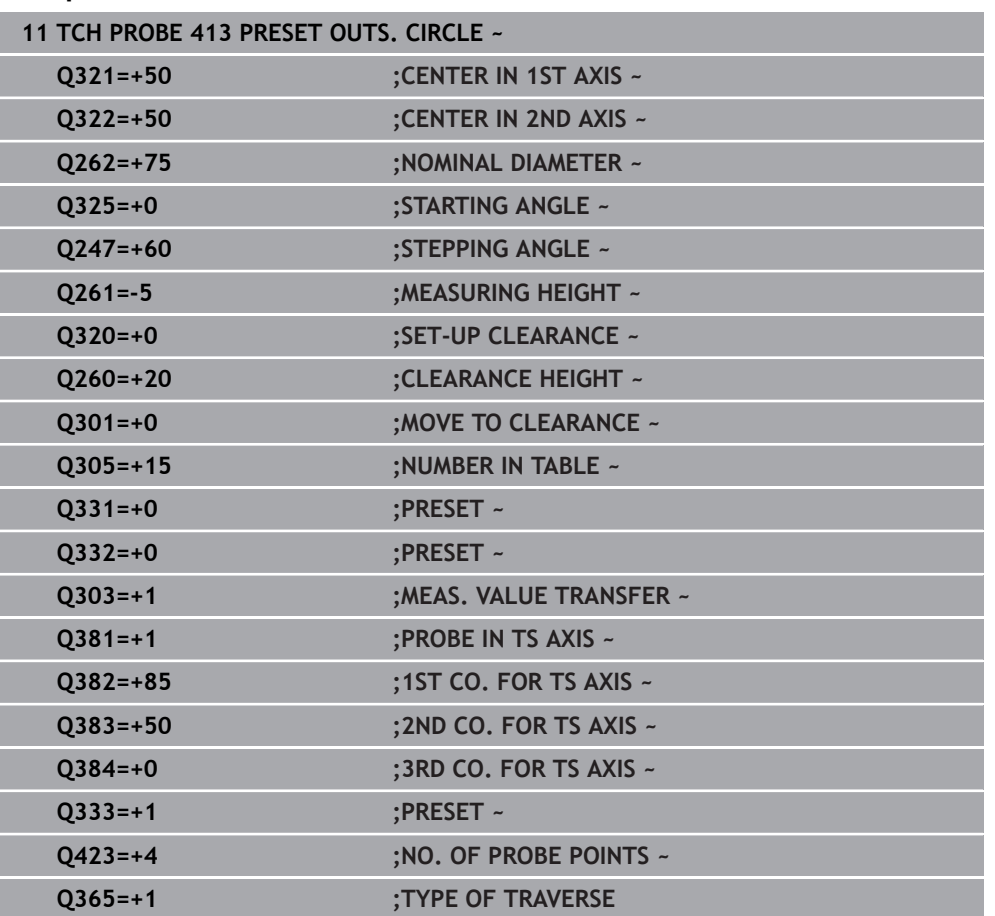

# **8.4.8 Cycle 414 PRESET OUTS. CORNER**

**ISO programming G414**

#### **Application**

Touch probe cycle **414** finds the intersection of two lines and defines it as the preset. If desired, the control can also write the point of intersection coordinates to a datum table or the preset table.

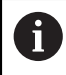

Instead of Cycle **414 PRESET OUTS. CORNER**, HEIDENHAIN recommends using the more powerful Cycle **1416 INTERSECTION PROBING**.

#### **Related topics**

Cycle **1416 INTERSECTION PROBING**

**Further information:** ["Cycle 1416 INTERSECTION PROBING", Page 195](#page-194-0)

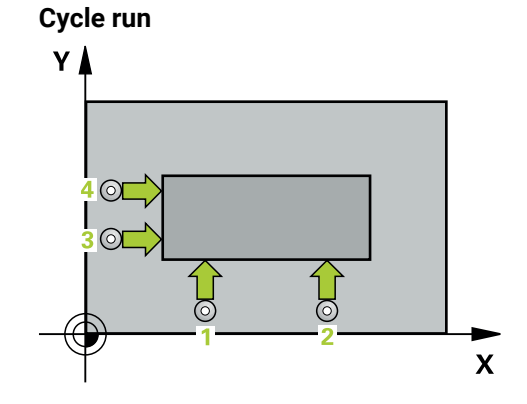

i

1 The control positions the touch probe to the pre-position of the first touch point **1**, using positioning logic.

**Further information:** ["Positioning logic", Page 91](#page-90-0)

- 2 Next, the touch probe moves to the entered measuring height and probes the first touch point at the probing feed rate (**F** column). The control derives the probing direction automatically from the 3rd measuring point.
- 3 The touch probe then moves to the next touch point **2** and probes again.
- 4 The control positions the touch probe to touch point **3** and then to touch point **4** to probe two more times.
- 5 The control returns the touch probe to the clearance height.
- 6 Depending on the cycle parameters **Q303** and **Q305**, the control processes the determined preset, [\(see "Fundamentals of touch probe cycles 408 to 419 for](#page-214-0) [preset setting", Page 215](#page-214-0))
- 7 Then the control saves the coordinates of the calculated corner in the Q parameters listed below.
- 8 If desired, the control subsequently determines the preset in the touch probe axis in a separate probing operation.

The control always measures the first line in the direction of the minor axis of the working plane.

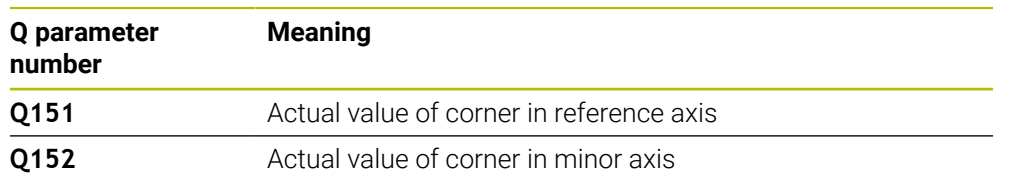

### **Definition of the corner**

By defining the positions of the measuring points **1** and **3**, you also determine the corner at which the control sets the preset (see the following figure and table below).

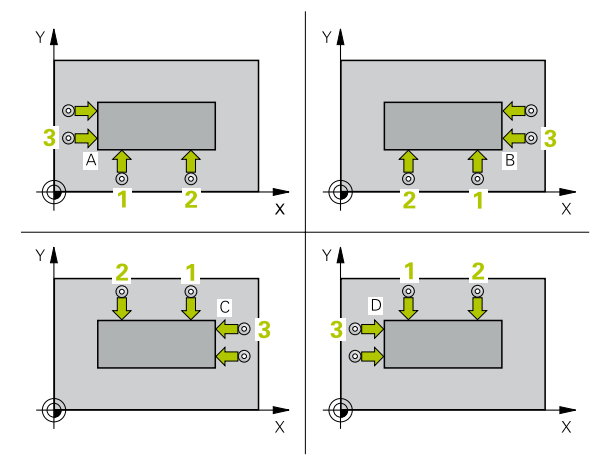

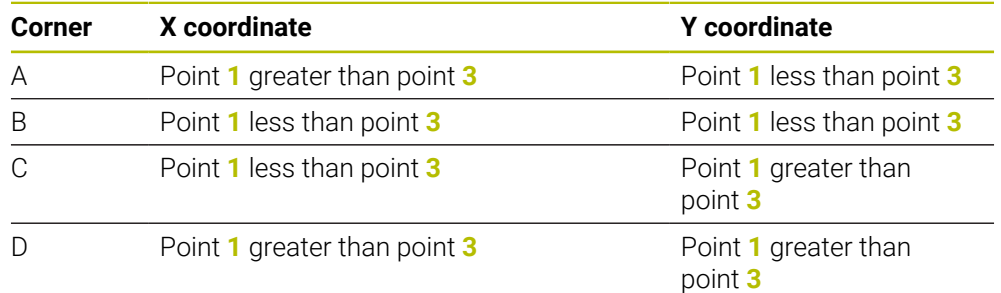

# **Notes**

# *NOTICE*

#### **Danger of collision!**

When running touch probe cycles **400** to **499**, all cycles for coordinate transformation must be inactive. There is a danger of collision!

- $\blacktriangleright$ The following cycles must not be activated before a touch probe cycle: Cycle **7 DATUM SHIFT**, Cycle **8 MIRRORING**, Cycle **10 ROTATION**, Cycle **11 SCALING FACTOR**, and Cycle **26 AXIS-SPECIFIC SCALING**.
- Reset any coordinate transformations beforehand.
- This cycle can only be executed in the **FUNCTION MODE MILL** machining mode.
- The control will reset an active basic rotation at the beginning of the cycle.

#### **Note on programming**

Before defining this cycle, you must have programmed a tool call to define the touch probe axis.
## **Help graphic Parameter**

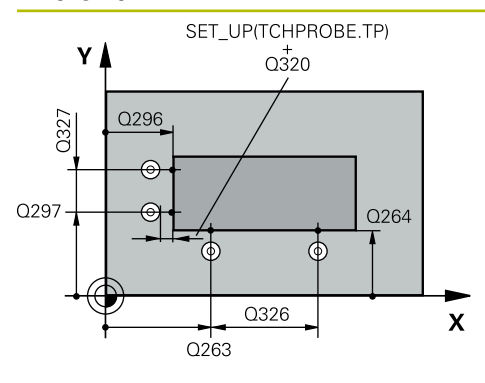

## **Q263 1st measuring point in 1st axis?**

Coordinate of the first touch point in the main axis of the working plane. This value has an absolute effect.

## Input: **–99999.9999...+99999.9999**

## **Q264 1st measuring point in 2nd axis?**

Coordinate of the first touch point in the secondary axis of the working plane. This value has an absolute effect.

## Input: **–99999.9999...+99999.9999**

## **Q326 Spacing in 1st axis?**

Distance between the first and second measuring points in the main axis of the working plane. This value has an incremental effect.

## Input: **0...99999.9999**

## **Q296 3rd measuring point in 1st axis?**

Coordinate of the third touch point in the main axis of the working plane. This value has an absolute effect.

#### Input: **–99999.9999...+99999.9999**

## **Q297 3rd measuring point in 2nd axis?**

Coordinate of the third touch point in the secondary axis of the working plane. This value has an absolute effect.

## Input: **–99999.9999...+99999.9999**

## **Q327 Spacing in 2nd axis?**

Distance between third and fourth measuring points in the secondary axis of the working plane. This value has an incremental effect.

## Input: **0...99999.9999**

## **Q261 Measuring height in probe axis?**

Coordinate of the ball tip center in the touch probe axis in which the measurement will be performed. This value has an absolute effect.

## Input: **–99999.9999...+99999.9999**

## **Q320 Set-up clearance?**

Additional distance between touch point and ball tip. **Q320** is active in addition to the **SET\_UP** column in the touch probe table. This value has an incremental effect.

## Input: **0...99999.9999** or **PREDEF**

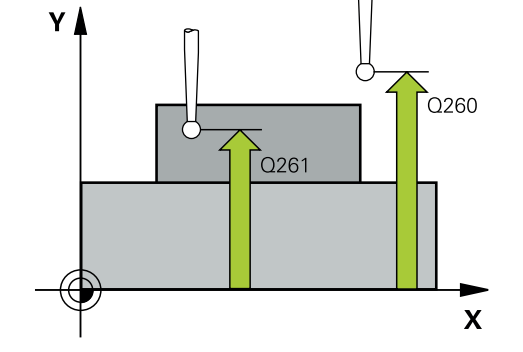

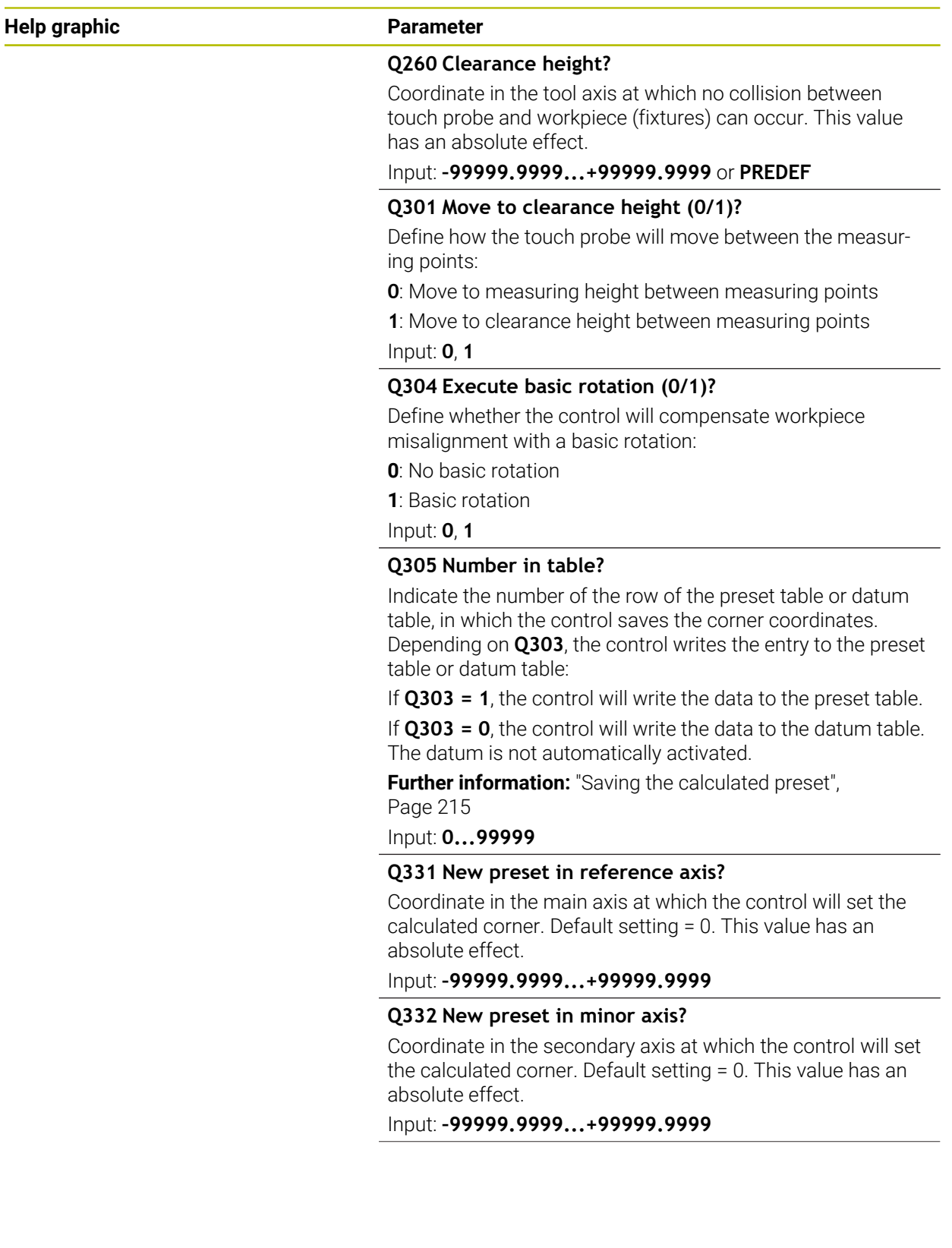

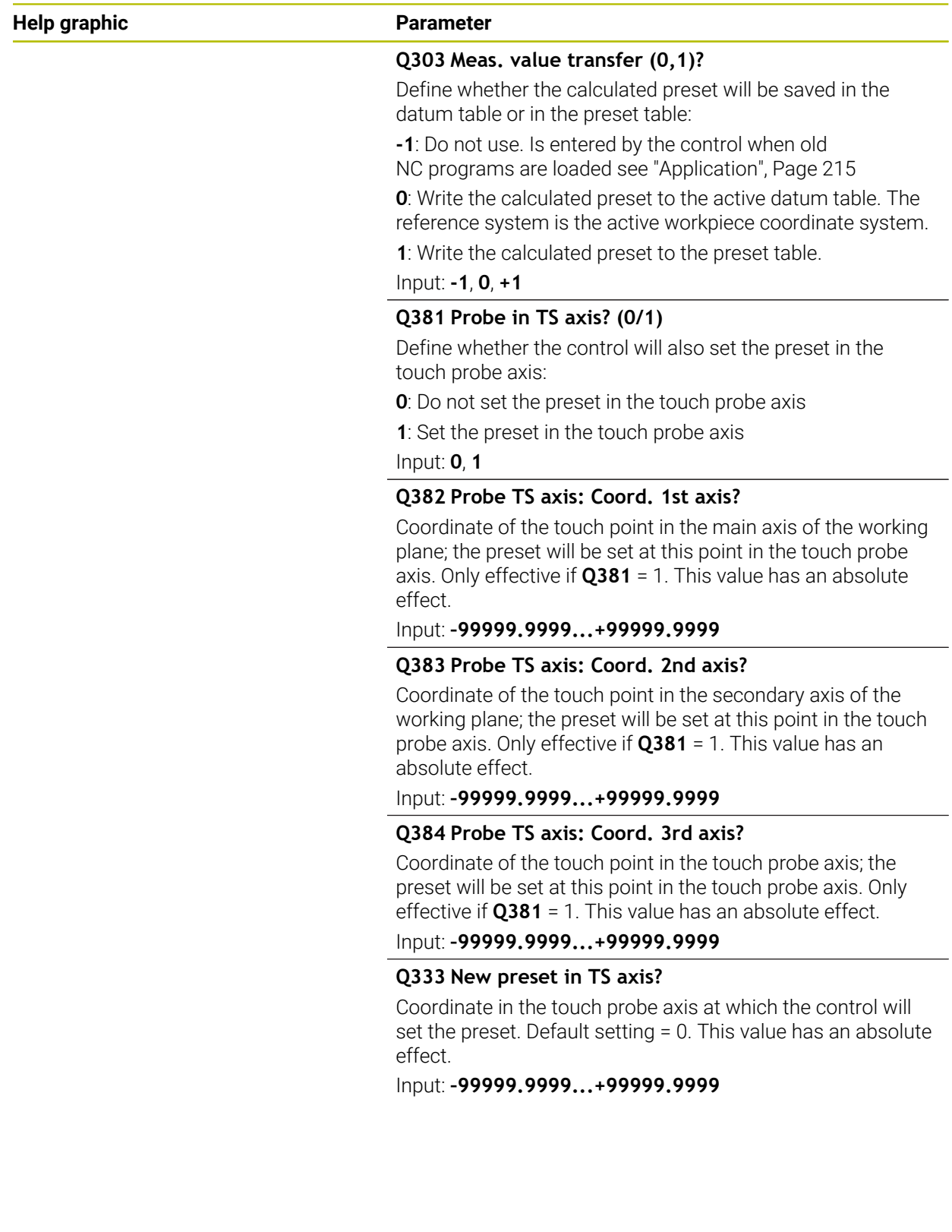

## **Example**

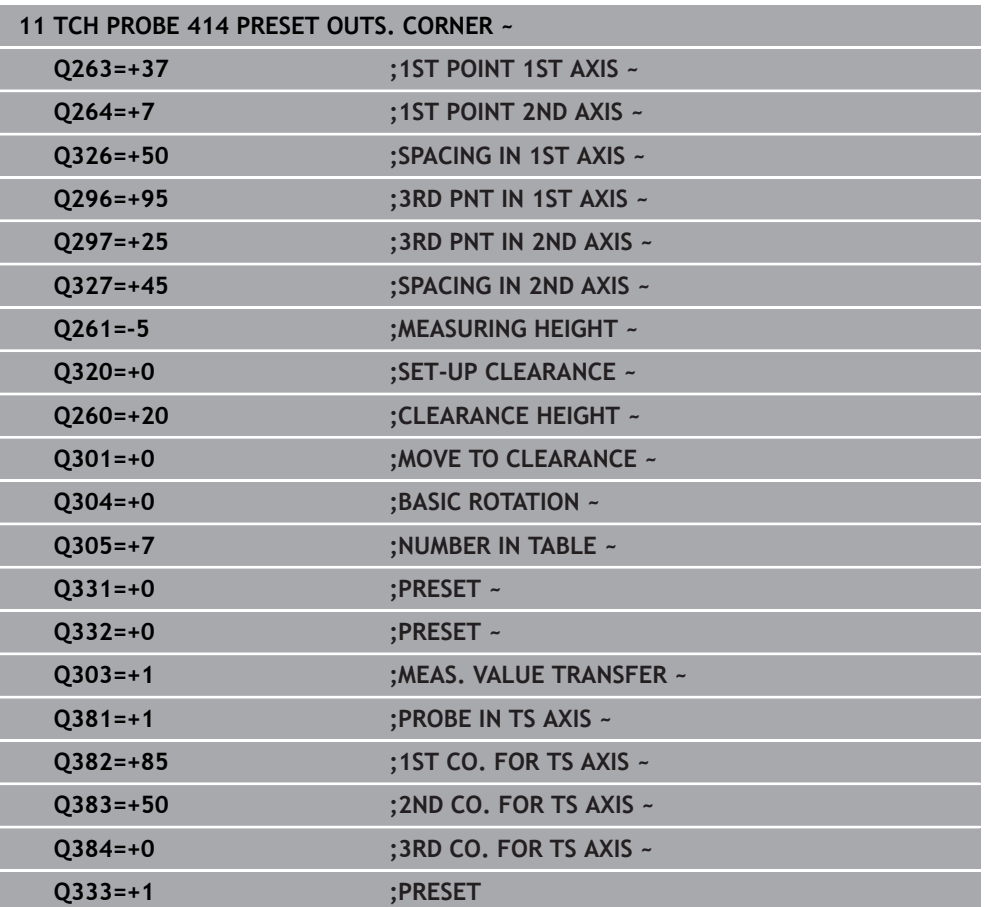

## **8.4.9 Cycle 415 PRESET INSIDE CORNER**

## **ISO programming G415**

## **Application**

Touch probe cycle **415** finds the intersection of two lines and defines it as the preset. If desired, the control can also write the point of intersection coordinates to a datum table or the preset table.

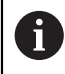

Instead of Cycle **415 PRESET INSIDE CORNER**, HEIDENHAIN recommends using the more powerful Cycle **1416 INTERSECTION PROBING**.

## **Related topics**

## Cycle **1416 INTERSECTION PROBING**

**Further information:** ["Cycle 1416 INTERSECTION PROBING", Page 195](#page-194-0)

**Cycle run**

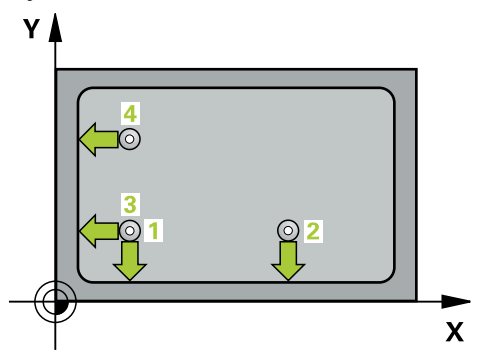

1 The control positions the touch probe to the pre-position of the first touch point **1**, using positioning logic.

**Further information:** ["Positioning logic", Page 91](#page-90-0)

- 2 Next, the touch probe moves to the entered measuring height and probes the first touch point at the probing feed rate (**F** column). The probing direction is derived from the number by which you identify the corner.
- 3 The touch probe moves to the next touch point **2**; the control offsets the touch probe in the secondary axis by the amount of the set-up clearance **Q320** + **SET\_UP** + ball-tip radius and then performs the second probing operation
- 4 The control positions the touch probe at touch point **3** (same positioning logic as for the first touch point) and performs the probing operation there
- 5 The touch probe then moves to touch point **4**. The control offsets the touch probe in the main axis by the amount of the set-up clearance **Q320** + **SET\_UP** + ball-tip radius and then performs the fourth probing operation
- 6 The control returns the touch probe to the clearance height.
- 7 Depending on the cycle parameters **Q303** and **Q305**, the control processes the determined preset, [\(see "Fundamentals of touch probe cycles 408 to 419 for](#page-214-2) [preset setting", Page 215](#page-214-2))
- 8 Then the control saves the coordinates of the calculated corner in the Q parameters listed below.
- 9 If desired, the control subsequently determines the preset in the touch probe axis in a separate probing operation.

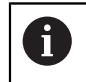

The control always measures the first line in the direction of the minor axis of the working plane.

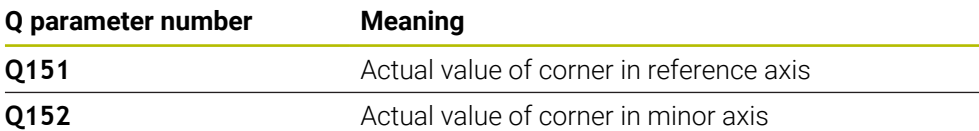

## *NOTICE*

## **Danger of collision!**

When running touch probe cycles **400** to **499**, all cycles for coordinate transformation must be inactive. There is a danger of collision!

- The following cycles must not be activated before a touch probe cycle: Cycle **7 DATUM SHIFT**, Cycle **8 MIRRORING**, Cycle **10 ROTATION**, Cycle **11 SCALING FACTOR**, and Cycle **26 AXIS-SPECIFIC SCALING**.
- Reset any coordinate transformations beforehand.
- This cycle can only be executed in the **FUNCTION MODE MILL** machining mode.
- The control will reset an active basic rotation at the beginning of the cycle.

## **Note on programming**

Before defining this cycle, you must have programmed a tool call to define the touch probe axis.

## **Help graphic Parameter**

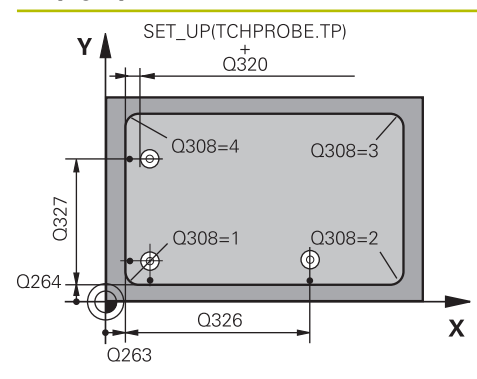

## **Q263 1st measuring point in 1st axis?**

Coordinate of the corner in the main axis of the working plane. This value has an absolute effect.

## Input: **–99999.9999...+99999.9999**

## **Q264 1st measuring point in 2nd axis?**

Coordinate of the corner in the secondary axis of the working plane. This value has an absolute effect.

## Input: **–99999.9999...+99999.9999**

## **Q326 Spacing in 1st axis?**

Distance between the first corner and the second measuring point in the main axis of the working plane. This value has an incremental effect.

## Input: **0...99999.9999**

## **Q327 Spacing in 2nd axis?**

Distance between the corner and the fourth measuring point in the secondary axis of the working plane. This value has an incremental effect.

## Input: **0...99999.9999**

## **Q308 Corner? (1/2/3/4)**

Number identifying the corner at which the control will set the preset.

## Input: **1**, **2**, **3**, **4**

## **Q261 Measuring height in probe axis?**

Coordinate of the ball tip center in the touch probe axis in which the measurement will be performed. This value has an absolute effect.

## Input: **–99999.9999...+99999.9999**

## **Q320 Set-up clearance?**

Additional distance between touch point and ball tip. **Q320** is active in addition to the **SET\_UP** column in the touch probe table. This value has an incremental effect.

## Input: **0...99999.9999** or **PREDEF**

## **Q260 Clearance height?**

Coordinate in the tool axis at which no collision between touch probe and workpiece (fixtures) can occur. This value has an absolute effect.

## Input: **–99999.9999...+99999.9999** or **PREDEF**

## **Q301 Move to clearance height (0/1)?**

Define how the touch probe will move between the measuring points:

- **0**: Move to measuring height between measuring points
- **1**: Move to clearance height between measuring points Input: **0**, **1**

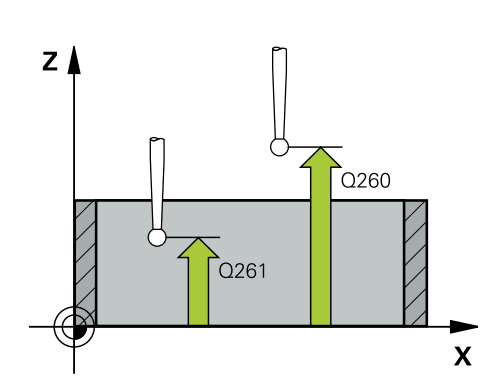

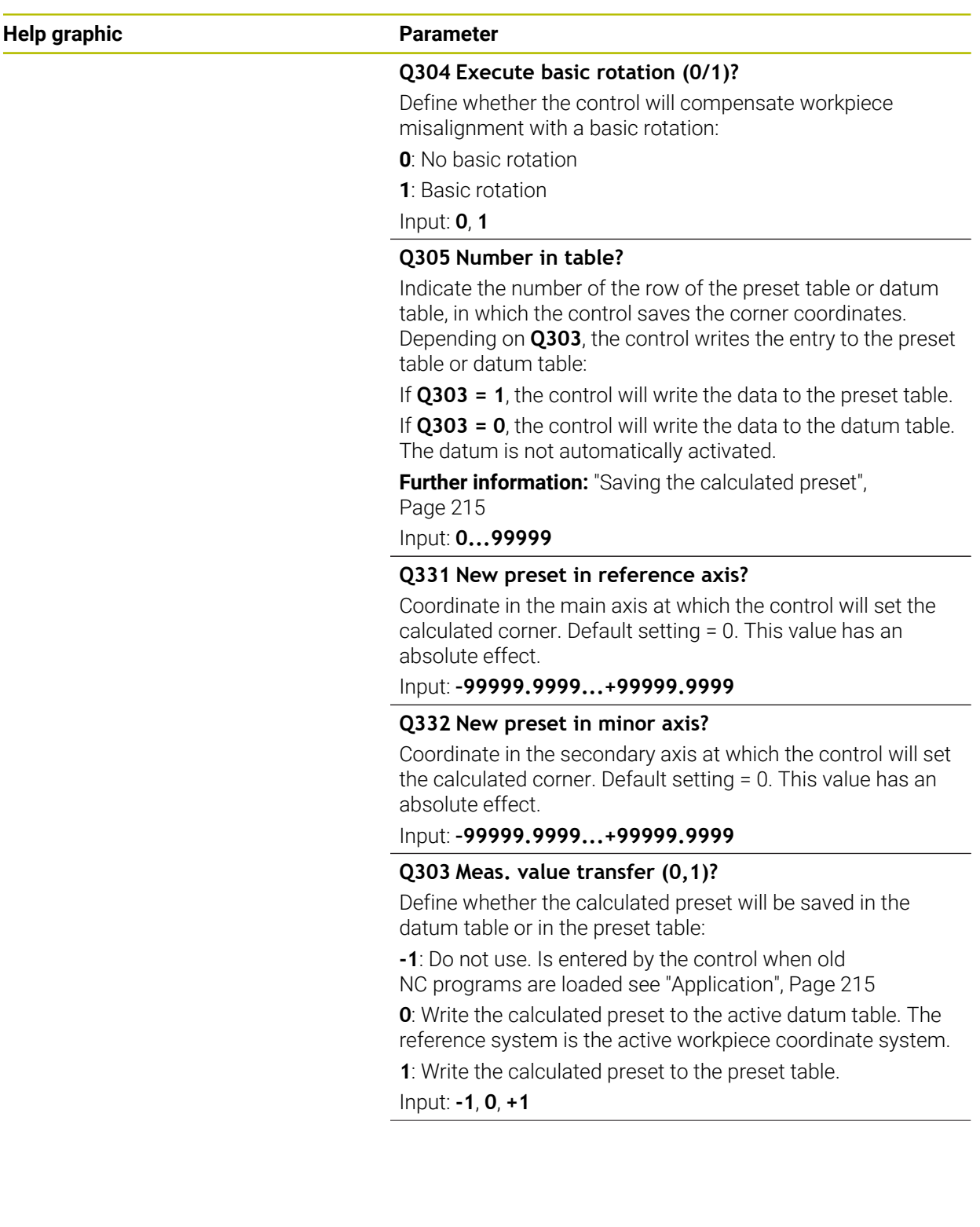

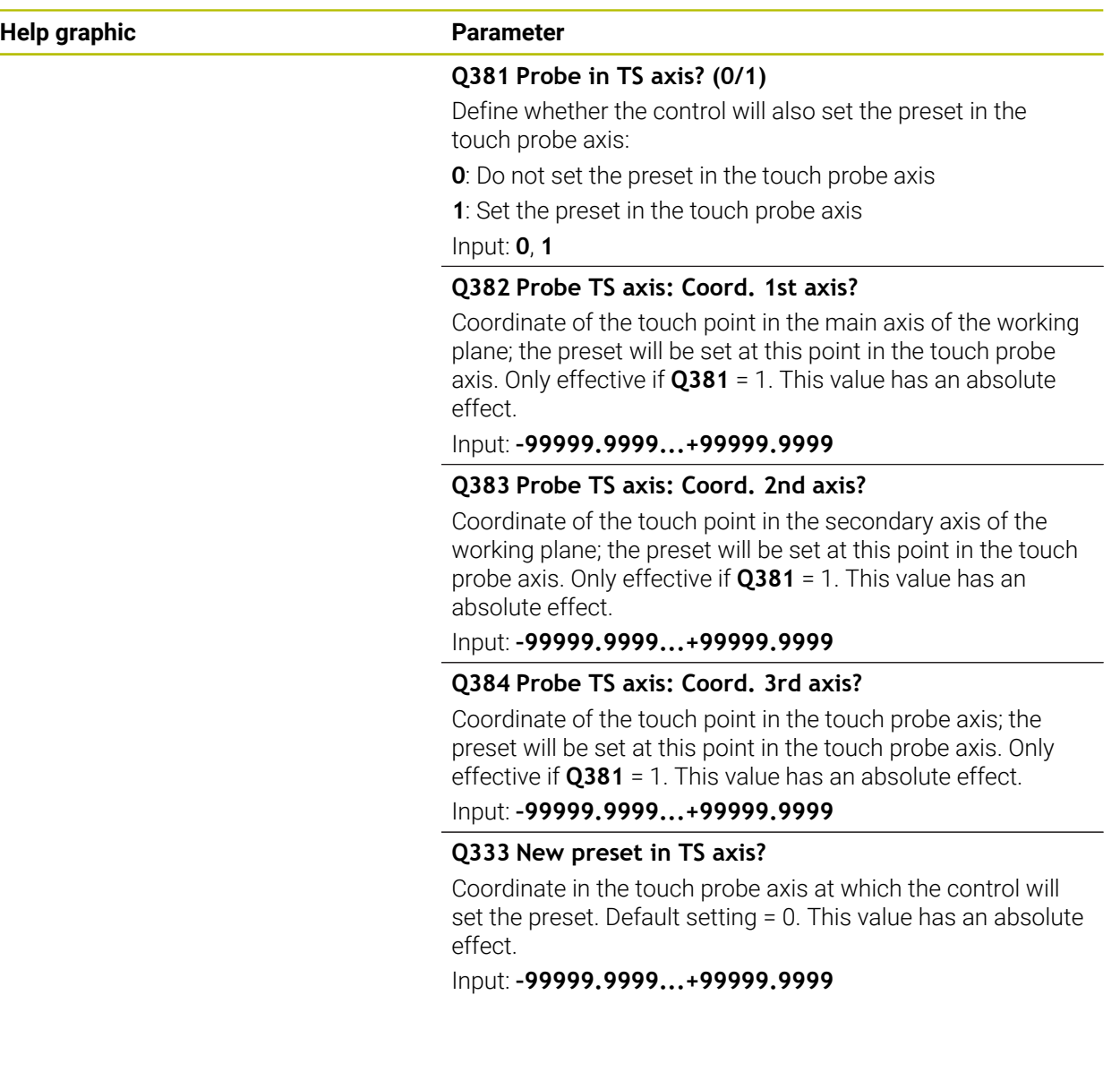

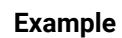

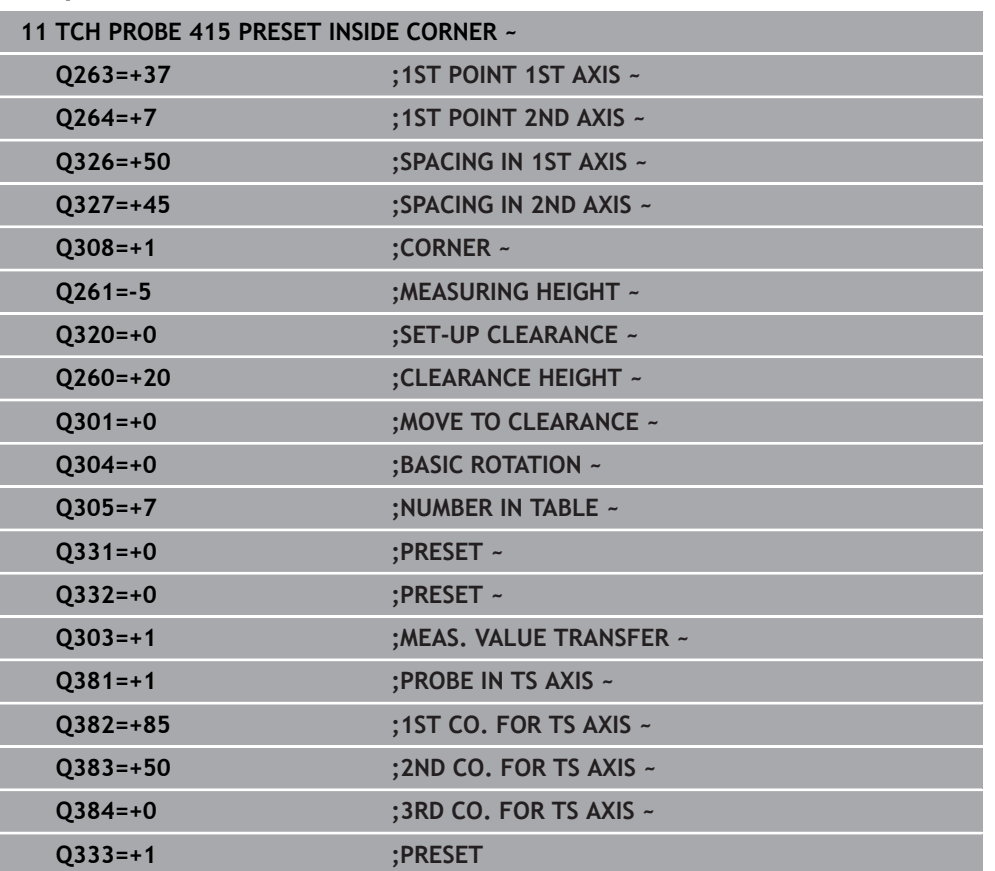

## **8.4.10 Cycle 416 PRESET CIRCLE CENTER**

## **ISO programming G416**

## **Application**

Touch probe cycle **416** finds the center of a bolt hole circle by measuring three holes, and defines the determined center as the preset. If desired, the control can also write the center point coordinates to a datum table or the preset table.

## **Cycle run**

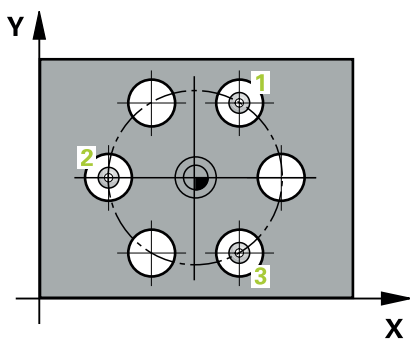

1 The control positions the touch probe at the entered center of the first hole **1**, using positioning logic

**Further information:** ["Positioning logic", Page 91](#page-90-0)

- 2 Then the probe moves to the entered measuring height and probes four points to determine the first hole center point.
- 3 The touch probe returns to the clearance height and then to the position entered as center of the second hole **2**.
- 4 The control moves the touch probe to the entered measuring height and probes four points to determine the second hole center point.
- 5 The touch probe returns to the clearance height and then to the position entered as center of the third hole **3**.
- 6 The control moves the touch probe to the entered measuring height and probes four points to determine the third hole center point.
- 7 The control returns the touch probe to the clearance height.
- 8 Depending on the cycle parameters **Q303** and **Q305**, the control processes the determined preset, [\(see "Fundamentals of touch probe cycles 408 to 419 for](#page-214-2) [preset setting", Page 215](#page-214-2))
- 9 Then the control saves the actual values in the Q parameters listed below.
- 10 If desired, the control subsequently measures the preset in the touch probe axis in a separate probing operation.

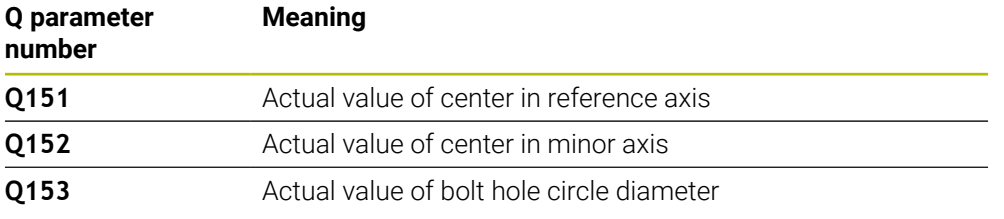

## *NOTICE*

## **Danger of collision!**

When running touch probe cycles **400** to **499**, all cycles for coordinate transformation must be inactive. There is a danger of collision!

- The following cycles must not be activated before a touch probe cycle: Cycle **7 DATUM SHIFT**, Cycle **8 MIRRORING**, Cycle **10 ROTATION**, Cycle **11 SCALING FACTOR**, and Cycle **26 AXIS-SPECIFIC SCALING**.
- Reset any coordinate transformations beforehand.
- This cycle can only be executed in the **FUNCTION MODE MILL** machining mode.
- The control will reset an active basic rotation at the beginning of the cycle.

## **Note on programming**

Before defining this cycle, you must have programmed a tool call to define the touch probe axis.

# **Help graphic Parameter** Y  $2291$ Q274  $\mathbf{x}$ Q273

## **Q273 Center in 1st axis (nom. value)?**

Bolt hole circle center (nominal value) in the main axis of the working plane. This value has an absolute effect.

## Input: **–99999.9999...+99999.9999**

## **Q274 Center in 2nd axis (nom. value)?**

Bolt hole circle center (nominal value) in the secondary axis of the working plane. This value has an absolute effect.

## Input: **–99999.9999...+99999.9999**

## **Q262 Nominal diameter?**

Enter the approximate bolt hole circle diameter. The smaller the hole diameter, the more exact the nominal diameter must be.

## Input: **0...99999.9999**

## **Q291 Polar coord. angle of 1st hole?**

Polar coordinate angle of the first hole center in the working plane. This value has an absolute effect.

## Input: **–360.000...+360.000**

## **Q292 Polar coord. angle of 2nd hole?**

Polar coordinate angle of the second hole center in the working plane. This value has an absolute effect.

Input: **–360.000...+360.000**

## **Q293 Polar coord. angle of 3rd hole?**

Polar coordinate angle of the third hole center in the working plane. This value has an absolute effect.

## Input: **–360.000...+360.000**

## **Q261 Measuring height in probe axis?**

Coordinate of the ball tip center in the touch probe axis in which the measurement will be performed. This value has an absolute effect.

## Input: **–99999.9999...+99999.9999**

## **Q260 Clearance height?**

Coordinate in the tool axis at which no collision between touch probe and workpiece (fixtures) can occur. This value has an absolute effect.

## Input: **–99999.9999...+99999.9999** or **PREDEF**

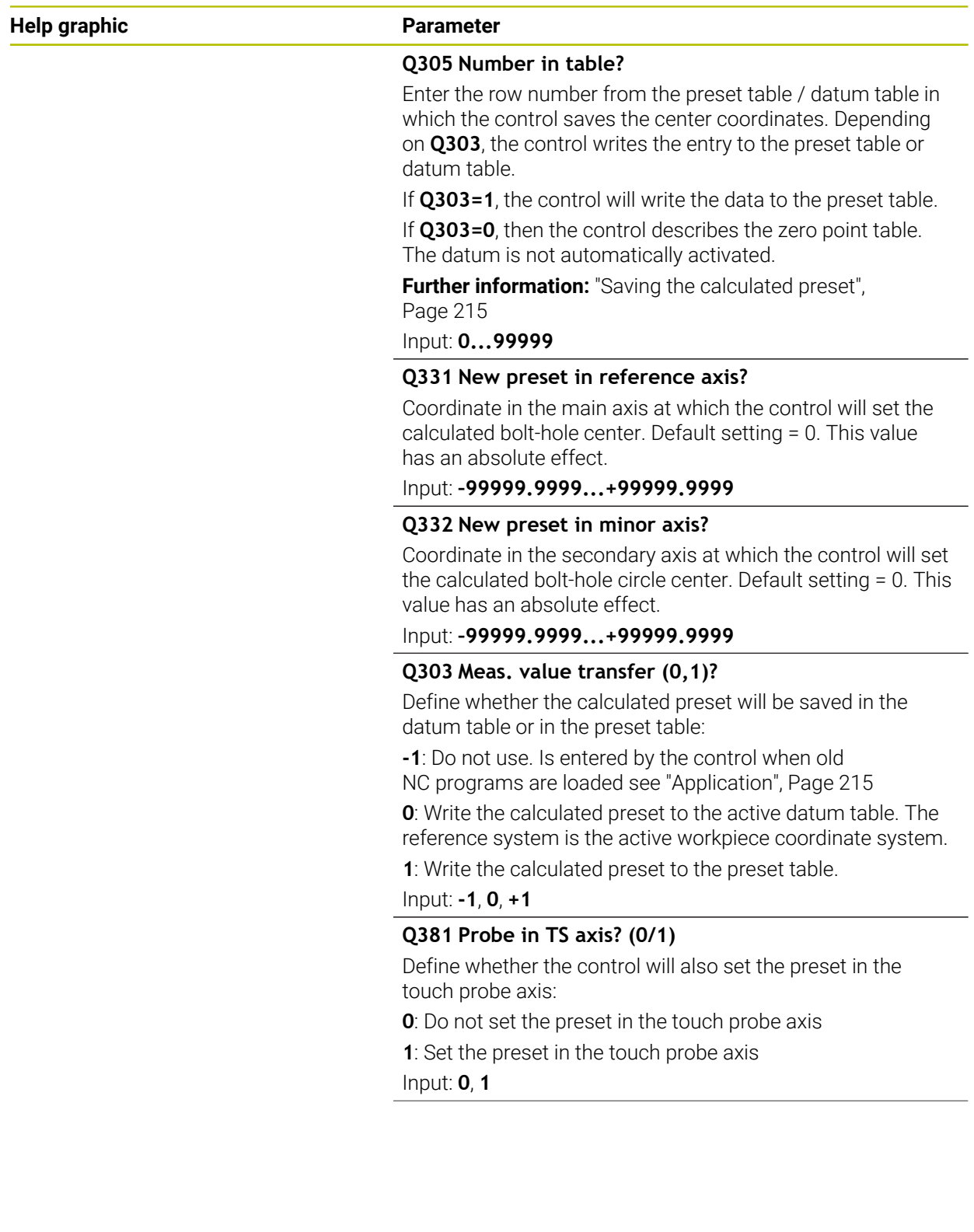

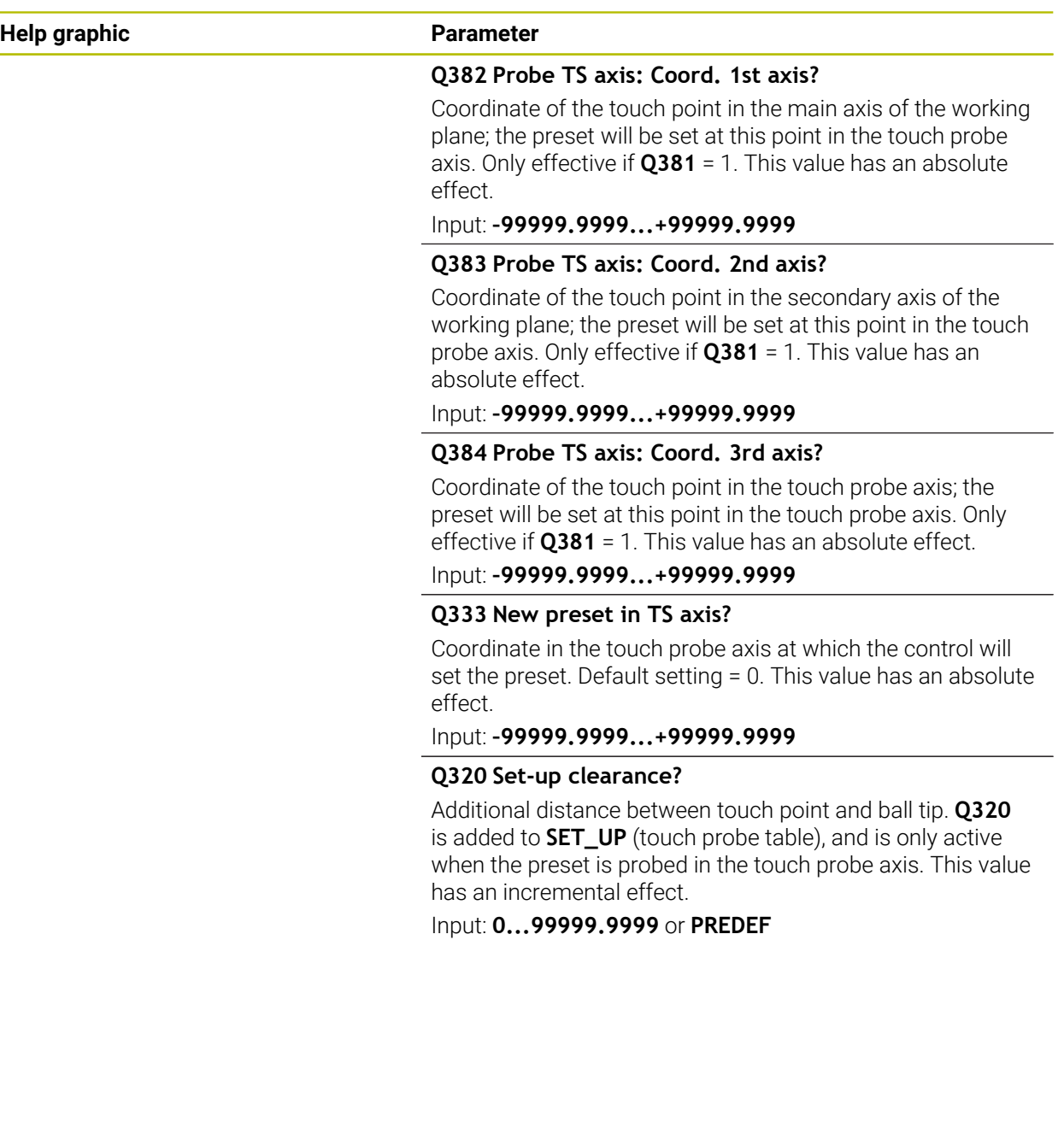

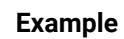

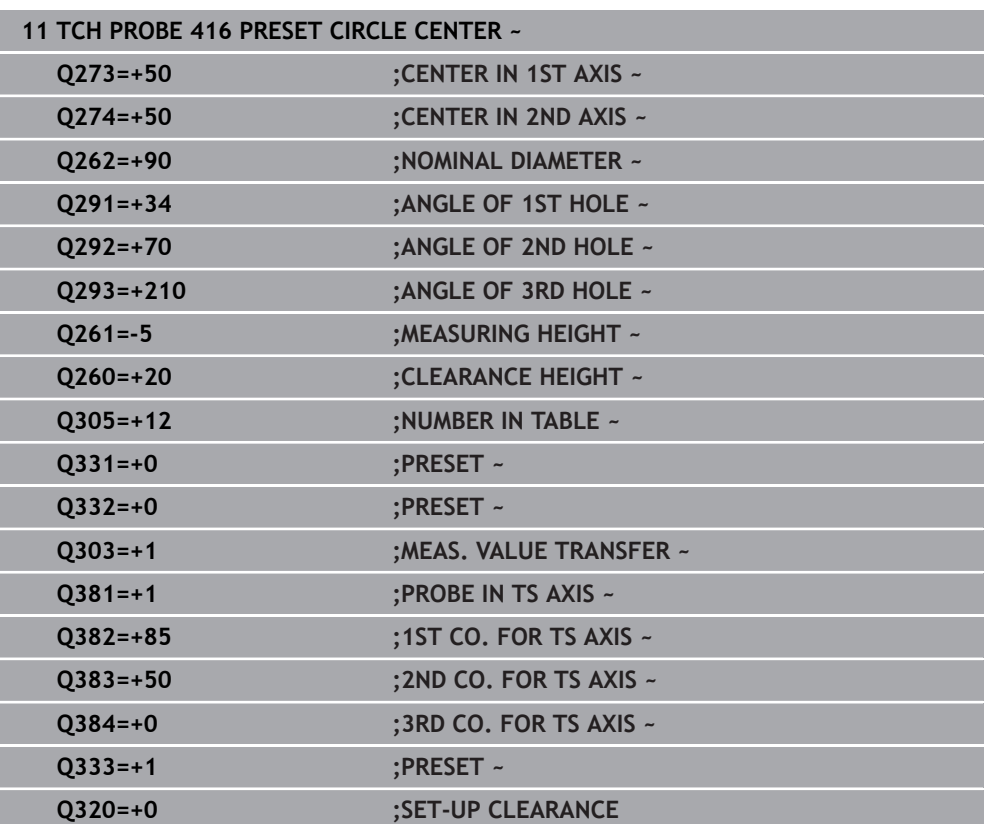

## **8.4.11 Cycle 417 PRESET IN TS AXIS**

**ISO programming G417**

## **Application**

Touch probe cycle **417** measures any coordinate in the touch probe axis and defines it as the preset. If desired, the control can also write the measured coordinates to a datum table or preset table.

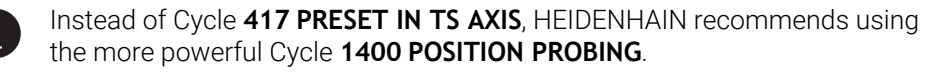

## **Related topics**

Cycle **1400 POSITION PROBING**

**Further information:** ["Cycle 1400 POSITION PROBING", Page 282](#page-281-0)

## **Cycle run**

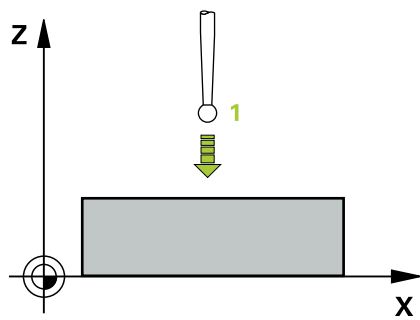

1 Following the positioning logic, the control positions the touch probe to the programmed touch point **1**. In this process, the control offsets the touch probe by the set-up clearance in the direction of the positive touch probe axis.

**Further information:** ["Positioning logic", Page 91](#page-90-0)

- 2 Then the touch probe moves in its own axis to the coordinate entered as touch point **1** and measures the actual position with a simple probing movement
- 3 The control returns the touch probe to the clearance height.
- 4 Depending on the cycle parameters **Q303** and **Q305**, the control processes the determined preset, [\(see "Fundamentals of touch probe cycles 408 to 419 for](#page-214-2) [preset setting", Page 215](#page-214-2))
- 5 Then the control saves the actual values in the Q parameters listed below.

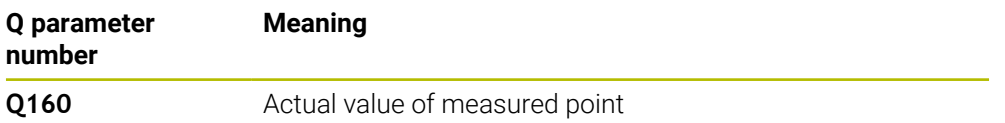

## *NOTICE*

## **Danger of collision!**

When running touch probe cycles **400** to **499**, all cycles for coordinate transformation must be inactive. There is a danger of collision!

- The following cycles must not be activated before a touch probe cycle: Cycle **7 DATUM SHIFT**, Cycle **8 MIRRORING**, Cycle **10 ROTATION**, Cycle **11 SCALING FACTOR**, and Cycle **26 AXIS-SPECIFIC SCALING**.
- Reset any coordinate transformations beforehand.
- **This cycle can only be executed in the FUNCTION MODE MILL** machining mode.
- The control sets the preset in this axis.
- The control will reset an active basic rotation at the beginning of the cycle.

## **Note on programming**

Before defining this cycle, you must have programmed a tool call to define the touch probe axis.

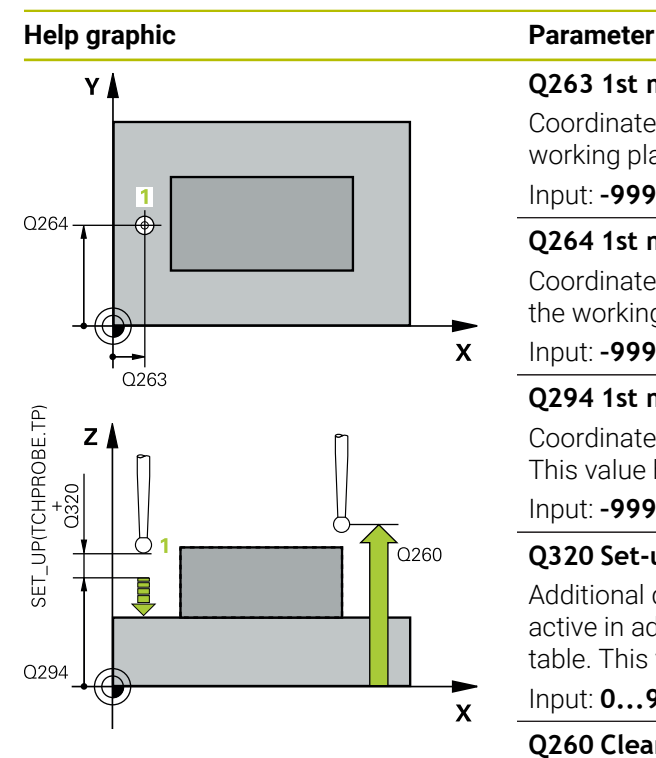

## **Q263 1st measuring point in 1st axis?**

Coordinate of the first touch point in the main axis of the working plane. This value has an absolute effect.

## Input: **–99999.9999...+99999.9999**

## **Q264 1st measuring point in 2nd axis?**

Coordinate of the first touch point in the secondary axis of the working plane. This value has an absolute effect.

#### Input: **–99999.9999...+99999.9999**

## **Q294 1st measuring point in 3rd axis?**

Coordinate of the first touch point in the touch probe axis. This value has an absolute effect.

## Input: **–99999.9999...+99999.9999**

#### **Q320 Set-up clearance?**

Additional distance between touch point and ball tip. **Q320** is active in addition to the **SET\_UP** column in the touch probe table. This value has an incremental effect.

#### Input: **0...99999.9999** or **PREDEF**

#### **Q260 Clearance height?**

Coordinate in the tool axis at which no collision between touch probe and workpiece (fixtures) can occur. This value has an absolute effect.

## Input: **–99999.9999...+99999.9999** or **PREDEF**

#### **Q305 Number in table?**

Indicate the number of the row of the preset table or datum table, in which the control saves the coordinates. Depending on **Q303**, the control writes the entry to the preset table or datum table.

If **Q303 = 1**, the control will write the data to the preset table.

If **Q303 = 0**, the control will write the data to the datum table. The datum is not automatically activated.

**Further information:** ["Saving the calculated preset",](#page-214-0) [Page 215](#page-214-0)

#### Input: **0...99999**

#### **Q333 New preset in TS axis?**

Coordinate in the touch probe axis at which the control will set the preset. Default setting = 0. This value has an absolute effect.

Input: **–99999.9999...+99999.9999**

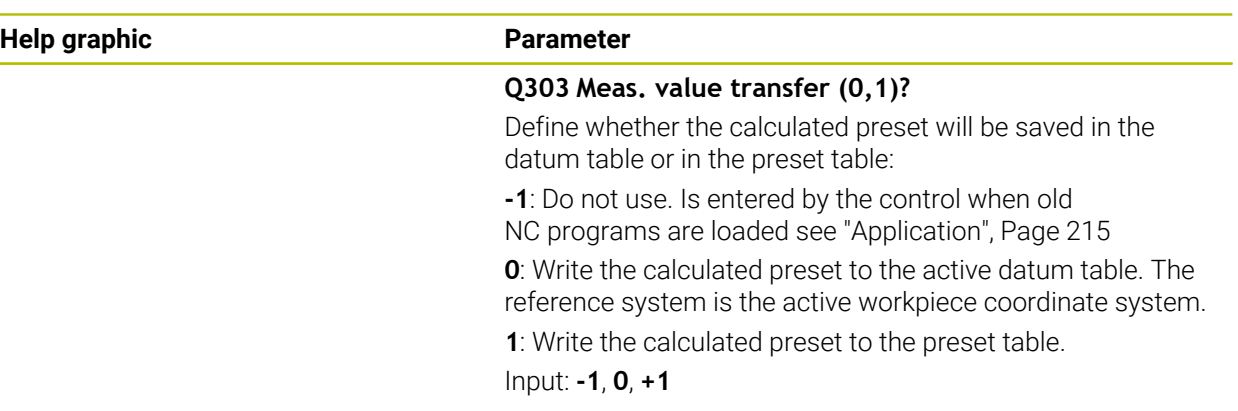

## **Example**

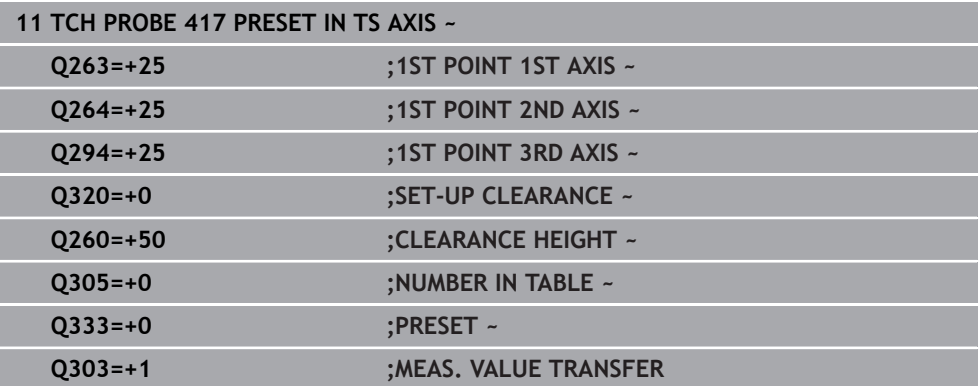

## **8.4.12 Cycle 418 PRESET FROM 4 HOLES**

## **ISO programming G418**

## **Application**

Touch probe cycle **418** calculates the intersection of the lines connecting two opposite hole center points and sets the preset at the point of intersection. If desired, the control can also write the point of intersection coordinates to a datum table or the preset table.

## **Cycle run**

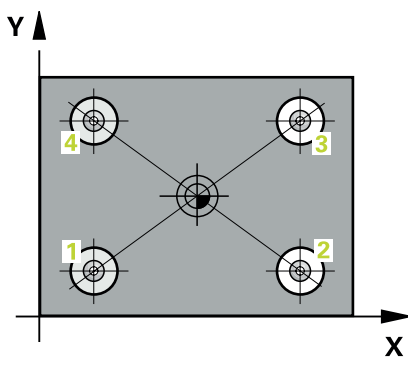

1 The control positions the touch probe at the center of the first hole **1**, using positioning logic

**Further information:** ["Positioning logic", Page 91](#page-90-0)

- 2 Then the probe moves to the entered measuring height and probes four points to determine the first hole center point.
- 3 The touch probe returns to the clearance height and then to the position entered as center of the second hole **2**.
- 4 The control moves the touch probe to the entered measuring height and probes four points to determine the second hole center point.
- 5 The control repeats this step for holes **3** and **4**.
- 6 The control returns the touch probe to the clearance height.
- 7 Depending on the cycle parameters **Q303** and **Q305**, the control processes the determined preset, [\(see "Fundamentals of touch probe cycles 408 to 419 for](#page-214-2) [preset setting", Page 215](#page-214-2))
- 8 The control calculates the preset as the intersection of the lines connecting the centers of holes **1**/**3** and **2**/**4** and saves the actual values in the Q parameters listed below.
- 9 If desired, the control subsequently measures the preset in the touch probe axis in a separate probing operation.

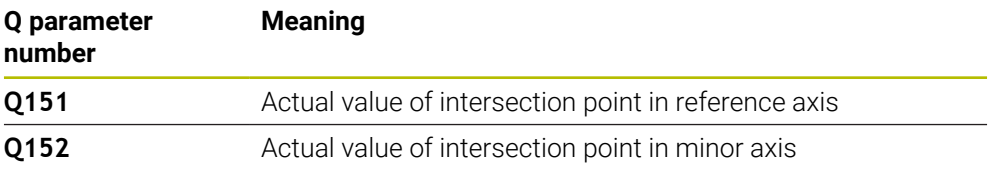

## *NOTICE*

## **Danger of collision!**

When running touch probe cycles **400** to **499**, all cycles for coordinate transformation must be inactive. There is a danger of collision!

- The following cycles must not be activated before a touch probe cycle: Cycle **7 DATUM SHIFT**, Cycle **8 MIRRORING**, Cycle **10 ROTATION**, Cycle **11 SCALING FACTOR**, and Cycle **26 AXIS-SPECIFIC SCALING**.
- Reset any coordinate transformations beforehand.
- This cycle can only be executed in the **FUNCTION MODE MILL** machining mode.
- The control will reset an active basic rotation at the beginning of the cycle.

## **Note on programming**

Before defining this cycle, you must have programmed a tool call to define the touch probe axis.

## **Help graphic Parameter**

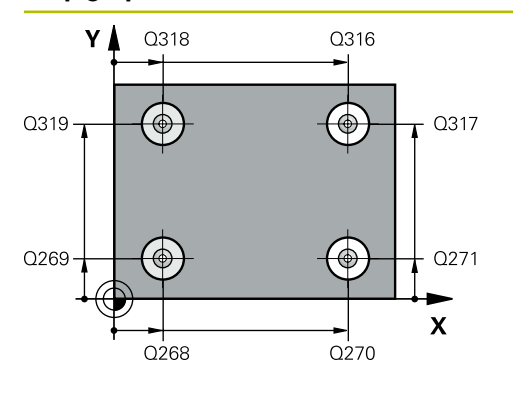

## **Q268 1st hole: center in 1st axis?**

Center of the first hole in the main axis of the working plane. This value has an absolute effect.

## Input: **–99999.9999...+9999.9999**

## **Q269 1st hole: center in 2nd axis?**

Center of the first hole in the secondary axis of the working plane. This value has an absolute effect.

#### Input: **–99999.9999...+99999.9999**

## **Q270 2nd hole: center in 1st axis?**

Center of the second hole in the main axis of the working plane. This value has an absolute effect.

## Input: **–99999.9999...+99999.9999**

## **Q271 2nd hole: center in 2nd axis?**

Center of the second hole in the secondary axis of the working plane. This value has an absolute effect.

## Input: **–99999.9999...+99999.9999**

## **Q316 3rd hole: Center in 1st axis?**

Center of the third hole in the main axis of the working plane. This value has an absolute effect.

## Input: **–99999.9999...+99999.9999**

## **Q317 3rd hole: Center in 2nd axis?**

Center of the third hole in the secondary axis of the working plane. This value has an absolute effect.

## Input: **–99999.9999...+99999.9999**

## **Q318 4th hole: Center in 1st axis?**

Center of the fourth hole in the main axis of the working plane. This value has an absolute effect.

#### Input: **–99999.9999...+99999.9999**

## **Q319 4th hole: Center in 2nd axis?**

Center of the fourth hole in the secondary axis of the working plane. This value has an absolute effect.

#### Input: **–99999.9999...+99999.9999**

## **Q261 Measuring height in probe axis?**

Coordinate of the ball tip center in the touch probe axis in which the measurement will be performed. This value has an absolute effect.

#### Input: **–99999.9999...+99999.9999**

#### **Q260 Clearance height?**

Coordinate in the tool axis at which no collision between touch probe and workpiece (fixtures) can occur. This value has an absolute effect.

Input: **–99999.9999...+99999.9999** or **PREDEF**

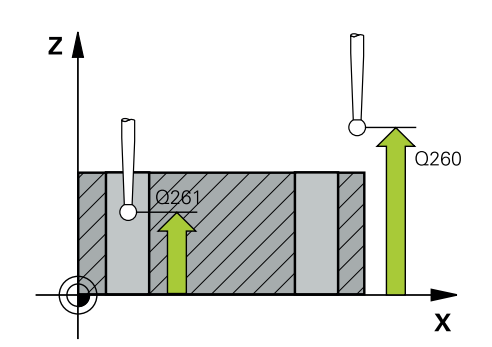

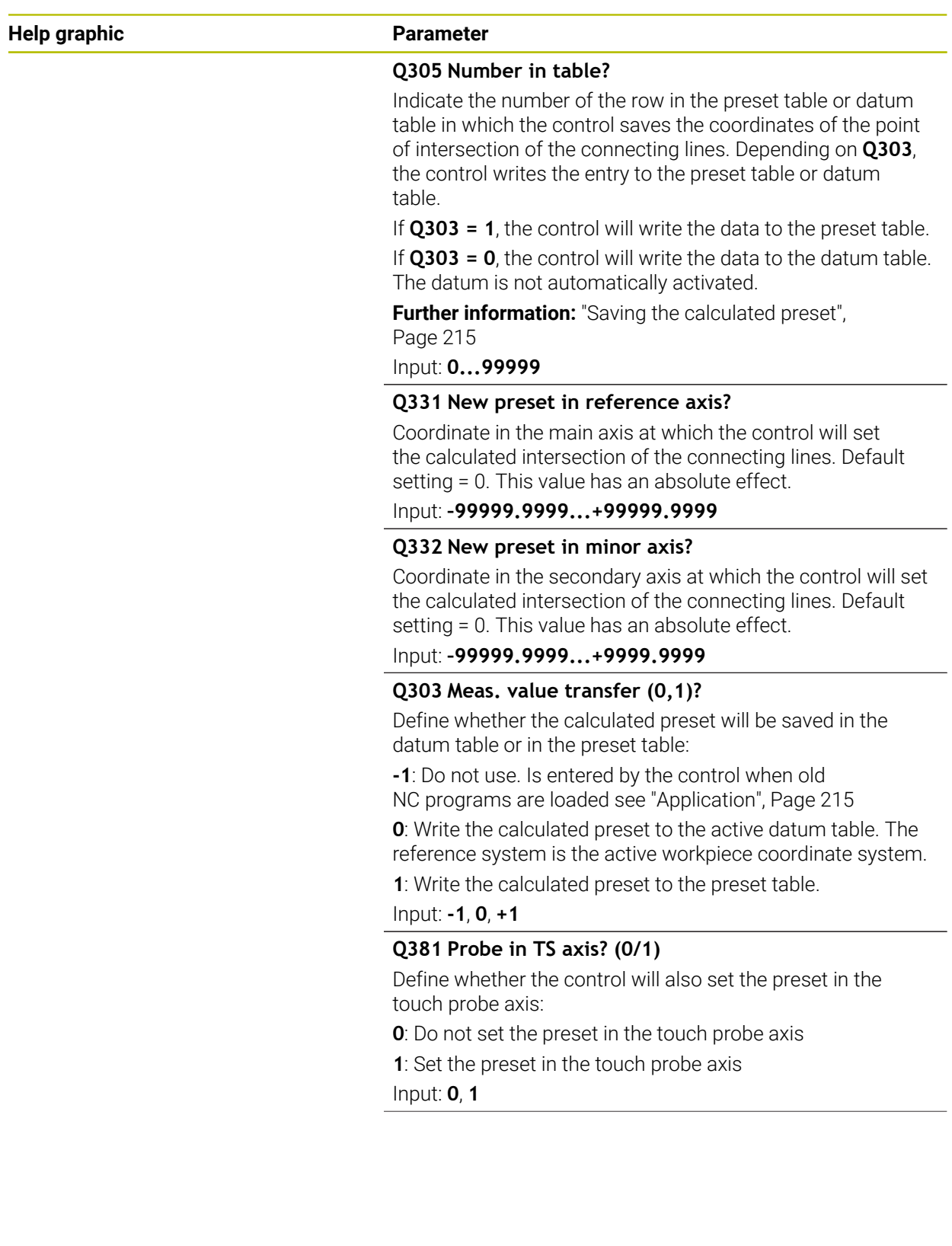

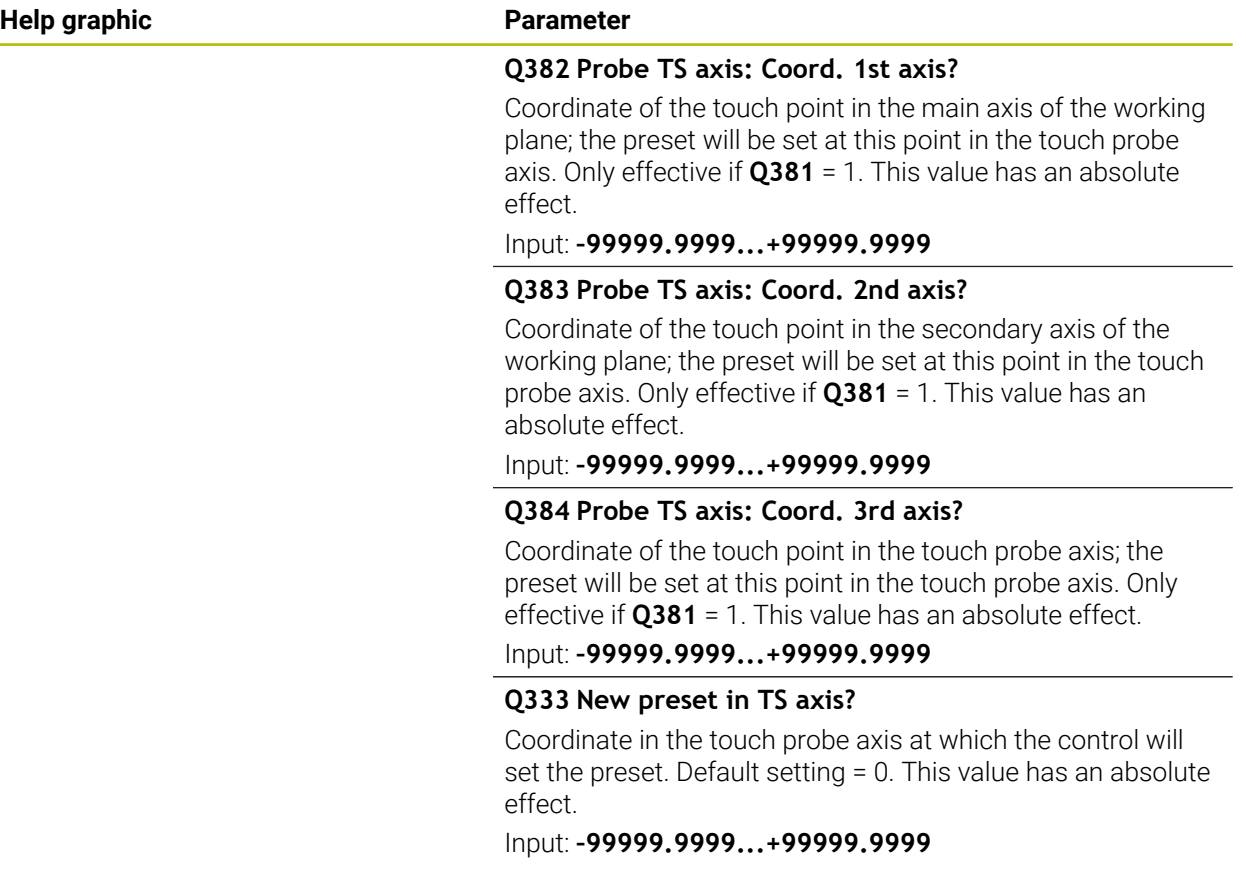

## **Example**

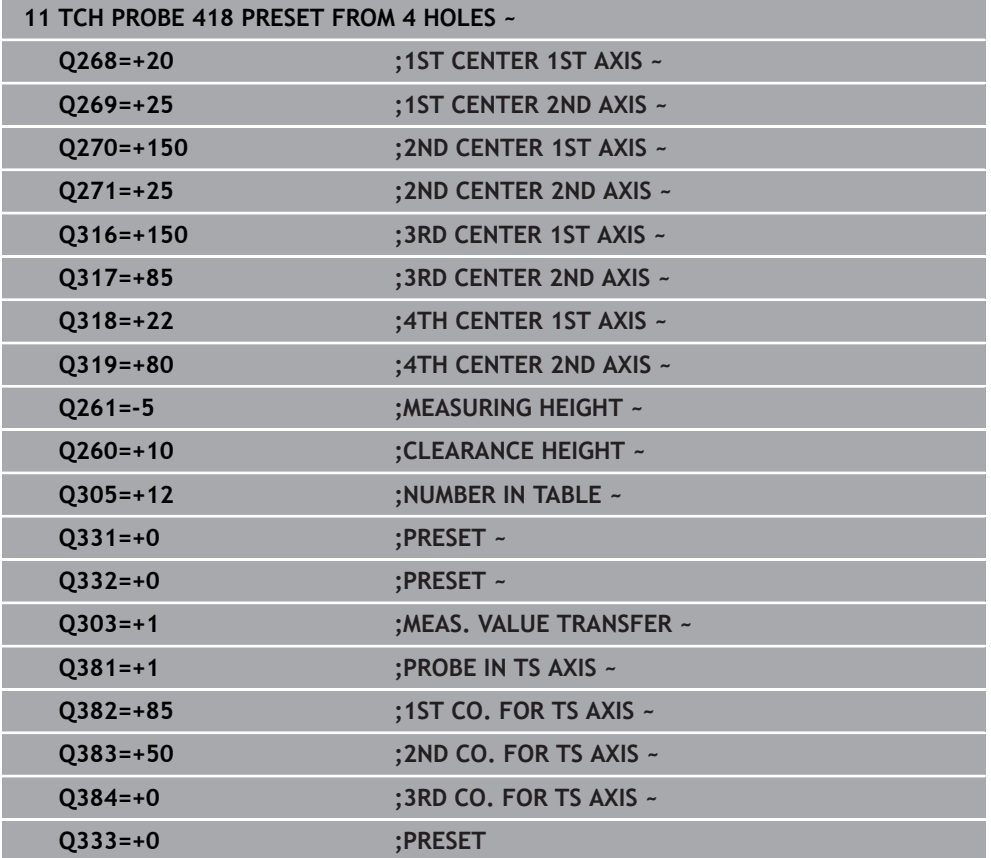

## **8.4.13 Cycle 419 PRESET IN ONE AXIS**

## **ISO programming G419**

## **Application**

Touch probe cycle **419** measures any coordinate in the a selectable axis and defines it as the preset. If desired, the control can also write the measured coordinates to a datum table or preset table.

Instead of Cycle **419 PRESET IN ONE AXIS**, HEIDENHAIN recommends using the more powerful Cycle **1400 POSITION PROBING**.

## **Related topics**

Cycle **1400 POSITION PROBING**

**Further information:** ["Cycle 1400 POSITION PROBING", Page 282](#page-281-0)

## **Cycle run**

1 The control positions the touch probe to the pre-position of the first touch point **1**, using positioning logic.

**Further information:** ["Positioning logic", Page 91](#page-90-0)

- 2 Then the touch probe moves to the programmed measuring height and measures the actual position with a simple probing movement.
- 3 The control returns the touch probe to the clearance height.
- 4 Depending on the cycle parameters **Q303** and **Q305**, the control processes the calculated preset, [see "Fundamentals of touch probe cycles 408 to 419 for preset](#page-214-2) [setting", Page 215](#page-214-2)

## **Notes**

## *NOTICE*

## **Danger of collision!**

When running touch probe cycles **400** to **499**, all cycles for coordinate transformation must be inactive. There is a danger of collision!

- The following cycles must not be activated before a touch probe cycle: Cycle **7 DATUM SHIFT**, Cycle **8 MIRRORING**, Cycle **10 ROTATION**, Cycle **11 SCALING FACTOR**, and Cycle **26 AXIS-SPECIFIC SCALING**.
- Reset any coordinate transformations beforehand.
- This cycle can only be executed in the **FUNCTION MODE MILL** machining mode.
- $\blacksquare$  If you want to save the preset in several axes in the preset table, you can use Cycle **419** several times in a row. However, you also have to reactivate the preset number after every run of Cycle **419**. If you work with preset 0 as active preset, this process is not required.
- The control will reset an active basic rotation at the beginning of the cycle.

## **Note on programming**

 $\blacksquare$  Before defining this cycle, you must have programmed a tool call to define the touch probe axis.

## **Help graphic Parameter**

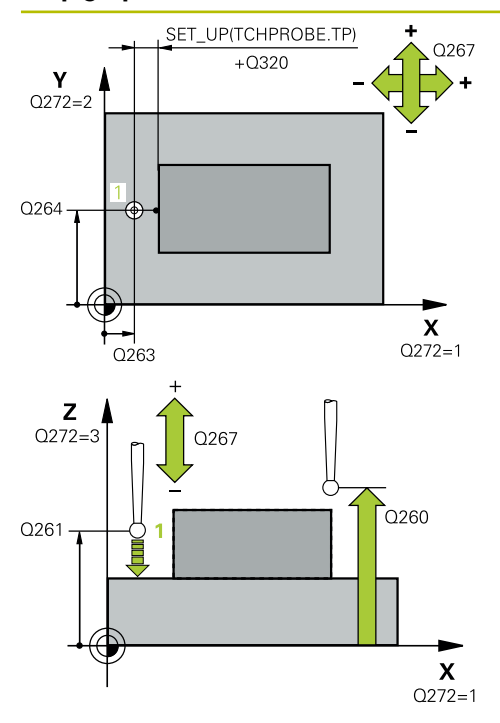

## **Q263 1st measuring point in 1st axis?**

Coordinate of the first touch point in the main axis of the working plane. This value has an absolute effect.

## Input: **–99999.9999...+99999.9999**

#### **Q264 1st measuring point in 2nd axis?**

Coordinate of the first touch point in the secondary axis of the working plane. This value has an absolute effect.

#### Input: **–99999.9999...+99999.9999**

## **Q261 Measuring height in probe axis?**

Coordinate of the ball tip center in the touch probe axis in which the measurement will be performed. This value has an absolute effect.

## Input: **–99999.9999...+99999.9999**

## **Q320 Set-up clearance?**

Additional distance between touch point and ball tip. **Q320** is active in addition to the **SET\_UP** column in the touch probe table. This value has an incremental effect.

#### Input: **0...99999.9999** or **PREDEF**

#### **Q260 Clearance height?**

Coordinate in the tool axis at which no collision between touch probe and workpiece (fixtures) can occur. This value has an absolute effect.

## Input: **–99999.9999...+99999.9999** or **PREDEF**

## **Q272 Meas. axis (1/2/3, 1=ref. axis)?**

Axis in which the measurement will be made:

- **1**: Main axis = measuring axis
- **2**: Secondary axis = measuring axis
- **3**: Touch probe axis = measuring axis

#### **Axis assignment**

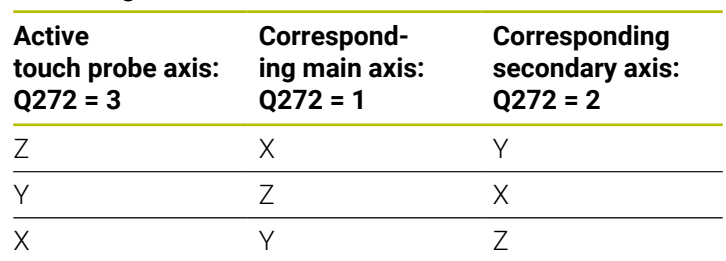

## Input: **1**, **2**, **3**

#### **Q267 Trav. direction 1 (+1=+ / -1=-)?**

Direction in which the touch probe will approach the workpiece:

- **–1**: Negative traverse direction
- **+1**: Positive traverse direction

Input: **–1**, **+1**

| <b>Help graphic</b> | <b>Parameter</b>                                                                                                    |
|---------------------|----------------------------------------------------------------------------------------------------|
|                     | Q305 Number in table?                                                                                                    |
|                     | Indicate the number of the row of the preset table or datum<br>table, in which the control saves the coordinates. Depending<br>on Q303, the control writes the entry to the preset table or<br>datum table. |
|                     | If $Q303 = 1$ , the control will write the data to the preset table.                                                                                                    |
|                     | If $Q303 = 0$ , the control will write the data to the datum table.<br>The datum is not automatically activated.                                                                                            |
|                     | <b>Further information:</b> "Saving the calculated preset",<br>Page 215                                                                                                    |
|                     | Input: 099999                                                                                                    |
|                     | Q333 New preset?                                                                                                    |
|                     | Coordinate at which the control will set the preset. Default<br>setting = 0. This value has an absolute effect.                                                                                             |
|                     | Input: -99999.9999+99999.9999                                                                                                    |
|                     | Q303 Meas. value transfer (0,1)?                                                                                                    |
|                     | Define whether the calculated preset will be saved in the<br>datum table or in the preset table:                                                                                                    |
|                     | -1: Do not use. Is entered by the control when old<br>NC programs are loaded see "Application", Page 215                                                                                                    |
|                     | O: Write the calculated preset to the active datum table. The<br>reference system is the active workpiece coordinate system.                                                                                |
|                     | 1: Write the calculated preset to the preset table.                                                                                                    |
|                     | Input: -1, 0, +1                                                                                                    |
|                     |                                                                                                    |

**Example**

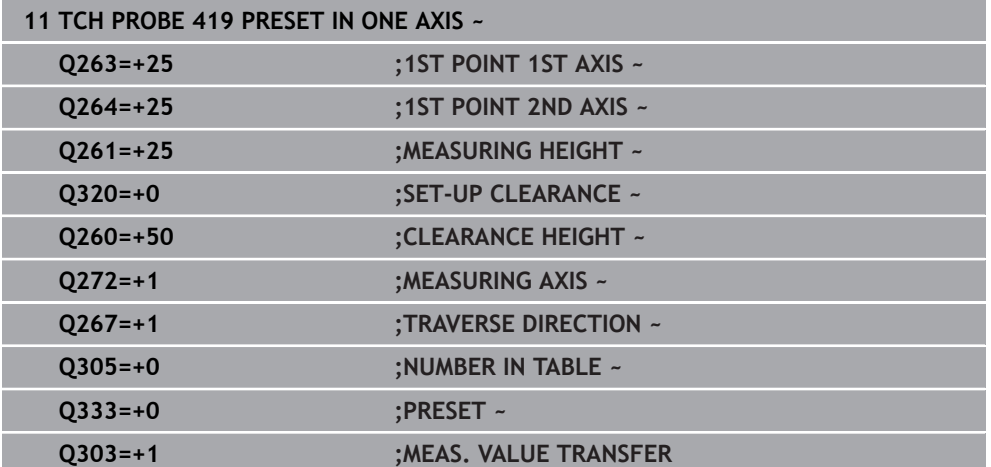

## <span id="page-281-0"></span>**8.4.14 Cycle 1400 POSITION PROBING**

**ISO programming G1400**

## **Application**

Touch probe cycle **1400** measures any position in a selectable axis. You can apply the result to the active row of the preset table.

If, prior to this cycle, you program Cycle **1493 EXTRUSION PROBING**, then the control repeats the touch points in the selected direction and at the defined length along a straight line.

**Further information:** ["Cycle 1493 EXTRUSION PROBING", Page 388](#page-387-0)

**Cycle run**

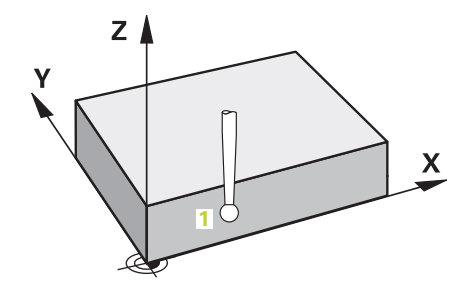

1 The control positions the touch probe to the pre-position of the first touch point **1**, using positioning logic.

**Further information:** ["Positioning logic", Page 91](#page-90-0)

- 2 The control then positions the touch probe to the entered measuring height **Q1102** and performs the first probing procedure with the probing feed rate **F** from the touch probe table.
- 3 If you program **CLEAR. HEIGHT MODE Q1125**, then the control positions the touch probe at **FMAX\_PROBE** back to the clearance height **Q260**.
- 4 The control saves the measured positions in the following Q parameters. If **Q1120 TRANSER POSITION** is defined with the value **1**, then the control writes the measured position to the active row of the preset table.

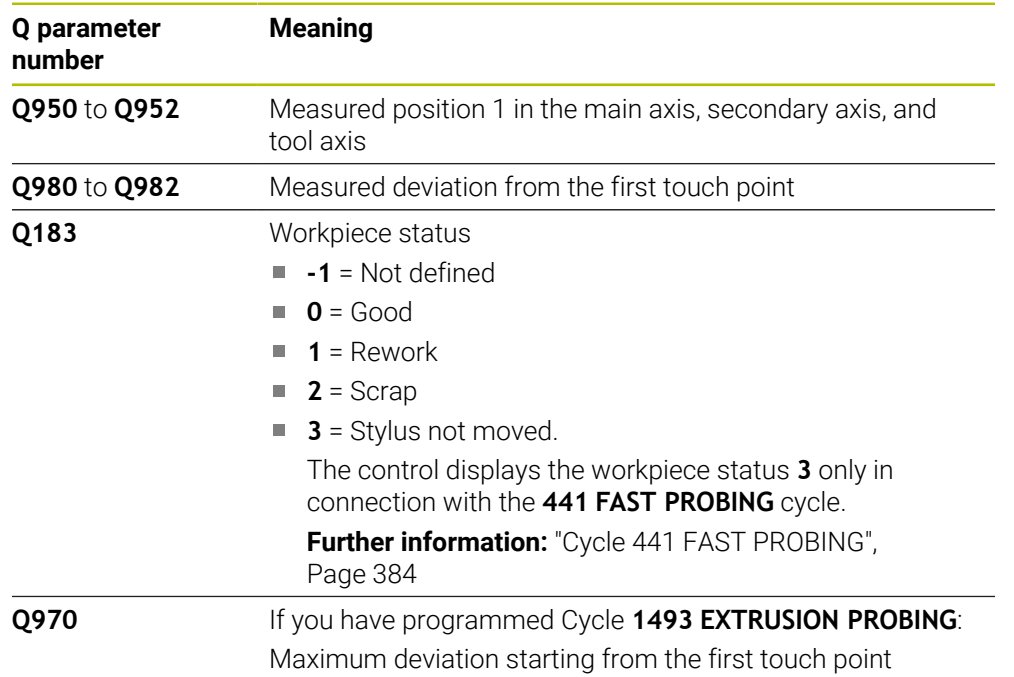

**Further information:** ["Fundamentals of touch probe cycles 14xx", Page 135](#page-134-0)

## *NOTICE*

## **Danger of collision!**

When touch probe cycles **444** and **14xx** are executed, the following coordinate transformation must not be active: Cycle **8 MIRRORING**, Cycle **11 SCALING FACTOR**, Cycle **26 AXIS-SPECIFIC SCALING** and **TRANS MIRROR**. There is a risk of collision.

Reset any coordinate transformations before the cycle call.

- This cycle can only be executed in the **FUNCTION MODE MILL** machining mode.
- Observe the fundamentals of touch probe cycles **14xx**.

**Further information:** ["Fundamentals of touch probe cycles 14xx", Page 135](#page-134-0)

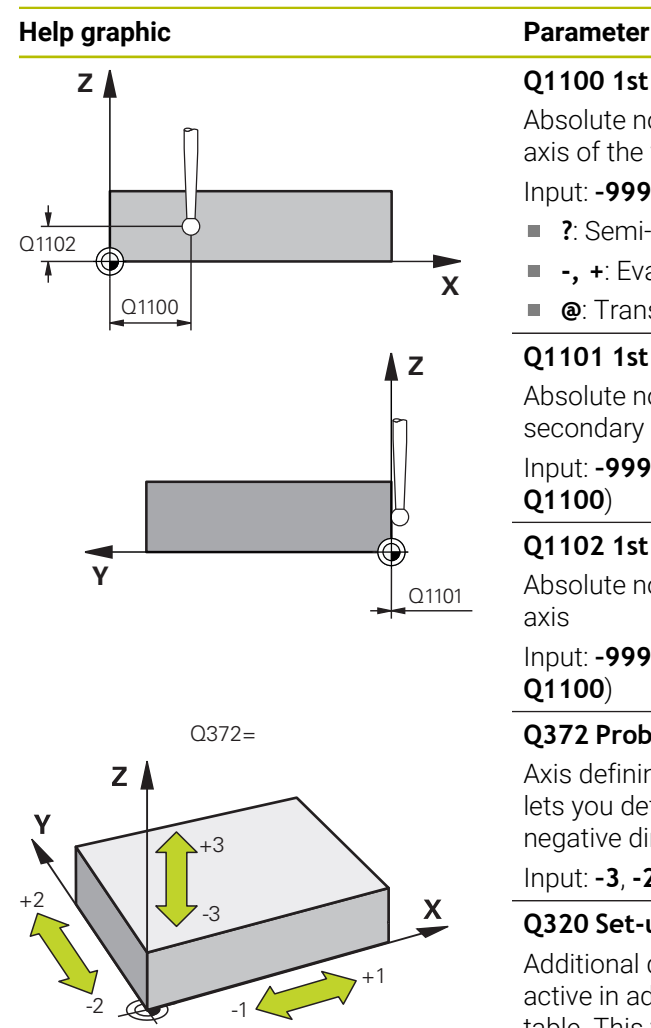

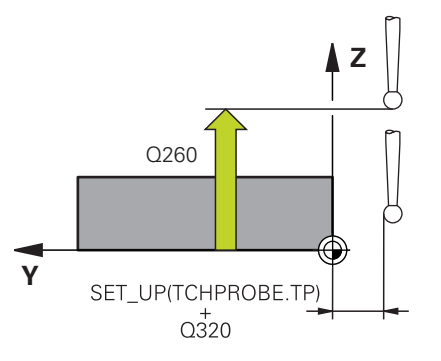

## **Q1100 1st noml. position of ref. axis?**

Absolute nominal position of the first touch point in the main axis of the working plane

## Input: **–99999.9999...+99999.9999** or **?, -, +** or **@**

- **?**: Semi-automatic mode, [see Page 137](#page-136-0)
- **-, +**: Evaluation of the tolerance, [see Page 143](#page-142-0)  $\mathbf{r}$
- **@**: Transfer of an actual position, [see Page 145](#page-144-0)

## **Q1101 1st noml. position of minor axis?**

Absolute nominal position of the first touch point in the secondary axis of the working plane

Input: **–99999.9999...+9999.9999** or optional input (see **Q1100**)

## **Q1102 1st nominal position tool axis?**

Absolute nominal position of the first touch point in the tool axis

Input: **–99999.9999...+9999.9999** or optional input (see **Q1100**)

## **Q372 Probe direction (–3 to +3)?**

Axis defining the direction of probing. The algebraic sign lets you define whether the control moves in the positive or negative direction.

## Input: **–3**, **-2**, **-1**, **+1**, **+2**, **+3**

## **Q320 Set-up clearance?**

Additional distance between touch point and ball tip. **Q320** is active in addition to the **SET\_UP** column in the touch probe table. This value has an incremental effect.

Input: **0...99999.9999** or **PREDEF**

## **Q260 Clearance height?**

Coordinate in the tool axis at which no collision between touch probe and workpiece (fixtures) can occur. This value has an absolute effect.

## Input: **–99999.9999...+99999.9999** or **PREDEF**

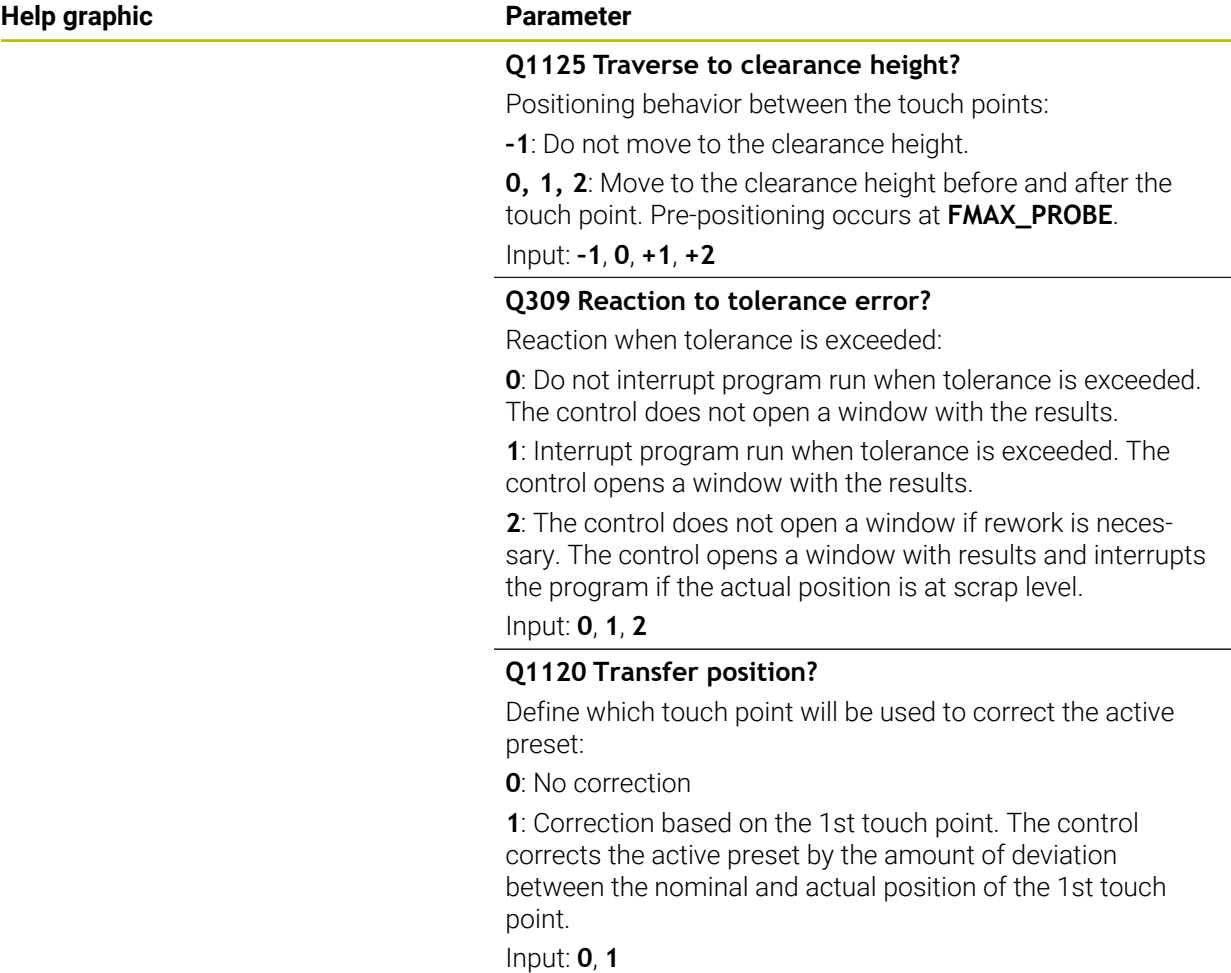

## **Example**

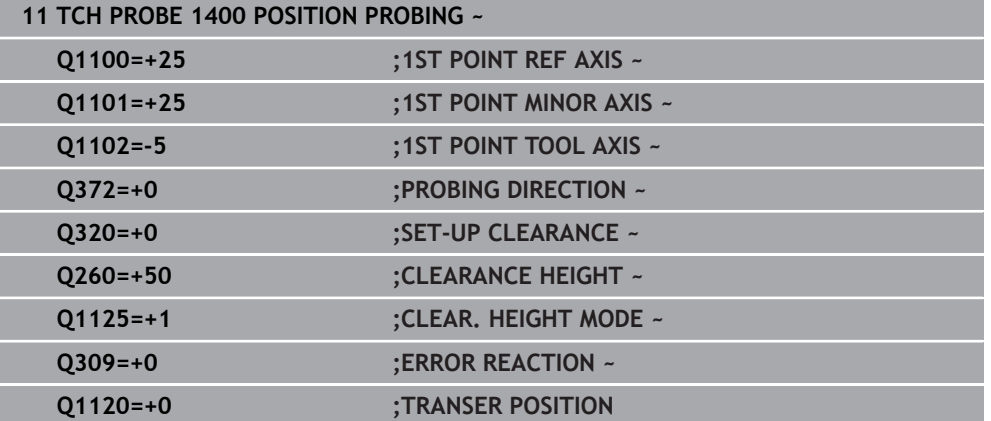

## **8.4.15 Cycle 1401 CIRCLE PROBING**

**ISO programming G1401**

## **Application**

Touch probe cycle **1401** determines the center point of a circular pocket or circular stud. You can transfer the result to the active row of the preset table.

If, prior to this cycle, you program Cycle **1493 EXTRUSION PROBING**, then the control repeats the touch points in the selected direction and at the defined length along a straight line.

**Further information:** ["Cycle 1493 EXTRUSION PROBING", Page 388](#page-387-0)

## **Cycle run**

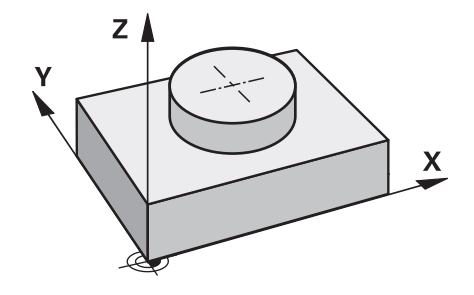

1 The control positions the touch probe to the pre-position of the first touch point, using positioning logic.

**Further information:** ["Positioning logic", Page 91](#page-90-0)

- 2 The control then positions the touch probe to the entered measuring height **Q1102** and performs the first probing procedure with the probing feed rate **F** from the touch probe table.
- 3 If you program **CLEAR. HEIGHT MODE Q1125**, then the control positions the touch probe at **FMAX\_PROBE** back to the clearance height **Q260**.
- 4 The control positions the touch probe to the next touch point.
- 5 The control moves the touch probe to the entered measuring height **Q1102** and measures the next touch point.
- 6 Depending on the definition of **Q423 NO. OF PROBE POINTS**, steps 3 to 5 repeat themselves.
- 7 The control returns the touch probe to the clearance height **Q260**.
- 8 The control saves the measured positions in the following Q parameters. If **Q1120 TRANSER POSITION** is defined with the value **1**, then the control writes the measured position to the active row of the preset table.

**Further information:** ["Fundamentals of touch probe cycles 14xx", Page 135](#page-134-0)

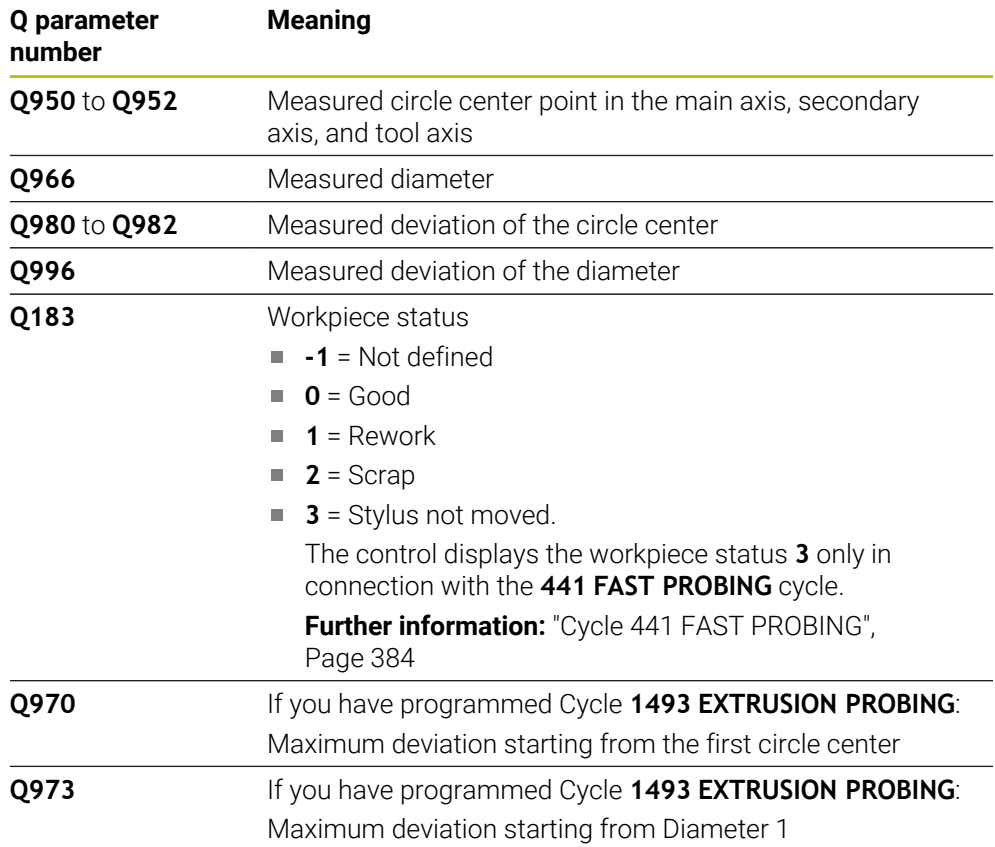

## *NOTICE*

## **Danger of collision!**

When touch probe cycles **444** and **14xx** are executed, the following coordinate transformation must not be active: Cycle **8 MIRRORING**, Cycle **11 SCALING FACTOR**, Cycle **26 AXIS-SPECIFIC SCALING** and **TRANS MIRROR**. There is a risk of collision.

Reset any coordinate transformations before the cycle call.

This cycle can only be executed in the **FUNCTION MODE MILL** machining mode.

Observe the fundamentals of touch probe cycles **14xx**. **Further information:** ["Fundamentals of touch probe cycles 14xx", Page 135](#page-134-0)
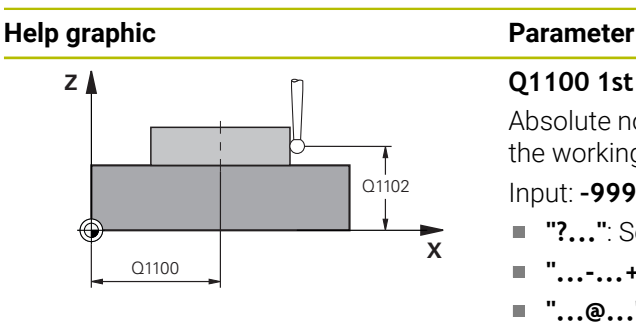

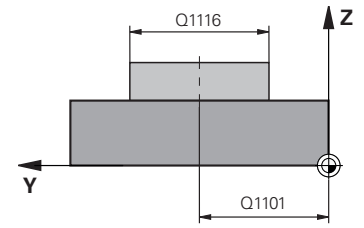

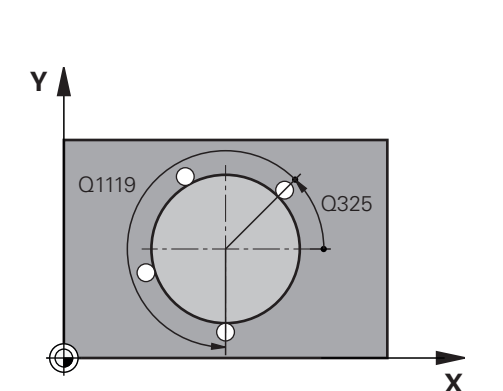

## **Q1100 1st noml. position of ref. axis?**

Absolute nominal position of the center in the main axis of the working plane.

## Input: **–99999.9999...+99999.9999** or enter **?**, **+**, **–** or **@**:

- **"?..."**: Semi-automatic mode, [see Page 137](#page-136-0)
- **"...-...+..."**: Evaluation of the tolerance, [see Page 143](#page-142-0)  $\overline{\phantom{a}}$
- "...@...": Transfer of an actual position, [see Page 145](#page-144-0)

## **Q1101 1st noml. position of minor axis?** Absolute nominal position of the center in the secondary axis of the working plane

Input: **–99999.9999...+9999.9999** Optional input (see **Q1100**)

## **Q1102 1st nominal position tool axis?**

Absolute nominal position of the first touch point in the tool axis

Input: **–99999.9999...+9999.9999** or optional input (see **Q1100**)

## **Q1116 Diameter of 1st position?**

Diameter of the first hole or the first stud

Input: **0...9999.9999** or optional input:

■ "...-...+..." Evaluation of the tolerance, [see Page 143](#page-142-0)

## **Q1115 Geometry type (0/1)?**

Type of object to be probed:

**0**: Hole

**1**: Stud

Input: **0**, **1**

## **Q423 Number of probes?**

Number of touch points on the diameter

Input: **3**, **4**, **5**, **6**, **7**, **8**

## **Q325 Starting angle?**

Angle between the main axis of the working plane and the first touch point. This value has an absolute effect.

## Input: **–360.000...+360.000**

## **Q1119 Arc angular length?**

Angular range in which the touch points are distributed. Input: **–359.999...+360.000**

#### **Help graphic Parameter**

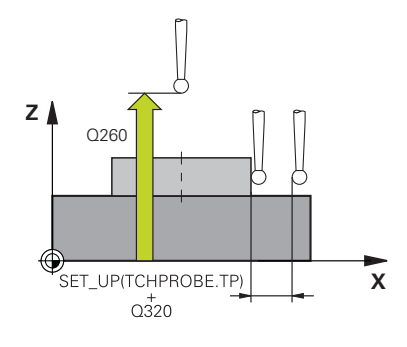

#### **Q320 Set-up clearance?**

Additional distance between touch point and ball tip. **Q320** is active in addition to the **SET\_UP** column in the touch probe table. This value has an incremental effect.

## Input: **0...99999.9999** or **PREDEF**

#### **Q260 Clearance height?**

Coordinate in the tool axis at which no collision between touch probe and workpiece (fixtures) can occur. This value has an absolute effect.

#### Input: **–99999.9999...+99999.9999** or **PREDEF**

#### **Q1125 Traverse to clearance height?**

Positioning behavior between the touch points

**–1**: Do not move to the clearance height.

**0**, **1**: Move to the clearance height before and after the cycle. Pre-positioning occurs at **FMAX\_PROBE**.

**2**: Move to the clearance height before and after each touch point. Pre-positioning occurs at **FMAX\_PROBE**.

#### Input: **–1**, **0**, **+1**, **+2**

#### **Q309 Reaction to tolerance error?**

Reaction when tolerance is exceeded:

**0**: Do not interrupt program run when tolerance is exceeded. The control does not open a window with the results.

**1**: Interrupt program run when tolerance is exceeded. The control opens a window with the results.

**2**: The control does not open a window if rework is necessary. The control opens a window with results and interrupts the program if the actual position is at scrap level.

## Input: **0**, **1**, **2**

#### **Q1120 Transfer position?**

Define which touch point will be used to correct the active preset:

**0**: No correction

**1**: Correction based on the 1st touch point. The control corrects the active preset by the amount of deviation between the nominal and actual position of the 1st touch point.

Input: **0**, **1**

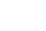

## **Example**

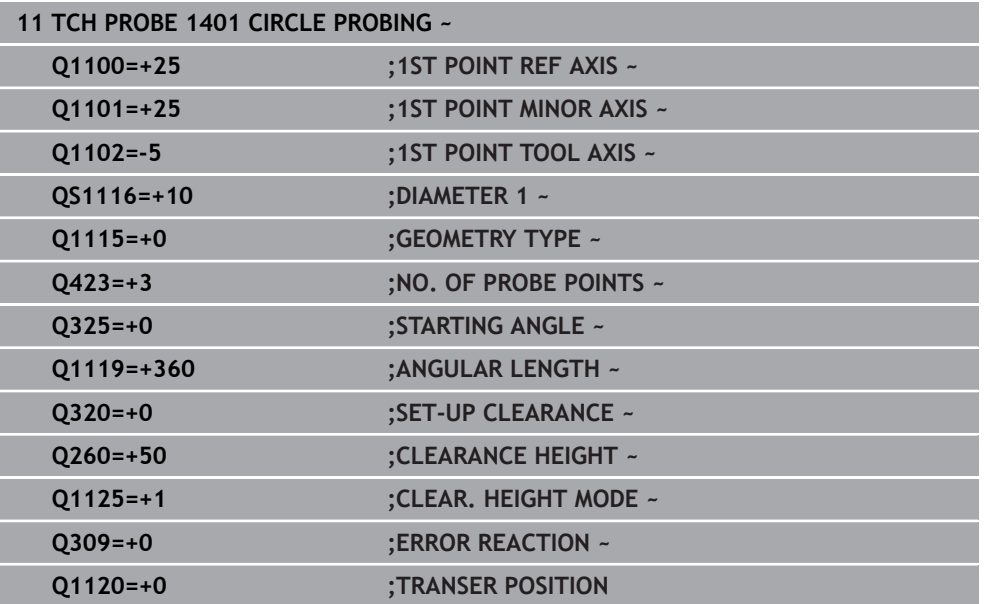

## **8.4.16 Cycle 1402 SPHERE PROBING**

#### **ISO programming G1402**

## **Application**

Touch probe cycle **1402** determines the center point of a sphere. You can apply the result to the active row of the preset table.

#### **Cycle run**

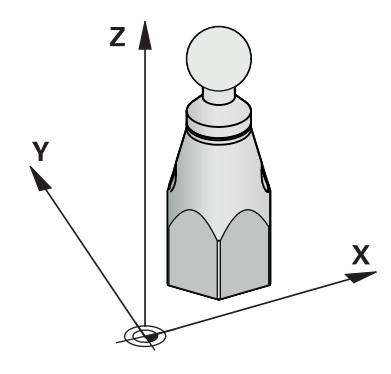

1 The control positions the touch probe to the pre-position of the first touch point, using positioning logic.

**Further information:** ["Positioning logic", Page 91](#page-90-0)

- 2 The control then moves the touch probe to the entered measuring height **Q1102** and performs the first probing procedure at probing speed **F** from the touch probe table.
- 3 If you program **CLEAR. HEIGHT MODE Q1125**, then the control positions the touch probe at **FMAX\_PROBE** back to the clearance height **Q260**.
- 4 The control positions the touch probe to the next touch point.
- 5 The control moves the touch probe to the entered measuring height **Q1102** and measures the next touch point.
- 6 Depending on the definition of **Q423** "Number of probe measurements", steps 3 to 5 repeat themselves.
- 7 The control moves the touch probe in the tool axis by the set-up clearance to a position above the sphere.
- 8 The touch probe moves to the center of the sphere and probes another touch point.
- 9 The touch probe returns to the clearance height **Q260**.
- 10 The control saves the measured positions in the following Q parameters. If **Q1120 TRANSER POSITION** is defined with the value **1**, then the control writes the measured position to the active row of the preset table.

**Further information:** ["Fundamentals of touch probe cycles 14xx", Page 135](#page-134-0)

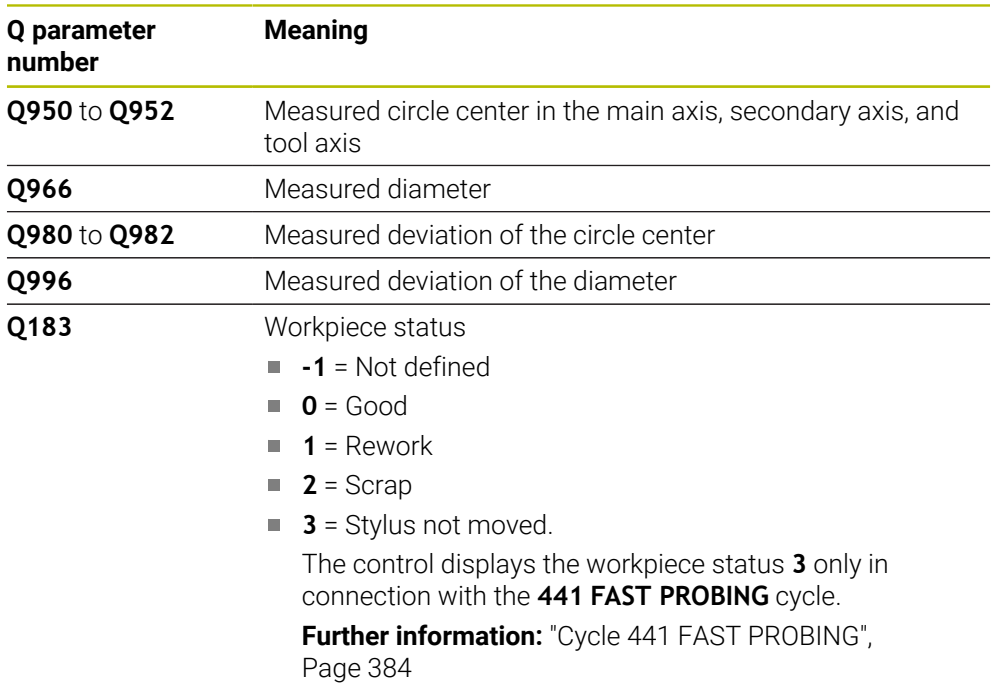

## **Notes**

*NOTICE*

#### **Danger of collision!**

When touch probe cycles **444** and **14xx** are executed, the following coordinate transformation must not be active: Cycle **8 MIRRORING**, Cycle **11 SCALING FACTOR**, Cycle **26 AXIS-SPECIFIC SCALING** and **TRANS MIRROR**. There is a risk of collision.

Reset any coordinate transformations before the cycle call.

This cycle can only be executed in the **FUNCTION MODE MILL** machining mode.

- If you have programmed Cycle 1493 **EXTRUSION PROBING** before, the control will ignore it during the execution of Cycle **1402 SPHERE PROBING**.
- Observe the fundamentals of touch probe cycles **14xx**. **Further information:** ["Fundamentals of touch probe cycles 14xx", Page 135](#page-134-0)

#### **Help graphic Parameter Q1100 1st noml. position of ref. axis?** Absolute nominal position of the center in the main axis of the working plane. Input: **–99999.9999...+99999.9999** or enter **?**, **+**, **–** or **@**: **"?..."**: Semi-automatic mode, [see Page 137](#page-136-0) **"...-...+..."**: Evaluation of the tolerance, [see Page 143](#page-142-0) ■ "...@...": Transfer of an actual position, [see Page 145](#page-144-0) **Q1101 1st noml. position of minor axis?** Absolute nominal position of the center in the secondary axis of the working plane Input: **–99999.9999...+9999.9999** Optional input (see **Q1100**) **Q1102 1st nominal position tool axis?** Absolute nominal position of the first touch point in the tool axis Input: **–99999.9999...+9999.9999** or optional input (see **Q1100**) **Q1116 Diameter of 1st position?** Diameter of the sphere Input: **0...9999.9999** or optional input (see **Q1100**) ■ "...-...+..." Evaluation of the tolerance, [see Page 143](#page-142-0) **X Z Y Z** Q1100 Q1101 Q1116 Q1102 **Q423 Number of probes?** Number of touch points on the diameter Input: **3**, **4**, **5**, **6**, **7**, **8 Q325 Starting angle?** Angle between the main axis of the working plane and the first touch point. This value has an absolute effect. Input: **–360.000...+360.000 Q1119 Arc angular length?** Q325 Q1119

Angular range in which the touch points are distributed. Input: **–359.999...+360.000**

## **Q320 Set-up clearance?**

Additional distance between touch point and ball tip. **Q320** is active in addition to the **SET\_UP** column in the touch probe table. This value has an incremental effect.

Input: **0...99999.9999** or **PREDEF**

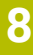

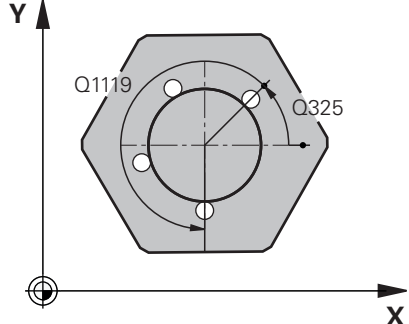

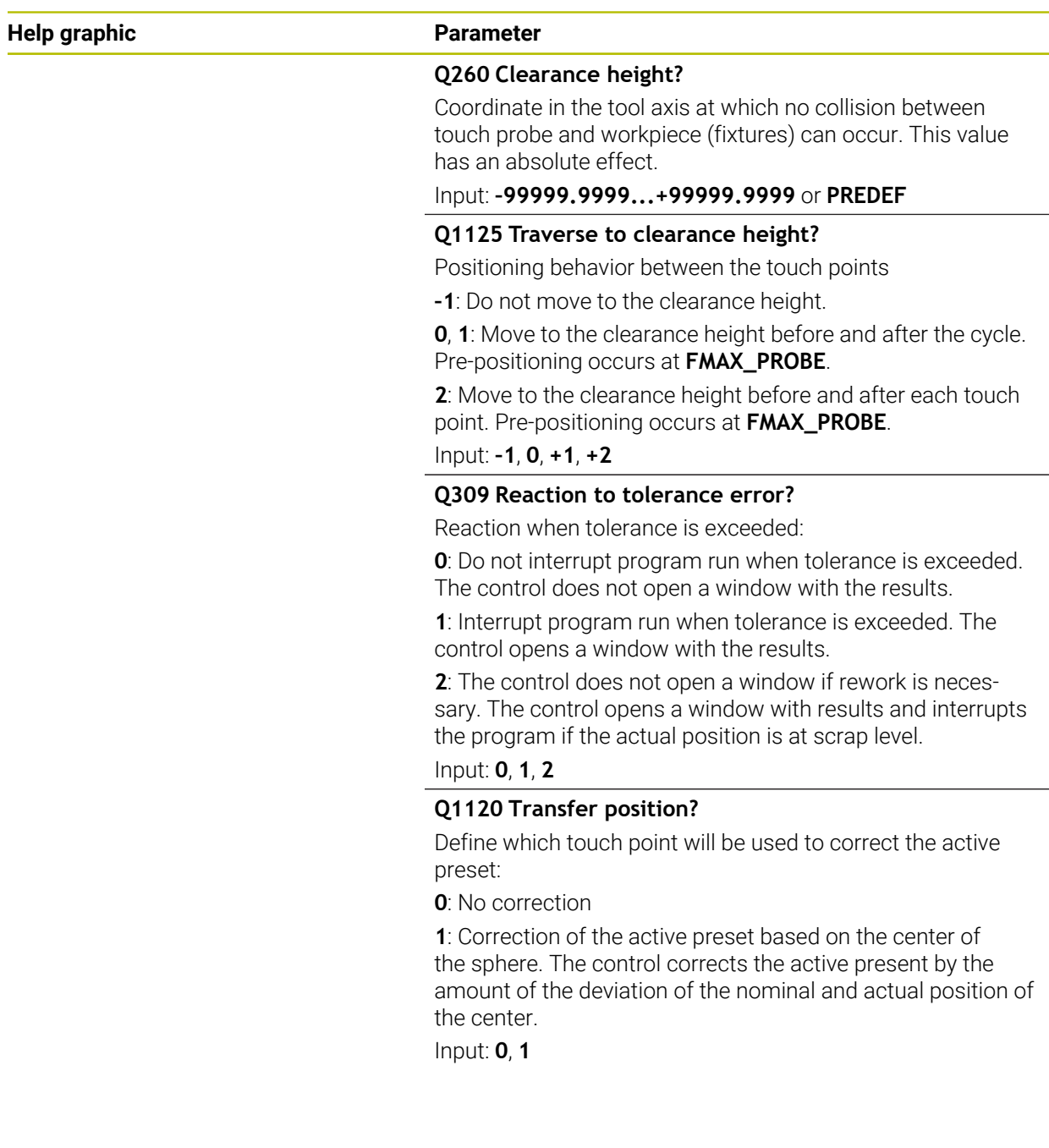

## **Example**

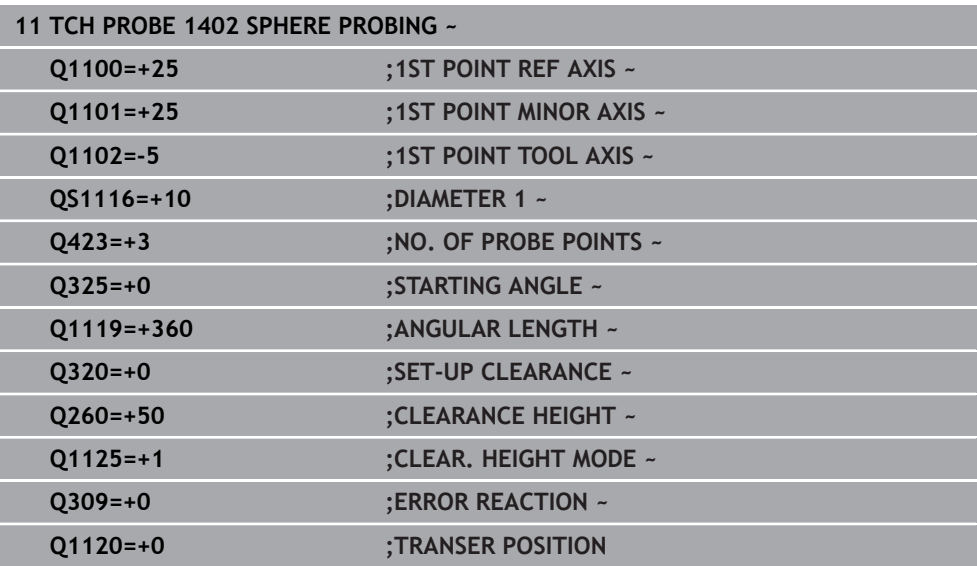

## <span id="page-295-0"></span>**8.4.17 Cycle 1404 PROBE SLOT/RIDGE**

**ISO programming G1404**

## **Application**

Touch probe cycle **1404** determines the center of the width of a slot or ridge. The control probes the two opposing touch points. The control probes perpendicularly to the angle of rotation of the object to be probed, even if the object to be probed is rotated. You can apply the result to the active row of the preset table.

If, prior to this cycle, you program Cycle **1493 EXTRUSION PROBING**, then the control repeats the touch points in the selected direction and at the defined length along a straight line.

**Further information:** ["Cycle 1493 EXTRUSION PROBING", Page 388](#page-387-0)

**Cycle run**

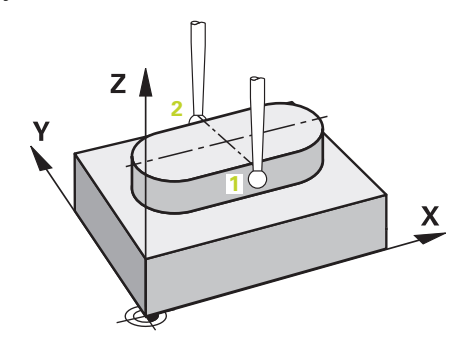

1 The control positions the touch probe to the pre-position of the first touch point **1**, using positioning logic.

**Further information:** ["Positioning logic", Page 91](#page-90-0)

- 2 The control then positions the touch probe to the entered measuring height **Q1102** and performs the first probing procedure with the probing feed rate **F** from the touch probe table.
- 3 Depending on the selected type of geometry in the parameter **Q1115**, the control proceeds as follows:

Slot **Q1115=0**:

If you program **CLEAR. HEIGHT MODE Q1125** with the value **0**, **1** or **2**, the control positions the touch probe at **FMAX\_PROBE** back to **Q260 CLEARANCE HEIGHT**.

Ridge **Q1115=1**:

- Independently of **Q1125**, the control positions the touch probe at **FMAX\_PROBE** after every touch point back to **Q260 CLEARANCE HEIGHT**.
- 4 The touch probe moves to the next touch point **2** and performs the second probing procedure at the probing rate **F**.
- 5 The control saves the measured positions in the following Q parameters. If **Q1120 TRANSER POSITION** is defined with the value **1**, then the control writes the measured position to the active row of the preset table.

**Further information:** ["Fundamentals of touch probe cycles 14xx", Page 135](#page-134-0)

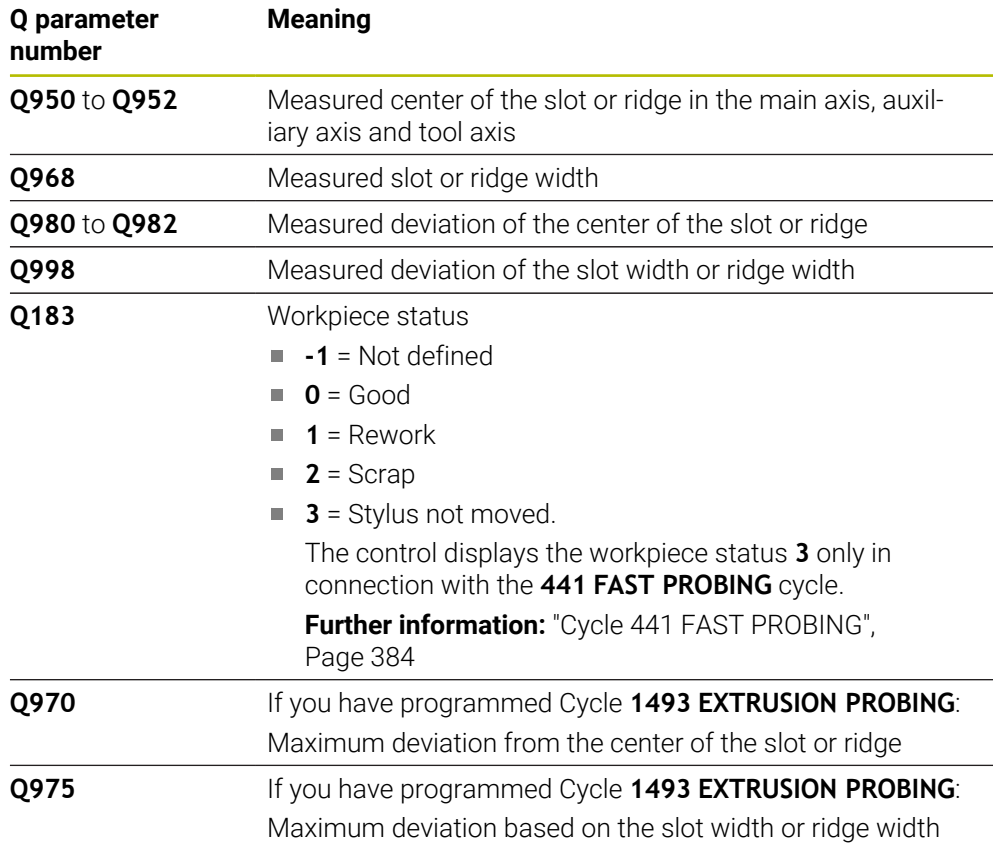

## **Notes**

# *NOTICE*

## **Danger of collision!**

When touch probe cycles **444** and **14xx** are executed, the following coordinate transformation must not be active: Cycle **8 MIRRORING**, Cycle **11 SCALING FACTOR**, Cycle **26 AXIS-SPECIFIC SCALING** and **TRANS MIRROR**. There is a risk of collision.

Reset any coordinate transformations before the cycle call.

This cycle can only be executed in the **FUNCTION MODE MILL** machining mode.

Observe the fundamentals of touch probe cycles **14xx**. **Further information:** ["Fundamentals of touch probe cycles 14xx", Page 135](#page-134-0)

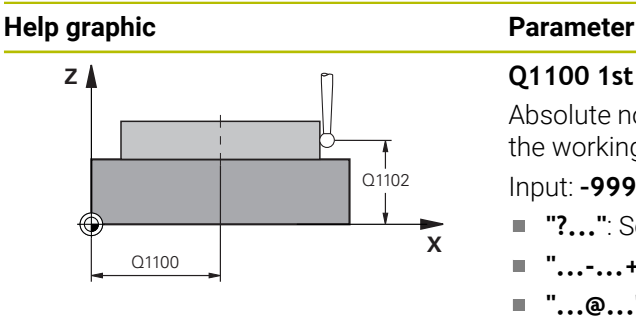

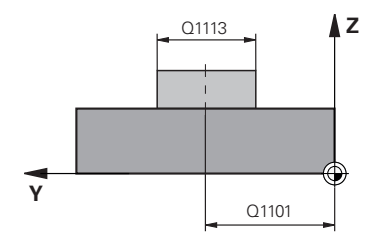

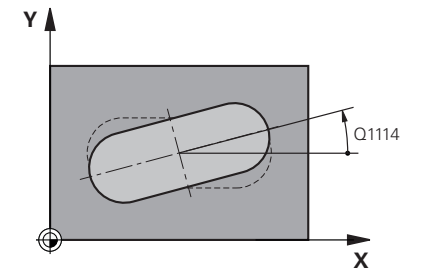

## **Q1100 1st noml. position of ref. axis?**

Absolute nominal position of the center in the main axis of the working plane.

## Input: **–99999.9999...+99999.9999** or enter **?**, **+**, **–** or **@**:

- **"?..."**: Semi-automatic mode, [see Page 137](#page-136-0)
- **"...-...+..."**: Evaluation of the tolerance, [see Page 143](#page-142-0)
- "...@...": Transfer of an actual position, [see Page 145](#page-144-0)

# **Q1101 1st noml. position of minor axis?**

Absolute nominal position of the center in the secondary axis of the working plane

Input: **–99999.9999...+9999.9999** Optional input (see **Q1100**)

## **Q1102 1st nominal position tool axis?**

Absolute nominal position of the touch points in the tool axis Input: **–99999.9999...+9999.9999** Optional input (see **Q1100**)

## **Q1113 Width of slot/ridge?**

Width of the slot or ridge parallel to the secondary axis of the machining plane. This value has an incremental effect.

Input: **0...9999.9999** Or **–** or **+**:

■ "...-...+..." Evaluation of the tolerance, [see Page 143](#page-142-0)

## **Q1115 Geometry type (0/1)?**

Type of object to be probed:

**0**: Slot

**1**: Ridge

Input: **0**, **1**

## **Q1114 Angle of rotation?**

Angle about which the slot or the ridge is rotated. The center of rotation is in **Q1100** and **Q1101**. This value has an absolute effect.

## Input: **0...359999**

## **Q320 Set-up clearance?**

Additional distance between touch point and ball tip. **Q320** is active in addition to the **SET\_UP** column in the touch probe table. This value has an incremental effect.

## Input: **0...99999.9999** or **PREDEF**

## **Q260 Clearance height?**

Coordinate in the tool axis at which no collision between touch probe and workpiece (fixtures) can occur. This value has an absolute effect.

Input: **–99999.9999...+99999.9999** or **PREDEF**

#### **Help graphic Parameter**

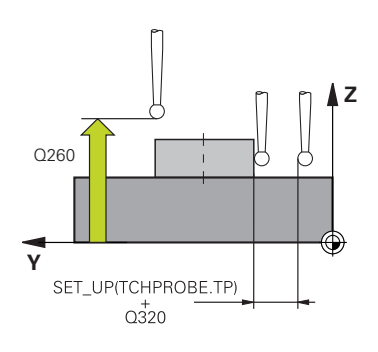

## **Q1125 Traverse to clearance height?**

Positioning behavior between the touch points with a slot:

**–1**: Do not move to the clearance height.

**0, 1**: Move to the clearance height before and after the cycle. Pre-positioning occurs at **FMAX\_PROBE**.

**2**: Move to the clearance height before and after each touch point. Pre-positioning occurs at **FMAX\_PROBE**.

The parameter takes effect only with **Q1115=+1** (slot).

#### Input: **–1**, **0**, **+1**, **+2**

#### **Q309 Reaction to tolerance error?**

Reaction when tolerance is exceeded:

**0**: Do not interrupt program run when tolerance is exceeded. The control does not open a window with the results.

**1**: Interrupt program run when tolerance is exceeded. The control opens a window with the results.

**2**: The control does not open a window if rework is necessary. The control opens a window with results and interrupts the program if the actual position is at scrap level.

## Input: **0**, **1**, **2**

## **Q1120 Transfer position?**

Define which touch point will be used to correct the active preset:

**0**: No correction

**1**: Correction of the active preset based on the center of the slot or the ridge. The control corrects the active preset by the amount of the deviation of the nominal and actual position of the center.

Input: **0**, **1**

#### **Example**

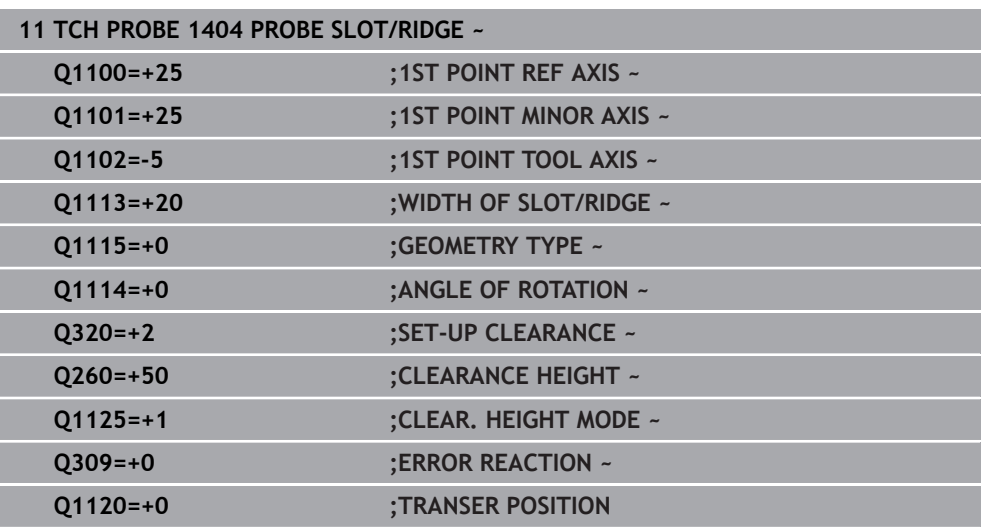

## **8.4.18 Cycle 1430 PROBE POSITION OF UNDERCUT**

**ISO programming G1430**

## **Application**

Touch probe cycle **1430** allows a position to be probed with an L-shaped stylus. The control can probe undercuts due to the shape of the stylus. You can apply the result of the probing procedure to the active rows of the preset table.

In the main axis and secondary axis, the touch probe is oriented in accordance with the calibration angle. In the tool axis, the touch probe is oriented in accordance with the programmed spindle angle and the calibration angle.

If, prior to this cycle, you program Cycle **1493 EXTRUSION PROBING**, then the control repeats the touch points in the selected direction and at the defined length along a straight line.

**Further information:** ["Cycle 1493 EXTRUSION PROBING", Page 388](#page-387-0)

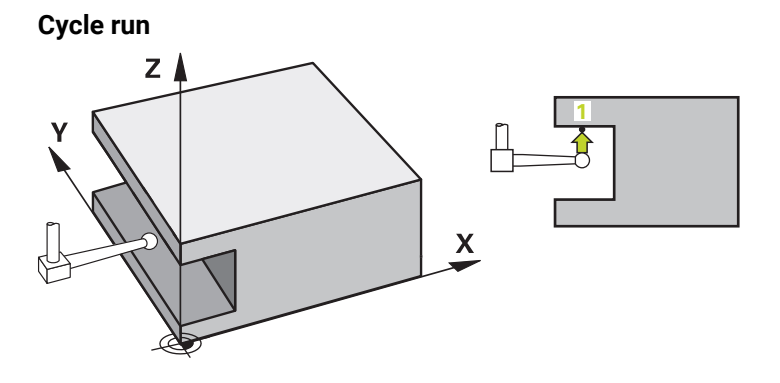

1 The control positions the touch probe to the pre-position of the first touch point **1**, using positioning logic.

Pre-position in the machining plane based on the probing direction:

- **Q372=+/-1**: The pre-position in the main axis is at a distance of **Q1118 RADIAL APPROACH PATH** from the nominal position **Q1100**. The radial approach length takes effect in the direction opposite to the probing direction.
- **Q372=+/-2**: The pre-position in the secondary axis is at a distance of **Q1118 RADIAL APPROACH PATH** from the **Q1101**. The radial approach length takes effect in the direction opposite to the probing direction.
- **Q372=+/-3**: The pre-position of the main axis and secondary axis depends on the direction in which the stylus is oriented. The pre-position is at a distance of **Q1118 RADIAL APPROACH PATH** from the nominal position. The radial approach length takes effect in the direction opposite to the spindle angle **Q336**.

**Further information:** ["Positioning logic", Page 91](#page-90-0)

- 2 The control then positions the touch probe to the entered measuring height **Q1102** and performs the first probing procedure with the probing feed rate **F** from the touch probe table. The probing feed rate must be identical to the calibration feed rate.
- 3 The control retracts the touch probe in the machining plane at **FMAX\_PROBE** by the amount **Q1118 RADIAL APPROACH PATH**.
- 4 If you program **CLEAR. HEIGHT MODE Q1125** with the value **0**, **1** or **2**, the control positions the touch probe at **FMAX\_PROBE** back to the clearance height **Q260**.
- 5 The control saves the measured positions in the following Q parameters. If **Q1120 TRANSER POSITION** is defined with the value **1**, then the control writes the measured position to the active row of the preset table.

**Further information:** ["Fundamentals of touch probe cycles 14xx", Page 135](#page-134-0)

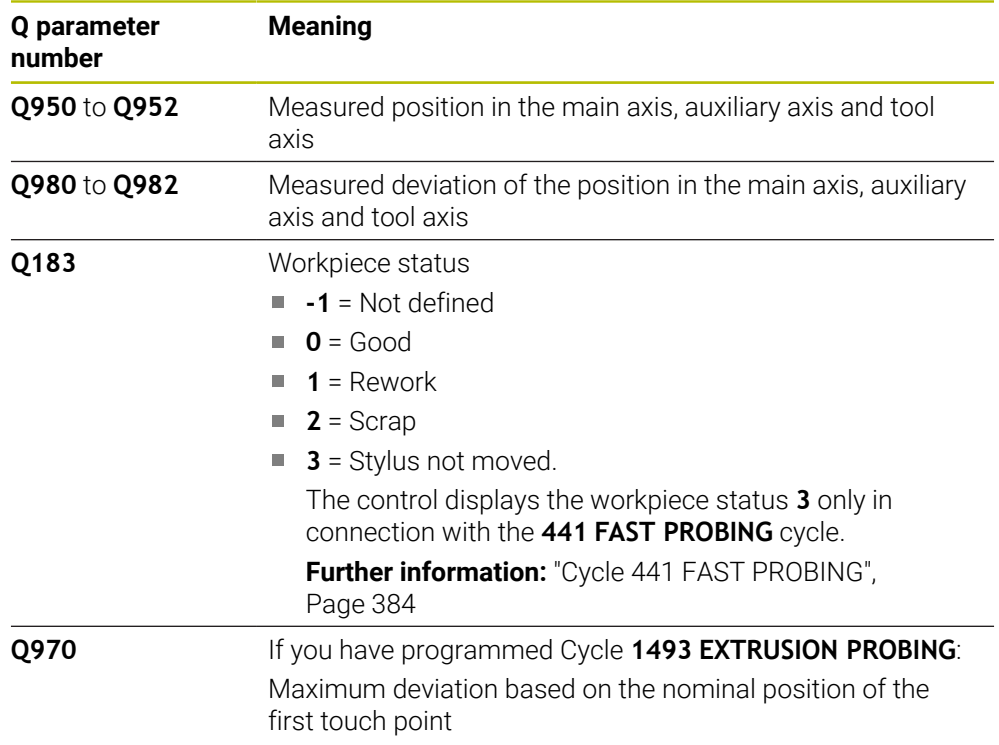

## **Notes**

*NOTICE*

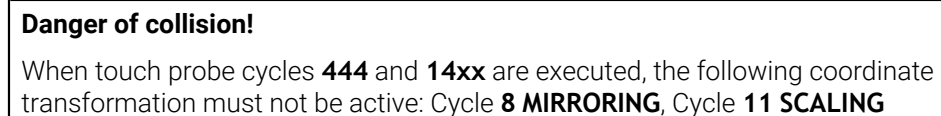

**FACTOR**, Cycle **26 AXIS-SPECIFIC SCALING** and **TRANS MIRROR**. There is a risk of collision.

- Reset any coordinate transformations before the cycle call.
- This cycle can only be executed in the **FUNCTION MODE MILL** machining mode.
- This cycle is not intended for L-shaped styli. For simple styli, HEIDENHAIN recommends Cycle **1400 POSITION PROBING**.

**Further information:** ["Cycle 1400 POSITION PROBING", Page 282](#page-281-0)

Observe the fundamentals of touch probe cycles **14xx**. **Further information:** ["Fundamentals of touch probe cycles 14xx", Page 135](#page-134-0)

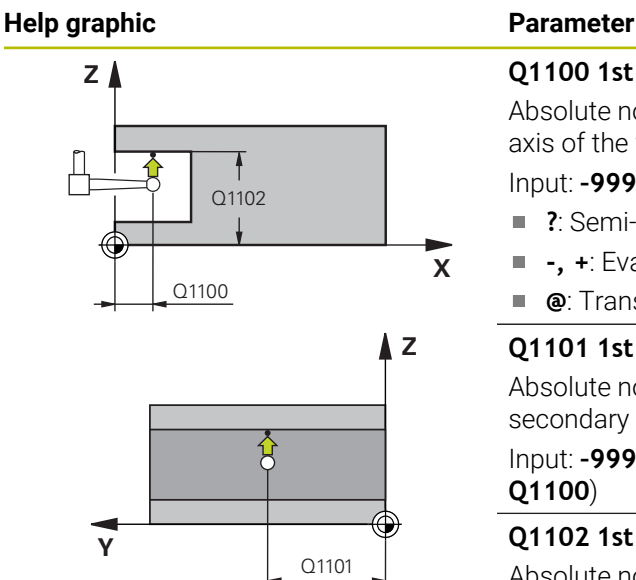

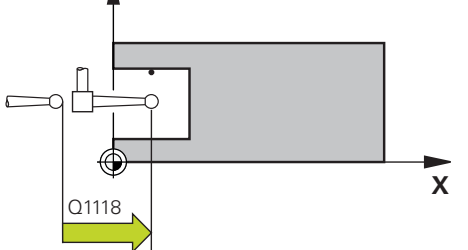

#### **Q1100 1st noml. position of ref. axis?**

Absolute nominal position of the first touch point in the main axis of the working plane

## Input: **–99999.9999...+99999.9999** or **?, -, +** or **@**

- **?**: Semi-automatic mode, [see Page 137](#page-136-0)
- **-, +**: Evaluation of the tolerance, [see Page 143](#page-142-0)
- **@**: Transfer of an actual position, [see Page 145](#page-144-0)

## **Q1101 1st noml. position of minor axis?**

Absolute nominal position of the first touch point in the secondary axis of the working plane

Input: **–99999.9999...+9999.9999** or optional input (see **Q1100**)

## **Q1102 1st nominal position tool axis?**

Absolute nominal position of the first touch point in the tool axis

Input: **–99999.9999...+9999.9999** or optional input (see **Q1100**)

## **Q372 Probe direction (–3 to +3)?**

Axis defining the direction of probing. The algebraic sign lets you define whether the control moves in the positive or negative direction.

Input: **–3**, **-2**, **-1**, **+1**, **+2**, **+3**

## **Q336 Angle for spindle orientation?**

Angle at which the control orients the tool prior to the probing procedure. This angle takes effect only during probing in the tool axis (**Q372 = +/– 3**). This value has an absolute effect.

## Input: **0...360**

## **<sup>Z</sup> Q1118 Distance of radial approach?**

Distance to the nominal position at which the touch probe is pre-positioned in the machining plane and to which it retracts after probing.

If **Q372= +/–1**: Distance is in the direction opposite to the probing direction.

If **Q372= +/– 2**: Distance is in the direction opposite to the probing direction.

If **Q372= +/–3**: Distance is in the direction opposite to the angle of the spindle **Q336**.

This value has an incremental effect.

Input: **0...9999.9999**

## **Help graphic Parameter**

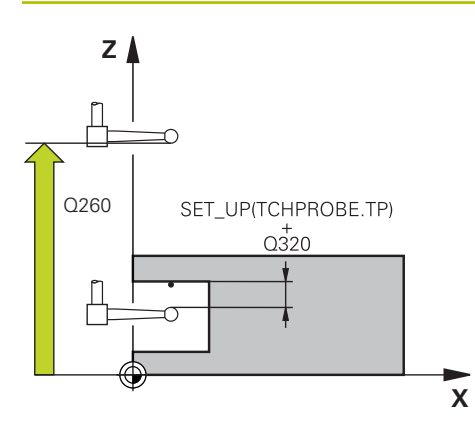

## **Q320 Set-up clearance?**

Additional distance between touch point and ball tip. **Q320** is active in addition to the **SET\_UP** column in the touch probe table. This value has an incremental effect.

Input: **0...99999.9999** or **PREDEF**

## **Q260 Clearance height?**

Coordinate in the tool axis at which no collision between touch probe and workpiece (fixtures) can occur. This value has an absolute effect.

Input: **–99999.9999...+99999.9999** or **PREDEF**

## **Q1125 Traverse to clearance height?**

Positioning behavior between the touch points:

**–1**: Do not move to the clearance height.

**0, 1, 2**: Move to the clearance height before and after the touch point. Pre-positioning occurs at **FMAX\_PROBE**.

Input: **–1**, **0**, **+1**, **+2**

## **Q309 Reaction to tolerance error?**

Reaction when tolerance is exceeded:

**0**: Do not interrupt program run when tolerance is exceeded. The control does not open a window with the results.

**1**: Interrupt program run when tolerance is exceeded. The control opens a window with the results.

**2**: The control does not open a window if rework is necessary. The control opens a window with results and interrupts the program if the actual position is at scrap level.

Input: **0**, **1**, **2**

## **Q1120 Transfer position?**

Define which touch point will be used to correct the active preset:

**0**: No correction

**1**: Correction based on the 1st touch point. The control corrects the active preset by the amount of deviation between the nominal and actual position of the 1st touch point.

Input: **0**, **1**

## **Example**

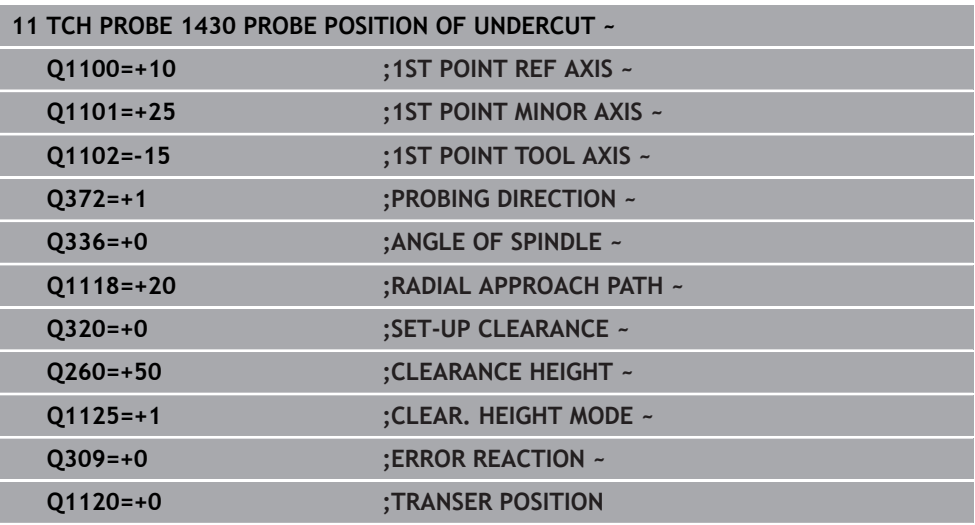

## **8.4.19 Cycle 1434 PROBE SLOT/RIDGE UNDERCUT**

**ISO programming G1434**

## **Application**

Touch probe cycle **1434** determines the center and width of a slot or a ridge using an L-shaped stylus. The control can probe undercuts due to the shape of the stylus. The control probes the two opposing touch points. You can apply the result to the active row of the preset table.

The control orients the touch probe to the calibration angle from the touch probe table.

If, prior to this cycle, you program Cycle **1493 EXTRUSION PROBING**, then the control repeats the touch points in the selected direction and at the defined length along a straight line.

**Further information:** ["Cycle 1493 EXTRUSION PROBING", Page 388](#page-387-0)

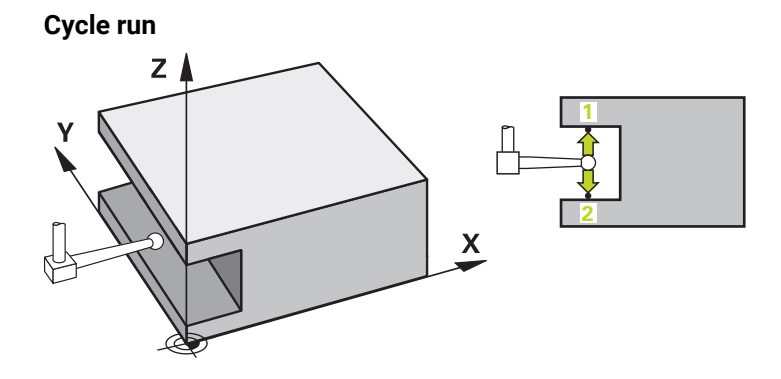

1 The control positions the touch probe to the pre-position of the first touch point **1**, using positioning logic.

The pre-position in the machining plane depends on the object plane:

- **Q1139=+1**: The pre-position in the main axis is at a distance of **Q1118 RADIAL APPROACH PATH** from the nominal position in **Q1100**. The direction of the radial approach length **Q1118** depends on the algebraic sign. The preposition of the secondary axis is equivalent to the nominal position.
- **Q1139=+2**: The pre-position in the secondary axis is at a distance of **Q1118 RADIAL APPROACH PATH** from the nominal position in **Q1101**. The direction of the radial approach length **Q1118** depends on the algebraic sign. The preposition of the main axis is equivalent to the nominal position.

**Further information:** ["Positioning logic", Page 91](#page-90-0)

- 2 The control then positions the touch probe at the entered measuring height **Q1102** and performs the first probing procedure **1** at probing feed rate **F** from the touch probe table. The probing feed rate must be identical to the calibration feed rate.
- 3 The control retracts the touch probe in the machining plane at **FMAX\_PROBE** by the amount **Q1118 RADIAL APPROACH PATH**.
- 4 The control positions the touch probe to the next touch point **2** and performs the second probing procedure at probing feed rate **F**.
- 5 The control retracts the touch probe in the machining plane at **FMAX\_PROBE** by the amount **Q1118 RADIAL APPROACH PATH**.
- 6 If you program the parameter **CLEAR. HEIGHT MODE Q1125** with the value **0** or **1**, the control positions the touch probe at **FMAX\_PROBE** back to the clearance height **Q260**.
- 7 The control saves the measured positions in the following Q parameters. If **Q1120 TRANSER POSITION** is defined with the value **1**, then the control writes the measured position to the active row of the preset table.

**Further information:** ["Fundamentals of touch probe cycles 14xx", Page 135](#page-134-0)

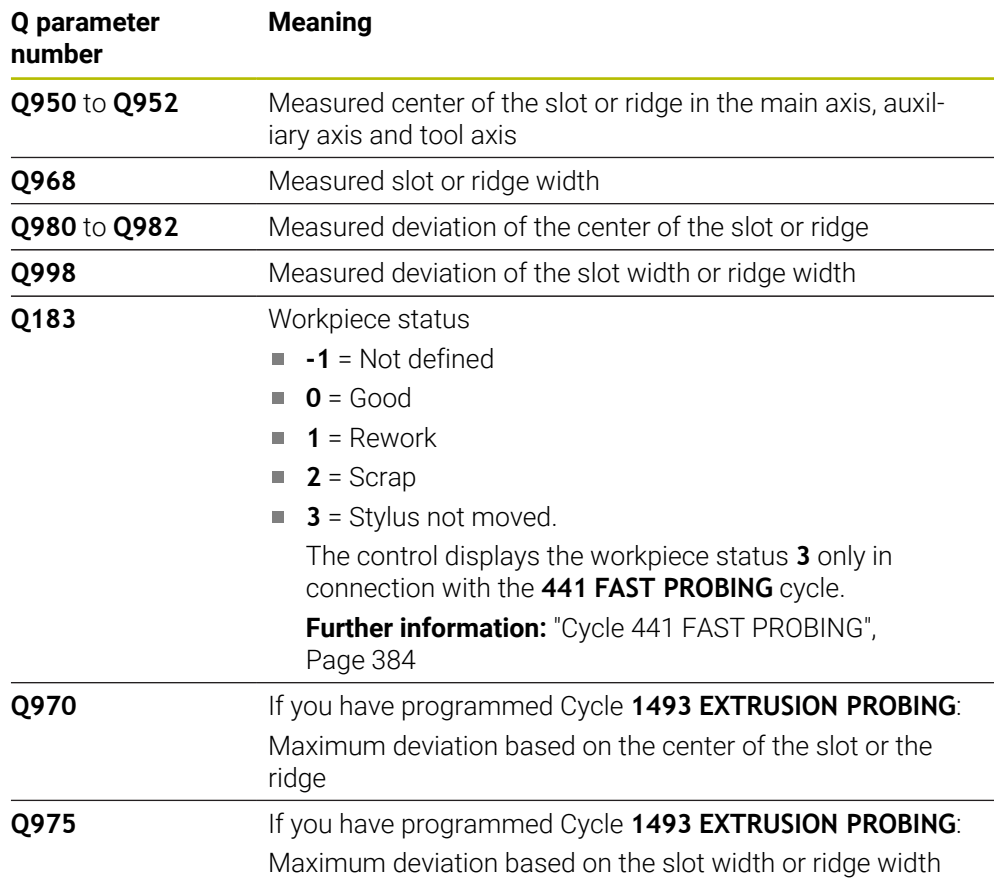

## **Notes**

## *NOTICE*

## **Danger of collision!**

When touch probe cycles **444** and **14xx** are executed, the following coordinate transformation must not be active: Cycle **8 MIRRORING**, Cycle **11 SCALING FACTOR**, Cycle **26 AXIS-SPECIFIC SCALING** and **TRANS MIRROR**. There is a risk of collision.

- Reset any coordinate transformations before the cycle call.
- This cycle can only be executed in the **FUNCTION MODE MILL** machining mode.
- If you program in the radial approach length **Q1118=-0**, then the algebraic sign has no effect. The behavior is identical to +0.
- This cycle is intended for an L-shaped stylus. For simple styli, HEIDENHAIN recommends Cycle **1404 PROBE SLOT/RIDGE**.

**Further information:** ["Cycle 1404 PROBE SLOT/RIDGE", Page 296](#page-295-0)

Observe the fundamentals of touch probe cycles **14xx**.

**Further information:** ["Fundamentals of touch probe cycles 14xx", Page 135](#page-134-0)

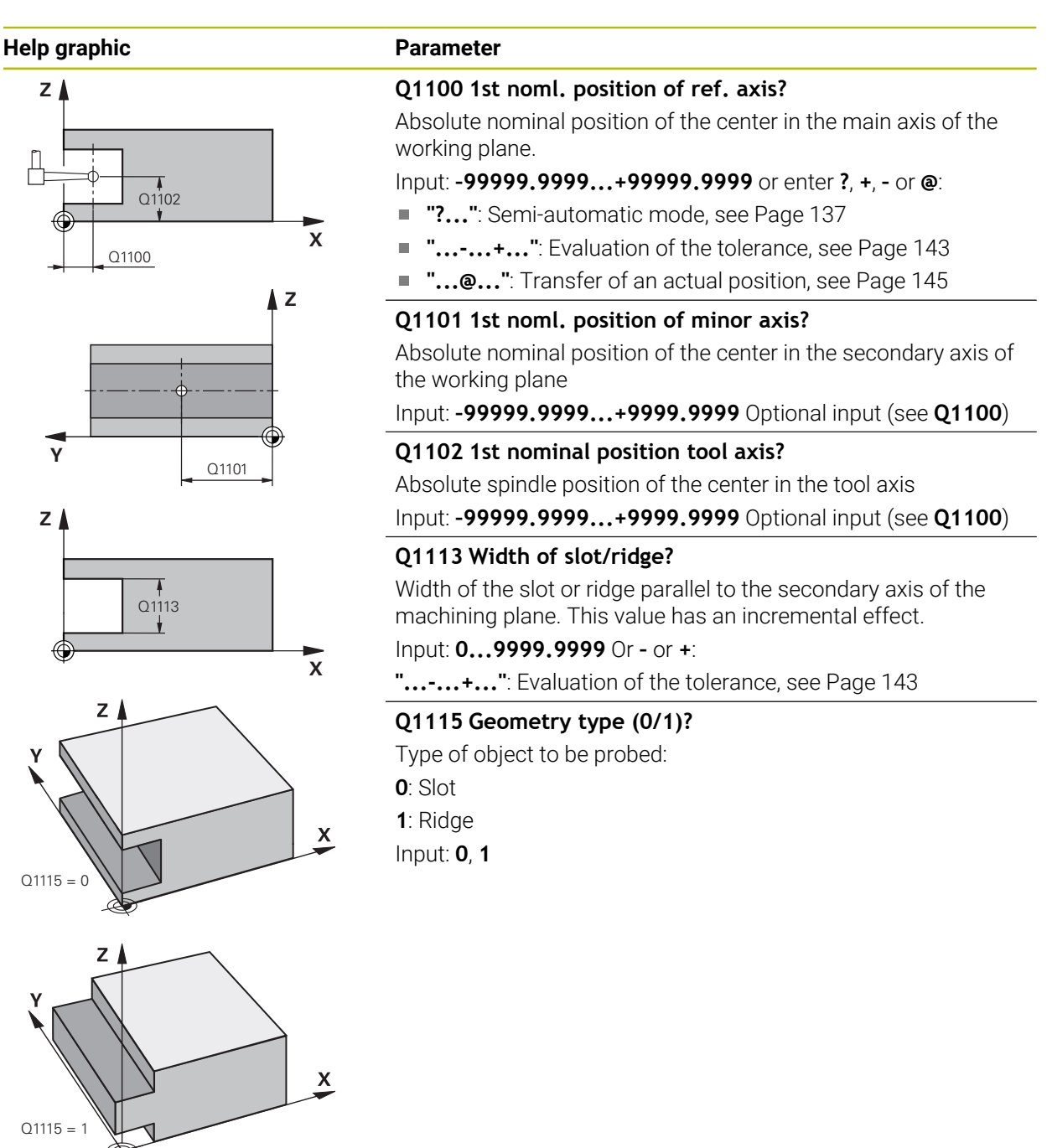

## **Help graphic Parameter**

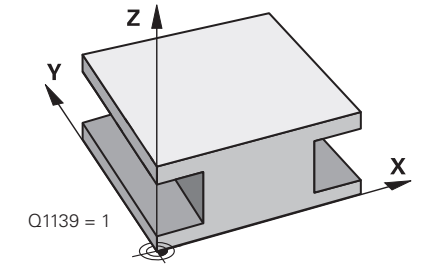

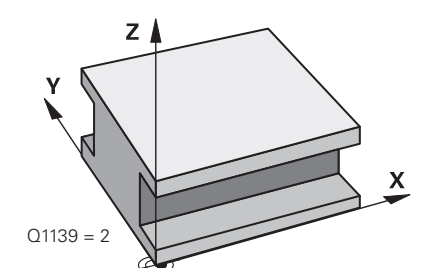

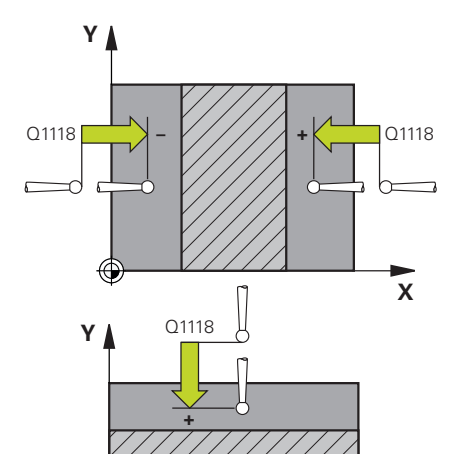

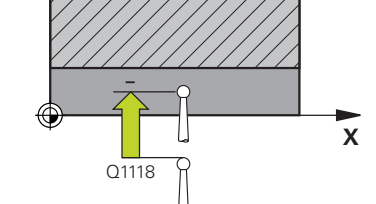

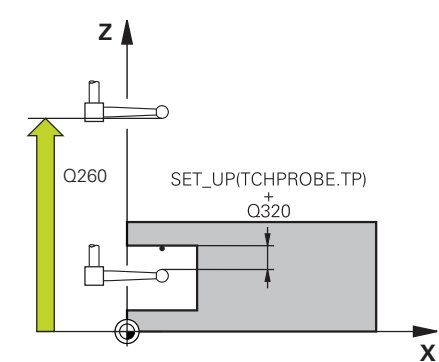

## **Q1139 Object plane (1-2)?**

Plane in which the control interprets the probing direction.

**1**: YZ plane

**2**: ZX plane

Input: **1**, **2**

## **Q1118 Distance of radial approach?**

Distance to the nominal position at which the touch probe is pre-positioned in the machining plane and to which it retracts after probing. The direction of **Q1118** is equivalent to the probing direction and is in the direction opposite to the algebraic sign. This value has an incremental effect.

## Input: **–99999.9999...+9999.9999**

## **Q320 Set-up clearance?**

Additional distance between touch point and ball tip. **Q320** is active in addition to the **SET\_UP** column in the touch probe table. This value has an incremental effect.

## Input: **0...99999.9999** or **PREDEF**

## **Q260 Clearance height?**

Coordinate in the tool axis at which no collision between touch probe and workpiece (fixtures) can occur. This value has an absolute effect.

## Input: **–99999.9999...+99999.9999** or **PREDEF**

## **Q1125 Traverse to clearance height?**

Positioning behavior before and after the cycle:

**–1**: Do not move to the clearance height.

**0, 1**: Move to the clearance height before and after the cycle. Pre-positioning occurs at **FMAX\_PROBE**.

Input: **-1**, **0**, **+1**

## **Q309 Reaction to tolerance error?**

Reaction when tolerance is exceeded:

**0**: Do not interrupt program run when tolerance is exceeded. The control does not open a window with the results.

**1**: Interrupt program run when tolerance is exceeded. The control opens a window with the results.

**2**: The control does not open a window if rework is necessary. The control opens a window with results and interrupts the program if the actual position is at scrap level.

Input: **0**, **1**, **2**

## **Q1120 Transfer position?**

Define which touch point will be used to correct the active preset:

- **0**: No correction
- **1**: Correction of the active preset based on the center of the slot or the ridge. The control corrects the active preset by the amount of the deviation of the nominal and actual position of the center.

Input: **0**, **1**

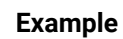

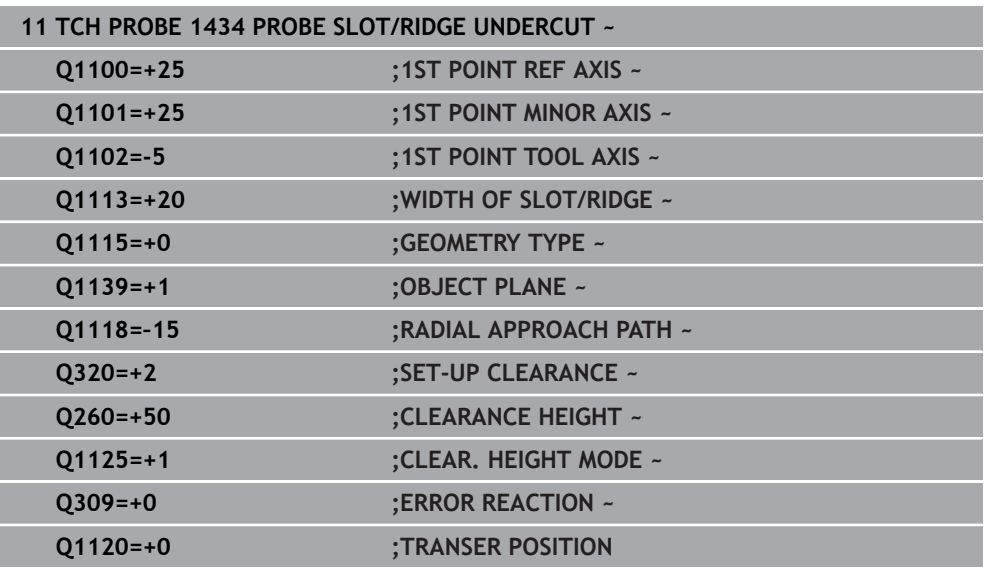

## **8.4.20 Example: Presetting at center of a circular segment and on top surface of workpiece**

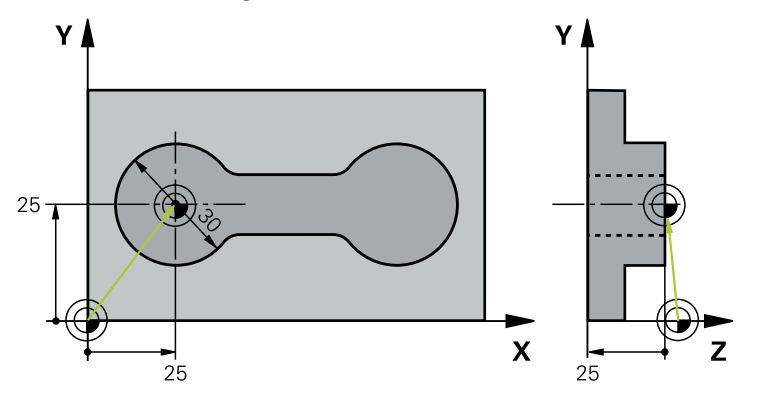

- **Q325** = Polar coordinate angle for touch point 1
- **Q247** = Stepping angle for calculating the touch points 2 to 4
- **Q305** = Write to row number 5 of the preset table
- **Q303** = Write the calculated preset to the preset table
- **Q381** = Also set the preset in the touch probe axis
- **Q365** = Move on circular path between measuring points

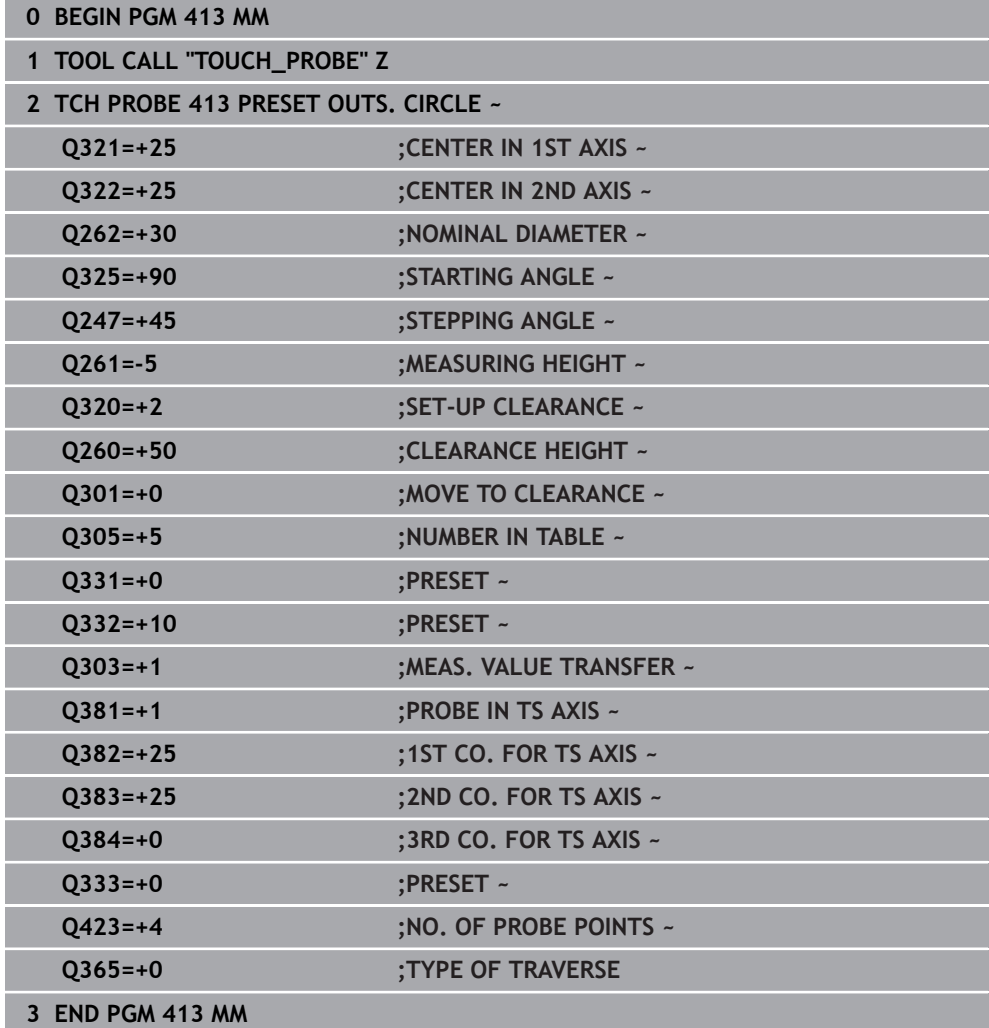

## **8.4.21 Example: Presetting on top surface of workpiece and at center of a bolt hole circle**

The control will write the measured bolt-hole circle center to the preset table so that it may be used at a later time.

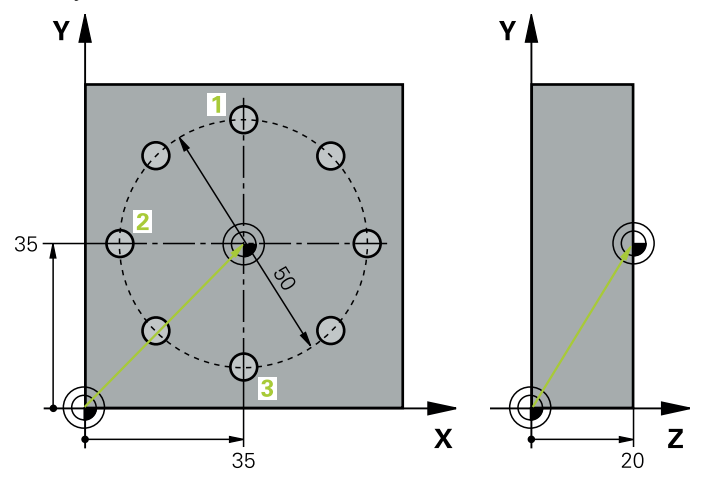

- **Q291** = Polar coordinate angle for first hole center **1**
- **Q292** = Polar coordinate angle for second hole center **2**
- **Q293** = Polar coordinate angle for third hole center **3**
- **Q305** = Write center of bolt hole circle (X and Y) to row 1
- **Q303** = In the preset table **PRESET.PR**, save the calculated preset referenced to the machine-based coordinate system (REF system)

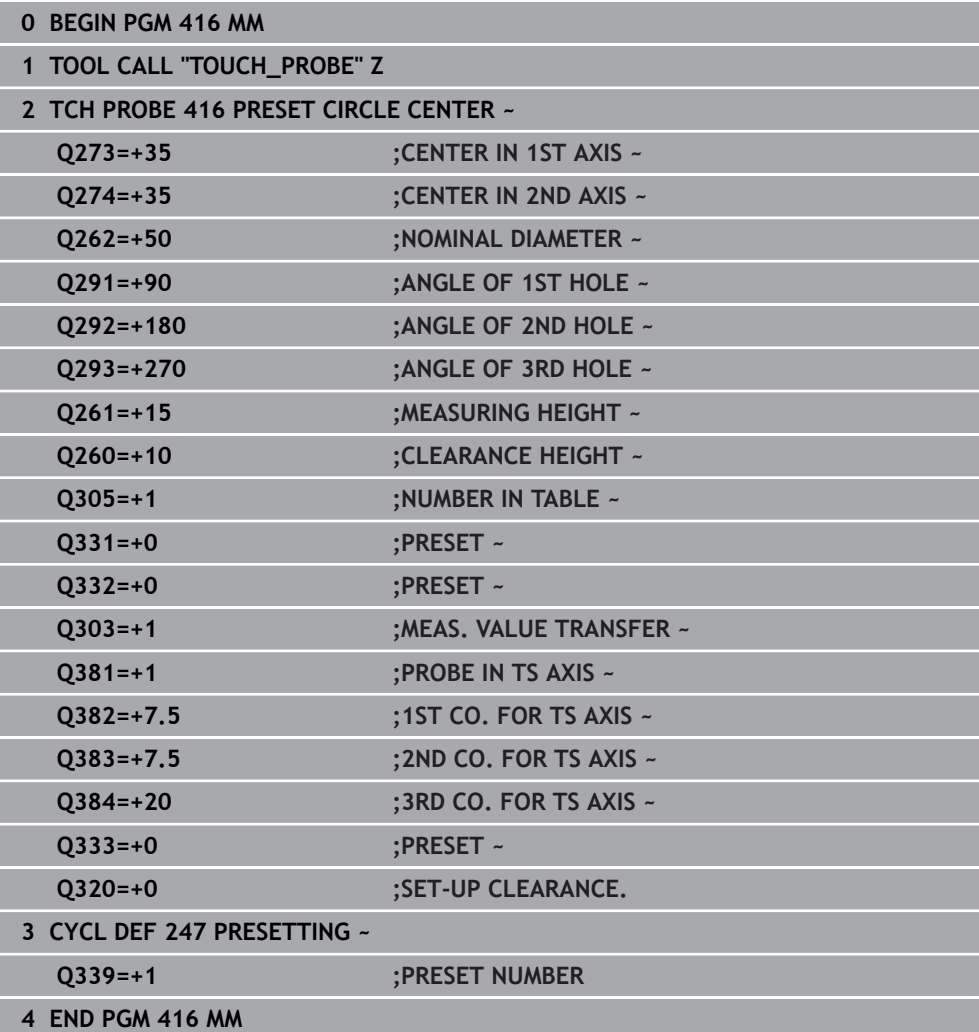

# **8.5 Checking the workpiece**

## **8.5.1 Fundamentals of touch probe cycles 0, 1 and 420 to 431**

## **Recording the results of measurement**

For all cycles in which you automatically measure workpieces (with the exception of Cycles **0** and **1**), you can have the control record the measurement results in a log. In the respective probing cycle you can define if the control is to

- Save the measuring log to a file
- Interrupt program run and display the measuring log on the screen
- Create no measuring log

If you want to save the measuring log to a file, the control by default saves the data as an ASCII file. The control will save the file in the directory that also contains the associated NC program.

The unit of measurement of the main program can be seen in the header of the log file.

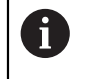

Use the HEIDENHAIN data transfer software TNCremo if you wish to output the measuring log over the data interface.

Example: Measuring log for touch probe cycle **421**:

## **Measuring log for Probing Cycle 421 Hole Measuring**

Date: 30-06-2005 Time: 6:55:04 Measuring program: TNC:\GEH35712\CHECK1.H Type of dimension  $(0 = MM / 1 = INCH)$ : 0

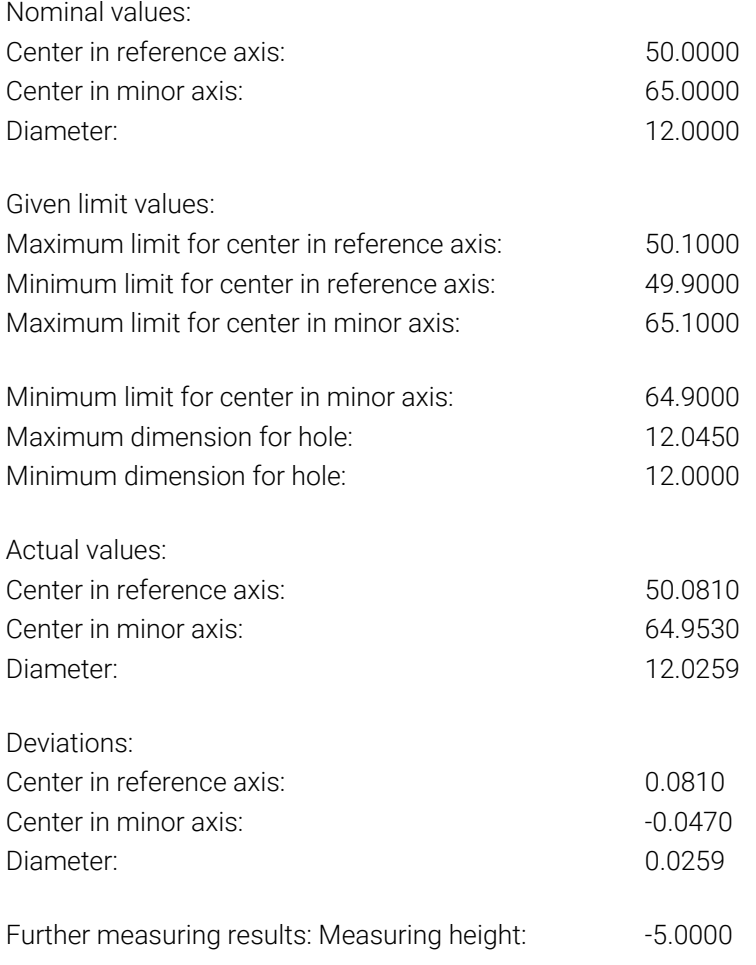

#### **End of measuring log**

## **Measurement results in Q parameters**

The control saves the measurement results of the respective probing cycle in the globally effective Q parameters **Q150** to **Q160**. Deviations from the nominal values are saved in parameters **Q161** to **Q166**. Note the table of result parameters listed with every cycle description.

During cycle definition, the control also shows the result parameters for the respective cycle in a help graphic . The highlighted result parameter belongs to that input parameter.

## **Classification of results**

For some cycles you can inquire the status of measuring results through the globally effective Q parameters **Q180** to **Q182**.

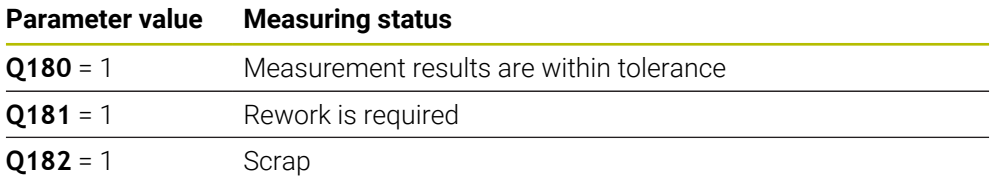

The control sets the rework or scrap marker as soon as one of the measuring values is out of tolerance. To determine which of the measuring results is out of tolerance, check the measuring log, or compare the respective measuring results (**Q150** to **Q160**) with their limit values.

In Cycle **427** the control assumes by default that you are measuring an outside dimension (stud). However, you can correct the status of the measurement by entering the correct maximum and minimum dimension together with the probing direction.

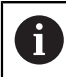

The control also sets the status markers if you have not defined any tolerance values or maximum/minimum dimensions.

## **Tolerance monitoring**

With most cycles for workpiece inspection, you can have the control perform tolerance monitoring. This requires that you define the necessary limit values during cycle definition. If you do not wish to monitor for tolerances, simply leave the default value 0 for this parameter set this parameter unchanged.

## **Tool monitoring**

With some cycles for workpiece inspection, you can have the control perform tool monitoring. The control then monitors whether

- the tool radius should be compensated due to the deviations from the nominal value (values in **Q16x**)
- the deviations from the nominal value (values in **Q16x**) are greater than the tool breakage tolerance.

# **Tool compensation**

#### **Requirements:**

- Active tool table
- Tool monitoring must be switched on in the cycle: Set **Q330** unequal to 0 or enter a tool name. Select the tool name input via **Name** in the action bar.
- i
- HEIDENHAIN recommends using this function only if the tool to be compensated for is the one that was used to machine the contour as well as if any necessary reworking will also be done with this tool.
- If you perform several compensation measurements, the control adds the respective measured deviation to the value stored in the tool table.

## **Milling cutter**

If you reference a milling cutter in parameter **Q330**, the appropriate values will be compensates for as follows:

The control always compensates for the tool radius in the **DR** column of the tool table, even if the measured deviation lies within the given tolerance.

You can inquire whether re-working is necessary via parameter **Q181** in the NC program (**Q181**=1: rework required).

## **Turning tool**

Only applies to Cycles **421**, **422**, **427**.

If you reference a turning tool in parameter **Q330**, the appropriate values in row DZL and DXL, respectively, will be compensated. The control also monitors the breakage tolerance, which is defined in column LBREAK.

You can poll whether re-working is necessary via parameter **Q181** in the NC program (**Q181**=1: rework required).

## **Compensating for an indexed tool**

If you want to automatically compensate the values for an indexed tool with a tool name, program the following:

- **QS0** = "TOOL NAME"
- **FN 18: SYSREAD Q0 = ID990 NR10 IDX0**; specify the number of the **QS** parameter in **IDX**
- **Q0** = **Q0** +0.2; add the index of the basic tool number
- In the cycle: **Q330** = **Q0**; use the indexed tool number

## **Tool breakage monitoring**

## **Requirements:**

- Active tool table
- Tool monitoring must be switched on in the cycle (set **Q330** unequal to 0)
- RBREAK must be greater than  $0$  (in the entered tool number in the table)

**Further information:** User's Manual for Setup and Program Run

The control will output an error message and stop the program run if the measured deviation is greater than the breakage tolerance of the tool. At the same time, the tool will be deactivated in the tool table (column  $TL = L$ ).

## **Reference system for measurement results**

The control transfers all measurement results, which reference the active coordinate system, or as the case may be, the shifted or/and rotated/tilted coordinate system, to the result parameters and the log file.

## **8.5.2 Cycle 0 REF. PLANE**

#### **ISO programming G55**

## **Application**

The touch probe cycle measures any position on the workpiece in a selectable axis direction.

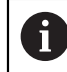

Instead of Cycle **0 REF. PLANE**, HEIDENHAIN recommends using the more powerful Cycle **1400 POSITION PROBING**.

#### **Related topics**

Cycle **1400 POSITION PROBING**

**Further information:** ["Cycle 1400 POSITION PROBING", Page 282](#page-281-0)

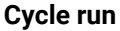

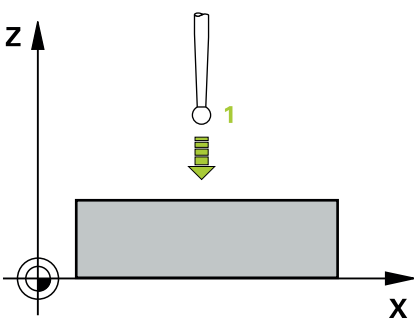

- 1 In a 3D movement, the touch probe moves at rapid traverse (value from the **FMAX** column) to the pre-position **1** programmed in the cycle.
- 2 Next, the touch probe performs probing at the probing feed rate (**F** column). The probing direction must be defined in the cycle.
- 3 After the control has saved the position, the probe retracts to the starting point and saves the measured coordinate in a Q parameter. In addition, the control stores the coordinates of the position of the touch probe at the time of the triggering signal in parameters **Q115** to **Q119**. For the values in these parameters the control does not account for the stylus length and radius.

#### **Notes**

## *NOTICE*

#### **Danger of collision!**

The control moves the touch probe in a 3D movement at rapid traverse to the preposition programmed in the cycle. Depending on the previous position of the tool, there is danger of collision!

- $\blacktriangleright$  Pre-position to a position where there is no danger of collision when the programmed pre-positioning point is approached
- This cycle can only be executed in the **FUNCTION MODE MILL** machining mode.

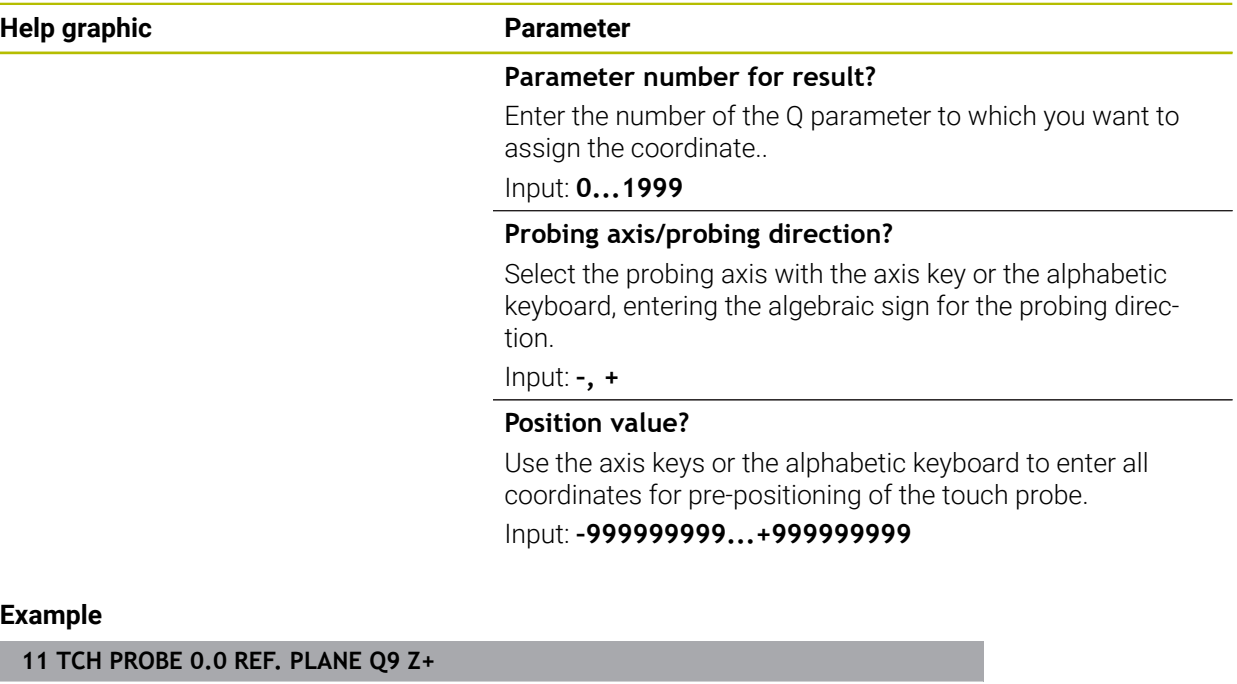

**12 TCH PROBE 0.1 X+99 Y+22 Z+2**

## **8.5.3 Cycle 1 POLAR PRESET**

#### **ISO programming**

NC syntax is available only in Klartext programming.

#### **Application**

Touch probe cycle **1** measures any position on the workpiece in any probing direction.

#### **Cycle sequence**

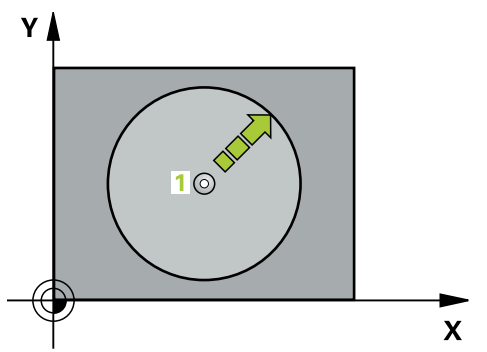

- 1 In a 3D movement, the touch probe moves at rapid traverse (value from the **FMAX** column) to the pre-position **1** programmed in the cycle.
- 2 Next, the touch probe performs probing at the probing feed rate (**F** column). During probing, the control moves the touch probe simultaneously in two axes (depending on the probing angle). Use polar angles to define the probing direction in the cycle.
- 3 After the control has saved the position, the touch probe returns to the starting point. The control stores the coordinates of the position of the touch probe at the time of the triggering signal in parameters **Q115** to **Q119**

## **Notes**

## *NOTICE*

#### **Danger of collision!**

The control moves the touch probe in a 3D movement at rapid traverse to the preposition programmed in the cycle. Depending on the previous position of the tool, there is danger of collision!

- $\blacktriangleright$  Pre-position to a position where there is no danger of collision when the programmed pre-positioning point is approached
- This cycle can only be executed in the **FUNCTION MODE MILL** machining mode.
- The probing axis defined in the cycle specifies the probing plane: Probing axis X: X/Y plane Probing axis Y: Y/Z plane Probing axis Z: Z/X plane

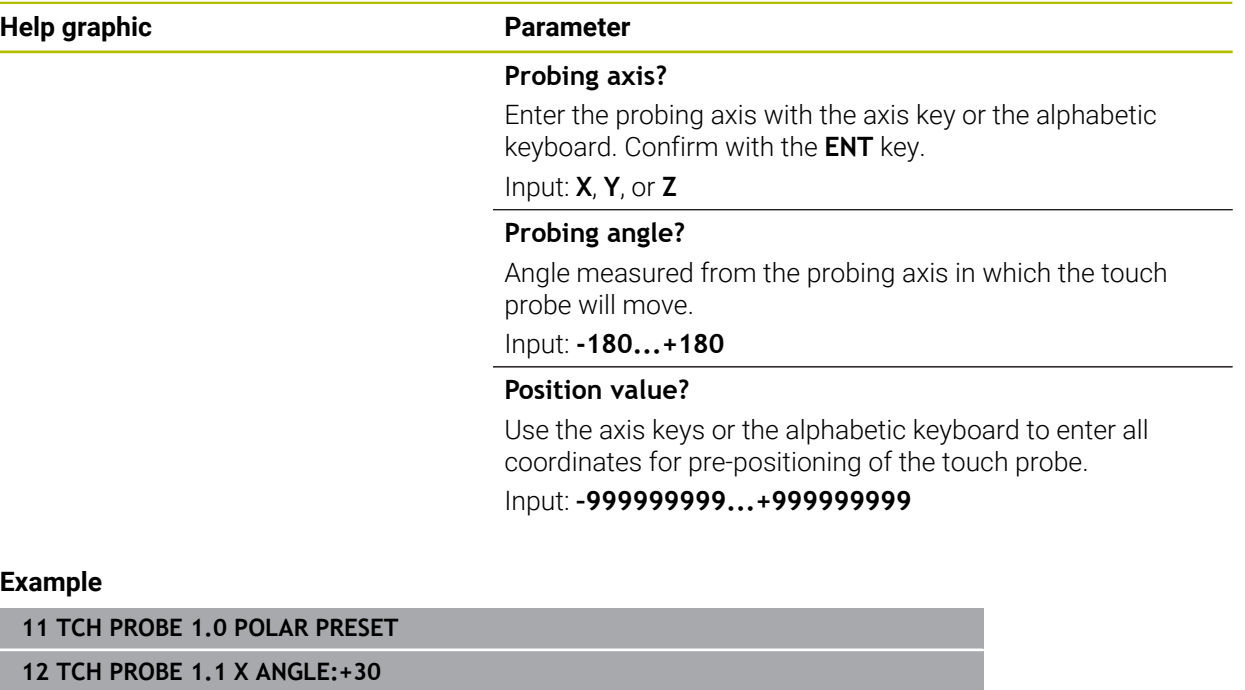

**13 TCH PROBE 1.2 X+0 Y+10 Z+3**

## **8.5.4 Cycle 420 MEASURE ANGLE**

**ISO programming G420**

## **Application**

Touch probe cycle **420** measures the angle that any straight line on the workpiece forms with the main axis of the working plane.

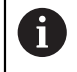

Instead of Cycle **420 MEASURE ANGLE**, HEIDENHAIN recommends using the more powerful Cycle **1410 PROBING ON EDGE**.

#### **Related topics**

Cycle **1410 PROBING ON EDGE**

**Further information:** ["Cycle 1410 PROBING ON EDGE", Page 172](#page-171-0)

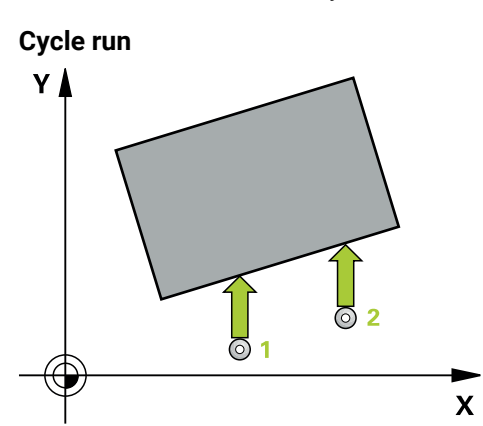

1 The control positions the touch probe to the pre-position of the first touch point **1**, using positioning logic.

**Further information:** ["Positioning logic", Page 91](#page-90-0)

- 2 Next, the touch probe moves to the entered measuring height and probes the first touch point at the probing feed rate (**F** column).
- 3 The touch probe then moves to the next touch point **2** and probes again.
- 4 The control returns the touch probe to the clearance height and saves the measured angle in the following Q parameter:

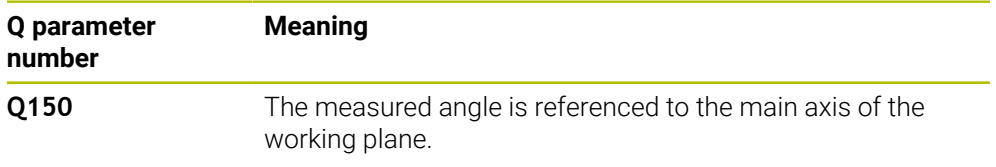

## **Notes**

- This cycle can only be executed in the **FUNCTION MODE MILL** machining mode.
- $\blacksquare$  If touch probe axis = measuring axis, you can measure the angle in the direction of the A axis or B axis:
	- If you want to measure the angle in the direction of the A axis, set **Q263** equal to **Q265** and **Q264** unequal to **Q266**.
	- If you want to measure the angle in the direction of the B axis, set **Q263** not equal to **Q265** and **Q264** equal to **Q266**.
- The control will reset an active basic rotation at the beginning of the cycle.

## **Note on programming**

Before defining this cycle, you must have programmed a tool call to define the touch probe axis.

## **Cycle parameters**

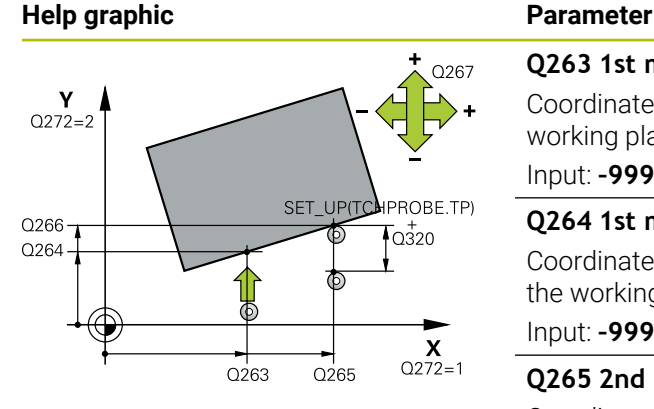

**Q263 1st measuring point in 1st axis?** Coordinate of the first touch point in the main axis of the working plane. This value has an absolute effect.

## Input: **–99999.9999...+99999.9999**

#### **Q264 1st measuring point in 2nd axis?**

Coordinate of the first touch point in the secondary axis of the working plane. This value has an absolute effect.

#### Input: **–99999.9999...+99999.9999**

#### **Q265 2nd measuring point in 1st axis?**

Coordinate of the second touch point in the main axis of the working plane. This value has an absolute effect.

Input: **–99999.9999...+99999.9999**

## **Q266 2nd measuring point in 2nd axis?**

Coordinate of the second touch point in the secondary axis of the working plane. This value has an absolute effect. Input: **–99999.9999...+99999.9999**

## **Q272 Meas. axis (1/2/3, 1=ref. axis)?**

Axis in which the measurement will be made:

- **1**: Main axis = measuring axis
- **2**: Secondary axis = measuring axis
- **3**: Touch probe axis = measuring axis

Input: **1**, **2**, **3**

## **Q267 Trav. direction 1 (+1=+ / -1=-)?**

Direction in which the touch probe will approach the workpiece:

- **–1**: Negative traverse direction
- **+1**: Positive traverse direction

Input: **–1**, **+1**

## **Q261 Measuring height in probe axis?**

Coordinate of the ball tip center in the touch probe axis in which the measurement will be performed. This value has an absolute effect.

## Input: **–99999.9999...+99999.9999**

## **Q320 Set-up clearance?**

Additional distance between measuring point and ball tip. The touch probe movement will start with an offset of the sum of **Q320**, **SET\_UP**, and the ball-tip radius, even when probing in the tool axis direction. This value has an incremental effect.

Input: **0...99999.9999** or **PREDEF**

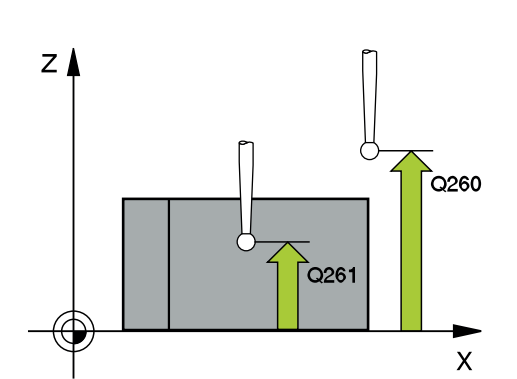
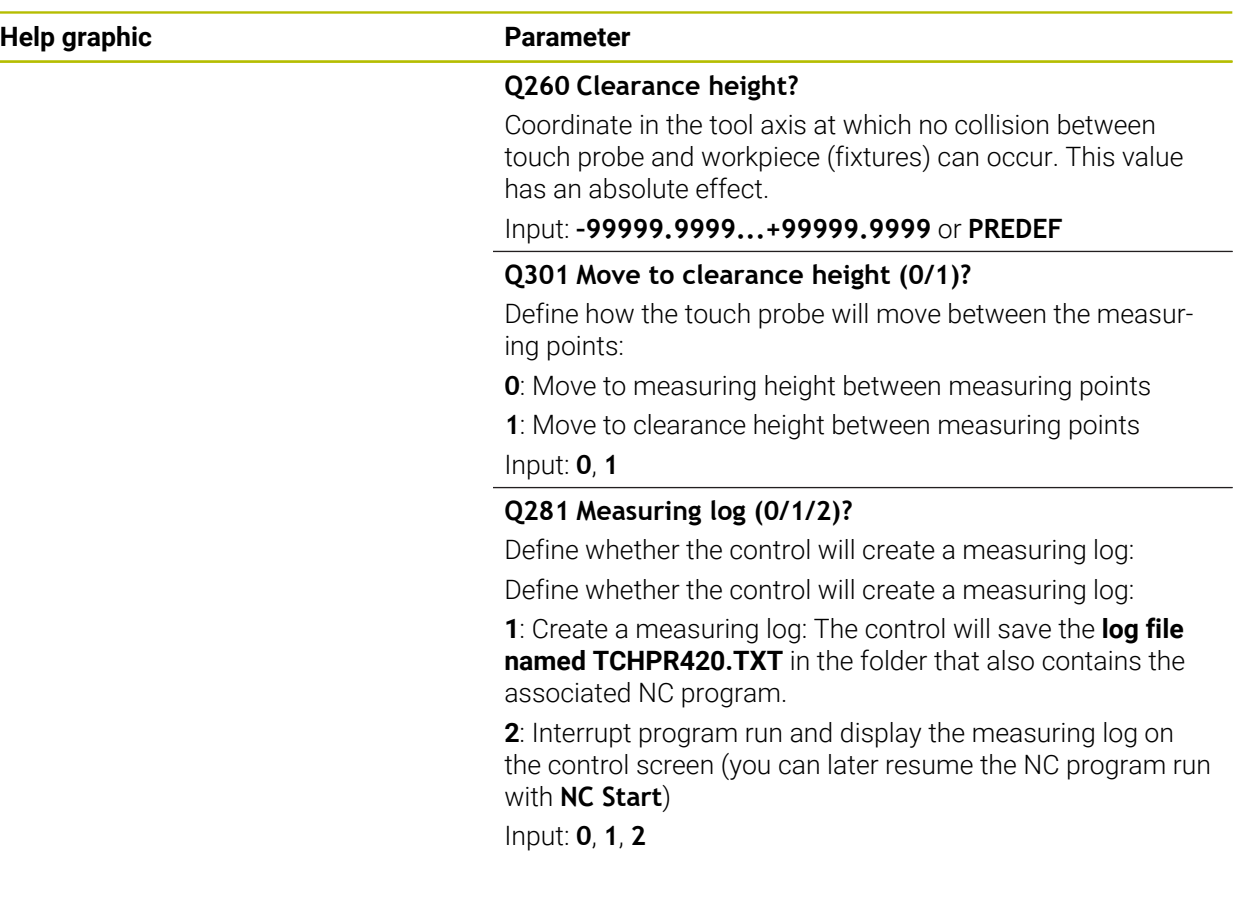

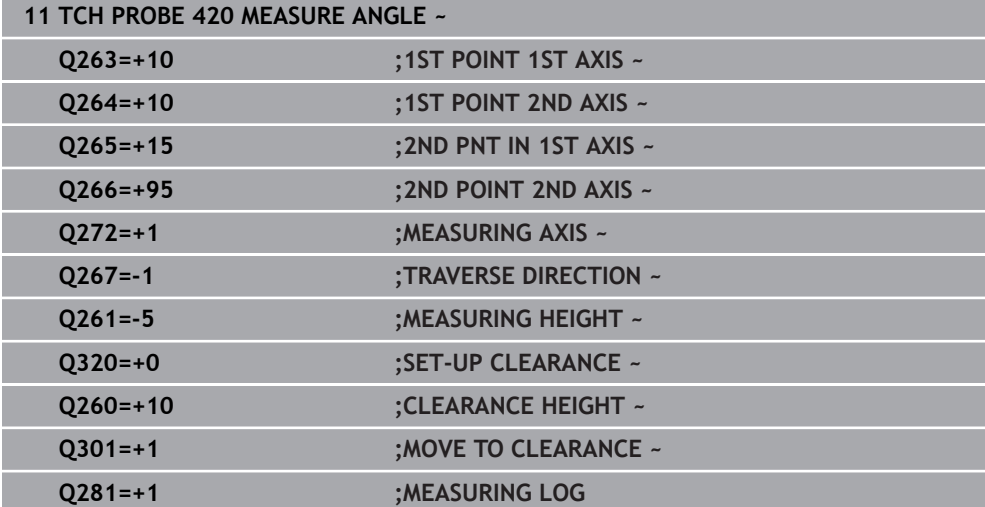

# **8.5.5 Cycle 421 MEASURE HOLE**

#### **ISO programming G421**

# **Application**

Touch probe cycle **421** measures the center point and diameter of a hole (or circular pocket). If you define the corresponding tolerance values in the cycle, the control makes a nominal-to-actual value comparison and saves the deviation values in Q parameters.

Instead of Cycle **421 MEASURE HOLE**, HEIDENHAIN recommends using the more powerful Cycle **1401 CIRCLE PROBING**.

#### **Related topics**

Ħ

Cycle **1401 CIRCLE PROBING**

**Further information:** ["Cycle 1401 CIRCLE PROBING", Page 287](#page-286-0)

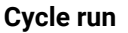

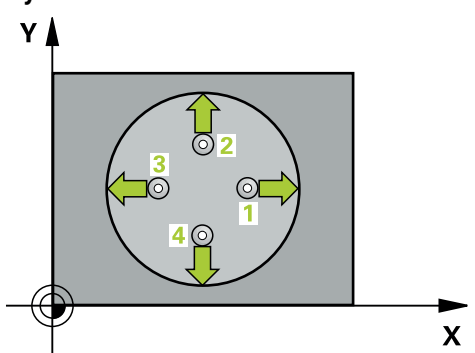

1 The control positions the touch probe to the pre-position of the first touch point **1**, using positioning logic.

**Further information:** ["Positioning logic", Page 91](#page-90-0)

- 2 Next, the touch probe moves to the entered measuring height and probes the first touch point at the probing feed rate (**F** column). The control derives the probing direction automatically from the programmed starting angle.
- 3 Then, the touch probe moves in a circular arc either at measuring height or at clearance height to the next touch point **2** and probes again.
- 4 The control positions the touch probe to touch point **3** and then to touch point **4** to probe two more times.
- 5 Finally, the control returns the touch probe to the clearance height and saves the actual values and deviations in the following Q parameters:

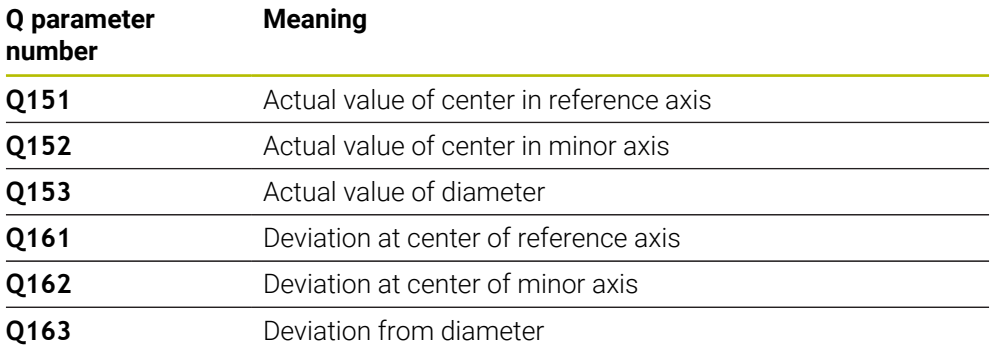

# **Notes**

- This cycle can only be executed in the **FUNCTION MODE MILL** machining mode.
- The smaller the stepping angle, the less accurately the control can calculate the hole dimensions. Minimum input value: 5°.
- The control will reset an active basic rotation at the beginning of the cycle.

#### **Notes on programming**

- Before defining this cycle, you must have programmed a tool call to define the touch probe axis.
- The nominal diameter **Q262** must be between the minimum and maximum dimension (**Q276**/**Q275**).
- If parameter **Q330** references a milling tool, the information in parameters **Q498** and **Q531** has no effect
- If parameter Q330 references a turning tool, the following applies:
	- Parameters **Q498** and **Q531** have to be defined
	- The information in parameters **Q498** and **Q531**, for example from Cycle 800, has to match this information
	- $\blacksquare$  If the control compensates the position of the turning tool, the corresponding values in rows **DZL** and **DXL**, respectively, will be compensated.
	- The control also monitors the breakage tolerance, which is defined in column **LBREAK**.

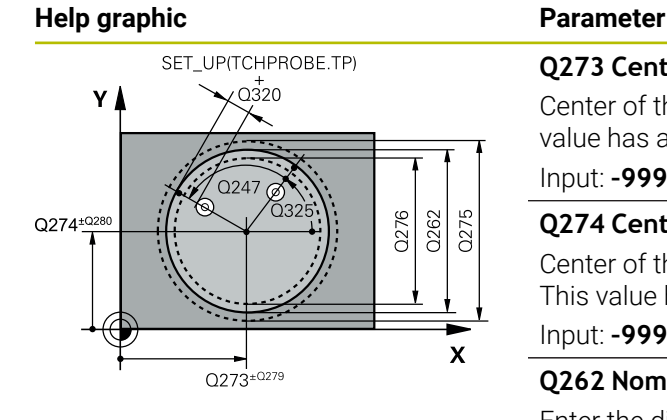

#### **Q273 Center in 1st axis (nom. value)?**

Center of the hole in the main axis of the working plane. This value has an absolute effect.

#### Input: **–99999.9999...+99999.9999**

#### **Q274 Center in 2nd axis (nom. value)?**

Center of the hole in the secondary axis of the working plane. This value has an absolute effect.

#### Input: **–99999.9999...+99999.9999**

#### **Q262 Nominal diameter?**

Enter the diameter of the hole.

Input: **0...99999.9999**

# **Q325 Starting angle?**

Angle between the main axis of the working plane and the first touch point. This value has an absolute effect.

#### Input: **–360.000...+360.000**

#### **Q247 Intermediate stepping angle?**

Angle between two measuring points. The algebraic sign of the stepping angle determines the direction of rotation (negative = clockwise) in which the touch probe moves to the next measuring point. If you wish to probe a circular arc instead of a complete circle, then program the stepping angle to be less than 90°. This value has an incremental effect.

#### Input: **–120...+120**

# **Q261 Measuring height in probe axis?**

Coordinate of the ball tip center in the touch probe axis in which the measurement will be performed. This value has an absolute effect.

#### Input: **–99999.9999...+99999.9999**

#### **Q320 Set-up clearance?**

Additional distance between touch point and ball tip. **Q320** is active in addition to the **SET\_UP** column in the touch probe table. This value has an incremental effect.

#### Input: **0...99999.9999** or **PREDEF**

#### **Q260 Clearance height?**

Coordinate in the tool axis at which no collision between touch probe and workpiece (fixtures) can occur. This value has an absolute effect.

### Input: **–99999.9999...+99999.9999** or **PREDEF**

#### **Q301 Move to clearance height (0/1)?**

Define how the touch probe will move between the measuring points:

**0**: Move to measuring height between measuring points

- **1**: Move to clearance height between measuring points
- Input: **0**, **1**

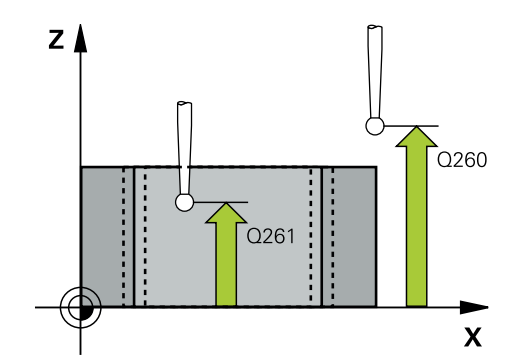

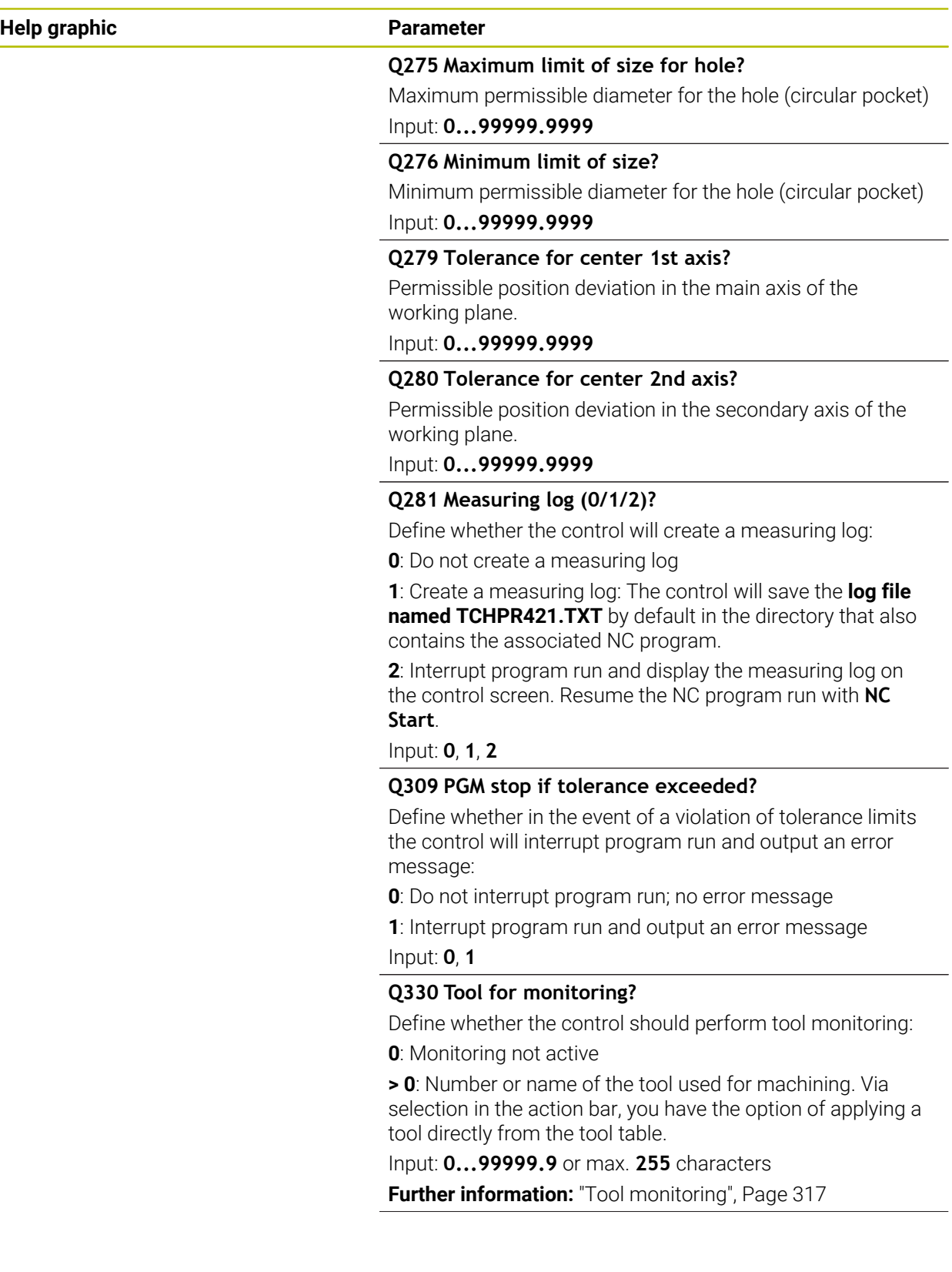

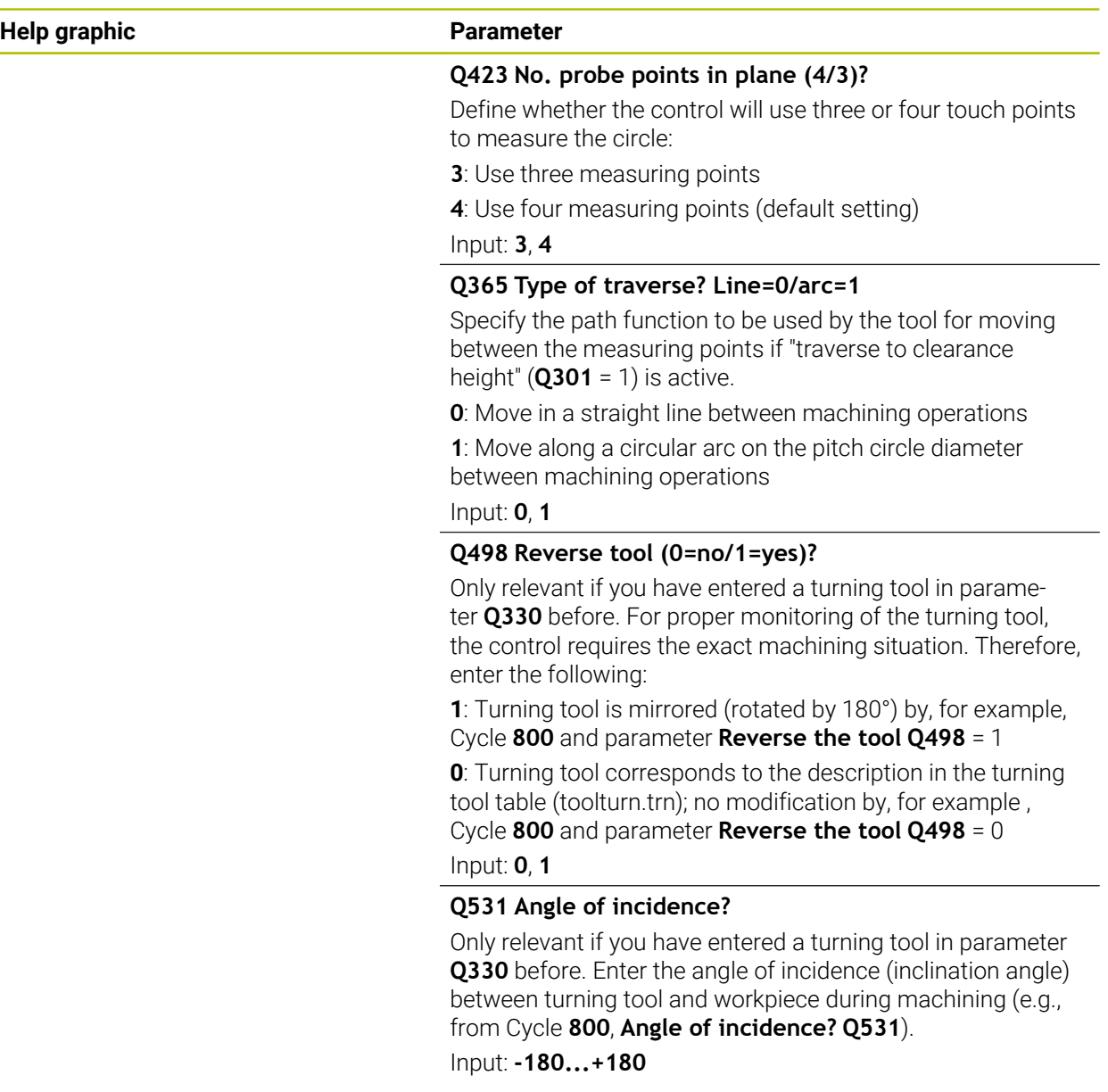

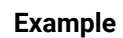

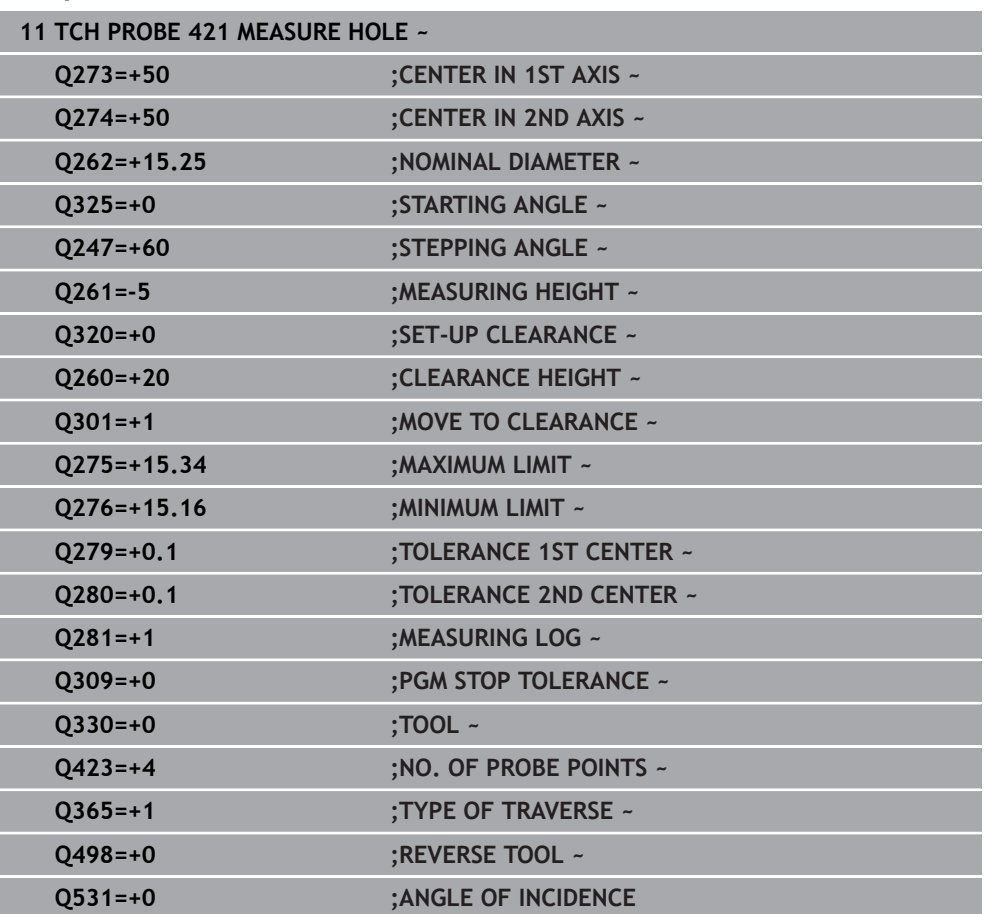

# **8.5.6 Cycle 422 MEAS. CIRCLE OUTSIDE**

#### **ISO programming G422**

# **Application**

Touch probe cycle **422** measures the center point and diameter of a circular stud. If you define the corresponding tolerance values in the cycle, the control makes a nominal-to-actual value comparison and saves the deviation values in Q parameters.

Instead of Cycle **422 MEAS. CIRCLE OUTSIDE**, HEIDENHAIN recommends using the more powerful Cycle **1401 CIRCLE PROBING**.

#### **Related topics**

Cycle **1401 CIRCLE PROBING**

**Further information:** ["Cycle 1401 CIRCLE PROBING", Page 287](#page-286-0)

#### **Cycle run**

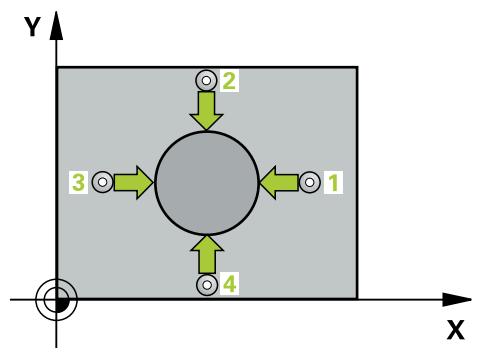

1 The control positions the touch probe to the pre-position of the first touch point **1**, using positioning logic.

**Further information:** ["Positioning logic", Page 91](#page-90-0)

- 2 Next, the touch probe moves to the entered measuring height and probes the first touch point at the probing feed rate (**F** column). The control derives the probing direction automatically from the programmed starting angle.
- 3 Then, the touch probe moves in a circular arc either at measuring height or at clearance height to the next touch point **2** and probes again.
- 4 The control positions the touch probe to touch point **3** and then to touch point **4** to probe two more times.
- 5 Finally, the control returns the touch probe to the clearance height and saves the actual values and deviations in the following Q parameters:

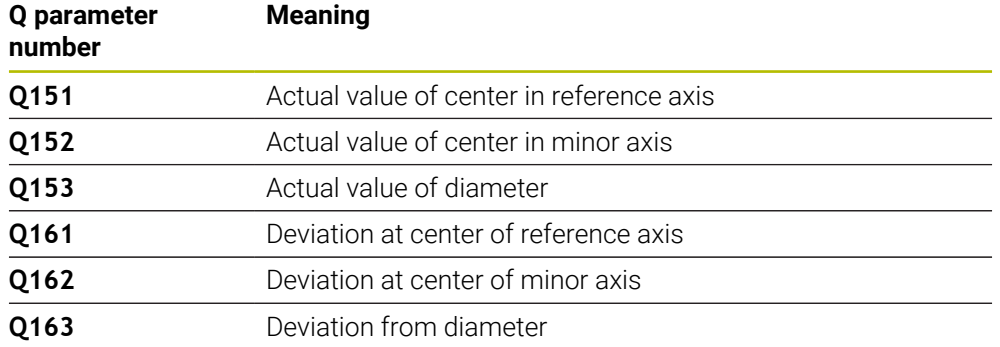

# **Notes**

- This cycle can only be executed in the **FUNCTION MODE MILL** machining mode.
- The smaller the stepping angle, the less accurately the control can calculate the hole dimensions. Minimum input value: 5°.
- The control will reset an active basic rotation at the beginning of the cycle.

#### **Notes on programming**

- Before defining this cycle, you must have programmed a tool call to define the touch probe axis.
- If parameter **Q330** references a milling tool, the information in parameters **Q498** and **Q531** has no effect
- If parameter Q330 references a turning tool, the following applies:
	- Parameters **Q498** and **Q531** have to be defined
	- The information in parameters **Q498** and **Q531**, for example from Cycle 800, has to match this information
	- $\blacksquare$  If the control compensates the position of the turning tool, the corresponding values in rows **DZL** and **DXL**, respectively, will be compensated.
	- The control also monitors the breakage tolerance, which is defined in column **LBREAK**.

#### **Help graphic Parameter**

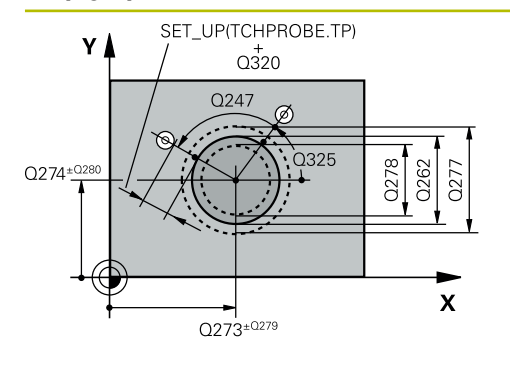

#### **Q273 Center in 1st axis (nom. value)?**

Center of the stud in the main axis of the working plane. This value has an absolute effect.

#### Input: **–99999.9999...+99999.9999**

#### **Q274 Center in 2nd axis (nom. value)?**

Center of the stud in the secondary axis of the working plane. This value has an absolute effect.

#### Input: **–99999.9999...+99999.9999**

#### **Q262 Nominal diameter?**

Enter the diameter of the stud.

Input: **0...99999.9999**

# **Q325 Starting angle?**

Angle between the main axis of the working plane and the first touch point. This value has an absolute effect.

#### Input: **–360.000...+360.000**

#### **Q247 Intermediate stepping angle?**

Angle between two measuring points. The algebraic sign of the stepping angle determines the machining direction (negative = clockwise). If you wish to probe a circular arc instead of a complete circle, then program the stepping angle to be less than 90°. This value has an incremental effect.

#### Input: **–120...+120**

# **Q261 Measuring height in probe axis?**

Coordinate of the ball tip center in the touch probe axis in which the measurement will be performed. This value has an absolute effect.

#### Input: **–99999.9999...+99999.9999**

#### **Q320 Set-up clearance?**

Additional distance between touch point and ball tip. **Q320** is active in addition to the **SET\_UP** column in the touch probe table. This value has an incremental effect.

#### Input: **0...99999.9999** or **PREDEF**

#### **Q260 Clearance height?**

Coordinate in the tool axis at which no collision between touch probe and workpiece (fixtures) can occur. This value has an absolute effect.

#### Input: **–99999.9999...+99999.9999** or **PREDEF**

#### **Q301 Move to clearance height (0/1)?**

Define how the touch probe will move between the measuring points:

- **0**: Move to measuring height between measuring points
- **1**: Move to clearance height between measuring points
- Input: **0**, **1**

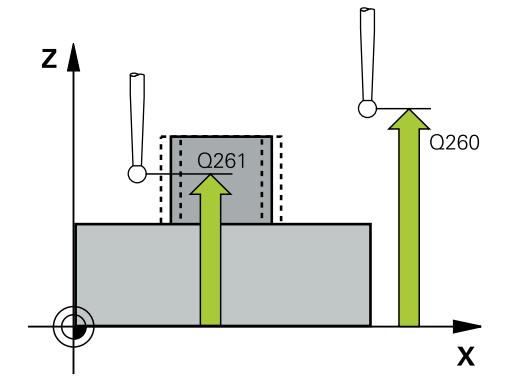

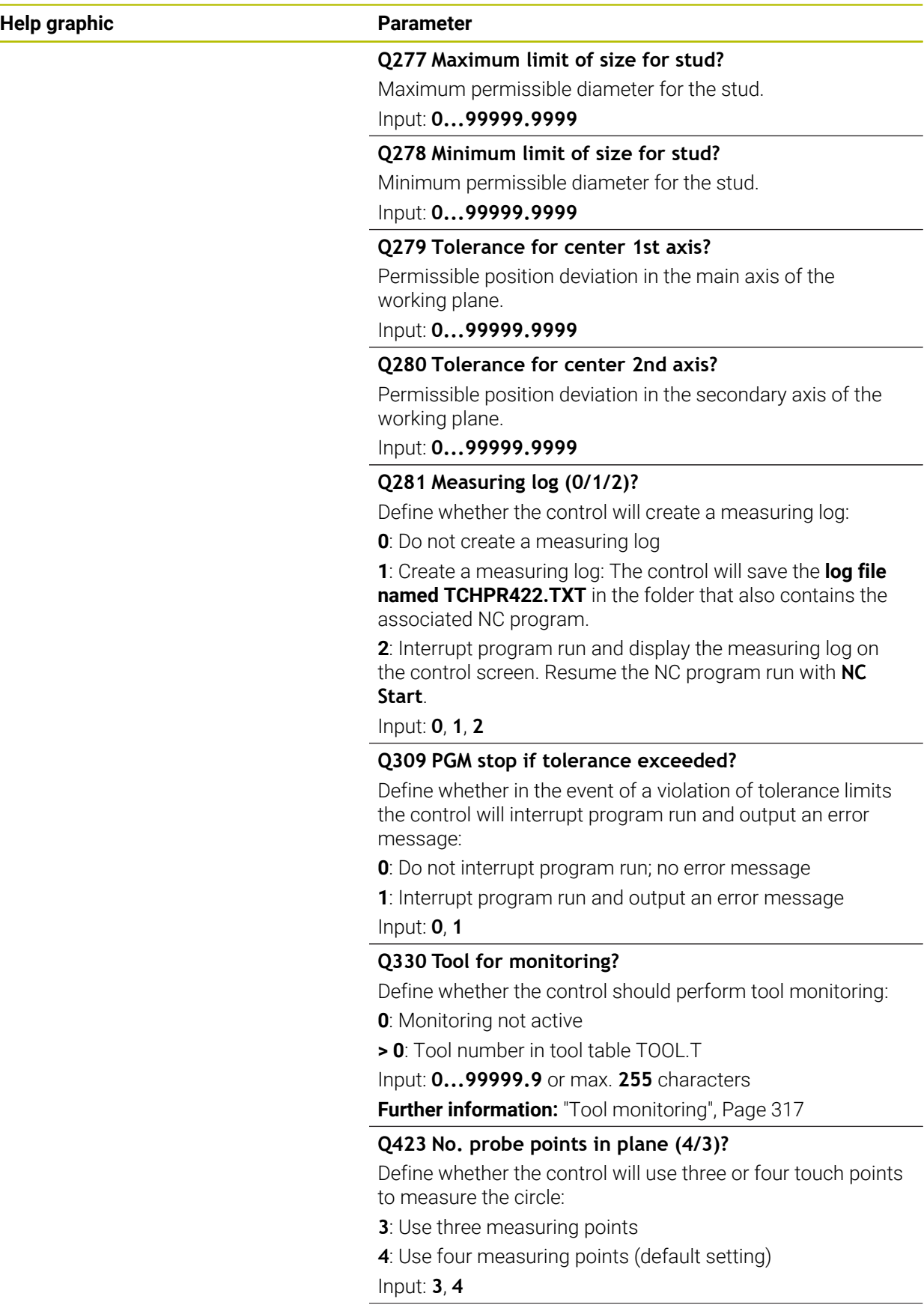

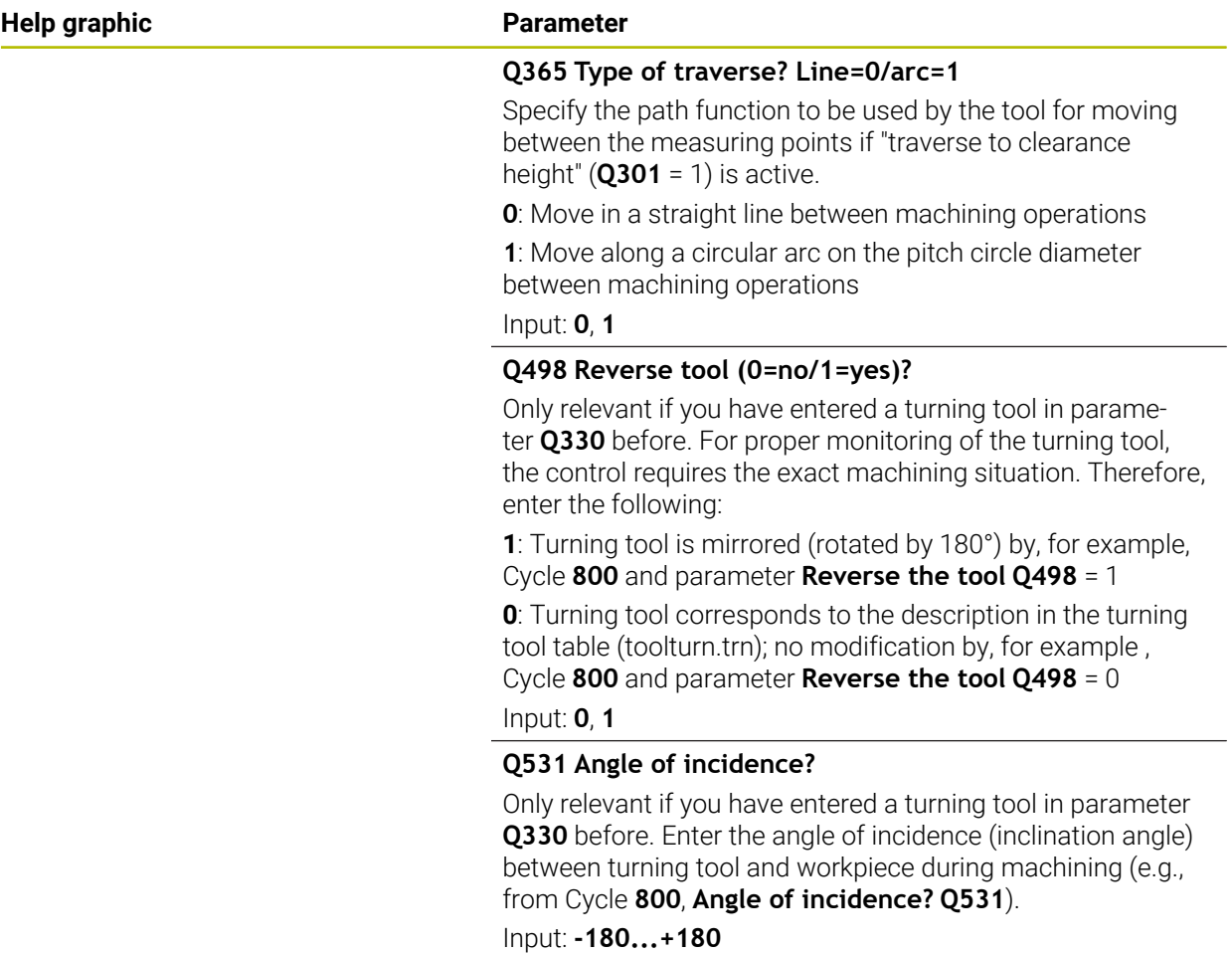

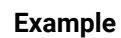

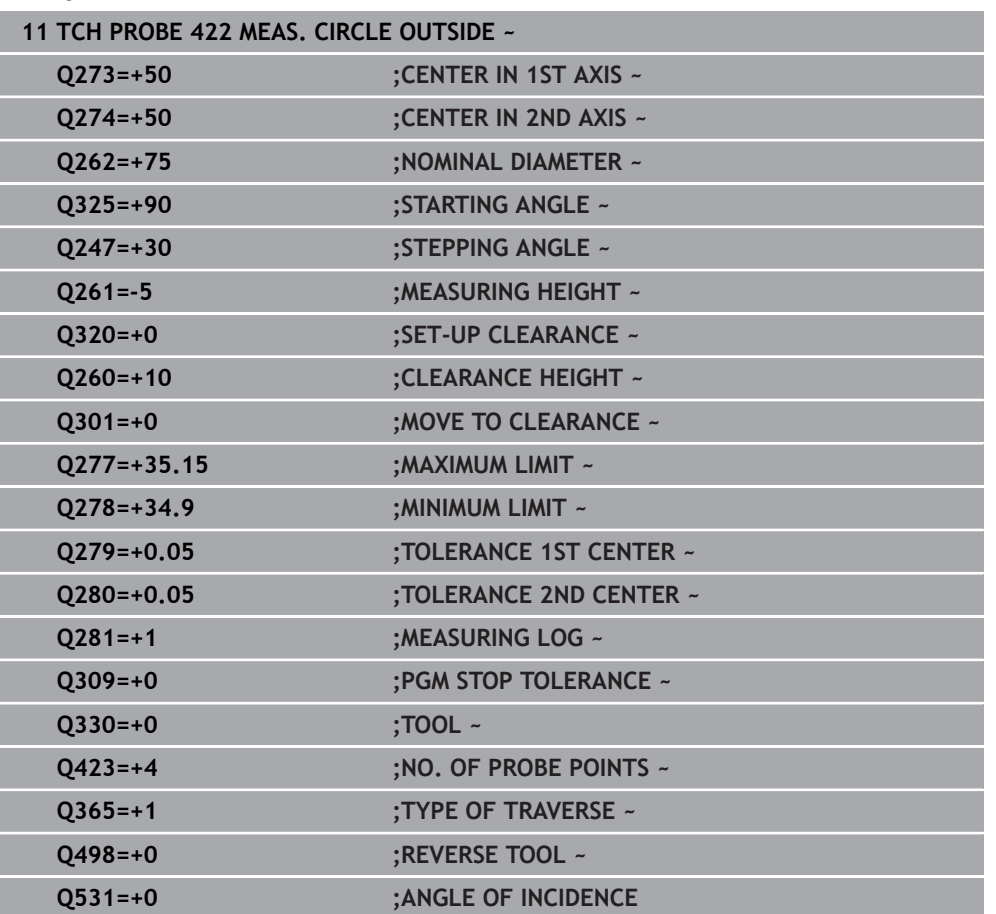

# **8.5.7 Cycle 423 MEAS. RECTAN. INSIDE**

#### **ISO programming G423**

# **Application**

Touch probe cycle **423** finds the center, length, and width of a rectangular pocket. If you define the corresponding tolerance values in the cycle, the control makes a nominal-to-actual value comparison and saves the deviation values in Q parameters.

#### **Cycle run**

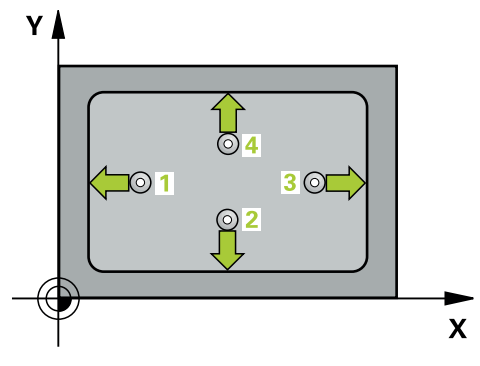

1 The control positions the touch probe to the pre-position of the first touch point **1**, using positioning logic.

**Further information:** ["Positioning logic", Page 91](#page-90-0)

- 2 Next, the touch probe moves to the entered measuring height and probes the first touch point at the probing feed rate (**F** column).
- 3 Then the touch probe moves either paraxially at measuring height or at clearance height to the next touch point **2** and probes again.
- 4 The control positions the touch probe to touch point **3** and then to touch point **4** to probe two more times.
- 5 Finally, the control returns the touch probe to the clearance height and saves the actual values and deviations in the following Q parameters:

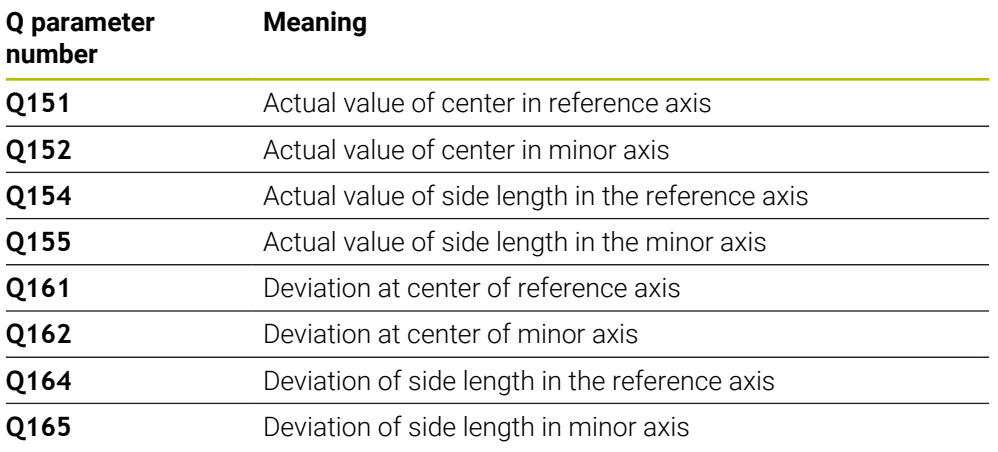

# **Notes**

- This cycle can only be executed in the **FUNCTION MODE MILL** machining mode.
- If the dimensions of the pocket and the set-up clearance do not permit prepositioning in the proximity of the touch points, the control always starts probing from the center of the pocket. In this case, the touch probe does not return to the clearance height between the four measuring points.
- Tool monitoring is dependent on the deviation of the first side length.
- The control will reset an active basic rotation at the beginning of the cycle.

## **Note on programming**

Before defining this cycle, you must have programmed a tool call to define the touch probe axis.

#### **Help graphic Parameter**

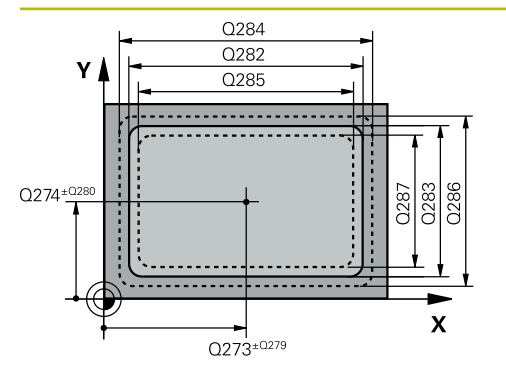

# $Z$  $\overline{Q}$ 260  $Q261$  $\mathbf{x}$ SET\_UP(TCHPROBE.TP)  $Q_{320}^{+}$

#### **Q273 Center in 1st axis (nom. value)?**

Center of the pocket in the main axis of the working plane. This value has an absolute effect.

#### Input: **–99999.9999...+99999.9999**

#### **Q274 Center in 2nd axis (nom. value)?**

Center of the pocket in the secondary axis of the working plane. This value has an absolute effect.

#### Input: **–99999.9999...+99999.9999**

#### **Q282 1st side length (nominal value)?**

Pocket length, parallel to the main axis of the working plane Input: **0...99999.9999**

# **Q283 2nd side length (nominal value)?**

Pocket length, parallel to the secondary axis of the working plane

#### Input: **0...99999.9999**

#### **Q261 Measuring height in probe axis?**

Coordinate of the ball tip center in the touch probe axis in which the measurement will be performed. This value has an absolute effect.

#### Input: **–99999.9999...+99999.9999**

#### **Q320 Set-up clearance?**

Additional distance between touch point and ball tip. **Q320** is active in addition to the **SET\_UP** column in the touch probe table. This value has an incremental effect.

#### Input: **0...99999.9999** or **PREDEF**

#### **Q260 Clearance height?**

Coordinate in the tool axis at which no collision between touch probe and workpiece (fixtures) can occur. This value has an absolute effect.

#### Input: **–99999.9999...+99999.9999** or **PREDEF**

#### **Q301 Move to clearance height (0/1)?**

Define how the touch probe will move between the measuring points:

**0**: Move to measuring height between measuring points

**1**: Move to clearance height between measuring points

Input: **0**, **1**

#### **Q284 Max. size limit 1st side length?**

Maximum permissible length for the pocket

#### Input: **0...99999.9999**

#### **Q285 Min. size limit 1st side length?**

Minimum permissible length for the pocket

Input: **0...99999.9999**

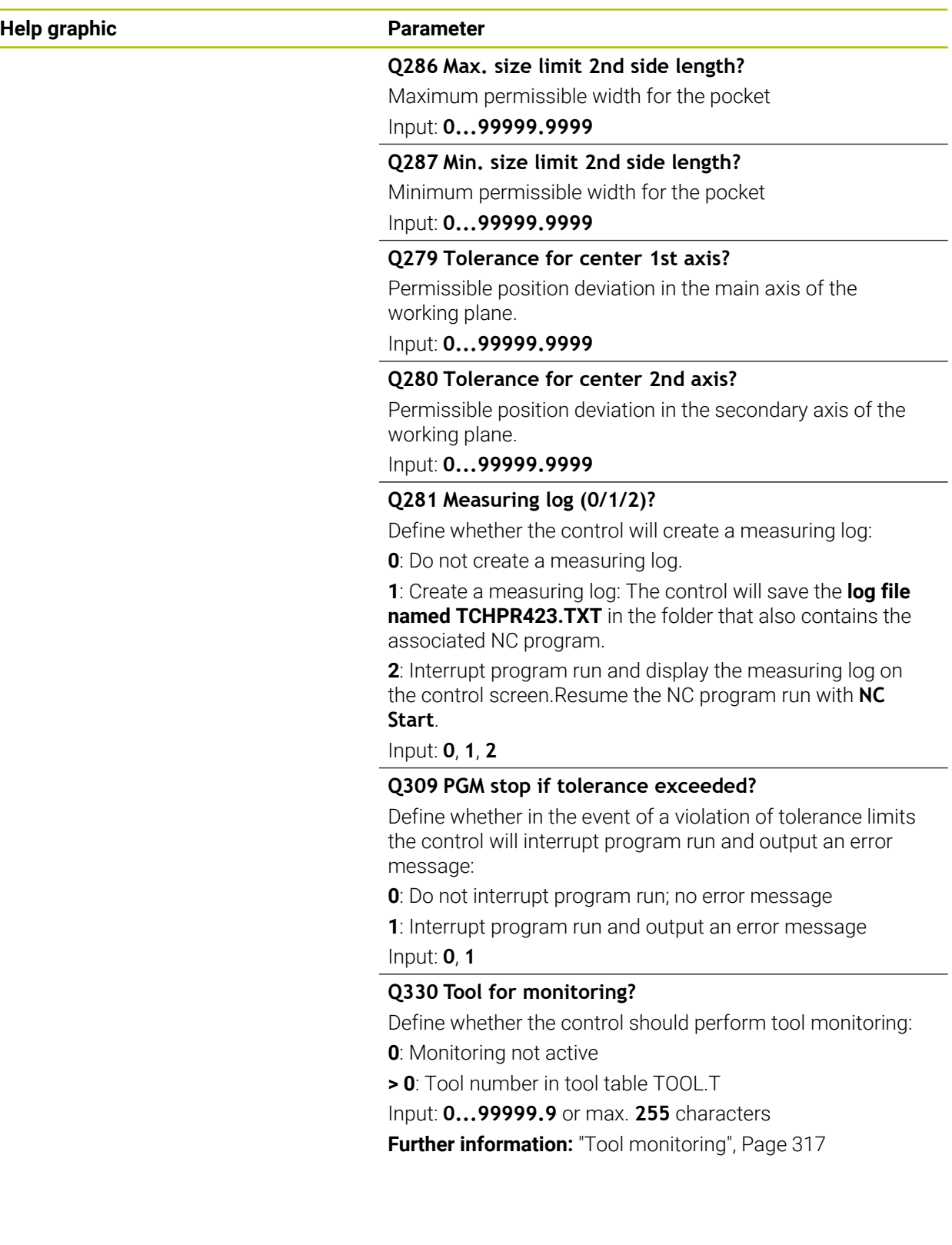

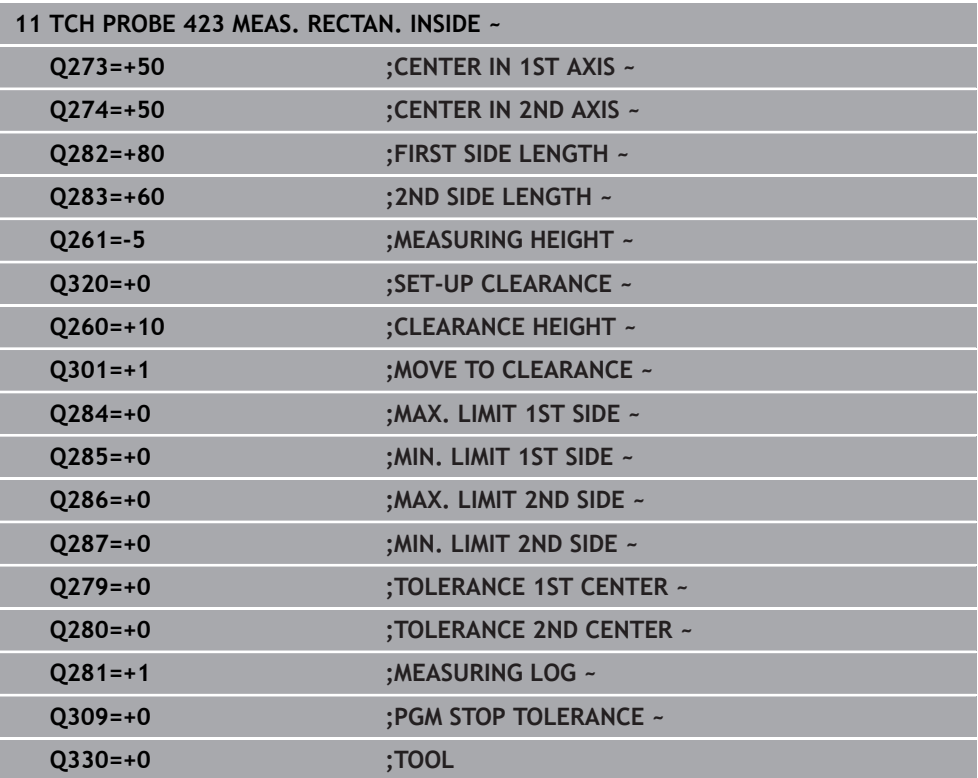

# **8.5.8 Cycle 424 MEAS. RECTAN. OUTS.**

#### **ISO programming G424**

## **Application**

Touch probe cycle **424** finds the center, length, and width of a rectangular stud. If you define the corresponding tolerance values in the cycle, the control makes a nominal-to-actual value comparison and saves the deviation values in Q parameters.

#### **Cycle run**

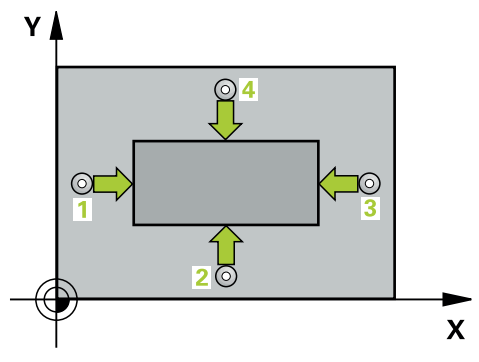

1 The control positions the touch probe to the pre-position of the first touch point **1**, using positioning logic.

**Further information:** ["Positioning logic", Page 91](#page-90-0)

- 2 Next, the touch probe moves to the entered measuring height and probes the first touch point at the probing feed rate (**F** column).
- 3 Then the touch probe moves either paraxially at measuring height or at clearance height to the next touch point **2** and probes again.
- 4 The control positions the touch probe to touch point **3** and then to touch point **4** to probe two more times.
- 5 Finally, the control returns the touch probe to the clearance height and saves the actual values and deviations in the following Q parameters:

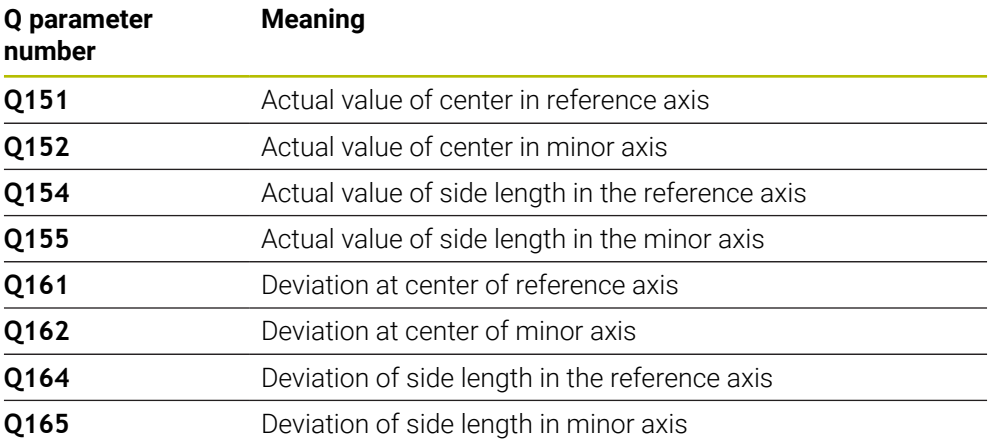

### **Notes**

- **This cycle can only be executed in the FUNCTION MODE MILL machining mode.**
- $\blacksquare$  Tool monitoring is dependent on the deviation of the first side length.
- The control will reset an active basic rotation at the beginning of the cycle.

#### **Note on programming**

Before defining this cycle, you must have programmed a tool call to define the touch probe axis.

# **Cycle parameters**

#### **Help graphic Parameter**

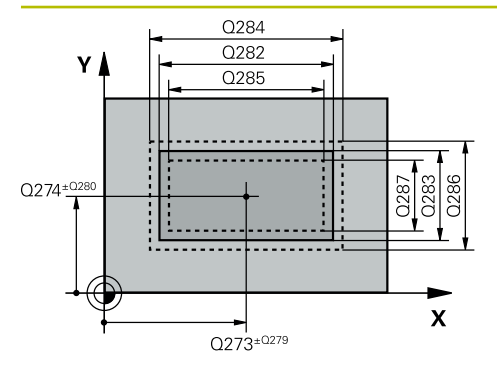

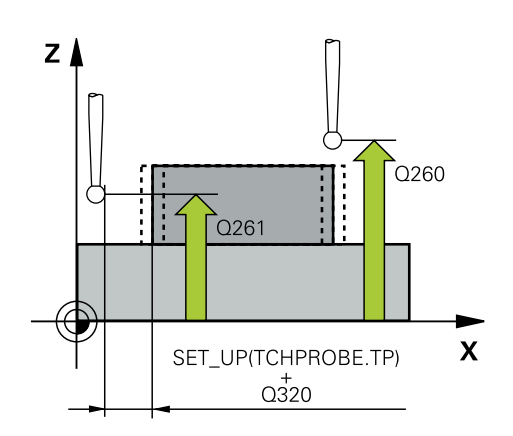

### **Q273 Center in 1st axis (nom. value)?**

Center of the stud in the main axis of the working plane. This value has an absolute effect.

#### Input: **–99999.9999...+99999.9999**

#### **Q274 Center in 2nd axis (nom. value)?**

Center of the stud in the secondary axis of the working plane. This value has an absolute effect.

### Input: **–99999.9999...+99999.9999**

# **Q282 1st side length (nominal value)?**

Length of stud parallel to the main axis of the working plane Input: **0...99999.9999**

#### **Q283 2nd side length (nominal value)?**

Length of stud parallel to the secondary axis of the working plane

#### Input: **0...99999.9999**

# **Q261 Measuring height in probe axis?**

Coordinate of the ball tip center in the touch probe axis in which the measurement will be performed. This value has an absolute effect.

# Input: **–99999.9999...+99999.9999**

#### **Q320 Set-up clearance?**

Additional distance between touch point and ball tip. **Q320** is active in addition to the **SET\_UP** column in the touch probe table. This value has an incremental effect.

#### Input: **0...99999.9999** or **PREDEF**

#### **Q260 Clearance height?**

Coordinate in the tool axis at which no collision between touch probe and workpiece (fixtures) can occur. This value has an absolute effect.

#### Input: **–99999.9999...+99999.9999** or **PREDEF**

#### **Q301 Move to clearance height (0/1)?**

Define how the touch probe will move between the measuring points:

**0**: Move to measuring height between measuring points

**1**: Move to clearance height between measuring points

#### Input: **0**, **1**

#### **Q284 Max. size limit 1st side length?**

Maximum permissible length for the stud

Input: **0...99999.9999**

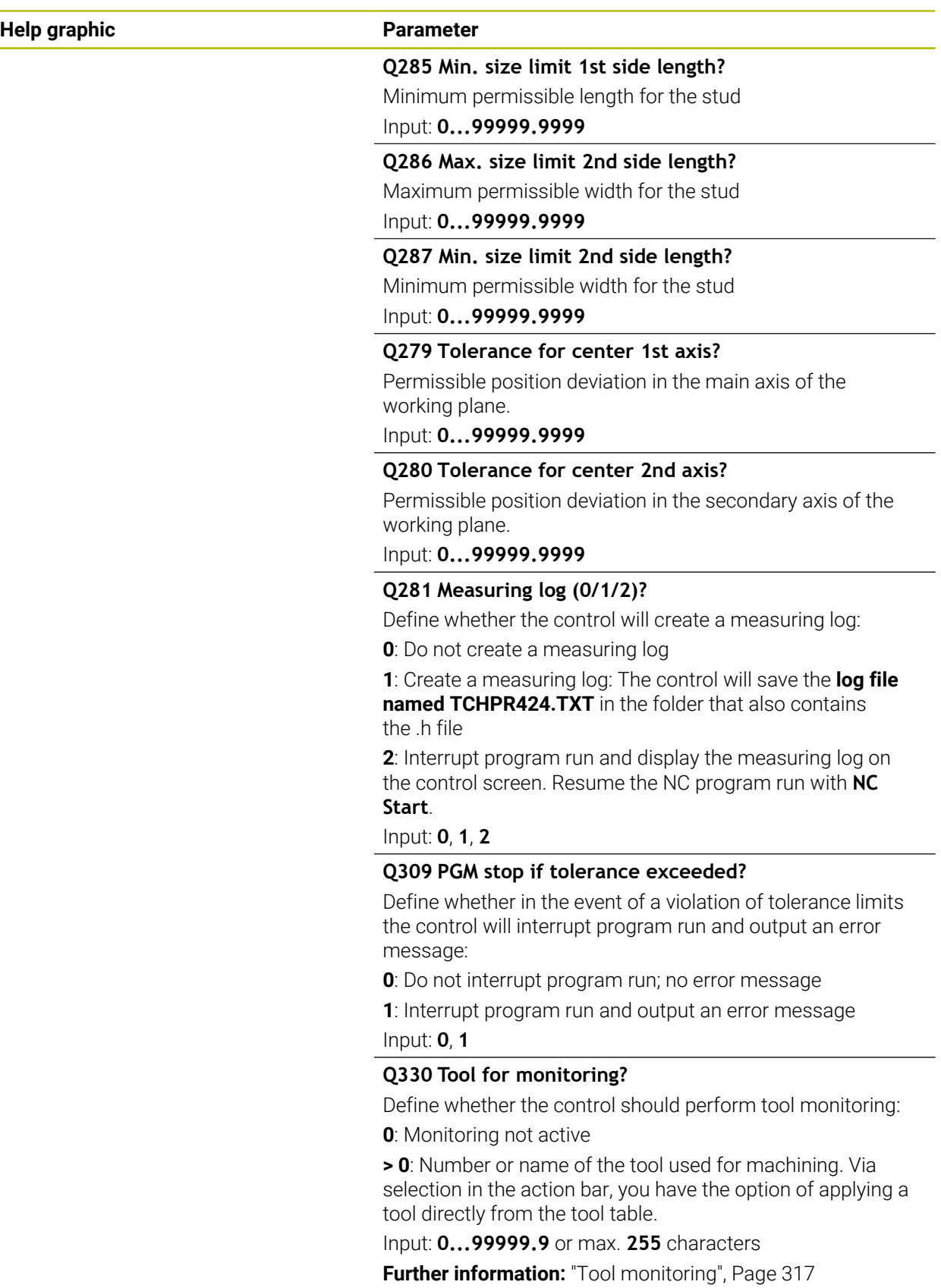

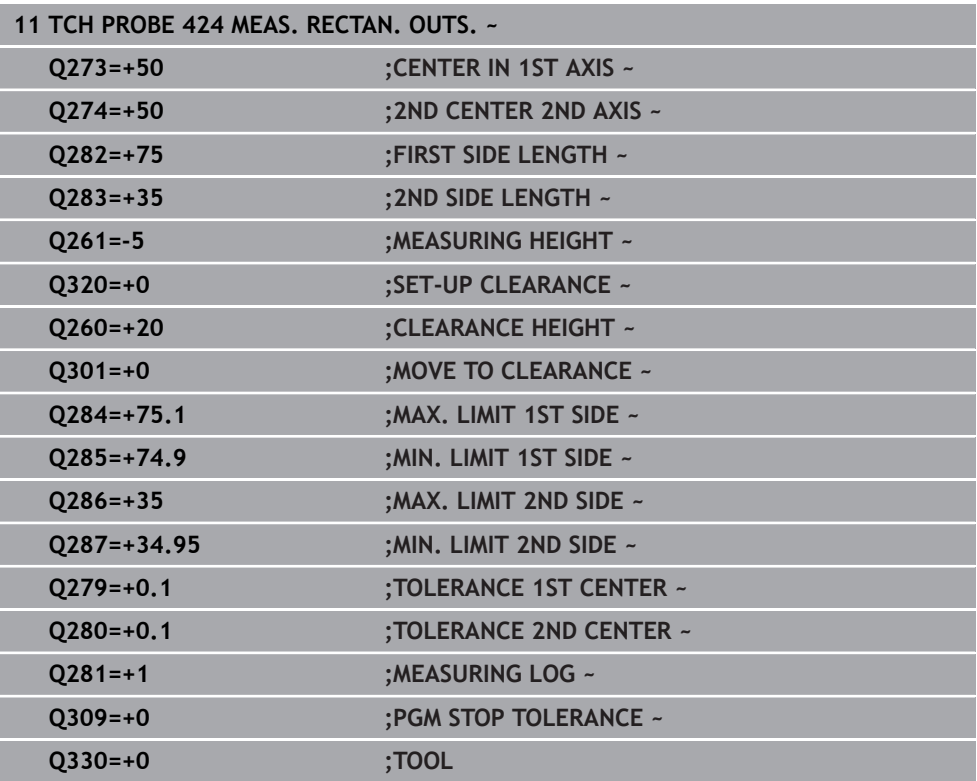

# **8.5.9 Cycle 425 MEASURE INSIDE WIDTH**

#### **ISO programming G425**

## **Application**

Touch probe cycle **425** measures the position and width of a slot (or pocket). If you define the corresponding tolerance values in the cycle, the control makes a nominalto-actual value comparison and saves the deviation value in a Q parameter.

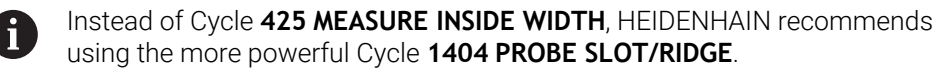

#### **Related topics**

Cycle **1404 PROBE SLOT/RIDGE**

**Further information:** ["Cycle 1404 PROBE SLOT/RIDGE", Page 296](#page-295-0)

**Cycle run**

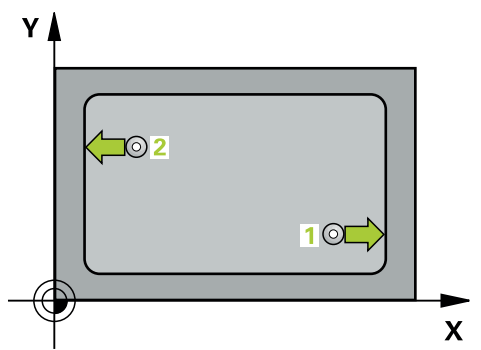

1 The control positions the touch probe to the pre-position of the first touch point **1**, using positioning logic.

**Further information:** ["Positioning logic", Page 91](#page-90-0)

- 2 Next, the touch probe moves to the entered measuring height and probes the first touch point at the probing feed rate (**F** column). The first probing is always in the positive direction of the programmed axis.
- 3 If you enter an offset for the second measurement, the control then moves the touch probe (if required, at clearance height) to the next touch point **2** and probes that point. If the nominal length is large, the control moves the touch probe to the second touch point at rapid traverse. If you do not enter an offset, the control measures the width in the exact opposite direction.
- 4 Finally, the control returns the touch probe to the clearance height and saves the actual values and deviations in the following Q parameters:

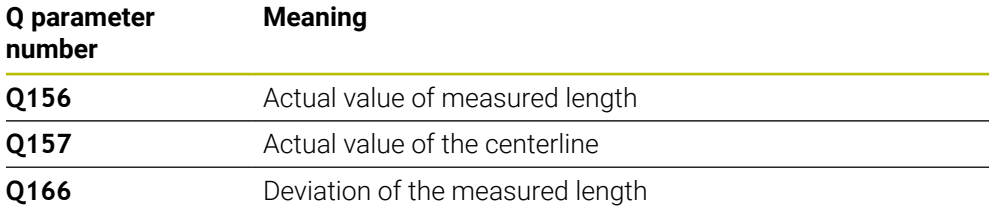

#### **Notes**

- This cycle can only be executed in the **FUNCTION MODE MILL** machining mode.
- The control will reset an active basic rotation at the beginning of the cycle.

#### **Notes on programming**

- Before defining this cycle, you must have programmed a tool call to define the  $\blacksquare$ touch probe axis.
- The nominal length **Q311** must be between the minimum and maximum dimension (**Q276**/**Q275**).

# **Cycle parameters**

#### **Help graphic Parameter**

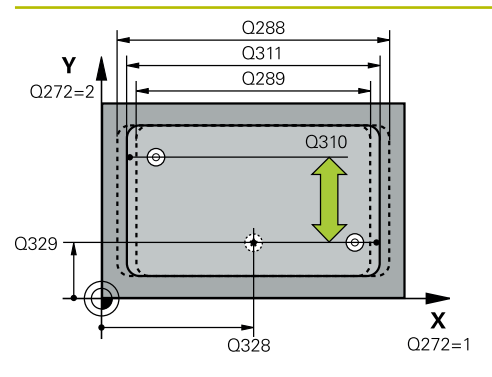

# **Q328 Starting point in 1st axis?** Starting point for probing in the main axis of the working plane. This value has an absolute effect. Input: **–99999.9999...+99999.9999**

# **Q329 Starting point in 2nd axis?**

Starting point for probing in the secondary axis of the working plane. This value has an absolute effect.

#### Input: **–99999.9999...+99999.9999**

#### **Q310 Offset for 2nd measuremnt (+/-)?**

Distance by which the touch probe is offset before the second measurement. If you enter 0, the control does not offset the touch probe. This value has an incremental effect. Input: **–99999.9999...+99999.9999**

# **Q272 Measuring axis (1=1st / 2=2nd)?**

Axis in the working plane in which the measurement will be performed:

- **1**: Main axis = measuring axis
- **2**: Secondary axis = measuring axis

Input: **1**, **2**

# **Q261 Measuring height in probe axis?**

Coordinate of the ball tip center in the touch probe axis in which the measurement will be performed. This value has an absolute effect.

#### Input: **–99999.9999...+99999.9999**

#### **Q260 Clearance height?**

Coordinate in the tool axis at which no collision between touch probe and workpiece (fixtures) can occur. This value has an absolute effect.

#### Input: **–99999.9999...+99999.9999** or **PREDEF**

#### **Q311 Nominal length?**

Nominal value of the length to be measured

# Input: **0...99999.9999**

# **Q288 Maximum limit of size?**

Maximum permissible length

Input: **0...99999.9999**

#### **Q289 Minimum limit of size?**

Minimum permissible length

Input: **0...99999.9999**

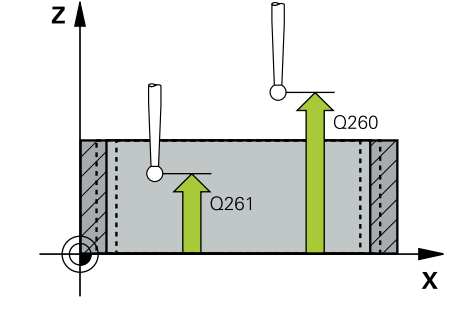

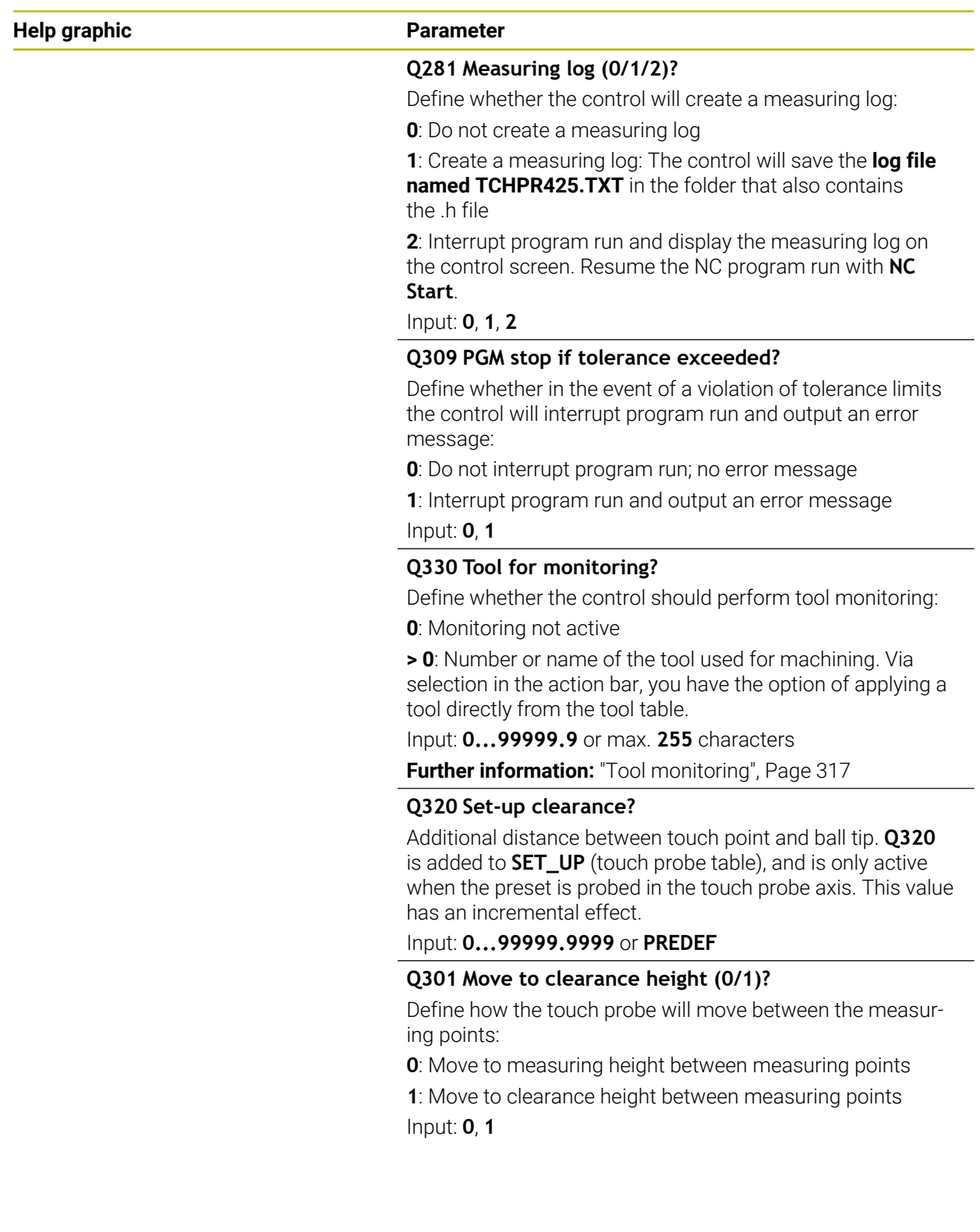

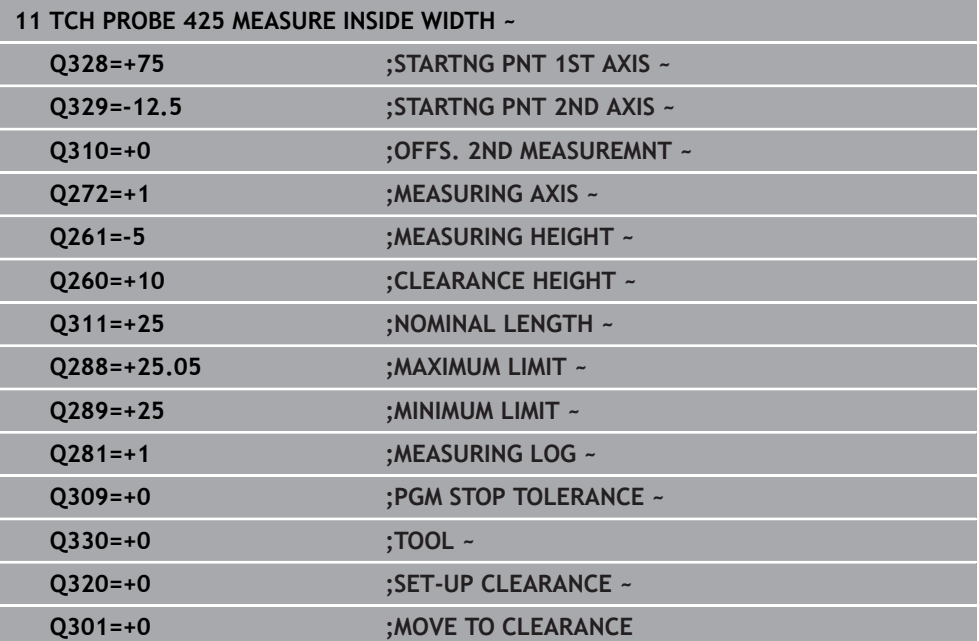

# **8.5.10 Cycle 426 MEASURE RIDGE WIDTH**

#### **ISO programming G426**

#### **Application**

Touch probe cycle **426** measures the position and width of a ridge. If you define the corresponding tolerance values in the cycle, the control makes a nominal-to-actual value comparison and saves the deviation values in Q parameters.

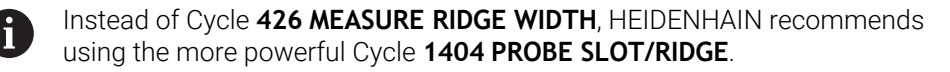

#### **Related topics**

Cycle **1404 PROBE SLOT/RIDGE**

**Further information:** ["Cycle 1404 PROBE SLOT/RIDGE", Page 296](#page-295-0)

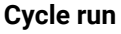

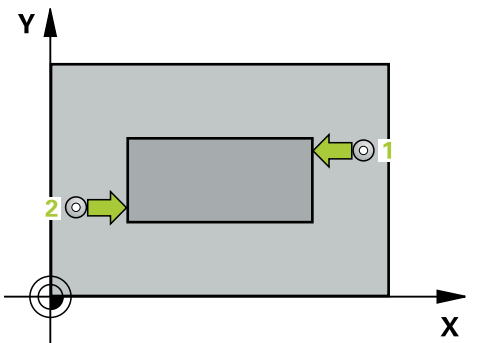

1 The control positions the touch probe to the pre-position of the first touch point **1**, using positioning logic.

**Further information:** ["Positioning logic", Page 91](#page-90-0)

- 2 Next, the touch probe moves to the entered measuring height and probes the first touch point at the probing feed rate (**F** column). The first probing is always in the negative direction of the programmed axis.
- 3 Then the touch probe moves at clearance height to the next touch point and probes it.
- 4 Finally, the control returns the touch probe to the clearance height and saves the actual values and deviations in the following Q parameters:

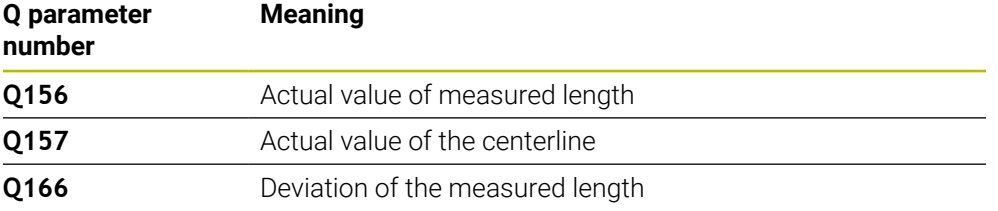

#### **Notes**

- This cycle can only be executed in the **FUNCTION MODE MILL** machining mode.
- The control will reset an active basic rotation at the beginning of the cycle.

### **Note on programming**

Before defining this cycle, you must have programmed a tool call to define the touch probe axis.

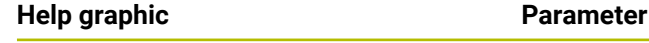

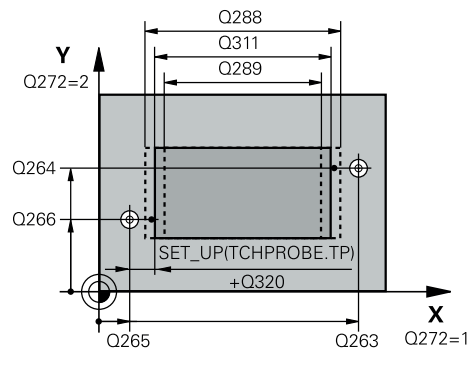

#### **Q263 1st measuring point in 1st axis?**

Coordinate of the first touch point in the main axis of the working plane. This value has an absolute effect.

#### Input: **–99999.9999...+99999.9999**

#### **Q264 1st measuring point in 2nd axis?**

Coordinate of the first touch point in the secondary axis of the working plane. This value has an absolute effect.

#### Input: **–99999.9999...+99999.9999**

#### **Q265 2nd measuring point in 1st axis?**

Coordinate of the second touch point in the main axis of the working plane. This value has an absolute effect.

#### Input: **–99999.9999...+99999.9999**

#### **Q266 2nd measuring point in 2nd axis?**

Coordinate of the second touch point in the secondary axis of the working plane. This value has an absolute effect.

# Input: **–99999.9999...+99999.9999**

# **Q272 Measuring axis (1=1st / 2=2nd)?**

Axis in the working plane in which the measurement will be performed:

- **1**: Main axis = measuring axis
- **2**: Secondary axis = measuring axis

Input: **1**, **2**

# **Q261 Measuring height in probe axis?**

Coordinate of the ball tip center in the touch probe axis in which the measurement will be performed. This value has an absolute effect.

#### Input: **–99999.9999...+99999.9999**

#### **Q320 Set-up clearance?**

Additional distance between touch point and ball tip. **Q320** is active in addition to the **SET\_UP** column in the touch probe table. This value has an incremental effect.

#### Input: **0...99999.9999** or **PREDEF**

#### **Q260 Clearance height?**

Coordinate in the tool axis at which no collision between touch probe and workpiece (fixtures) can occur. This value has an absolute effect.

#### Input: **–99999.9999...+99999.9999** or **PREDEF**

#### **Q311 Nominal length?**

Nominal value of the length to be measured

#### Input: **0...99999.9999**

#### **Q288 Maximum limit of size?**

Maximum permissible length

Input: **0...99999.9999**

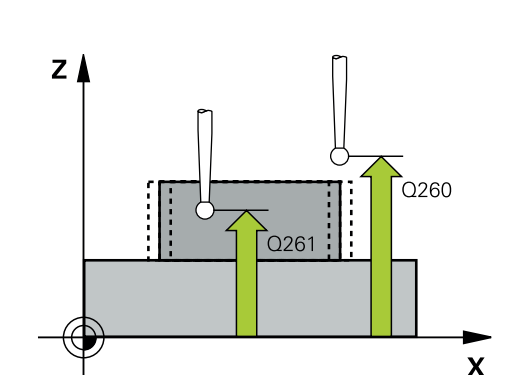

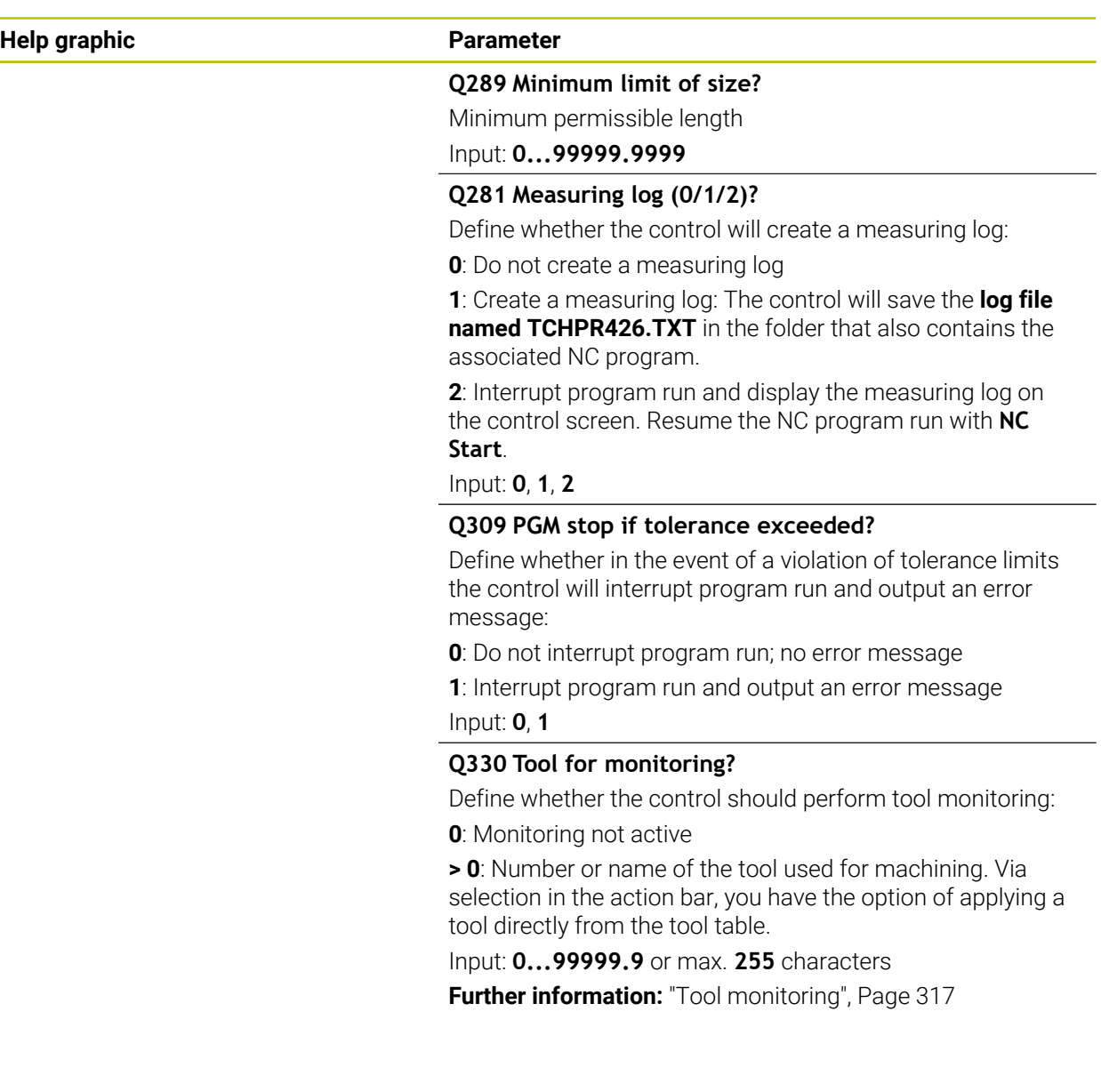

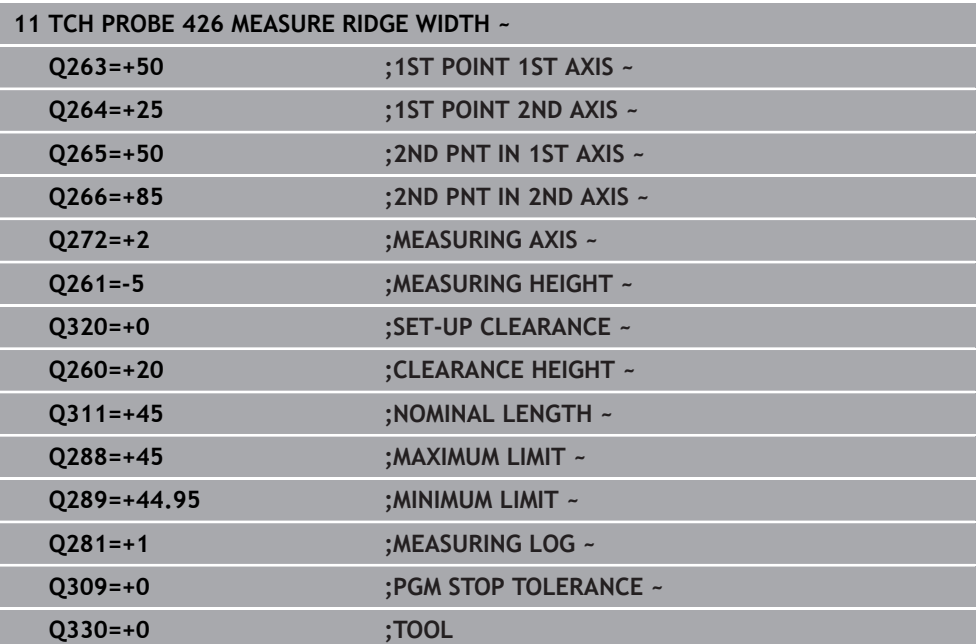

# **8.5.11 Cycle 427 MEASURE COORDINATE**

#### **ISO programming G427**

#### **Application**

Touch probe cycle **427** measures a coordinate in a selectable axis and saves the value in a Q parameter. If you define the corresponding tolerance values in the cycle, the control makes a nominal-to-actual value comparison and saves the deviation values in Q parameters.

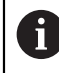

Instead of Cycle **427 MEASURE COORDINATE**, HEIDENHAIN recommends using the more powerful Cycle **1400 POSITION PROBING**.

#### **Related topics**

Cycle **1400 POSITION PROBING**

**Further information:** ["Cycle 1400 POSITION PROBING", Page 282](#page-281-0)

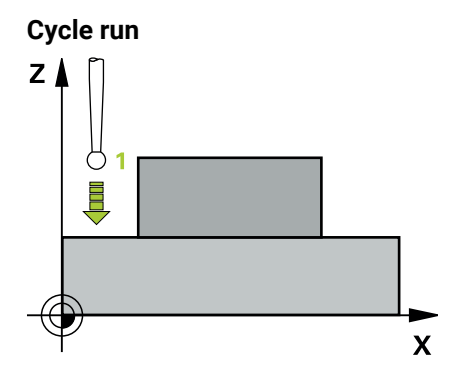

1 The control positions the touch probe to the pre-position of the first touch point **1**, using positioning logic.

**Further information:** ["Positioning logic", Page 91](#page-90-0)

- 2 Then the control positions the touch probe to the specified touch point **1** in the working plane and measures the actual value in the selected axis.
- 3 Finally, the control returns the touch probe to the clearance height and saves the measured coordinate in the following Q parameter:

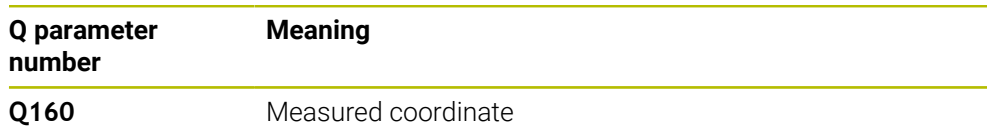

#### **Notes**

- This cycle can only be executed in the **FUNCTION MODE MILL** machining mode.
- If an axis of the active working plane is defined as the measuring axis (**Q272** = 1 or 2), the control will perform a tool radius compensation. The control determines the direction of compensation from the defined traversing direction (**Q267**).
- If the touch probe axis is defined as the measuring axis  $(Q272 = 3)$ , the control will perform a tool length compensation.
- The control will reset an active basic rotation at the beginning of the cycle.

# **Notes on programming**

- Before defining this cycle, you must have programmed a tool call to define the touch probe axis.
- The measuring height **Q261** must be between the minimum and maximum dimension (**Q276**/**Q275**).
- If parameter **Q330** references a milling tool, the information in parameters **Q498** and **Q531** has no effect
- If parameter Q330 references a turning tool, the following applies:
	- Parameters **Q498** and **Q531** have to be defined
	- The information in parameters **Q498** and **Q531**, for example from Cycle **800**, has to match this information
	- $\blacksquare$  If the control compensates the position of the turning tool, the corresponding values in rows **DZL** and **DXL**, respectively, will be compensated.
	- The control also monitors the breakage tolerance, which is defined in column **LBREAK**.

#### **Help graphic Parameter**

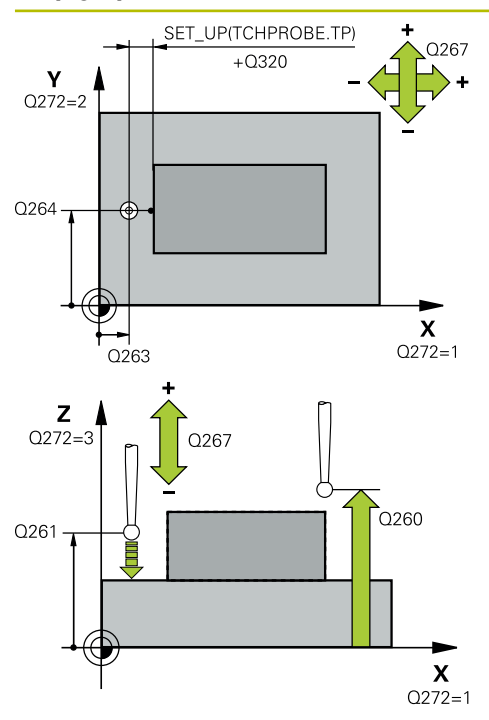

#### **Q263 1st measuring point in 1st axis?**

Coordinate of the first touch point in the main axis of the working plane. This value has an absolute effect.

#### Input: **–99999.9999...+99999.9999**

# **Q264 1st measuring point in 2nd axis?**

Coordinate of the first touch point in the secondary axis of the working plane. This value has an absolute effect.

Input: **–99999.9999...+99999.9999**

#### **Q261 Measuring height in probe axis?**

Coordinate of the ball tip center in the touch probe axis in which the measurement will be performed. This value has an absolute effect.

### Input: **–99999.9999...+99999.9999**

# **Q320 Set-up clearance?**

Additional distance between touch point and ball tip. **Q320** is active in addition to the **SET\_UP** column in the touch probe table. This value has an incremental effect.

#### Input: **0...99999.9999** or **PREDEF**

#### **Q272 Meas. axis (1/2/3, 1=ref. axis)?**

Axis in which the measurement will be made:

- **1**: Main axis = measuring axis
- **2**: Secondary axis = measuring axis
- **3**: Touch probe axis = measuring axis

Input: **1**, **2**, **3**

#### **Q267 Trav. direction 1 (+1=+ / -1=-)?**

Direction in which the touch probe will approach the workpiece:

- **–1**: Negative traverse direction
- **+1**: Positive traverse direction

Input: **–1**, **+1**

#### **Q260 Clearance height?**

Coordinate in the tool axis at which no collision between touch probe and workpiece (fixtures) can occur. This value has an absolute effect.

Input: **–99999.9999...+99999.9999** or **PREDEF**

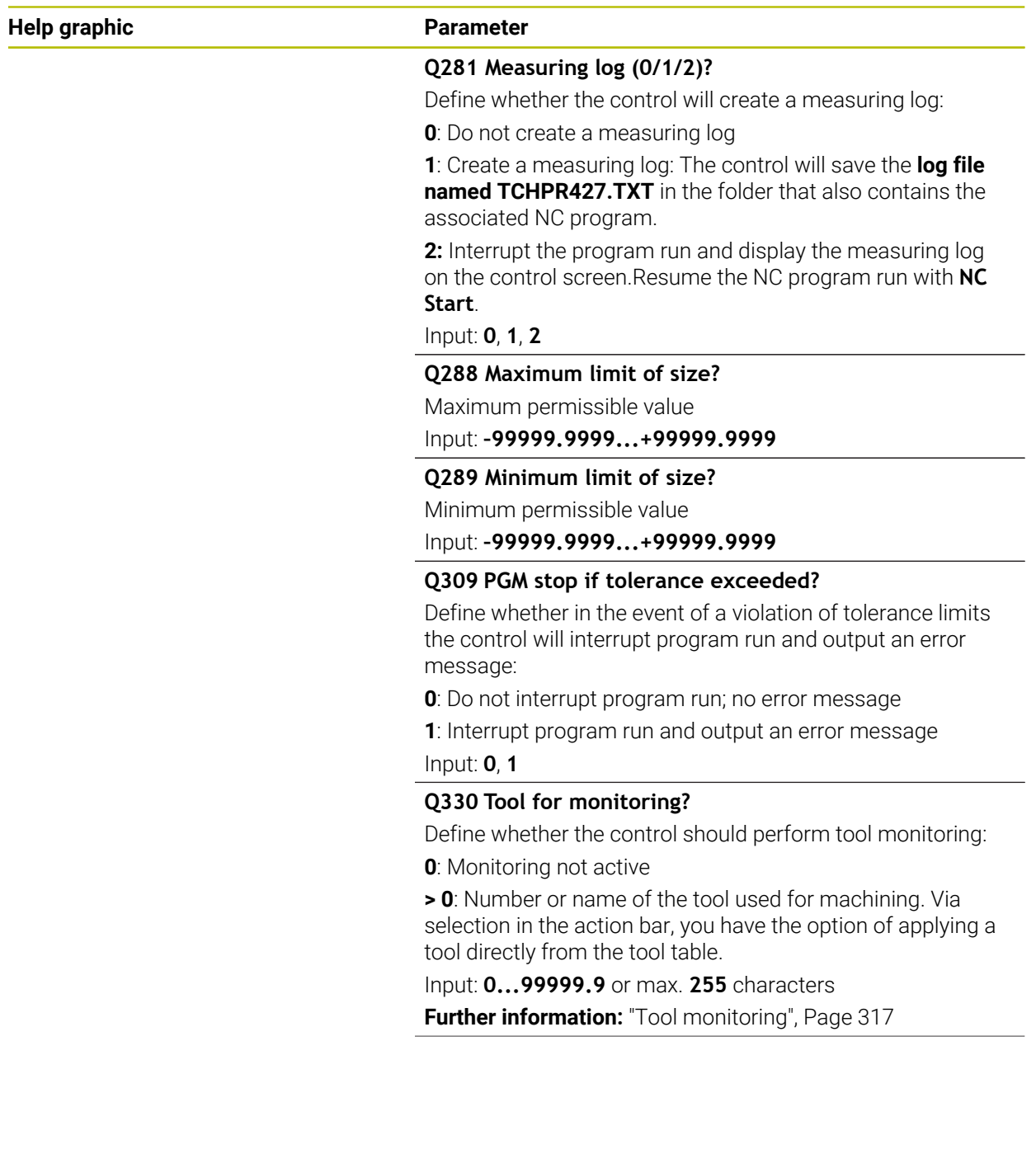

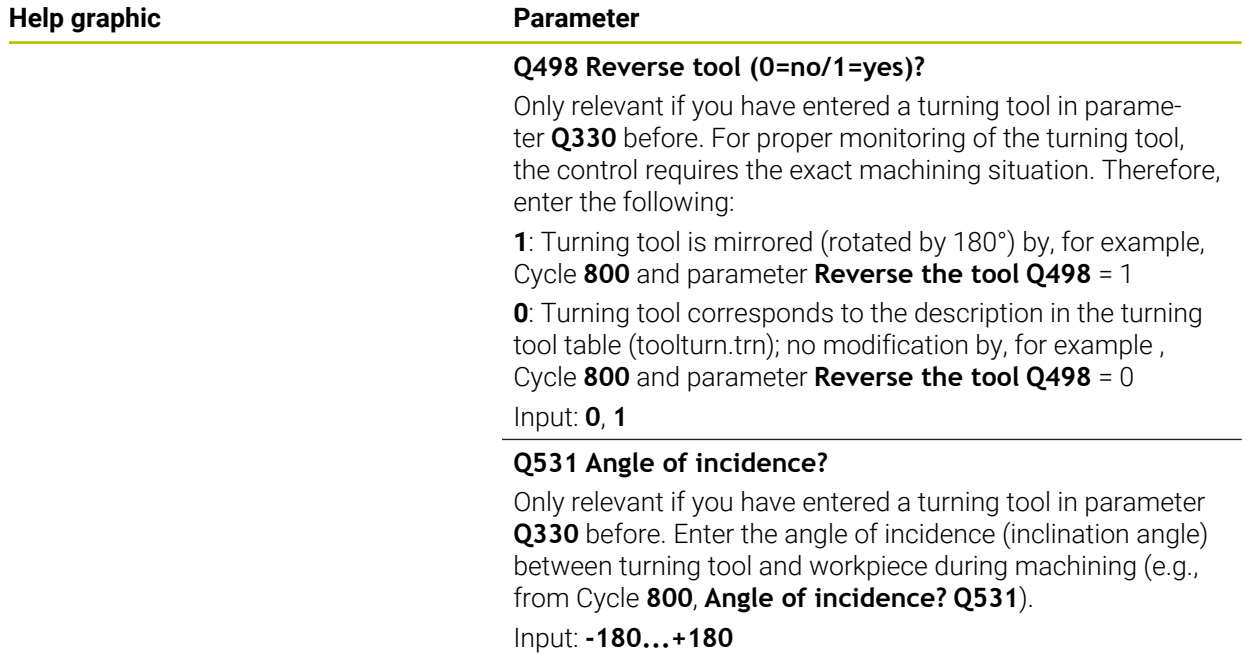

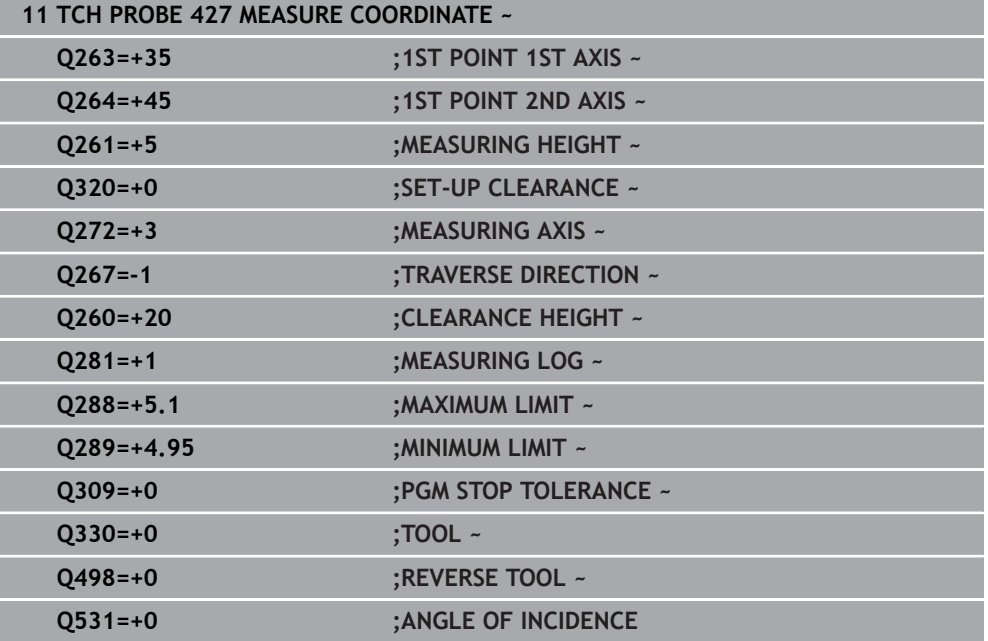

# **8.5.12 Cycle 430 MEAS. BOLT HOLE CIRC**

#### **ISO programming G430**

# **Application**

Touch probe cycle **430** finds the center and diameter of a bolt hole circle by probing three holes. If you define the corresponding tolerance values in the cycle, the control makes a nominal-to-actual value comparison and saves the deviation values in Q parameters.

**Cycle run**

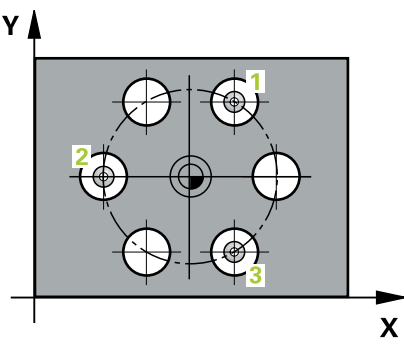

1 The control positions the touch probe at the entered center of the first hole **1**, using positioning logic

**Further information:** ["Positioning logic", Page 91](#page-90-0)

- 2 Then the probe moves to the entered measuring height and probes four points to determine the first hole center point.
- 3 The touch probe returns to the clearance height and then to the position entered as center of the second hole **2**.
- 4 The control moves the touch probe to the entered measuring height and probes four points to determine the second hole center point.
- 5 The touch probe returns to the clearance height and then to the position entered as center of the third hole **3**.
- 6 The control moves the touch probe to the entered measuring height and probes four points to determine the third hole center point.
- 7 Finally, the control returns the touch probe to the clearance height and saves the actual values and deviations in the following Q parameters:

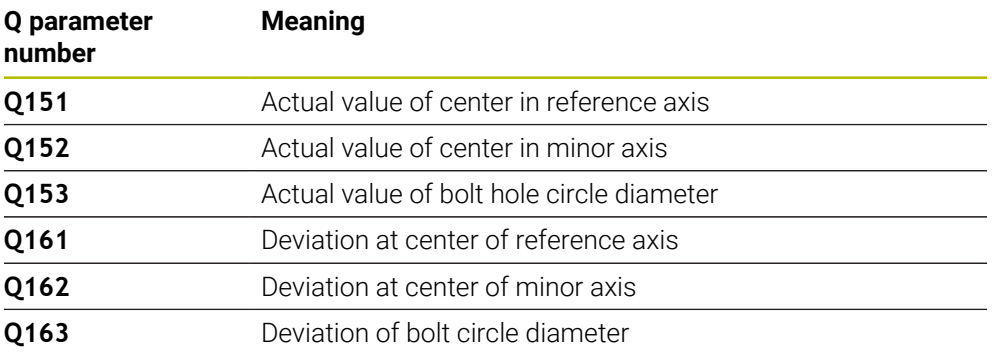
# **Notes**

- This cycle can only be executed in the **FUNCTION MODE MILL** machining mode.
- Cycle **430** only monitors for tool breakage; there is no automatic tool compensation.
- The control will reset an active basic rotation at the beginning of the cycle.

# **Note on programming**

Before defining this cycle, you must have programmed a tool call to define the touch probe axis.

# **Help graphic Parameter**

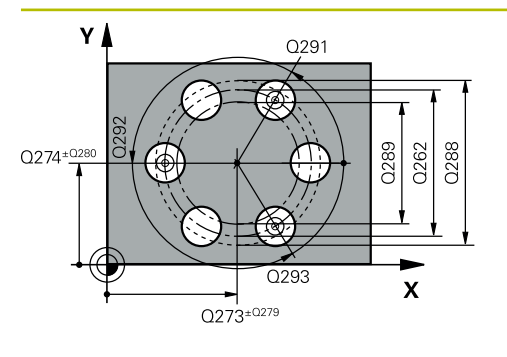

# **Q273 Center in 1st axis (nom. value)?**

Bolt hole circle center (nominal value) in the main axis of the working plane. This value has an absolute effect.

# Input: **–99999.9999...+99999.9999**

# **Q274 Center in 2nd axis (nom. value)?**

Bolt hole circle center (nominal value) in the secondary axis of the working plane. This value has an absolute effect.

# Input: **–99999.9999...+99999.9999**

# **Q262 Nominal diameter?**

Enter the diameter of the hole.

# Input: **0...99999.9999**

# **Q291 Polar coord. angle of 1st hole?**

Polar coordinate angle of the first hole center in the working plane. This value has an absolute effect.

#### Input: **–360.000...+360.000**

# **Q292 Polar coord. angle of 2nd hole?**

Polar coordinate angle of the second hole center in the working plane. This value has an absolute effect. Input: **–360.000...+360.000**

# **Q293 Polar coord. angle of 3rd hole?**

Polar coordinate angle of the third hole center in the working plane. This value has an absolute effect.

Input: **–360.000...+360.000**

# **Q261 Measuring height in probe axis?**

Coordinate of the ball tip center in the touch probe axis in which the measurement will be performed. This value has an absolute effect.

# Input: **–99999.9999...+99999.9999**

# **Q260 Clearance height?**

Coordinate in the tool axis at which no collision between touch probe and workpiece (fixtures) can occur. This value has an absolute effect.

# Input: **–99999.9999...+99999.9999** or **PREDEF**

# **Q288 Maximum limit of size?**

Maximum permissible diameter of bolt hole circle

# Input: **0...99999.9999**

# **Q289 Minimum limit of size?**

Minimum permissible diameter of bolt hole circle

# Input: **0...99999.9999**

# **Q279 Tolerance for center 1st axis?**

Permissible position deviation in the main axis of the working plane.

Input: **0...99999.9999**

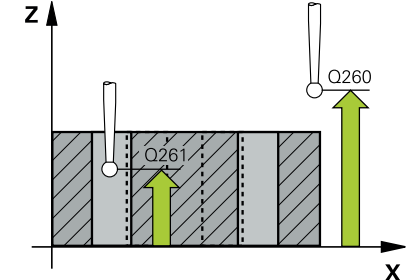

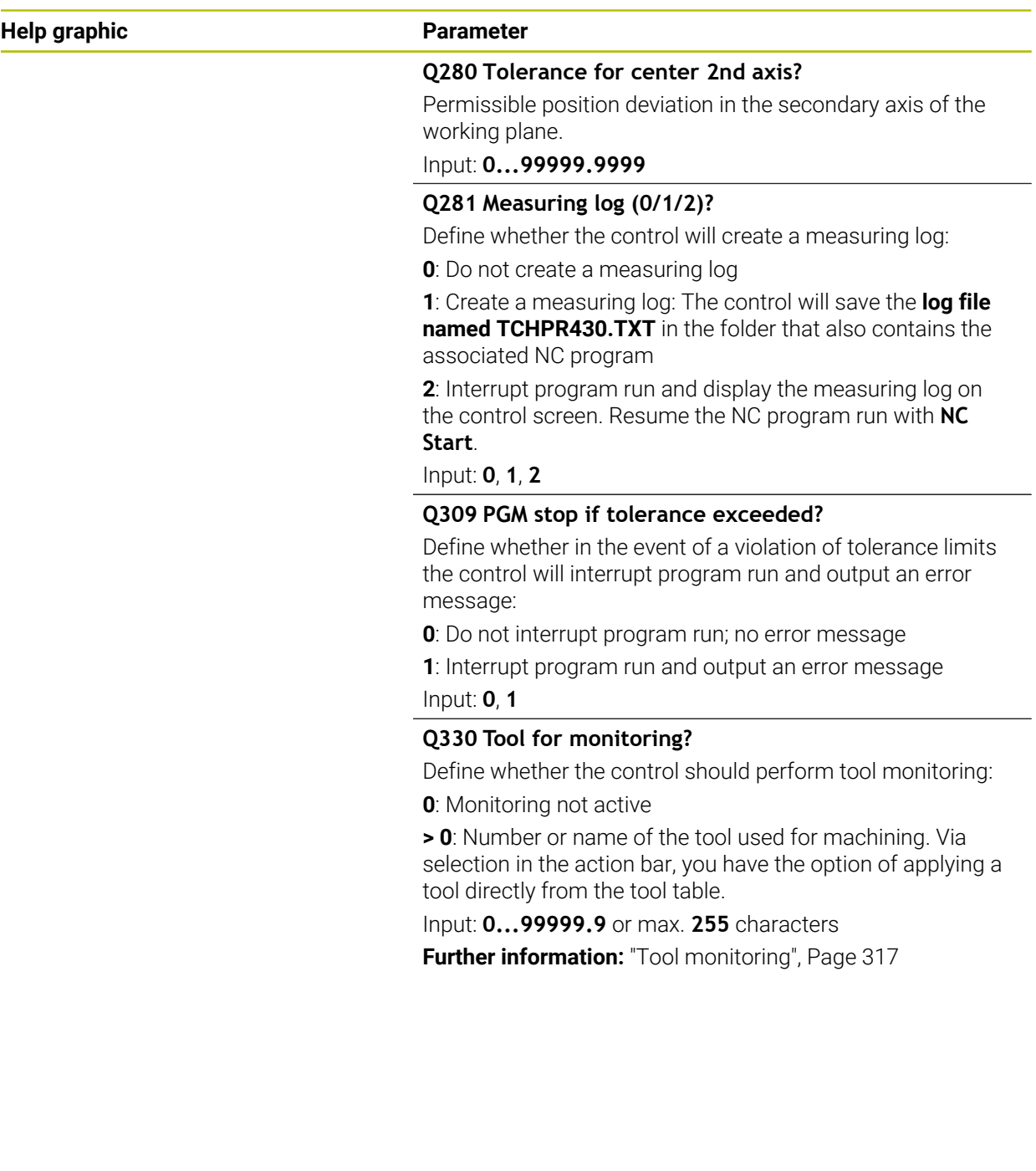

# **Example**

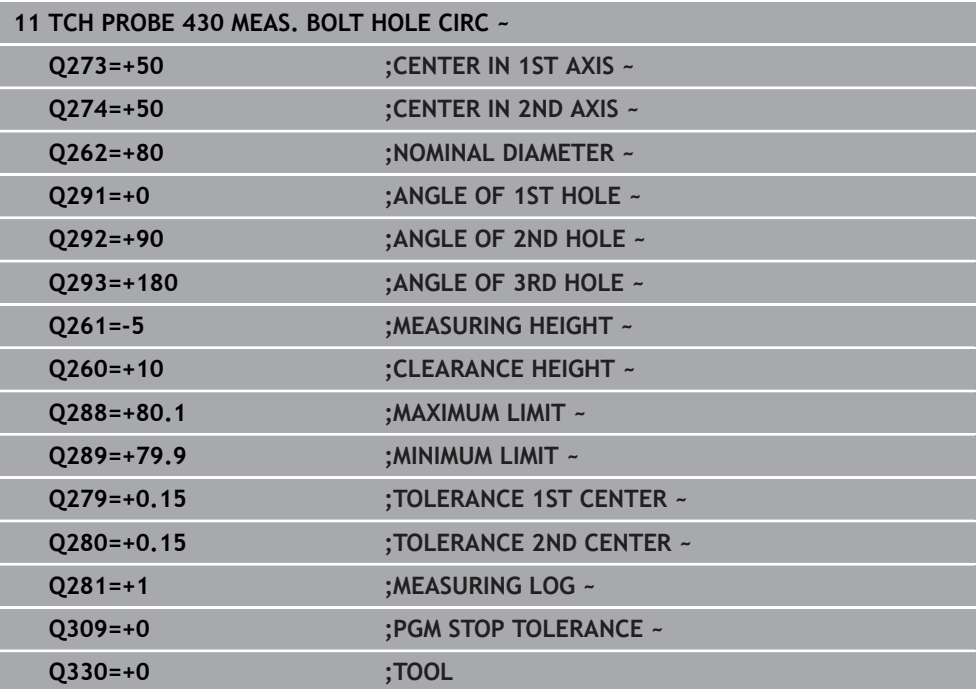

# **8.5.13 Cycle 431 MEASURE PLANE**

**ISO programming G431**

# **Application**

Touch probe cycle **431** finds the angles of a plane by measuring three points. It saves the measured values in the Q parameters.

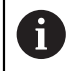

Instead of Cycle **431 MEASURE PLANE**, HEIDENHAIN recommends using the more powerful Cycle **1420 PROBING IN PLANE**.

# **Related topics**

Cycle **1420 PROBING IN PLANE Further information:** ["Cycle 1420 PROBING IN PLANE", Page 204](#page-203-0) **Cycle run**

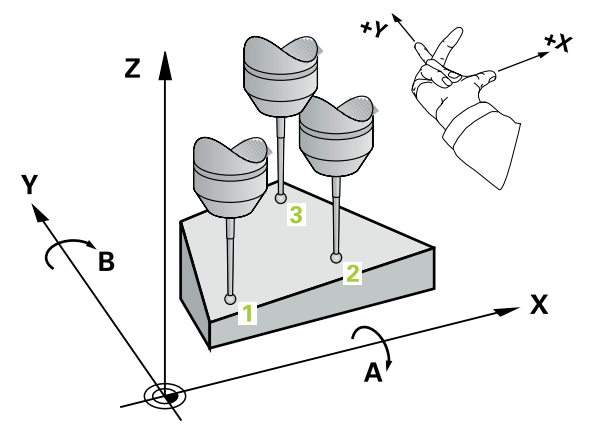

1 The control positions the touch probe to the programmed touch point **1**, using positioning logic and measures the first plane point there. The control offsets the touch probe by the set-up clearance in the direction opposite to the direction of probing.

**Further information:** ["Positioning logic", Page 91](#page-90-0)

- 2 The touch probe returns to the clearance height and then moves in the working plane to touch point **2** and measures the actual value of the second touch point in the plane.
- 3 The touch probe returns to the clearance height and then moves in the working plane to touch point **3** and measures the actual value of the third touch point in the plane.
- 4 Finally the control returns the touch probe to the clearance height and saves the measured angle values in the following Q parameters:

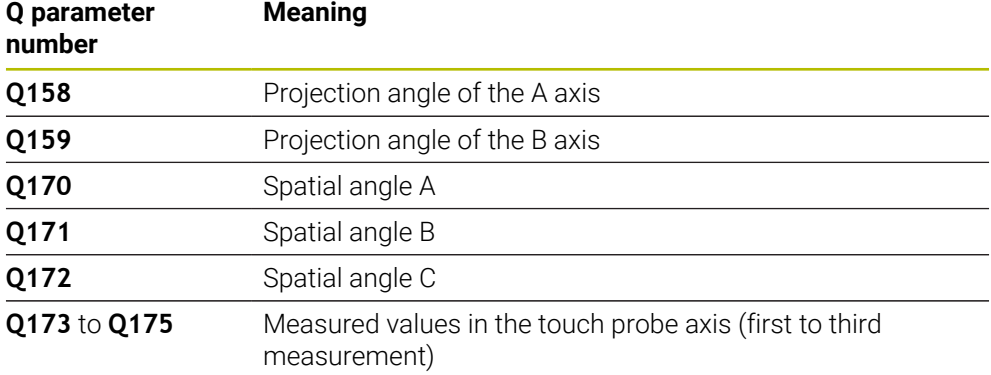

# **Notes**

# *NOTICE*

# **Risk of collision!**

If you save the angle values in the preset table and then tilt the tool by programming **PLANE SPATIAL** with **SPA** = 0; **SPB** = 0; **SPC** = 0, there are multiple solutions in which the tilting axes are at 0. There is a risk of collision!

Make sure to program **SYM** (**SEQ**) + or **SYM** (**SEQ**) -

- This cycle can only be executed in the **FUNCTION MODE MILL** machining mode.
- $\blacksquare$  The control can calculate the angle values only if the three measuring points are not positioned on a straight line.
- The control will reset an active basic rotation at the beginning of the cycle.

# **Notes on programming**

- Before defining this cycle, you must have programmed a tool call to define the touch probe axis.
- The spatial angles that are needed for the **Tilt working plane** function are saved in parameters **Q170** to **Q172**. With the first two measuring points, you also specify the direction of the main axis when tilting the working plane.
- The third measuring point determines the direction of the tool axis. Define the third measuring point in the direction of the positive Y axis to ensure that the position of the tool axis in a clockwise coordinate system is correct.

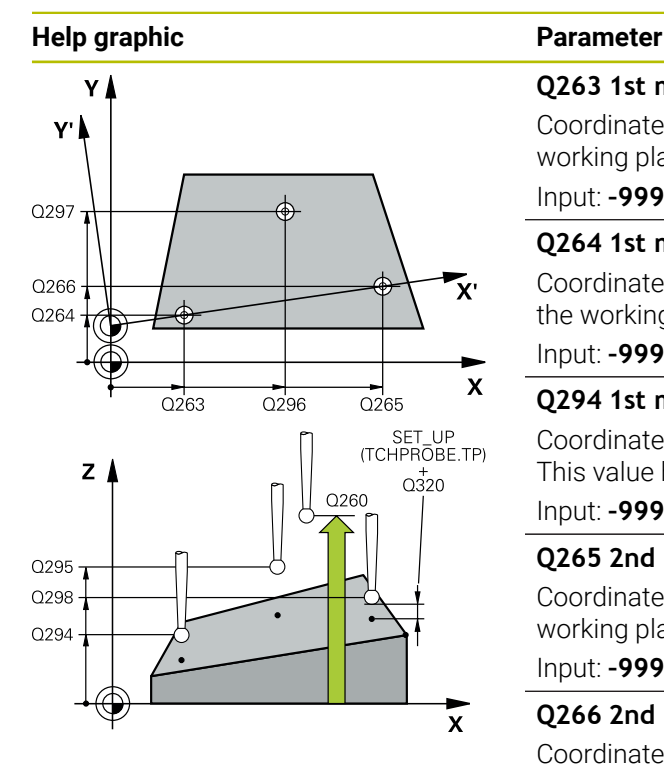

#### **Q263 1st measuring point in 1st axis?**

Coordinate of the first touch point in the main axis of the working plane. This value has an absolute effect.

#### Input: **–99999.9999...+99999.9999**

## **Q264 1st measuring point in 2nd axis?**

Coordinate of the first touch point in the secondary axis of the working plane. This value has an absolute effect.

Input: **–99999.9999...+99999.9999**

# **Q294 1st measuring point in 3rd axis?**

Coordinate of the first touch point in the touch probe axis. This value has an absolute effect.

# Input: **–99999.9999...+99999.9999**

#### **Q265 2nd measuring point in 1st axis?**

Coordinate of the second touch point in the main axis of the working plane. This value has an absolute effect.

# Input: **–99999.9999...+99999.9999**

# **Q266 2nd measuring point in 2nd axis?**

Coordinate of the second touch point in the secondary axis of the working plane. This value has an absolute effect.

Input: **–99999.9999...+99999.9999**

#### **Q295 2nd measuring point in 3rd axis?**

Coordinate of the second touch point in the touch probe axis. This value has an absolute effect.

# Input: **–99999.9999...+99999.9999**

#### **Q296 3rd measuring point in 1st axis?**

Coordinate of the third touch point in the main axis of the working plane. This value has an absolute effect.

#### Input: **–99999.9999...+99999.9999**

#### **Q297 3rd measuring point in 2nd axis?**

Coordinate of the third touch point in the secondary axis of the working plane. This value has an absolute effect.

#### Input: **–99999.9999...+99999.9999**

#### **Q298 3rd measuring point in 3rd axis?**

Coordinate of the third touch point in the touch probe axis. This value has an absolute effect.

# Input: **–99999.9999...+99999.9999**

#### **Q320 Set-up clearance?**

Additional distance between touch point and ball tip. **Q320** is active in addition to the **SET\_UP** column in the touch probe table. This value has an incremental effect.

Input: **0...99999.9999** or **PREDEF**

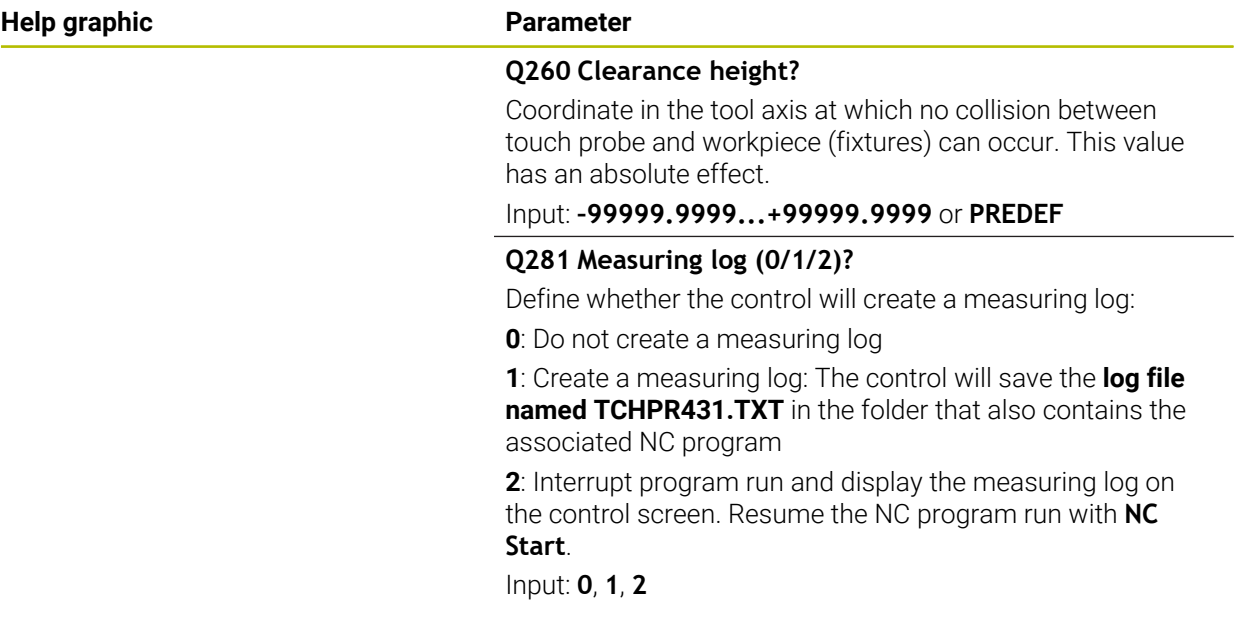

# **Example**

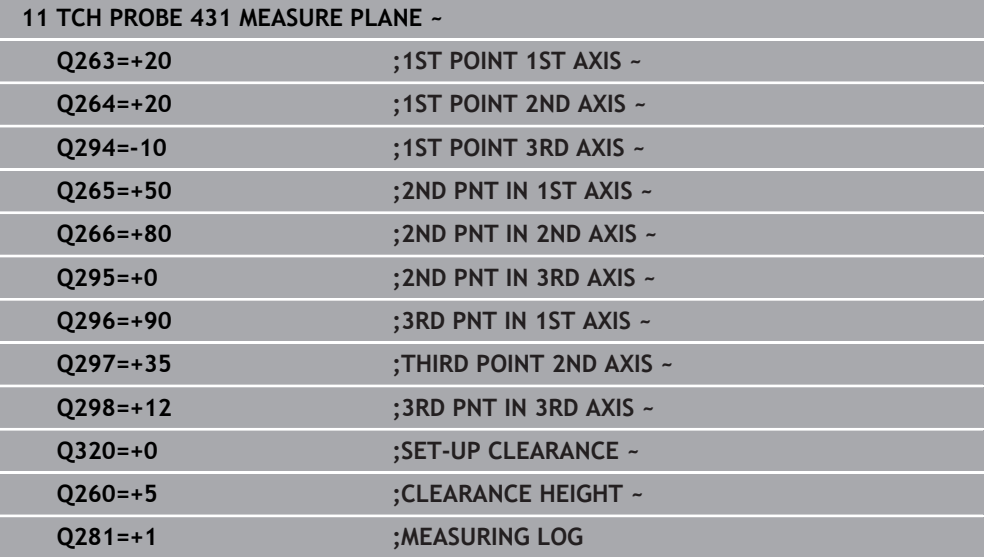

# **8.5.14 Example: Measuring and reworking a rectangular stud**

# **Program sequence**

- Rough the rectangular stud with  $0.5$  mm finishing allowance
- **Measure the rectangular stud**
- Finish the rectangular stud, taking the measured values into account

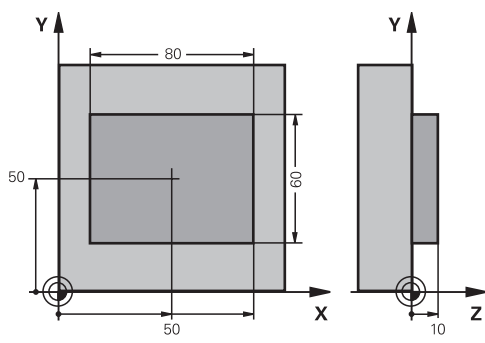

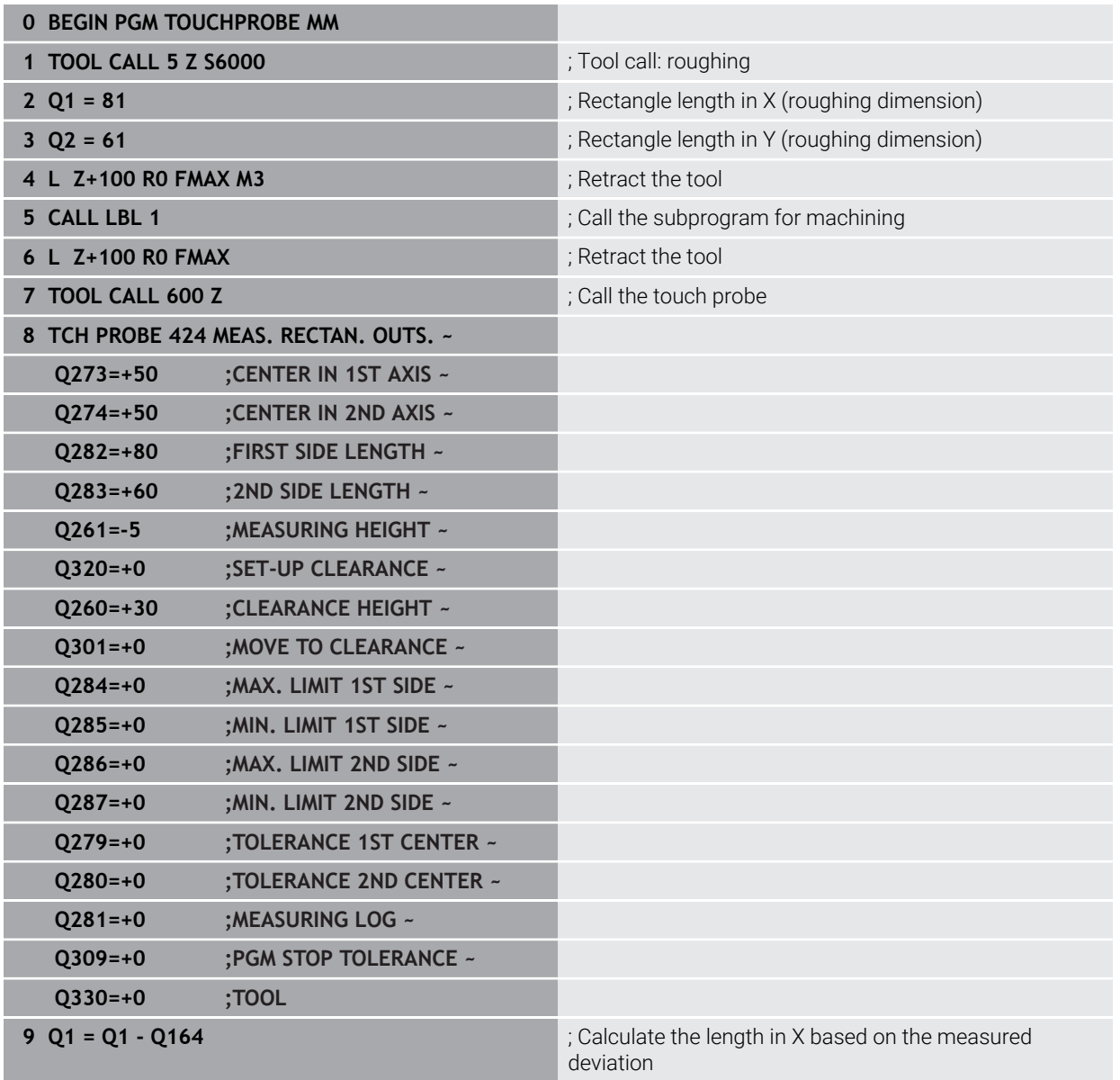

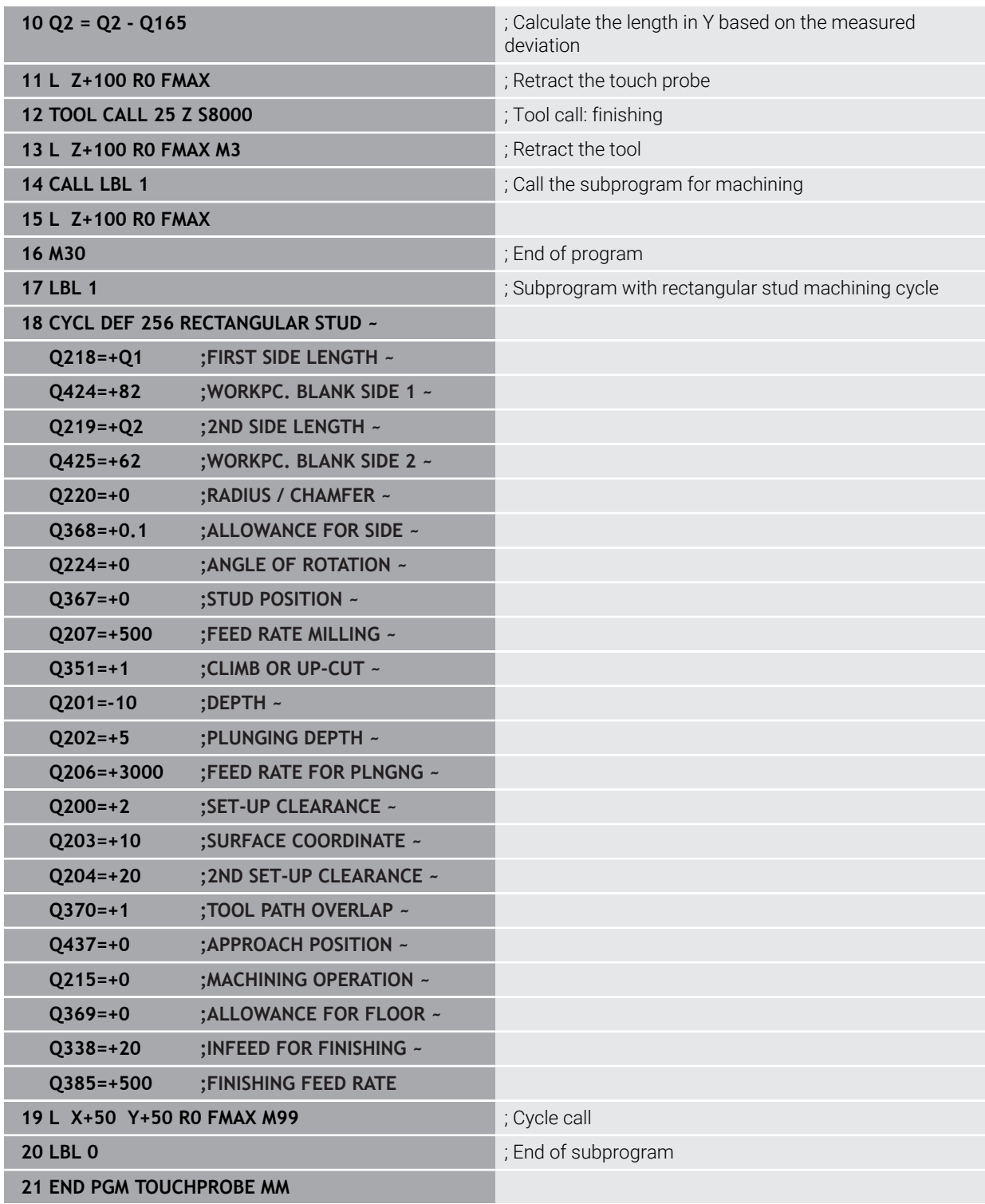

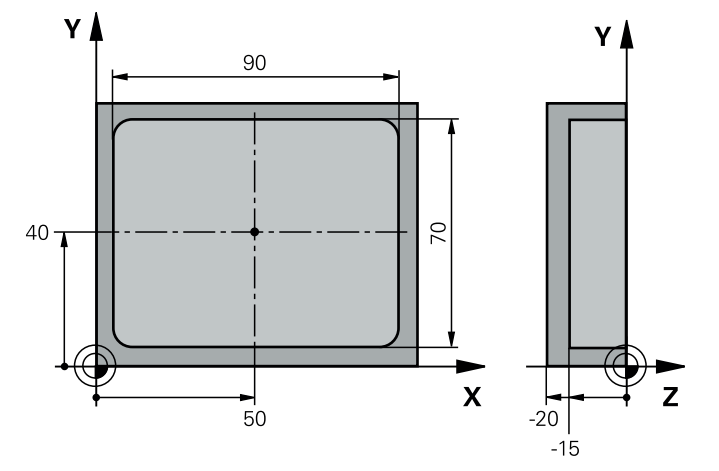

# **8.5.15 Example: Probing a rectangular pocket and recording the results**

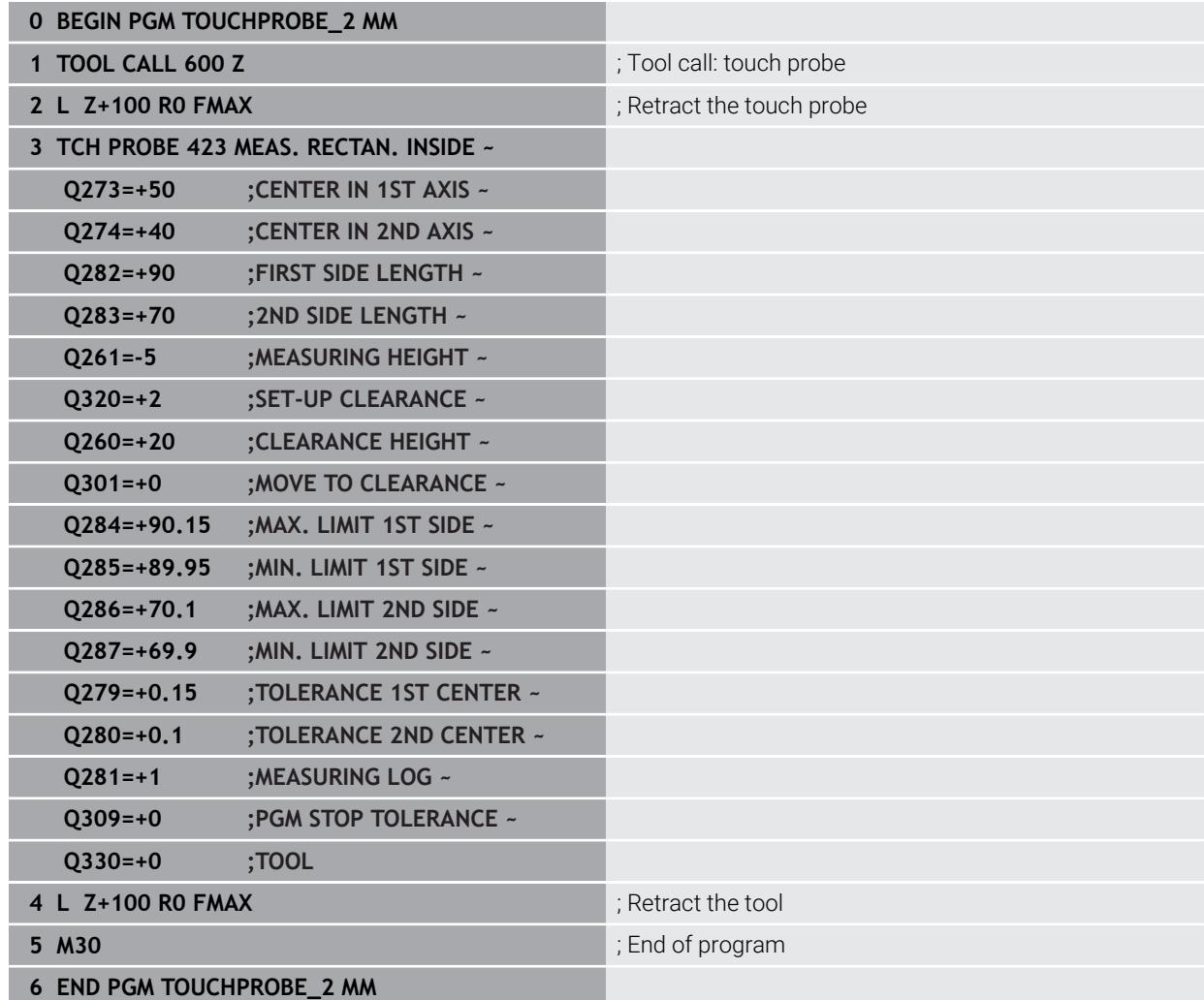

# **8.6 Probing a position in the plane or in space**

# **8.6.1 Cycle 3 MEASURING**

# **ISO programming**

NC syntax is available only in Klartext programming.

# **Application**

Touch probe cycle **3** measures any position on the workpiece in a selectable probing direction. Unlike other touch probe cycles, Cycle **3** enables you to enter the measuring range **SET UP** and feed rate **F** directly. Also, the touch probe retracts by a definable value **MB** after determining the measured value.

# **Cycle sequence**

- 1 The touch probe moves from the current position at the specified feed rate in the defined probing direction. Use polar angles to define the probing direction in the cycle.
- 2 After the control has saved the position, the touch probe stops. The control saves the X, Y, Z coordinates of the probe-tip center in three successive Q parameters. The control does not conduct any length or radius compensations. You define the number of the first result parameter in the cycle.
- 3 Finally, the control retracts the touch probe by the value that you defined in parameter **MB** in the direction opposite to the probing direction.

# **Notes**

6

The exact behavior of touch probe cycle **3** is defined by your machine manufacturer or a software manufacturer who uses it within specific touch probe cycles.

- This cycle can only be executed in the **FUNCTION MODE MILL** and **FUNCTION MODE TURN** machining modes.
- The DIST (maximum traverse to touch point) and **F** (probing feed rate) touchprobe data, which are effective in other touch probe cycles, do not apply in touch probe cycle **3**.
- Remember that the control always writes to four successive Q parameters.
- If the control was not able to determine a valid touch point, the NC program is run without an error message. In this case the control assigns the value –1 to the fourth result parameter so that you can deal with the error yourself.
- The control retracts the touch probe by at most the retraction distance **MB**, but not beyond the starting point of the measurement. This rules out any collision during retraction.

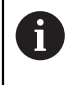

The **FN 17: SYSWRITE ID990 NR6** function allows setting whether the cycle runs through the probe input X12 or X13.

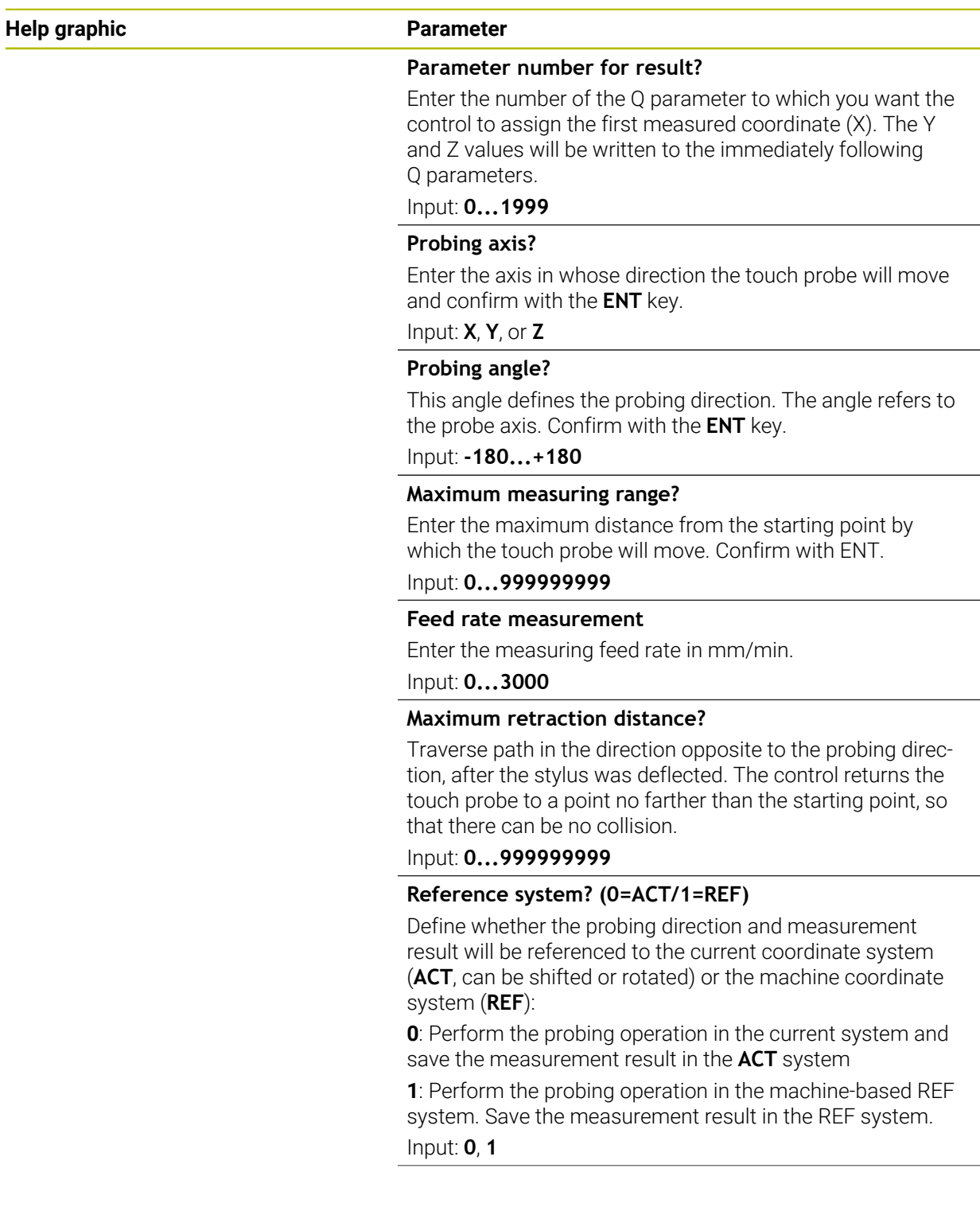

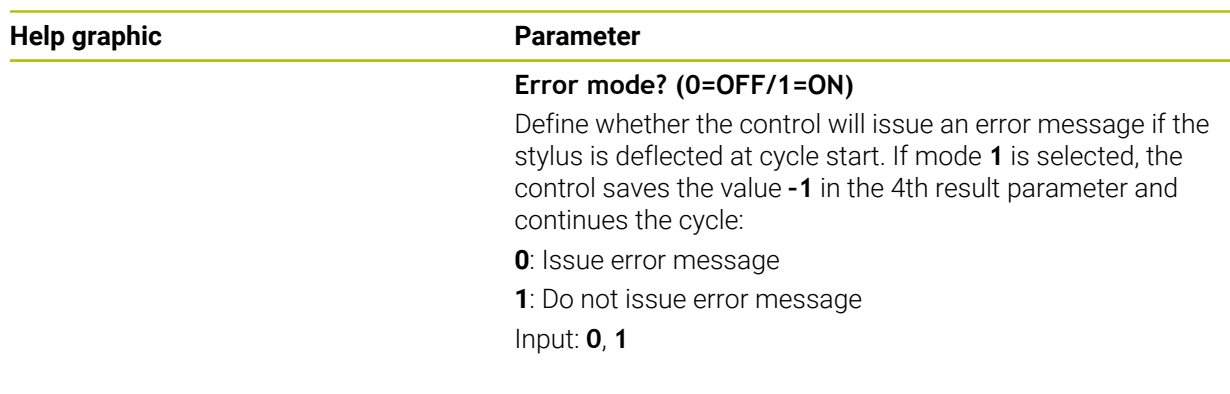

# **Example**

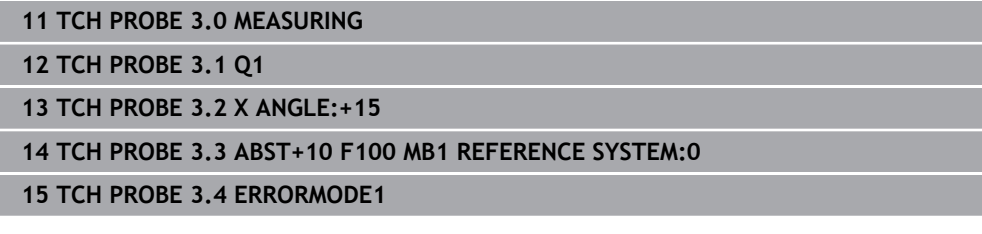

# **8.6.2 Cycle 4 MEASURING IN 3-D**

# **ISO programming**

NC syntax is available only in Klartext programming.

# **Application**

Touch probe cycle **4** measures any position on the workpiece in the probing direction defined by a vector. Unlike other touch probe cycles, Cycle **4** enables you to enter the probing distance and probing feed rate directly. You can also define the distance by which the touch probe retracts after acquiring the probed value.

Cycle **4** is an auxiliary cycle that can be used for probing with any touch probe (TS or TT). The control does not provide a cycle for calibrating the TS touch probe in any probing direction.

# **Cycle sequence**

- 1 The control moves the touch probe from the current position at the entered feed rate in the defined probing direction. Define the probing direction in the cycle by using a vector (delta values in X, Y and Z).
- 2 After the control has saved the position, the control stops the probe movement. The control saves the X, Y, Z coordinates of the probing position in three successive Q parameters. You define the number of the first parameter in the cycle. If you are using a TS touch probe, the probe result is corrected by the calibrated center offset.
- 3 Finally, the control retracts the touch probe in the direction opposite to the direction of probing. You define the traverse distance in parameter **MB**—the touch probe is moved to a point no farther than the starting point.

Ensure during pre-positioning that the control moves the probe-tip center without compensation to the defined position.

# **Notes**

# *NOTICE*

# **Danger of collision!**

If the control was not able to determine a valid touch point, the 4th result parameter will have the value –1. The control does **not** interrupt the program run! There is a danger of collision!

- Make sure that all touch points can be reached.
- This cycle can only be executed in the **FUNCTION MODE MILL** and **FUNCTION MODE TURN** machining modes.
- The control retracts the touch probe by at most the retraction distance **MB**, but not beyond the starting point of the measurement. This rules out any collision during retraction.
- Remember that the control always writes to four successive Q parameters.

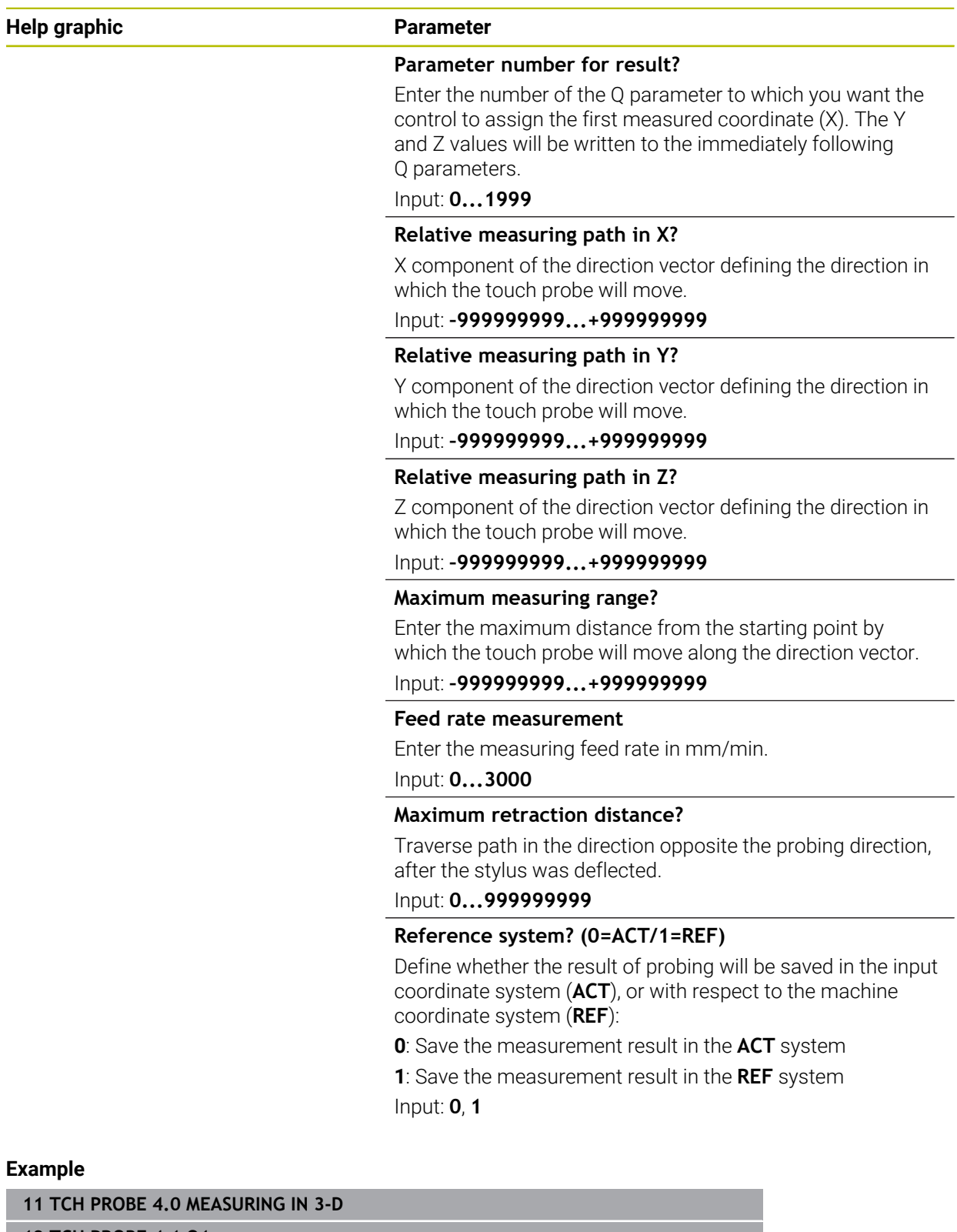

**12 TCH PROBE 4.1 Q1**

**13 TCH PROBE 4.2 IX-0.5 IY-1 IZ-1**

**14 TCH PROBE 4.3 ABST+45 F100 MB50 REFERENCE SYSTEM:0**

# **8.6.3 Cycle 444 PROBING IN 3-D**

**ISO programming G444**

# <span id="page-377-0"></span>**Application**

Refer to your machine manual. Ö This function must be enabled and adapted by the machine manufacturer.

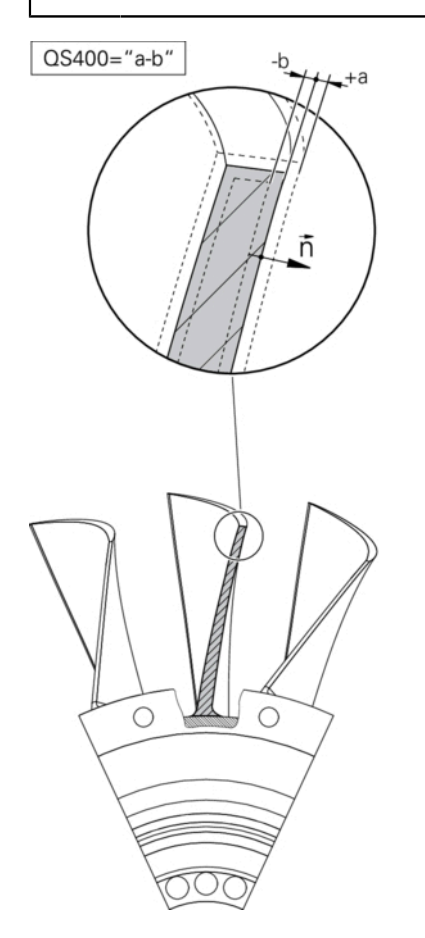

Cycle **444** checks one specific point on the surface of a part. This cycle is used, for example, to measure free-form surfaces of moldmaking parts. It can be determined whether a point on the surface of the part lies in an undersize or oversize range compared to a nominal coordinate. The operator can subsequently perform further machining steps, such as reworking.

Cycle **444** probes any point in three dimensions and determines the deviation from a nominal coordinate. A normal vector, defined in parameters **Q581**, **Q582**, and **Q583**, is used for this purpose. The normal vector is perpendicular to an imagined surface in which the nominal coordinate is located. The normal vector points away from the surface and does not determine the probing path. It is advisable to determine the normal vector with the help of a CAD or CAM system. A tolerance range **QS400** defines the permissible deviation between the actual and nominal coordinate along the normal vector. This way you define, for example, that the program is to be interrupted if an undersize is detected. Additionally, the control outputs a log and the deviations are stored in the Q parameters listed below.

**Cycle run**

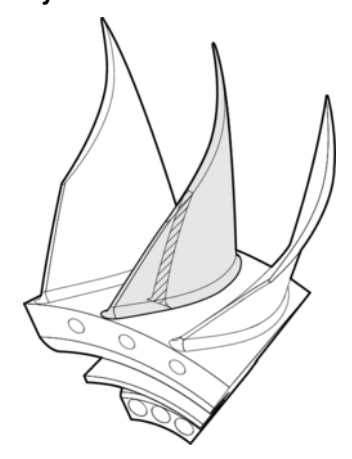

1 Starting from the current position, the touch probe traverses to a point on the normal vector that is at the following distance from the nominal coordinate: Distance = ball-tip radius + **SET\_UP** value from the tchprobe.tp table (TNC:\table \tchprobe.tp) + **Q320**. Pre-positioning takes a clearance height into account.

**Further information:** ["Executing touch probe cycles", Page 89](#page-88-0)

- 2 The touch probe then approaches the nominal coordinate. The probing distance is defined by DIST, not by the normal vector! The normal vector is only used for the correct calculation of the coordinates.
- 3 After the control has saved the position, the touch probe is retracted and stopped. The control saves the measured coordinates of the contact point in Q parameters.
- 4 Finally, the control retracts the touch probe by the value that you defined in parameter **MB** in the direction opposite to the probing direction.

# **Result parameters**

The control stores the probing results in the following parameters:

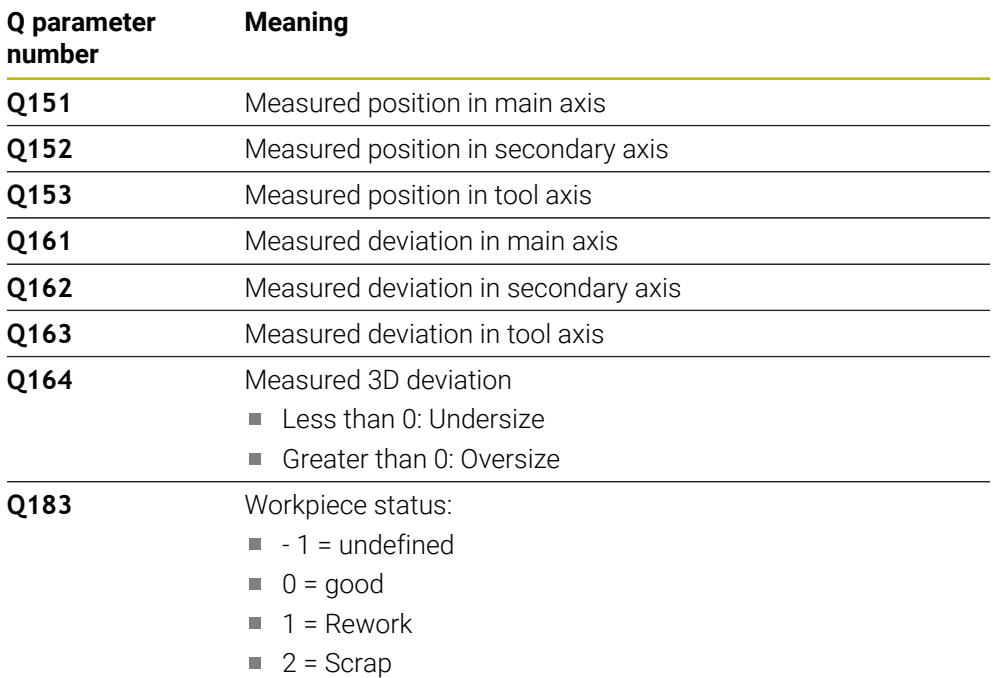

# **Log function**

Once probing has finished, the control generates a log in HTML format. The log includes the results from the main, secondary, and tool axes as well as the 3D error. The control saves the log in the same folder in which the \*.h file is located (as long as no path has been configured for **FN 16**).

The log contains the following data on the main, secondary, and tool axes:

- Actual probing direction (as a vector in the input system). The value of the vector corresponds to the configured probing path
- Defined nominal coordinate
- If a tolerance QS400 was defined: Upper and lower dimensions are output, as well as the determined deviation along the normal vector
- Ascertained actual coordinate
- Colored display of the values (green for "good," orange for "rework," red for "scrap")

# **Notes**

- This cycle can only be executed in the **FUNCTION MODE MILL** machining mode.
- In order to obtain exact results from the touch probe being used, you need to perform 3D calibration before executing Cycle **444**. 3D calibration requires software option **3D-ToolComp** (#92 / #2-02-1).
- Cycle 444 generates a measuring log in HTML format.
- An error message is output if Cycle **8 MIRRORING**, Cycle **11 SCALING FACTOR**, or Cycle **26 AXIS-SPECIFIC SCALING** is active before Cycle **444** is run.
- For probing, an active TCPM will be taken into account. While the TCPM is active, probing of positions is possible even if the position resulting from the **Tilt working plane** function is inconsistent with the current position of the rotary axes.
- $\blacksquare$  If your machine is equipped with a feedback-controlled spindle, you should activate angle tracking in the touch probe table (**TRACK column**). This generally increases the accuracy of measurements with a 3D touch probe.
- Cycle 444 references all coordinates to the input system.
- The control writes the measured values to return parameters.

**Further information:** ["Application", Page 378](#page-377-0)

■ The workpiece status good/rework/scrap is set via O parameter **O183**. independent of parameter **Q309**.

**Further information:** ["Application", Page 378](#page-377-0)

# **Note regarding machine parameters**

■ Depending on the setting of the optional machine parameter **chkTiltingAxes** (no. 204600), the control will check during probing whether the position of the rotary axes matches the tilting angles (3D-ROT). If that is not the case, the control displays an error message.

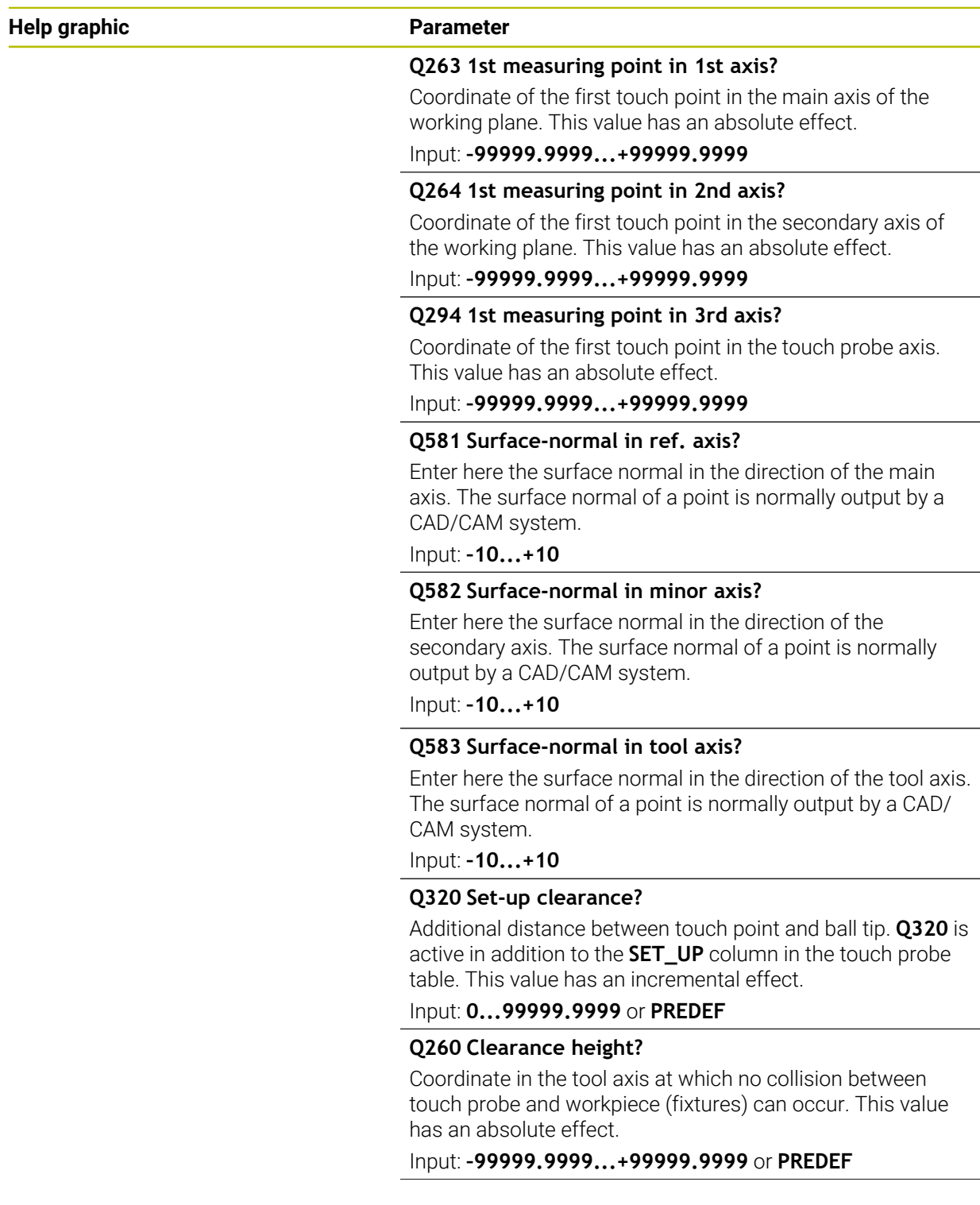

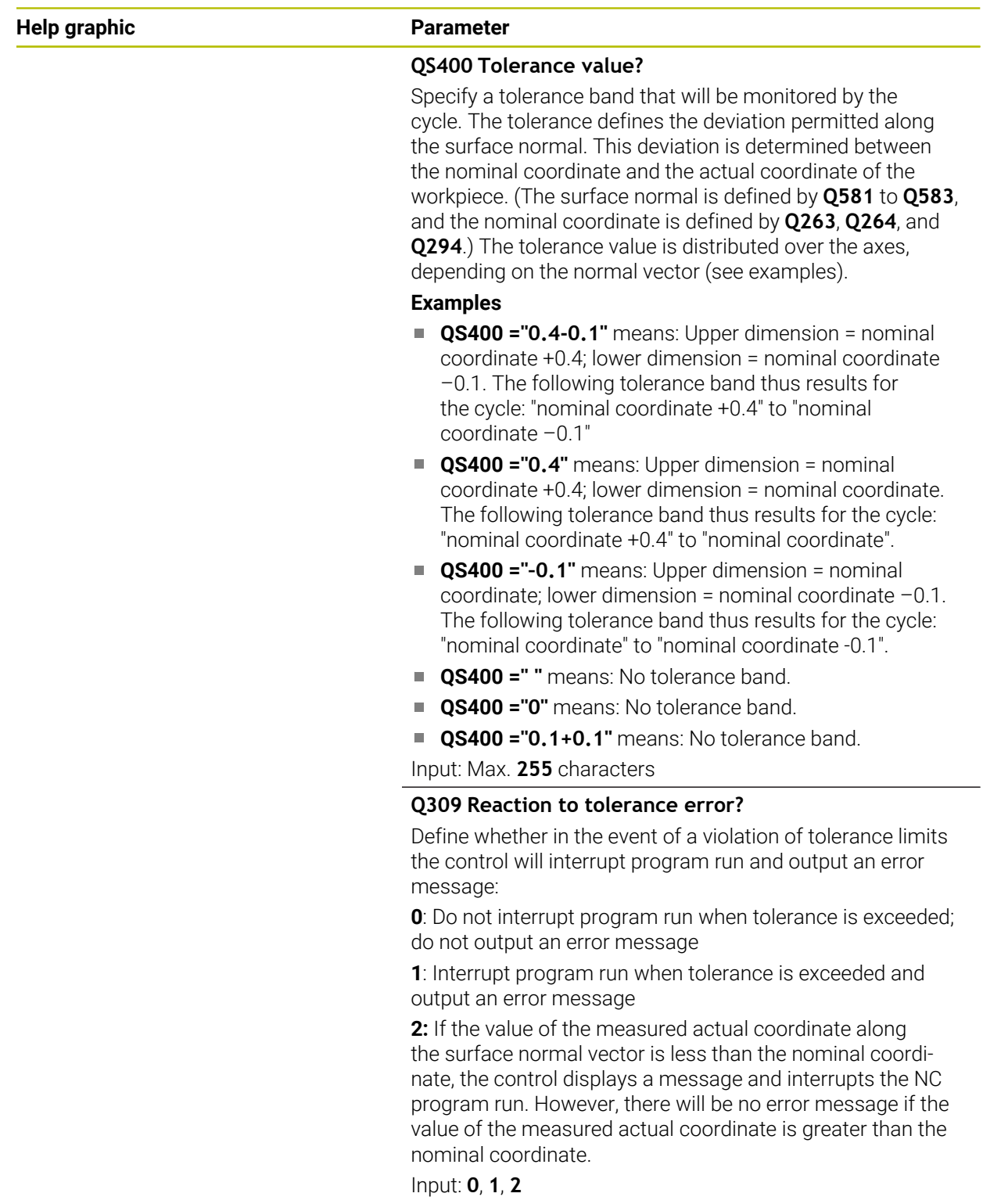

# **Example**

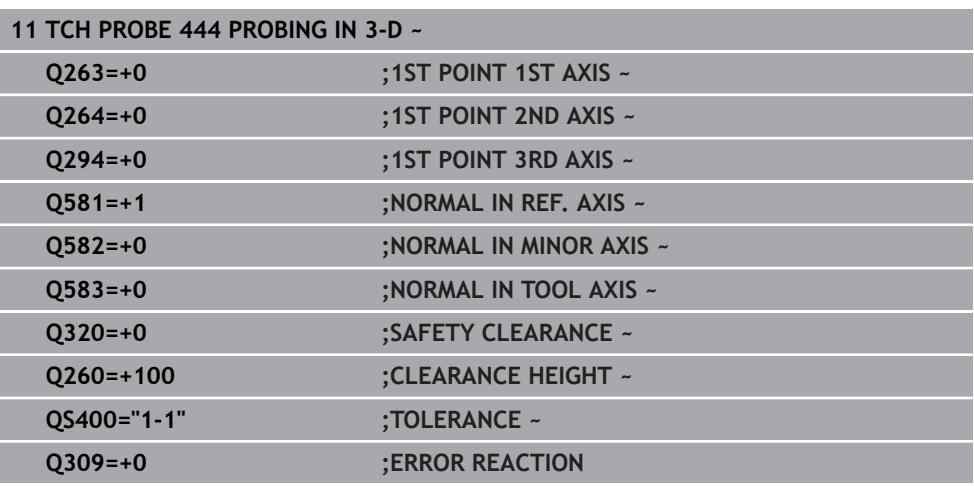

# **8.7 Influencing cycle runs**

# **8.7.1 Cycle 441 FAST PROBING**

# **ISO programming**

**G441**

# **Application**

You can use touch probe cycle **441** to globally specify various touch probe parameters (e.g., the positioning feed rate) for all subsequently used touch probe cycles.

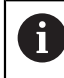

In this cycle, no machine movements will be performed.

# <span id="page-383-0"></span>**Program interruption Q400=1**

Parameter **Q400 INTERRUPTION** allows interrupting the cycle run and displaying the obtained results.

Program interruption by **Q400** is effective in the following touch probe cycles:

- Touch probe cycles for checking the workpiece: **421** to **427**, **430** and **431**
- Cycle **444 PROBING IN 3-D**
- Touch probe cycles for measuring the kinematics: 45x
- Touch probe cycles for calibrating: 46x
- Touch probe cycles 14xx

# **Cycles 421 to 427, 430 and 431:**

The control displays the results obtained during a program interruption in a **FN 16** monitor output.

# **Cycles 444, 45x, 46x, 14xx:**

The control automatically shows the results obtained during a program interruption in an HTML log in the path: **TNC:\TCHPRlast.html**. You can open the HTML log in the **Document** workspace.

- This cycle can only be executed in the **FUNCTION MODE MILL** machining mode.
- **END PGM**, **M2**, **M30** reset the global settings of Cycle **441**.
- Cycle parameter **Q399** depends on your machine configuration. Your machine manufacturer is responsible for the setting of whether the touch probe can be oriented through an NC program.
- Even if your machine has separate potentiometers for rapid traverse and feed rate, you can control the feed rate with the feed rate potentiometer only, even with **Q397**=1.
- If Q371 is unequal to 0 and the stylus does not move in cycles 14xx, the control will terminate the cycle. The control returns the touch probe to the clearance height and saves the workpiece status **3** in Q parameter **Q183**. The NC program continues.

Workpiece status **3**: Stylus does not move

#### **Note regarding machine parameters**

■ The machine parameter **maxTouchFeed** (no. 122602) allows the machine manufacturer to limit the feed rate. You define the maximum absolute feed rate in this machine parameter.

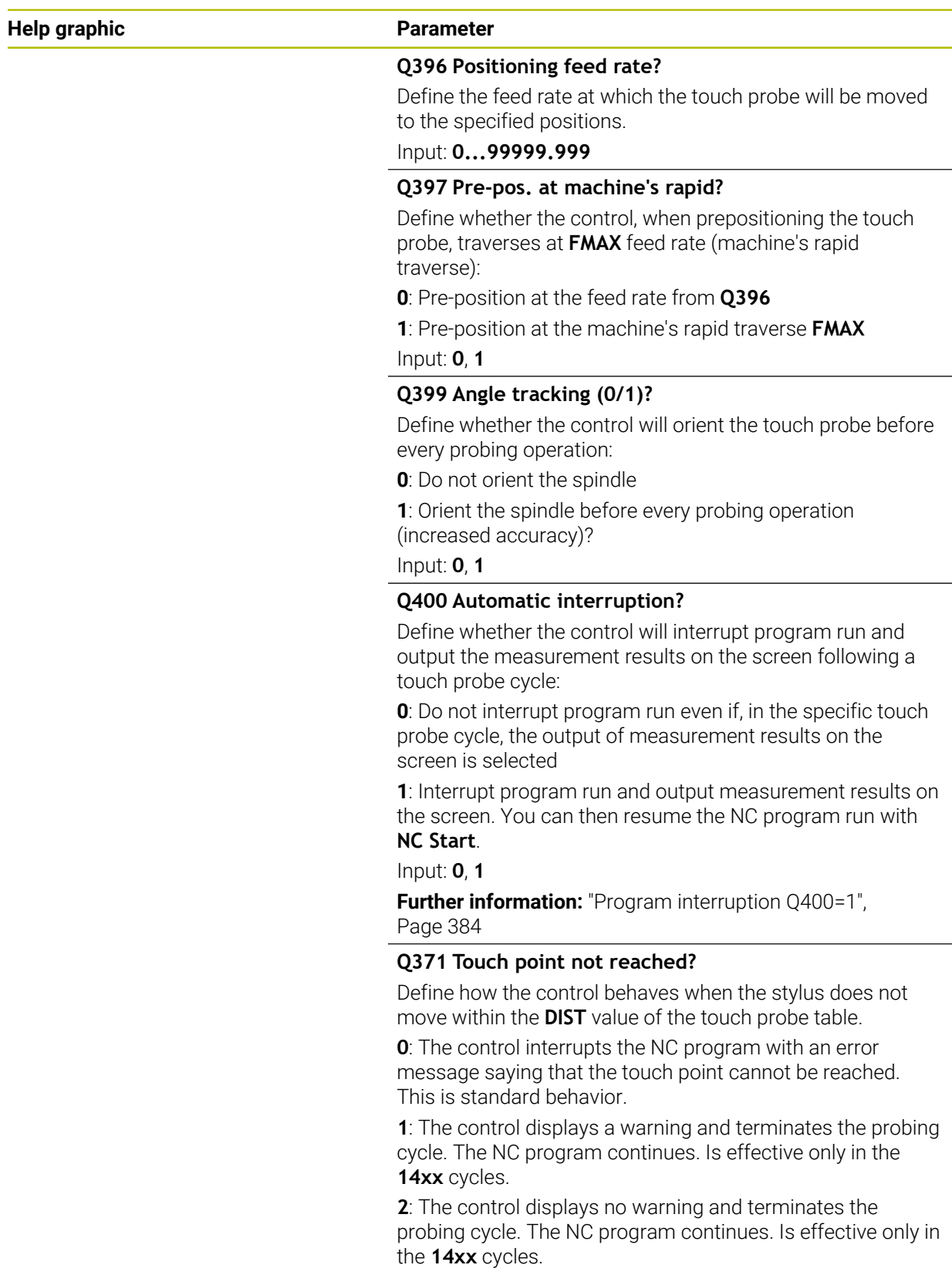

Input: **0**, **1**, **2**

# **Example**

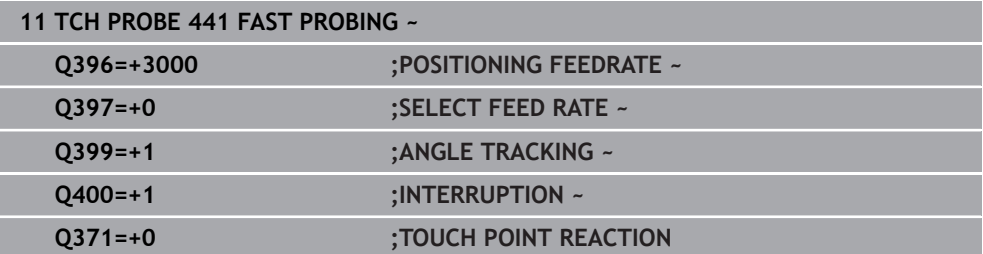

# **8.7.2 Cycle 1493 EXTRUSION PROBING**

**ISO programming G1493**

# **Application**

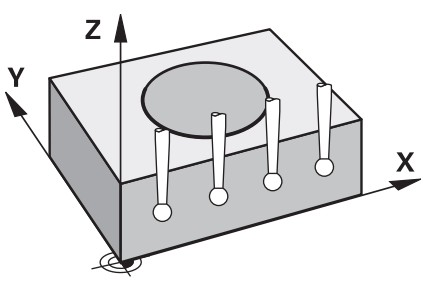

Cycle **1493** allows you to repeat the touch points of specific touch probe cycles along a straight line. In the cycle, you define the direction and the length of the extrusion, as well as the number of extrusion points.

The repetitions allow you, for example, to perform multiple measurements at different heights and to determine deviations based on the deflection of the tool. You can also use the extrusion to increase the accuracy during probing. Multiple measuring points help you ascertain contamination on the workpiece or rough surfaces.

In order to activate the repetition of specific touch points, you need to define Cycle **1493** before the probing cycle. Depending on the definition, this cycle will remain active for only the next cycle or for the entire NC program. The control interprets the extrusion in the input coordinate system **I-CS**.

The following cycles are capable of performing extrusions:

- **PROBING IN PLANE** (Cycle **1420**, ISO: **G1420**), [see Page 204](#page-203-0)
- **PROBING ON EDGE** (Cycle **1410**, ISO: **G1410**), [see Page 172](#page-171-0)
- **PROBING TWO CIRCLES** (Cycle **1411**, ISO: **G1411**), [see Page 179](#page-178-0)
- **INCLINED EDGE PROBING** (Cycle **1412**, ISO: **G1412**), [see Page 187](#page-186-0)
- **INTERSECTION PROBING** (Cycle **1416**, ISO: **G1416**), [see Page 195](#page-194-0)
- **POSITION PROBING** (Cycle **1400**, ISO: **G1400**), [see Page 282](#page-281-0)
- **CIRCLE PROBING** (Cycle **1401**, ISO: **G1401**), [see Page 287](#page-286-0)
- **PROBE SLOT/RIDGE** (Cycle **1404**, ISO: **G1404**), [see Page 296](#page-295-0)
- **PROBE POSITION OF UNDERCUT** (Cycle **1430**, ISO: **G1430**), [see Page 301](#page-300-0)
- **PROBE SLOT/RIDGE UNDERCUT** (Cycle **1434**, ISO: **G1434**), [see Page 306](#page-305-0)

# **Result parameter Q**

The control saves the results of the touch probe cycle in the following Q parameters:

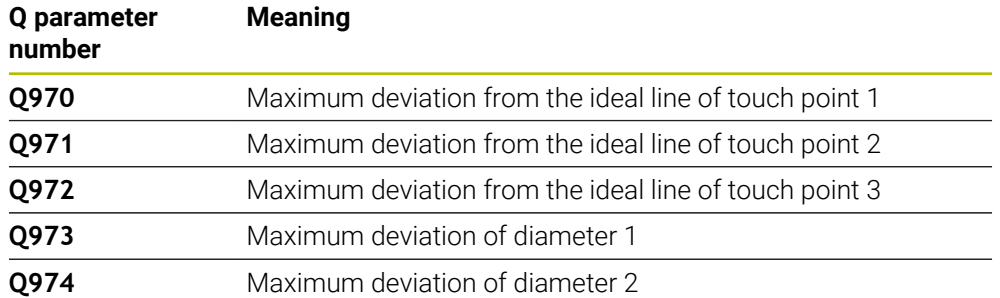

# **Result parameter QS**

The control saves the individual results of all measuring points of an extrusion in the QS parameters **QS97x**. The result is ten characters long. The results are separated from each other by a space.

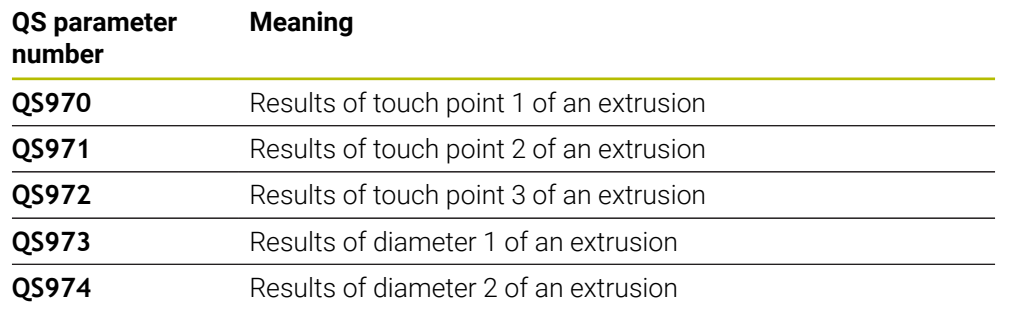

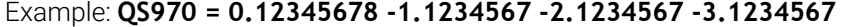

You can convert the individual results in the NC program, using string processing into numerical values and use them in evaluations, for example.

# **Example:**

A touch probe cycle produces the following results within QS parameter **QS970**:

# **QS970 = 0.12345678 -1.1234567**

The example below shows how to convert the results produced into numerical values.

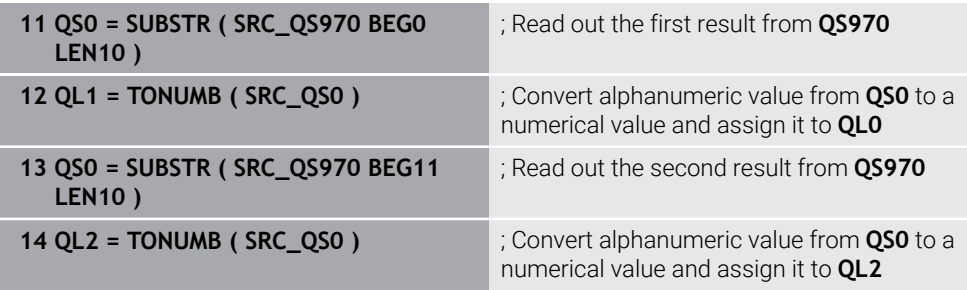

**Further information:** User's Manual for Programming and Testing

# **Log function**

Once probing has finished, the control generates a log file in HTML format. The log file contains the results of the 3D deviation in graphical and tabular form. The control saves the log file in the same folder in which the NC program is located.

The log file contains the following data in the main axis, secondary axis and tool axis depending on the selected cycle (e.g., circle center point and diameter):

- Actual probing direction (as a vector in the input system). The value of the vector corresponds to the configured probing path
- Defined nominal coordinate
- Upper and lower dimensions, as well as the determined deviation along the normal vector
- Measured actual coordinate
- Color coding of the values:
	- Green: Good
	- Orange: Rework
	- Red: Scrap
- Extrusion points:

The horizontal axis represents the direction for the extrusion. The blue points are the individual measuring points. The red lines indicate the lower limit and the upper limit of the dimensions. If a value violates a specified tolerance, the control will show the area in red color in the graphic.

# **Notes**

- This cycle can only be executed in the **FUNCTION MODE MILL** machining mode.
- If **Q1145 > 0** and **Q1146 = 0**, then the control will perform the number of extrusion points at the same position.
- When executing an extrusion with Cycles **1401 CIRCLE PROBING**, **1411 PROBING TWO CIRCLES** or **1404 PROBE SLOT/RIDGE**, the extrusion direction must equal **Q1140=+3**, otherwise the control will produce an error message.
- When defining the **TRANSER POSITION Q1120>0** within a touch probe cycle, the control will compensate the preset by the mean of deviations. The control calculates this mean from all measured extrusion points of the probing object according to the programmed **TRANSER POSITION Q1120**.

# **Example:**

- Nominal position of touch point 1: 2.35 mm
- Results: **QS970** = 2.30000000 2.35000000 2.40000000 2.50000000 Mean: 2.387500000 mm

The preset is corrected by the mean from the nominal position, in this case by 0.0375 mm.

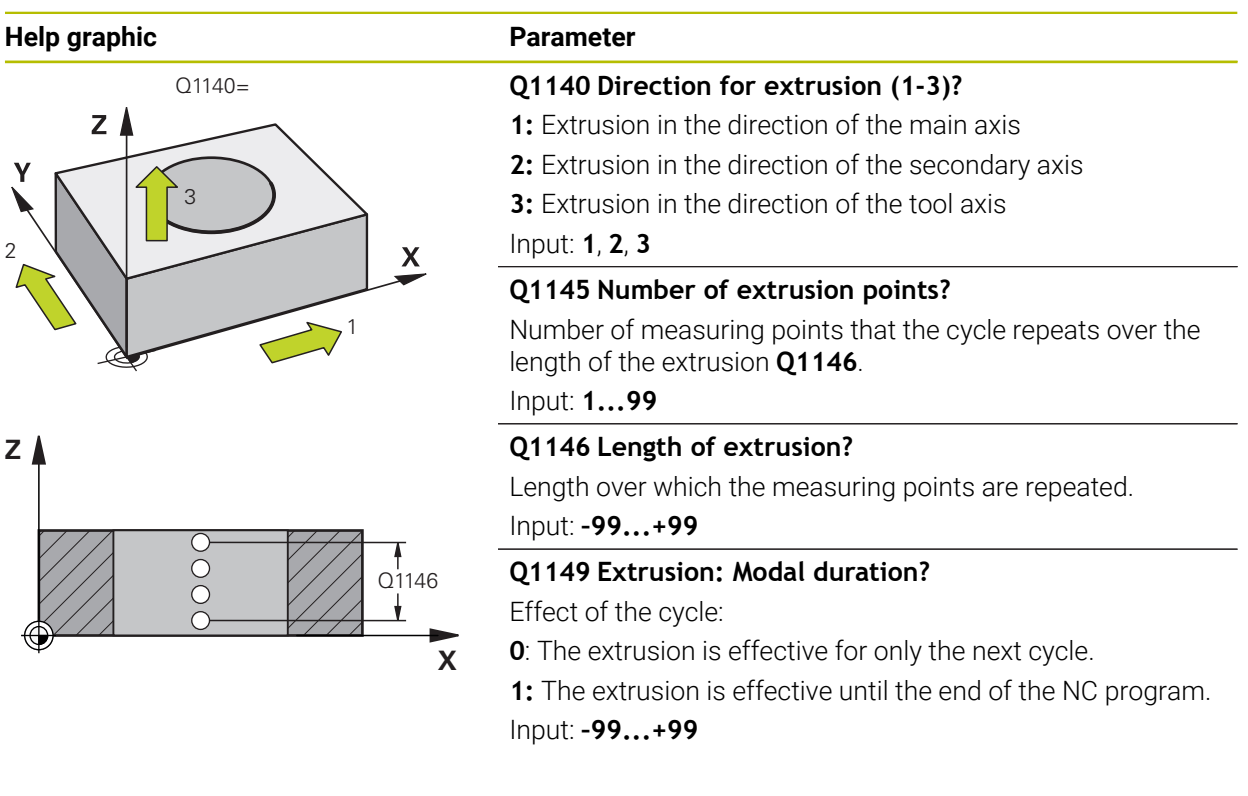

#### **Example**

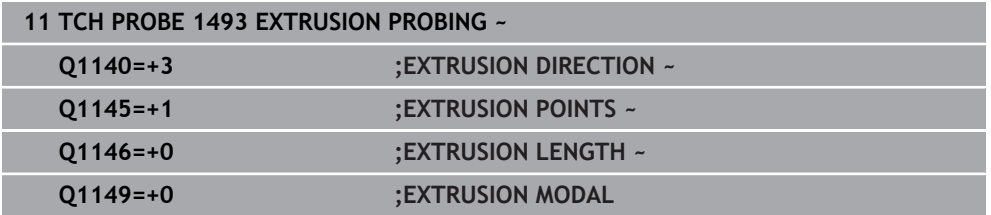

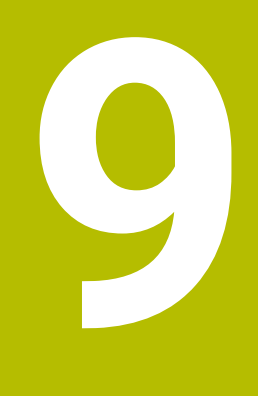

# **Touch-Probe Cycles for Tools**

# **9.1 Overview**

# **Measurement of milling cutters**

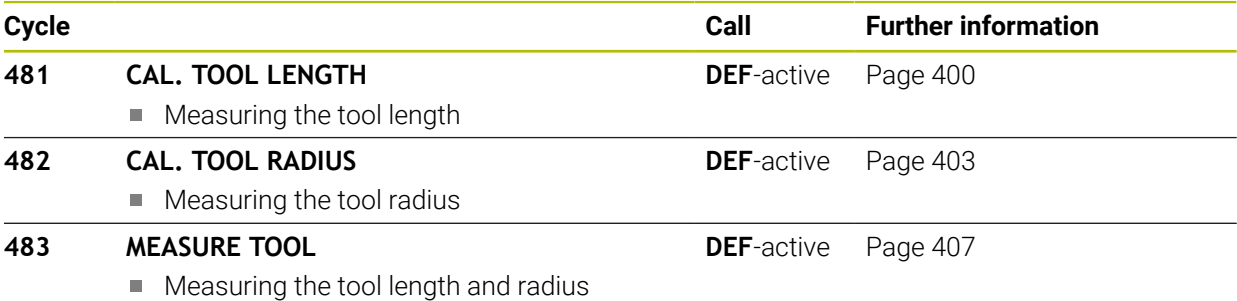

### **Lathe tool measurement**

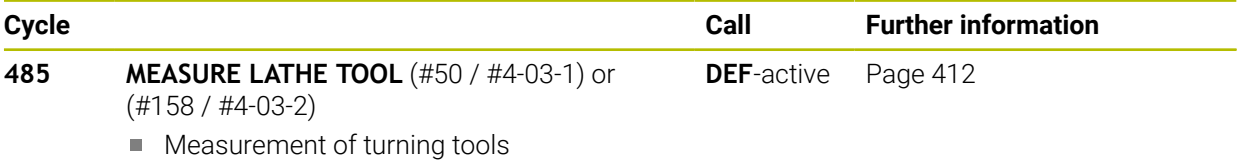

# **9.2 Fundamentals**

# **9.2.1 Application**

In conjunction with the control's tool measurement cycles, the tool touch probe enables you to measure tools automatically: the compensation values for tool length and radius are stored in the tool table and are accounted for at the end of the touch probe cycle. The following types of tool measurement are provided:

- **Measurement of a stationary tool**
- Measurement of a rotating tool
- **Measurement of individual teeth**

# **Related topics**

■ Calibrate the tool touch probe

**Further information:** ["Calibrating a tool touch probe", Page 121](#page-120-0)

# **9.2.2 Measuring a tool of length 0**

# O

# Refer to your machine manual!

The optional machine parameter **maxToolLengthTT** (no. 122607) enables the machine manufacturer to define a maximum tool length for the tool measurement cycles.

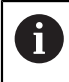

HEIDENHAIN recommends that you always define tools with their actual tool length if possible.

The tool measuring cycles measure tools automatically. You can also measure tools defined with a length **L** of 0 in the tool table. To do this, the machine manufacturer must define a maximum tool length value in the optional machine parameter **maxToolLengthTT** (no. 122607). The control starts a search in which the actual tool length is roughly determined in the first step. This is followed by a fine measurement.

# **Cycle run**

- 1 The tool travels to a clearance height centered above the touch probe. The clearance height equals the value of the optional machine parameter **maxToolLengthTT** (no. 122607).
- 2 The control performs a rough measurement with the spindle standing still. When measuring a stationary tool, the control will use the feed rate for probing defined in the machine parameter **probingFeed** (no. 122709).
- 3 The control saves the roughly measured length.
- 4 The control performs a fine measurement with the values from the tool measuring cycle.

# **Notes**

# *NOTICE*

# **Risk of collision!**

If the machine manufacturer fails to define the optional machine parameter **maxToolLengthTT** (no. 122607), there will be no tool search. The control prepositions the tool with a length of 0. Risk of collision!

- ▶ Observe the machine parameter value in the machine manual.
- ▶ Define tools with the actual tool length **L**

# *NOTICE*

# **Risk of collision!**

Risk of collision if the tool is longer than the value of the optional machine parameter **maxToolLengthTT** (no. 122607)!

Observe the machine parameter value in the machine manual

# **9.2.3 Setting machine parameters**

 $\ddot{\mathbf{Q}}$ 

i.

- The touch probe cycles **480**, **481**, **482**, **483**, **484** can be hidden with the optional **hideMeasureTT** machine parameter (no. 128901).
- Programming and operating notes:
	- Before you start working with the touch probe cycles, check all machine parameters defined in **ProbeSettings** > **CfgTT** (no. 122700) and **CfgT-TRoundStylus** (no. 114200) or **CfgTTRectStylus** (no. 114300).
	- When measuring a stationary tool, the control will use the feed rate for probing defined in the **probingFeed** machine parameter (no. 122709).

# **Setting of the spindle speed**

When measuring a rotating tool, the control automatically calculates the spindle speed and feed rate for probing.

The spindle speed is calculated as follows:

n = **maxPeriphSpeedMeas** / (r • 0.0063) where

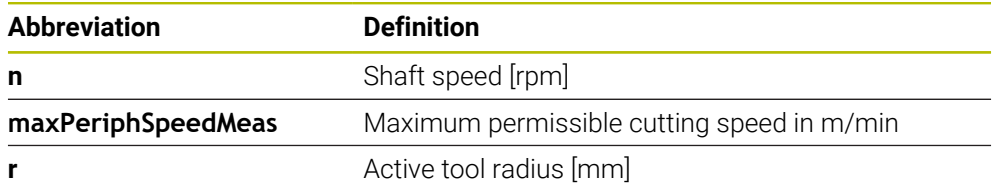

# **Setting of the feed rate**

The probing feed rate is calculated as follows:

 $v =$  measuring tolerance  $\cdot$  n

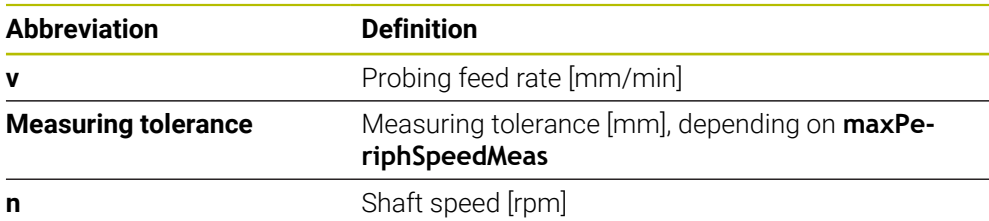

**probingFeedCalc** (no. 122710) determines the calculation of the probing feed rate. The control provides the following options:

- **ConstantTolerance**
- **VariableTolerance**
- **ConstantFeed**

# **ConstantTolerance**:

The measuring tolerance remains constant—regardless of the tool radius. With very large tools, however, the feed rate for probing is reduced to zero. The lower you set the maximum permissible rotational speed (**maxPeriphSpeedMeas** (no. 122712) and the permissible tolerance (**measureTolerance1** (no. 122715), the sooner you will encounter this effect.

**VariableTolerance**:
#### **VariableTolerance**:

The measuring tolerance is adjusted relative to the size of the tool radius. This ensures a sufficient feed rate for probing even with large tool radii. The control adjusts the measuring tolerance according to the following table:

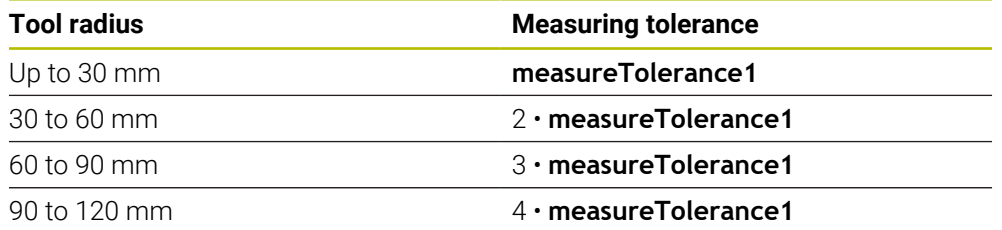

#### **ConstantFeed**:

The measuring feed rate remains constant; the measuring error, however, rises linearly with the increase in tool radius:

Measuring tolerance = (r • **measureTolerance1**)/ 5 mm) where

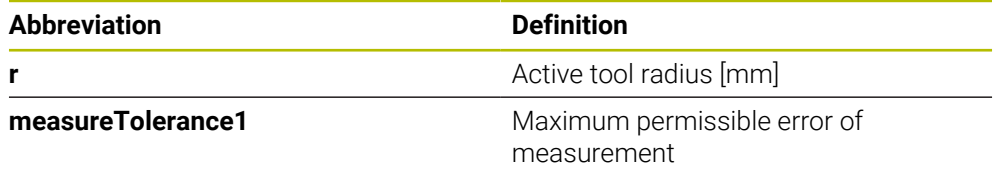

#### **Setting for consideration of parallel axes and changes in the kinematics**

Refer to your machine manual. 6 Using the optional machine parameter **calPosType** (no. 122606), the machine manufacturer defines whether the position of parallel axes and changes in the kinematics should be considered for calibration and measuring. A change in kinematics might for example be a head change.

Auxiliary or parallel axes cannot be probed, regardless of the setting of the optional machine parameter **calPosType** (no. 122606).

If the machine manufacturer changes the setting of the optional machine parameter, you need to recalibrate the tool touch probe.

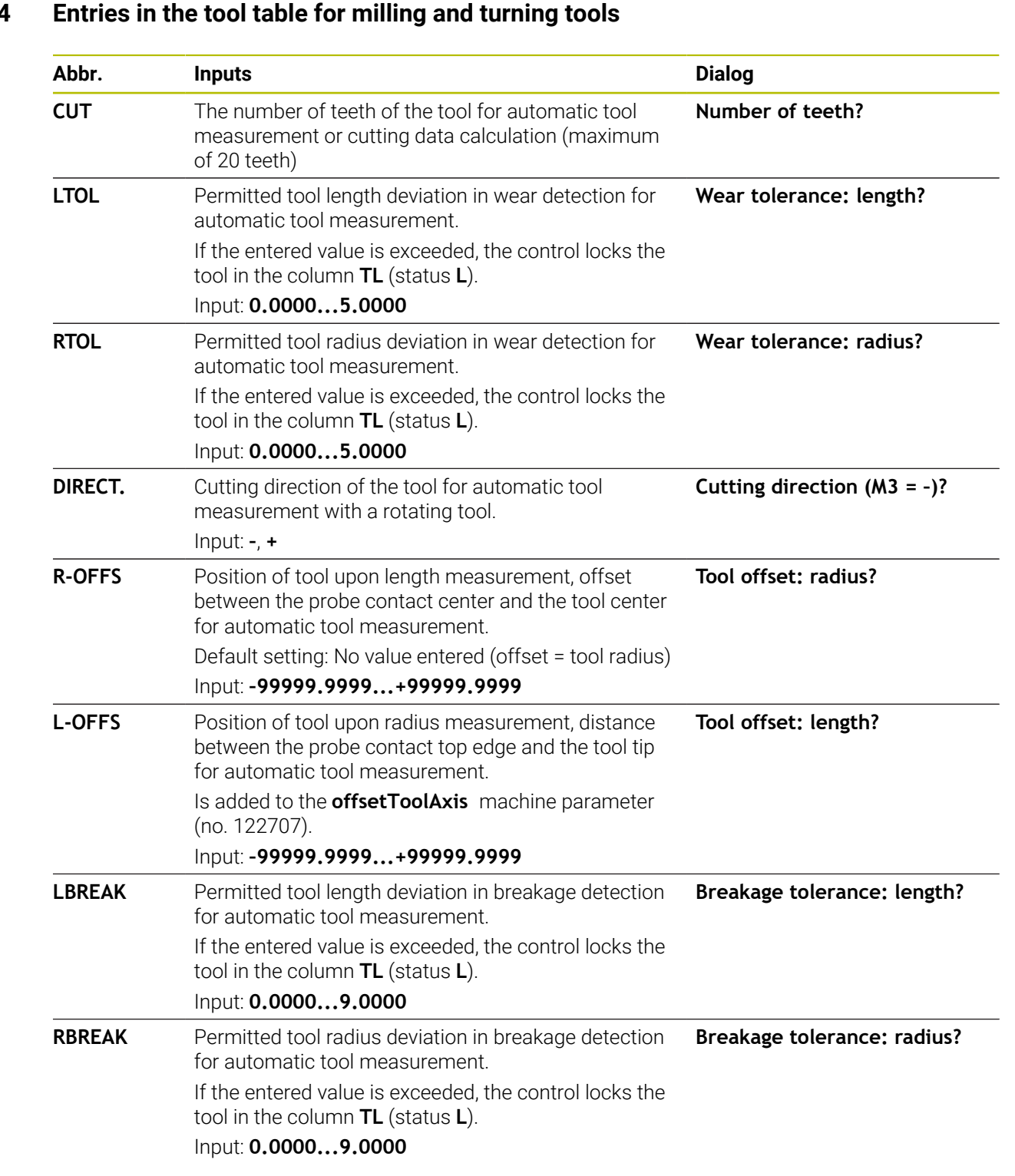

## **9.2.4 Entries in the tool table for milling and turning tools**

### **Input examples for common tool types**

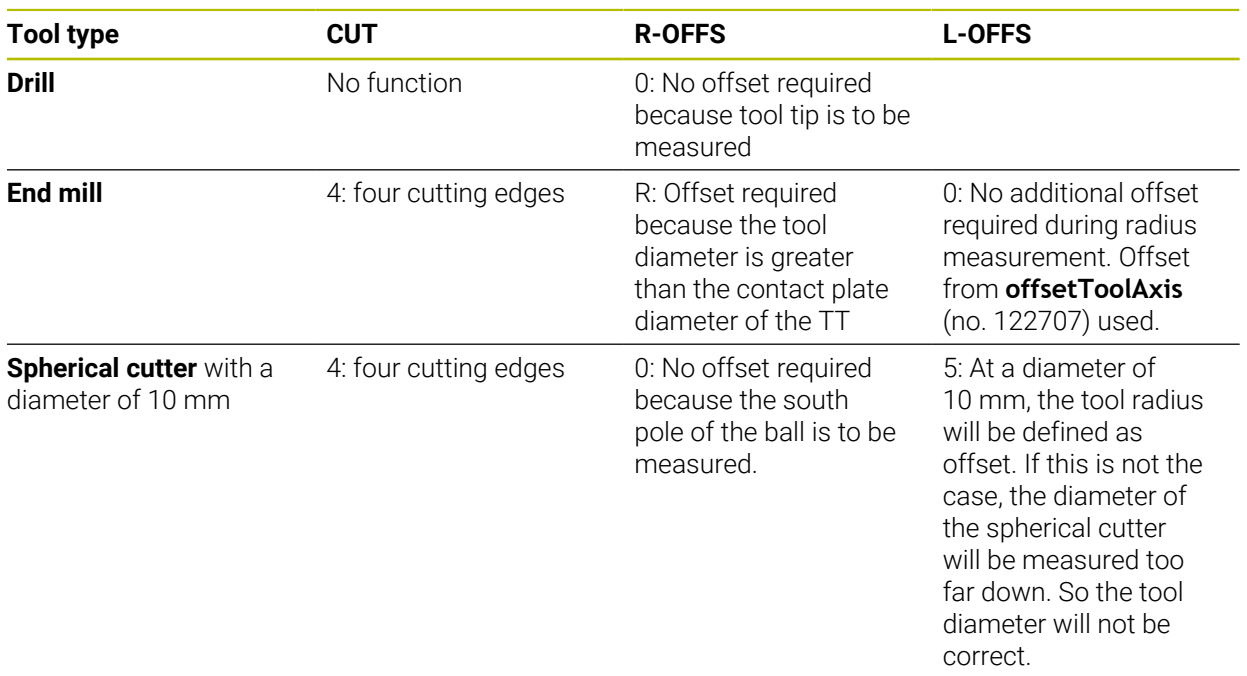

## **9.3 Measurement of milling cutters**

## **9.3.1 Cycle 481 CAL. TOOL LENGTH**

**ISO programming G481**

## **Application**

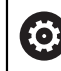

Refer to your machine manual!

For measuring the tool length, program touch probe cycle **482**. Via input parameters you can measure the length of a tool by three methods:

- $\blacksquare$  If the tool diameter is larger than the diameter of the measuring surface of the TT, you measure the tool while it is rotating.
- $\blacksquare$  If the tool diameter is smaller than the diameter of the measuring surface of the TT, or if you are measuring the length of a drill or spherical cutter, you measure the tool while it is stationary.
- If the tool diameter is larger than the diameter of the measuring surface of the TT, you measure the individual teeth of the tool while it is stationary.

#### **Cycle for measuring a tool during rotation**

The control determines the longest tooth of a rotating tool by positioning the tool to be measured at an offset to the center of the touch probe and then moving it toward the measuring surface of the TT until it contacts the surface. The offset is programmed in the tool table under Tool offset: Radius (**R-OFFS**).

#### **Cycle for measuring a stationary tool (e.g., for drills)**

The control positions the tool to be measured above the center of the measuring surface. It then moves the non-rotating tool toward the measuring surface of the TT until contact is made. For this measurement, enter 0 in the tool table under Tool offset: radius (**R-OFFS**).

#### **Cycle for measuring individual teeth**

The control pre-positions the tool to be measured to a position at the side of the touch probe head. The distance from the tip of the tool to the upper edge of the touch probe head is defined in **offsetToolAxis** (no. 122707). You can enter an additional offset in Tool offset: Length ( **L-OFFS** ) in the tool table. The control probes the tool radially while it is rotating to determine the starting angle for measuring the individual teeth. It then measures the length of each tooth by changing the corresponding angle of spindle orientation.

#### **Notes**

## *NOTICE*

#### **Danger of collision!**

If you set **stopOnCheck** (no. 122717) to **FALSE**, the control does not evaluate the result parameter **Q199** and the NC program is not stopped if the breakage tolerance is exceeded. There is a danger of collision!

Set **stopOnCheck** (no. 122717) to **TRUE**

- ▶ You must then take steps to ensure that the NC program stops if the breakage tolerance is exceeded
- **This cycle can only be executed in the FUNCTION MODE MILL** machining mode.
- Before measuring a tool for the first time, enter the following data on the tool into the TOOL.T tool table: the approximate radius, the approximate length, the number of teeth, and the cutting direction.
- You can run an individual tooth measurement for tools with **up to 20 teeth**.
- Cycle 481 supports neither turning tools nor dressing tools nor touch probes.

#### <span id="page-400-0"></span>**Measuring grinding tools**

■ The cycle takes into account the basic and compensation data from the TOOL-**GRIND.GRD** table, as well as the wear and compensation data (**LBREAK** and **LTOL**) from the **TOOL.T** table.

#### **Q340**: **0** and **1**

■ This cycle will modify compensation or basic data, depending on whether or not an initial dressing operation (**INIT\_D**) is defined. This cycle will enter the values automatically at the correct locations in the **TOOLGRIND.GRD** table.

Note the following sequence for setting up grinding tools. **Further information:** User's Manual for Setup and Program Run

# **Cycle parameters**

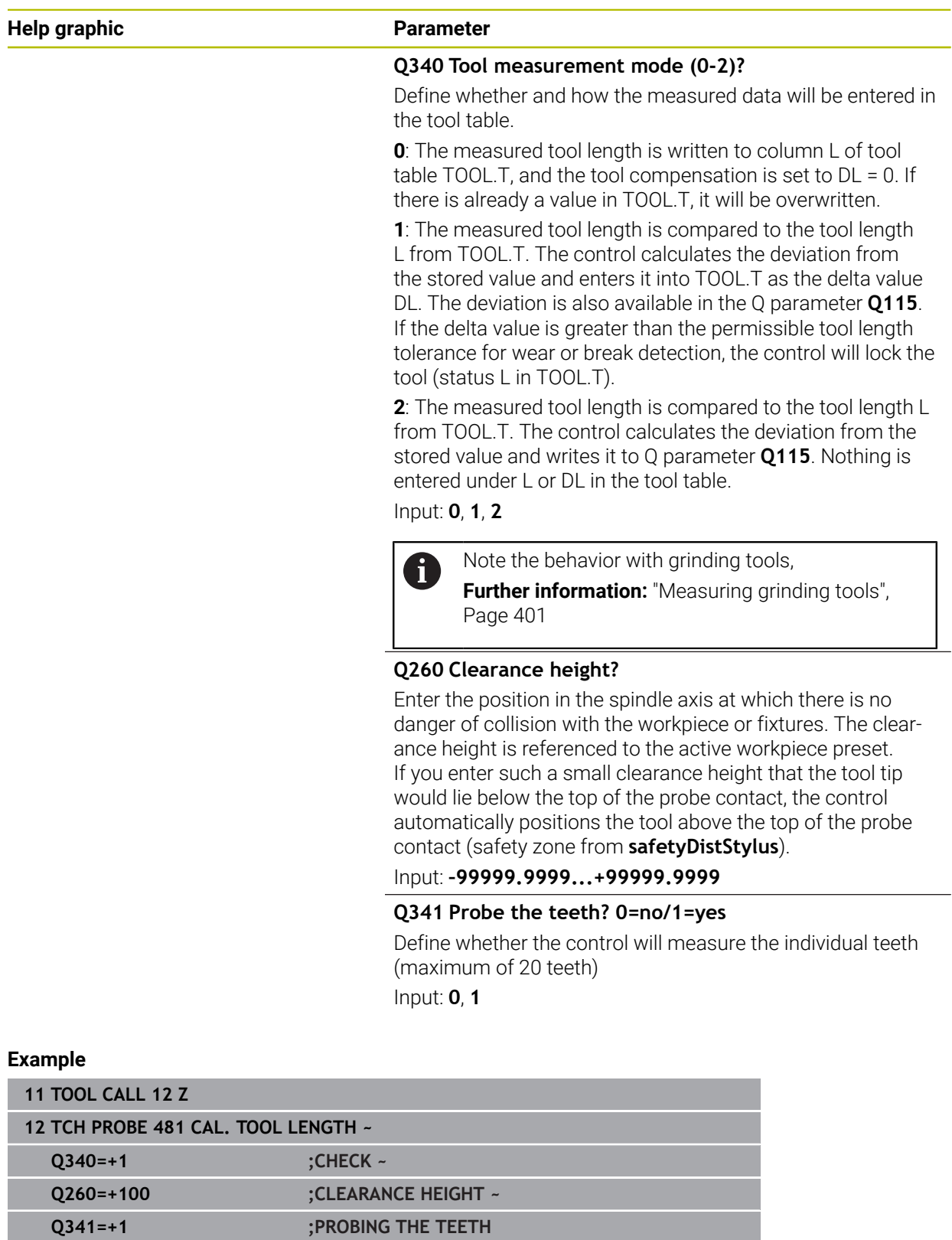

## **9.3.2 Cycle 482 CAL. TOOL RADIUS**

**ISO programming G482**

#### **Application**

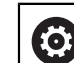

Refer to your machine manual!

If you want to measure the tool radius, program the touch probe cycle **482**. Select via input parameters by which of two methods the tool radius is to be measured:

- **Measuring the tool while it is rotating**
- **Measuring the tool while it is rotating and subsequently measuring the individual** teeth

The control pre-positions the tool to be measured to a position at the side of the touch probe head. The distance from the face of the milling tool to the upper edge of the touch probe head is defined in **offsetToolAxis** (no. 122707). The control probes the tool radially while it is rotating.

If you have programmed a subsequent measurement of individual teeth, the control will measure the radius of each tooth with the aid of oriented spindle stops.

**Further information:** ["Notes for individual tooth measurement Q341=1", Page 404](#page-403-0)

#### **Notes**

### *NOTICE*

#### **Danger of collision!**

If you set **stopOnCheck** (no. 122717) to **FALSE**, the control does not evaluate the result parameter **Q199** and the NC program is not stopped if the breakage tolerance is exceeded. There is a danger of collision!

Set **stopOnCheck** (no. 122717) to **TRUE**

- ▶ You must then take steps to ensure that the NC program stops if the breakage tolerance is exceeded
- **This cycle can only be executed in the FUNCTION MODE MILL machining mode.**
- Before measuring a tool for the first time, enter the following data on the tool into the TOOL.T tool table: the approximate radius, the approximate length, the number of teeth, and the cutting direction.
- Cycle **482** supports neither turning tools nor dressing tools nor touch probes.

#### **Measuring grinding tools**

The cycle takes into account the basic and compensation data from the **TOOL-GRIND.GRD** table, as well as the wear and compensation data (**RBREAK** and **RTOL**) from the **TOOL.T** table.

#### **Q340**=**0** or **1**

■ This cycle will modify compensation or basic data, depending on whether or not an initial dressing operation (**INIT\_D**) is defined. This cycle will enter the values automatically at the correct locations in the **TOOLGRIND.GRD** table.

Note the following sequence for setting up grinding tools. **Further information:** User's Manual for Setup and Program Run

#### **Note regarding machine parameters**

- In the machine parameter **probingCapability** (no. 122723), the machine manufacturer defines the functionality of the cycle. This parameter allows you to permit tool length measurement with a stationary spindle and at the same time to inhibit tool radius and individual tooth measurements.
- Cylindrical tools with diamond surfaces can be measured while the spindle is stationary. To do so, in the tool table define the number of teeth **CUT** as 0 and adjust the machine parameter **CfgTT**. Refer to your machine manual.

#### <span id="page-403-0"></span>**Notes for individual tooth measurement Q341=1**

## *NOTICE*

#### **Caution: Danger to the tool and workpiece!**

Individual tooth measurement of tools with a large angle of twist may result in a failure of the control to identify tool wear or a broken tool. In this case, tool and workpiece damage may result during subsequent machining operations.

- ► Check the workpiece dimensions (for example, by using a workpiece touch probe)
- ▶ Check the workpiece optically in order to exclude broken tools

If the maximum angle of twist is exceeded, you should not carry out individual tooth measurement.

On tools with an even distribution of teeth, a maximum angle of twist can be defined as follows:

$$
\varepsilon = 90 - \text{atan } \left( \frac{h[tt]}{R \times 2 \times \pi} \right)
$$

 $\mathbf i$ 

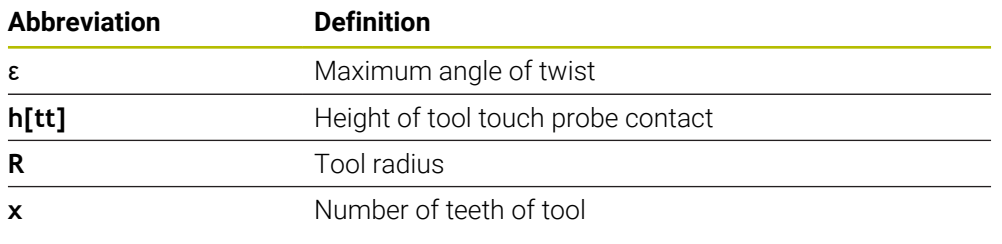

On tools with an uneven distribution of teeth, there is no calculation formula for the maximum angle of twist Check these tools optically in order to exclude breaks. You can measure wear indirectly by measuring the workpiece.

## *NOTICE*

#### **Caution: Possible material damage!**

Individual tooth measurement of tools with an uneven distribution of teeth may cause the control to identify non-existing wear. The higher the angle deviation and the larger the tool radius, the more probably this behavior can occur. If the control compensates the tool incorrectly after individual tooth measurement, the workpiece may have to be rejected.

▶ Check the workpiece dimensions during subsequent machining operations

Individual tooth measurement of tools with an uneven distribution of teeth may cause the control to identify non-existing breakage and lock the tool. The higher the angle deviation **1** and the larger the tool radius, the more probably this behavior can occur.

120° **1**

**1** Angle deviation

# **Cycle parameters**

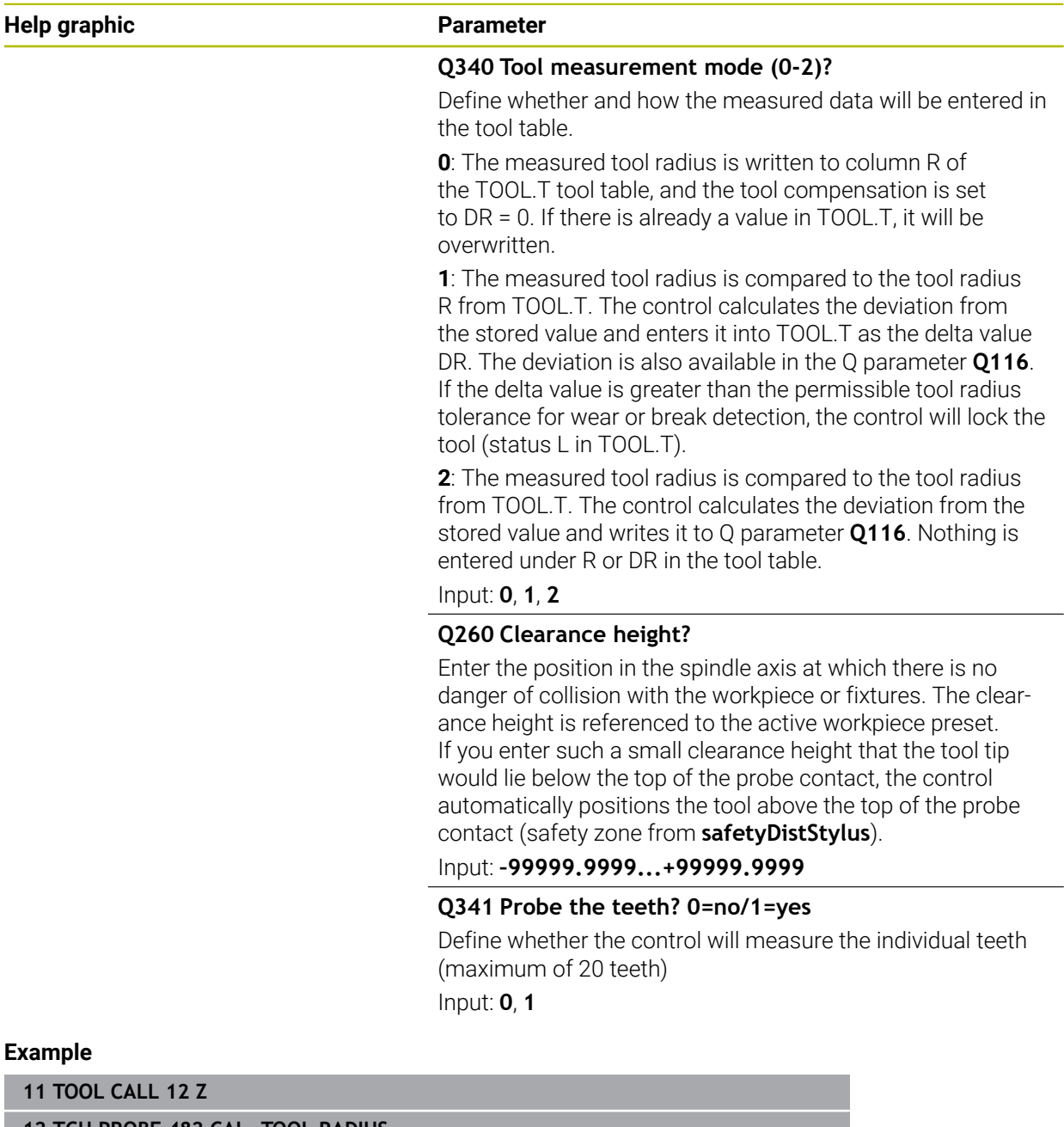

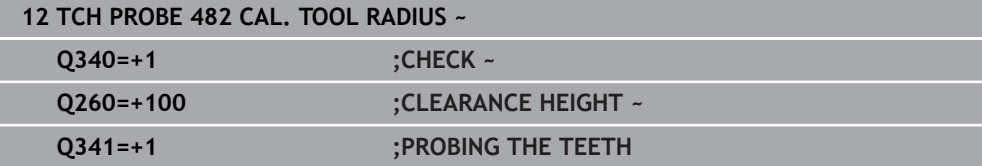

## **9.3.3 Cycle 483 MEASURE TOOL**

**ISO programming G483**

### **Application**

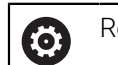

Refer to your machine manual!

To measure the tool completely (length and radius), program touch probe cycle **483**. This cycle is particularly suitable for the first measurement of tools, as it saves time when compared with individual measurement of length and radius. Input parameters allow you to select which of the two following methods will be used to measure the tool:

- **Measuring the tool while it is rotating**
- Measuring the tool while it is rotating and subsequently measuring the individual  $\overline{\phantom{a}}$ teeth

#### **Measuring the tool while it is rotating:**

The control measures the tool in a fixed programmed sequence. First, if possible, it measures the tool length, and then the tool radius.

#### **Measuring the individual teeth:**

The control measures the tool in a fixed programmed sequence. First it measures the tool radius, then the tool length. The sequence of measurement is the same as for touch probe cycles **481** and **482**.

**Further information:** ["Notes for individual tooth measurement of radius Q341=1",](#page-408-0) [Page 409](#page-408-0)

### **Notes**

## *NOTICE*

#### **Danger of collision!**

If you set **stopOnCheck** (no. 122717) to **FALSE**, the control does not evaluate the result parameter **Q199** and the NC program is not stopped if the breakage tolerance is exceeded. There is a danger of collision!

Set **stopOnCheck** (no. 122717) to **TRUE**

- $\triangleright$  You must then take steps to ensure that the NC program stops if the breakage tolerance is exceeded
- This cycle can only be executed in the **FUNCTION MODE MILL** machining mode.
- Before measuring a tool for the first time, enter the following data on the tool into the TOOL.T tool table: the approximate radius, the approximate length, the number of teeth, and the cutting direction.
- Cycle 483 supports neither turning tools nor dressing tools nor touch probes.

#### **Measuring grinding tools**

■ The cycle takes into account the basic and compensation data from the **TOOL GRIND.GRD** table, as well as the wear and compensation data (**LBREAK**, **RBREAK**, **LTOL**, and **RTOL**) from the **TOOL.T** table.

### **Q340**: **0** and **1**

■ This cycle will modify compensation or basic data, depending on whether or not an initial dressing operation (**INIT\_D**) is defined. This cycle will enter the values automatically at the correct locations in the **TOOLGRIND.GRD** table.

Note the following sequence for setting up grinding tools. **Further information:** User's Manual for Setup and Program Run

#### **Note regarding machine parameters**

- In the machine parameter **probingCapability** (no. 122723), the machine manufacturer defines the functionality of the cycle. This parameter allows you to permit tool length measurement with a stationary spindle and at the same time to inhibit tool radius and individual tooth measurements.
- Cylindrical tools with diamond surfaces can be measured while the spindle is stationary. To do so, in the tool table define the number of teeth **CUT** as 0 and adjust the machine parameter **CfgTT**. Refer to your machine manual.

### <span id="page-408-0"></span>**Notes for individual tooth measurement of radius Q341=1**

## *NOTICE*

#### **Caution: Danger to the tool and workpiece!**

Individual tooth measurement of tools with a large angle of twist may result in a failure of the control to identify tool wear or a broken tool. In this case, tool and workpiece damage may result during subsequent machining operations.

- ► Check the workpiece dimensions (for example, by using a workpiece touch probe)
- ▶ Check the workpiece optically in order to exclude broken tools

If the maximum angle of twist is exceeded, you should not carry out individual tooth measurement.

On tools with an even distribution of teeth, a maximum angle of twist can be defined as follows:

$$
\varepsilon = 90 \quad \text{-} \quad \text{atan } \left( \frac{h[tt]}{R \times 2 \times \pi} \right)
$$

 $\mathbf i$ 

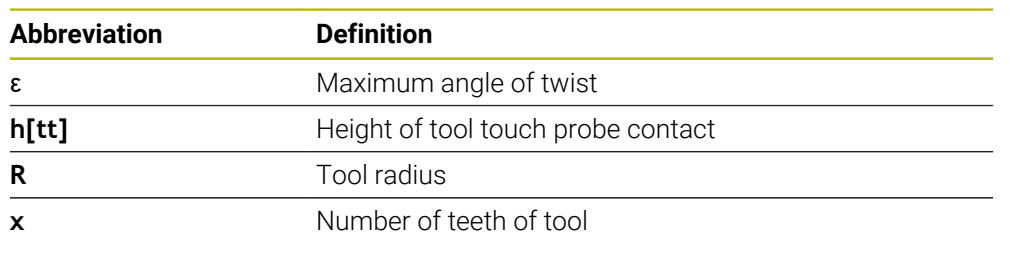

On tools with an uneven distribution of teeth, there is no calculation formula for the maximum angle of twist Check these tools optically in order to exclude breaks. You can measure wear indirectly by measuring the workpiece.

## *NOTICE*

#### **Caution: Possible material damage!**

Individual tooth measurement of tools with an uneven distribution of teeth may cause the control to identify non-existing wear. The higher the angle deviation and the larger the tool radius, the more probably this behavior can occur. If the control compensates the tool incorrectly after individual tooth measurement, the workpiece may have to be rejected.

▶ Check the workpiece dimensions during subsequent machining operations

Individual tooth measurement of tools with an uneven distribution of teeth may cause the control to identify non-existing breakage and lock the tool. The higher the angle deviation **1** and the larger the tool radius, the more probably this behavior can occur.

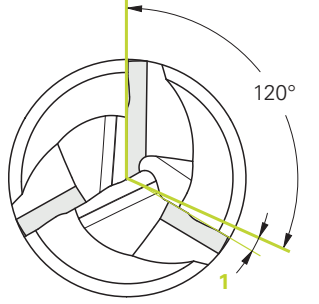

**1** Angle deviation

## **Cycle parameters**

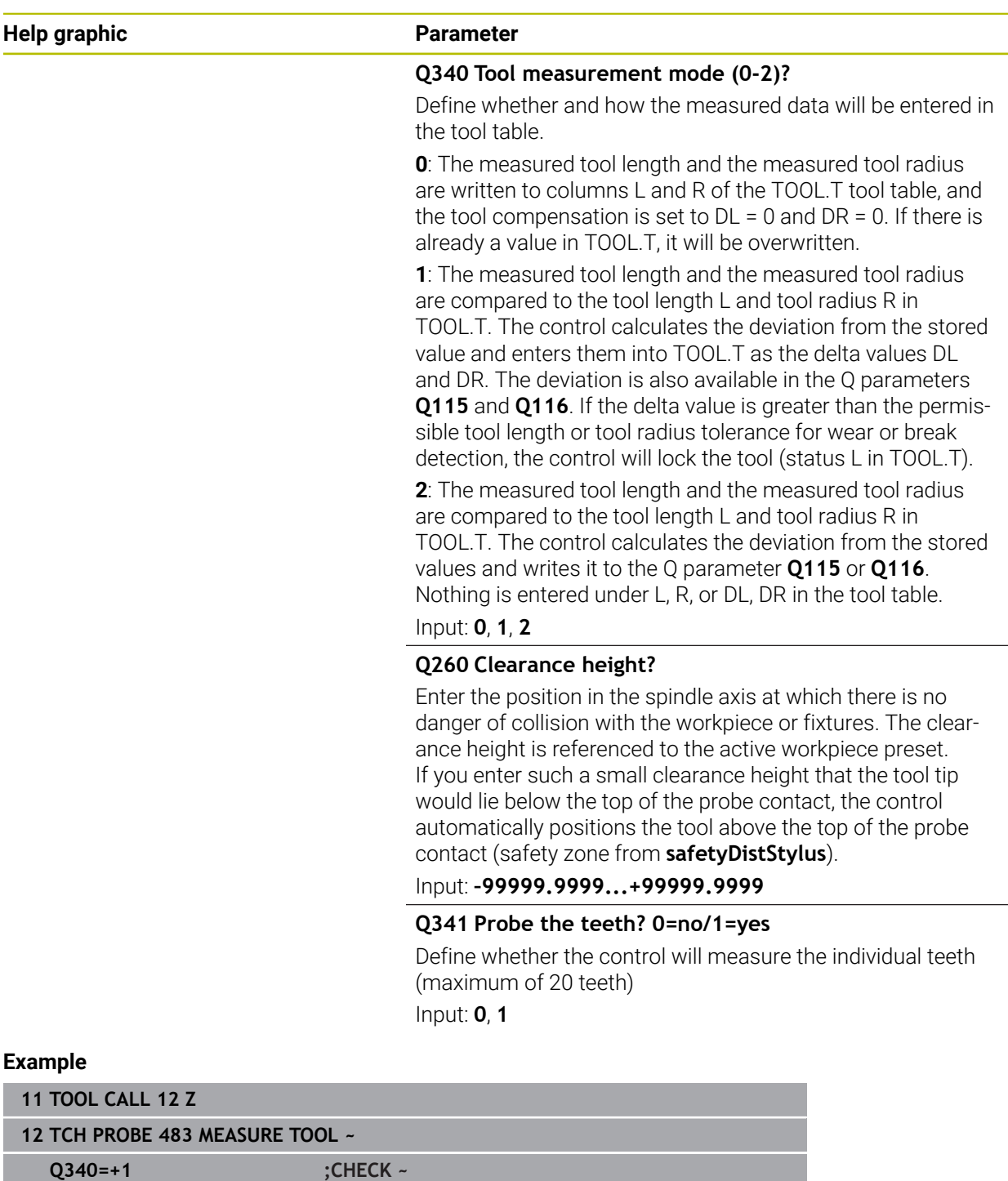

**Q260=+100 ;CLEARANCE HEIGHT ~ Q341=+1 ;PROBING THE TEETH**

# **9.4 Lathe tool measurement (#50 / #4-03-1) or (#158 / #4-03-2)**

## **9.4.1 Cycle 485 MEASURE LATHE TOOL (#50 / #4-03-1) or (#158 / #4-03-2)**

## **ISO programming G485**

## **Application**

6)

Refer to your machine manual!

Machine and control must be specially prepared by the machine manufacturer for use of this cycle.

Cycle **485 MEASURE LATHE TOOL** is available for the measurement of turning tools with a tool touch probe from HEIDENHAIN. The control measures the tool in a fixed programmed sequence.

## **Cycle run**

- 1 The control positions the turning tool to the clearance height
- 2 The turning tool is oriented based on the entries in **TO** and **ORI**
- 3 The control moves the tool to the measuring position in the main axis; the traverse movement is interpolated in the main and secondary axes
- 4 Then the turning tool moves to the measuring position in the tool axis
- 5 The tool is measured. Depending on the definition of **Q340**, either tool dimensions are changed or the tool is locked
- 6 The measuring result is transferred to the result parameter **Q199**
- 7 After the measurement has been performed, the control positions the tool in the tool axis to the clearance height

### **Result parameter Q199:**

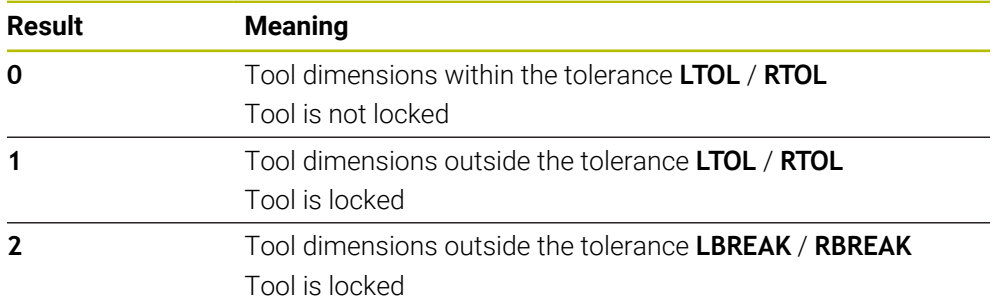

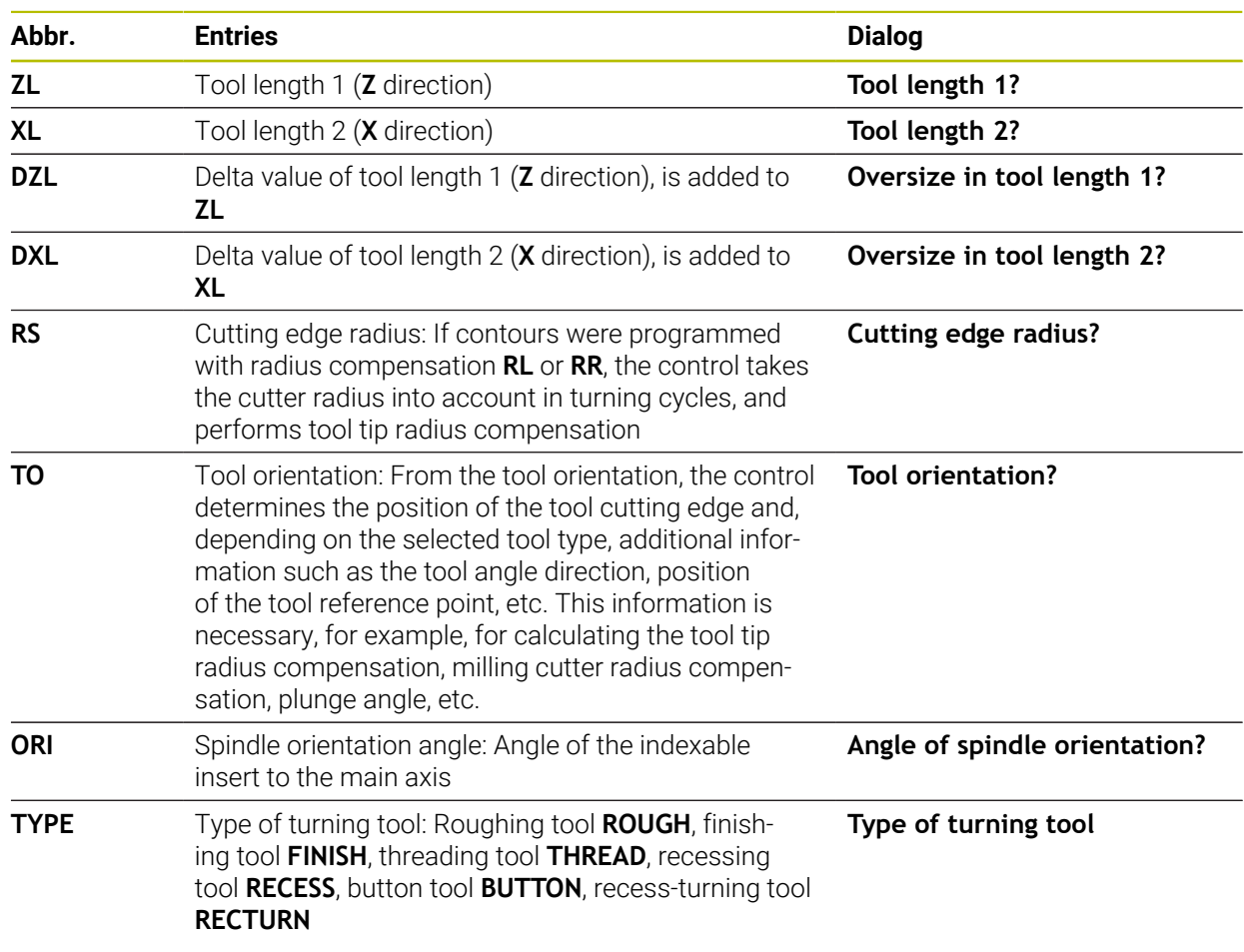

#### **The cycle uses the following entries from toolturn.trn:**

**Further information:** ["Tool orientation \(TO\) that is supported for the following types](#page-413-0) [of turning tools \(TYPE\)", Page 414](#page-413-0)

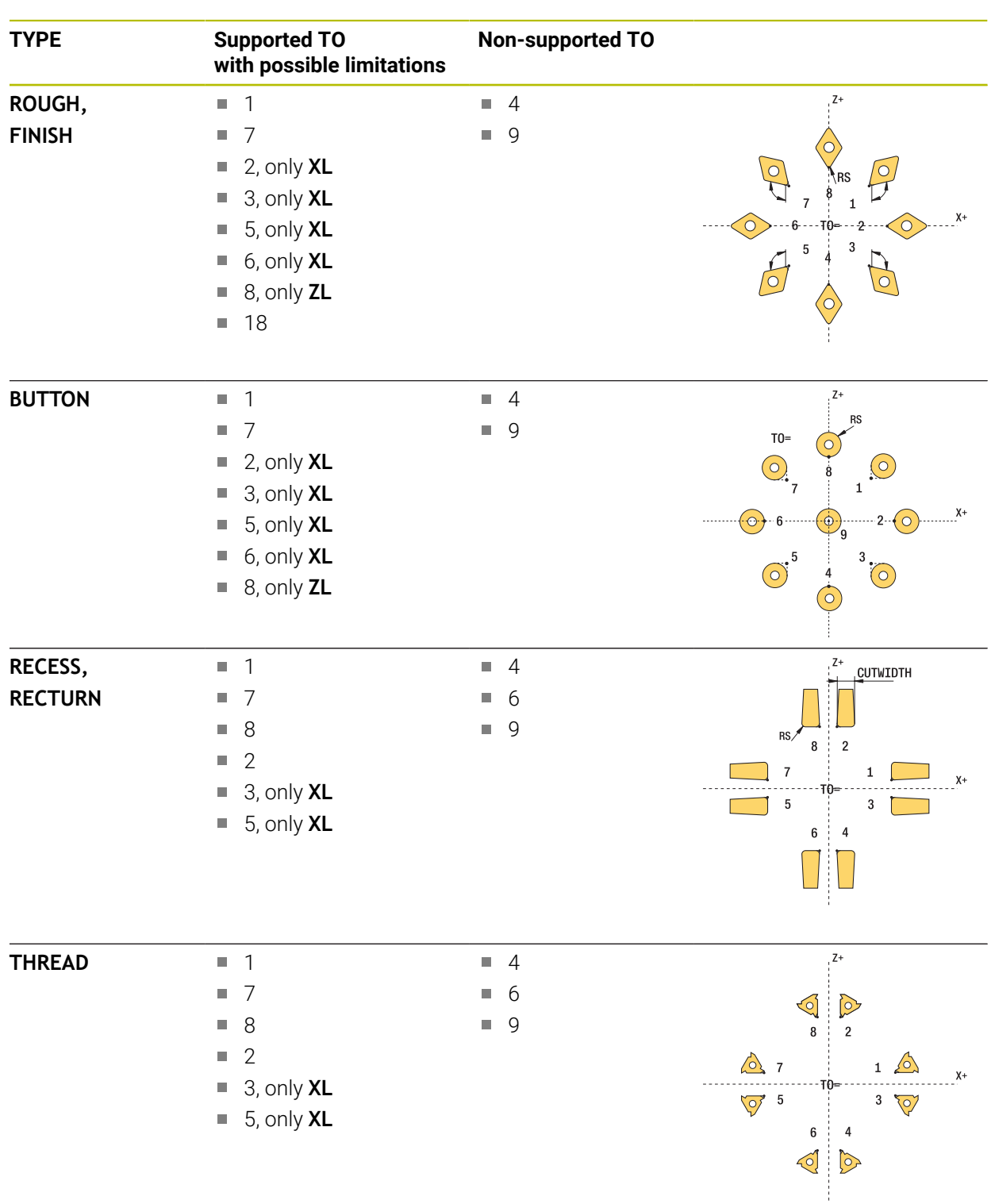

#### <span id="page-413-0"></span>**Tool orientation (TO) that is supported for the following types of turning tools (TYPE)**

#### **Notes**

## *NOTICE*

### **Danger of collision!**

If you set **stopOnCheck** (no. 122717) to **FALSE**, the control does not evaluate the result parameter **Q199** and the NC program is not stopped if the breakage tolerance is exceeded. There is a danger of collision!

Set **stopOnCheck** (no. 122717) to **TRUE**

▶ You must then take steps to ensure that the NC program stops if the breakage tolerance is exceeded

## *NOTICE*

#### **Danger of collision!**

If the tool data **ZL** / **DZL** and **XL** / **DXL** deviate by more than ±2 mm from the real tool data, then there is a danger of collision.

- Enter the approximate tool data closer than  $\pm 2$  mm
- $\blacktriangleright$  Run the cycle carefully
- **This cycle can only be executed in the FUNCTION MODE MILL** machining mode.
- Before you begin the cycle, you must run a **TOOL CALL** with the tool axis **Z**.
- If you define **YL** and **DYL** with a value outside of ±5 mm, the tool won't reach the tool touch probe.
- The cycle does not support **SPB-INSERT** (angular offset). You must enter the value 0 in **SPB-INSERT**, otherwise the control will generate an error message.

#### **Note regarding machine parameters**

The cycle depends on the optional machine parameter **CfgTTRectStylus** (no. 114300). Refer to your machine manual.

# **Cycle parameters**

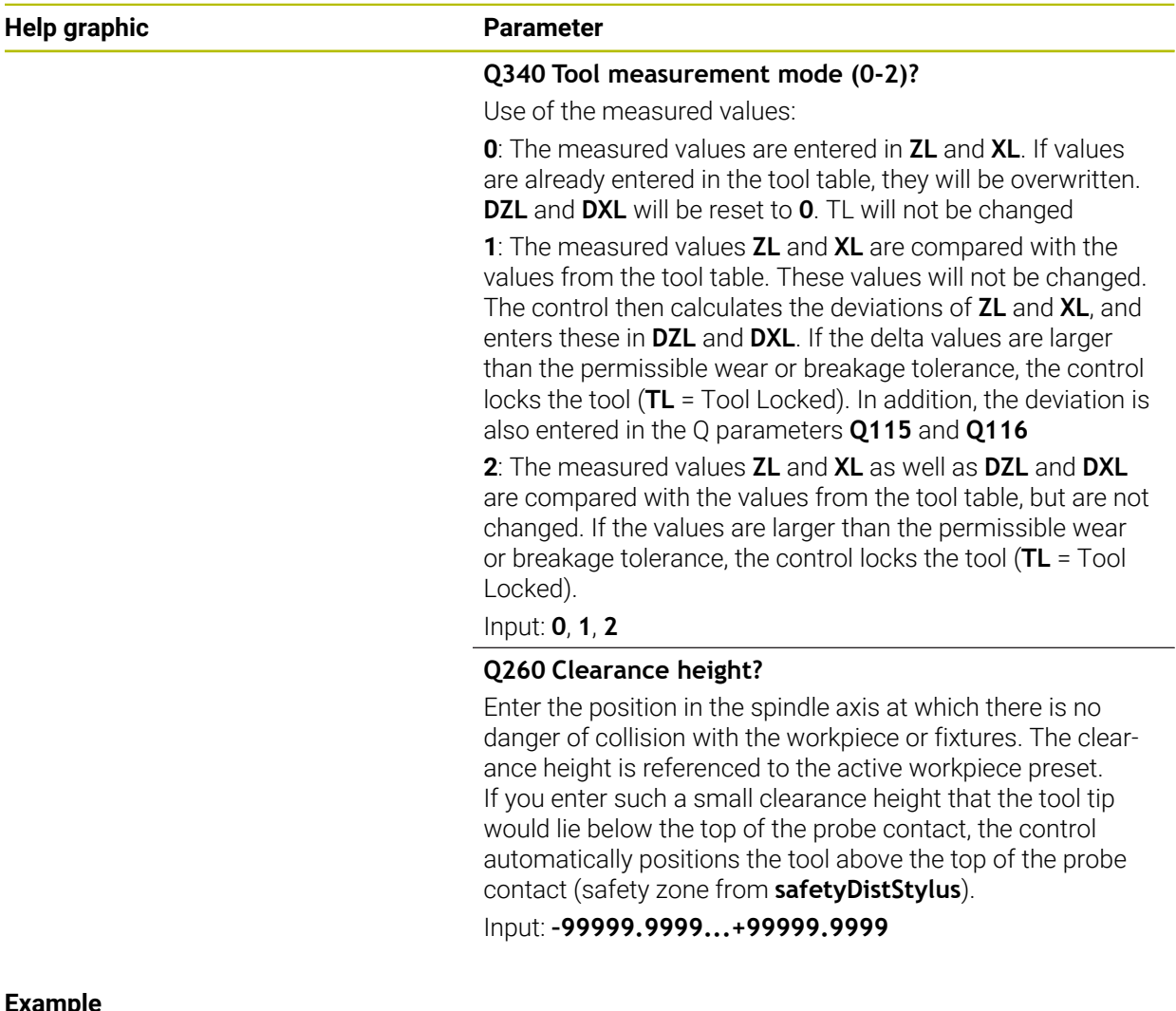

#### ihia

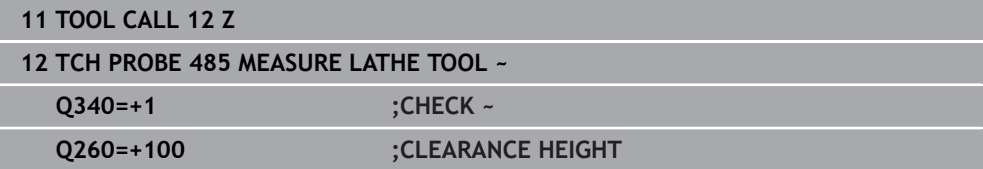

**10**

**Touch-Probe Cycles for Kinematics Measuring**

# **10.1 Overview**

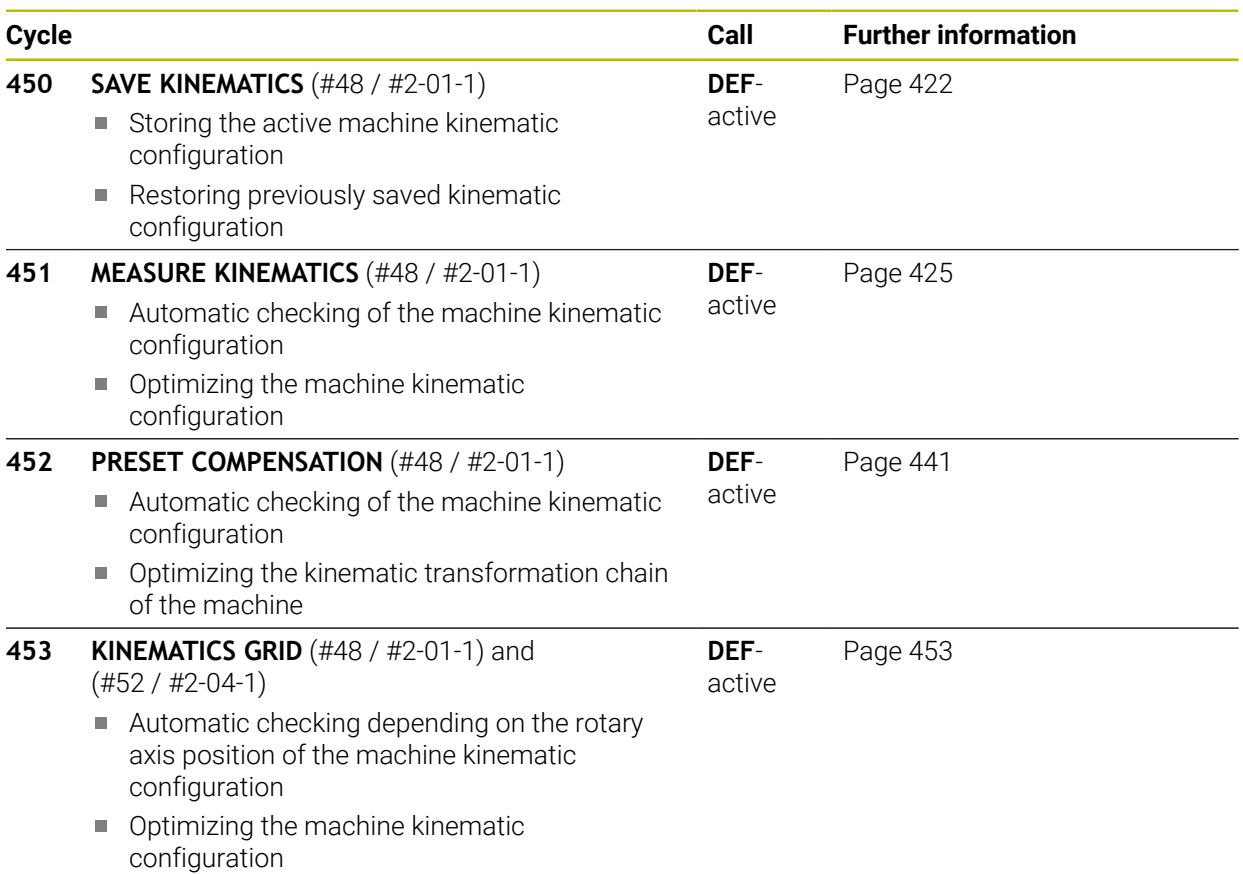

## **10.2 Fundamentals (#48 / #2-01-1)**

### **10.2.1 Fundamentals**

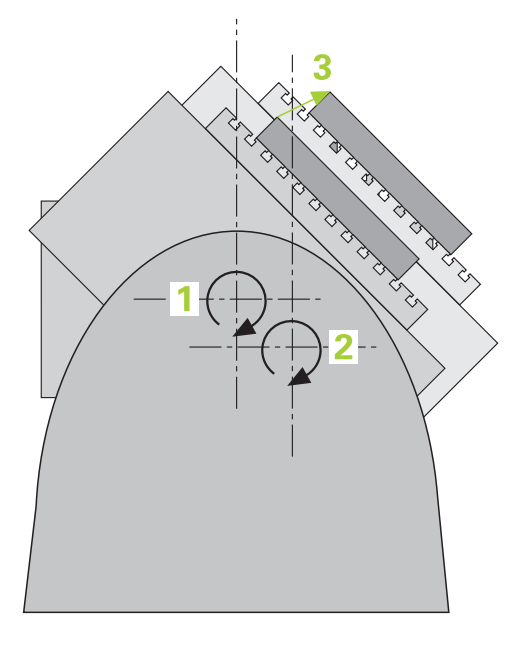

Accuracy requirements are becoming increasingly stringent, particularly in the area of 5-axis machining. Complex parts must be manufactured with both precision and reproducible accuracy, including over extended periods of time.

Some of the reasons for inaccuracy in multi-axis machining are deviations between the kinematic model saved in the control (see **1** in the figure) and the kinematic conditions actually existing on the machine (see **2** in the figure). When the rotary axes are positioned, these deviations cause inaccuracy of the workpiece (see **3** in the figure). It is therefore necessary for the model to approach reality as closely as possible.

The **KinematicsOpt** function of the control is an important component that helps you meet these complex requirements in real life: a 3D touch probe cycle measures the rotary axes on your machine fully automatically, regardless of whether they are realized as tables or spindle heads. For this purpose, a calibration sphere is attached at any position on the machine table, and measured with a resolution that you define. During cycle definition, you simply define for each rotary axis the area that you want to measure.

From the measured values, the control calculates the static tilting accuracy. The software minimizes the positioning error arising from the tilting movements and, at the end of the measurement process, automatically saves the machine geometry in the respective machine constants of the kinematics table.

## **10.2.2 Requirements**

 $\bullet$ 

**[O]** 

 $\mathbf i$ 

Refer to your machine manual.

The Advanced Function Set 1 software option (#8 / #1-01-1) must have been enabled.

Software option (#48 / #2-01-1) must have been enabled.

Machine and control must be specially prepared by the machine manufacturer for use of this cycle.

### **Requirements for using KinematicsOpt:**

The machine manufacturer must have defined the machine parameters for **CfgKinematicsOpt** (no. 204800) in the configuration data.

- **maxModification** (no. 204801) specifies the tolerance limit starting from which the control is to display a message if the changes made to the kinematic data exceed this limit value
- **maxDevCalBall** (no. 204802) defines how much the measured radius of the calibration sphere may deviate from the entered cycle parameter
- **mStrobeRotAxPos** (no. 204803) defines an M function that is specifically configured by the machine manufacturer and is used to position the rotary axes
- The 3D touch probe used for the measurement must be calibrated
- The cycles can only be carried out with the tool axis Z
- A calibration sphere with an exactly known radius and sufficient rigidity must be  $\blacksquare$ attached to any position on the machine table
- The kinematics description of the machine must be complete and correct, and the transformation dimensions must have been entered with an accuracy of approx. 1 mm
- The complete machine geometry must have been measured (by the machine manufacturer during commissioning)

HEIDENHAIN recommends using the calibration spheres **KKH 250 (ordering number: 655475-01)** or **KKH 80 (ordering number: 655475-03)**, which are particularly rigid and are designed especially for machine calibration. Please contact HEIDENHAIN if you have any questions in this regard.

## **10.2.3 Notes**

(6)

HEIDENHAIN only guarantees the proper operation of the probing cycles if HEIDENHAIN touch probes are used.

## *NOTICE*

#### **Danger of collision!**

When running touch probe cycles **400** to **499**, all cycles for coordinate transformation must be inactive. There is a danger of collision!

- ► The following cycles must not be activated before a touch probe cycle: Cycle **7 DATUM SHIFT**, Cycle **8 MIRRORING**, Cycle **10 ROTATION**, Cycle **11 SCALING FACTOR**, and Cycle **26 AXIS-SPECIFIC SCALING**.
- Reset any coordinate transformations beforehand.

## *NOTICE*

#### **Danger of collision!**

A change in the kinematics always changes the preset as well. Basic rotations will automatically be reset to 0. There is a danger of collision!

After an optimization, reset the preset

#### **Notes about machine parameters**

- In the machine parameter **mStrobeRotAxPos** (no. 204803), the machine manufacturer defines the position of the rotary axes. If an M function has been defined in the machine parameter, you have to position the rotary axes to 0° (ACTUAL system) before starting one of the KinematicsOpt cycles (except for **450**).
- If machine parameters were changed through the KinematicsOpt cycles, the control must be restarted. Otherwise the changes could be lost in certain circumstances.

# **10.3 Storing, measuring and optimizing kinematics (#48 / #2-01-1)**

## <span id="page-421-0"></span>**10.3.1 Cycle 450 SAVE KINEMATICS (#48 / #2-01-1)**

**ISO programming G450**

## **Application**

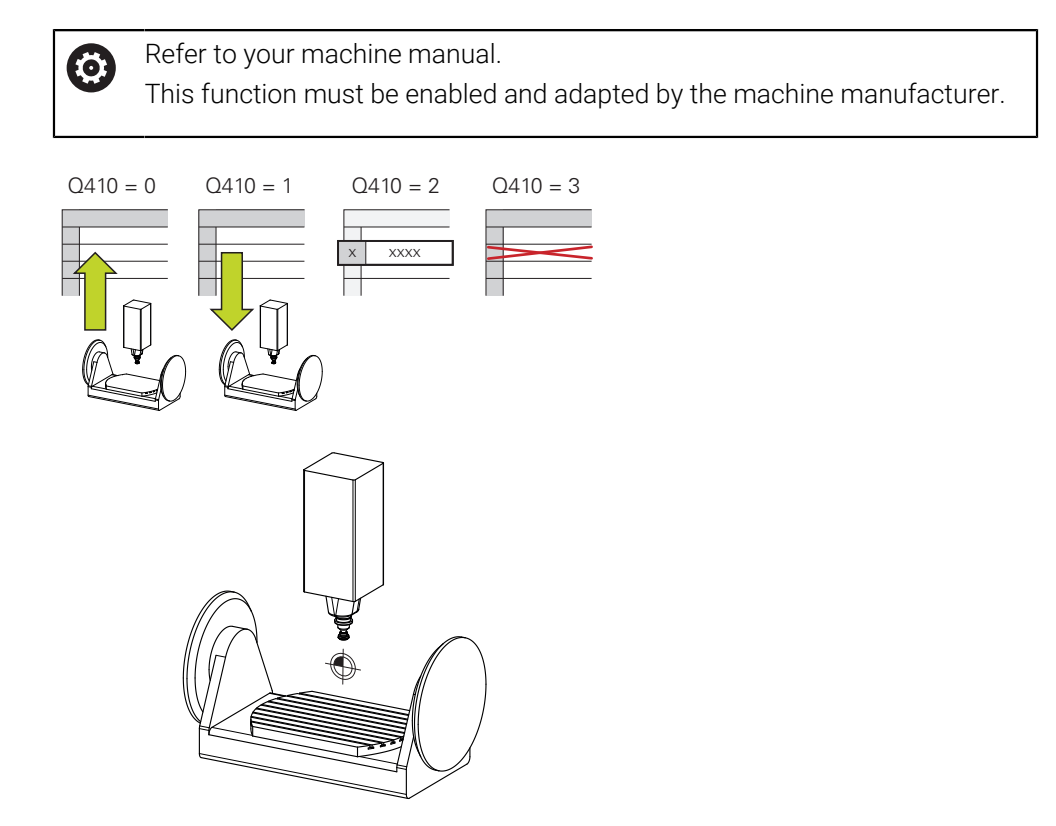

With touch probe cycle **450** you can save the active machine kinematic configuration or restore a previously saved one. The saved data can be displayed and deleted. 16 memory spaces in total are available.

## **Notes**

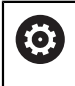

Only save and restore data with Cycle **450** while no tool carrier kinematics configuration that includes transformations is active.

- This cycle can only be executed in the **FUNCTION MODE MILL** and **FUNCTION MODE TURN** machining modes.
- Always save the active kinematic model before running a kinematics optimization.

Advantage:

- You can restore the old data if you are not satisfied with the results or if errors occur during optimization (e.g., power failure).
- With the **Restore** mode, note the following:
	- The control can restore saved data only to a matching kinematic configuration
	- A change in the kinematics always changes the preset as well. So redefine the preset, if required.
- $\blacksquare$  The cycle does not restore identical values. It only restores values that differ from the present values. Compensations can only be restored if they had been saved before.

### **Notes on data management**

The control stores the saved data in the file **TNC:\table\DATA450.KD**. This file can be backed up to an external PC with **TNCremo**, for example. If you delete the file, the stored data are removed, too. If the data in the file are changed manually, the data records may become corrupted so that they are unusable.

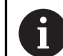

#### Operating notes:

- If the file **TNC:\table\DATA450.KD** does not exist, it is generated automatically when Cycle **450** is run.
- Make sure that you delete any empty files with the name **TNC:\table \DATA450.KD** before starting Cycle **450**. If there is an empty memory table (**TNC:\table\DATA450.KD**) without any rows in it, an error message will be issued when running Cycle **450**. In this case, delete the empty memory table and call the cycle again.
- Do not change stored data manually.
- Make a backup of the **TNC:\table\DATA450.KD** file so that you can restore the file, if necessary (e.g., if the data medium is damaged).

## **Cycle parameters**

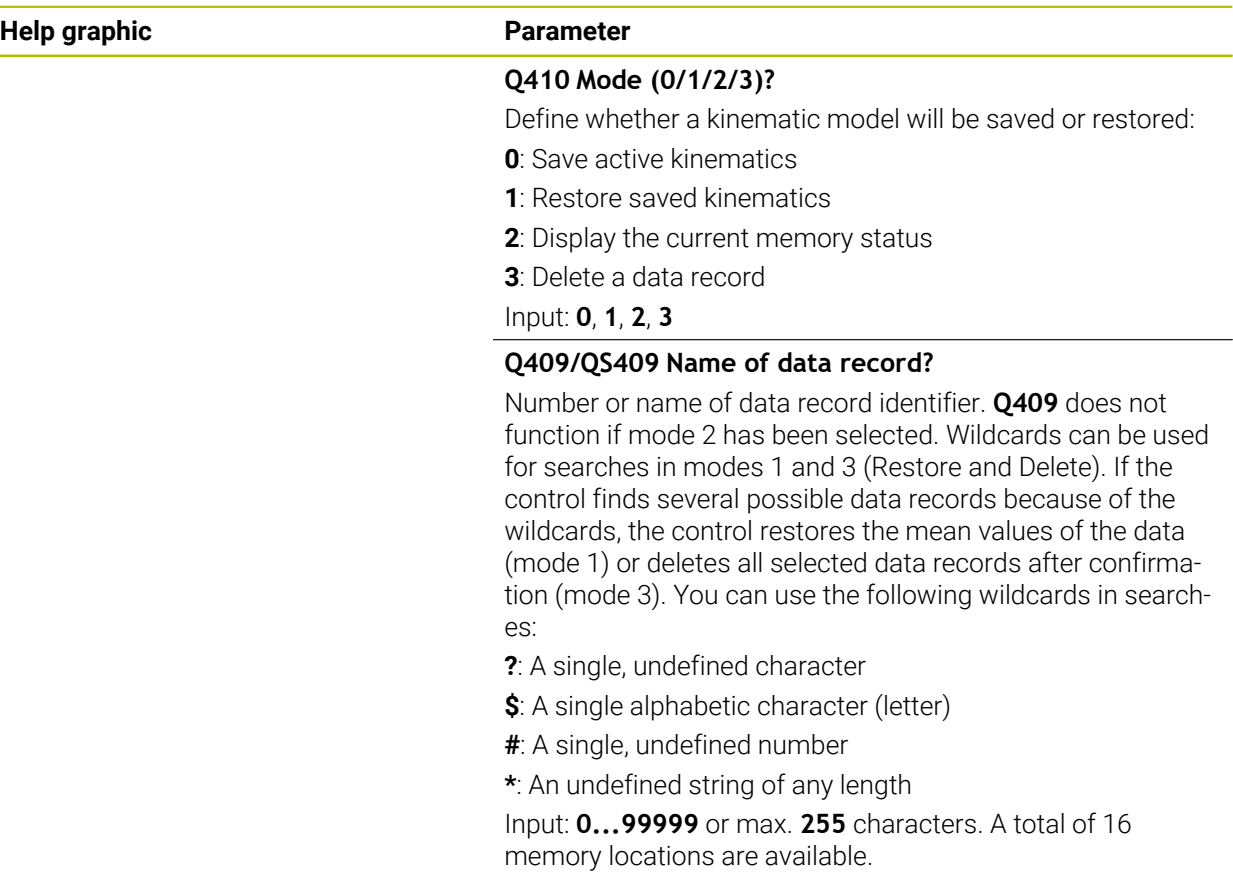

### **Saving the current kinematics**

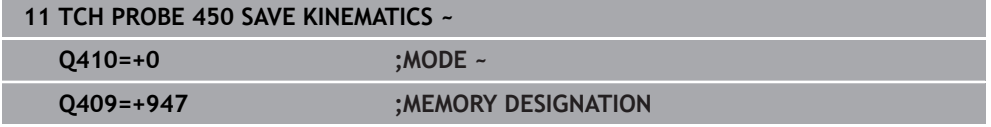

### **Restoring data records**

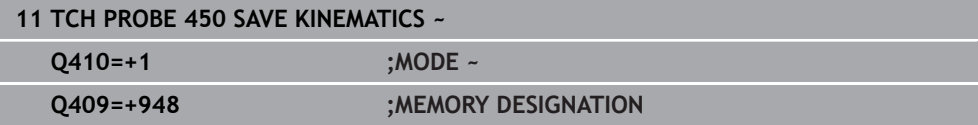

### **Displaying all saved data records**

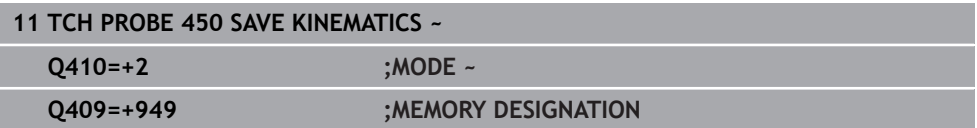

### **Deleting data records**

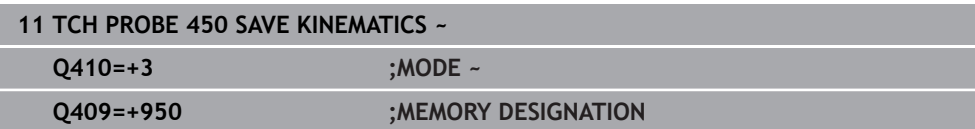

After running Cycle **450**, the control creates a log (**TCHPRAUTO.html**) containing the following information:

- Creation date and time of the log
- Name of the NC program from which the cycle was run
- Designator of the current kinematics
- Active tool

The other data in the log vary depending on the selected mode:

- Mode 0: Logging of all axis entries and transformation entries of the kinematics chain that the control has saved.
- Mode 1: Logging of all transformation entries before and after restoring the kinematics configuration.
- Mode 2: List of the saved data records
- Mode 3: List of the deleted data records

### <span id="page-424-0"></span>**10.3.2 Cycle 451 MEASURE KINEMATICS (#48 / #2-01-1)**

#### **ISO programming G451**

### **Application**

Refer to your machine manual. Ō This function must be enabled and adapted by the machine manufacturer.

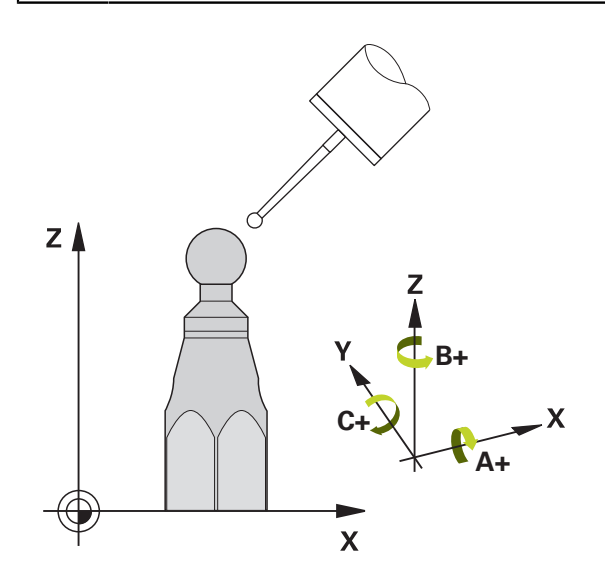

Touch probe cycle **451** enables you to check and, if required, optimize the kinematics of your machine. Use the 3D TS touch probe to measure a HEIDENHAIN calibration sphere that you have attached to the machine table.

The control will determine the static tilting accuracy. The software minimizes the spatial error arising from the tilting movements and, at the end of the measurement process, automatically saves the machine geometry in the respective machine constants of the kinematics description.

**10**

#### **Cycle run**

- 1 Clamp the calibration sphere and check for potential collisions.
- 2 In the **Manual operation** operating mode, set the preset to the center of the sphere or, if you defined **Q431** = 1 or **Q431** = 3: Manually position the touch probe above the calibration sphere in the touch probe axis and at the center of the sphere in the working plane.
- 3 Select the Program Run operating mode and start the calibration program.
- 4 The control automatically measures all rotary axes successively in the resolution you defined.

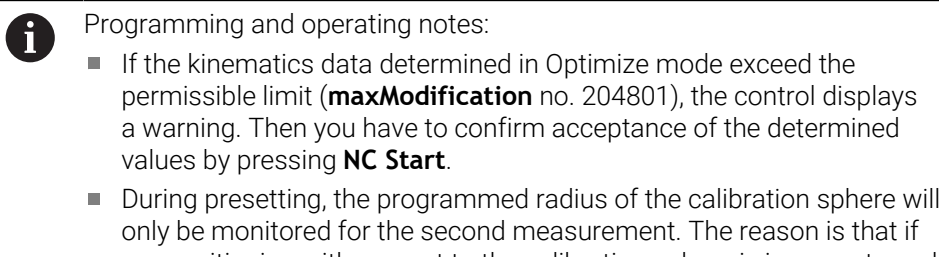

pre-positioning with respect to the calibration sphere is inaccurate and you then start presetting, the calibration sphere will be probed twice.

#### **Result parameter Q**

The control saves the results of the touch probe cycle in the following Q parameters:

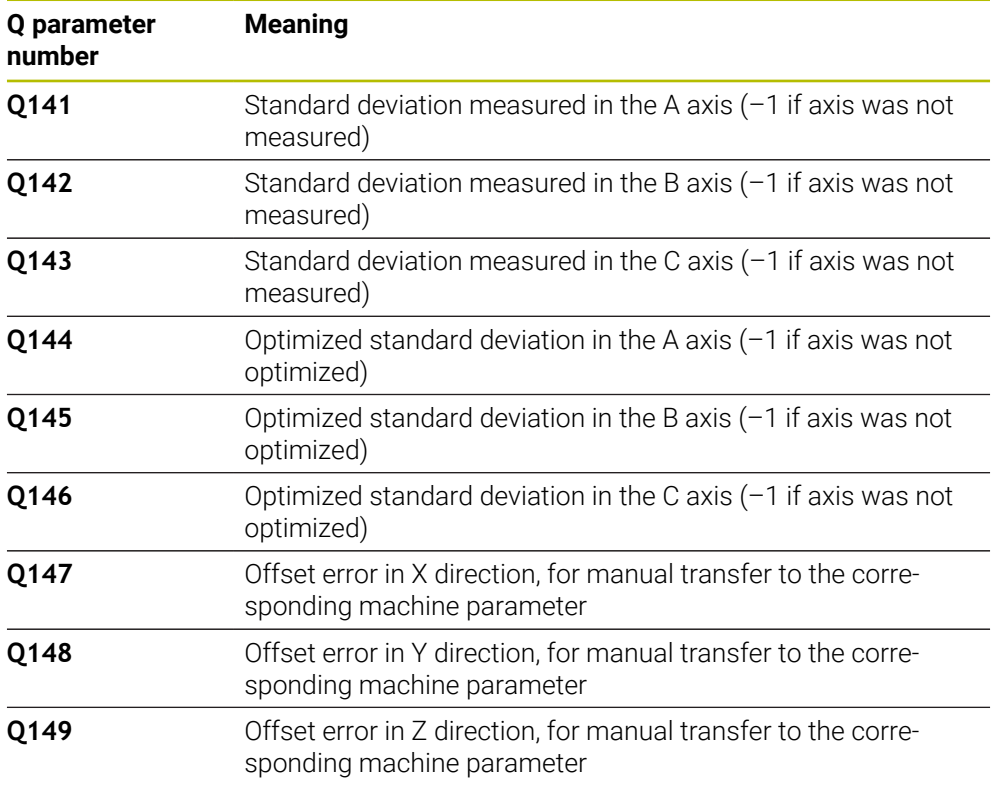

#### **Result parameter QS**

The control saves the measured position faults of rotary axes in the QS parameters **QS144 - QS146**. Each result is ten characters long. The results are separated from each other by a space.

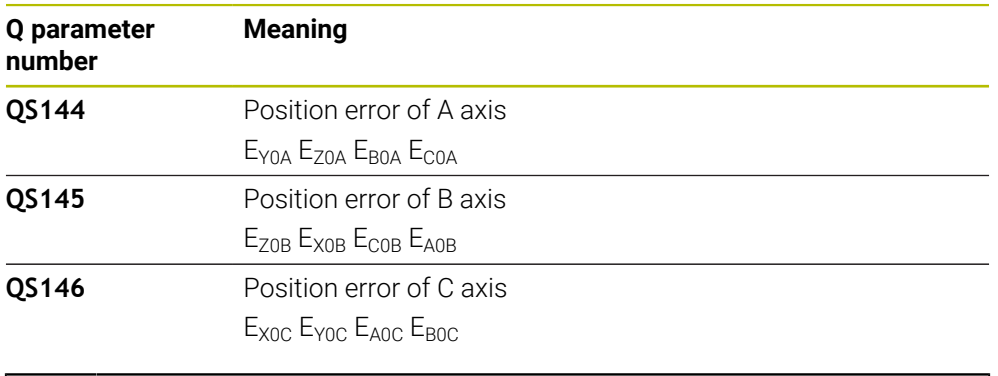

Example: **QS146 = "0.01234567 -0.0123456 0.00123456 -0.0012345"**

Position faults are deviations from the ideal axis position and are marked by four characters.

Example:  $E_{X0C}$ = Position error of the C axis in X direction.

You can convert the individual results in the NC program, using string processing into numerical values and use them in evaluations, for example.

#### **Example:**

i.

The cycle produces the following results within the QS parameter **QS146**:

#### **QS146 = "0.01234567 -0.0123456 0.00123456 -0.0012345"**

The example below shows how to convert the results produced into numerical values.

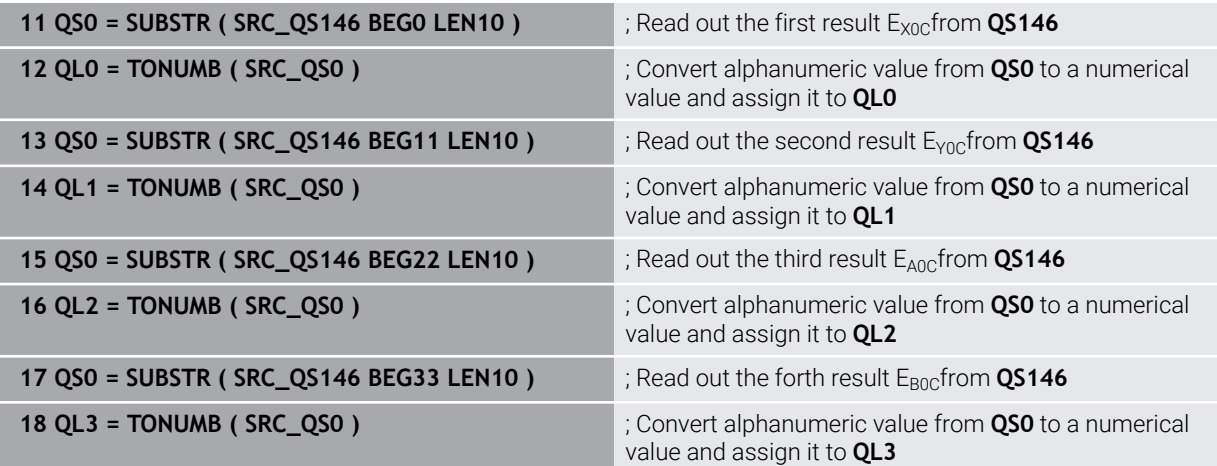

**Further information:** User's Manual for Programming and Testing

### **Positioning direction**

The positioning direction of the rotary axis to be measured is determined from the start angle and the end angle that you define in the cycle. A reference measurement is automatically performed at 0°.

Specify the start and end angles in such a way that the same position is not measured twice. A duplicated point measurement (e.g., measuring positions +90° and –270°) is not advisable, but it will not generate an error message.

- Example: Start angle =  $+90^{\circ}$ , end angle =  $-90^{\circ}$ 
	- Start angle =  $+90^\circ$
	- End angle =  $-90^\circ$
	- $\blacksquare$  No. of measuring points = 4
	- Stepping angle resulting from the calculation =  $(-90^\circ +90^\circ)$  /  $(4 1) = -60^\circ$
	- $\blacksquare$  Measuring point  $1 = +90^\circ$
	- $\blacksquare$  Measuring point  $2 = +30^{\circ}$
	- $\blacksquare$  Measuring point  $3 = -30^{\circ}$
	- $\blacksquare$  Measuring point  $4 = -90^\circ$
- Example: start angle =  $+90^{\circ}$ , end angle =  $+270^{\circ}$ 
	- Start angle =  $+90^\circ$
	- $\blacksquare$  End angle = +270°
	- $\blacksquare$  No. of measuring points = 4
	- Stepping angle resulting from the calculation =  $(270^\circ 90^\circ)$  /  $(4 1) = +60^\circ$
	- $\blacksquare$  Measuring point  $1 = +90^\circ$
	- $\blacksquare$  Measuring point  $2 = +150^\circ$
	- $\blacksquare$  Measuring point  $3 = +210^\circ$
	- $\blacksquare$  Measuring point  $4 = +270^\circ$

#### **Machines with Hirth-coupled axes**

## *NOTICE*

#### **Danger of collision!**

In order to be positioned, the axis must move out of the Hirth grid. If necessary, the control rounds the calculated measuring positions so that they fit into the Hirth grid (depending on the start angle, end angle and number of measuring points). There is a danger of collision!

- $\triangleright$  So remember to leave a large enough set-up clearance to prevent any risk of collision between the touch probe and calibration sphere
- Also ensure that there is enough space to reach the set-up clearance (software limit switch)

## *NOTICE*

#### **Danger of collision!**

Ħ

Depending on the machine configuration, the control cannot position the rotary axes automatically. If this is the case, you need a special M function from the machine manufacturer, enabling the control to move the rotary axes. The machine manufacturer must have entered the number of the M function in the machine parameter **mStrobeRotAxPos** (no. 204803) for this purpose. There is a danger of collision!

- $\triangleright$  Note the documentation of the machine manufacturer
	- Define the retracting height above 0 if software option (#9 / #4-01-1) is not available.
	- The measured positions are calculated from the start angle, end angle, and number of measurements for the respective axis and from the Hirth grid.

#### **Example calculation of measuring positions for an A axis:**

Start angle **Q411** = –30 End angle **Q412** = +90 Number of measuring points **Q414** = 4 Hirth grid =  $3^\circ$ Calculated stepping angle = (**Q412** – **Q411**) / (**Q414** – 1) Calculated stepping angle =  $(90^{\circ} - (-30^{\circ})) / (4 - 1) = 120 / 3 = 40^{\circ}$ Measuring position 1 =  $Q411 + 0$  \* stepping angle =  $-30^{\circ} \rightarrow -30^{\circ}$ Measuring position  $2 = \mathbf{Q411} + 1 *$  stepping angle =  $+10^\circ \rightarrow 9^\circ$ Measuring position  $3 = \mathbf{Q411} + 2 *$  stepping angle =  $+50^{\circ} \rightarrow 51^{\circ}$ Measuring position  $4 = \mathbf{Q411} + 3 *$  stepping angle =  $+90^\circ \rightarrow 90^\circ$ 

## **Choice of number of measuring points**

To save time, you can make a rough optimization with a small number of measuring points (1 or 2), for example when commissioning the machine.

You then make a fine optimization with a medium number of measuring points (recommended value = approx. 4). Higher numbers of measuring points do not usually improve the results. Ideally, you should distribute the measuring points evenly over the tilting range of the axis.

This is why you should measure an axis with a tilting range of 0° to 360° at three measuring points, namely at 90°, 180° and 270°. Thus, define a starting angle of 90° and an end angle of 270°.

If you want to check the accuracy accordingly, you can also enter a higher number of measuring points in the **Check** mode.

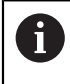

If a measuring point has been defined at 0°, it will be ignored because the reference measurement is always done at 0°.

### **Choice of the calibration sphere position on the machine table**

In principle, you can fix the calibration sphere to any accessible position on the machine table and also on fixtures or workpieces. The following factors should positively influence the result of measurement:

- On machines with rotary tables/tilting tables: Clamp the calibration sphere as far as possible away from the center of rotation.
- On machines with very large traverse paths: Clamp the calibration sphere as closely as possible to the position intended for subsequent machining.

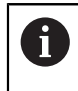

Position the calibration sphere on the machine table so that there can be no collisions during the measuring process.

### **Notes on various calibration methods**

- **Rough optimization during commissioning after entering approximate dimensions.**
	- Number of measuring points between 1 and 2
	- Angular step of the rotary axes: Approx. 90°
- **Fine optimization over the entire range of traverse**
	- Number of measuring points between 3 and 6
	- The start and end angles should cover the largest possible traverse range of the rotary axes.
	- **Position the calibration sphere in such a way on the machine table that, with** rotary table axes, there is a large measuring circle or that, on swivel head axes, measurement can be made at a representative position (e.g., in the center of the traverse range).

#### ■ Optimization of a specific rotary axis position

- Number of measuring points between 2 and 3
- The measurements are made with the aid of the inclination angle of an axis (**Q413**/**Q417**/**Q421**) around the rotary axis angle at which the workpiece is to be machined later.
- **Position the calibration sphere on the machine table for calibration at the** position subsequently intended for machining.

#### ■ Inspecting the machine accuracy

- Number of measuring points between 4 and 8
- The start and end angles should cover the largest possible traverse range of the rotary axes.

#### **Determination of the rotary axis backlash**

- Number of measuring points between 8 and 12
- The start and end angles should cover the largest possible traverse range of the rotary axes.

**10**

## **Notes on the accuracy**

O

If required, deactivate the lock on the rotary axes for the duration of the calibration. Otherwise it may falsify the results of measurement. The machine manual provides further information.

The geometrical and positioning errors of the machine influence the measured values and therefore also the optimization of a rotary axis. For this reason there will always be a certain amount of error.

If there were no geometrical and positioning errors, any values measured by the cycle at any point on the machine at a certain time would be exactly reproducible. The greater the geometrical and positioning errors are, the greater is the dispersion of measured results when you perform measurements at different positions.

The dispersion output by the control in the measurement log is a measure of the machine's static tilting accuracy. However, the measuring circle radius and the number and position of measuring points have to be included in the evaluation of accuracy. One measuring point alone is not enough to calculate dispersion. For only one point, the result of the calculation is the spatial error of that measuring point.

If several rotary axes are moved simultaneously, their error values are combined. In the worst case they are added together.

If your machine is equipped with a feedback-controlled spindle, you should activate angle tracking in the touch probe table (**TRACK column**). This generally increases the accuracy of measurements with a 3D touch probe.

## **Backlash**

6

 $\mathbf i$ 

Ť

Backlash is a small amount of play between the rotary or angle encoder and the table that occurs when the traverse direction is reversed. If the rotary axes have backlash outside of the control loop, for example because the angle measurement is performed with the motor encoder, this can result in significant error during tilting.

With input parameter **Q432**, you can activate backlash measurement. Enter an angle that the control uses as the traversing angle. The cycle will then carry out two measurements per rotary axis. If you take over the angle value 0, the control will not measure any backlash.

Backlash measurement is not possible if an M function for positioning the rotary axes is set in the optional **mStrobeRotAxPos** machine parameter (no. 204803) or if the axis is a Hirth axis.

Programming and operating notes:

■ The control does not perform an automatic backlash compensation.

If the measuring circle radius is < 1 mm, the control does not calculate  $\overline{\phantom{a}}$ the backlash. The larger the measuring circle radius, the more accurately the control can ascertain the rotary axis backlash.

**Further information:** ["Log function", Page 440](#page-439-0)
### **Notes**

O

Angle compensation is possible only with the **KinematicsComp** software option (#52 / #2-04-1).

# *NOTICE*

#### **Danger of collision!**

If you run this cycle, a basic rotation or 3D basic rotation must not be active. The control will delete the values from the columns **SPA**, **SPB** and **SPC** of the preset table as needed. After the cycle, you need to set a basic rotation or 3D basic rotation again; otherwise, there is a danger of collision.

- Deactivate the basic rotation before running the cycle.
- $\blacktriangleright$  Set the preset and the basic rotation again after optimization.
- This cycle can only be executed in the **FUNCTION MODE MILL** machining mode.
- Before the beginning of the cycle, **M128** or **FUNCTION TCPM** must be switched off.
- $\blacksquare$ As with Cycles **451** and **452**, Cycle **453** ends with active 3D‑ROT in automatic mode, matching the position of the rotary axes.
- Before defining the cycle, you must set the preset to the center of the calibration sphere and activate it, or set input parameter **Q431** to 1 or 3, respectively.
- $\blacksquare$  For the positioning feed rate when moving to the probing height in the touch probe axis, the control uses the value from cycle parameter **Q253** or the **FMAX** value from the touch probe table, whichever is smaller. The control always moves the rotary axes at positioning feed rate **Q253**, while probe monitoring is inactive.
- The control ignores cycle definition data that applies to inactive axes.
- A correction in the machine datum (**Q406**=3) is only possible if superimposed rotary axes on the spindle head side or table side are measured.
- If you have activated presetting before the calibration (Q431 = 1/3), then move the touch probe to the set-up clearance (**Q320** + SET\_UP) to a position approximately above the center of the calibration sphere before the start of the cycle.
- **Programming in inches: The control always records the log data and results of** measurement in millimeters.
- After measuring the kinematics, you must re-determine the preset.

#### **Notes about machine parameters**

- If the optional machine parameter **mStrobeRotAxPos** (no. 204803) is not equal to –1 (M function positions the rotary axis), then start a measurement only if all rotary axes are at 0°.
- $\blacksquare$  In every probing process the control first measures the radius of the calibration sphere. If the measured sphere radius differs from the entered sphere radius by more than the value you have defined in the optional machine parameter **maxDevCalBall** (no. 204802), the control displays an error message and ends the measurement.
- $\blacksquare$  For angle optimization, the machine manufacturer must adapt the configuration correspondingly.

# **Cycle parameters**

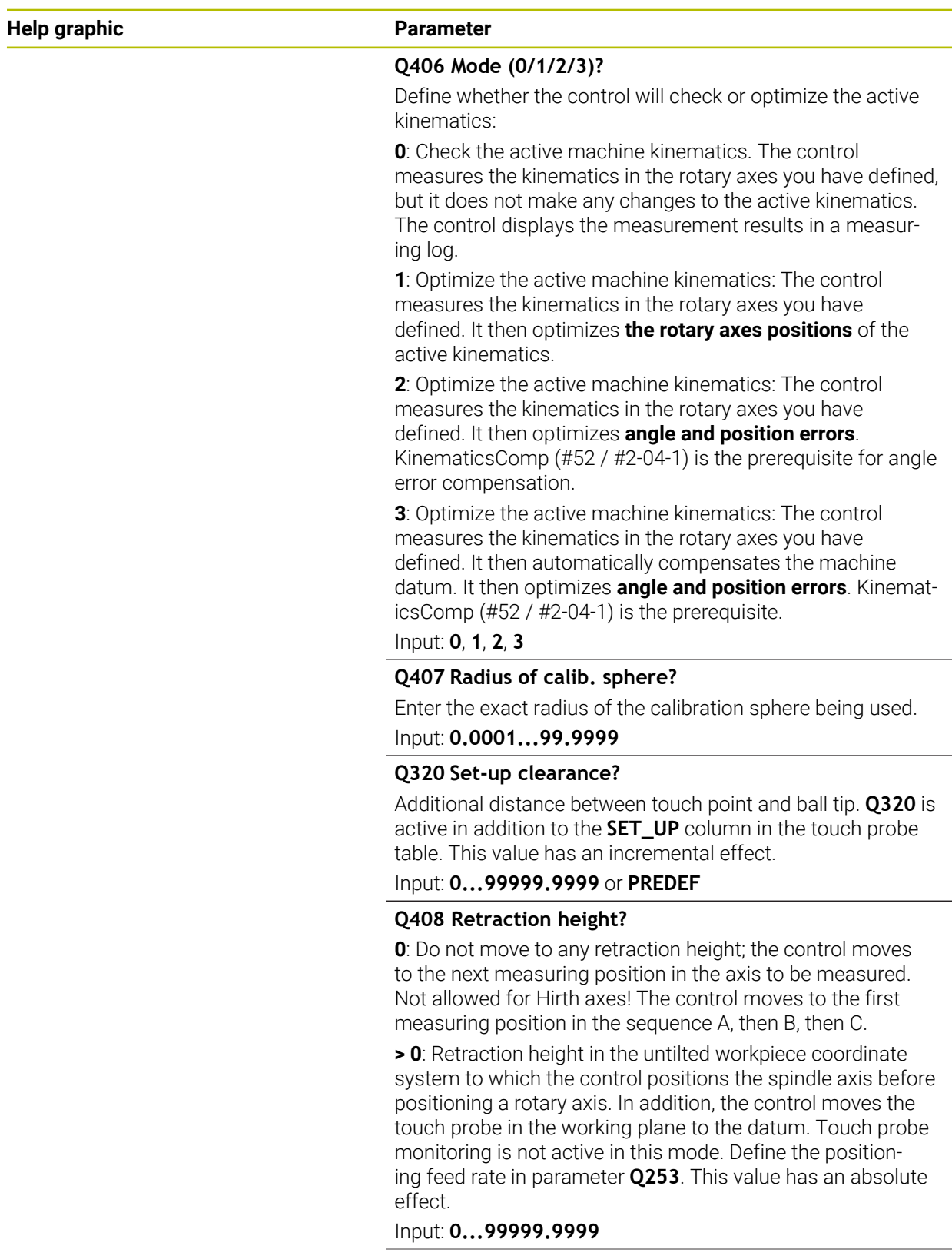

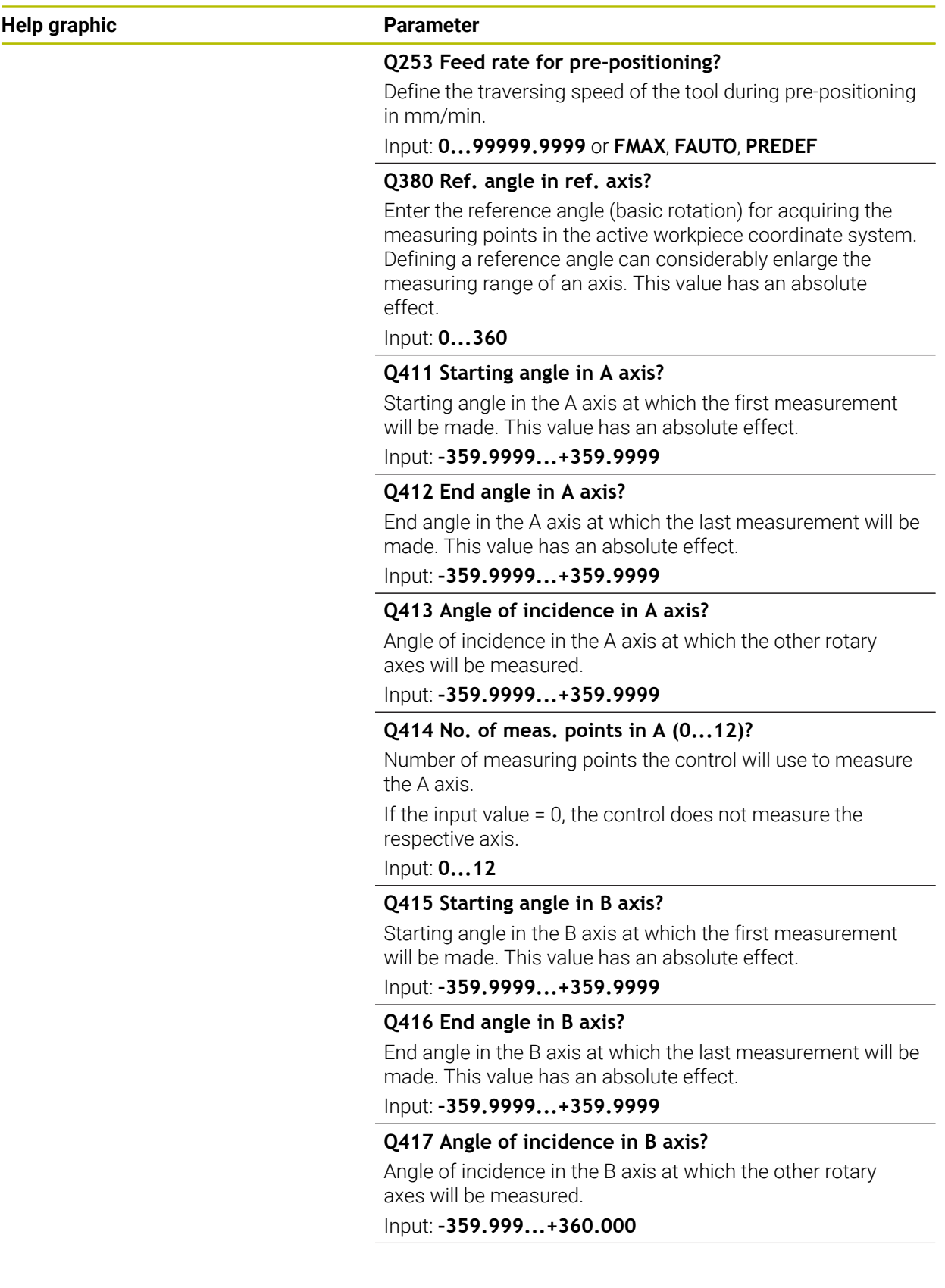

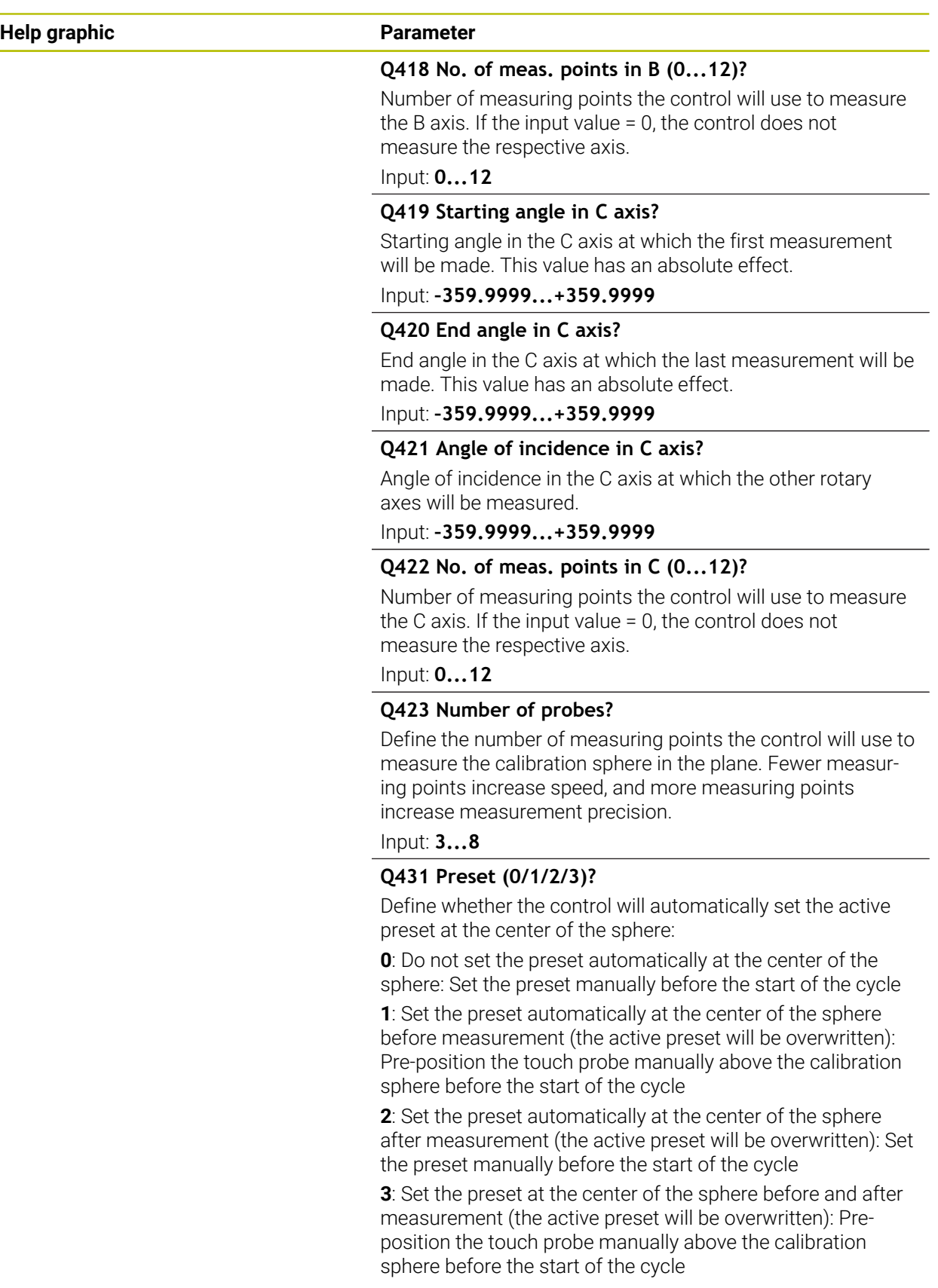

Input: **0**, **1**, **2**, **3**

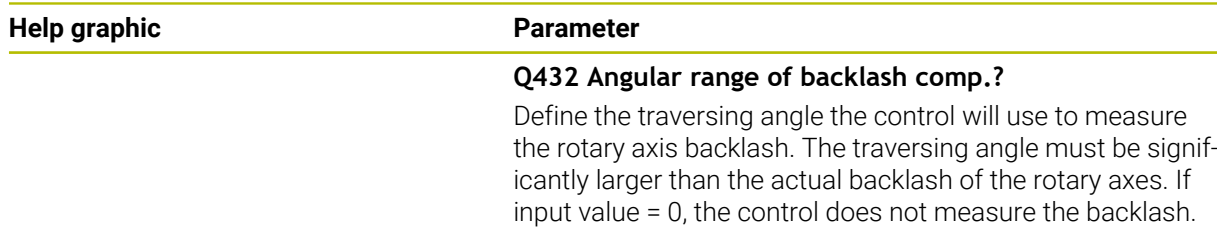

Input: **–3...+3**

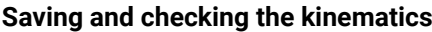

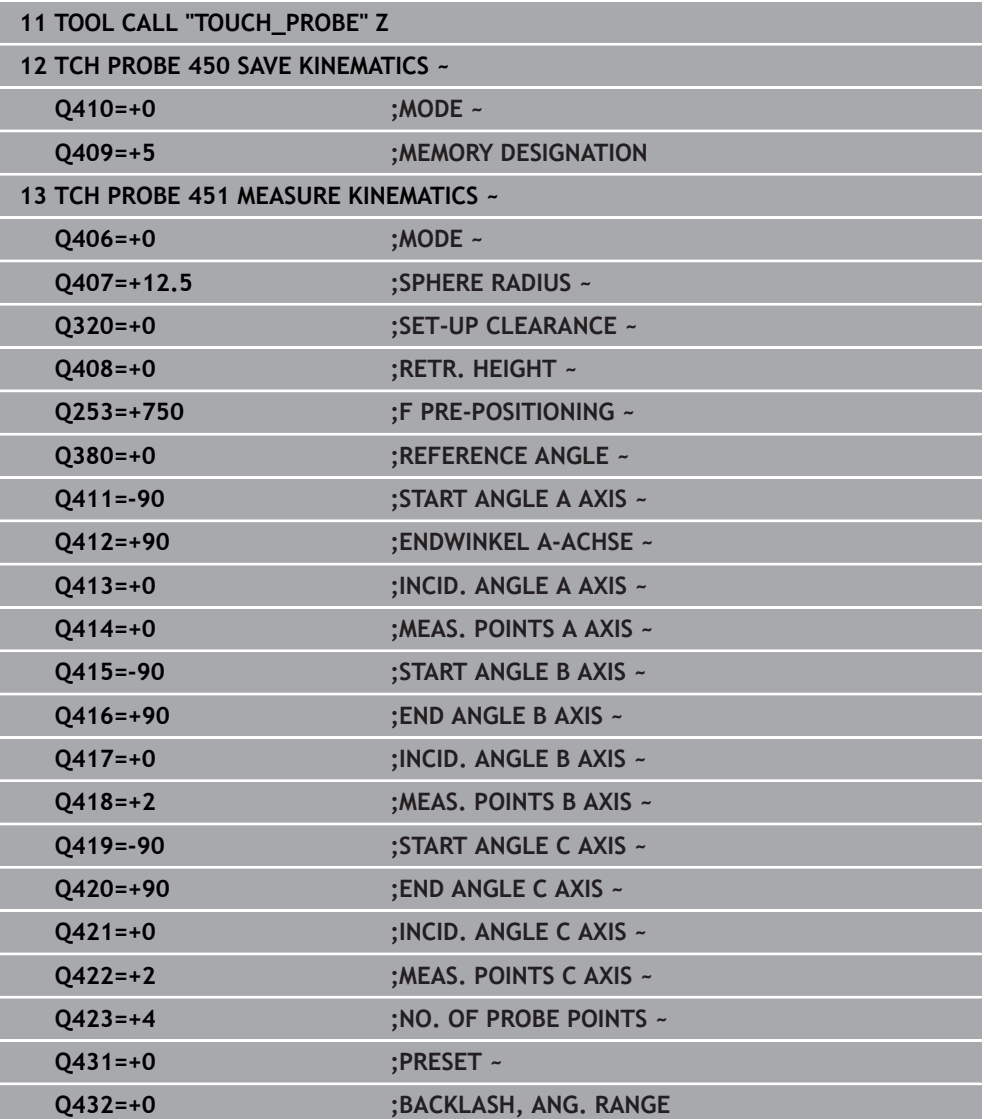

# **Various modes (Q406)**

#### **Test mode Q406 = 0**

- The control measures the rotary axes in the positions defined and calculates the static accuracy of the tilting transformation.
- The control records the results of a possible position optimization but does not make any adjustments.

#### **"Optimize position of rotary axes" mode Q406 = 1**

- The control measures the rotary axes in the positions defined and calculates the static accuracy of the tilting transformation.
- During this, the control tries to change the position of the rotary axis in the kinematics model in order to achieve higher accuracy.
- The machine data are adjusted automatically.

#### **"Optimize position and angle" mode Q406 = 2**

- The control measures the rotary axes in the positions defined and calculates the static accuracy of the tilting transformation.
- First the control tries to optimize the angular orientation of the rotary axis by means of compensation (#52 / #2-04-1)
- After that, the position is optimized. No additional measurements are necessary for this; the control calculates the optimization of the position automatically.

i

H

Depending on the machine kinematics for correctly determining the angles, HEIDENHAIN recommends performing the measurement once with an inclination angle of 0°.

#### **"Optimize machine datum, position, and angle" mode (Q406 = 3)**

- The control measures the rotary axes in the positions defined and calculates the static accuracy of the tilting transformation.
- $\blacksquare$  The control automatically tries to optimize the machine datum (#52 / #2-04-1). In order to use a machine datum to compensate for the angular position of a rotary axis, the rotary axis to be corrected must be nearer to the machine base in the machine kinematics than the measured rotary axis.
- Then the control tries to optimize the angular orientation of the rotary axis by means of compensation (#52 / #2-04-1).
- After that, the position is optimized. No additional measurements are necessary for this; the control calculates the optimization of the position automatically.
	- For correct determination of the angular position errors, HEIDENHAIN recommends setting the affected rotary axis to an inclination angle of 0° for this measurement.
	- After correcting a machine datum, the control tries to reduce the compensation of the associated angular position error (**locErrA**/**locErrB**/**locErrC**) of the measured rotary axis.

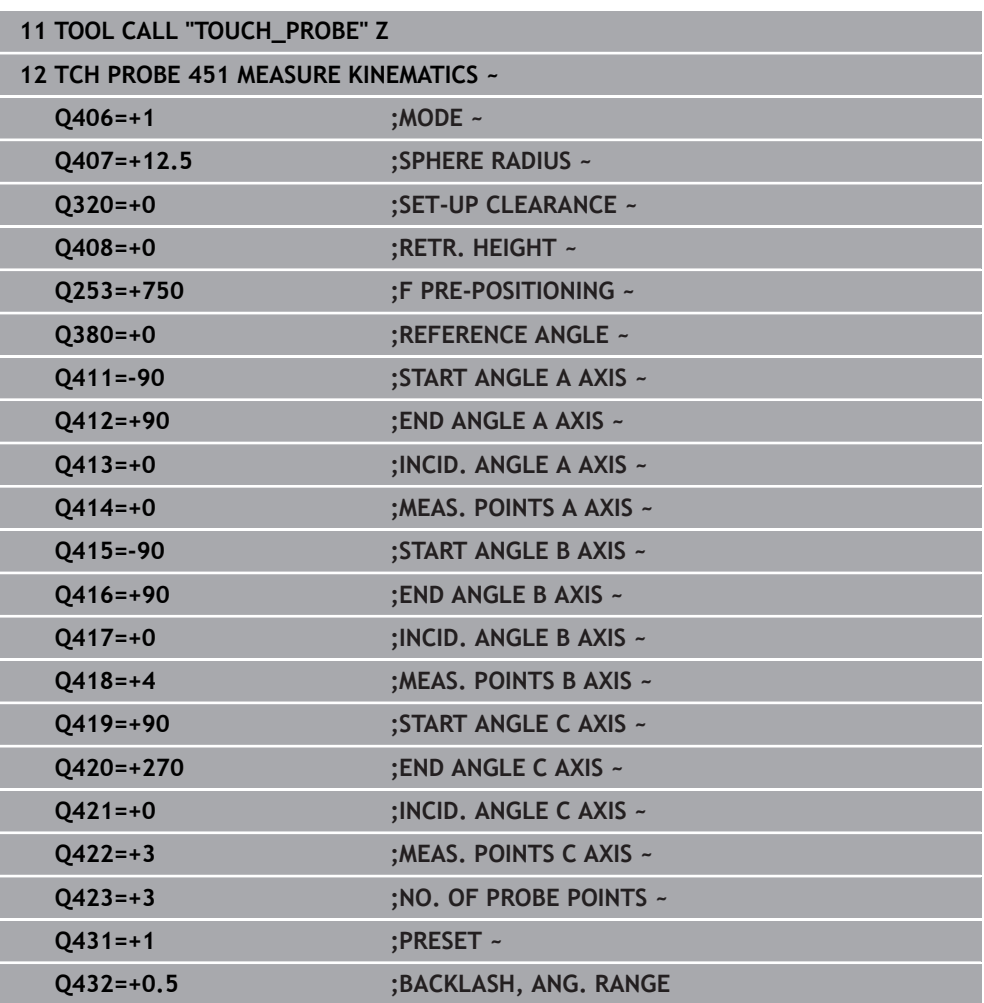

#### **Position optimization of the rotary axes with preceding, automatic presetting and measurement of the rotary axis backlash**

# **Log function**

After running Cycle 451, the control creates a log (**TCHPRAUTO.html**) and saves it in the folder that also contains the associated NC program. This log contains the following data:

- Creation date and time of the log
- Path of the NC program from which the cycle was run
- Tool name
- Active kinematics
- Mode used (0=Check/1=Optimize position/2=Optimize pose/3=Optimize machine datum and pose)
- **Inclination angles**
- For each measured rotary axis:
	- Starting angle
	- End angle
	- Number of measuring points
	- **Measuring circle radius**
	- Averaged backlash, if **Q423>0**
	- Positions of the axes
	- Angular orientation errors only with **KinematicsComp** (#52 / #2-04-1)
	- Standard deviation (scatter)
	- **Maximum deviation**
	- Angular error
	- Compensation values in all axes (preset shift)
	- **Position before optimization of the rotary axes checked (relative to the** beginning of the kinematic transformation chain, usually the spindle nose)
	- Position after optimization of the rotary axes checked (relative to the beginning of the kinematic transformation chain, usually the spindle nose)
	- Averaged positioning error and standard deviation of the positioning errors to 0
	- SVG files with graphs: measured and optimized errors of individual measurement positions.
		- Red curve: measured positions
		- Green curve: optimized values after cycle has run
		- Designation of the graph: axis designation depends on the rotary axis (e.g., EYC = component error in Y of axis C)
		- X axis of the graph: rotary axis position in degrees
		- Y axis of the graph: position deviations in mm

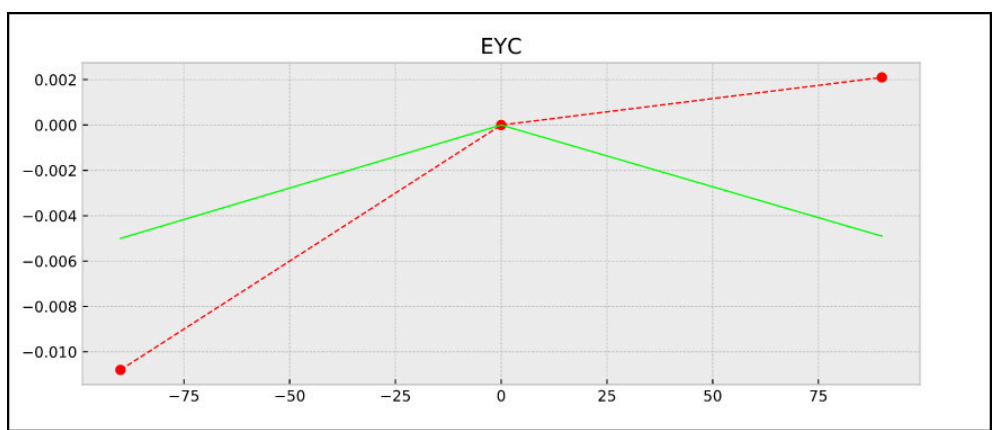

Sample measurement: EYC component error in Y of axis C

# **10.3.3 Cycle 452 PRESET COMPENSATION (#48 / #2-01-1)**

<span id="page-440-0"></span>**ISO programming G452**

# **Application**

Refer to your machine manual.  $\bullet$ This function must be enabled and adapted by the machine manufacturer.

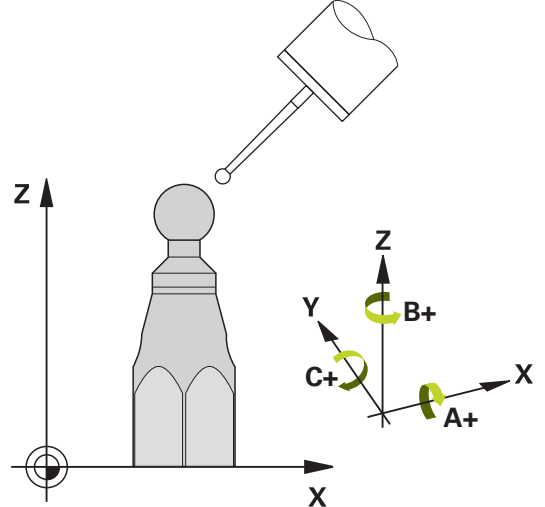

Touch probe cycle **452** optimizes the kinematic transformation chain of your machine [\(see "Cycle 451 MEASURE KINEMATICS \(#48 / #2-01-1\)", Page 425\)](#page-424-0). Then the control corrects the workpiece coordinate system in the kinematics model in such a way that the current preset is at the center of the calibration sphere after optimization.

#### **Cycle run**

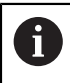

Position the calibration sphere on the machine table so that there can be no collisions during the measuring process.

This cycle enables you, for example, to adjust different interchangeable heads so that the workpiece preset applies for all heads.

- 1 Clamp the calibration sphere
- 2 Measure the complete reference head with Cycle **451**, and then use Cycle **451** to set the preset in the center of the sphere.
- 3 Insert the second head
- 4 Use Cycle **452** to measure the interchangeable head up to the point where the head is changed.
- 5 Use Cycle **452** to adjust other interchangeable heads to the reference head

If it is possible to leave the calibration sphere clamped to the machine table during machining, you can compensate for machine drift, for example. This procedure is also possible on a machine without rotary axes.

- 1 Clamp the calibration sphere and check for potential collisions.
- 2 Set the preset in the calibration sphere.
- 3 Set the preset on the workpiece, and start machining the workpiece.
- 4 Use Cycle **452** for preset compensation at regular intervals. The control measures the drift of the axes involved and compensates it in the kinematics description.

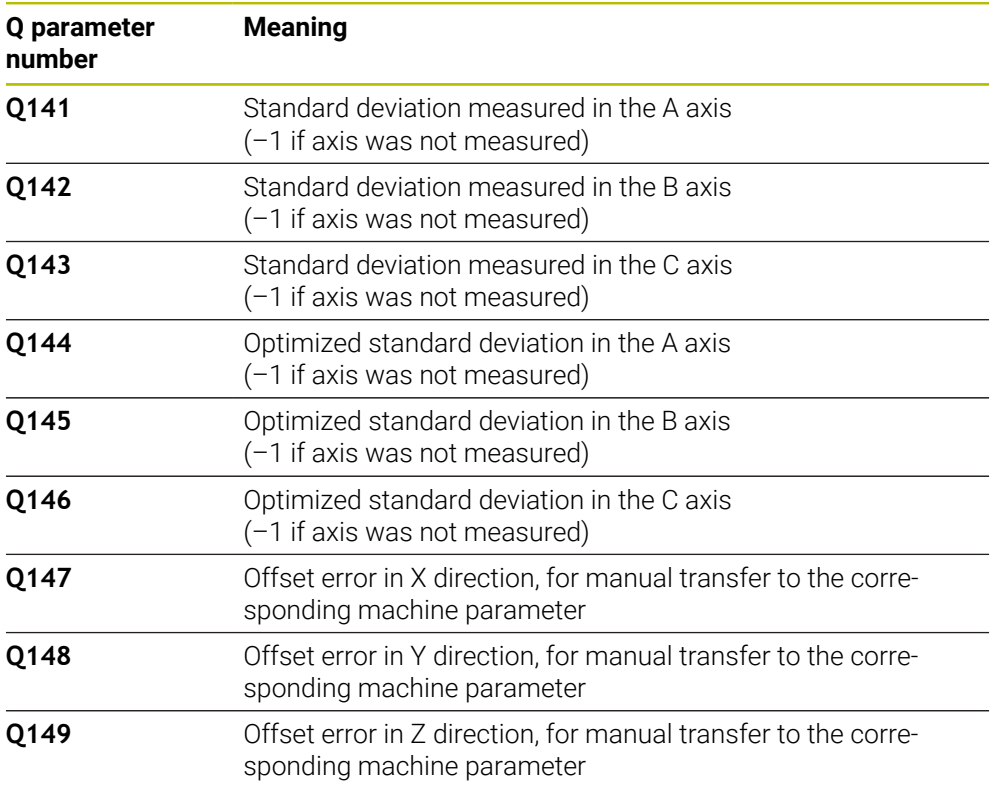

#### **Result parameter Q**

#### **Result parameter QS**

The control saves the measured position faults of rotary axes in the QS parameters **QS144 - QS146**. Each result is ten characters long. The results are separated from each other by a space.

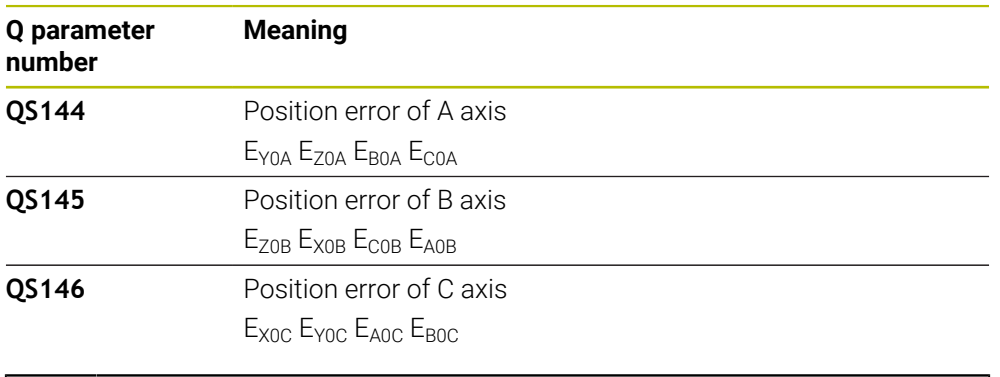

Example: **QS146 = "0.01234567 -0.0123456 0.00123456 -0.0012345"**

Position faults are deviations from the ideal axis position and are marked by four characters.

Example:  $E_{X0C}$ = Position error of the C axis in X direction.

You can convert the individual results in the NC program, using string processing into numerical values and use them in evaluations, for example.

#### **Example:**

ň

The cycle produces the following results within the QS parameter **QS146**:

#### **QS146 = "0.01234567 -0.0123456 0.00123456 -0.0012345"**

The example below shows how to convert the results produced into numerical values.

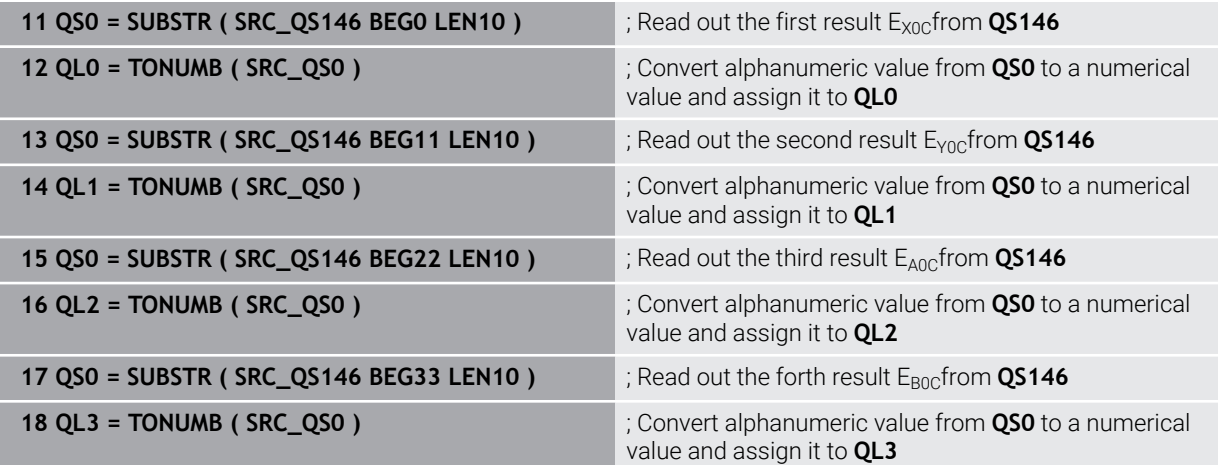

**Further information:** User's Manual for Programming and Testing

**10**

#### **Notes**

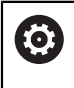

In order to be able to perform a preset compensation, the kinematics must be specially prepared. The machine manual provides further information.

# *NOTICE*

#### **Danger of collision!**

If you run this cycle, a basic rotation or 3D basic rotation must not be active. The control will delete the values from the columns **SPA**, **SPB** and **SPC** of the preset table as needed. After the cycle, you need to set a basic rotation or 3D basic rotation again; otherwise, there is a danger of collision.

- Deactivate the basic rotation before running the cycle.
- $\blacktriangleright$  Set the preset and the basic rotation again after optimization.
- This cycle can only be executed in the **FUNCTION MODE MILL** machining mode.
- Before the beginning of the cycle, **M128** or **FUNCTION TCPM** must be switched off.
- $\overline{\phantom{a}}$ As with Cycles **451** and **452**, Cycle **453** ends with active 3D‑ROT in automatic mode, matching the position of the rotary axes.
- Ensure that all functions for tilting the working plane are reset.
- Before defining the cycle, you must set the preset at the center of the calibration sphere and activate it.
- **F** For rotary axes without separate position encoders, select the measuring points in such a way that you have to traverse an angle of 1° to the limit switch. The control needs this traverse for internal backlash compensation.
- For the positioning feed rate when moving to the probing height in the touch probe axis, the control uses the value from cycle parameter **Q253** or the **FMAX** value from the touch probe table, whichever is smaller. The control always moves the rotary axes at positioning feed rate **Q253**, while touch probe monitoring is inactive.
- Programming in inches: The control always records the log data and results of measurement in millimeters.

If you interrupt the cycle during the measurement, the kinematic data might no longer be in the original condition. Save the active kinematic configuration before an optimization with Cycle **450**, so that in case of a failure the most recently active kinematic configuration can be restored.

#### **Notes about machine parameters**

H

- In the machine parameter **maxModification** (no. 204801), the machine manufacturer defines the permissible limit value for modifications of a transformation. If the kinematics data determined exceed the permissible limit value, the control displays a warning. Then you have to confirm acceptance of the determined values by pressing **NC Start**.
- In the machine parameter **maxDevCalBall** (no. 204802), the machine manufacturer defines the maximum deviation of the calibration sphere radius. In every probing process the control first measures the radius of the calibration sphere. If the measured sphere radius differs from the entered sphere radius by more than the value you have defined in the machine parameter **maxDevCalBall** (no. 204802), the control displays an error message and ends the measurement.

# **Cycle parameters**

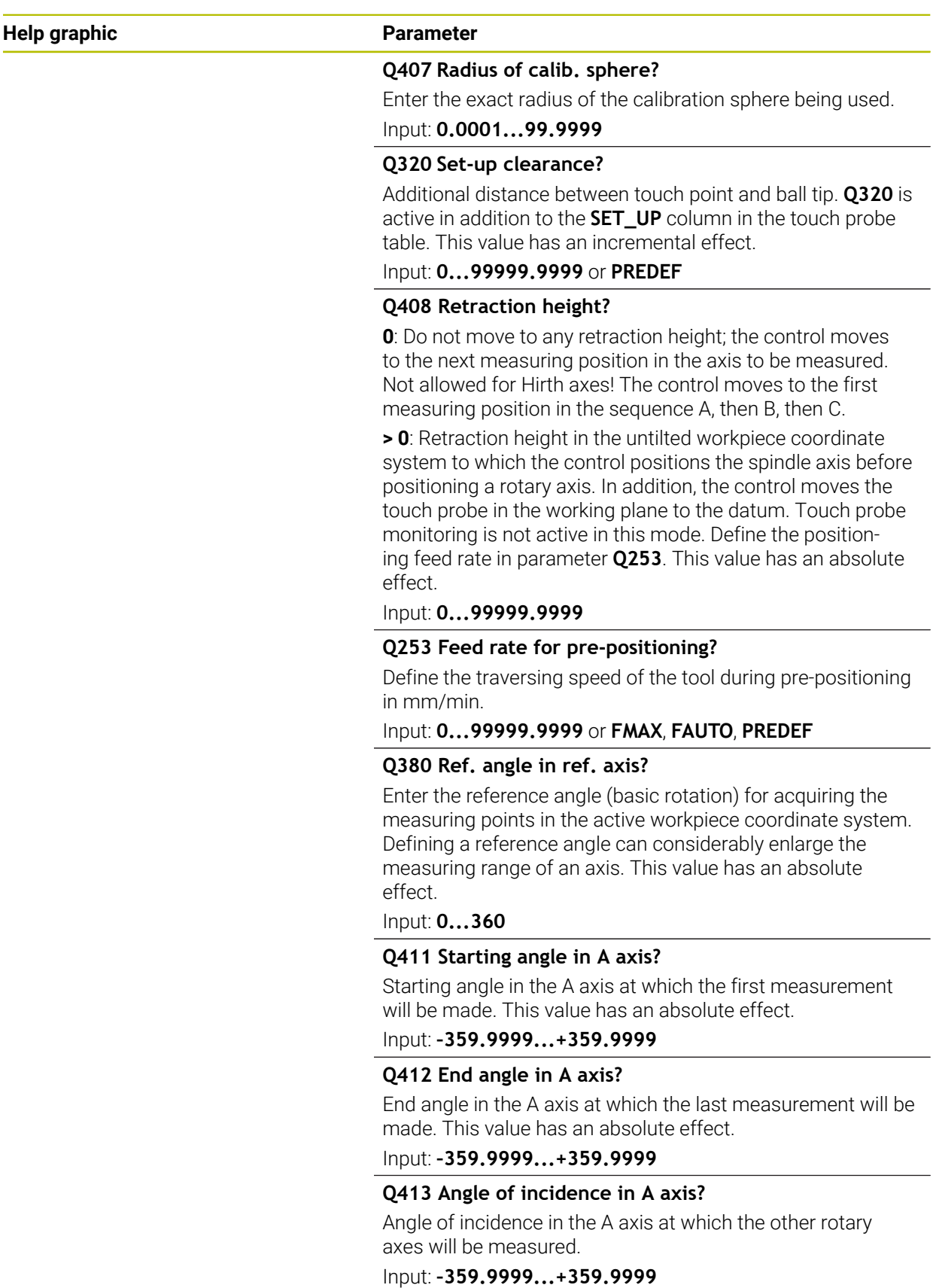

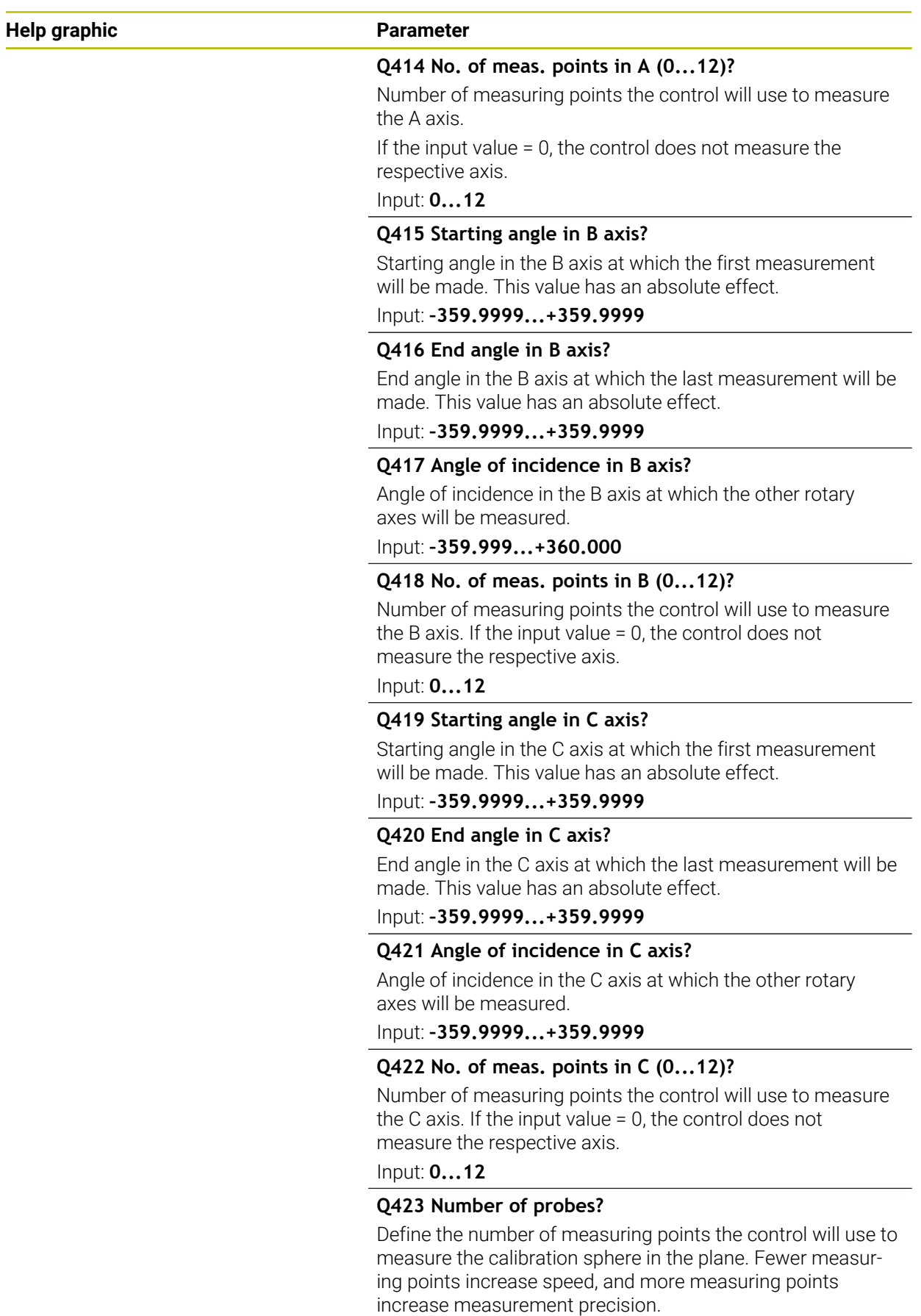

Input: **3...8**

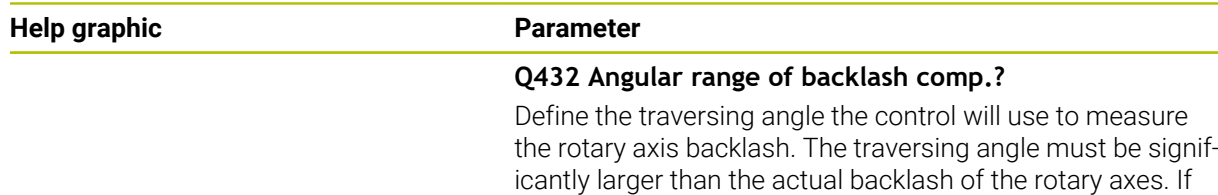

Input: **–3...+3**

input value = 0, the control does not measure the backlash.

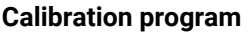

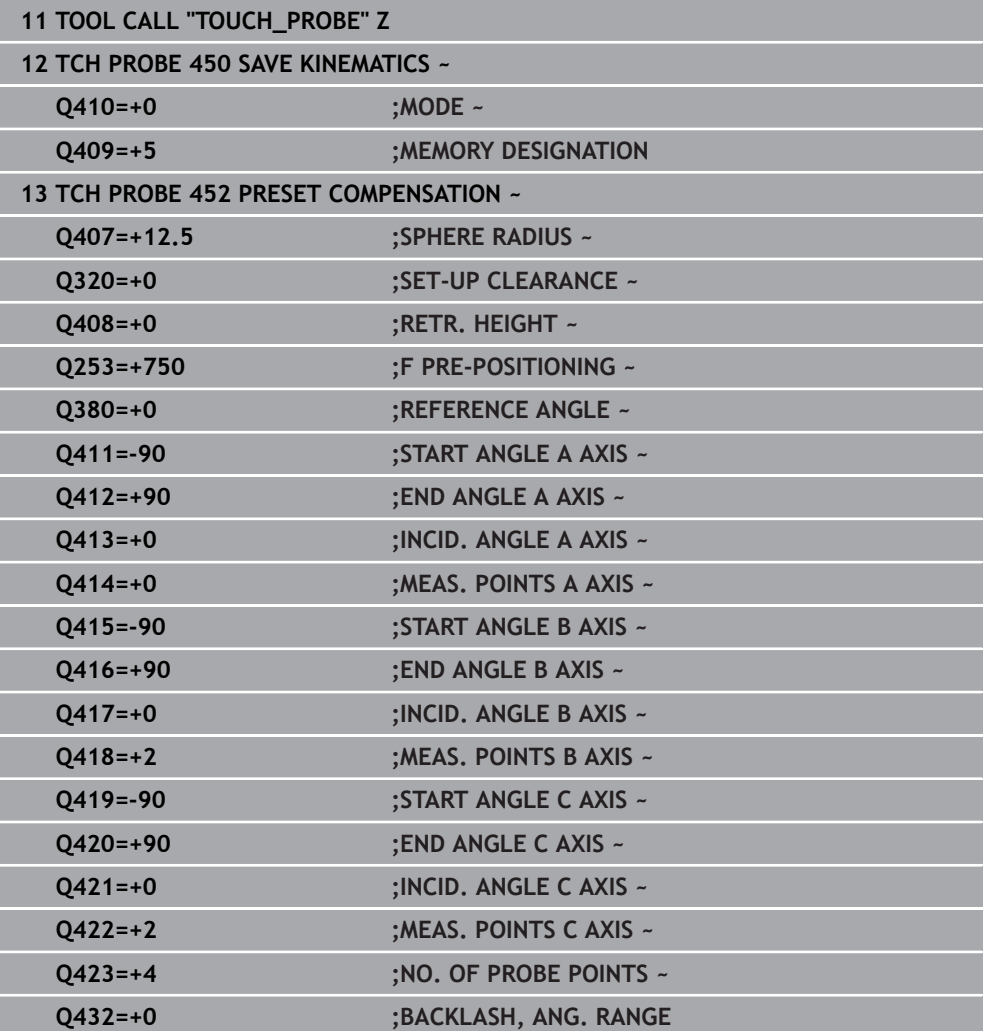

0

# **Adjustment of interchangeable heads**

The head change function can vary depending on the individual machine tool. Refer to your machine manual.

- Load the second interchangeable head.
- $\blacktriangleright$  Insert the touch probe
- Measure the interchangeable head with Cycle **452**
- Measure only the axes that have actually been changed (in this example: only the A axis; the C axis is hidden with **Q422**)
- The preset and the position of the calibration sphere must not be changed during the entire process.
- All other interchangeable heads can be adjusted in the same way

# **Adjusting an interchangeable head**

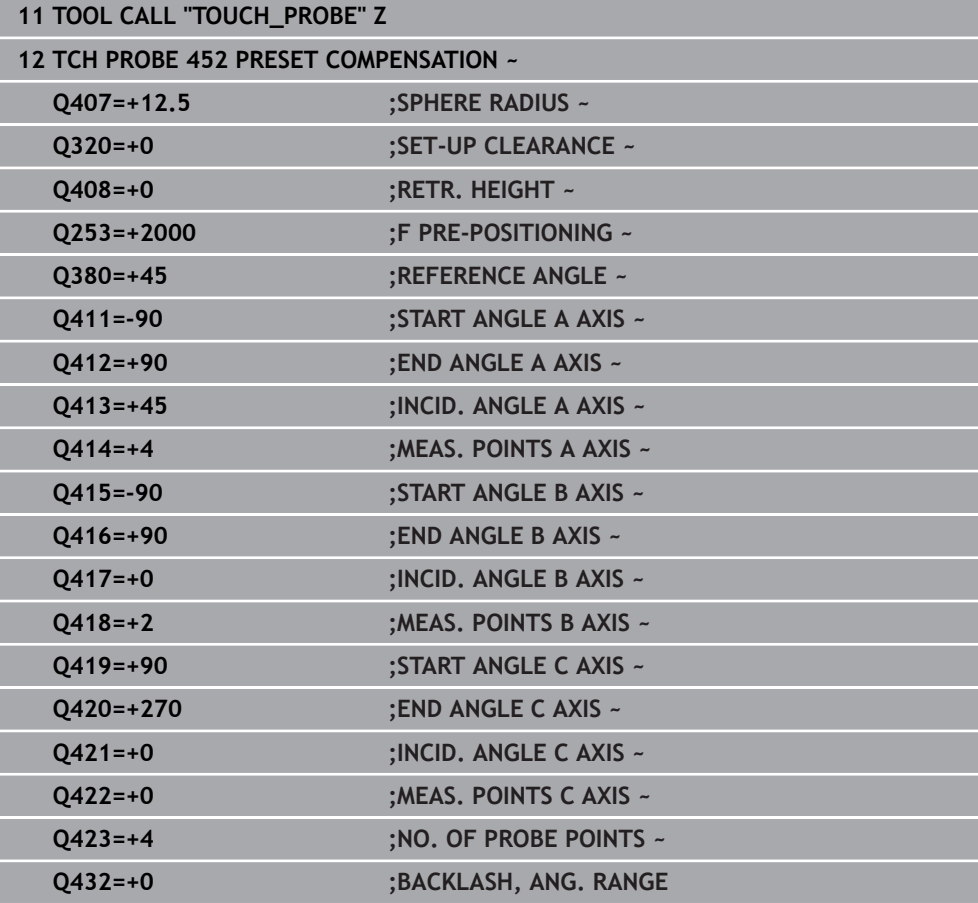

In the following example, the adjustment of a fork head with A and C axes is described. The A axis is changed, whereas the C axis continues being a part of the basic configuration.

- Insert the interchangeable head that will be used as a reference head.
- $\blacktriangleright$  Clamp the calibration sphere
- $\blacktriangleright$  Insert the touch probe
- Use Cycle **451** to measure the complete kinematics, including the reference head
- Define the preset (using **Q431** = 2 or 3 in Cycle **451**) after measuring the reference head

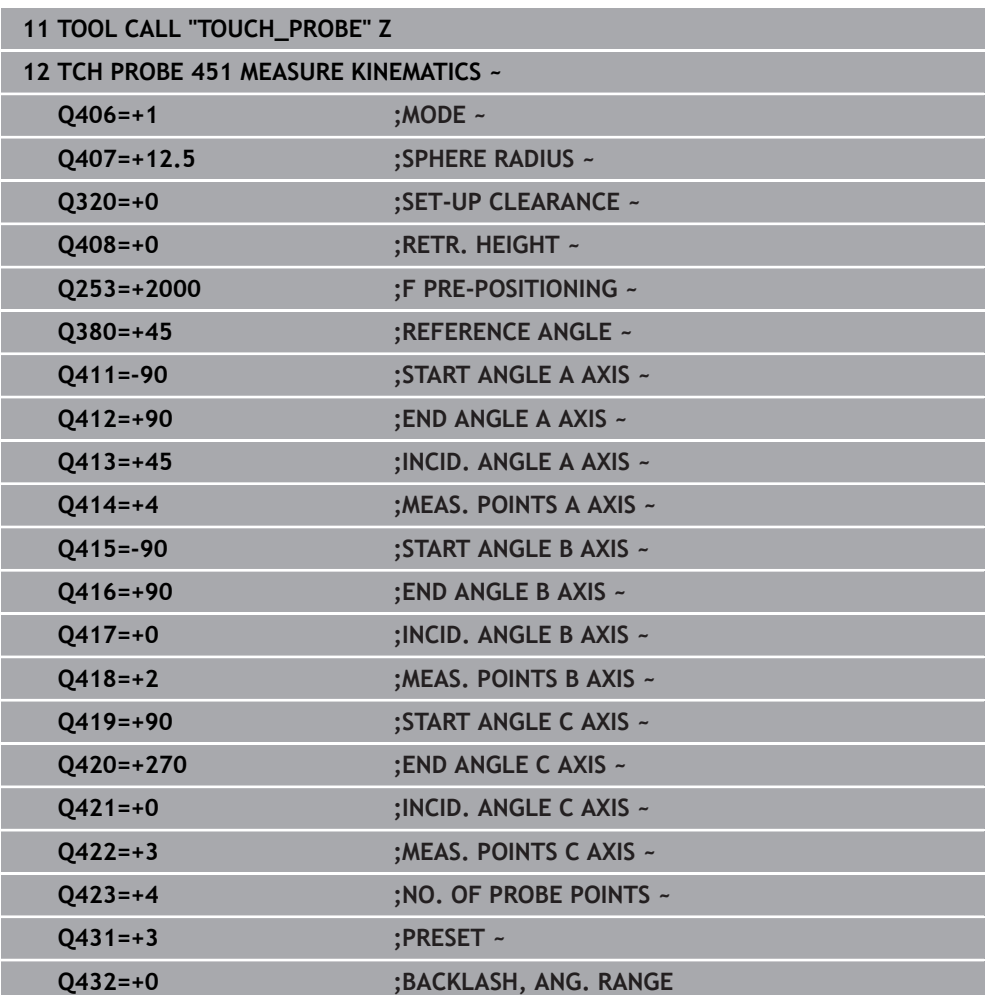

#### **Measuring a reference head**

# **Drift compensation**

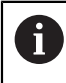

This procedure can also be performed on machines without rotary axes.

During machining, various machine components are subject to drift due to varying ambient conditions. If the drift remains sufficiently constant over the range of traverse, and if the calibration sphere can be left on the machine table during machining, the drift can be measured and compensated with Cycle **452**.

- ▶ Clamp the calibration sphere
- $\blacktriangleright$  Insert the touch probe
- Measure the complete kinematics with Cycle **451** before starting the machining process
- Define the preset (using **Q432** = 2 or 3 in Cycle **451**) after measuring the kinematics
- Then set the presets on your workpiece and start the machining process.

#### **Reference measurement for drift compensation**

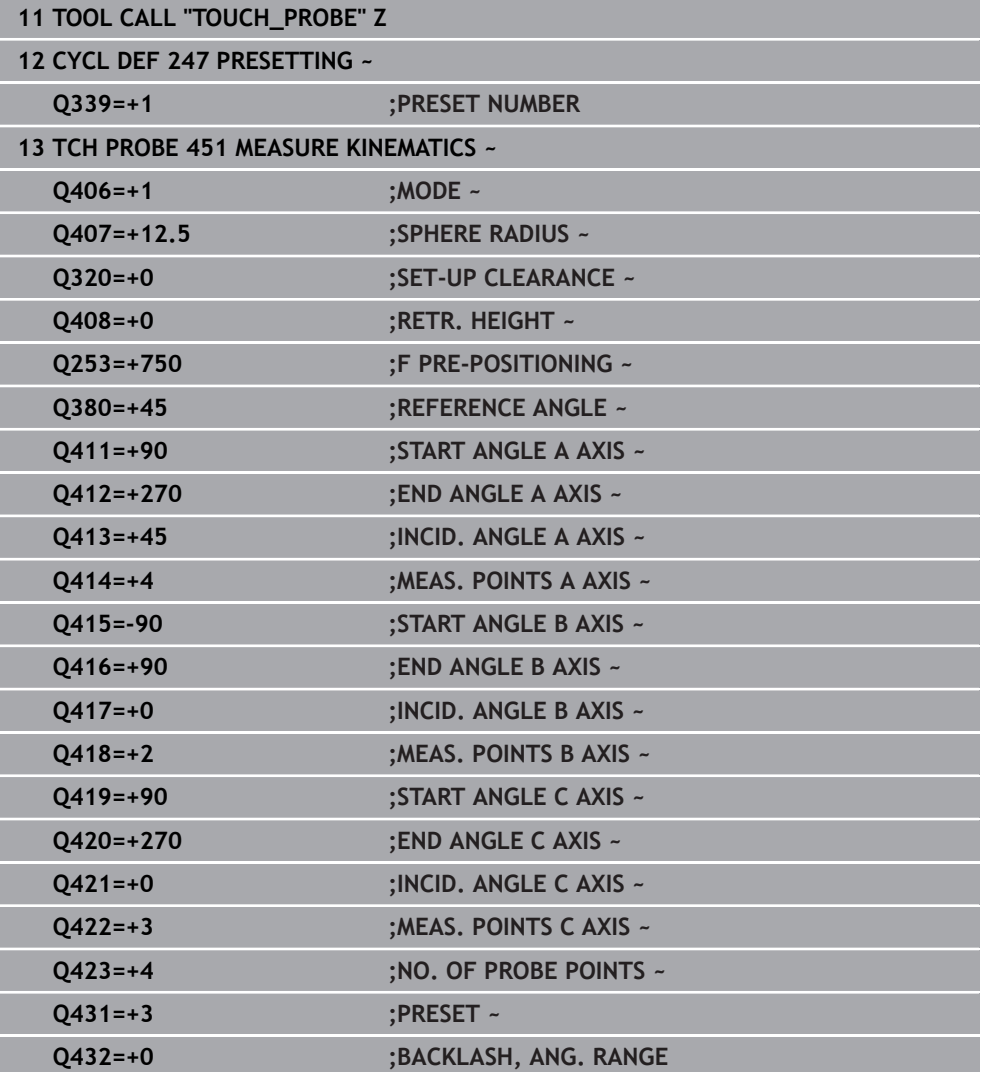

- Measure the drift of the axes at regular intervals.
- $\blacktriangleright$  Insert the touch probe
- $\blacktriangleright$  Activate the preset in the calibration sphere.
- Use Cycle **452** to measure the kinematics.
- The preset and the position of the calibration sphere must not be changed during the entire process.

#### **Drift compensation**

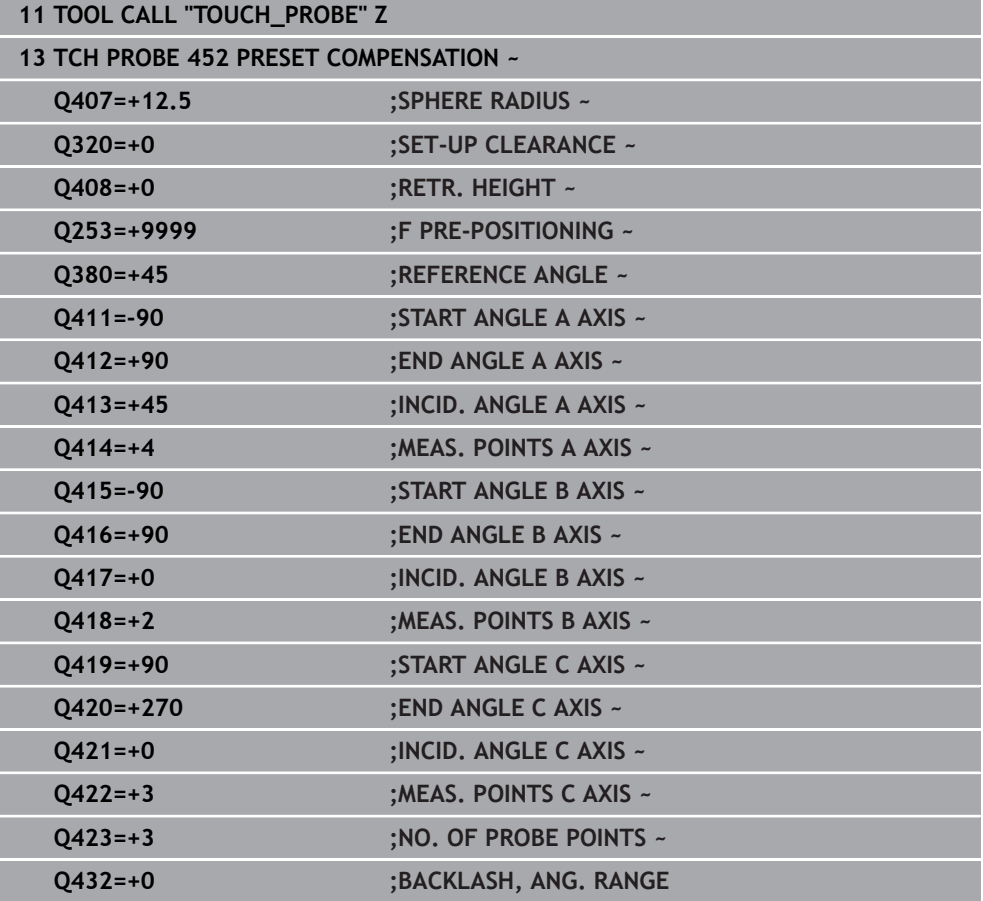

# **Log function**

After running Cycle **452**, the control creates a log (**TCHPRAUTO.html**) and saves it in the folder that also contains the associated NC program. This log contains the following data:

- Creation date and time of the log
- Path of the NC program from which the cycle was run
- Tool name П
- Active kinematics
- Mode used
- **Inclination angles**
- For each measured rotary axis:
	- Starting angle
	- $\blacksquare$  End angle
	- Number of measuring points
	- **Measuring circle radius**
	- Averaged backlash, if **Q423>0**
	- Positions of the axes
	- Standard deviation (scatter)
	- **Maximum deviation**
	- Angular error
	- Compensation values in all axes (preset shift)
	- Position before preset compensation of the rotary axes checked (relative to the beginning of the kinematic transformation chain, usually the spindle nose)
	- **Position after preset compensation of the rotary axes checked (relative to the** beginning of the kinematic transformation chain, usually the spindle nose)
	- Averaged positioning error
	- SVG files with graphs: measured and optimized errors of individual measurement positions.
		- Red curve: measured positions
		- Green curve: optimized values
		- Designation of the graph: axis designation depends on the rotary axis (e.g., EYC = deviations) of the Y axis in dependency of the C axis.
		- $\blacksquare$  X axis of the graph: rotary axis position in degrees
		- Y axis of the graph: position deviations in mm

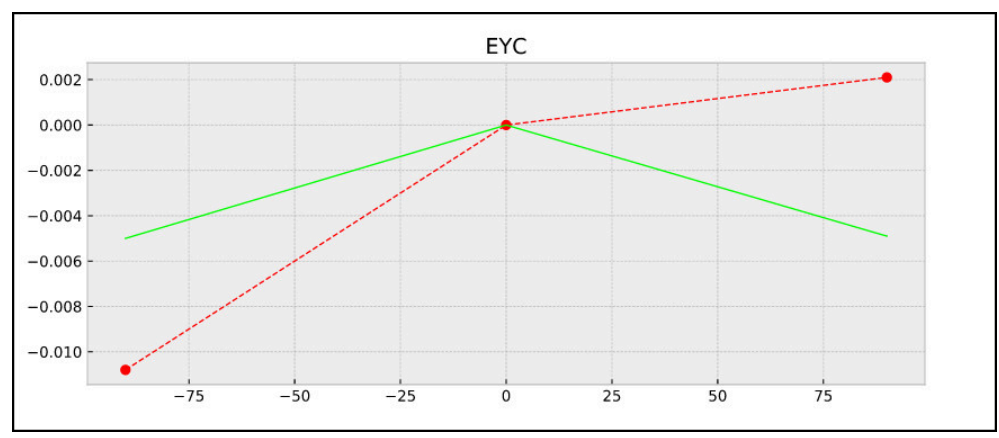

Sample measurement: EYC deviations of the Y axis in dependency of the C axis

# **10.3.4 Cycle 453 KINEMATICS GRID (#48 / #2-01-1)**

<span id="page-452-0"></span>**ISO programming G453**

# **Application**

 $\bullet$ 

Refer to your machine manual.

The KinematicsOpt software option (#48 / #2-01-1) is required. This function must be enabled and adapted by the machine manufacturer. To use this cycle, your machine manufacturer needs to create and configure a compensation table (\*.kco) first and enter some more settings.

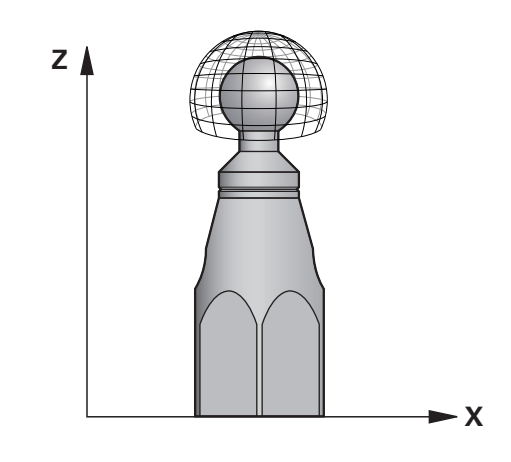

Even if your machine was already optimized regarding positioning errors (e.g., via Cycle **451**), residual errors at the Tool Center Point (**TCP**) during tilting of the rotary axes may remain. These can result, for example, from component errors (e.g., a bearing error) with head rotation axes.

Cycle **453 KINEMATICS GRID** enables errors in swivel heads to be detected and compensated for in accordance with the rotary axis positions. If you want to write compensation values with this cycle, the cycle requires **KinematicsComp** (#52 / #2-04-1). With this cycle and using a 3D TS touch probe, you measure a HEIDENHAIN calibration sphere that you have attached to the machine table. The cycle then moves the touch probe automatically to positions in a grid-line arrangement around the calibration sphere. The machine manufacturer defines these swivel axis positions. You can arrange the positions in up to three dimensions. (Each dimension is a rotary axis.) After the probing operation on the sphere, compensation of the errors can be performed using a multi-dimensional table. The machine manufacturer defines this compensation table (\*.kco) and specifies its storage location.

When using Cycle **453**, run it at different positions in the workspace. This allows you to check immediately if compensation with Cycle **453** has the desired positive effect on the machine's accuracy. Only when the desired improvements are achieved with the same compensation values at several positions is such a type of compensation suitable for the respective machine. If this is not the case, then the errors are to be sought outside the rotary axes.

Perform the measurement with Cycle **453** in an optimized condition regarding the rotary axis positioning errors. Use, for example, Cycle **451** before doing so.

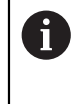

HEIDENHAIN recommends using the calibration spheres **KKH 250 (order number 655475-01)** or **KKH 100 (order number 655475-02)**, which are particularly rigid and are designed especially for machine calibration. Please contact HEIDENHAIN if you have any questions in this regard.

The control then optimizes the accuracy of your machine. For this purpose, it automatically saves the compensation values resulting from a measurement in a compensation table (\*.kco). (This applies to mode **Q406**=1.)

- 1 Clamp the calibration sphere and check for potential collisions.
- 2 In Manual mode of operation, set the preset to the center of the sphere or, if you defined **Q431=1** or **Q431=3**: Manually position the touch probe above the calibration sphere in the touch probe axis and at the center of the sphere in the working plane.
- 3 Select one of the Program Run operating modes and start the NC program
- 4 The cycle is executed in accordance with the setting in **Q406** (–1=Delete mode / 0=Test mode / 1=Compensate mode)

During presetting, the programmed radius of the calibration sphere will i. only be monitored for the second measurement. The reason is that if prepositioning with respect to the calibration sphere is inaccurate and you then start presetting, the calibration sphere will be probed twice.

#### **Various modes (Q406)**

#### **Delete mode Q406 = –1 (#52 / #2-04-1)**

- The axes are not moved
- $\blacksquare$  The control writes all values to the compensation table (\*.kco), setting them to "0". The result is that no further compensations will be effective for the currently selected kinematics.

#### **Test mode Q406 = 0**

- The control probes the calibration sphere.
- The results are saved to a log in html format that is stored in the directory as the current NC program

#### **Compensate mode Q406 = 1 (#52 / #2-04-1)**

- The control probes the calibration sphere.
- $\blacksquare$  The control writes the deviations to the compensation table  $(*kco)$ . The table is updated and the compensation settings are immediately effective.
- The results are saved to a log in html format that is stored in the directory as the current NC program

#### **Choice of the calibration sphere position on the machine table**

In principle, you can fix the calibration sphere to any accessible position on the machine table and also on fixtures or workpieces. It is recommended to clamp the calibration sphere as closely as possible to the position intended for subsequent machining.

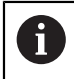

Position the calibration sphere on the machine table so that there can be no collisions during the measuring process.

#### **Notes**

 $\boldsymbol{\Phi}$ 

The software option (#48 / #2-01-1) is required.

The software option (#52 / #2-04-1) is required.

This function must be enabled and adapted by the machine manufacturer.

Your machine manufacturer defines the storage location of the compensation table (\*.kco).

# *NOTICE*

#### **Danger of collision!**

If you run this cycle, a basic rotation or 3D basic rotation must not be active. The control will delete the values from the columns **SPA**, **SPB** and **SPC** of the preset table as needed. After the cycle, you need to set a basic rotation or 3D basic rotation again; otherwise, there is a danger of collision.

- Deactivate the basic rotation before running the cycle.
- $\blacktriangleright$  Set the preset and the basic rotation again after optimization.
- **This cycle can only be executed in the FUNCTION MODE MILL** machining mode.
- Before the beginning of the cycle, **M128** or **FUNCTION TCPM** must be switched off.
- ٠ As with Cycles **451** and **452**, Cycle **453** ends with active 3D‑ROT in automatic mode, matching the position of the rotary axes.
- Before defining the cycle, you must set the preset to the center of the calibration sphere and activate it, or you set input parameter **Q431** to 1 or 3, respectively.
- For the positioning feed rate when moving to the probing height in the touch probe axis, the control uses the value from cycle parameter **Q253** or the **FMAX** value from the touch probe table, whichever is smaller. The control always moves the rotary axes at positioning feed rate **Q253**, while probe monitoring is inactive.
- **Programming in inches: The control always records the log data and results of** measurement in millimeters.
- If you have activated preset setting before the calibration  $(Q431 = 1/3)$ , then move the touch probe by the amount of the set-up clearance (**Q320** + **SET\_UP**) to a position approximately above the center of the calibration sphere before the start of the cycle.

If your machine is equipped with a feedback-controlled spindle, you should activate angle tracking in the touch probe table (**TRACK column**). This generally increases the accuracy of measurements with a 3D touch probe.

#### **Notes about machine parameters**

- In the machine parameter **mStrobeRotAxPos** (no. 204803), the machine manufacturer defines the maximum permissible modification of a transformation. If the value is not equal to  $-1$  (M function positions the rotary axis), then start a measurement only if all rotary axes are at 0°.
- In the machine parameter **maxDevCalBall** (no. 204802), the machine manufacturer defines the maximum deviation of the calibration sphere radius. In every probing process the control first measures the radius of the calibration sphere. If the measured sphere radius differs from the entered sphere radius by more than the value you have defined in the machine parameter **maxDevCalBall** (no. 204802), the control displays an error message and ends the measurement.

# **Cycle parameters**

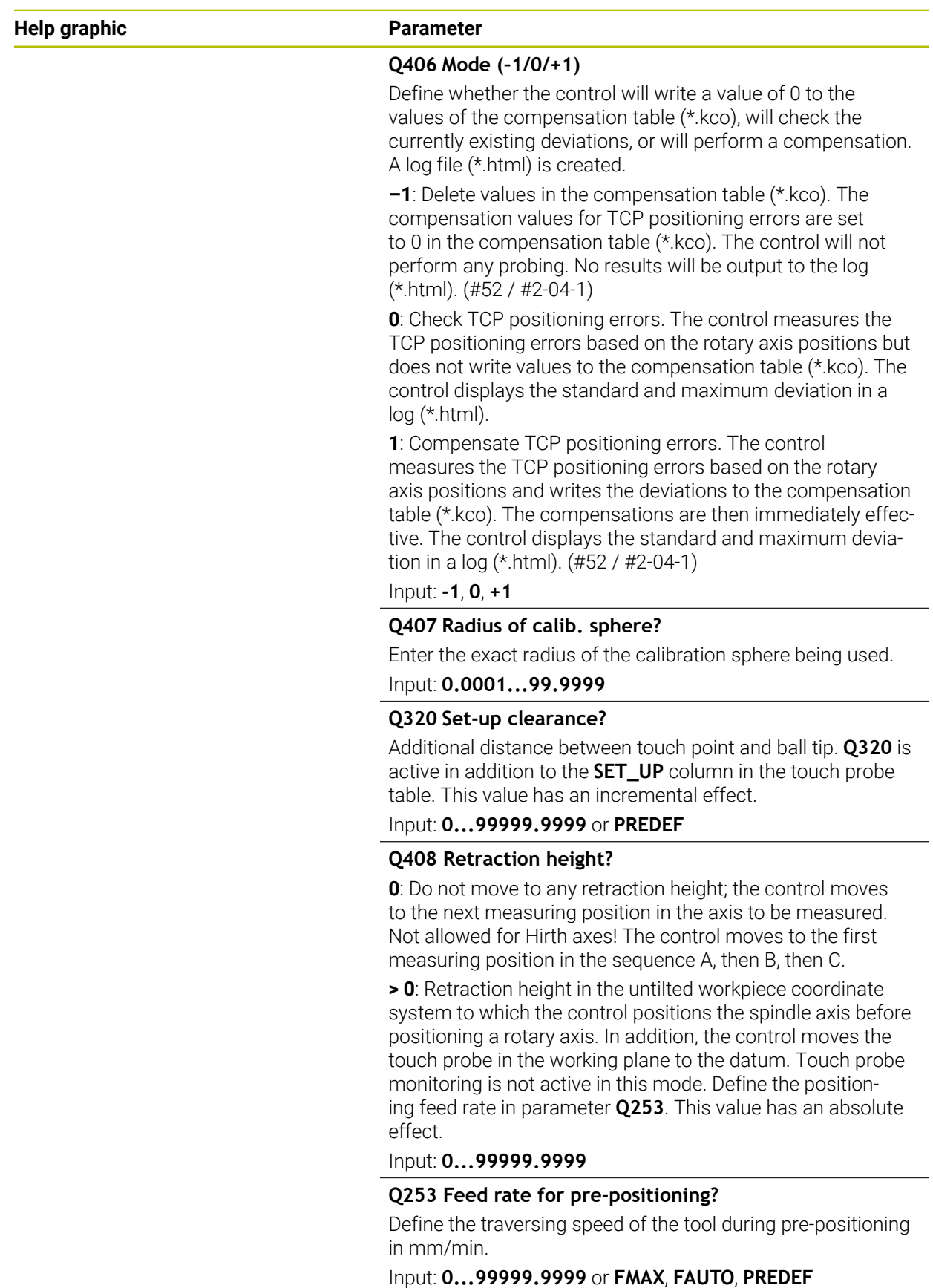

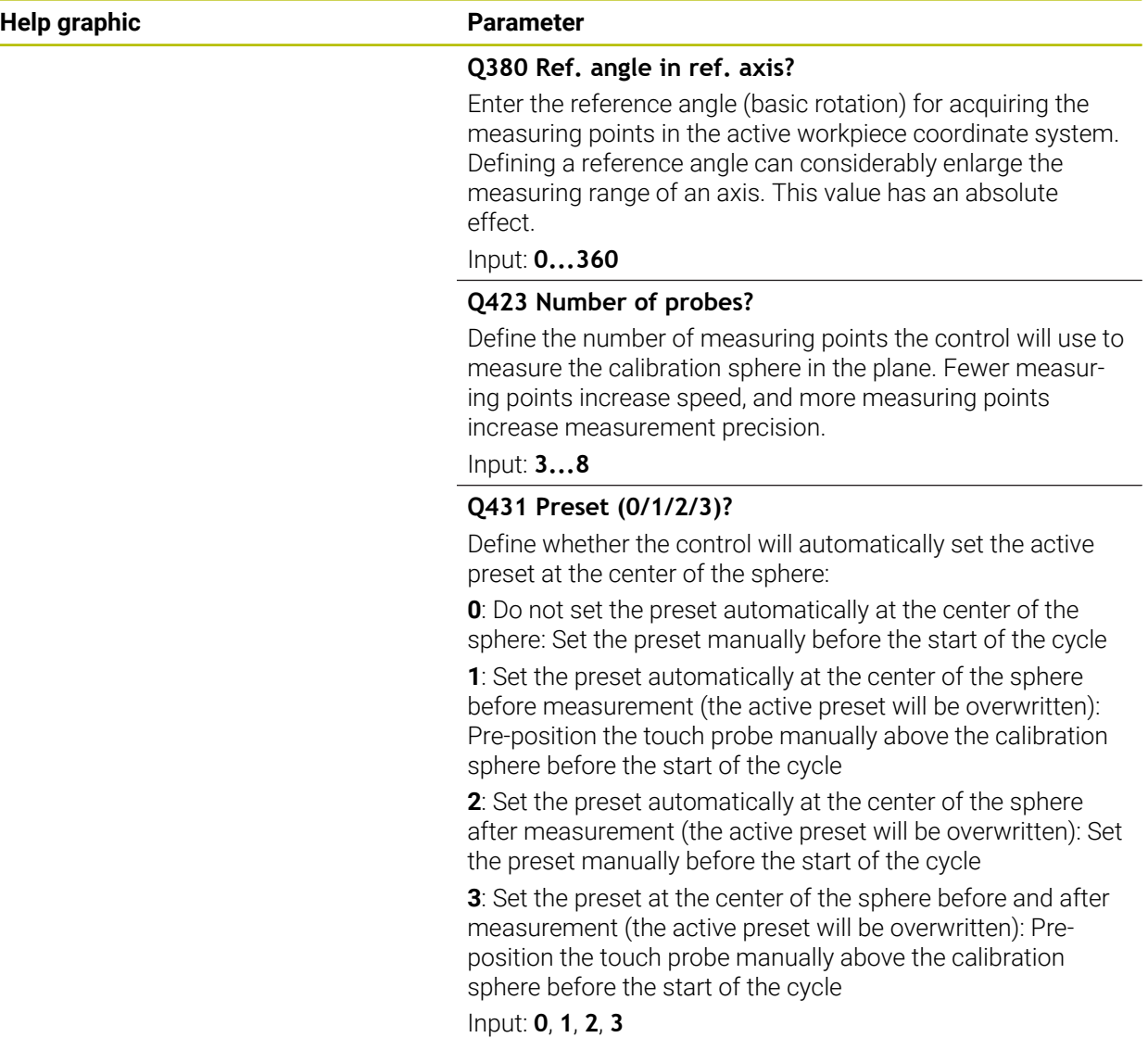

#### **Probing with Cycle 453**

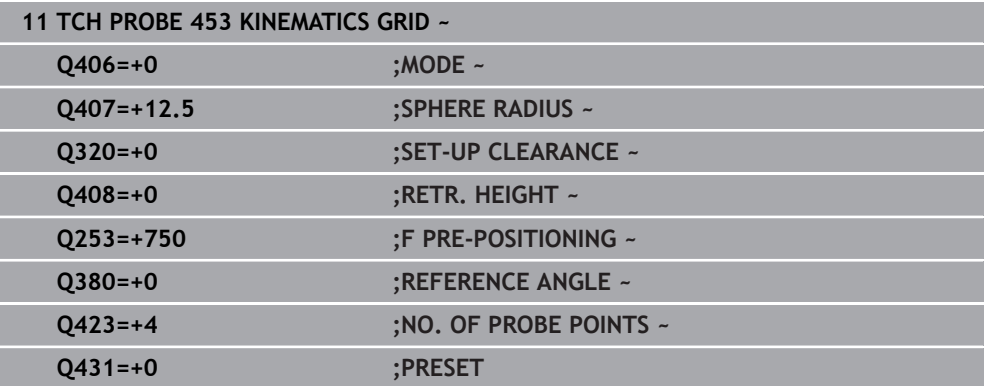

After running Cycle **453**, the control creates a log (**TCHPRAUTO.html**) and saves it in the folder where the current NC program resides. It contains the following data:

- Date and time of log creation
- Path of the NC program from which the cycle was run
- Number and name of the currently active tool
- Mode
- Measured data: Standard deviation and maximum deviation
- Information at which position in degrees  $(°)$  the maximum deviation occurred
- Number of measuring positions

**10**

# **Index**

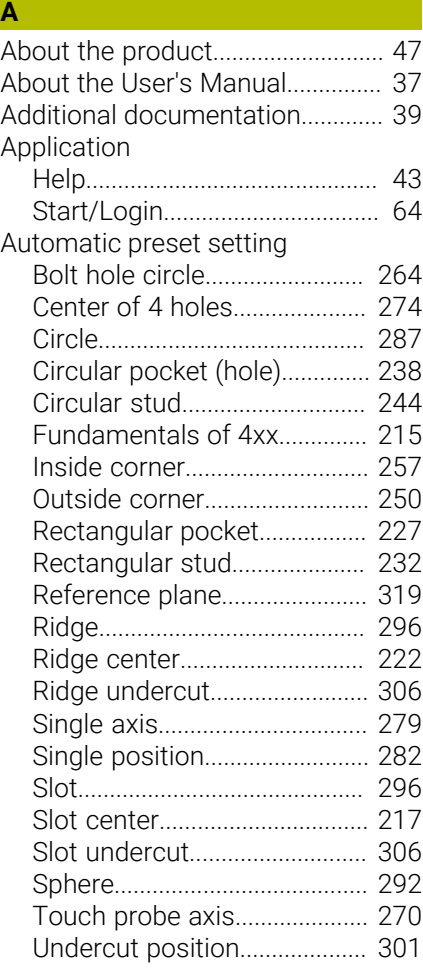

#### **B**

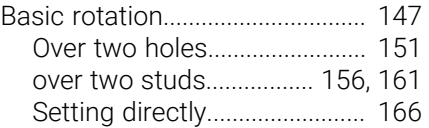

# **C**

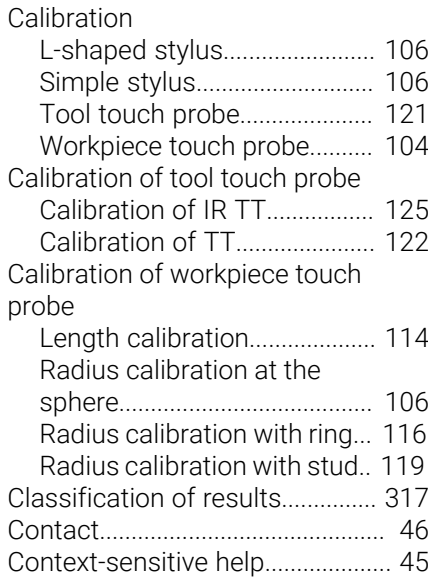

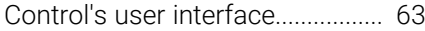

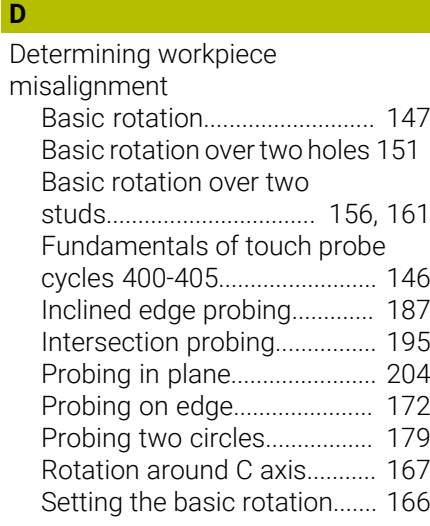

# **E**

[Extrusion probing.](#page-387-0)........................ [388](#page-387-0)

### **F**

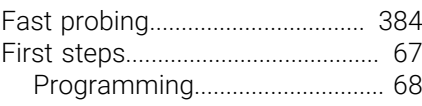

# **G**

**I**

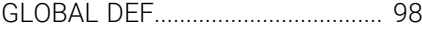

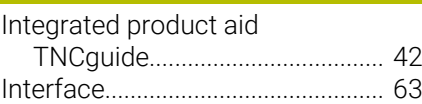

#### **K**

**L**

**M**

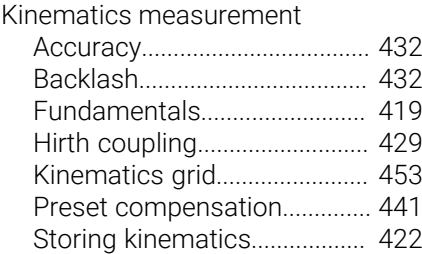

[Licensing terms.](#page-61-0).............................. [62](#page-61-0)

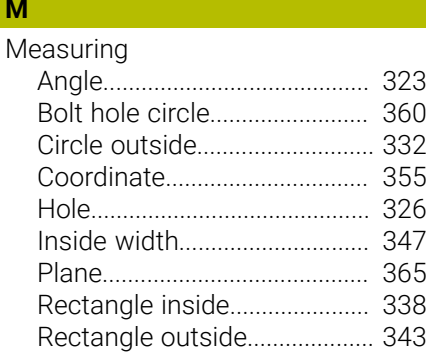

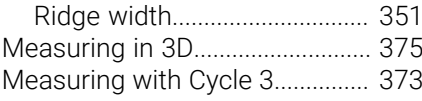

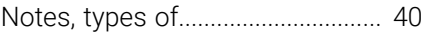

# **O**

**N**

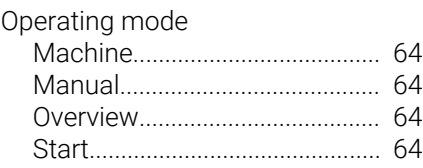

### **P**

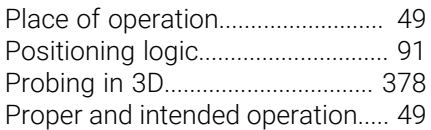

# **R**

[Recording measurement results.](#page-314-0).... [315](#page-314-0)

#### **S**

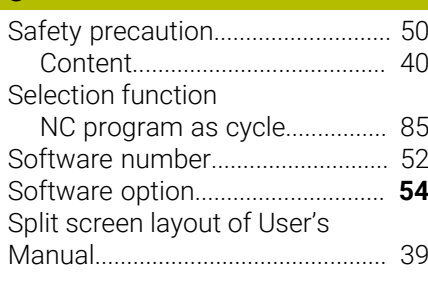

#### **T**

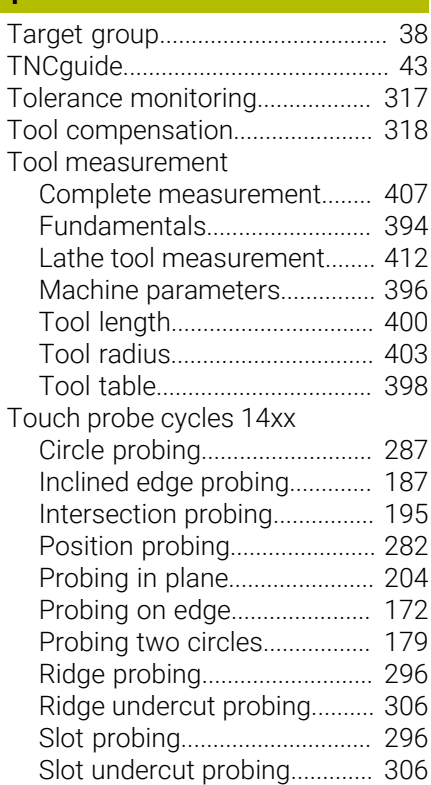

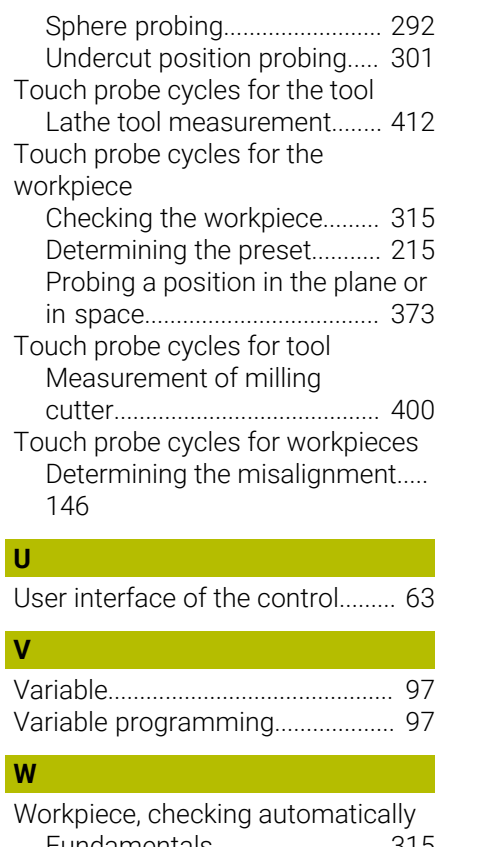

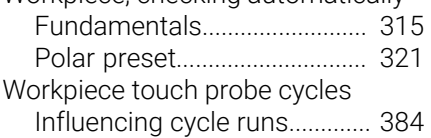

HEIDENHAIN | TNC7 | User's Manual for Measuring Cycles for Workpieces and Tools | 10/2023 **461**

# **HEIDENHAIN**

**DR. JOHANNES HEIDENHAIN GmbH** Dr.-Johannes-Heidenhain-Straße 5 **83301 Traunreut, Germany** +49 8669 31-0  $FAX$  +49 8669 32-5061 info@heidenhain.de

**Technical support EAXI** +49 8669 32-1000 **Measuring systems**  $\overline{ }$  +49 8669 31-3104 service.ms-support@heidenhain.de<br>**NC support** <sup>2</sup> +49 8669 3 **NC support** +49 8669 31-3101 service.nc-support@heidenhain.de **NC programming** <sup>**e** +49 8669 31-3103</sup> service.nc-pgm@heidenhain.de **PLC programming**  $\circled{2}$  +49 8669 31-3102 service.plc@heidenhain.de **APP programming**  $\circledcirc$  +49 8669 31-3106 service.app@heidenhain.de

**www.heidenhain.com**

#### **www.klartext-portal.com**

The Information Site for HEIDENHAIN Controls

#### **Klartext App**

Klartext on your mobile device

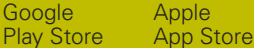

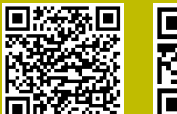

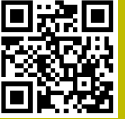

# **Touch probes and vision systems**

HEIDENHAIN provides universal, high-precision touch probe systems for machine tools, for example for the exact determination of workpiece edge positions and for tool measurement. Proven technology, such as a wear-free optical sensor, collision protection, or integrated blower/flusher jets for cleaning the measuring point ensure the reliability and safety of the touch probes when measuring workpieces and tools. For even higher process reliability, the tools can be monitored conveniently with the vision systems and tool-breakage sensor from HEIDENHAIN.

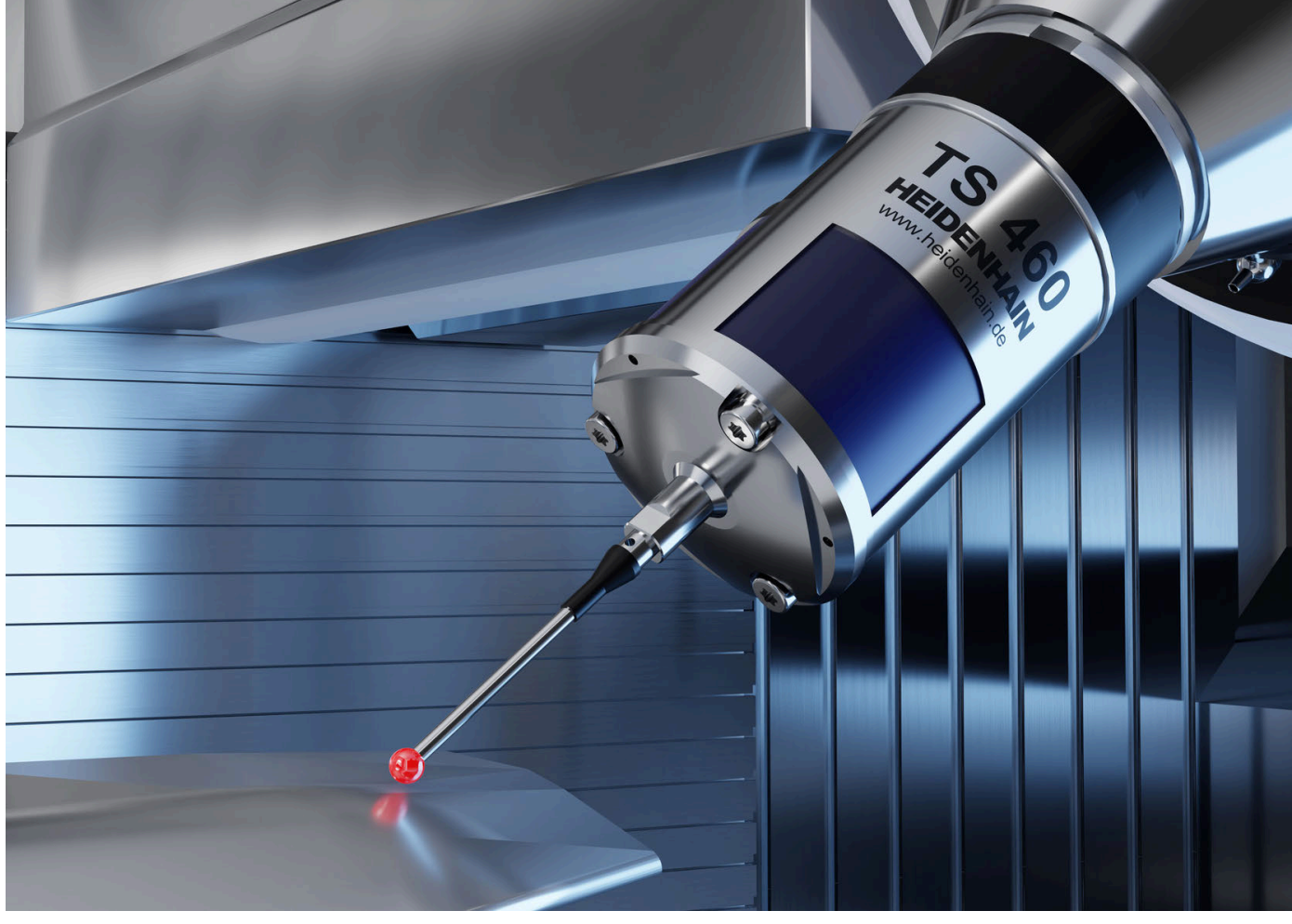

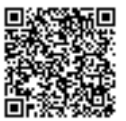

For more details on touch probes and vision systems: **[www.heidenhain.com/products/touch-probes-and-vision-systems](https://www.heidenhain.com/products/touch-probes-and-vision-systems)**